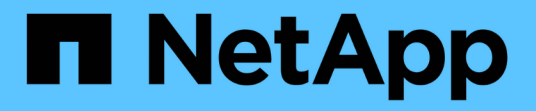

## 維護 StorageGRID 11.5

NetApp April 11, 2024

This PDF was generated from https://docs.netapp.com/zh-tw/storagegrid-115/expand/guidelines-foradding-object-capacity.html on April 11, 2024. Always check docs.netapp.com for the latest.

# 目錄

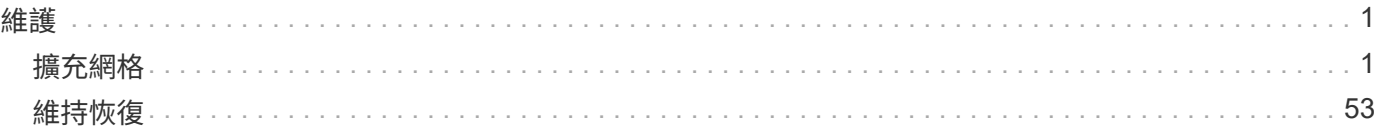

# <span id="page-2-0"></span>維護

## <span id="page-2-1"></span>擴充網格

瞭解如何在StorageGRID 不中斷系統作業的情況下擴充一套功能完善的系統。

- ["](#page-2-2)[規劃](#page-2-2)[StorageGRID](#page-2-2) [功能擴充](#page-2-2)["](#page-2-2)
- ["](#page-14-0)[準備擴充](#page-14-0)["](#page-14-0)
- ["](#page-20-0)[擴充程序總覽](#page-20-0)["](#page-20-0)
- ["](#page-21-0)[將儲存磁碟區新增至儲存節點](#page-21-0)["](#page-21-0)
- ["](#page-29-0)[將網格節點新增至現有站台或新增站台](#page-29-0)["](#page-29-0)
- ["](#page-43-0)[設定擴充](#page-43-0)[StorageGRID](#page-43-0) [的功能強大的系統](#page-43-0)["](#page-43-0)
- ["](#page-53-0)[聯絡技術支援人員](#page-53-0)["](#page-53-0)

## <span id="page-2-2"></span>規劃**StorageGRID** 功能擴充

您可以擴充StorageGRID 功能以增加儲存容量、新增中繼資料容量、新增備援或新功能、 或新增站台。您需要新增的節點數量、類型和位置、取決於擴充的原因。

- ["](#page-2-3)[增加儲存容量](#page-2-3)["](#page-2-3)
- ["](#page-11-0)[新增中繼資料容量](#page-11-0)["](#page-11-0)
- ["](#page-12-0)[新增網格節點以新增功能至系統](#page-12-0)["](#page-12-0)
- ["](#page-13-0)[新增站台](#page-13-0)["](#page-13-0)

<span id="page-2-3"></span>增加儲存容量

當現有的儲存節點已滿時、您必須增加StorageGRID 您的整套系統的儲存容量。

若要增加儲存容量、您必須先瞭解目前儲存資料的位置、然後在所有必要位置新增容量。例如、如果您目前在多 個站台儲存物件資料複本、可能需要增加每個站台的儲存容量。

- ["](#page-2-4)[新增物件容量的準則](#page-2-4)["](#page-2-4)
- ["](#page-4-0)[新增複寫物件的儲存容量](#page-4-0)["](#page-4-0)
- ["](#page-4-1)[新增銷毀編碼物件的儲存容量](#page-4-1)["](#page-4-1)
- ["](#page-8-0)[重新平衡銷毀編碼資料的考量事項](#page-8-0)["](#page-8-0)

<span id="page-2-4"></span>新增物件容量的準則

您可以StorageGRID 將儲存磁碟區新增至現有的儲存節點、或新增儲存節點至現有站台、 以擴充您的物件儲存容量。您必須以符合資訊生命週期管理(ILM)原則要求的方式新增 儲存容量。

新增儲存磁碟區的準則

在將儲存磁碟區新增至現有儲存節點之前、請先檢閱下列準則與限制:

- 您必須檢查目前的ILM規則、以決定新增儲存磁碟區的位置和時間、以增加複寫或銷毀編碼物件的可用儲存 空間。請參閱使用資訊生命週期管理來管理物件的指示。
- 您無法透過新增儲存磁碟區來增加系統的中繼資料容量、因為物件中繼資料僅儲存在Volume 0上。
- 每個軟體型儲存節點最多可支援16個儲存磁碟區。如果您需要新增容量、則必須新增儲存節點。
- 您可以在每個SG6060應用裝置中新增一或兩個擴充櫃。每個擴充櫃都新增16個儲存磁碟區。安裝兩個擴充 櫃之後、SG6060總共可支援48個儲存磁碟區。
- 您無法將儲存磁碟區新增至任何其他儲存設備。
- 您無法增加現有儲存磁碟區的大小。
- 您無法在執行系統升級、還原作業或其他擴充時、將儲存磁碟區新增至儲存節點。

決定新增儲存磁碟區並決定必須擴充哪些儲存節點以符合ILM原則之後、請依照您的儲存節點類型指示操作:

• 若要將擴充櫃新增至SG6060儲存應用裝置、請參閱SG6000應用裝置安裝與維護說明。

#### ["SG6000](https://docs.netapp.com/zh-tw/storagegrid-115/sg6000/index.html)[儲存設備](https://docs.netapp.com/zh-tw/storagegrid-115/sg6000/index.html)["](https://docs.netapp.com/zh-tw/storagegrid-115/sg6000/index.html)

• 若為軟體型節點、請依照指示將儲存磁碟區新增至儲存節點。

#### ["](#page-21-0)[將儲存磁碟區新增至儲存節點](#page-21-0)["](#page-21-0)

#### 新增儲存節點的準則

在將儲存節點新增至現有站台之前、請先檢閱下列準則與限制:

- 您必須檢查目前的ILM規則、以決定新增儲存節點的位置和時間、以增加複寫或銷毀編碼物件的可用儲存空 間。
- 在單一擴充程序中、不應新增超過10個儲存節點。
- 您可以在單一擴充程序中將儲存節點新增至多個站台。
- 您可以在單一擴充程序中新增儲存節點和其他類型的節點。
- 在開始擴充程序之前、您必須先確認在還原過程中執行的所有資料修復作業均已完成。請參閱恢復與維護說 明中的檢查資料修復工作步驟。
- 如果您需要在執行擴充之前或之後移除儲存節點、則不應在單一取消配置節點程序中取消委任超過10個儲存 節點。

#### 儲存節點上的**ADC**服務準則

設定擴充時、您必須選擇是否要在每個新的儲存節點上加入管理網域控制器(ADC)服務。ADC服務會追蹤網 格服務的位置和可用度。

• 這個支援系統要求每個站台及任何時間都能達到特定的ADC服務量。StorageGRID

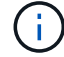

在恢復和維護說明中瞭解有關ADC仲裁的資訊。

- 每個站台至少必須有三個儲存節點包含ADC服務。
- 不建議將ADC服務新增至每個儲存節點。包含太多的ADC服務可能會因為節點之間的通訊量增加而導致速度 變慢。
- 單一網格在使用ADC服務時、不得有超過48個儲存節點。這相當於16個站台、每個站台有三項ADC服務。
- 一般而言、當您為新節點選取「\* ADC服務\*」設定時、應選取「自動」。僅當新節點將取代另一個包含ADC 服務的儲存節點時、才選取\*是\*。由於如果剩餘的ADC服務太少、您就無法取消委任儲存節點、因此可確保 在移除舊服務之前、新的ADC服務可用。
- 部署之後、您無法將該ADC服務新增至節點。

相關資訊

["](https://docs.netapp.com/zh-tw/storagegrid-115/ilm/index.html)[使用](https://docs.netapp.com/zh-tw/storagegrid-115/ilm/index.html)[ILM](https://docs.netapp.com/zh-tw/storagegrid-115/ilm/index.html)[管理物件](https://docs.netapp.com/zh-tw/storagegrid-115/ilm/index.html)["](https://docs.netapp.com/zh-tw/storagegrid-115/ilm/index.html)

["SG6000](https://docs.netapp.com/zh-tw/storagegrid-115/sg6000/index.html)[儲存設備](https://docs.netapp.com/zh-tw/storagegrid-115/sg6000/index.html)["](https://docs.netapp.com/zh-tw/storagegrid-115/sg6000/index.html)

["](#page-21-0)[將儲存磁碟區新增至儲存節點](#page-21-0)["](#page-21-0)

["](#page-54-0)[維護](#page-54-0)["](#page-54-0)

["](#page-37-0)[執行擴充](#page-37-0)["](#page-37-0)

<span id="page-4-0"></span>新增複寫物件的儲存容量

如果您部署的資訊生命週期管理(ILM)原則包含建立物件複本的規則、您必須考量要新 增多少儲存設備、以及新增儲存磁碟區或儲存節點的位置。

如需新增其他儲存設備的相關指引、請檢查建立複寫複本的ILM規則。如果ILM規則建立兩個以上的物件複本、 請規劃在物件複本所在的每個位置新增儲存設備。簡單來說、如果您有一個雙站台網格和ILM規則、在每個站台 建立一個物件複本、則必須將儲存空間新增至每個站台、以增加網格的整體物件容量。

基於效能考量、您應該嘗試在不同站台之間維持儲存容量和運算能力的平衡。因此、在此範例中、您應該將相同 數量的儲存節點新增至每個站台、或是在每個站台新增額外的儲存磁碟區。

如果您有更複雜的ILM原則、其中包含根據儲存區名稱等準則將物件放置在不同位置的規則、或是隨著時間變更 物件位置的規則、則您對擴充所需儲存區的分析將會類似、但會更為複雜。

記錄整體儲存容量的使用速度、有助於瞭解擴充所需的儲存容量、以及何時需要額外的儲存空間。您可以使 用Grid Manager來監控和記錄儲存容量、如監控和疑難排解StorageGRID 的說明所述。

規劃擴充的時間時、請記得考量購買和安裝額外儲存設備可能需要多長時間。

#### 相關資訊

["](https://docs.netapp.com/zh-tw/storagegrid-115/ilm/index.html)[使用](https://docs.netapp.com/zh-tw/storagegrid-115/ilm/index.html)[ILM](https://docs.netapp.com/zh-tw/storagegrid-115/ilm/index.html)[管理物件](https://docs.netapp.com/zh-tw/storagegrid-115/ilm/index.html)["](https://docs.netapp.com/zh-tw/storagegrid-115/ilm/index.html)

["](https://docs.netapp.com/zh-tw/storagegrid-115/monitor/index.html)[監](https://docs.netapp.com/zh-tw/storagegrid-115/monitor/index.html)[控安](https://docs.netapp.com/zh-tw/storagegrid-115/monitor/index.html)[培;疑難排](https://docs.netapp.com/zh-tw/storagegrid-115/monitor/index.html)[解](https://docs.netapp.com/zh-tw/storagegrid-115/monitor/index.html)["](https://docs.netapp.com/zh-tw/storagegrid-115/monitor/index.html)

<span id="page-4-1"></span>新增銷毀編碼物件的儲存容量

如果您的ILM原則包含製作銷毀編碼複本的規則、您必須規劃新增儲存設備的位置、以及

新增儲存設備的時間。您新增的儲存容量和新增的時間、可能會影響網格的可用儲存容量  $\circ$ 

規劃儲存擴充的第一步是檢查ILM原則中建立銷毀編碼物件的規則。由於此功能可為每個銷毀編碼物件建 立\_k+m\_片段、並將每個片段儲存在不同的儲存節點上、因此您必須確保擴充後至少有\_k+m\_儲存節點空間可容 納新的銷毀編碼資料。StorageGRID如果銷毀編碼設定檔提供站台遺失保護、您必須將儲存設備新增至每個站 台。

您需要新增的節點數量也取決於執行擴充時現有節點的完整程度。

新增銷毀編碼物件儲存容量的一般建議

如果您想要避免詳細計算、當現有儲存節點的容量達到70%時、您可以在每個站台新增兩個儲存節點。

這項一般建議針對單一站台網格和磁碟區編碼提供站台遺失保護的網格、提供廣泛的銷毀編碼方案合理的結果。

若要更深入瞭解導致此建議的因素、或是為您的站台擬定更精確的計畫、請檢閱下一節。如需針對您的情況最佳 化的自訂建議、請聯絡您的NetApp客戶代表。

計算要新增用於銷毀編碼物件的擴充儲存節點數量

若要最佳化擴充儲存銷毀編碼物件的部署方式、您必須考量許多因素:

- 使用中的銷毀編碼方案
- 用於銷毀編碼的儲存資源池特性、包括每個站台的節點數量、以及每個節點的可用空間量
- 是否先前擴充過網格(因為每個儲存節點的可用空間量可能與所有節點的空間量不完全相同)
- ILM原則的確切性質、例如ILM規則是否同時建立複寫和銷毀編碼的物件

下列範例可協助您瞭解銷毀編碼方案的影響、儲存資源池中的節點數、以及每個節點上的可用空間量。

類似的考量也會影響ILM原則的計算、該原則會同時儲存複寫和銷毀編碼的資料、以及先前擴充的網格計算。

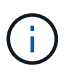

本節的範例代表將儲存容量新增至StorageGRID 某個系統的最佳實務做法。如果您無法新增建議 的節點數、可能需要執行EC重新平衡程序、以允許儲存其他以銷毀編碼的物件。

["](#page-8-0)[重新平衡銷毀編碼資料的考量事項](#page-8-0)["](#page-8-0)

範例**1**:擴充使用**2+1**銷毀編碼的單一站台網格

本範例說明如何擴充僅包含三個儲存節點的簡單網格。

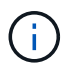

本範例僅使用三個儲存節點、以簡化作業。不過、不建議只使用三個儲存節點:實際的正式作業 網格應使用最少 k+m + 1個儲存節點來進行備援、這等於本例中的四個儲存節點(2+1+1)。

假設下列項目:

- 所有資料均使用2+1銷毀編碼方案儲存。使用2+1銷毀編碼方案時、每個物件都會儲存為三個片段、每個片 段都會儲存在不同的儲存節點上。
- 您有一個站台有三個儲存節點。每個儲存節點的總容量為100 TB。
- 您想要透過新增100 TB儲存節點來擴充。
- 您最終想要在新舊節點之間平衡以銷毀編碼的資料。

您可以根據執行擴充時儲存節點的完整容量、選擇多種選項。

• \*當現有節點100%滿\*時、請新增三個100 TB儲存節點

在此範例中、現有節點已滿100%。由於沒有可用容量、您必須立即新增三個節點、才能繼續進行2+1銷毀編 碼。

擴充完成後、當物件以銷毀編碼時、所有片段都會放置在新節點上。

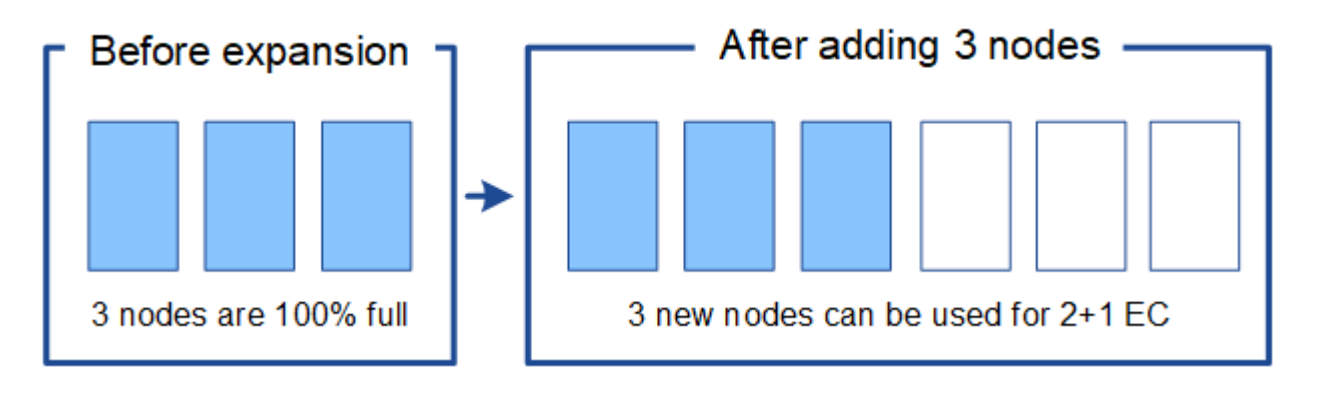

 $\left( \begin{matrix} 1 \end{matrix} \right)$ 

此擴充功能可新增\_k+m\_節點。建議新增四個節點以提供備援。如果現有節點已滿100%時只 新增\_k+m\_擴充儲存節點、則所有新物件都必須儲存在擴充節點上。如果有任何新節點無法 使用、即使暫時無法使用StorageGRID 、也無法滿足ILM需求。

• 當現有的儲存節點已滿**67%**時、請新增兩個**100 TB**儲存節點

在此範例中、現有節點已滿67%。由於現有節點上有100 TB的可用容量(每個節點33 TB)、因此如果您現 在執行擴充、只需要新增兩個節點即可。

新增200 TB的額外容量、可讓您繼續進行2+1銷毀編碼、並最終平衡所有節點之間的銷毀編碼資料。

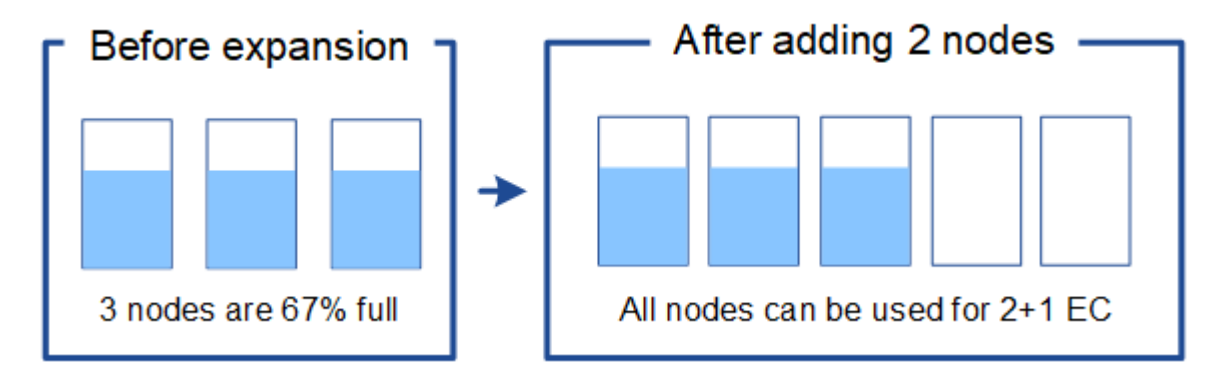

• 當現有的儲存節點已滿**33%**時、請新增一個**100 TB**儲存節點

在此範例中、現有節點已滿33%。由於現有節點上有200 TB的可用容量(每個節點67 TB)、因此如果您現 在執行擴充、只需要新增一個節點即可。

增加100 TB的額外容量、可讓您繼續進行2+1銷毀編碼、並最終平衡所有節點之間的銷毀編碼資料。

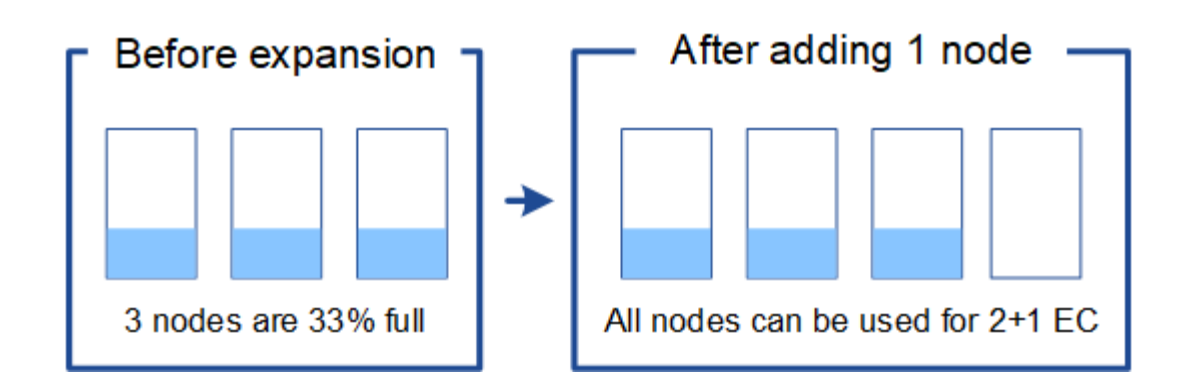

範例**2**:擴充使用**6+3**銷毀編碼的三站台網格

此範例說明如何針對多站台網格、針對具有大量片段的銷毀編碼方案、開發擴充計畫。儘管這些範例之間存在差 異、但建議的擴充計畫仍非常相似。

假設下列項目:

- 所有資料均使用6+3銷毀編碼方案儲存。使用6+3銷毀編碼方案時、每個物件都會儲存為9個片段、每個片段 都會儲存至不同的儲存節點。
- 您有三個站台、每個站台有四個儲存節點(總共12個節點)。每個節點的總容量為100 TB。
- 您想要透過新增100 TB儲存節點來擴充。
- 您最終想要在新舊節點之間平衡以銷毀編碼的資料。

您可以根據執行擴充時儲存節點的完整容量、選擇多種選項。

• \*新增九個100 TB儲存節點(每個站台三個)、當現有節點100%滿\*時

在此範例中、12個現有節點已滿100%。由於沒有可用容量、您必須立即新增九個節點(額外容量900 TB )、才能繼續進行6+3銷毀編碼。

擴充完成後、當物件以銷毀編碼時、所有片段都會放置在新節點上。

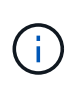

此擴充功能可新增\_k+m\_節點。建議新增12個節點(每個站台四個)以提供備援。如果現有 節點已滿100%時只新增 k+m 擴充儲存節點、則所有新物件都必須儲存在擴充節點上。如果 有任何新節點無法使用、即使暫時無法使用StorageGRID 、也無法滿足ILM需求。

• 新增六個**100 TB**儲存節點(每個站台兩個)、當現有節點已滿**75%**時

在此範例中、12個現有節點已滿75%。由於有300 TB的可用容量(每個節點25 TB)、因此如果您現在執行 擴充、只需要新增六個節點。您可以在這三個站台中分別新增兩個節點。

新增600 TB的儲存容量、可讓您繼續進行6+3的銷毀編碼、並最終平衡所有節點之間的銷毀編碼資料。

• 當現有節點已滿**50%**時、請新增三個**100 TB**儲存節點(每個站台一個)

在此範例中、12個現有節點已滿50%。由於有600 TB的可用容量(每個節點50 TB)、因此如果您現在執行 擴充、只需要新增三個節點。您可以在這三個站台中分別新增一個節點。

新增300 TB的儲存容量、可讓您繼續進行6+3銷毀編碼、並最終平衡所有節點之間的銷毀編碼資料。

## 相關資訊

["](https://docs.netapp.com/zh-tw/storagegrid-115/ilm/index.html)[使用](https://docs.netapp.com/zh-tw/storagegrid-115/ilm/index.html)[ILM](https://docs.netapp.com/zh-tw/storagegrid-115/ilm/index.html)[管理物件](https://docs.netapp.com/zh-tw/storagegrid-115/ilm/index.html)["](https://docs.netapp.com/zh-tw/storagegrid-115/ilm/index.html)

["](https://docs.netapp.com/zh-tw/storagegrid-115/monitor/index.html)[監](https://docs.netapp.com/zh-tw/storagegrid-115/monitor/index.html)[控安](https://docs.netapp.com/zh-tw/storagegrid-115/monitor/index.html)[培;疑難排](https://docs.netapp.com/zh-tw/storagegrid-115/monitor/index.html)[解](https://docs.netapp.com/zh-tw/storagegrid-115/monitor/index.html)["](https://docs.netapp.com/zh-tw/storagegrid-115/monitor/index.html)

["](#page-8-0)[重新平衡銷毀編碼資料的考量事項](#page-8-0)["](#page-8-0)

<span id="page-8-0"></span>重新平衡銷毀編碼資料的考量事項

如果您要執行擴充以新增儲存節點、且ILM原則包含一或多個ILM規則來銷毀程式碼資料、 則可能需要在擴充完成後執行EC重新平衡程序。

例如、如果您無法在擴充中新增建議數量的儲存節點、則可能需要執行EC重新平衡程序、以允許儲存其他銷毀 編碼物件。

什麼是**EC**重新平衡?

EC重新平衡StorageGRID 是擴充儲存節點之後可能需要的一個過程。此程序會以命令列指令碼形式從主要管理 節點執行。當您執行EC重新平衡程序時、StorageGRID 即可在站台現有和新擴充的儲存節點之間重新分配銷毀 編碼的片段。

執行EC重新平衡程序時:

- 它只會移動以銷毀編碼的物件資料。它不會移動複寫的物件資料。
- 它會在站台內重新散佈資料。它不會在站台之間移動資料。
- 它會在站台的所有儲存節點之間重新分配資料。它不會重新分配儲存磁碟區內的資料。

當EC重新平衡程序完成時:

- 以銷毀編碼的資料會從可用空間較少的儲存節點移至具有更多可用空間的儲存節點。
- 使用的(%)值可能會在儲存節點之間維持不變、因為EC重新平衡程序不會移動複寫的物件複本。
- 銷毀編碼物件的資料保護將維持不變。

執行EC重新平衡程序時、ILM作業和S3和Swift用戶端作業的效能可能會受到影響。因此、您只能在有限的情況 下執行此程序。

不執行**EC**重新平衡時

例如、當您不需要執行EC重新平衡時、請考慮下列事項:

- 包含三個儲存節點的單一站台正在執行。StorageGRID
- ILM原則對所有大於0.2 MB的物件使用2+1銷毀編碼規則、而對較小的物件使用雙複製複寫規則。
- 所有儲存節點已完全滿、且\*低物件儲存\*警示已在主要嚴重性層級觸發。建議採取的行動是執行擴充程序來 新增儲存節點。

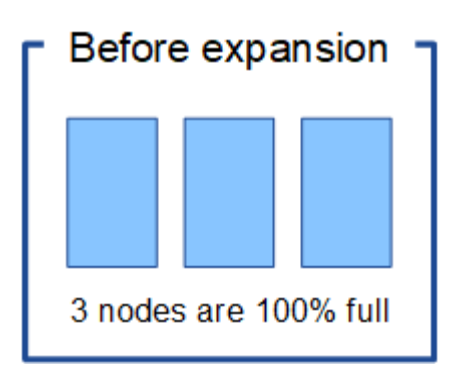

若要擴充此範例中的站台、建議您新增三個以上的新儲存節點。支援2+1銷毀編碼需要三個儲存節點、以便將兩 個資料分段和一個同位元檢查分段放置在不同的節點上。StorageGRID

新增三個儲存節點之後、原始儲存節點仍會保持滿量、但物件仍可繼續擷取至新節點上的2+1銷毀編碼方案。在 此情況下、不建議執行EC重新平衡程序:執行程序會暫時降低效能、這可能會影響用戶端作業。

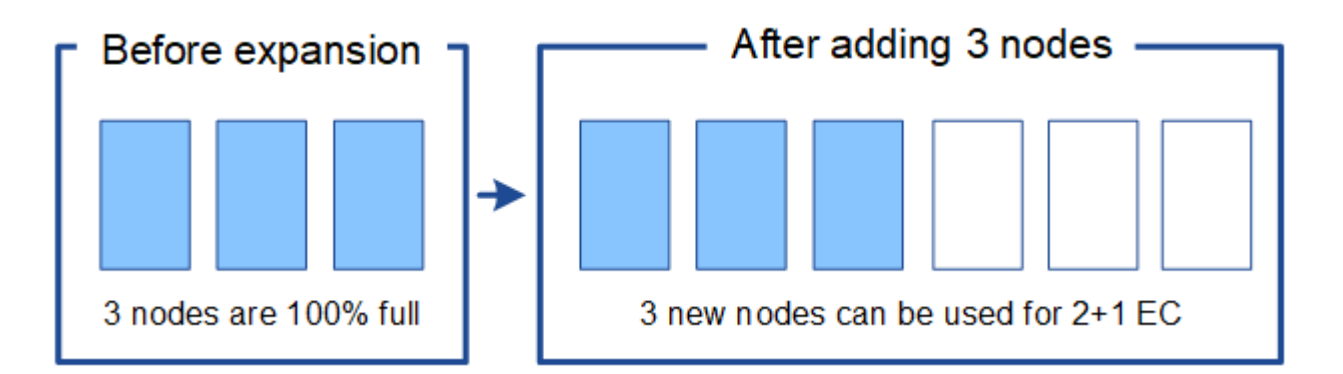

何時執行**EC**重新平衡

例如、您應該執行EC重新平衡程序時、請考慮相同的範例、但假設您只能新增兩個儲存節點。由於2+1銷毀編碼 至少需要三個儲存節點、因此新節點無法用於銷毀編碼資料。

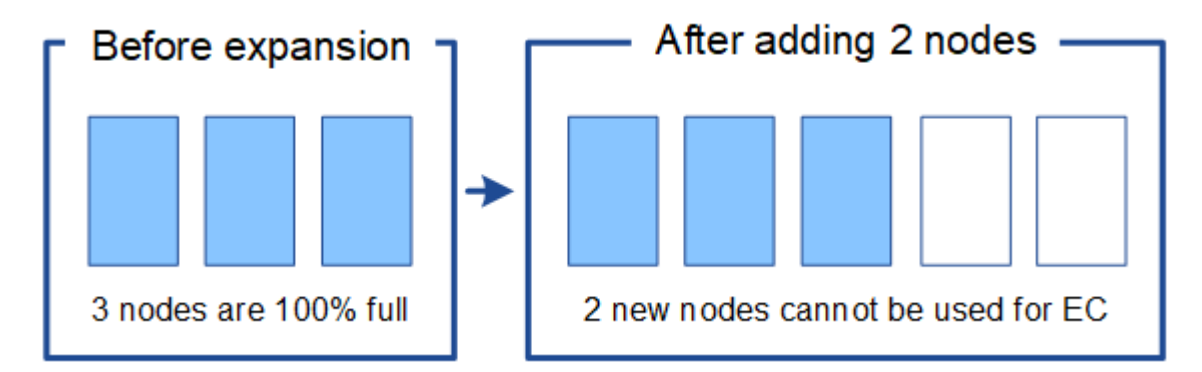

若要解決此問題並使用新的儲存節點、您可以執行EC重新平衡程序。執行此程序時StorageGRID 、將以銷毀編 碼的資料和同位元檢查片段重新散佈到站台上的所有儲存節點。在此範例中、當EC重新平衡程序完成時、所有 五個節點現在只有60%已滿、而且物件仍可繼續擷取至所有儲存節點上的2+1銷毀編碼方案。

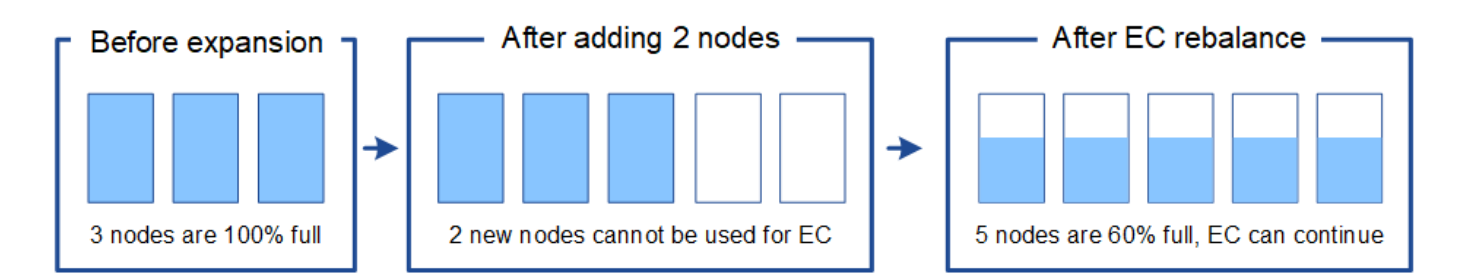

**EC**重新平衡的考量

一般而言、您只能在有限的情況下執行EC重新平衡程序。具體而言、只有在下列所有陳述均為真時、才應執 行EC重新平衡:

- 您使用銷毀編碼來處理物件資料。
- 站台上的一個或多個儲存節點已觸發\*低物件儲存\*警示、表示節點已滿80%以上。
- 您無法為使用中的銷毀編碼方案新增建議數量的新儲存節點。

["](#page-4-1)[新增銷毀編碼物件的儲存容量](#page-4-1)["](#page-4-1)

• 您的S3和Swift用戶端可在執行EC重新平衡程序時、容忍寫入和讀取作業的效能降低。

**EC**重新平衡程序如何與其他維護工作互動

您無法在執行EC重新平衡程序的同時執行特定的維護程序。

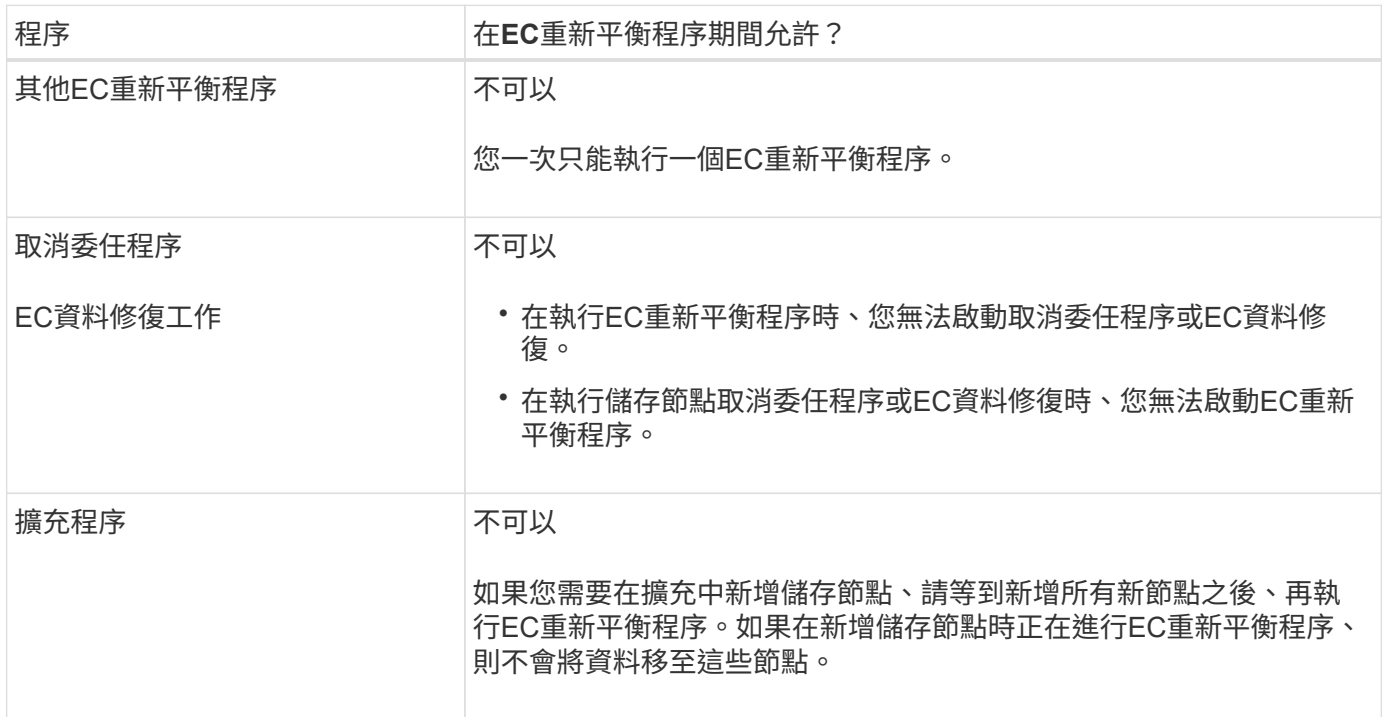

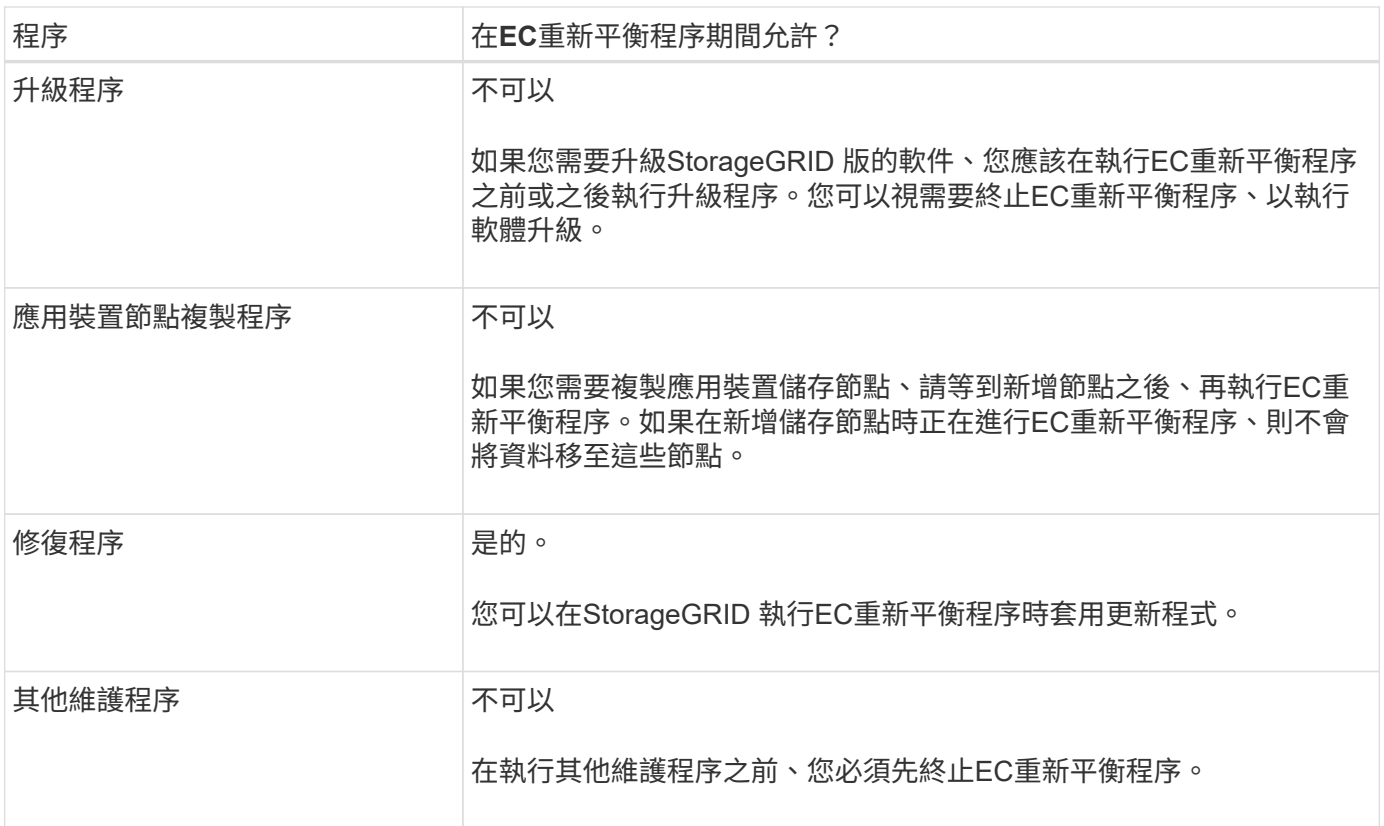

#### **EC**重新平衡程序如何與**ILM**互動

當EC重新平衡程序正在執行時、請避免變更ILM、以免變更現有銷毀編碼物件的位置。例如、請勿開始使用具有 不同「刪除編碼」設定檔的ILM規則。如果您需要進行此類ILM變更、則應中止EC重新平衡程序。

#### 相關資訊

["](#page-50-0)[新增儲存節點後、重新平衡以銷毀編碼的資料](#page-50-0)["](#page-50-0)

<span id="page-11-0"></span>新增中繼資料容量

為了確保物件中繼資料有足夠的可用空間、您可能需要執行擴充程序、以便在每個站台新 增儲存節點。

此功能可在每個儲存節點的Volume 0上保留物件中繼資料的空間。StorageGRID每個站台都會維護三份所有物 件中繼資料複本、並平均分散到所有儲存節點。

您可以使用Grid Manager來監控儲存節點的中繼資料容量、並預估中繼資料容量的使用速度。此外、當使用的 中繼資料空間達到特定臨界值時、會針對儲存節點觸發\*低中繼資料儲存\*警示。如StorageGRID 需詳細資訊、請 參閱監控和疑難排解的說明。

請注意、網格的物件中繼資料容量可能會比物件儲存容量消耗得更快、視您使用網格的方式而定。例如、如果您 通常會擷取大量的小型物件、或是將大量的使用者中繼資料或標記新增至物件、則可能需要新增儲存節點、以增 加中繼資料容量、即使物件儲存容量仍足夠。

#### 增加中繼資料容量的準則

在新增儲存節點以增加中繼資料容量之前、請先檢閱下列準則與限制:

- 假設有足夠的物件儲存容量可用、則有更多空間可用於物件中繼資料、會增加StorageGRID 可儲存在您的物 件系統中的物件數量。
- 您可以在每個站台新增一或多個儲存節點、以增加網格的中繼資料容量。
- 保留給定儲存節點上物件中繼資料的實際空間取決於中繼資料保留空間儲存選項(全系統設定)、分配給節 點的RAM容量、以及節點Volume 0的大小。如StorageGRID 需詳細資訊、請參閱《關於管理功能的說 明》。
- 您無法將儲存磁碟區新增至現有的儲存節點、以增加中繼資料容量、因為中繼資料僅儲存在Volume 0上。
- 您無法透過新增網站來增加中繼資料容量。
- 在每個站台保留三份所有物件中繼資料複本。StorageGRID因此、系統的中繼資料容量受限於最小站台的中 繼資料容量。
- 新增中繼資料容量時、您應該將相同數量的儲存節點新增至每個站台。

新增儲存節點時、中繼資料的重新分配方式

在擴充中新增儲存節點時StorageGRID 、功能區會將現有的物件中繼資料重新分配至每個站台的新節點、以增 加網格的整體中繼資料容量。不需要使用者採取任何行動。

下圖顯示StorageGRID 當您在擴充中新增儲存節點時、功能區的功能如何重新發佈物件中繼資料。圖左方表示 三個儲存節點的Volume 0(磁碟區0)、然後再進行擴充。中繼資料佔用每個節點可用中繼資料空間的相對較大 部分、而且已觸發\*低中繼資料儲存\*警示。

右圖顯示在站台新增兩個儲存節點之後、如何重新分配現有的中繼資料。每個節點上的中繼資料量已減少、\*低 中繼資料儲存設備\*警示不再觸發、而且中繼資料可用空間也已增加。

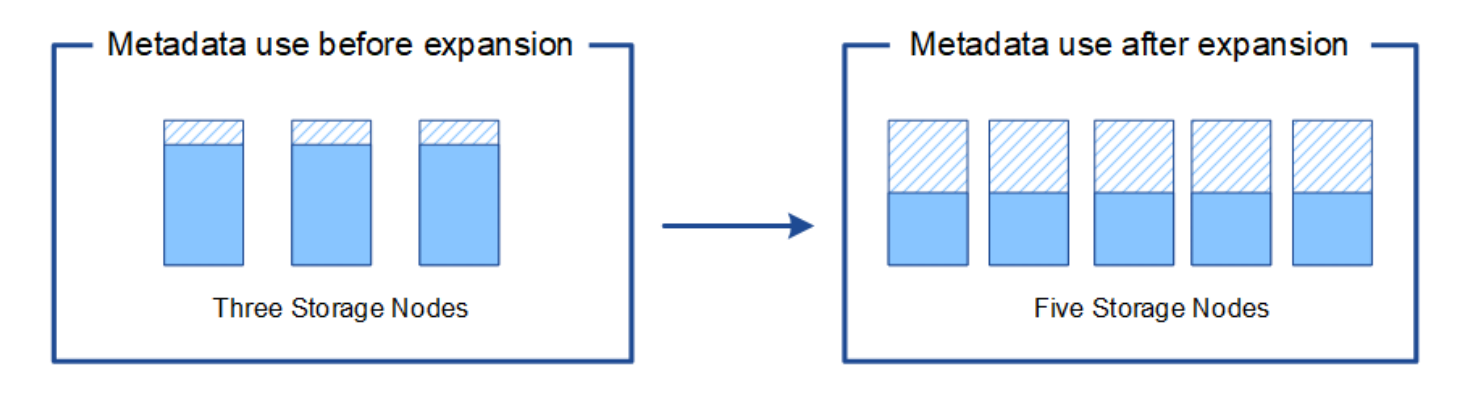

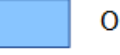

Object metadata

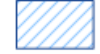

Reserved metadata space

## 相關資訊

["](https://docs.netapp.com/zh-tw/storagegrid-115/admin/index.html)[管理](https://docs.netapp.com/zh-tw/storagegrid-115/admin/index.html)[StorageGRID"](https://docs.netapp.com/zh-tw/storagegrid-115/admin/index.html)

["](https://docs.netapp.com/zh-tw/storagegrid-115/monitor/index.html)[監](https://docs.netapp.com/zh-tw/storagegrid-115/monitor/index.html)[控安](https://docs.netapp.com/zh-tw/storagegrid-115/monitor/index.html)[培;疑難排](https://docs.netapp.com/zh-tw/storagegrid-115/monitor/index.html)[解](https://docs.netapp.com/zh-tw/storagegrid-115/monitor/index.html)["](https://docs.netapp.com/zh-tw/storagegrid-115/monitor/index.html)

<span id="page-12-0"></span>新增網格節點以新增功能至系統

您可以StorageGRID 新增新的網格節點至現有站台、以新增備援功能或其他功能至該系

例如、您可以選擇新增其他閘道節點、以支援建立閘道節點的高可用度群組、或是在遠端站台新增管理節點、以 允許使用本機節點進行監控。

您可以在單一擴充作業中、將下列一種或多種類型的節點新增至一或多個現有站台:

- 非主要管理節點
- 儲存節點
- 閘道節點
- 歸檔節點

準備新增網格節點時、請注意下列限制:

- 主管理節點會在初始安裝期間部署。您無法在擴充期間新增主要管理節點。
- 您可以在相同的擴充中新增儲存節點和其他類型的節點。
- 新增儲存節點時、您必須仔細規劃新節點的數量和位置。

## ["](#page-2-3)[增加儲存容量](#page-2-3)["](#page-2-3)

- 如果您要新增歸檔節點、請注意、每個歸檔節點僅透過Tivoli Storage Manager(TSM)中介軟體支援磁 帶。
- 如果「不受信任的用戶端網路」頁面上的\*新節點用戶端網路預設\*選項設定為\*不受信任\*、則使用用戶端網 路連線至擴充節點的用戶端應用程式必須使用負載平衡器端點連接埠(組態>\*網路設定\*>\*不受信任的用戶端 網路\*)進行連線。請參閱「管理StorageGRID 功能」的指示、以變更新節點的設定及設定負載平衡器端 點。

### 相關資訊

## ["](https://docs.netapp.com/zh-tw/storagegrid-115/admin/index.html)[管理](https://docs.netapp.com/zh-tw/storagegrid-115/admin/index.html)[StorageGRID"](https://docs.netapp.com/zh-tw/storagegrid-115/admin/index.html)

<span id="page-13-0"></span>新增站台

您可以新增一個網站來擴充StorageGRID 您的功能。

新增站台的準則

在新增站台之前、請先檢閱下列需求與限制:

- 每個擴充作業只能新增一個站台。
- 您無法將網格節點新增至現有站台、做為相同擴充的一部分。
- 所有站台必須至少包含三個儲存節點。
- 新增站台並不會自動增加可儲存的物件數量。網格的物件總容量取決於每個站台的可用儲存容量、ILM原則 和中繼資料容量。
- 調整新網站規模時、您必須確保其中包含足夠的中繼資料容量。

在每個站台保留所有物件中繼資料的複本。StorageGRID新增網站時、您必須確保其中包含足夠的中繼資料

容量、以供現有物件中繼資料使用、並提供足夠的中繼資料容量來滿足成長需求。

如需監控物件中繼資料容量的資訊、請參閱監控和疑難排解StorageGRID 的指示。

- 您必須考量站台之間的可用網路頻寬、以及網路延遲的層級。即使所有物件只儲存在擷取的站台、也會在站 台之間持續複寫中繼資料更新。
- 由於StorageGRID 您的非功能性系統在擴充期間仍可運作、因此您必須先檢閱ILM規則、再開始擴充程序。 在擴充程序完成之前、您必須確保物件複本不會儲存到新站台。

例如、在您開始擴充之前、請先判斷是否有任何規則使用預設的儲存資源池(All Storage Node)。如果 有、您必須建立新的儲存資源池、其中包含現有的儲存節點、並更新ILM規則、才能使用新的儲存資源池。 否則、只要該站台的第一個節點變成作用中、就會將物件複製到新站台。

如需新增站台時變更ILM的詳細資訊、請參閱資訊生命週期管理物件管理說明中的變更ILM原則範例。

#### 相關資訊

#### ["](https://docs.netapp.com/zh-tw/storagegrid-115/ilm/index.html)[使用](https://docs.netapp.com/zh-tw/storagegrid-115/ilm/index.html)[ILM](https://docs.netapp.com/zh-tw/storagegrid-115/ilm/index.html)[管理物件](https://docs.netapp.com/zh-tw/storagegrid-115/ilm/index.html)["](https://docs.netapp.com/zh-tw/storagegrid-115/ilm/index.html)

## <span id="page-14-0"></span>準備擴充

您必須StorageGRID 取得必要的資料、安裝及設定任何新的硬體和網路、才能準備進行支 援。

#### 收集必要資料

執行擴充作業之前、您必須先收集下表所列的資料。

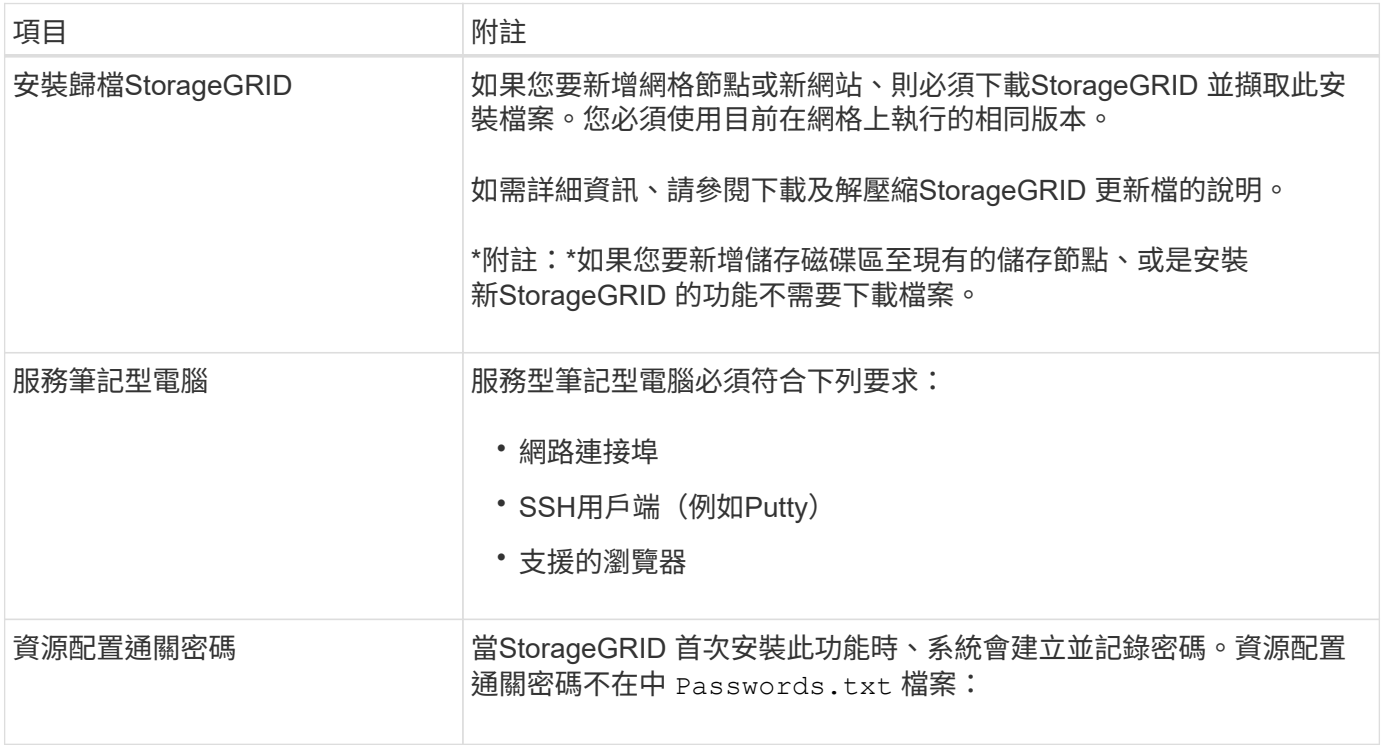

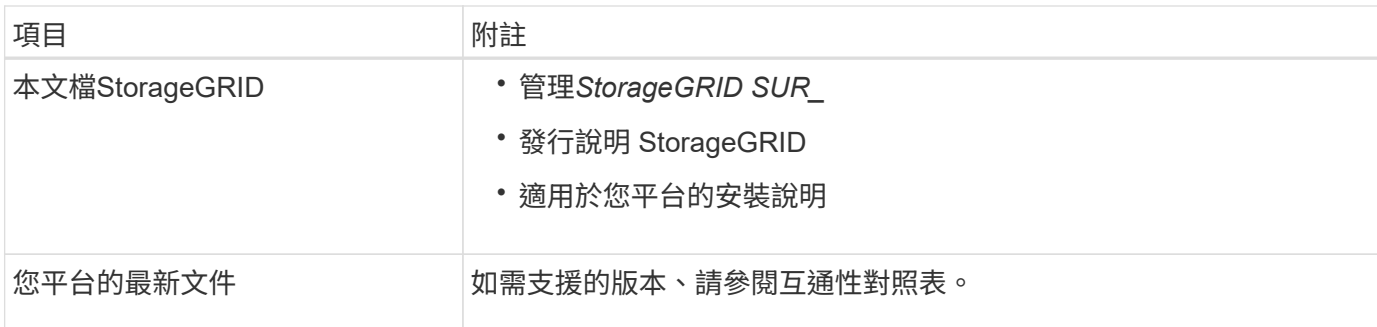

## 相關資訊

["](https://docs.netapp.com/zh-tw/storagegrid-115/admin/index.html)[管理](https://docs.netapp.com/zh-tw/storagegrid-115/admin/index.html)[StorageGRID"](https://docs.netapp.com/zh-tw/storagegrid-115/admin/index.html)

["](https://docs.netapp.com/zh-tw/storagegrid-115/release-notes/index.html)[版](https://docs.netapp.com/zh-tw/storagegrid-115/release-notes/index.html)[本資訊](https://docs.netapp.com/zh-tw/storagegrid-115/release-notes/index.html)["](https://docs.netapp.com/zh-tw/storagegrid-115/release-notes/index.html)

["](https://docs.netapp.com/zh-tw/storagegrid-115/vmware/index.html)[安裝](https://docs.netapp.com/zh-tw/storagegrid-115/vmware/index.html)[VMware"](https://docs.netapp.com/zh-tw/storagegrid-115/vmware/index.html)

["](https://docs.netapp.com/zh-tw/storagegrid-115/rhel/index.html)[安裝](https://docs.netapp.com/zh-tw/storagegrid-115/rhel/index.html)[Red Hat Enterprise Linux](https://docs.netapp.com/zh-tw/storagegrid-115/rhel/index.html)[或](https://docs.netapp.com/zh-tw/storagegrid-115/rhel/index.html)[CentOS"](https://docs.netapp.com/zh-tw/storagegrid-115/rhel/index.html)

["](https://docs.netapp.com/zh-tw/storagegrid-115/ubuntu/index.html)[安裝](https://docs.netapp.com/zh-tw/storagegrid-115/ubuntu/index.html)[Ubuntu](https://docs.netapp.com/zh-tw/storagegrid-115/ubuntu/index.html)[或](https://docs.netapp.com/zh-tw/storagegrid-115/ubuntu/index.html)[DEBIAN"](https://docs.netapp.com/zh-tw/storagegrid-115/ubuntu/index.html)

["NetApp](https://mysupport.netapp.com/matrix) [互通性對](https://mysupport.netapp.com/matrix)[照](https://mysupport.netapp.com/matrix)[表](https://mysupport.netapp.com/matrix)[工](https://mysupport.netapp.com/matrix)[具](https://mysupport.netapp.com/matrix)["](https://mysupport.netapp.com/matrix)

#### 網頁瀏覽器需求

## 您必須使用支援的網頁瀏覽器。

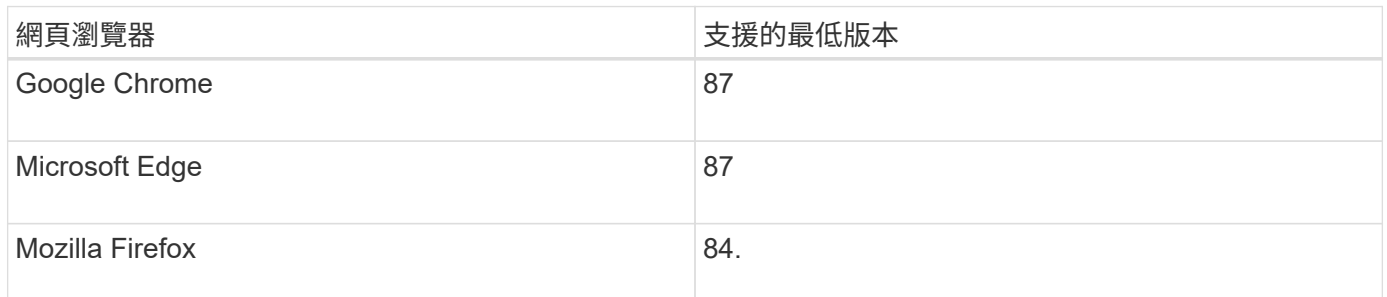

## 您應該將瀏覽器視窗設定為建議的寬度。

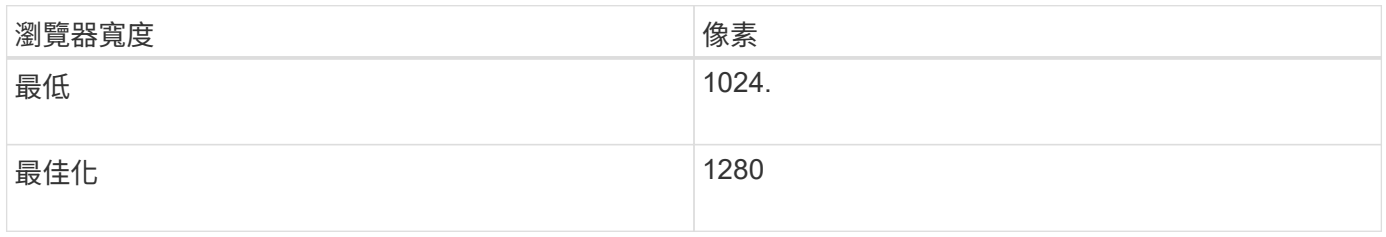

## 下載及解壓縮**StorageGRID** 安裝文件

在新增網格節點或新網站之前、您必須先下載適當StorageGRID 的安裝檔案、然後擷取檔案。

## 關於這項工作

您必須使用StorageGRID 目前在網格上執行的版本的功能表來執行擴充作業。

1. 請前往NetApp下載頁StorageGRID 面以瞭解決此問題。

["NetApp](https://mysupport.netapp.com/site/products/all/details/storagegrid/downloads-tab)[下](https://mysupport.netapp.com/site/products/all/details/storagegrid/downloads-tab)[載](https://mysupport.netapp.com/site/products/all/details/storagegrid/downloads-tab)[StorageGRID"](https://mysupport.netapp.com/site/products/all/details/storagegrid/downloads-tab)

- 2. 選取StorageGRID 目前在網格上執行的版本的功能。
- 3. 以您NetApp帳戶的使用者名稱和密碼登入。
- 4. 閱讀使用者授權合約、勾選核取方塊、然後選取\*接受並繼續\*。
- 5. 在下載頁面的「安裝**StorageGRID S**編」欄中、選取 .tgz 或 .zip 適用於您的平台的檔案。

安裝歸檔檔檔案中顯示的版本必須符合目前安裝的軟體版本。

使用 .zip 檔案(如果您是在服務筆記型電腦上執行Windows)。

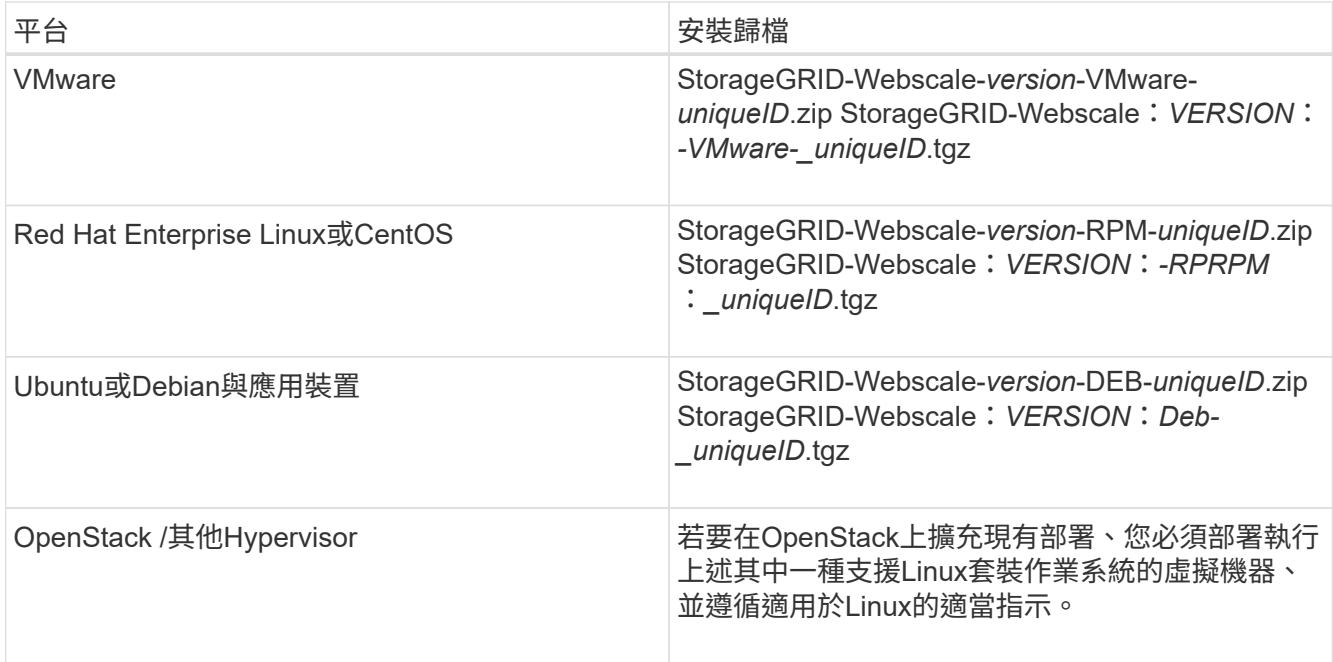

- 6. 下載並解壓縮歸檔檔案。
- 7. 請根據您的平台、規劃的網格拓撲、以及您將如何擴充StorageGRID 自己的系統、依照您平台的適當步驟來 選擇所需的檔案。

每個平台步驟中所列的路徑、都是相對於歸檔檔案所安裝的頂層目錄。

## 8. 如果您要擴充VMware系統、請選取適當的檔案。

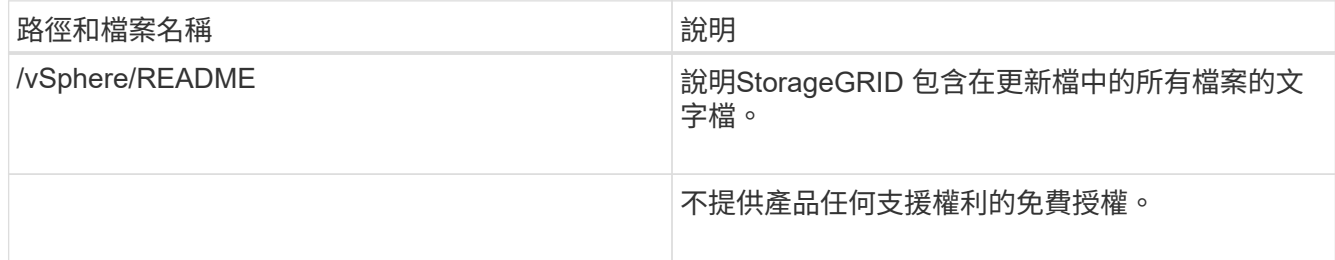

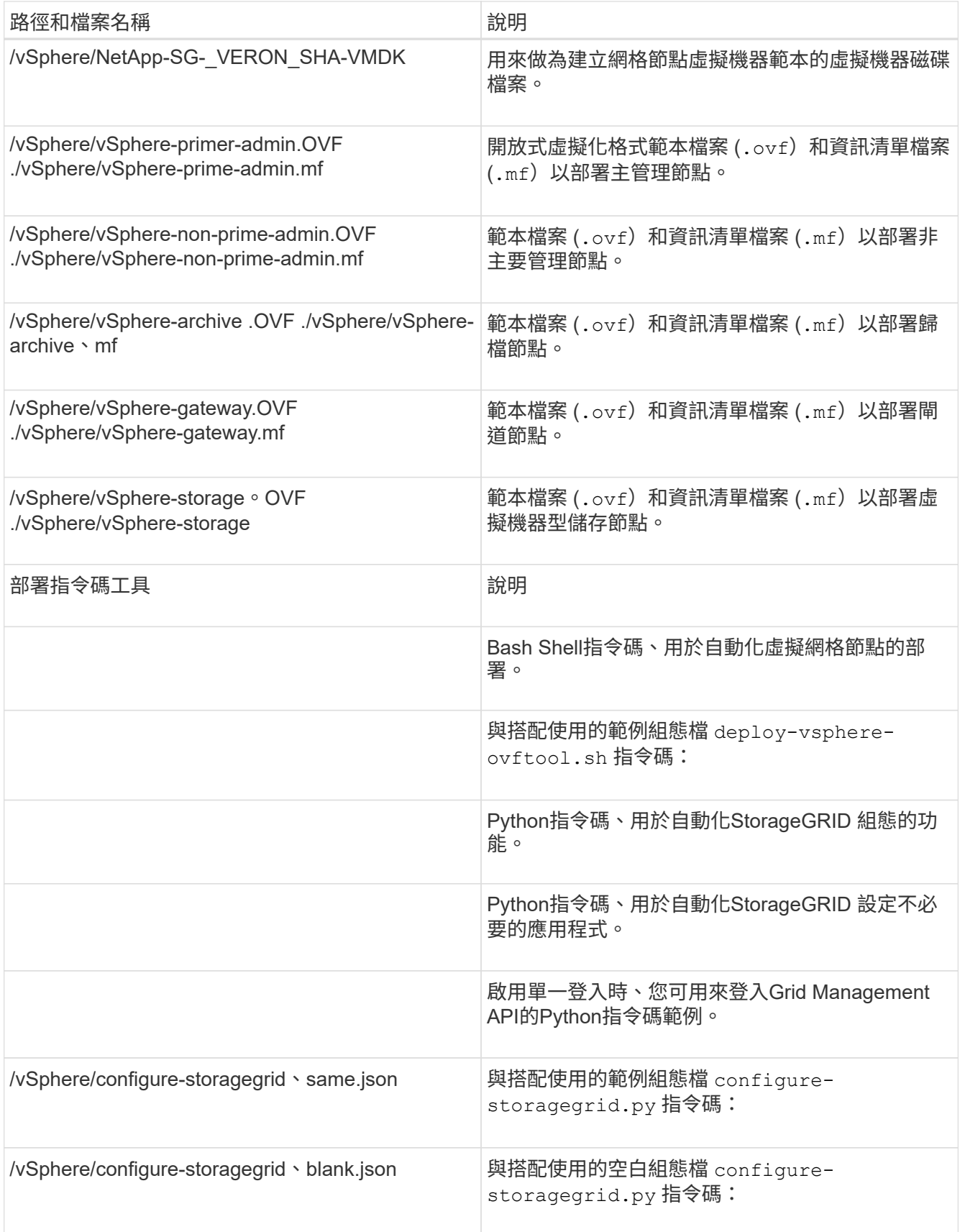

9. 如果您要擴充Red Hat Enterprise Linux或CentOS系統、請選取適當的檔案。

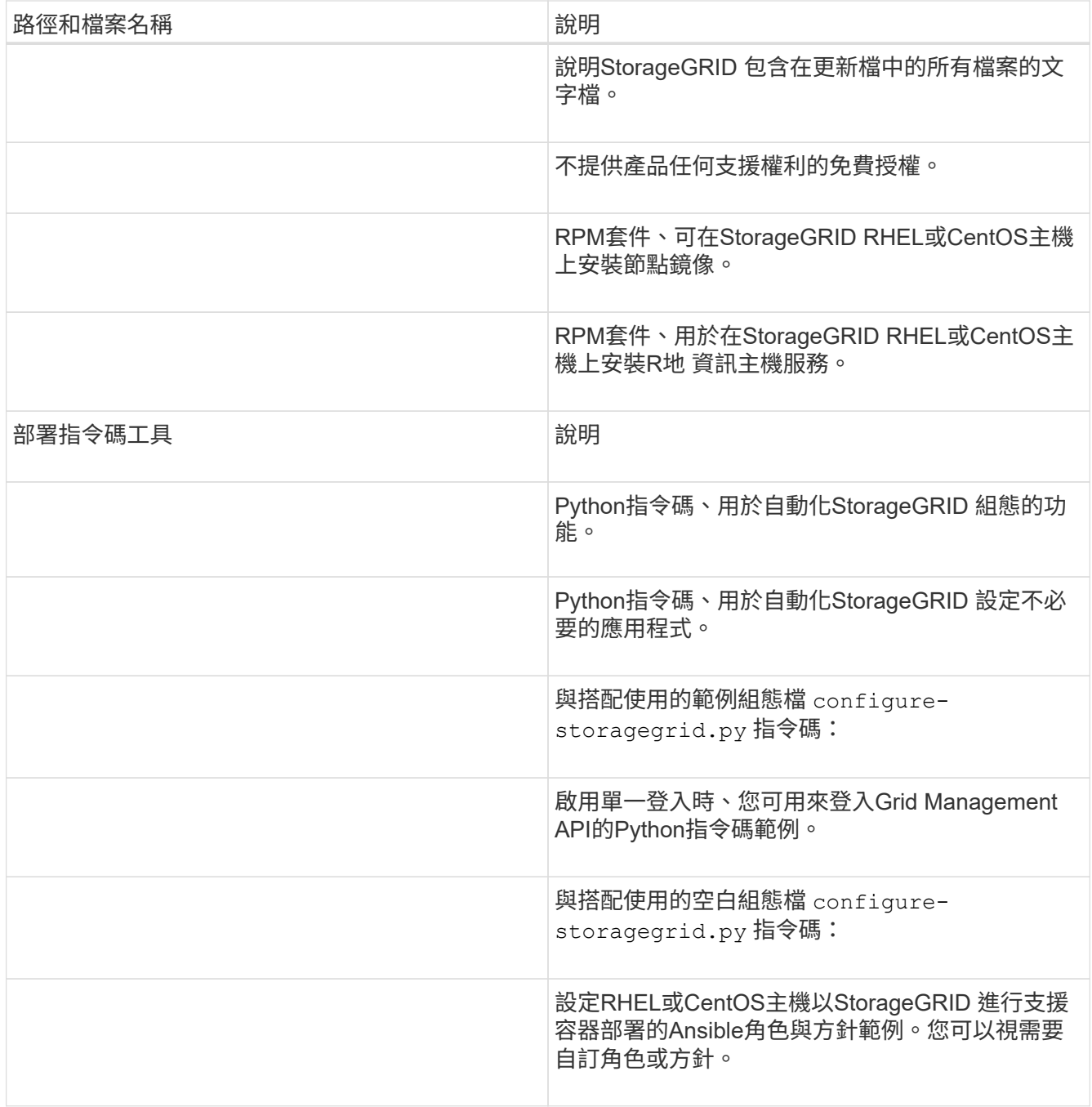

## 10. 如果您要擴充Ubuntu或Debian系統、請選取適當的檔案。

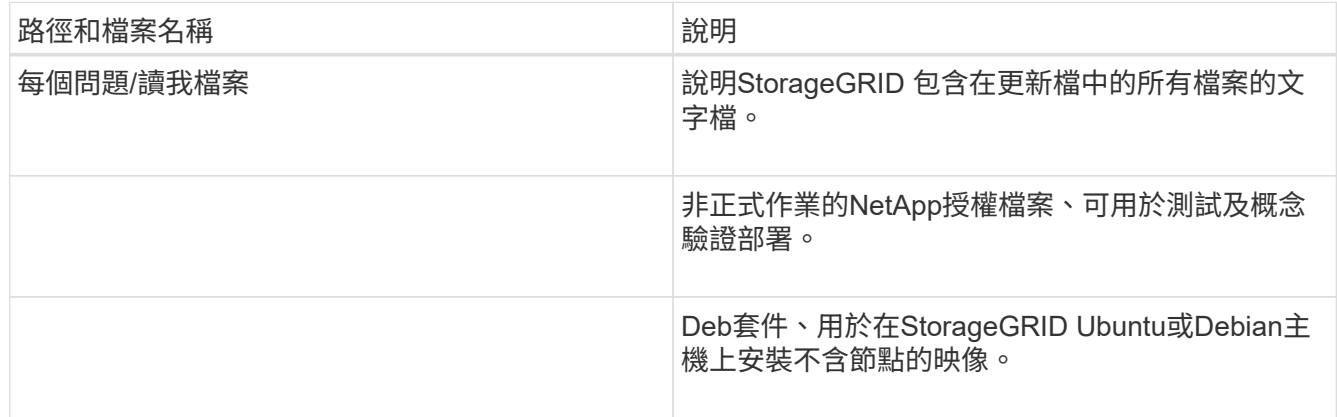

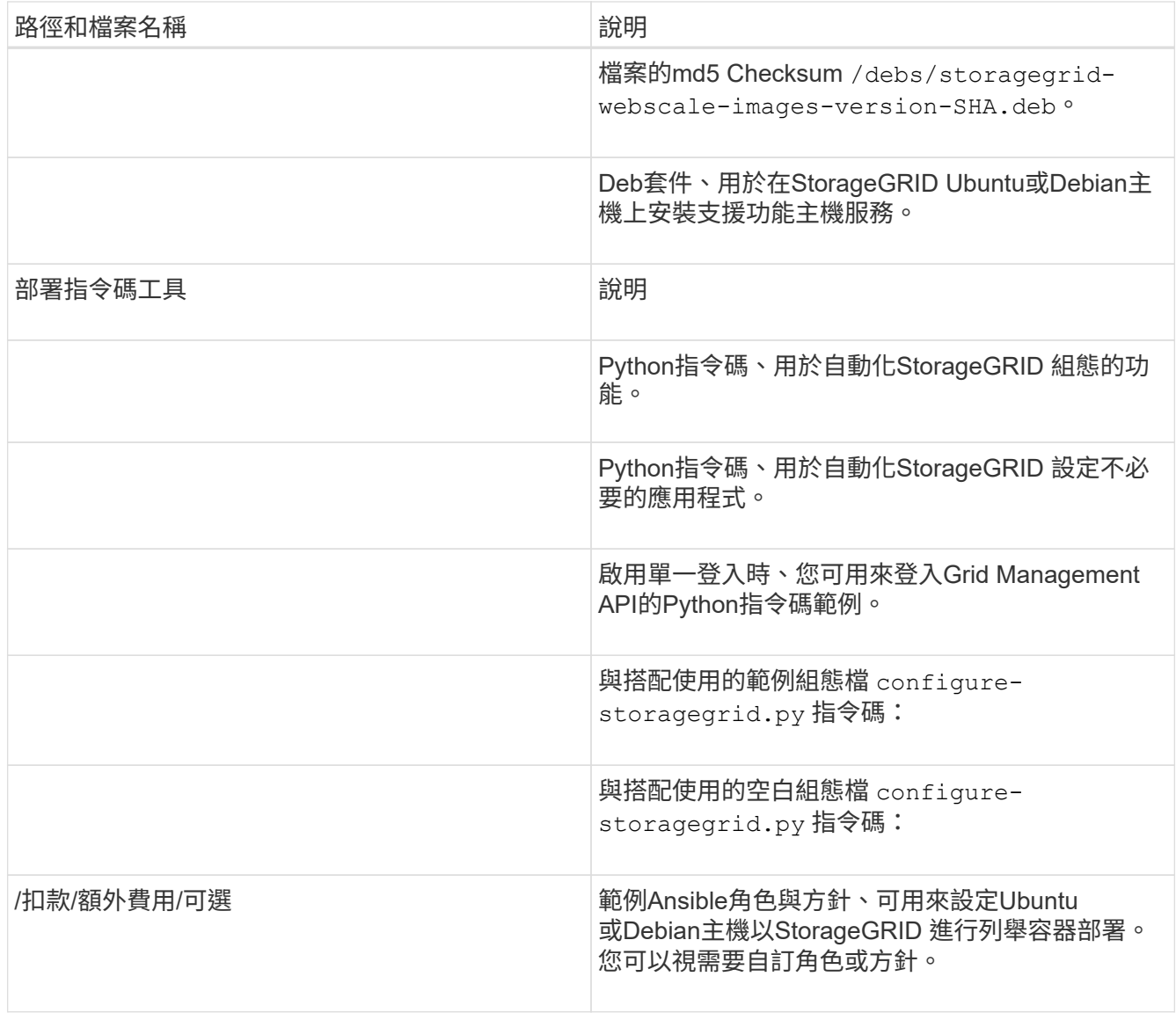

11. 如果您要擴充StorageGRID 以應用程式為基礎的系統、請選取適當的檔案。

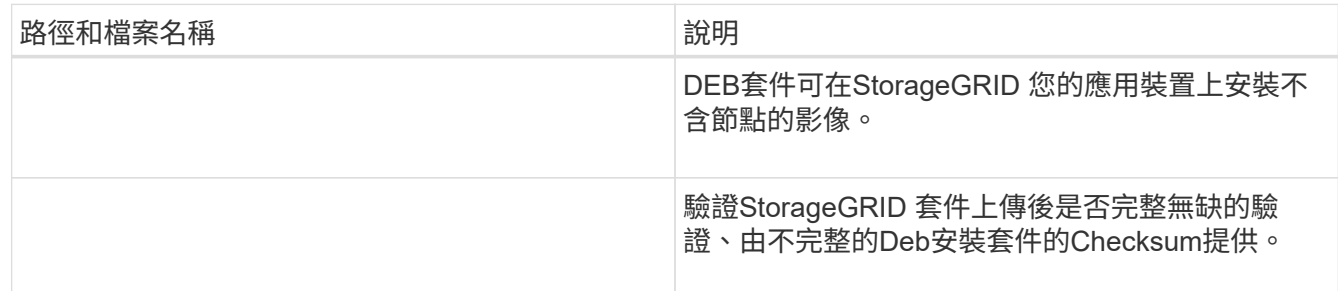

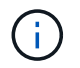

在設備安裝方面、只有在您需要避免網路流量時才需要這些檔案。應用裝置可從主要管理節 點下載所需的檔案。

#### 驗證硬體與網路

開始擴充StorageGRID 您的整套系統之前、您必須先確定已安裝並設定必要的硬體、以支援新的網格節點或新 站台。

如需支援版本的相關資訊、請參閱互通性對照表。

您也必須確認站台伺服器之間的網路連線能力、並確認主管理節點可與所有用於裝載StorageGRID 此系統的擴 充伺服器通訊。

如果您執行的擴充活動包括新增子網路、則必須在開始擴充程序之前新增Grid子網路。

請勿在網格網路上的網格節點之間或StorageGRID 在各個站台之間使用網路位址轉譯(NAT)。當您將私有 的IPv4位址用於Grid Network時、這些位址必須從每個站台的每個網格節點直接路由傳送。不過、您可以視需要 在外部用戶端和網格節點之間使用NAT、例如為閘道節點提供公有IP位址。只有當您採用對網格中所有節點透明 的通道應用程式時、才支援使用NAT來橋接公共網路區段、亦即網格節點不需要知道公有IP位址。

相關資訊

["NetApp](https://mysupport.netapp.com/matrix) [互通性對](https://mysupport.netapp.com/matrix)[照](https://mysupport.netapp.com/matrix)[表](https://mysupport.netapp.com/matrix)[工](https://mysupport.netapp.com/matrix)[具](https://mysupport.netapp.com/matrix)["](https://mysupport.netapp.com/matrix)

["](#page-29-1)[正](#page-29-1)[在](#page-29-1)[更](#page-29-1)[新](#page-29-1)[Grid Network](#page-29-1)[的](#page-29-1)[子](#page-29-1)[網](#page-29-1)[路](#page-29-1)["](#page-29-1)

<span id="page-20-0"></span>擴充程序總覽

執行擴充功能的基本步驟StorageGRID 因擴充類型而異:將儲存磁碟區新增至儲存節點、 新增節點至現有站台或新增站台。在任何情況下、您都可以執行擴充作業、而不會中斷目 前系統的運作。

您要新增至網格的節點類型或新增節點的原因、不會影響基本的擴充程序。但如下方工作流程圖所示、新增節點 的步驟會因新增StorageGRID 哪些應用裝置或執行VMware或Linux的主機而略有不同。

 $(i)$ 

不StorageGRID 再支援NetApp提供的虛擬機器磁碟檔案和指令碼、用於在OpenStack上新安裝或 擴充功能。若要在OpenStack上擴充現有部署、請參閱Linux套裝作業系統的步驟。

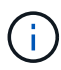

「Linux」是指Red Hat®Enterprise Linux®、Ubuntu®、CentOS或DEBIANR®部署。使 用NetApp互通性對照表工具取得支援版本的清單。

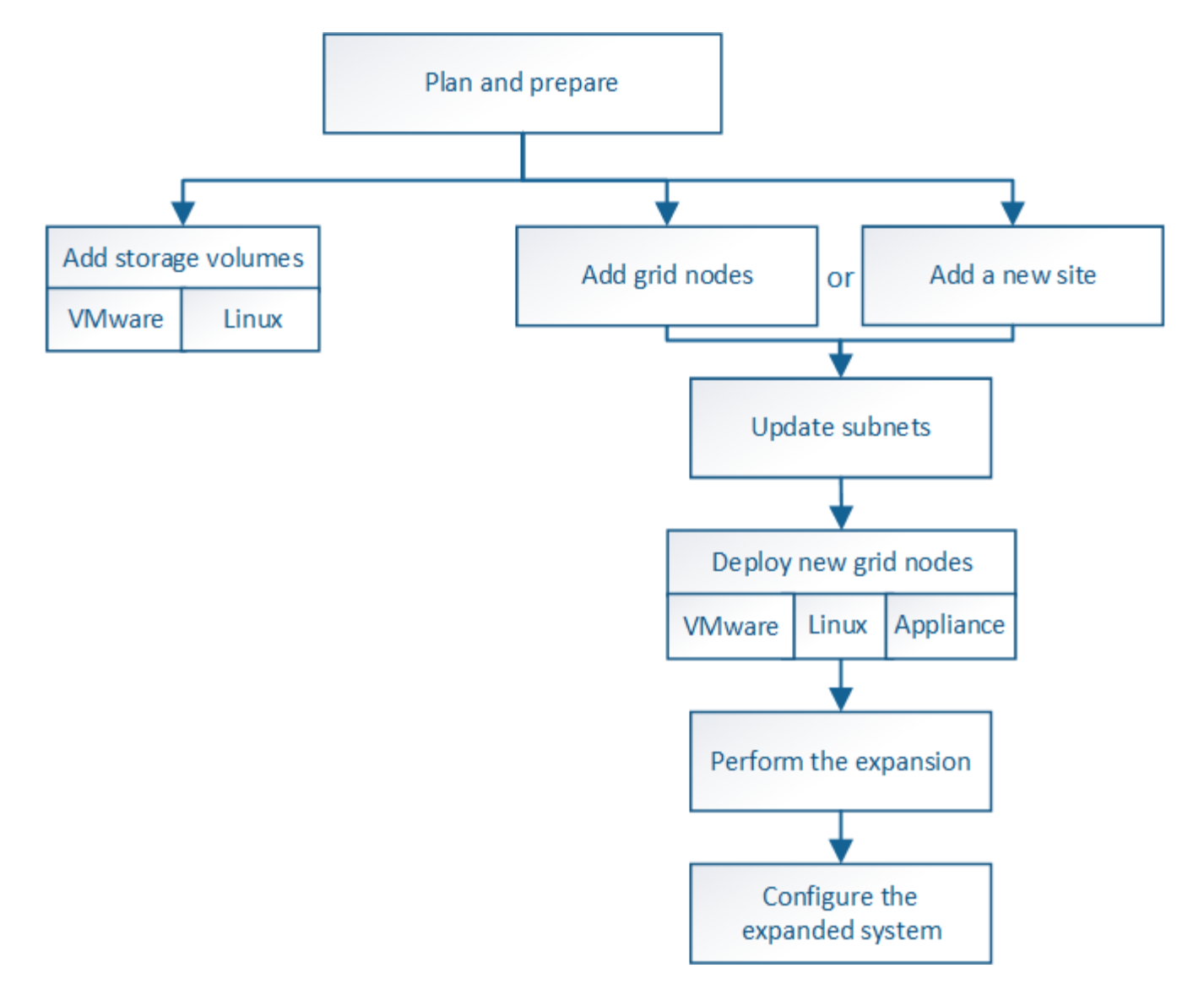

相關資訊

["NetApp](https://mysupport.netapp.com/matrix) [互通性對](https://mysupport.netapp.com/matrix)[照](https://mysupport.netapp.com/matrix)[表](https://mysupport.netapp.com/matrix)[工](https://mysupport.netapp.com/matrix)[具](https://mysupport.netapp.com/matrix)["](https://mysupport.netapp.com/matrix)

["](#page-2-2)[規劃](#page-2-2)[StorageGRID](#page-2-2) [功能擴充](#page-2-2)["](#page-2-2)

["](#page-14-0)[準備擴充](#page-14-0)["](#page-14-0)

["](#page-21-0)[將儲存磁碟區新增至儲存節點](#page-21-0)["](#page-21-0)

["](#page-29-0)[將網格節點新增至現有站台或新增站台](#page-29-0)["](#page-29-0)

<span id="page-21-0"></span>將儲存磁碟區新增至儲存節點

您可以新增額外的儲存磁碟區、以擴充儲存磁碟區容量(儲存磁碟區數量少於16個)的儲 存節點。您可能需要將儲存磁碟區新增至多個儲存節點、以滿足複寫或銷毀編碼複本 的ILM需求。

您需要的產品

在新增儲存磁碟區之前、請先檢閱新增儲存容量的準則、以確保您知道要在何處新增磁碟區、以符合ILM原則的 要求。

["](#page-2-3)[增加儲存容量](#page-2-3)["](#page-2-3)

G

這些說明僅適用於軟體型儲存節點。請參閱SG6060應用裝置的安裝與維護說明、瞭解如何安裝 擴充櫃、將儲存磁碟區新增至SG6060。無法擴充其他應用裝置儲存節點。

["SG6000](https://docs.netapp.com/zh-tw/storagegrid-115/sg6000/index.html)[儲存設備](https://docs.netapp.com/zh-tw/storagegrid-115/sg6000/index.html)["](https://docs.netapp.com/zh-tw/storagegrid-115/sg6000/index.html)

關於這項工作

儲存節點的基礎儲存設備可分為多個儲存磁碟區。儲存磁碟區是以區塊為基礎的儲存裝置、由StorageGRID 作 業系統格式化並掛載以儲存物件。每個儲存節點最多可支援16個儲存磁碟區、在Grid Manager中稱為「物件存 放區」。

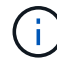

物件中繼資料一律儲存在物件存放區0中。

每個物件存放區都會掛載到與其ID相對應的磁碟區上。也就是說、ID為0000的物件存放區會對應到 /var/local/rangedb/0 掛載點。

在新增儲存磁碟區之前、請使用Grid Manager來檢視每個儲存節點的目前物件存放區、以及對應的掛載點。您 可以在新增儲存磁碟區時使用此資訊。

#### 步驟

1. 選擇\*節點\*>\*站台\_\*>\*儲存節點\_\*>\*儲存設備\*。

2. 向下捲動以檢視每個Volume和物件存放區的可用儲存容量。

對於應用裝置儲存節點、每個磁碟的「全球名稱SANtricity 」都會符合您在檢視有關應用程式的標準Volume 內容(連接到應用裝置儲存控制器的管理軟體)時、所顯示的Volume全球識別碼(WWID)。

為了協助您解讀磁碟讀取及寫入與磁碟區掛載點相關的統計資料、「磁碟裝置」表格\*名稱\*欄(即\_sdc\_ 、*sdd*、\_sde\_等)中顯示的名稱第一部分、會與「磁碟區」表格\*「裝置\*」欄中顯示的值相符。

#### **Disk Devices**

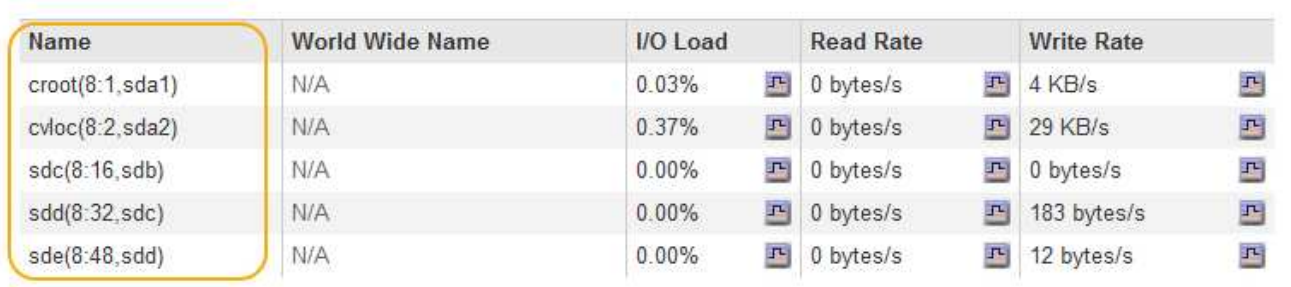

#### Volumes

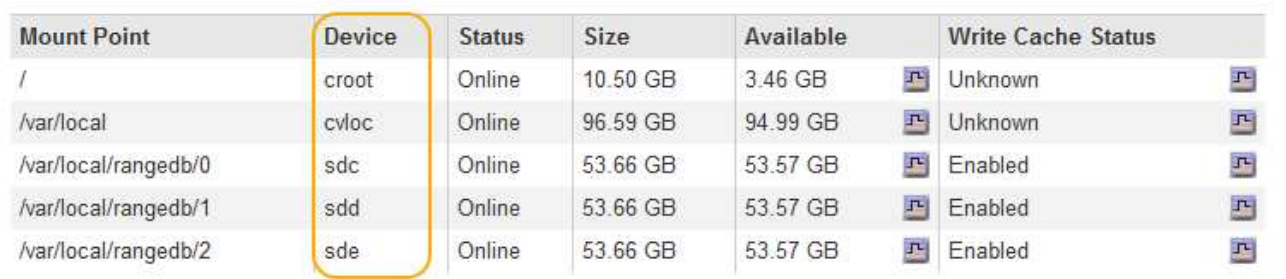

## Object Stores

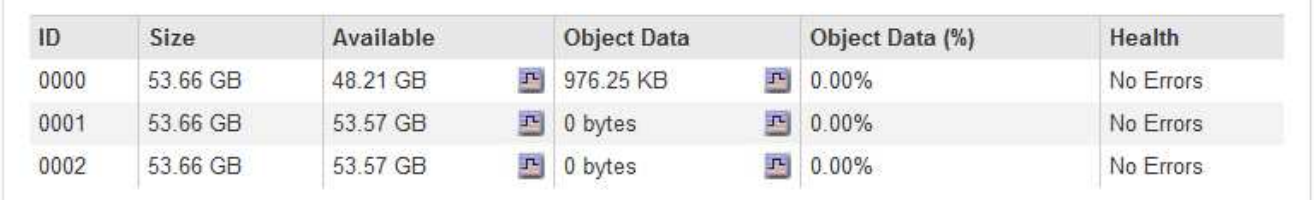

## 3. 依照平台的指示、將新的儲存磁碟區新增至儲存節點。

- ["VMware](#page-23-0)[:將儲存磁碟區新增至儲存節點](#page-23-0)["](#page-23-0)
- ["Linux](#page-25-0)[:將](#page-25-0)[直接附](#page-25-0)[加或](#page-25-0)[SAN](#page-25-0)[磁碟區新增至儲存節點](#page-25-0)["](#page-25-0)

## <span id="page-23-0"></span>**VMware**:將儲存磁碟區新增至儲存節點

如果儲存節點包含少於16個儲存磁碟區、您可以使用VMware vSphere來新增磁碟區、藉 此增加其容量。

## 您需要的產品

- 您必須能夠取得安裝StorageGRID VMware部署用之VMware解決方案的說明。
- 您必須擁有 Passwords.txt 檔案:
- 您必須擁有特定的存取權限。

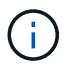

當軟體升級、還原程序或其他擴充程序處於作用中狀態時、請勿嘗試將儲存磁碟區新增至儲存節 點。

#### 關於這項工作

當您新增儲存磁碟區時、儲存節點會暫時無法使用。您應一次在一個儲存節點上執行此程序、以避免影響面向用 戶端的網格服務。

## 步驟

- 1. 如有必要、請安裝新的儲存硬體並建立新的VMware資料存放區。
- 2. 將一或多個硬碟新增至虛擬機器、以做為儲存設備(物件存放區)。
	- a. 開啟VMware vSphere Client。
	- b. 編輯虛擬機器設定以新增一或多個額外的硬碟。

硬碟通常設定為虛擬機器磁碟(VMDK)。VMDK較為常用且易於管理、而RDM則可為使用較大物件大小( 例如大於100 MB)的工作負載提供較佳效能。如需將硬碟新增至虛擬機器的詳細資訊、請參閱VMware vSphere文件。

3. 使用VMware vSphere Client中的\*重新啟動來賓作業系統\*選項、或在虛擬機器的SSH工作階段中輸入下列命 令、重新啟動虛擬機器:sudo reboot

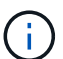

請勿使用\*關機\*或\*重設\*來重新啟動虛擬機器。

- 4. 設定儲存節點使用的新儲存設備:
	- a. 登入網格節點:
		- i. 輸入下列命令: ssh admin@*grid\_node\_IP*
		- ii. 輸入中所列的密碼 Passwords.txt 檔案:
		- iii. 輸入下列命令以切換至root: su -
		- iv. 輸入中所列的密碼 Passwords.txt 檔案:當您以root登入時、提示會從變更 \$ 至 #。
	- b. 設定新的儲存磁碟區:

sudo add\_rangedbs.rb

此指令碼會尋找任何新的儲存磁碟區、並提示您進行格式化。

- a. 輸入\* y\*以接受格式化。
- b. 如果任何磁碟區先前已格式化、請決定是否要重新格式化。
	- 輸入\* y\*重新格式化。
	- 輸入\* n\*跳過重新格式化。儲存磁碟區已格式化。
- c. 當系統詢問時、輸入\* y\*停止儲存服務。

儲存服務會停止、以及 setup\_rangedbs.sh 指令碼會自動執行。當磁碟區準備好用作rangedbs之 後、服務就會重新啟動。

5. 檢查服務是否正確啟動:

a. 檢視伺服器上所有服務的狀態清單:

sudo storagegrid-status

狀態會自動更新。

- a. 請等到所有服務都在執行或已驗證為止。
- b. 結束狀態畫面:

Ctrl+C

- 6. 確認儲存節點已上線:
	- a. 使用支援的瀏覽器登入Grid Manager。
	- b. 選取\*支援\*>\*工具\*>\*網格拓撲\*。
	- c. 選擇「站台**\_**>\*儲存節點\_\*>\* LdR\*>\*儲存設備\*」。
	- d. 選取\*組態\*索引標籤、然後選取\*主要\*索引標籤。
	- e. 如果\*儲存狀態-所需\*下拉式清單設定為唯讀或離線、請選取\*線上\*。
	- f. 按一下\*套用變更\*。
- 7. 若要查看新的物件存放區:
	- a. 選擇\*節點\*>\*站台\_\*>\*儲存節點\_\*>\*儲存設備\*。
	- b. 在\*物件存放區\*表格中檢視詳細資料。

#### 結果

您現在可以使用儲存節點的擴充容量來儲存物件資料。

#### 相關資訊

#### ["](https://docs.netapp.com/zh-tw/storagegrid-115/vmware/index.html)[安裝](https://docs.netapp.com/zh-tw/storagegrid-115/vmware/index.html)[VMware"](https://docs.netapp.com/zh-tw/storagegrid-115/vmware/index.html)

<span id="page-25-0"></span>**Linux**:將直接附加或**SAN**磁碟區新增至儲存節點

如果儲存節點包含少於16個儲存磁碟區、您可以新增區塊儲存設備、讓Linux主機看到這些 儲存設備、並將新的區塊裝置對應新增至StorageGRID 用於儲存節點的更新組態檔、藉此 增加容量。

您需要的產品

- 您必須取得安裝StorageGRID 適用於Linux平台的支援資訊。
- 您必須擁有 Passwords.txt 檔案:
- 您必須擁有特定的存取權限。

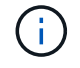

當軟體升級、還原程序或其他擴充程序處於作用中狀態時、請勿嘗試將儲存磁碟區新增至儲存節 點。

關於這項工作

當您新增儲存磁碟區時、儲存節點會暫時無法使用。您應一次在一個儲存節點上執行此程序、以避免影響面向用 戶端的網格服務。

1. 安裝新的儲存硬體。

如需詳細資訊、請參閱硬體廠商提供的文件。

- 2. 建立所需大小的新區塊儲存磁碟區。
	- 連接新的磁碟機並視需要更新RAID控制器組態、或在共享儲存陣列上配置新的SAN LUN、並允許Linux 主機存取。
	- 使用與現有儲存節點上儲存磁碟區相同的持續命名方案。
	- 如果您使用StorageGRID 「物件節點移轉」功能、請將新的磁碟區顯示給其他Linux主機、這些主機是此 儲存節點的移轉目標。如需更多資訊、請參閱Linux StorageGRID 平台的安裝資訊。
- 3. 以root身分或具有Sudo權限的帳戶登入支援儲存節點的Linux主機。
- 4. 確認新的儲存磁碟區可在Linux主機上看到。

您可能必須重新掃描裝置。

5. 執行下列命令、暫時停用儲存節點:

sudo storagegrid node stop <node-name>

- 6. 使用vim或pico等文字編輯器、編輯儲存節點的節點組態檔案、可在中找到 /etc/storagegrid/nodes/<node-name>.conf。
- 7. 找出節點組態檔中包含現有物件儲存區塊裝置對應的區段。

在範例中、 BLOCK\_DEVICE\_RANGEDB\_00 至 BLOCK\_DEVICE\_RANGEDB\_03 是現有的物件儲存區塊裝置 對應。

```
NODE_TYPE = VM_Storage_Node
ADMIN_IP = 10.1.0.2
BLOCK_DEVICE_VAR_LOCAL = /dev/mapper/sgws-sn1-var-local
BLOCK_DEVICE_RANGEDB_00 = /dev/mapper/sgws-sn1-rangedb-0
BLOCK_DEVICE_RANGEDB_01 = /dev/mapper/sgws-sn1-rangedb-1
BLOCK_DEVICE_RANGEDB_02 = /dev/mapper/sgws-sn1-rangedb-2
BLOCK_DEVICE_RANGEDB_03 = /dev/mapper/sgws-sn1-rangedb-3
GRID NETWORK TARGET = bond0.1001
ADMIN_NETWORK_TARGET = bond0.1002
CLIENT_NETWORK_TARGET = bond0.1003
GRID NETWORK IP = 10.1.0.3GRID NETWORK MASK = 255.255.255.0GRID NETWORK GATEWAY = 10.1.0.1
```
8. 新增對應於您為此儲存節點新增之區塊儲存磁碟區的物件儲存區塊裝置對應。

請務必從下一頁開始 BLOCK\_DEVICE\_RANGEDB\_nn。請勿留下落差。

◦ 根據上述範例、請從開始 BLOCK\_DEVICE\_RANGEDB\_04。

◦ 在以下範例中、節點新增了四個新的區塊儲存磁碟區: BLOCK\_DEVICE\_RANGEDB\_04 <sup>至</sup> BLOCK DEVICE RANGEDB 07 °

```
NODE_TYPE = VM_Storage_Node
ADMIN_IP = 10.1.0.2
BLOCK_DEVICE_VAR_LOCAL = /dev/mapper/sgws-sn1-var-local
BLOCK DEVICE RANGEDB 00 = /dev/mapper/sgws-sn1-rangedb-0BLOCK DEVICE RANGEDB 01 = /dev/mapper/sqws-sn1-rangedb-1BLOCK DEVICE RANGEDB 02 = /dev/mapper/sgws-sn1-rangedb-2
BLOCK DEVICE RANGEDB 03 = /dev/mapper/sgws-sn1-rangedb-3
<strong>BLOCK_DEVICE_RANGEDB_04 = /dev/mapper/sgws-sn1-rangedb-
4</strong>
<strong>BLOCK_DEVICE_RANGEDB_05 = /dev/mapper/sgws-sn1-rangedb-
5</strong>
<strong>BLOCK_DEVICE_RANGEDB_06 = /dev/mapper/sgws-sn1-rangedb-
6</strong>
\langlestrong>BLOCK DEVICE RANGEDB 07 = /dev/mapper/sgws-sn1-rangedb-
7</strong>
GRID NETWORK TARGET = bond0.1001
ADMIN_NETWORK_TARGET = bond0.1002
CLIENT_NETWORK_TARGET = bond0.1003
GRID NETWORK IP = 10.1.0.3GRID NETWORK MASK = 255.255.255.0GRID NETWORK GATEWAY = 10.1.0.1
```
9. 執行下列命令、以驗證您對儲存節點節點組態檔所做的變更:

sudo storagegrid node validate <node-name>

在繼續下一步之前、請先解決任何錯誤或警告。

如果您發現類似下列的錯誤、表示節點組態檔正在嘗試對應所使用的區塊裝置 <node-name> 適用於 <PURPOSE> 給定的 <path-name> 在Linux檔案系統中、但該位置沒有有效的區塊裝 置特殊檔案(或區塊裝置特殊檔案的軟體連結)。

Checking configuration file for node <node-name>... ERROR: BLOCK DEVICE <PURPOSE> = <path-name> <path-name> is not a valid block device

請確認您輸入的是正確的 <path-name>。

#### 10. 執行下列命令、以新的區塊裝置對應重新啟動節點:

sudo storagegrid node start <node-name>

11. 使用中所列的密碼以admin身分登入儲存節點 Passwords.txt 檔案:

 $\left(\mathbf{i}\right)$ 

- 12. 檢查服務是否正確啟動:
	- a. 檢視伺服器上所有服務的狀態清單:+ sudo storagegrid-status

狀態會自動更新。

- b. 請等到所有服務都在執行或已驗證為止。
- c. 結束狀態畫面:

Ctrl+C

- 13. 設定儲存節點使用的新儲存設備:
	- a. 設定新的儲存磁碟區:

```
sudo add_rangedbs.rb
```
此指令碼會尋找任何新的儲存磁碟區、並提示您進行格式化。

- a. 輸入\* y\*格式化儲存磁碟區。
- b. 如果任何磁碟區先前已格式化、請決定是否要重新格式化。
	- 輸入\* y\*重新格式化。
	- 輸入\* n\*跳過重新格式化。儲存磁碟區已格式化。
- c. 當系統詢問時、輸入\* y\*停止儲存服務。

儲存服務會停止、以及 setup\_rangedbs.sh 指令碼會自動執行。當磁碟區準備好用作rangedbs之 後、服務就會重新啟動。

- 14. 檢查服務是否正確啟動:
	- a. 檢視伺服器上所有服務的狀態清單:

sudo storagegrid-status

狀態會自動更新。

- a. 請等到所有服務都在執行或已驗證為止。
- b. 結束狀態畫面:

Ctrl+C

- 15. 確認儲存節點已上線:
	- a. 使用支援的瀏覽器登入Grid Manager。
	- b. 選取\*支援\*>\*工具\*>\*網格拓撲\*。
	- c. 選擇「站台**\_**>\*儲存節點\_\*>\* LdR\*>\*儲存設備\*」。
	- d. 選取\*組態\*索引標籤、然後選取\*主要\*索引標籤。
	- e. 如果\*儲存狀態-所需\*下拉式清單設定為唯讀或離線、請選取\*線上\*。

f. 按一下\*套用變更\*。

16. 若要查看新的物件存放區:

- a. 選擇\*節點\*>\*站台\_\*>\*儲存節點\_\*>\*儲存設備\*。
- b. 在\*物件存放區\*表格中檢視詳細資料。

#### 結果

您現在可以使用儲存節點的擴充容量來儲存物件資料。

#### 相關資訊

["](https://docs.netapp.com/zh-tw/storagegrid-115/rhel/index.html)[安裝](https://docs.netapp.com/zh-tw/storagegrid-115/rhel/index.html)[Red Hat Enterprise Linux](https://docs.netapp.com/zh-tw/storagegrid-115/rhel/index.html)[或](https://docs.netapp.com/zh-tw/storagegrid-115/rhel/index.html)[CentOS"](https://docs.netapp.com/zh-tw/storagegrid-115/rhel/index.html)

["](https://docs.netapp.com/zh-tw/storagegrid-115/ubuntu/index.html)[安裝](https://docs.netapp.com/zh-tw/storagegrid-115/ubuntu/index.html)[Ubuntu](https://docs.netapp.com/zh-tw/storagegrid-115/ubuntu/index.html)[或](https://docs.netapp.com/zh-tw/storagegrid-115/ubuntu/index.html)[DEBIAN"](https://docs.netapp.com/zh-tw/storagegrid-115/ubuntu/index.html)

## <span id="page-29-0"></span>將網格節點新增至現有站台或新增站台

您可以依照此程序將網格節點新增至現有站台或新增站台、但無法同時執行這兩種擴充類 型。

您需要的產品

- 您必須擁有root或維護權限。如需詳細資訊、請參閱使用管理使用者帳戶和群組控制系統存取的相關資訊。
- 網格中的所有現有節點都必須在所有站台上啟動並執行。
- 任何先前的擴充、升級、汰換或還原程序都必須完成。

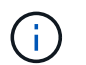

當另一個擴充、升級、還原或作用中取消委任程序正在進行時、您將無法啟動擴充。不過、 如有必要、您可以暫停取消委任程序以開始擴充。

#### 步驟

- 1. ["](#page-29-1)[正](#page-29-1)[在](#page-29-1)[更](#page-29-1)[新](#page-29-1)[Grid Network](#page-29-1)[的](#page-29-1)[子](#page-29-1)[網](#page-29-1)[路](#page-29-1)["](#page-29-1)
- 2. ["](#page-30-0)[部署](#page-30-0)[新的網格節點](#page-30-0)["](#page-30-0)
- 3. ["](#page-37-0)[執行擴充](#page-37-0)["](#page-37-0)

<span id="page-29-1"></span>正在更新**Grid Network**的子網路

當您在擴充中新增網格節點或新站台時、可能需要更新或新增子網路至網格網路。

此技術可維護網格網路(eth0)上用於在網格節點之間進行通訊的網路子網路清單。StorageGRID這些項目包 括StorageGRID 您的系統所在站台用於Grid Network的子網路、以及透過Grid Network閘道存取的NTP、DNS 、LDAP或其他外部伺服器所使用的任何子網路。

您需要的產品

- 您必須使用支援的瀏覽器登入Grid Manager。
- 您必須具有維護或根存取權限。
- 您必須擁有資源配置通關密碼。

• 您必須使用CIDR表示法來設定要設定的子網路位址。

#### 關於這項工作

如果您執行的擴充活動包括新增子網路、則必須在開始擴充程序之前新增Grid子網路。

#### 步驟

1. 選擇\*維護\*>\*網路\*>\*網格網路\*。

#### **Grid Network**

Configure the subnets that are used on the Grid Network. These entries typically include the subnets for the Grid Network (eth0) for each site in your StorageGRID system as well as any subnets for NTP, DNS, LDAP, or other external servers accessed through the Grid Network gateway.

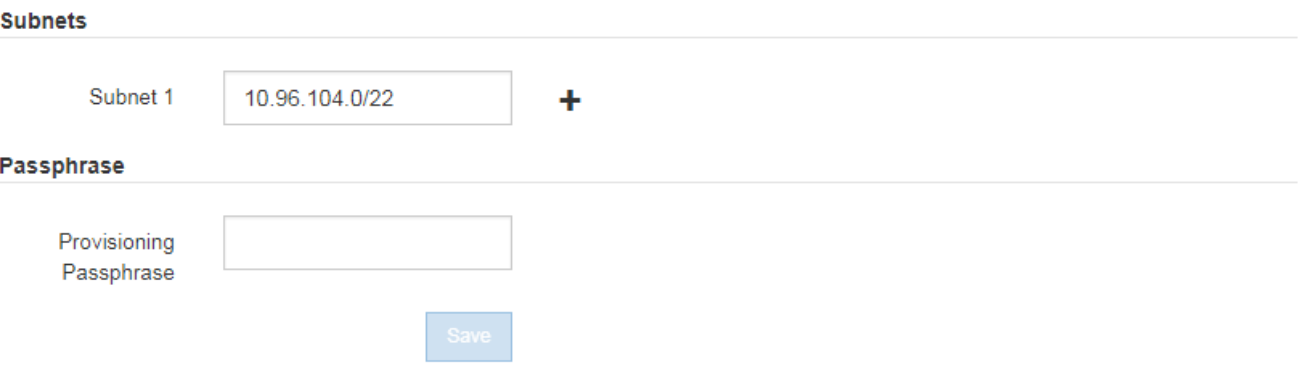

2. 在子網路清單中、按一下加號、以CIDR表示法新增子網路。

例如、輸入10.966.104.0/22。

3. 輸入資源配置通關密碼、然後按一下\*「Save\*」。

您指定的子網路會自動設定為StorageGRID 適用於您的整個系統。

#### <span id="page-30-0"></span>部署新的網格節點

在擴充中部署新網格節點的步驟、與第一次安裝網格時所用的步驟相同。您必須先部署所 有新的網格節點、才能執行擴充。

展開網格時、您新增的節點不需要符合現有的節點類型。您可以新增VMware節點、Linux Container型節點或應 用裝置節點。

**VMware**:部署網格節點

您必須在VMware vSphere中為要新增至擴充的每個VMware節點部署虛擬機器。

步驟

1. 將新的網格節點部署為虛擬機器、並將其連線至一StorageGRID 或多個物件網路。

部署節點時、您可以選擇重新對應節點連接埠、或增加CPU或記憶體設定。

["](https://docs.netapp.com/zh-tw/storagegrid-115/vmware/deploying-storagegrid-node-as-virtual-machine.html)[將](https://docs.netapp.com/zh-tw/storagegrid-115/vmware/deploying-storagegrid-node-as-virtual-machine.html)[StorageGRID](https://docs.netapp.com/zh-tw/storagegrid-115/vmware/deploying-storagegrid-node-as-virtual-machine.html) [節點](https://docs.netapp.com/zh-tw/storagegrid-115/vmware/deploying-storagegrid-node-as-virtual-machine.html)[部署](https://docs.netapp.com/zh-tw/storagegrid-115/vmware/deploying-storagegrid-node-as-virtual-machine.html)[為](https://docs.netapp.com/zh-tw/storagegrid-115/vmware/deploying-storagegrid-node-as-virtual-machine.html)[虛](https://docs.netapp.com/zh-tw/storagegrid-115/vmware/deploying-storagegrid-node-as-virtual-machine.html)[擬](https://docs.netapp.com/zh-tw/storagegrid-115/vmware/deploying-storagegrid-node-as-virtual-machine.html)[機](https://docs.netapp.com/zh-tw/storagegrid-115/vmware/deploying-storagegrid-node-as-virtual-machine.html)[器](https://docs.netapp.com/zh-tw/storagegrid-115/vmware/deploying-storagegrid-node-as-virtual-machine.html)["](https://docs.netapp.com/zh-tw/storagegrid-115/vmware/deploying-storagegrid-node-as-virtual-machine.html)

2. 部署完所有新的VMware節點之後、請返回以下指示執行擴充程序。

## ["](#page-37-0)[執行擴充](#page-37-0)["](#page-37-0)

**Linux**:部署網格節點

您可以在新的Linux主機或現有的Linux主機上部署網格節點。如果您需要額外的Linux主機來支援StorageGRID 您要新增至網格之支撐節點的CPU、RAM和儲存需求、請依照您第一次安裝主機時的準備方式來準備這些主 機。然後、您可以依照安裝期間部署網格節點的相同方式來部署擴充節點。

您需要的產品

- 您有安裝StorageGRID 適用於您的Linux版本的指令、也已檢閱硬體與儲存需求。
- 如果您打算在現有主機上部署新的網格節點、則表示您已確認現有主機具有足夠的CPU、RAM和儲存容量、 可用於其他節點。
- 您有計畫將故障網域降至最低。例如、您不應該在單一實體主機上部署所有閘道節點。

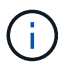

在正式作業部署中、請勿在單一實體或虛擬主機上執行多個儲存節點。使用每個儲存節點的 專屬主機、可提供隔離的故障網域。

• 如果StorageGRID 此節點使用從NetApp AFF 支援系統指派的儲存設備、請確認該磁碟區FabricPool 並未啟 用分層原則。停用FabricPool 與物件節點搭配使用的磁碟區的分層StorageGRID 功能、可簡化疑難排解和儲 存作業。

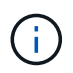

切勿使用FabricPool 無法將StorageGRID 任何與還原StorageGRID 本身相關的資料分層。 將StorageGRID 資料分層還原StorageGRID 至物件、可增加疑難排解和作業複雜度。

#### 步驟

- 1. 如果您要新增主機、請參閱部署StorageGRID 節點的安裝說明。
- 2. 若要部署新主機、請依照主機準備指示進行。
- 3. 若要建立節點組態檔案並驗證StorageGRID 此功能的組態、請遵循部署網格節點的指示。
- 4. 如果您要將節點新增至新的Linux主機、請啟動StorageGRID 「支援服務」。
- 5. 如果您要將節點新增至現有的Linux主機、請使用StorageGRID 支援服務的CLI啟動新節點:sudo storagegrid node start [<node name\>]

完成後

部署所有新的網格節點之後、即可執行擴充。

相關資訊

["](https://docs.netapp.com/zh-tw/storagegrid-115/rhel/index.html)[安裝](https://docs.netapp.com/zh-tw/storagegrid-115/rhel/index.html)[Red Hat Enterprise Linux](https://docs.netapp.com/zh-tw/storagegrid-115/rhel/index.html)[或](https://docs.netapp.com/zh-tw/storagegrid-115/rhel/index.html)[CentOS"](https://docs.netapp.com/zh-tw/storagegrid-115/rhel/index.html)

["](https://docs.netapp.com/zh-tw/storagegrid-115/ubuntu/index.html)[安裝](https://docs.netapp.com/zh-tw/storagegrid-115/ubuntu/index.html)[Ubuntu](https://docs.netapp.com/zh-tw/storagegrid-115/ubuntu/index.html)[或](https://docs.netapp.com/zh-tw/storagegrid-115/ubuntu/index.html)[DEBIAN"](https://docs.netapp.com/zh-tw/storagegrid-115/ubuntu/index.html)

["](#page-37-0)[執行擴充](#page-37-0)["](#page-37-0)

若要在StorageGRID 應用裝置節點上安裝此功能、請使用StorageGRID 產品隨附的《應用程式安裝程式(介紹 ):在擴充過程中、每個儲存設備都會以單一儲存節點的形式運作、而每個服務應用裝置則會以單一閘道節點或 非主要管理節點的形式運作。任何應用裝置都可以連線至Grid Network、管理網路和用戶端網路。

您需要的產品

- 設備已安裝在機架或機櫃中、並已連接至您的網路、並已開啟電源。
- 您已使用StorageGRID NetApp應用裝置安裝程式來完成應用裝置安裝與維護說明中的所有「設定硬體」步 驟。

設定應用裝置硬體包括設定StorageGRID 支援鏈路(網路連結和IP位址)所需的步驟、以及啟用節點加密、 變更RAID模式和重新對應網路連接埠的選用步驟。

- 列出在《IP組態》頁面StorageGRID 上的所有Grid Network子網路、均已在主要管理節點的Grid Network Subnet List(網格網路子網路清單)中定義。
- 替換應用裝置上的《產品安裝程式》版本與您的《系統》軟體版本相符StorageGRID StorageGRID 。(如 果版本不相符、您必須升級StorageGRID 《The》(《The》)應用裝置安裝程式韌體。)

如需相關指示、請參閱應用裝置安裝與維護說明。

- ["SG100](https://docs.netapp.com/zh-tw/storagegrid-115/sg100-1000/index.html) [機](https://docs.netapp.com/zh-tw/storagegrid-115/sg100-1000/index.html)[;](https://docs.netapp.com/zh-tw/storagegrid-115/sg100-1000/index.html)[SG1000](https://docs.netapp.com/zh-tw/storagegrid-115/sg100-1000/index.html)[服務應用裝置](https://docs.netapp.com/zh-tw/storagegrid-115/sg100-1000/index.html)["](https://docs.netapp.com/zh-tw/storagegrid-115/sg100-1000/index.html)
- ["SG5600](https://docs.netapp.com/zh-tw/storagegrid-115/sg5600/index.html)[儲存設備](https://docs.netapp.com/zh-tw/storagegrid-115/sg5600/index.html)["](https://docs.netapp.com/zh-tw/storagegrid-115/sg5600/index.html)
- ["SG5700](https://docs.netapp.com/zh-tw/storagegrid-115/sg5700/index.html)[儲存設備](https://docs.netapp.com/zh-tw/storagegrid-115/sg5700/index.html)["](https://docs.netapp.com/zh-tw/storagegrid-115/sg5700/index.html)
- ["SG6000](https://docs.netapp.com/zh-tw/storagegrid-115/sg6000/index.html)[儲存設備](https://docs.netapp.com/zh-tw/storagegrid-115/sg6000/index.html)["](https://docs.netapp.com/zh-tw/storagegrid-115/sg6000/index.html)
- 您的服務型筆記型電腦具備支援的網頁瀏覽器。
- 您知道指派給應用裝置運算控制器的其中一個IP位址。您可以將IP位址用於任何附加StorageGRID 的靜態網 路。

關於這項工作

在StorageGRID 應用裝置節點上安裝過程有下列階段:

- 您可以指定或確認主要管理節點的IP位址、以及應用裝置節點的名稱。
- 您可以開始安裝、並在磁碟區已設定且已安裝軟體時等待。

在執行設備安裝工作時、安裝會暫停。若要繼續安裝、請登入Grid Manager、核准所有網格節點、並完 成StorageGRID 安裝程序。

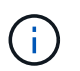

如果您需要一次部署多個應用裝置節點、可以使用將安裝程序自動化 configure-sga.py 應用裝置安裝指令碼:

#### 步驟

1. 開啟瀏覽器、然後輸入應用裝置運算控制器的其中一個IP位址。

```
https://Controller_IP:8443
```
畫面會出現「the不再安裝StorageGRID 程式」首頁。

2. 在「\*主要管理節點\*連線」區段中、判斷您是否需要指定主要管理節點的IP位址。

如果您先前已在此資料中心安裝其他節點、StorageGRID 則當主管理節點或至少有一個已設定ADD\_IP的其 他網格節點出現在同一個子網路上時、即可自動探索此IP位址。

3. 如果未顯示此IP位址、或您需要變更它、請指定位址:

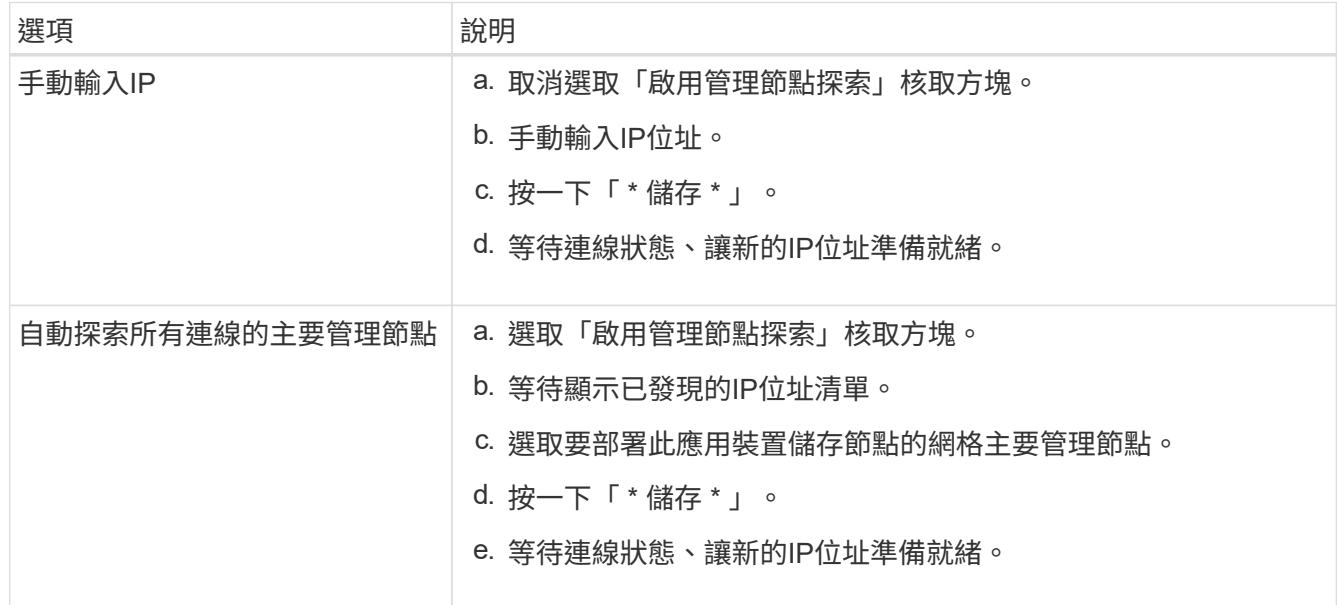

4. 在「節點名稱」欄位中、輸入您要用於此應用裝置節點的名稱、然後按一下「儲存」。

節點名稱會指派給StorageGRID 此應用裝置節點的功能。它會顯示在Grid Manager的節點頁面(總覽索引 標籤)上。如果需要、您可以在核准節點時變更名稱。

5. 在「安裝」區段中、確認目前狀態為「準備好開始在主管理節點 admin ip '的網格中安裝 nodename 」、 且已啟用「開始安裝」按鈕。

如果\*開始安裝\*按鈕未啟用、您可能需要變更網路組態或連接埠設定。如需相關指示、請參閱設備的安裝與 維護說明。

6. 從「the Some Appliance Installer」首頁、按一下StorageGRID 「開始安裝」。

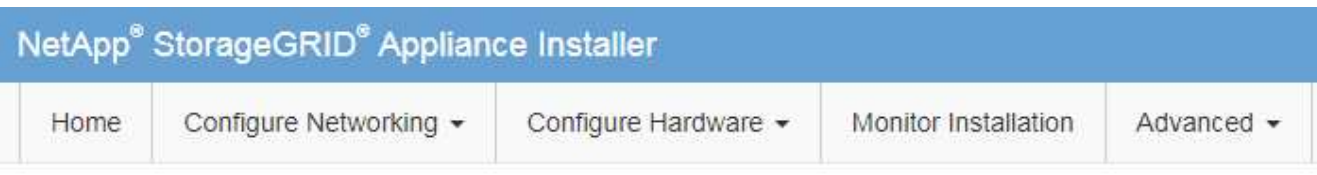

## Home

The installation is ready to be started. Review the settings below, and then click Start Installation.

#### **Primary Admin Node connection**

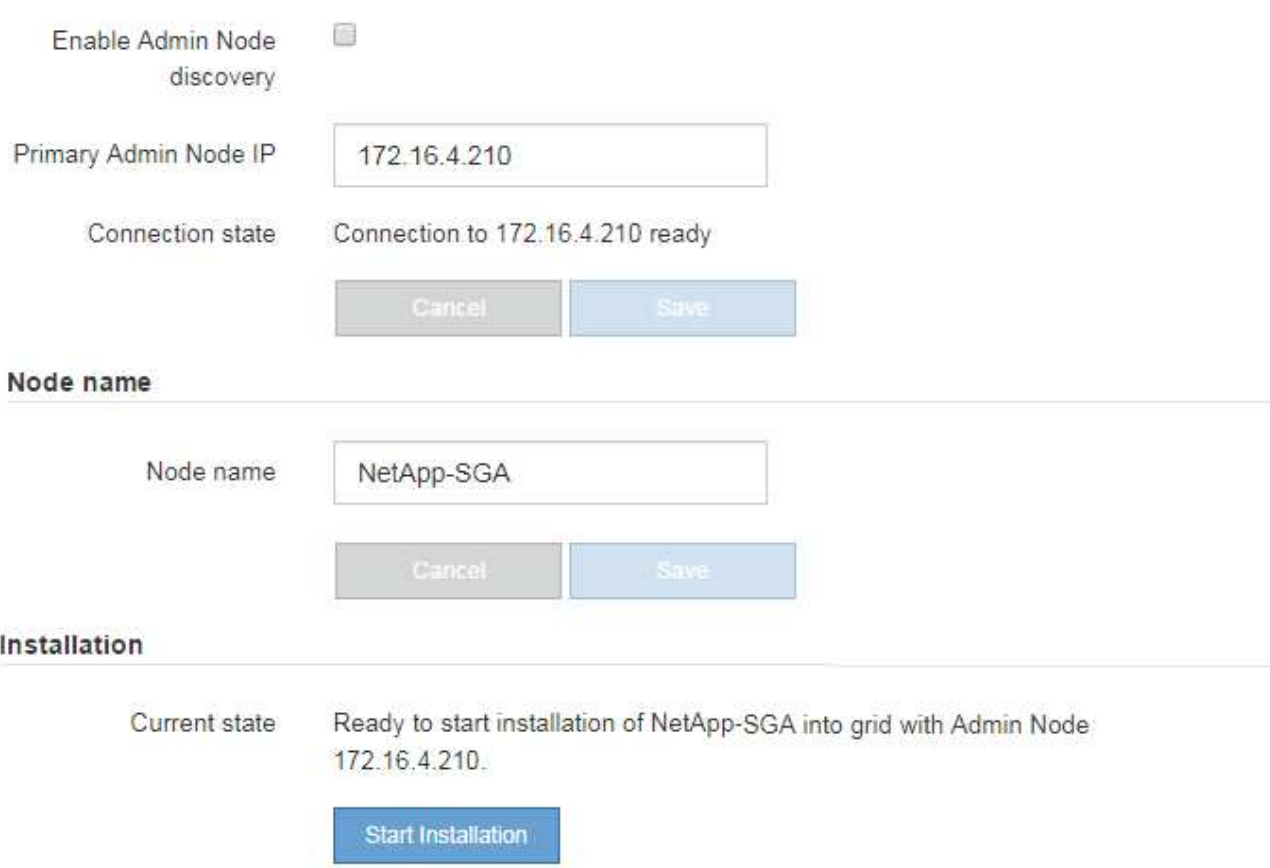

目前狀態會變更為「Installation is in progress、」、並顯示「Monitor Installation(監控安裝)」頁面。

7. 如果您的擴充包含多個應用裝置節點、請針對每個應用裝置重複上述步驟。

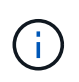

如果您需要一次部署多個應用裝置儲存節點、可以使用configure-sga.py應用裝置安裝指令碼 來自動化安裝程序。

8. 如果您需要手動存取「監視器安裝」頁面、請從功能表列按一下「監視器安裝」。

「監視器安裝」頁面會顯示安裝進度。

Monitor Installation

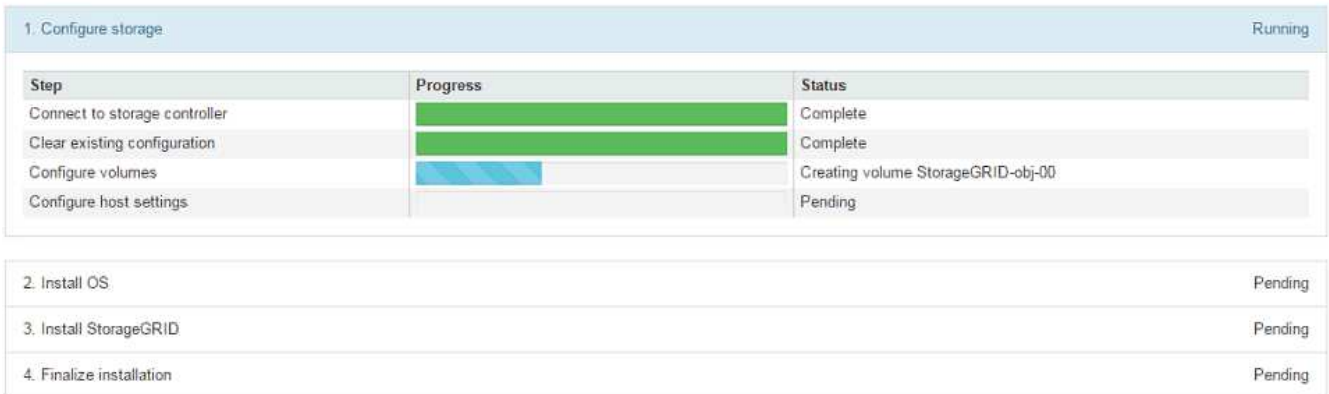

藍色狀態列會指出目前正在進行的工作。綠色狀態列表示已成功完成的工作。

安裝程式可確保不會重新執行先前安裝中完成的工作。如果您正在重新執行安裝、則不需要 重新執行的任何工作都會顯示綠色狀態列和「已缺口」狀態。

- 9. 檢閱前兩個安裝階段的進度。
	- 1。設定應用裝置\*

Ť.

在此階段中、會發生下列其中一個程序:

- 對於儲存設備、安裝程式會連線至儲存控制器、清除任何現有的組態、與SANtricity 該軟體通訊以設 定磁碟區、以及設定主機設定。
- 對於服務應用裝置、安裝程式會從運算控制器中的磁碟機清除任何現有的組態、並設定主機設定。
- 2。安裝作業系統\*

在此階段、安裝程式會將基礎作業系統映像複製到StorageGRID 應用裝置中以供使用。

10. 繼續監控安裝進度、直到主控台視窗出現訊息、提示您使用Grid Manager核准節點。

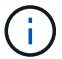

請等到您在此擴充中新增的所有節點都已準備好核准、再前往Grid Manager核准節點。
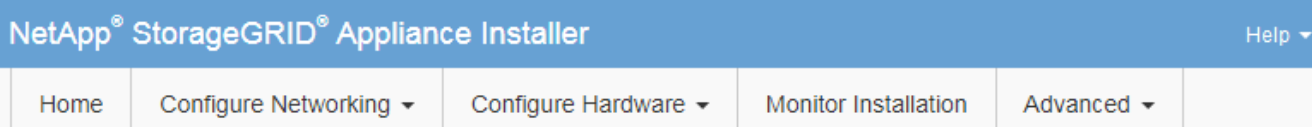

# **Monitor Installation**

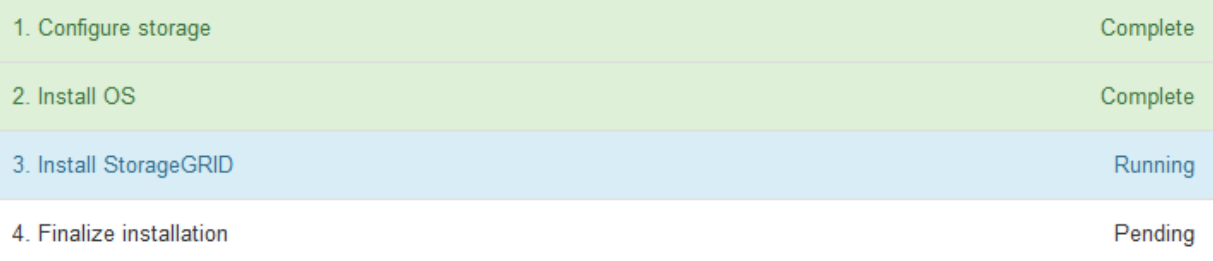

# Connected (unencrypted) to: QEMU

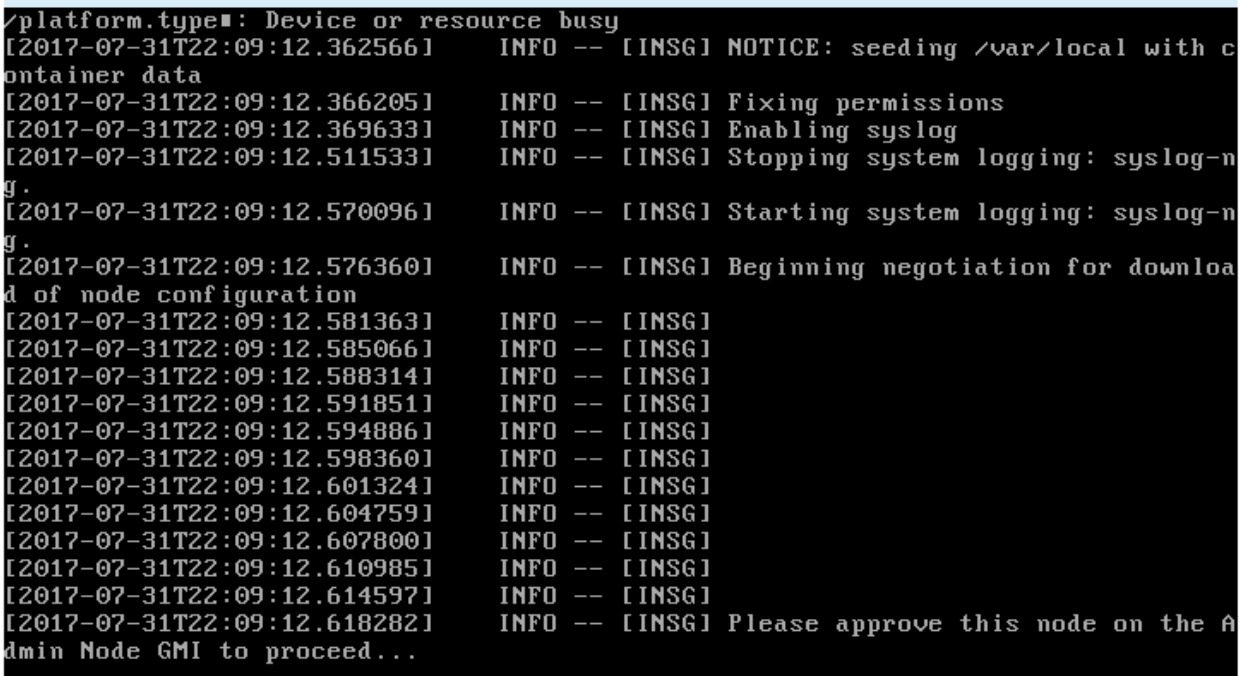

# 相關資訊

["SG5700](https://docs.netapp.com/zh-tw/storagegrid-115/sg5700/index.html)[儲存設備](https://docs.netapp.com/zh-tw/storagegrid-115/sg5700/index.html)["](https://docs.netapp.com/zh-tw/storagegrid-115/sg5700/index.html)

["SG5600](https://docs.netapp.com/zh-tw/storagegrid-115/sg5600/index.html)[儲存設備](https://docs.netapp.com/zh-tw/storagegrid-115/sg5600/index.html)["](https://docs.netapp.com/zh-tw/storagegrid-115/sg5600/index.html)

["SG6000](https://docs.netapp.com/zh-tw/storagegrid-115/sg6000/index.html)[儲存設備](https://docs.netapp.com/zh-tw/storagegrid-115/sg6000/index.html)["](https://docs.netapp.com/zh-tw/storagegrid-115/sg6000/index.html)

["SG100](https://docs.netapp.com/zh-tw/storagegrid-115/sg100-1000/index.html) [機](https://docs.netapp.com/zh-tw/storagegrid-115/sg100-1000/index.html)[;](https://docs.netapp.com/zh-tw/storagegrid-115/sg100-1000/index.html) [SG1000](https://docs.netapp.com/zh-tw/storagegrid-115/sg100-1000/index.html)[服務應用裝置](https://docs.netapp.com/zh-tw/storagegrid-115/sg100-1000/index.html)["](https://docs.netapp.com/zh-tw/storagegrid-115/sg100-1000/index.html)

執行擴充

當您執行擴充時、新的網格節點會新增至您現有StorageGRID 的功能介紹部署。

您需要的產品

- 您必須使用支援的瀏覽器登入Grid Manager。
- 您必須具有維護或根存取權限。
- 您必須擁有資源配置通關密碼。
- 您必須已部署此擴充中要新增的所有網格節點。
- 如果您要新增儲存節點、則必須確認在還原過程中執行的所有資料修復作業均已完成。請參閱恢復與維護說 明中的檢查資料修復工作步驟。
- 如果您要新增站台、則必須在開始擴充程序之前檢閱並更新ILM規則、以確保物件複本不會儲存到新站台、 直到擴充完成為止。例如、如果某個規則使用預設儲存資源池(所有儲存節點)、則您必須建立僅包含現有 儲存節點的新儲存資源池、並更新ILM規則以使用新的儲存資源池。否則、只要該站台的第一個節點變成作 用中、就會將物件複製到新站台。請參閱使用資訊生命週期管理來管理物件的指示。

關於這項工作

執行擴充包括下列階段:

- 1. 您可以指定要新增網格節點或新站台、並核准要新增的網格節點、來設定擴充。
- 2. 您可以開始擴充。
- 3. 在擴充程序執行期間、您會下載新的恢復套件檔案。
- 4. 您可以監控自動執行的網格組態工作狀態。工作集取決於要新增的網格節點類型、以及是否要新增網站。

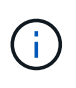

有些工作可能需要大量時間才能在大型網格上執行。例如、如果Cassandra資料庫相對為空、 將Cassandra串流至新的儲存節點可能只需要幾分鐘的時間。不過、如果Cassandra資料庫包 含大量的物件中繼資料、這個階段可能需要數小時或更長的時間。您可以查看「以Cassandra 和串流資料為目標」階段所顯示的「以串流方式傳送」百分比、以判斷Cassandra串流作業的 完成程度。

#### 步驟

1. 選擇\*維護\*>\*維護工作\*>\*擴充\*。

此時會出現「Grid Expansion(網格擴充)」「Pending Node」(擱置節點)區段列出所有準備新增的節 點。

#### **Grid Expansion**

Approve and configure grid nodes, so that they are added correctly to your StorageGRID system.

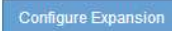

#### **Pending Nodes**

Grid nodes are listed as pending until they are assigned to a site, configured, and approved.

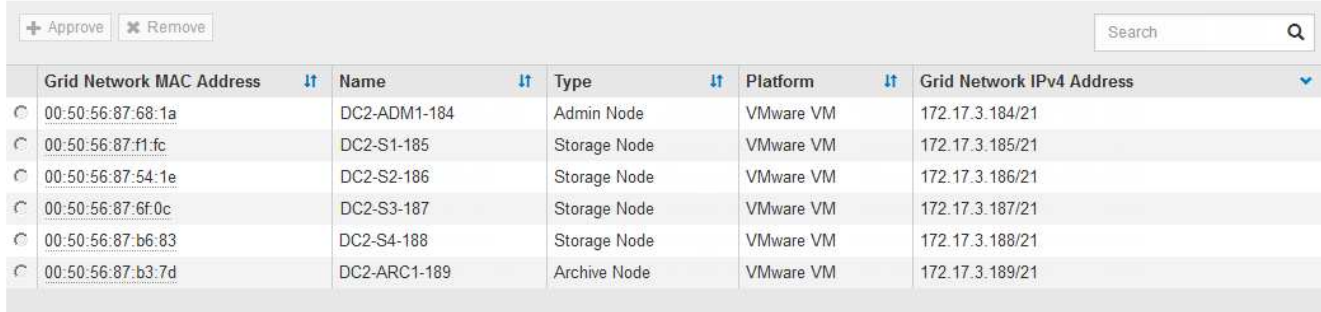

# 2. 按一下「組態擴充」。

此時會出現站台選擇對話方塊。

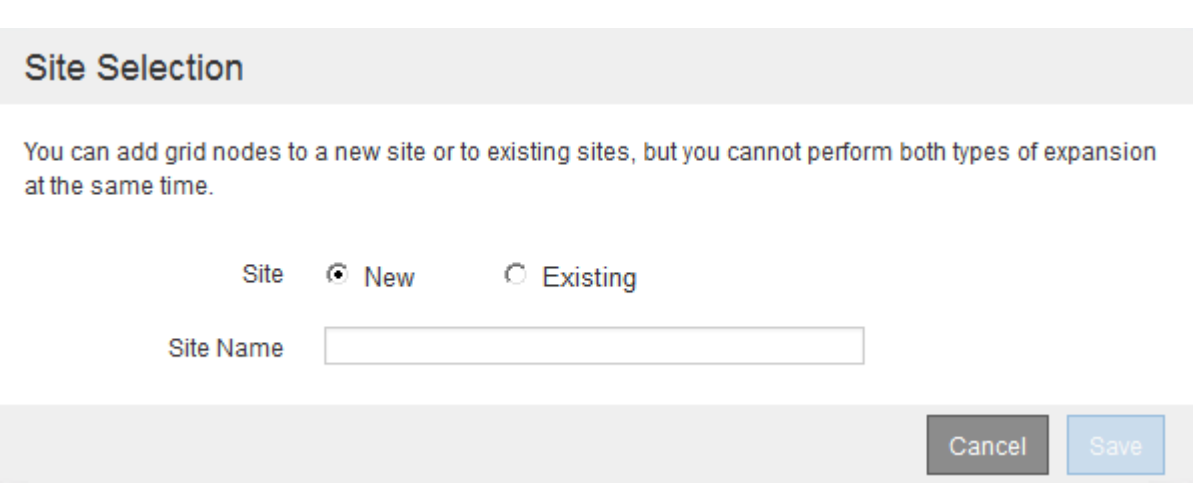

- 3. 選取您要開始的擴充類型:
	- 如果您要新增站台、請選取\*新增\*、然後輸入新站台的名稱。
	- 如果要將網格節點新增至現有站台、請選取\* Exexisting \*。
- 4. 按一下「 \* 儲存 \* 」。
- 5. 檢閱「擱置節點」清單、並確認其顯示您部署的所有網格節點。

視需要、您可以將游標暫留在節點的\*網格網路MAC位址\*上、以查看該節點的詳細資料。

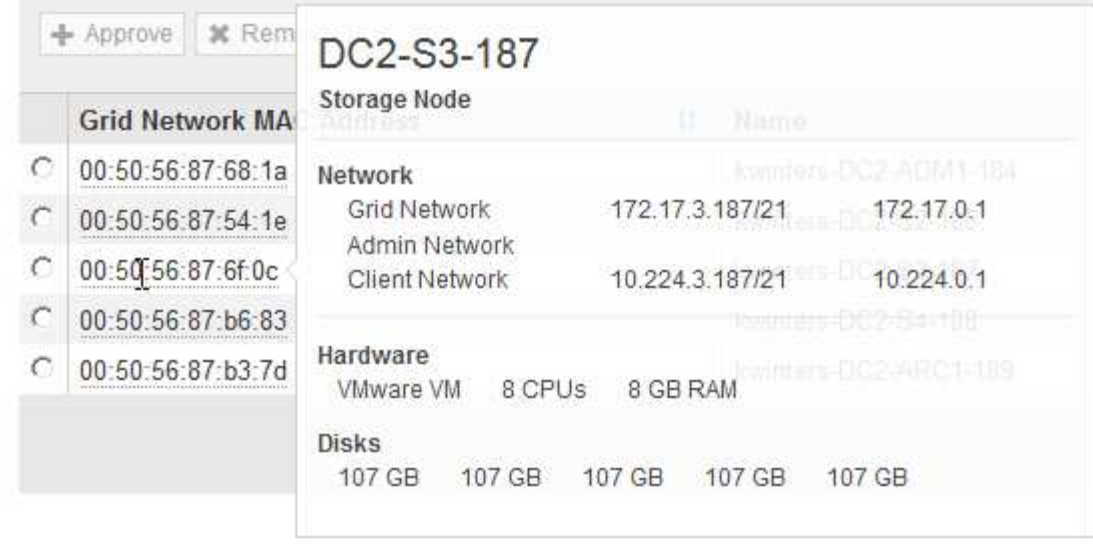

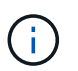

如果缺少網格節點、請確認已成功部署。

- 6. 從待處理節點清單中、核准此擴充的網格節點。
	- a. 選取您要核准之第一個擱置的網格節點旁的選項按鈕。
	- b. 按一下\*核准\*。

此時將出現網格節點組態表單。

# Storage Node Configuration

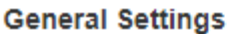

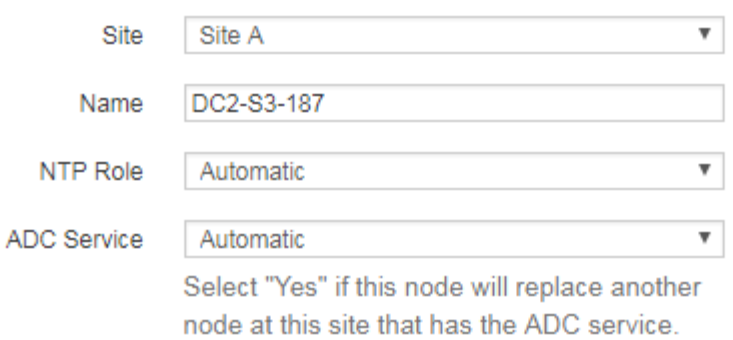

### **Grid Network**

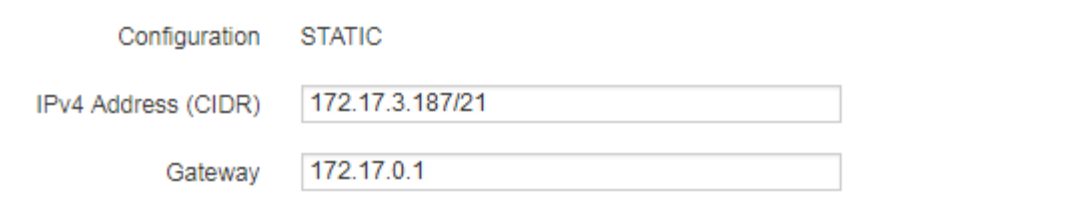

# **Admin Network**

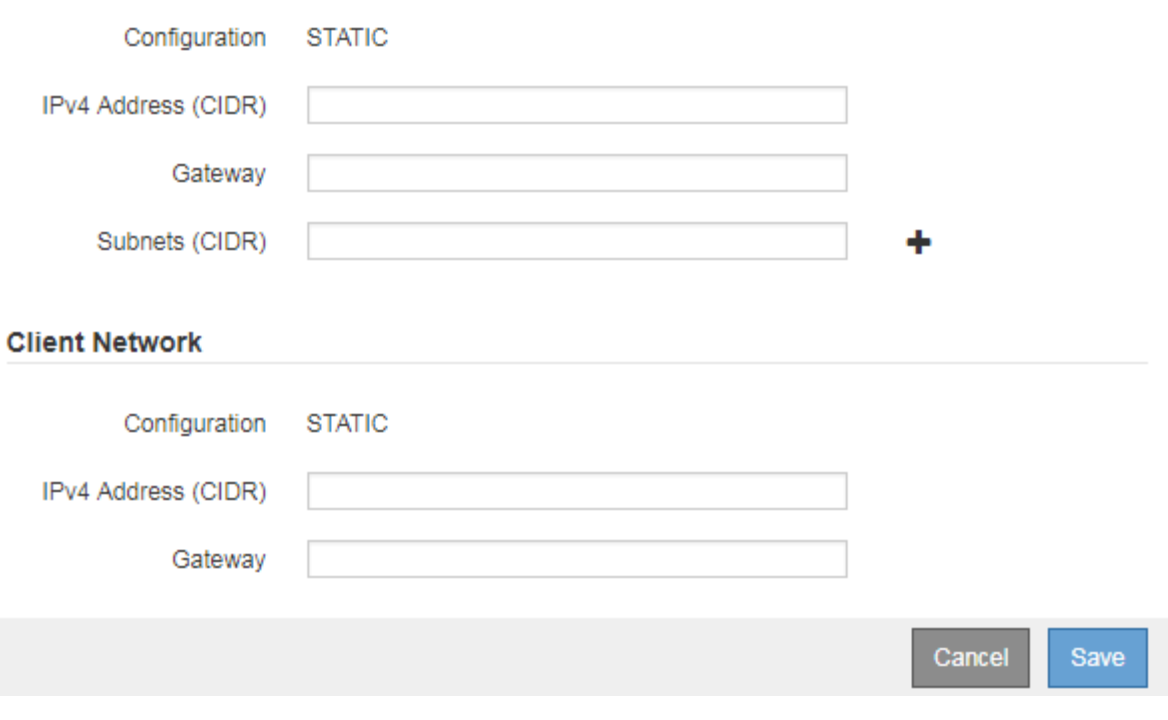

c. 視需要修改一般設定:

• 站台:與網格節點相關聯的站台名稱。如果您要新增多個節點、請務必為每個節點選取正確的站 台。如果您要新增站台、所有節點都會新增至新站台。

- 名稱:將指派給節點的主機名稱、以及網格管理器中顯示的名稱。
- \* NTP角色\*:網格節點的網路時間傳輸協定(NTP)角色。選項包括\*自動\*、主要**\***和**\***用戶端。選 取\*自動\*會將主要角色指派給管理節點、具有ADC服務的儲存節點、閘道節點、以及任何具有非靜 態IP位址的網格節點。所有其他網格節點都會被指派「用戶端」角色。

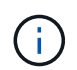

將主要NTP角色指派給每個站台至少兩個節點。這可讓系統對外部時間來源進行備援 存取。

- \* ADC服務\*(僅限儲存節點):此儲存節點是否會執行管理網域控制器(ADC)服務。ADC服務會 追蹤網格服務的位置和可用度。每個站台至少必須有三個儲存節點包含ADC服務。部署之後、您無 法將該ADC服務新增至節點。
	- 如果您要新增此節點來取代儲存節點、如果您要更換的節點包含了ADC服務、請選取\* Yes\*。由 於如果剩餘的ADC服務太少、您就無法取消委任儲存節點、因此可確保在移除舊服務之前、新 的ADC服務可用。
	- 否則、請選取\*自動\*、讓系統判斷此節點是否需要使用ADC服務。在恢復和維護說明中瞭解有 關ADC仲裁的資訊。
- d. 視需要修改網格網路、管理網路和用戶端網路的設定。
	- \* IPV4位址(CIDR)\*:網路介面的CIDR網路位址。例如:172.16.10.100/24
	- 閘道:網格節點的預設閘道。例如:172.16.10.1
	- 子網路(**CIDR**):管理網路的一或多個子網路。
- e. 按一下「 \* 儲存 \* 」。

核准的網格節點會移至「核准的節點」清單。

**Approved Nodes** 

Grid nodes that have been approved and have been configured for installation. An approved grid node's configuration can be edited if errors are identified.

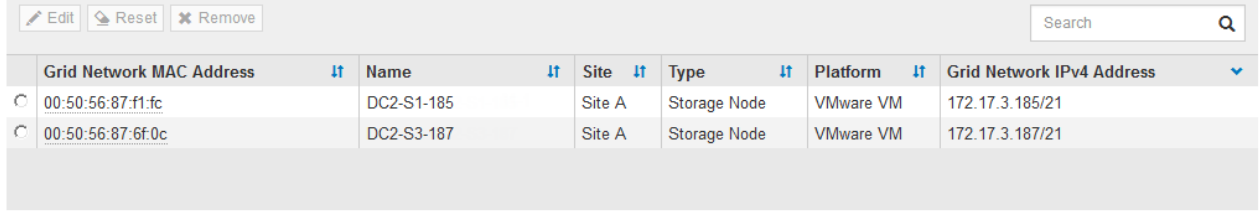

#### Passphrase

Enter the provisioning passphrase to change the grid topology of your StorageGRID system.

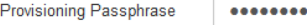

Cancel Expand

- 若要修改已核准網格節點的內容、請選取其選項按鈕、然後按一下\*編輯\*。
- 若要將已核准的網格節點移回「Pending Node」(擱置節點)清單、請選取其選項按鈕、然後按一 下「\* Reset\*」(重設)。
- 若要永久移除已核准的網格節點、請關閉節點電源。然後選取其選項按鈕、再按一下「移除」。

f. 針對您要核准的每個擱置的網格節點、重複這些步驟。

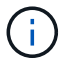

如有可能、您應核准所有待處理的網格備註、並執行單一擴充。如果您執行多項小型擴 充、則需要更多時間。

7. 核准所有網格節點後、請輸入\*資源配置密碼\*、然後按一下\*展開\*。

幾分鐘後、此頁面會更新以顯示擴充程序的狀態。當影響個別網格節點的工作正在進行時、「網格節點狀 態」區段會列出每個網格節點的目前狀態。

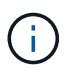

在此程序中、StorageGRID 針對應用裝置、《不適用產品》安裝程式會顯示安裝從第3階段移 至第4階段、完成安裝。當階段4完成時、控制器會重新開機。

**Grid Expansion** 

A new Recovery Package has been generated as a result of the configuration change. Go to the Recovery Package page to download it.

#### **Expansion Progress**

Lists the status of grid configuration tasks required to change the grid topology. These grid configuration tasks are run automatically by the StorageGRID system.

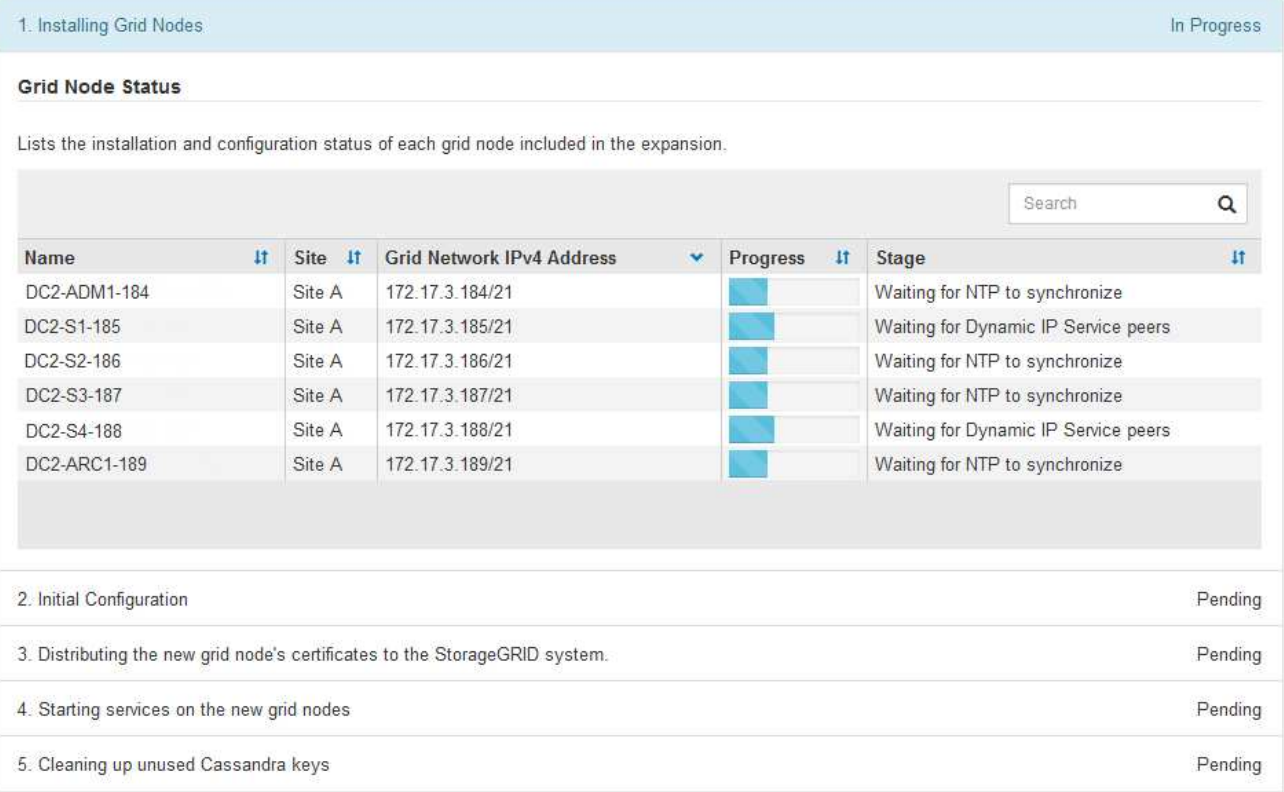

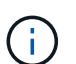

站台擴充包括為新站台設定Cassandra的額外工作。

8. 一旦出現\*下載恢復套件\*連結、請立即下載恢復套件檔案。

您必須在StorageGRID 變更整個系統的網格拓撲之後、盡快下載更新的恢復套件檔案複本。恢復套件檔案可 讓您在發生故障時還原系統。

a. 按一下下載連結。

- b. 輸入資源配置通關密碼、然後按一下\*開始下載\*。
- c. 下載完成後、開啟 .zip 歸檔並確認其中包含 gpt-backup 目錄和A \_SAID.zip 檔案:然後擷取 \_SAID.zip 檔案、請前往 /GID\*\_REV\* 目錄、然後確認您可以開啟 passwords.txt 檔案:
- d. 將下載的「恢復套件」檔案 (.zip) 複製到兩個安全、安全且獨立的位置。

必須保護恢復套件檔案、因為其中包含可用於從StorageGRID 該系統取得資料的加密金 鑰和密碼。

9. 如果您要新增一或多個儲存節點、請檢閱狀態訊息中顯示的百分比、以監控「正在建立Cassandra和串流資 料」階段的進度。

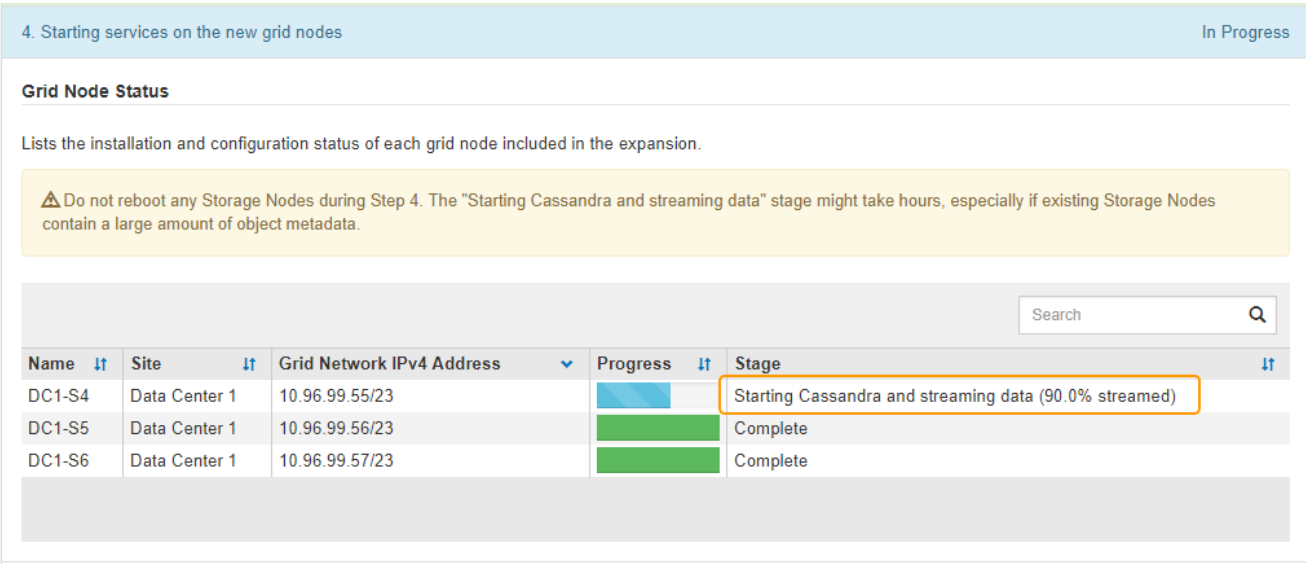

此百分比會根據可用的Cassandra資料總量和已寫入新節點的數量、來估計Cassandra串流作業的完成程 度。

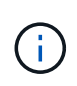

請勿在步驟4期間重新開機任何儲存節點(在新的網格節點上啟動服務)。每個新的儲存節點 可能需要數小時才能完成「「啟動Cassandra和串流資料」階段、尤其是現有的儲存節點包含 大量的物件中繼資料時。

10. 繼續監控擴充作業、直到所有工作都完成、且「組態擴充」按鈕再次出現。

完成後

視您新增的網格節點類型而定、您必須執行其他整合與組態步驟。

相關資訊

["](https://docs.netapp.com/zh-tw/storagegrid-115/ilm/index.html)[使用](https://docs.netapp.com/zh-tw/storagegrid-115/ilm/index.html)[ILM](https://docs.netapp.com/zh-tw/storagegrid-115/ilm/index.html)[管理物件](https://docs.netapp.com/zh-tw/storagegrid-115/ilm/index.html)["](https://docs.netapp.com/zh-tw/storagegrid-115/ilm/index.html)

["](#page-54-0)[維護](#page-54-0)["](#page-54-0)

["](#page-43-0)[設定擴充](#page-43-0)[StorageGRID](#page-43-0) [的功能強大的系統](#page-43-0)["](#page-43-0)

<span id="page-43-0"></span>設定擴充**StorageGRID** 的功能強大的系統

完成擴充之後、您必須執行其他整合與組態步驟。

 $\mathbf{d}$ 

#### 關於這項工作

您必須完成以下所列的組態工作、才能在擴充中新增網格節點。某些工作可能是選用的、取決於安裝和管理系統 時所選的選項、以及您要如何設定擴充期間新增的網格節點。

# 步驟

1. 如果您新增了儲存節點、請完成下列組態工作。

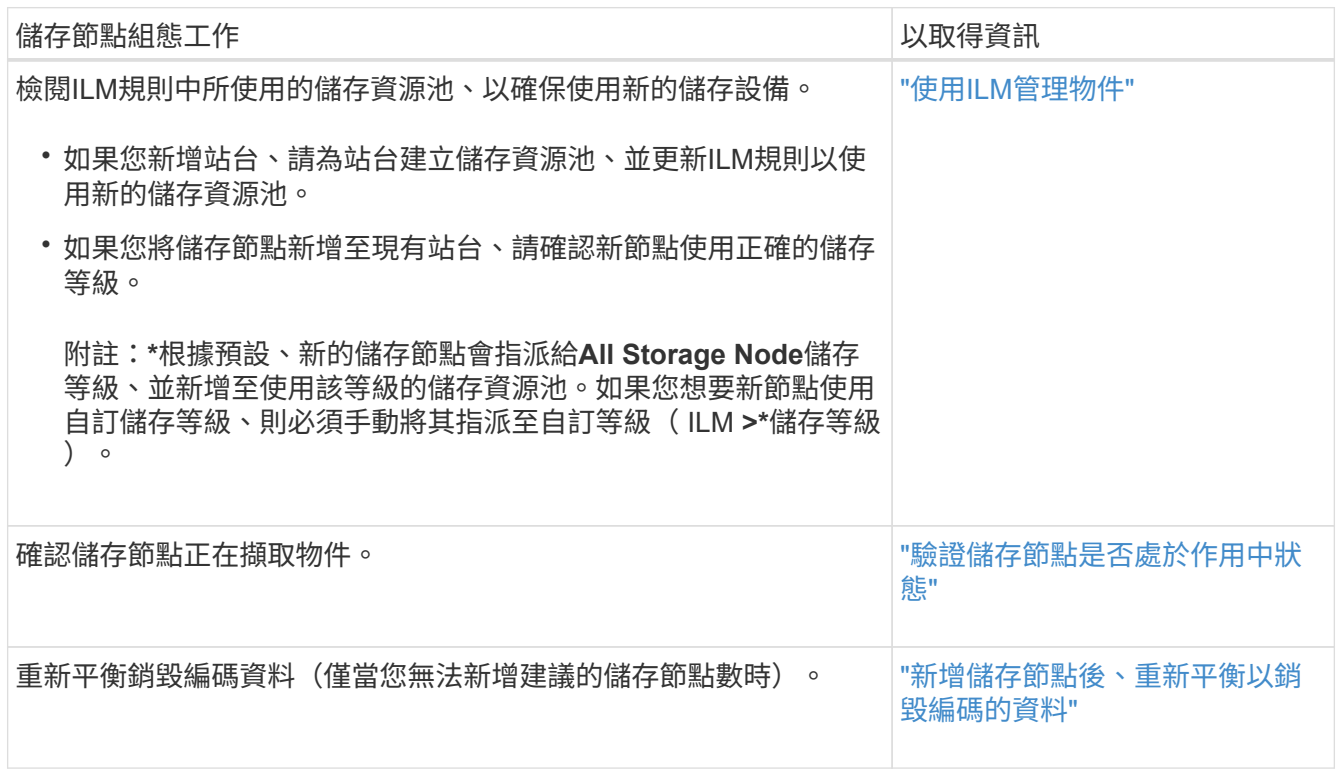

# 2. 如果您新增了閘道節點、請完成下列組態工作。

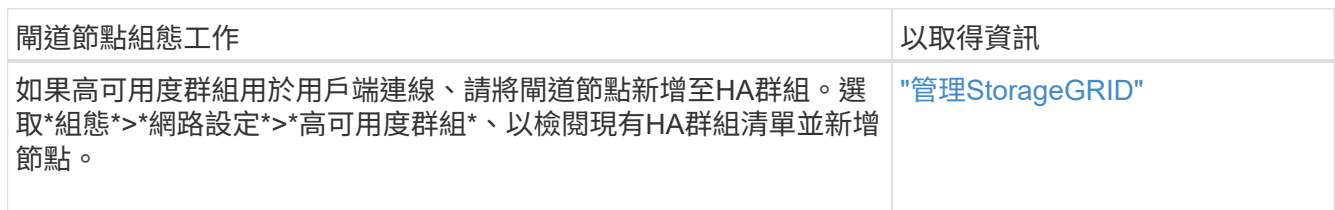

# 3. 如果您新增了管理節點、請完成下列組態工作。

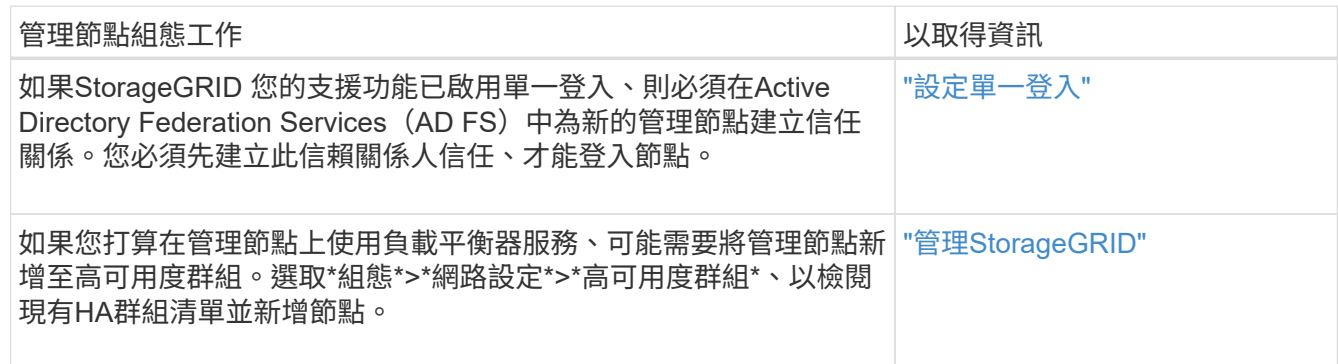

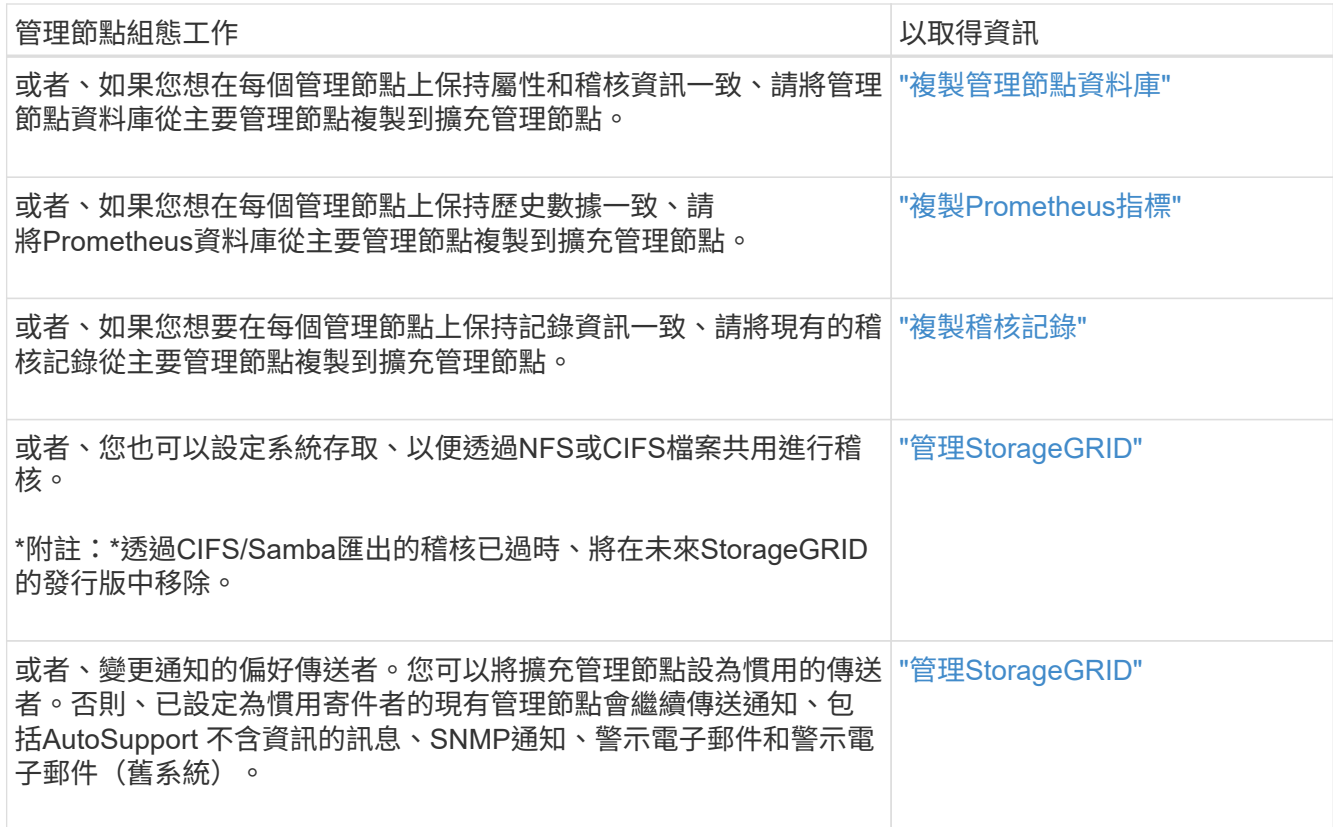

4. 如果您新增了歸檔節點、請完成下列組態工作。

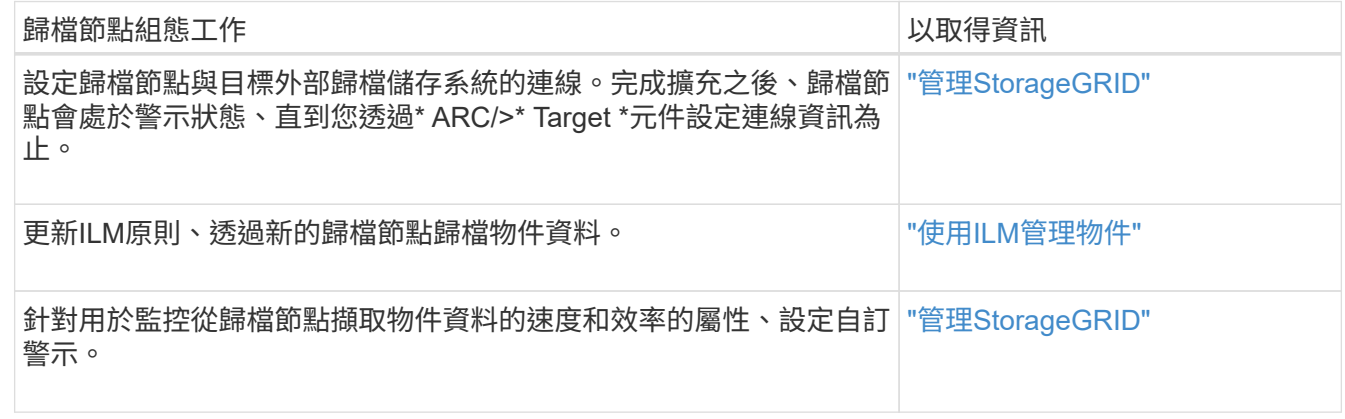

5. 若要檢查擴充節點是否已新增至不受信任的用戶端網路、或變更節點的用戶端網路是否不受信任或信任、請 前往\*組態\*>\*網路設定\*>\*不受信任的用戶端網路\*。

如果擴充節點上的用戶端網路不受信任、則必須使用負載平衡器端點連線至用戶端網路上的節點。 如StorageGRID 需詳細資訊、請參閱《關於管理功能的說明》。

6. 設定網域名稱系統(DNS)。

如果您已分別為每個網格節點指定DNS設定、則必須為新節點新增自訂的每節點DNS設定。如需修改單一網 格節點的DNS組態資訊、請參閱還原與維護指示。

最佳實務做法是讓整個網格的DNS伺服器清單包含一些可從每個站台本機存取的DNS伺服器。如果您剛新增 站台、請將站台的新DNS伺服器新增至整個網格的DNS組態。

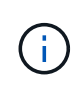

為DNS伺服器提供二到六個IPv6位址。您應該選取DNS伺服器、以便每個站台在網路中斷 時、都能在本機存取。這是為了確保isLanded站台繼續存取DNS服務。設定整個網格的DNS 伺服器清單之後、您可以進一步自訂每個節點的DNS伺服器清單。如需詳細資訊、請參閱還 原與維護指示中有關修改DNS組態的資訊。

7. 如果您新增站台、請確認可從該站台存取網路時間傳輸協定(NTP)伺服器。

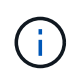

請確定每個站台至少有兩個節點可以存取至少四個外部NTP來源。如果站台只有一個節點可 以連線至NTP來源、則當該節點當機時、就會發生計時問題。此外、將每個站台的兩個節點 指定為主要NTP來源、可確保站台與網格的其他部分隔離時、能確保準確的時間安排。

如需詳細資訊、請參閱恢復與維護指示。

相關資訊

["](https://docs.netapp.com/zh-tw/storagegrid-115/ilm/index.html)[使用](https://docs.netapp.com/zh-tw/storagegrid-115/ilm/index.html)[ILM](https://docs.netapp.com/zh-tw/storagegrid-115/ilm/index.html)[管理物件](https://docs.netapp.com/zh-tw/storagegrid-115/ilm/index.html)["](https://docs.netapp.com/zh-tw/storagegrid-115/ilm/index.html)

["](#page-46-0)[驗證](#page-46-0)[儲存節點是否](#page-46-0)[處](#page-46-0)[於作用中](#page-46-0)[狀態](#page-46-0)["](#page-46-0)

["](#page-46-1)[複](#page-46-1)[製](#page-46-1)[管理節點資料](#page-46-1)[庫](#page-46-1)["](#page-46-1)

["](#page-48-0)[複](#page-48-0)[製](#page-48-0)[Prometheus](#page-48-0)[指](#page-48-0)[標](#page-48-0)["](#page-48-0)

["](#page-49-0)[複](#page-49-0)[製](#page-49-0)[稽核](#page-49-0)[記錄](#page-49-0)["](#page-49-0)

["](https://docs.netapp.com/zh-tw/storagegrid-115/upgrade/index.html)[升級軟體](https://docs.netapp.com/zh-tw/storagegrid-115/upgrade/index.html)["](https://docs.netapp.com/zh-tw/storagegrid-115/upgrade/index.html)

["](#page-54-0)[維護](#page-54-0)["](#page-54-0)

<span id="page-46-0"></span>驗證儲存節點是否處於作用中狀態

在新增儲存節點的擴充作業完成後、StorageGRID 該系統應自動開始使用新的儲存節點。 您必須使用StorageGRID 此功能驗證新的儲存節點是否處於作用中狀態。

步驟

- 1. 使用支援的瀏覽器登入Grid Manager。
- 2. 選擇\*節點\*>\*擴充儲存節點\*>\*儲存設備\*。
- 3. 將游標暫留在\*已使用儲存設備-物件資料\*圖表上、即可檢視\*已使用\*的值、即物件資料所使用的可用空間總 量。
- 4. 將游標移到圖表右側時、請確認\*已使用\*的值正在增加。

<span id="page-46-1"></span>複製管理節點資料庫

透過擴充程序新增管理節點時、您可以選擇性地將資料庫從主要管理節點複製到新的管理 節點。複製資料庫可讓您保留有關屬性、警示和警示的歷史資訊。

您需要的產品

• 您必須完成所需的擴充步驟、才能新增管理節點。

- 您必須擁有 Passwords.txt 檔案:
- 您必須擁有資源配置通關密碼。

關於這項工作

此程序可在擴充管理節點上建立空的NMS服務資料庫。StorageGRID當NMS服務在擴充管理節點上啟動時、會 記錄目前屬於系統一部分或稍後新增的伺服器和服務資訊。此管理節點資料庫包含下列資訊:

- 警示記錄
- 警示記錄
- 歷史屬性資料、可在\*支援\*>\*工具\*>\*網格拓撲\*頁面的圖表和文字報告中使用

若要確保節點之間的管理節點資料庫一致、您可以將資料庫從主要管理節點複製到擴充管理節點。

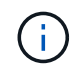

將資料庫從主要管理節點(*\_*來源管理節點)複製到擴充管理節點、最多可能需要數小時才能完 成。在此期間、無法存取Grid Manager。

在複製資料庫之前、請先使用下列步驟停止主要管理節點和擴充管理節點上的MI服務和管理API服務。

#### 步驟

1. 在主要管理節點上完成下列步驟:

- a. 登入管理節點:
	- i. 輸入下列命令: ssh admin@*grid\_node\_IP*
	- ii. 輸入中所列的密碼 Passwords.txt 檔案:
	- iii. 輸入下列命令以切換至root: su -
	- iv. 輸入中所列的密碼 Passwords.txt 檔案:
- b. 執行下列命令: recover-access-points
- c. 輸入資源配置通關密碼。
- d. 停止MI服務: service mi stop
- e. 停止管理應用程式介面(mgmt-API)服務: service mgmt-api stop
- 2. 在擴充管理節點上完成下列步驟:
	- a. 登入擴充管理節點:
		- i. 輸入下列命令: ssh admin@*grid\_node\_IP*
		- ii. 輸入中所列的密碼 Passwords.txt 檔案:
		- iii. 輸入下列命令以切換至root: su -
		- iv. 輸入中所列的密碼 Passwords.txt 檔案:
	- b. 停止MI服務: service mi stop
	- c. 停止mgmt-API服務: service mgmt-api stop
	- d. 將SSH私密金鑰新增至SSH代理程式。輸入:ssh-add
- e. 輸入中所列的SSH存取密碼 Passwords.txt 檔案:
- f. 將資料庫從來源管理節點複製到擴充管理節點: /usr/local/mi/bin/mi-clone-db.sh *Source\_Admin\_Node\_IP*
- g. 出現提示時、請確認您要覆寫擴充管理節點上的MI資料庫。

資料庫及其歷史資料會複製到擴充管理節點。複製作業完成後、指令碼會啟動擴充管理節點。

h. 當您不再需要無密碼存取其他伺服器時、請從SSH代理程式移除私密金鑰。輸入:ssh-add -D

3. 重新啟動主要管理節點上的服務: service servermanager start

## <span id="page-48-0"></span>複製**Prometheus**指標

新增管理節點之後、您可以選擇性地將Prometheus維護的歷史指標、從主要管理節點複製 到新的管理節點。複製度量可確保管理節點之間的歷史度量一致。

您需要的產品

- 必須安裝並執行新的管理節點。
- 您必須擁有 Passwords.txt 檔案:
- 您必須擁有資源配置通關密碼。

## 關於這項工作

新增管理節點時、軟體安裝程序會建立新的Prometheus資料庫。您可以將Prometheus資料庫從主要管理節點 (\_SOURUS管理節點)複製到新的管理節點、使節點之間的歷史指標保持一致。

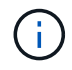

複製Prometheus資料庫可能需要一小時以上的時間。當服務在來源管理節點上停止時、部分Grid Manager功能將無法使用。

### 步驟

- 1. 登入來源管理節點:
	- a. 輸入下列命令: ssh admin@*grid\_node\_IP*
	- b. 輸入中所列的密碼 Passwords.txt 檔案:
	- c. 輸入下列命令以切換至root: su -
	- d. 輸入中所列的密碼 Passwords.txt 檔案:
- 2. 從來源管理節點停止Prometheus服務: service prometheus stop
- 3. 在新的管理節點上完成下列步驟:
	- a. 登入新的管理節點:
		- i. 輸入下列命令: ssh admin@*grid\_node\_IP*
		- ii. 輸入中所列的密碼 Passwords.txt 檔案:
		- iii. 輸入下列命令以切換至root: su -
		- iv. 輸入中所列的密碼 Passwords.txt 檔案:
- b. 停止Prometheus服務: service prometheus stop
- c. 將SSH私密金鑰新增至SSH代理程式。輸入:ssh-add
- d. 輸入中所列的SSH存取密碼 Passwords.txt 檔案:
- e. 將Prometheus資料庫從來源管理節點複製到新的管理節點: /usr/local/prometheus/bin/prometheus-clone-db.sh *Source\_Admin\_Node\_IP*
- f. 出現提示時、請按\* Enter \*確認您要在新的管理節點上銷毀新的Prometheus資料庫。

原始的Prometheus資料庫及其歷史資料會複製到新的管理節點。複製作業完成後、指令碼會啟動新的管 理節點。此時會顯示下列狀態:

Database cloned, starting services

a. 當您不再需要無密碼存取其他伺服器時、請從SSH代理程式移除私密金鑰。輸入:

ssh-add -D

4. 在來源管理節點上重新啟動Prometheus服務。

service prometheus start

### <span id="page-49-0"></span>複製稽核記錄

當您透過擴充程序新增管理節點時、其AMS服務只會記錄加入系統後發生的事件和動作。 您可以將稽核記錄從先前安裝的管理節點複製到新的擴充管理節點、以便與StorageGRID 其他的作業系統同步。

#### 您需要的產品

- 您必須完成所需的擴充步驟、才能新增管理節點。
- 您必須擁有 Passwords.txt 檔案:

關於這項工作

若要讓擴充管理節點上的其他管理節點提供歷史稽核訊息、您必須手動將稽核記錄檔從主要管理節點或其他現有 管理節點複製到擴充管理節點。

#### 步驟

- 1. 登入主要管理節點:
	- a. 輸入下列命令: ssh *admin@\_primary\_Admin\_Node\_IP*
	- b. 輸入中所列的密碼 Passwords.txt 檔案:
	- c. 輸入下列命令以切換至root: su -
	- d. 輸入中所列的密碼 Passwords.txt 檔案:

當您以root登入時、提示會從變更 \$ 至 #。

2. 停止AMS服務以避免建立新檔案: service ams stop

3. 重新命名 audit.log 檔案以確保不會覆寫您要複製到的擴充管理節點上的檔案:

```
cd /var/local/audit/export
ls -1mv audit.log new_name.txt
```
4. 將所有稽核記錄檔複製到擴充管理節點:

scp -p \* *IP\_address*:/var/local/audit/export

- 5. 如果系統提示您輸入的通關密碼 / root / .ssh/id rsa`下、輸入中所列主要管理節點的SSH存取密碼 `Passwords.txt 檔案:
- 6. 還原原始檔案 audit.log 檔案:

mv *new\_name*.txt audit.log

7. 啟動AMS服務:

service ams start

8. 從伺服器登出:

exit

- 9. 登入擴充管理節點:
	- a. 輸入下列命令: ssh admin@*expansion\_Admin\_Node\_IP*
	- b. 輸入中所列的密碼 Passwords.txt 檔案:
	- c. 輸入下列命令以切換至root: su -
	- d. 輸入中所列的密碼 Passwords.txt 檔案:

當您以root登入時、提示會從變更 \$ 至 #。

### 10. 更新稽核記錄檔的使用者和群組設定:

cd /var/local/audit/export chown ams-user:bycast \*

11. 從伺服器登出:

exit

<span id="page-50-0"></span>新增儲存節點後、重新平衡以銷毀編碼的資料

在某些情況下、您可能需要在新增儲存節點之後、重新平衡以銷毀編碼的資料。

您需要的產品

• 您必須完成擴充步驟、才能新增儲存節點。

• 您必須已檢閱重新平衡銷毀編碼資料的考量事項。

["](#page-8-0)[重新平衡銷毀編碼資料的考量事項](#page-8-0)["](#page-8-0)

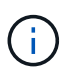

只有在站台的一個或多個儲存節點觸發\*低物件儲存\*警示、且您無法新增建議的新儲存節點數 時、才執行此程序。

• 您必須擁有 Passwords.txt 檔案:

關於這項工作

執行EC重新平衡程序時、ILM作業和S3和Swift用戶端作業的效能可能會受到影響。因此、您只能在有限的情況 下執行此程序。

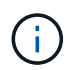

EC重新平衡程序會暫時保留大量的儲存空間。儲存警示可能會觸發、但會在重新平衡完成時解 決。如果保留空間不足、EC重新平衡程序將會失敗。無論程序失敗或成功、在EC重新平衡程序 完成時、都會釋出儲存保留。

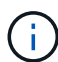

若要上傳物件(或物件零件)、S3和Swift API作業可能會在EC重新平衡程序期間失敗、但需 要24小時以上才能完成。如果適用的ILM規則在擷取時使用嚴格或平衡的位置、則長時間投入作 業將會失敗。將報告下列錯誤:

500 Internal Server Error

### 步驟

- 1. [free\_object\_storage ]檢閱您計畫重新平衡之站台的目前物件儲存詳細資料。
	- a. 選擇\*節點\*。
	- b. 選取站台的第一個儲存節點。
	- c. 選擇\* Storage\*(儲存設備)選項卡。
	- d. 將游標停留在「已使用的儲存設備-物件資料」圖表上、即可查看儲存節點上目前的複寫資料量和銷毀編 碼資料。
	- e. 重複這些步驟、即可檢視站台上的其他儲存節點。
- 2. 登入主要管理節點:
	- a. 輸入下列命令: ssh admin@*primary\_Admin\_Node\_IP*
	- b. 輸入中所列的密碼 Passwords.txt 檔案:
	- c. 輸入下列命令以切換至root: su -
	- d. 輸入中所列的密碼 Passwords.txt 檔案:

當您以root登入時、提示會從變更 \$ 至 #。

3. 輸入下列命令:

rebalance-data start --site "*site-name*"

適用於 "*site-name*"`下,指定您新增儲存節點或節點的第一個站台。封閉 `site-name 在報價中。

EC重新平衡程序隨即開始、並傳回工作ID。

- 4. 複製工作ID。
- 5. 監控EC重新平衡程序的狀態。
	- 若要檢視單一EC重新平衡程序的狀態:

```
rebalance-data status --job-id job-id
```
適用於 `*job-id*`下,指定開始程序時傳回的ID。

◦ 若要檢視目前EC重新平衡程序的狀態、以及任何先前完成的程序:

rebalance-data status

Ĥ.

若要取得有關reBalance-data命令的說明:

rebalance-data --help

- 6. 根據傳回的狀態執行其他步驟:
	- 如果狀態<sup>為</sup> In progress、EC重新平衡作業仍在執行中。您應該定期監控程序、直到程序完成為止。
	- 如果狀態<sup>為</sup> Failure、執行 故障步驟。
	- 如果狀態<sup>為</sup> Success、執行 成功步驟。
- 7. 如果EC重新平衡程序產生過多負載(例如、擷取作業會受到影響)、請暫停程序。

rebalance-data pause --job-id *job-id*

8. 如果您需要終止EC重新平衡程序(例如、您可以執行StorageGRID 更新版的程式碼)、請輸入下列命令:

rebalance-data abort --job-id *job-id*

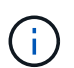

當您終止EC重新平衡程序時、任何已移動的資料片段都會保留在新位置。資料不會移回原始 位置。

- 9. [[reBalance\_fail ]如果EC重新平衡程序的狀態為 Failure,請執行下列步驟:
	- a. 確認站台上的所有儲存節點均已連線至網格。
	- b. 檢查並解決可能影響這些儲存節點的任何警示。

如需特定警示的相關資訊、請參閱監控與疑難排解指示。

- c. 重新啟動EC重新平衡程序:+ rebalance-data start –-job-id *job-id*
- d. 如果EC重新平衡程序的狀態仍然存在 `Failure`請聯絡技術支援部門。
- 10. [[reBalance\_inbose]如果EC重新平衡程序的狀態為 Success (可選) 檢閱物件儲存 以查看網站的更新詳細 資料。

在站台的儲存節點之間、銷毀編碼的資料現在應該更為平衡。

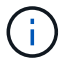

EC重新平衡程序不會移動複寫的物件資料。

11. 如果您在多個站台使用銷毀編碼、請針對所有其他受影響的站台執行此程序。

#### 相關資訊

["](#page-8-0)[重新平衡銷毀編碼資料的考量事項](#page-8-0)["](#page-8-0)

["](https://docs.netapp.com/zh-tw/storagegrid-115/monitor/index.html)[監](https://docs.netapp.com/zh-tw/storagegrid-115/monitor/index.html)[控安](https://docs.netapp.com/zh-tw/storagegrid-115/monitor/index.html)[培;疑難排](https://docs.netapp.com/zh-tw/storagegrid-115/monitor/index.html)[解](https://docs.netapp.com/zh-tw/storagegrid-115/monitor/index.html)["](https://docs.netapp.com/zh-tw/storagegrid-115/monitor/index.html)

聯絡技術支援人員

如果您在網格擴充程序期間遇到無法解決的錯誤、或網格工作失敗、請聯絡技術支援部 門。

關於這項工作

聯絡技術支援人員時、您必須提供所需的記錄檔、以協助疑難排解所遇到的錯誤。

步驟

1. 連線至發生故障的擴充節點:

a. 輸入下列命令:ssh -p 8022 admin@*grid\_node\_IP*

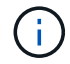

連接埠8022是基礎作業系統的SSH連接埠、而連接埠22則是執行StorageGRID 支援 的Docker容器的SSH連接埠。

- b. 輸入中所列的密碼 Passwords.txt 檔案:
- c. 輸入下列命令以切換至root: su -
- d. 輸入中所列的密碼 Passwords.txt 檔案:

以root登入之後、提示就會從變更 s 至 #。

2. 視安裝所到達的階段而定、擷取網格節點上可用的下列任何記錄:

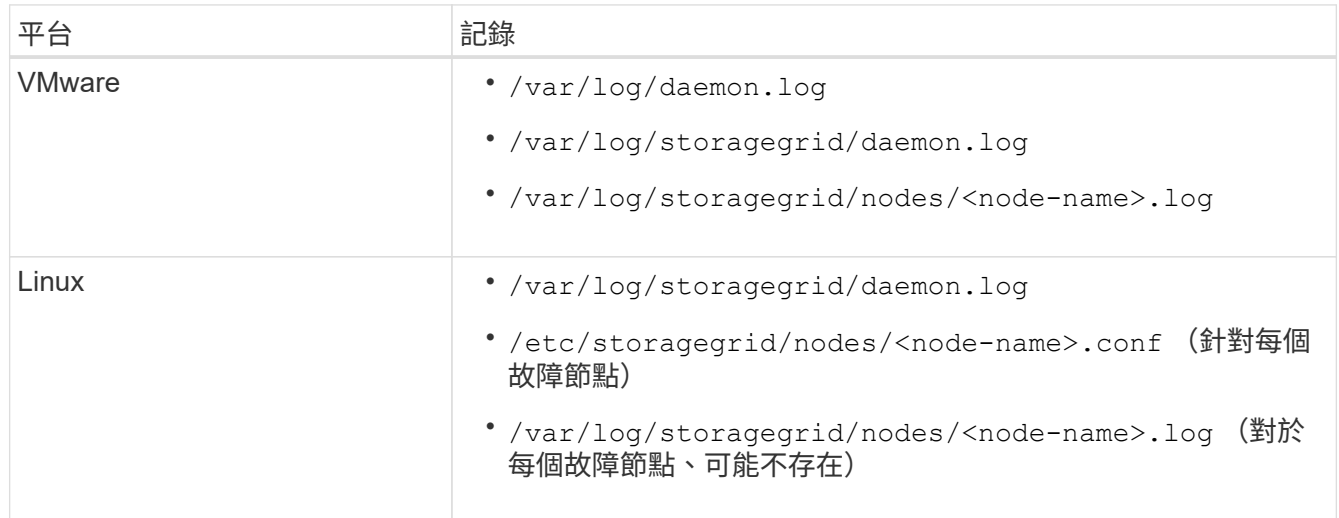

<span id="page-54-0"></span>瞭解如何套用修補程式、恢復故障的網格節點、取消委任網格節點和站台、以及在系統故 障時恢復物件。

- ["](#page-54-1)[介紹](#page-54-1)[還原與維護](#page-54-1)[StorageGRID"](#page-54-1)
- ["](#page-56-0)[修復程序](#page-56-0)[StorageGRID"](#page-56-0)
- ["](#page-64-0)[網格節點還原程序](#page-64-0)["](#page-64-0)
- ["](#page-161-0)[技術支援如何執行站台恢復](#page-161-0)["](#page-161-0)
- ["](#page-163-0)[取消委任程序](#page-163-0)["](#page-163-0)
- ["](#page-213-0)[網](#page-213-0)[路](#page-213-0)[維護程序](#page-213-0)["](#page-213-0)
- ["](#page-236-0)[主](#page-236-0)[機](#page-236-0)[層](#page-236-0)[級與中](#page-236-0)[介](#page-236-0)[軟體程序](#page-236-0)["](#page-236-0)
- ["](#page-244-0)[網格節點程序](#page-244-0)["](#page-244-0)
- ["](#page-267-0)[應用裝置節點複](#page-267-0)[製](#page-267-0)["](#page-267-0)

# <span id="page-54-1"></span>介紹還原與維護**StorageGRID**

還原與維護StorageGRID 程序包括套用軟體修補程式、恢復網格節點、恢復故障站台、解 除委任網格節點或整個站台、執行網路維護、執行主機層級與中介軟體維護程序、以及執 行網格節點程序。

所有的恢復和維護活動都需要對StorageGRID 這個系統有廣泛的瞭解。您應該檢閱StorageGRID 您的整個過 程、以確保您瞭解網格組態。

您必須確實遵循所有指示、並留意所有警告。

不支援未說明的維護程序、或需要服務參與。

如需硬體程序、請參閱StorageGRID 您的應用程式的安裝與維護說明。

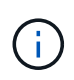

「Linux」是指Red Hat®Enterprise Linux®、Ubuntu®、CentOS或DEBIANR®部署。使 用NetApp互通性對照表工具取得支援版本的清單。

相關資訊

["](https://docs.netapp.com/zh-tw/storagegrid-115/primer/index.html)[網格入](https://docs.netapp.com/zh-tw/storagegrid-115/primer/index.html)[門](https://docs.netapp.com/zh-tw/storagegrid-115/primer/index.html)[指](https://docs.netapp.com/zh-tw/storagegrid-115/primer/index.html)[南](https://docs.netapp.com/zh-tw/storagegrid-115/primer/index.html)["](https://docs.netapp.com/zh-tw/storagegrid-115/primer/index.html)

["](https://docs.netapp.com/zh-tw/storagegrid-115/network/index.html)[網](https://docs.netapp.com/zh-tw/storagegrid-115/network/index.html)[路](https://docs.netapp.com/zh-tw/storagegrid-115/network/index.html)[準則](https://docs.netapp.com/zh-tw/storagegrid-115/network/index.html)["](https://docs.netapp.com/zh-tw/storagegrid-115/network/index.html)

["](https://docs.netapp.com/zh-tw/storagegrid-115/admin/index.html)[管理](https://docs.netapp.com/zh-tw/storagegrid-115/admin/index.html)[StorageGRID"](https://docs.netapp.com/zh-tw/storagegrid-115/admin/index.html)

["SG100](https://docs.netapp.com/zh-tw/storagegrid-115/sg100-1000/index.html) [機](https://docs.netapp.com/zh-tw/storagegrid-115/sg100-1000/index.html)[;](https://docs.netapp.com/zh-tw/storagegrid-115/sg100-1000/index.html) [SG1000](https://docs.netapp.com/zh-tw/storagegrid-115/sg100-1000/index.html)[服務應用裝置](https://docs.netapp.com/zh-tw/storagegrid-115/sg100-1000/index.html)["](https://docs.netapp.com/zh-tw/storagegrid-115/sg100-1000/index.html)

["SG6000](https://docs.netapp.com/zh-tw/storagegrid-115/sg6000/index.html)[儲存設備](https://docs.netapp.com/zh-tw/storagegrid-115/sg6000/index.html)["](https://docs.netapp.com/zh-tw/storagegrid-115/sg6000/index.html)

["SG5700](https://docs.netapp.com/zh-tw/storagegrid-115/sg5700/index.html)[儲存設備](https://docs.netapp.com/zh-tw/storagegrid-115/sg5700/index.html)["](https://docs.netapp.com/zh-tw/storagegrid-115/sg5700/index.html)

# ["SG5600](https://docs.netapp.com/zh-tw/storagegrid-115/sg5600/index.html)[儲存設備](https://docs.netapp.com/zh-tw/storagegrid-115/sg5600/index.html)["](https://docs.netapp.com/zh-tw/storagegrid-115/sg5600/index.html)

# ["NetApp](https://mysupport.netapp.com/matrix) [互通性對](https://mysupport.netapp.com/matrix)[照](https://mysupport.netapp.com/matrix)[表](https://mysupport.netapp.com/matrix)[工](https://mysupport.netapp.com/matrix)[具](https://mysupport.netapp.com/matrix)["](https://mysupport.netapp.com/matrix)

<span id="page-55-1"></span>網頁瀏覽器需求

# 您必須使用支援的網頁瀏覽器。

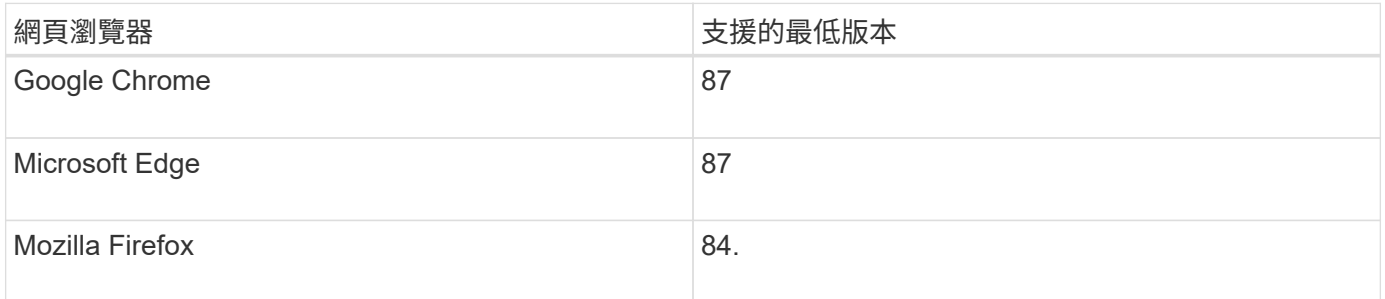

# 您應該將瀏覽器視窗設定為建議的寬度。

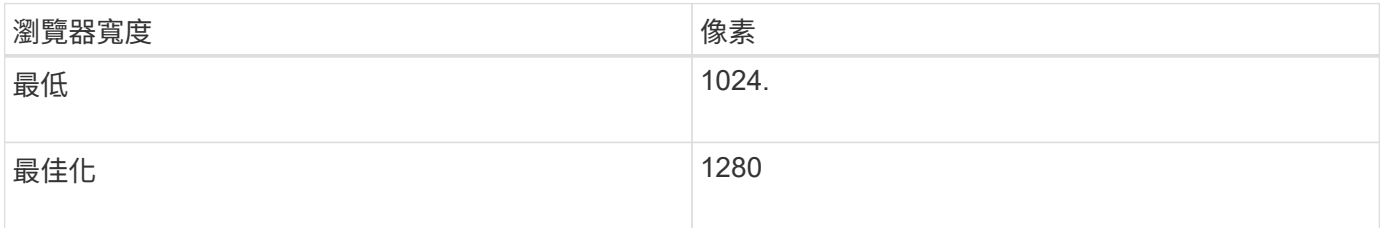

<span id="page-55-0"></span>正在下載恢復套件

# 恢復套件檔案可讓您在StorageGRID 發生故障時還原整個系統。

# 您需要的產品

- 您必須使用支援的瀏覽器登入Grid Manager。
- 您必須擁有資源配置通關密碼。
- 您必須擁有特定的存取權限。

在變更StorageGRID 網格拓撲以變更作業系統或升級軟體之前、請先下載目前的「恢復套件」檔案。然後、在 變更網格拓撲或升級軟體之後、下載新的恢復套件複本。

### 步驟

- 1. 選擇\*維護\*>\*系統\*>\*恢復套件\*。
- 2. 輸入資源配置通關密碼、然後選取\*開始下載\*。

下載隨即開始。

- 3. 下載完成時:
	- a. 開啟 .zip 檔案:
	- b. 確認其中包含GPT備份目錄和內部目錄 .zip 檔案:
- c. 擷取內部 .zip 檔案:
- d. 確認您可以開啟 Passwords.txt 檔案:

4. 複製下載的恢復套件檔案 (.zip)到兩個安全、安全且獨立的位置。

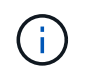

必須保護恢復套件檔案、因為其中包含可用於從StorageGRID 該系統取得資料的加密金鑰和 密碼。

## 相關資訊

#### ["](https://docs.netapp.com/zh-tw/storagegrid-115/admin/index.html)[管理](https://docs.netapp.com/zh-tw/storagegrid-115/admin/index.html)[StorageGRID"](https://docs.netapp.com/zh-tw/storagegrid-115/admin/index.html)

# <span id="page-56-0"></span>修復程序**StorageGRID**

如果在功能版本之間偵測到並解決軟體問題、您可能需要將修補程式套用StorageGRID 至 您的無法修復的系統。

不含功能或修補程式版本、而可在其中進行軟體變更。StorageGRID未來版本也會包含相同的變更。此外、每個 修補程式版本都包含功能或修補程式版本中所有先前修復程式的彙總。

- ["](#page-56-1)[套用修](#page-56-1)[補](#page-56-1)[程式的考量](#page-56-1)["](#page-56-1)
- ["](#page-57-0)[套用](#page-57-0)[熱](#page-57-0)[修復程式時、系統](#page-57-0)[受到](#page-57-0)[的](#page-57-0)[影響](#page-57-0)["](#page-57-0)
- ["](#page-58-0)[取](#page-58-0)[得](#page-58-0)[修](#page-58-0)[補](#page-58-0)[程式所需的資料](#page-58-0)["](#page-58-0)
- ["](#page-58-1)[正](#page-58-1)[在下](#page-58-1)[載](#page-58-1)[熱](#page-58-1)[修復](#page-58-1)[檔案](#page-58-1)["](#page-58-1)
- ["](#page-59-0)[在套用修](#page-59-0)[補](#page-59-0)[程式之前、請先檢查系統的](#page-59-0)[狀](#page-59-0)[況](#page-59-0)["](#page-59-0)
- ["](#page-60-0)[套用修](#page-60-0)[補](#page-60-0)[程式](#page-60-0)["](#page-60-0)

<span id="page-56-1"></span>套用修補程式的考量

套用熱修復程式時、StorageGRID 會將一系列的軟體更新套用至您的作業系統中的節點。

當另一個維護程序正在執行時、您無法套用StorageGRID 此修復程式。例如、當取消委任、擴充或還原程序執 行時、您無法套用修補程式。

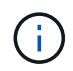

如果節點或站台停用程序暫停、您可以安全地套用修補程式。此外、StorageGRID 您也可以在更 新程序的最後階段套用修補程式。如需詳細資訊、請參閱升級StorageGRID 版的介紹。

在Grid Manager中上傳此修補程式之後、此修復程式會自動套用至主要管理節點。然後、您可以核准將此修補 程式應用到StorageGRID 您的靜止系統的其餘節點。

如果某個熱修復無法套用至一或多個節點、則故障原因會出現在熱修復程序進度表的詳細資料欄中。您必須解決 導致故障的任何問題、然後重試整個程序。先前成功應用此修復程序的節點將跳過後續應用程序。您可以安全地 重試修復程序程序程序、重試次數不限、直到所有節點都更新完畢為止。必須在所有網格節點上成功安裝此修補 程式、才能完成應用程式。

雖然網格節點是以新的修補程式版本更新、但是修復程式中的實際變更可能只會影響特定類型節點上的特定服 務。例如、熱修復程式可能只會影響儲存節點上的LDR服務。

將修補程式套用至網格後、主管理節點會自動將相同的修補程式版本安裝至任何透過還原作業還原或新增至擴充 中的節點。

不過、如果您需要恢復主管理節點、則必須手動安裝正確StorageGRID 的版本資訊、然後套用此修復程式。主 管理節點的最終StorageGRID 版更新版本必須與網格中其他節點的版本相符。

下列範例說明如何在還原主要管理節點時套用修補程式:

- 1. 假設網格使用StorageGRID 最新的修補程式執行的是更新版本的S11。*A.B*。「GRID版本」為11.*A.B.y*。
- 2. 主管理節點故障。

 $\left(\begin{smallmatrix} 1\\1\end{smallmatrix}\right)$ 

3. 您可以使用StorageGRID 下列功能重新部署主管理節點:ES11.*A.B*、然後執行恢復程序。

根據網格版本的需求、您可以在部署節點時使用次要版本、而不需要先部署主要版本。

4. 然後將修補程式11. A.B.y 套用至主要管理節點。

#### 相關資訊

["](#page-126-0)[設定](#page-126-0)[替換](#page-126-0)[的](#page-126-0)[主](#page-126-0)[要管理節點](#page-126-0)["](#page-126-0)

<span id="page-57-0"></span>套用熱修復程式時、系統受到的影響

您必須瞭StorageGRID 解套用修補程式時、您的整個系統將會受到什麼影響。

用戶端應用程式可能會遭遇短期中斷

整個修復程序過程中、支援從用戶端應用程式擷取和擷取資料;不過、如果修復程式需要重新啟動這些節點上的 服務、則個別閘道節點或儲存節點的用戶端連線可能會暫時中斷。StorageGRID在修復程序完成後、連線功能將 會恢復、而服務會在個別節點上恢復。

如果連線中斷時間很短、您可能需要排定停機時間、才能套用修補程式。您可以使用選擇性核准來排程特定節點 的更新時間。

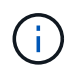

您可以使用多個閘道和高可用度(HA)群組、在修復程序程序期間提供自動容錯移轉功能。若要 設定高可用度群組、請參閱《關於管理StorageGRID 功能的說明》。

#### 可能會觸發警示和**SNMP**通知

當服務重新啟動時、StorageGRID 以及當作業系統以混合版本環境運作時(某些執行舊版的網格節點、而其他 節點則已升級至更新版本)、可能會觸發警示和SNMP通知。一般而言、這些警示和通知會在修復程式完成時清 除。

組態變更受到限制

將修補程式套用StorageGRID 至

- 在將修補程式套用至所有節點之前、請勿進行任何網格組態變更(例如、指定網格網路子網路或核准擱置的 網格節點)。
- 在所有節點套用此修補程式之前、請勿更新ILM組態。

# <span id="page-58-0"></span>在套用修補程式之前、您必須先取得所有必要資料。

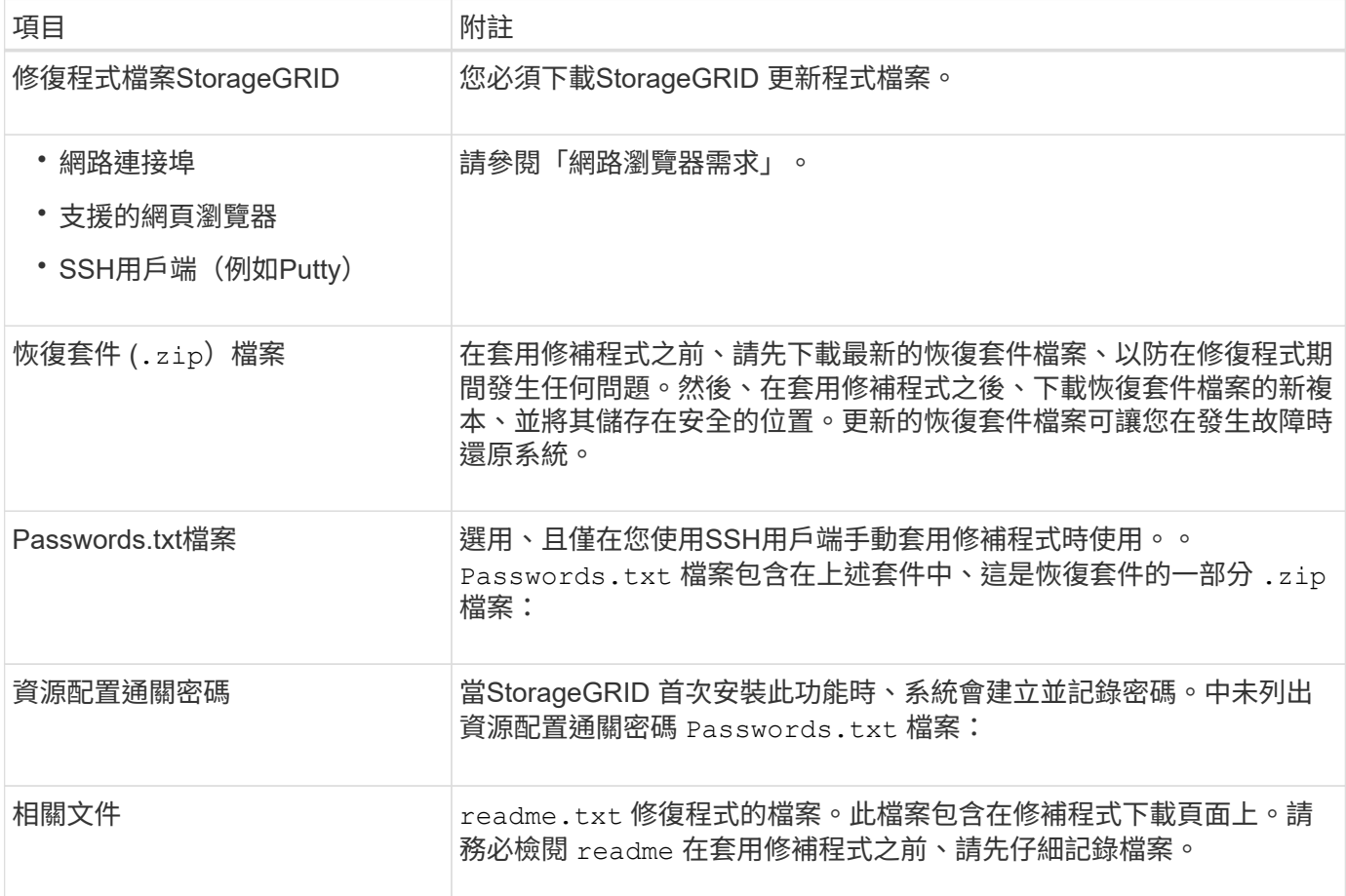

# 相關資訊

["](#page-58-1)[正](#page-58-1)[在下](#page-58-1)[載](#page-58-1)[熱](#page-58-1)[修復](#page-58-1)[檔案](#page-58-1)["](#page-58-1)

["](#page-55-0)[正](#page-55-0)[在下](#page-55-0)[載](#page-55-0)[恢復套件](#page-55-0)["](#page-55-0)

<span id="page-58-1"></span>正在下載熱修復檔案

您必須先下載此修復程式檔案、才能套用此修復程式。

步驟

1. 請前往NetApp下載頁StorageGRID 面以瞭解決此問題。

# ["NetApp](https://mysupport.netapp.com/site/products/all/details/storagegrid/downloads-tab)[下](https://mysupport.netapp.com/site/products/all/details/storagegrid/downloads-tab)[載](https://mysupport.netapp.com/site/products/all/details/storagegrid/downloads-tab)[StorageGRID"](https://mysupport.netapp.com/site/products/all/details/storagegrid/downloads-tab)

2. 選取\*可用軟體\*下的向下箭號、即可查看可供下載的修補程式清單。

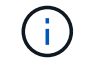

熱修復檔案版本的格式為:11.4\_.x.y\_\_。

3. 檢閱更新中包含的變更。

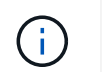

如果您剛剛恢復了主管理節點、但需要套用熱修復、請選取安裝在其他網格節點上的相同修 補程式版本。

a. 選取您要下載的修補程式版本、然後選取「執行」。

b. 使用您NetApp帳戶的使用者名稱和密碼登入。

c. 閱讀並接受終端使用者授權合約。

此時會出現所選版本的下載頁面。

d. 下載熱修復程式 readme.txt 檔案以檢視熱修復所含變更的摘要。

4. 選取熱修復程式的下載按鈕、然後儲存檔案。

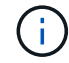

請勿變更此檔案的名稱。

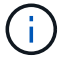

如果您使用的是MacOS裝置、則熱修復檔案可能會自動另存為 .txt 檔案:如果是、您必須 重新命名檔案、而不使用 .txt 擴充:

5. 選取下載位置、然後選取\*儲存\*。

#### 相關資訊

["](#page-126-0)[設定](#page-126-0)[替換](#page-126-0)[的](#page-126-0)[主](#page-126-0)[要管理節點](#page-126-0)["](#page-126-0)

<span id="page-59-0"></span>在套用修補程式之前檢查系統的狀況

您必須驗證系統是否已準備好容納此修復程式。

- 1. 使用支援的瀏覽器登入Grid Manager。
- 2. 如有可能、請確定系統正常運作、且所有網格節點均已連接至網格。

連接的節點有綠色核取符號 在節點頁面上。

3. 如有可能、請檢查並解決任何目前的警示。

如需特定警示的相關資訊、請參閱監控StorageGRID 和疑難排解功能的說明。

4. 確保沒有其他維護程序在進行中、例如升級、恢復、擴充或取消委任程序。

在套用修補程式之前、您應該先等待任何作用中的維護程序完成。

當另一個維護程序正在執行時、您無法套用StorageGRID 此修復程式。例如、當取消委任、擴充或還原程序 執行時、您無法套用修補程式。

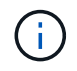

如果節點或站台停用程序暫停、您可以安全地套用修補程式。此外、StorageGRID 您也可以 在更新程序的最後階段套用修補程式。如需詳細資訊、請參閱升級StorageGRID 版的介紹。

相關資訊

#### ["](https://docs.netapp.com/zh-tw/storagegrid-115/monitor/index.html)[監](https://docs.netapp.com/zh-tw/storagegrid-115/monitor/index.html)[控安](https://docs.netapp.com/zh-tw/storagegrid-115/monitor/index.html)[培;疑難排](https://docs.netapp.com/zh-tw/storagegrid-115/monitor/index.html)[解](https://docs.netapp.com/zh-tw/storagegrid-115/monitor/index.html)["](https://docs.netapp.com/zh-tw/storagegrid-115/monitor/index.html)

<span id="page-60-0"></span>套用修補程式

熱修復程式會先自動套用至主要管理節點。然後、您必須核准將此修補程式應用到其他網 格節點、直到所有節點都執行相同的軟體版本為止。您可以選取核准個別的網格節點、網 格節點群組或所有網格節點、以自訂核准順序。

您需要的產品

- 您已檢閱所有考量事項、並完成「修復規劃與準備」中的所有步驟。
- 您必須擁有資源配置通關密碼。
- 您必須擁有「根存取」或「維護」權限。
- 您可以延遲將修補程式套用至節點、但在您將修補程式套用至所有節點之前、修復程序程序程序並未完成。
- 您必須先完成修復程序、才能執行StorageGRID 更新版軟體或SANtricity 更新版的功能。
- 步驟
- 1. 使用支援的瀏覽器登入Grid Manager。
- 2. 選擇\*維護\*>\*系統\*>\*軟體更新\*。

此時會出現「軟體更新」頁面。

Software Update

You can upgrade StorageGRID software, apply a hotfix, or upgrade the SANtricity OS software on StorageGRID storage appliances.

- . To perform a major version upgrade of StorageGRID, see the instructions for upgrading StorageGRID, and then select StorageGRID Upgrade.
- . To apply a hotfix to all nodes in your system, see "Hotfix procedure" in the recovery and maintenance instructions, and then select StorageGRID Hotfix.
- . To upgrade SANtricity OS software on a storage controller, see "Upgrading SANtricity OS Software on the storage controllers" in the installation and maintenance instructions for your storage appliance, and then select SANtricity OS:

SG6000 appliance installation and maintenance SG5700 appliance installation and maintenance SG5600 appliance installation and maintenance

StorageGRID Upgrade

StorageGRID Hotfix

**SANtricity OS** 

3. 選擇\* StorageGRID 《修補程式\*》。

出現「此修復」頁面。StorageGRID

#### StorageGRID Hotfix

Before starting the hotfix process, you must confirm that there are no active alerts and that all grid nodes are online and available.

When the primary Admin Node is updated, services are stopped and restarted. Connectivity might be interrupted until the services are back online.

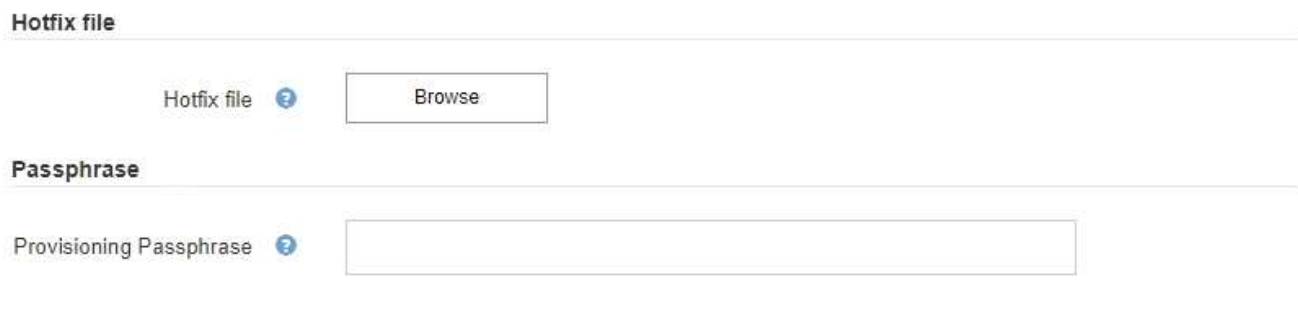

- 4. 選取您從 NetApp 支援網站下載的修補程式檔案。
	- a. 選擇\*瀏覽\*。
	- b. 找出並選取檔案。

hotfix-install-*version*

c. 選取\*「Open\*(開啟\*)」。

檔案即會上傳。上傳完成後、檔案名稱會顯示在詳細資料欄位中。

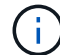

請勿變更檔案名稱、因為它是驗證程序的一部分。

#### StorageGRID Hotfix

Before starting the hotfix process, you must confirm that there are no active alerts and that all grid nodes are online and available.

When the primary Admin Node is updated, services are stopped and restarted. Connectivity might be interrupted until the services are back online.

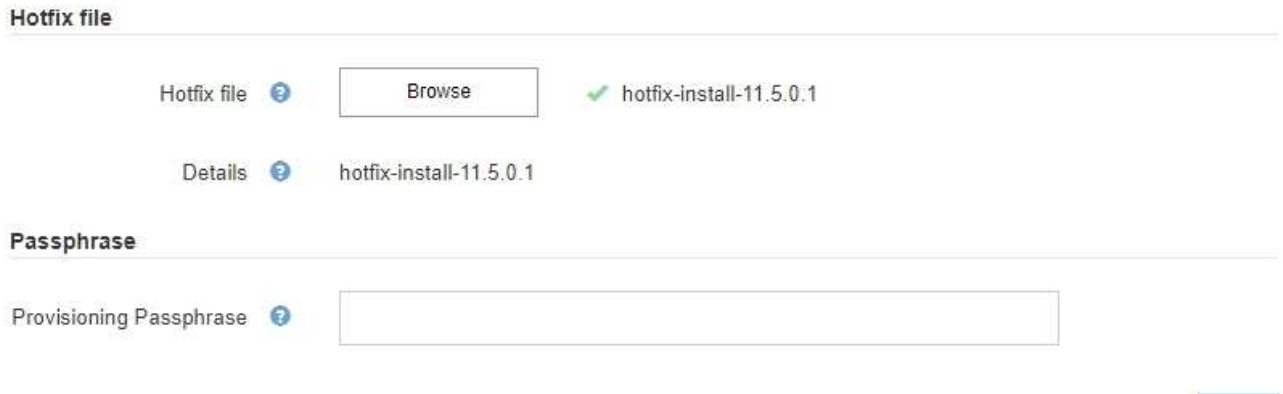

5. 在文字方塊中輸入資源配置通關密碼。

◦ Start\*(開始\*)按鈕隨即啟用。

### StorageGRID Hotfix

Before starting the hotfix process, you must confirm that there are no active alerts and that all grid nodes are online and available.

When the primary Admin Node is updated, services are stopped and restarted. Connectivity might be interrupted until the services are back online.

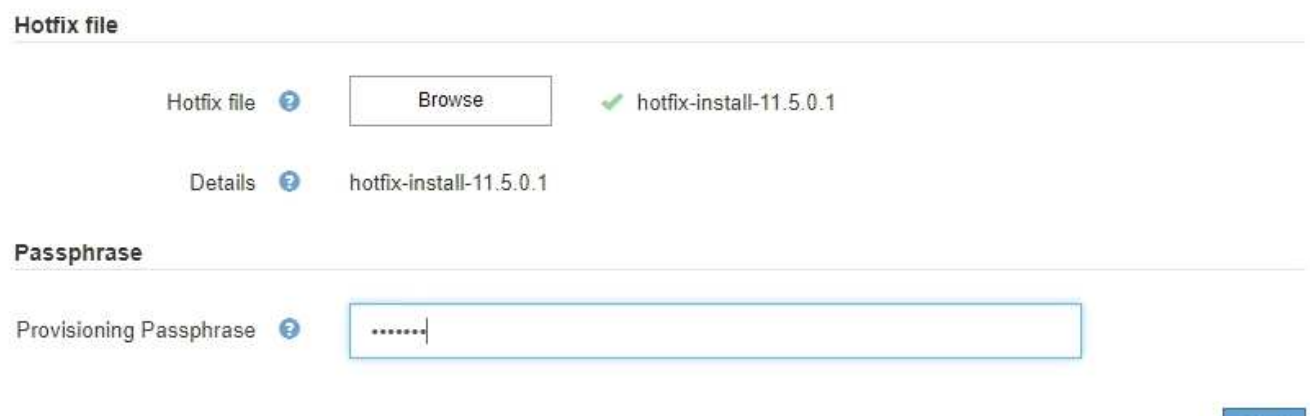

## 6. 選擇\* Start\*。

此時會出現一則警告、指出當主要管理節點上的服務重新啟動時、瀏覽器的連線可能會暫時中斷。

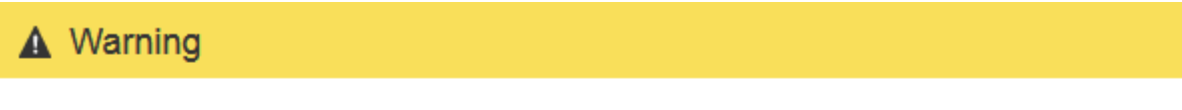

Connection Might be Temporarily Lost

When the hotfix is applied, your browser's connection might be lost temporarily as services on the primary Admin Node are stopped and restarted. Are you sure you want to start the hotfix installation process?

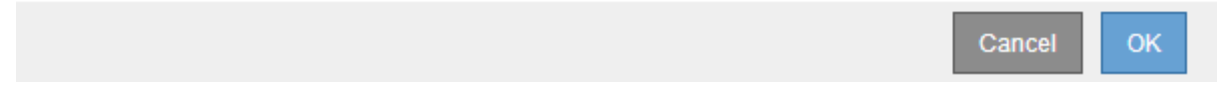

7. 選擇\*確定\*、開始將此修復程式套用至主要管理節點。

### 當熱修復程式啟動時:

a. 修復程式驗證會執行。

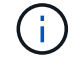

如果報告了任何錯誤、請解決這些錯誤、重新上傳修復程式檔案、然後再次選取\* Start\*。

- b. 此時會出現熱修復安裝進度表。下表顯示網格中的所有節點、以及每個節點的目前修復程序安裝階段。 表格中的節點會依類型分組:
	- 管理節點
	- 閘道節點

Start

- 儲存節點
- 歸檔節點

H.

進度列完成後、系統會先顯示主管理節點、並顯示「完成」階段。

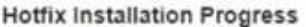

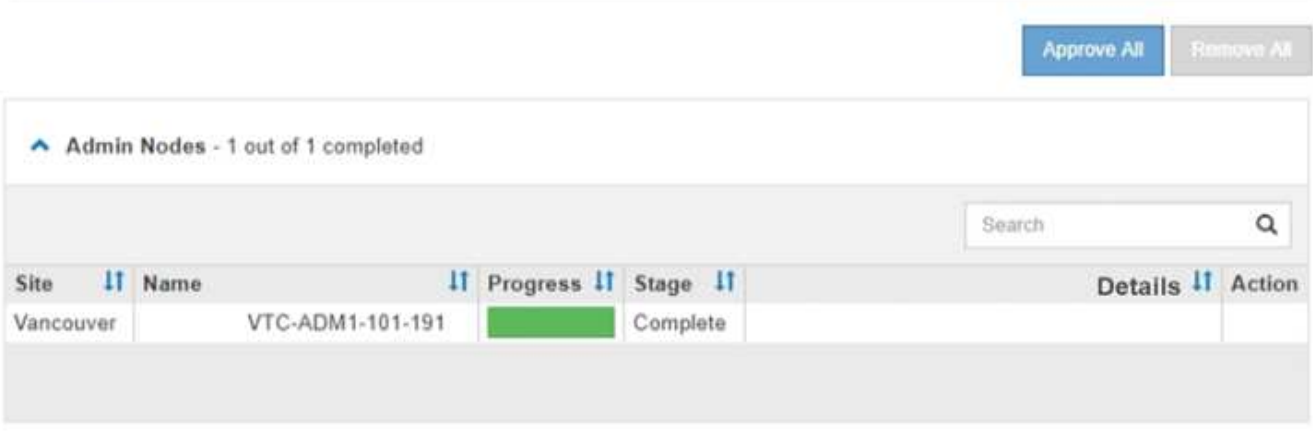

- 8. 或者、您也可以根據\*站台\*、名稱、進度、階段**\***或**\***詳細資料、以遞增或遞減順序排序每個群組中的節點清 單。或者、在\*搜尋\*方塊中輸入詞彙、以搜尋特定節點。
- 9. 核准準備更新的網格節點。相同類型的核准節點一次升級一個。

 $\left(\begin{smallmatrix} 1\ 1 \end{smallmatrix}\right)$ 

除非您確定節點已準備好要更新、否則請勿核准節點的熱修復。當熱修復套用至網格節點 時、該節點上的某些服務可能會重新啟動。這些作業可能會造成與節點通訊的用戶端服務中 斷。

- 選取一或多個\*核准\*按鈕、將一個或多個個別節點新增至熱修復佇列。
- 選取每個群組中的「全部核准」按鈕、將同類型的所有節點新增至熱修復佇列。如果您在「搜尋」方塊 中輸入搜尋條件、則「核准全部」按鈕會套用至搜尋條件所選取的所有節點。

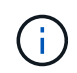

頁面頂端的「全部核准」按鈕會核准頁面上所列的所有節點、而表格群組頂端的「全部核 准」按鈕只會核准該群組中的所有節點。如果節點升級順序很重要、請一次核准一個節點 或節點群組、並等到每個節點上的升級完成後、再核准下一個節點。

◦ 選取頁面頂端的「頂層\*核准全部\*」按鈕、將網格中的所有節點新增至熱修復佇列。

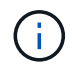

您必須先完成StorageGRID 此解決方案、才能開始進行其他軟體更新。如果您無法完成 此修補程式、請聯絡技術支援部門。

10. 如果需要從修復程序佇列中移除節點或所有節點、請選取\*移除\*或\*全部移除\*。

如範例所示、當「階段」的進度超過「佇列中」時、「移除」按鈕會隱藏、您無法再從修復程序程序中移除 節點。

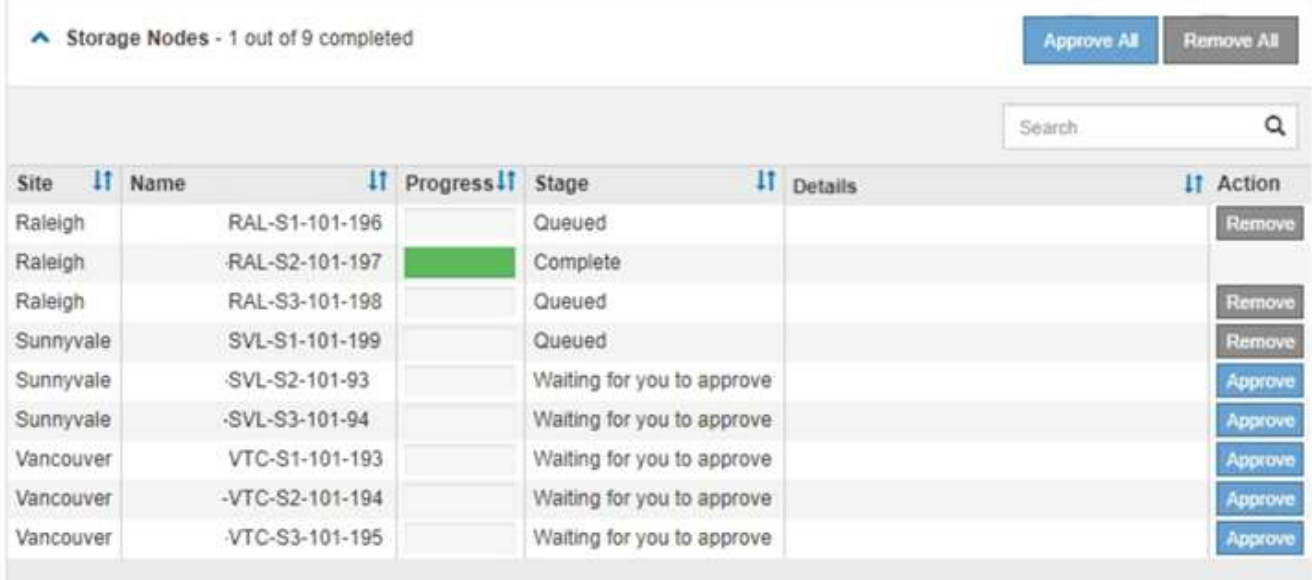

11. 等待熱修復程式套用至每個核准的網格節點。

在所有節點上成功安裝此修復程序後、「修復程序安裝進度表」便會關閉。綠色橫幅會顯示修復程式完成的 日期和時間。

12. 如果無法將此修復程式套用至任何節點、請檢閱每個節點的錯誤、解決問題、然後重複這些步驟。

在所有節點上成功套用此修復程式之前、程序才會完成。您可以安全地重試修復程序程序、直到完成為止、 重試次數不限。

相關資訊

["](https://docs.netapp.com/zh-tw/storagegrid-115/maintain/hotfix-planning-and-preparation.html)[熱](https://docs.netapp.com/zh-tw/storagegrid-115/maintain/hotfix-planning-and-preparation.html)[修復程式規劃與準備](https://docs.netapp.com/zh-tw/storagegrid-115/maintain/hotfix-planning-and-preparation.html)["](https://docs.netapp.com/zh-tw/storagegrid-115/maintain/hotfix-planning-and-preparation.html)

["](https://docs.netapp.com/zh-tw/storagegrid-115/admin/index.html)[管理](https://docs.netapp.com/zh-tw/storagegrid-115/admin/index.html)[StorageGRID"](https://docs.netapp.com/zh-tw/storagegrid-115/admin/index.html)

["](https://docs.netapp.com/zh-tw/storagegrid-115/monitor/index.html)[監](https://docs.netapp.com/zh-tw/storagegrid-115/monitor/index.html)[控安](https://docs.netapp.com/zh-tw/storagegrid-115/monitor/index.html)[培;疑難排](https://docs.netapp.com/zh-tw/storagegrid-115/monitor/index.html)[解](https://docs.netapp.com/zh-tw/storagegrid-115/monitor/index.html)["](https://docs.netapp.com/zh-tw/storagegrid-115/monitor/index.html)

# <span id="page-64-0"></span>網格節點還原程序

如果網格節點發生故障、您可以更換故障的實體或虛擬伺服器、重新安裝StorageGRID 還 原軟體、以及還原可恢復的資料、來還原節點。

如果硬體、虛擬化、作業系統或軟體故障導致節點無法運作或不可靠、網格節點可能會失敗。有許多種故障會觸 發恢復網格節點的需求。

根據主控網格節點的平台和網格節點類型、恢復網格節點的步驟會有所不同。每種類型的網格節點都有特定的還 原程序、您必須嚴格遵循此程序。

一般而言、您會盡量保留故障網格節點的資料、修復或更換故障節點、使用Grid Manager來設定替換節點、以 及還原節點的資料。

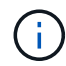

如果整個StorageGRID 網站故障、請聯絡技術支援部門。技術支援部門將與您合作開發及執行站 台恢復計畫、以最大化所恢復的資料量、並達成您的業務目標。

相關資訊

["](#page-161-0)[技術支援如何執行站台恢復](#page-161-0)["](#page-161-0)

## 網格節點還原的警告與考量

如果網格節點故障、您必須盡快恢復。開始之前、您必須檢閱所有節點還原的警告和考量 事項。

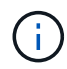

由多個節點共同運作的分散式系統。StorageGRID請勿使用磁碟快照來還原網格節點。請參閱每 種節點類型的恢復與維護程序。

儘快恢復故障網格節點的原因包括:

- 故障的網格節點可減少系統和物件資料的備援、讓您在其他節點故障時容易遭受永久性資料遺失的風險。
- 故障的網格節點可能會影響日常作業的效率。
- 故障的網格節點可能會降低監控系統作業的能力。
- 如果有嚴格的ILM規則、故障的網格節點可能會導致500個內部伺服器錯誤。
- 如果網格節點未立即恢復、恢復時間可能會增加。例如、可能需要先清除佇列、才能完成恢復。

請務必遵循所還原之特定類型網格節點的還原程序。主要或非主要管理節點、閘道節點、歸檔節點、應用裝置節 點和儲存節點的還原程序各不相同。

恢復網格節點的先決條件

恢復網格節點時、會假設下列所有情況:

- 故障的實體或虛擬硬體已被更換及設定。
- 替換應用裝置上的《產品安裝程式》版本與您的《產品安裝與維護》中所述的軟體版本相符、可用來驗證及 升級《產品安裝程式》版本。StorageGRID StorageGRID StorageGRID
	- ["SG100](https://docs.netapp.com/zh-tw/storagegrid-115/sg100-1000/index.html) [機](https://docs.netapp.com/zh-tw/storagegrid-115/sg100-1000/index.html)[;](https://docs.netapp.com/zh-tw/storagegrid-115/sg100-1000/index.html)[SG1000](https://docs.netapp.com/zh-tw/storagegrid-115/sg100-1000/index.html)[服務應用裝置](https://docs.netapp.com/zh-tw/storagegrid-115/sg100-1000/index.html)["](https://docs.netapp.com/zh-tw/storagegrid-115/sg100-1000/index.html)
	- ["SG5600](https://docs.netapp.com/zh-tw/storagegrid-115/sg5600/index.html)[儲存設備](https://docs.netapp.com/zh-tw/storagegrid-115/sg5600/index.html)["](https://docs.netapp.com/zh-tw/storagegrid-115/sg5600/index.html)
	- ["SG5700](https://docs.netapp.com/zh-tw/storagegrid-115/sg5700/index.html)[儲存設備](https://docs.netapp.com/zh-tw/storagegrid-115/sg5700/index.html)["](https://docs.netapp.com/zh-tw/storagegrid-115/sg5700/index.html)
	- ["SG6000](https://docs.netapp.com/zh-tw/storagegrid-115/sg6000/index.html)[儲存設備](https://docs.netapp.com/zh-tw/storagegrid-115/sg6000/index.html)["](https://docs.netapp.com/zh-tw/storagegrid-115/sg6000/index.html)
- 如果您要還原的網格節點不是主要管理節點、則所還原的網格節點與主要管理節點之間會有連線。

如果託管多個網格節點的伺服器故障、則節點恢復順序

如果裝載多個網格節點的伺服器故障、您可以依任何順序還原節點。但是、如果故障伺服器裝載主要管理節點、 您必須先還原該節點。首先恢復主管理節點可防止其他節點還原在等待聯絡主管理節點時停止。

請勿嘗試使用目前指派給任何其他節點的IP位址來還原節點。部署新節點時、請使用故障節點的目前IP位址或未 使用的IP位址。

# 收集網格節點恢復所需的資料

在執行維護程序之前、您必須確保擁有必要的資料來恢復故障的網格節點。

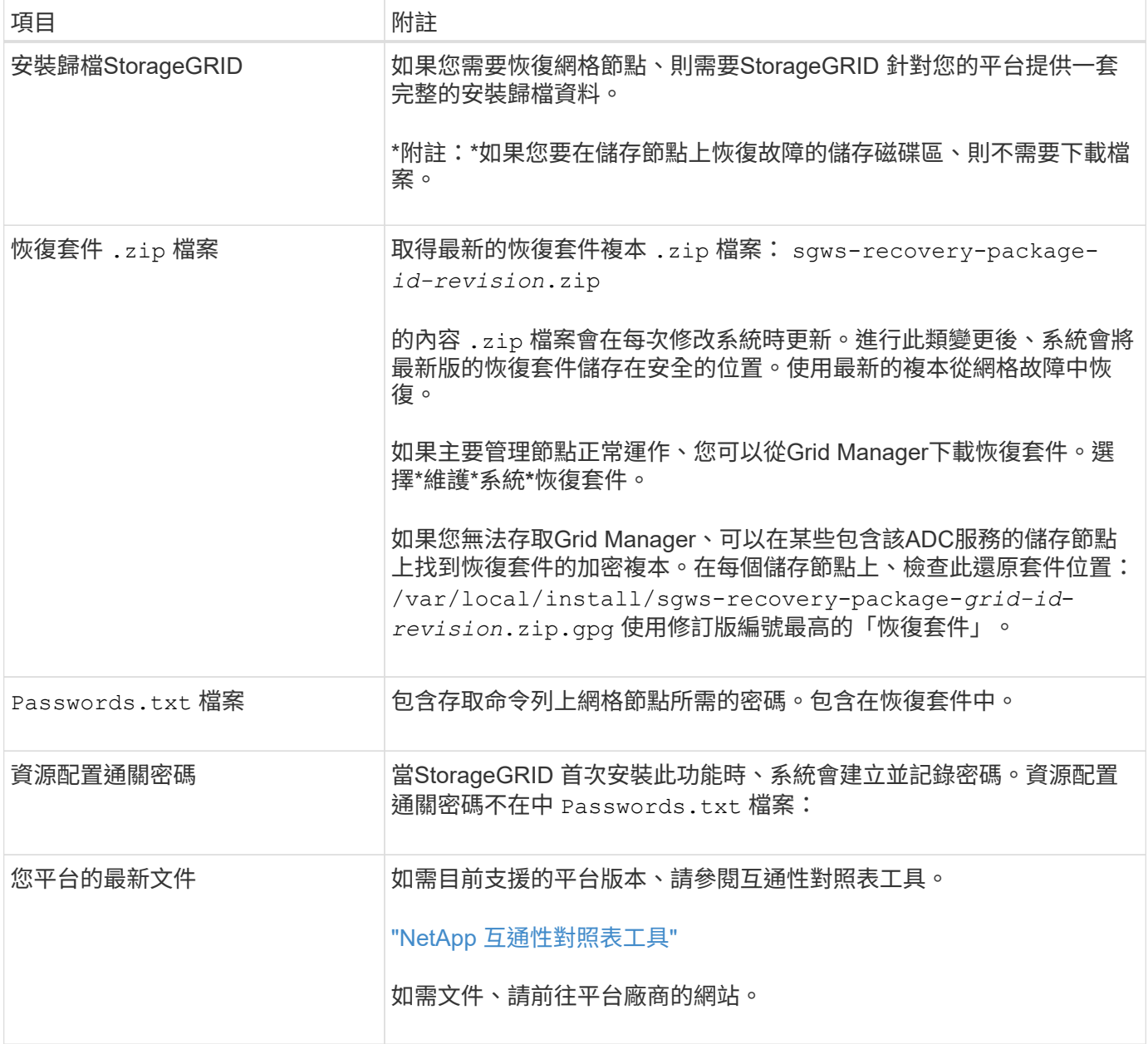

### 相關資訊

["](#page-67-0)[下](#page-67-0)[載](#page-67-0)[及](#page-67-0)[解](#page-67-0)[壓縮](#page-67-0)[StorageGRID](#page-67-0) [安裝](#page-67-0)[文](#page-67-0)[件](#page-67-0)["](#page-67-0)

["](#page-55-1)[網](#page-55-1)[頁瀏](#page-55-1)[覽器需求](#page-55-1)["](#page-55-1)

# <span id="page-67-0"></span>您StorageGRID 必須先下載軟體並擷取檔案、才能恢復使用無法修復的網格節點。

您必須使用StorageGRID 目前在網格上執行的版本。

# 步驟

- 1. 判斷目前安裝的軟體版本。從Grid Manager中、前往\* Help **\***關於。
- 2. 請前往NetApp下載頁StorageGRID 面以瞭解決此問題。

# ["NetApp](https://mysupport.netapp.com/site/products/all/details/storagegrid/downloads-tab)[下](https://mysupport.netapp.com/site/products/all/details/storagegrid/downloads-tab)[載](https://mysupport.netapp.com/site/products/all/details/storagegrid/downloads-tab)[StorageGRID"](https://mysupport.netapp.com/site/products/all/details/storagegrid/downloads-tab)

3. 選取StorageGRID 目前在網格上執行的版本的功能。

下列格式的軟件版本:11.x.y。StorageGRID

- 4. 以您NetApp帳戶的使用者名稱和密碼登入。
- 5. 閱讀使用者授權合約、勾選核取方塊、然後選取\*接受並繼續\*。
- 6. 在下載頁面的「安裝**StorageGRID S**編」欄中、選取 .tgz 或 .zip 適用於您的平台的檔案。

安裝歸檔檔檔案中顯示的版本必須符合目前安裝的軟體版本。

使用 .zip 檔案(如果您執行的是Windows)。

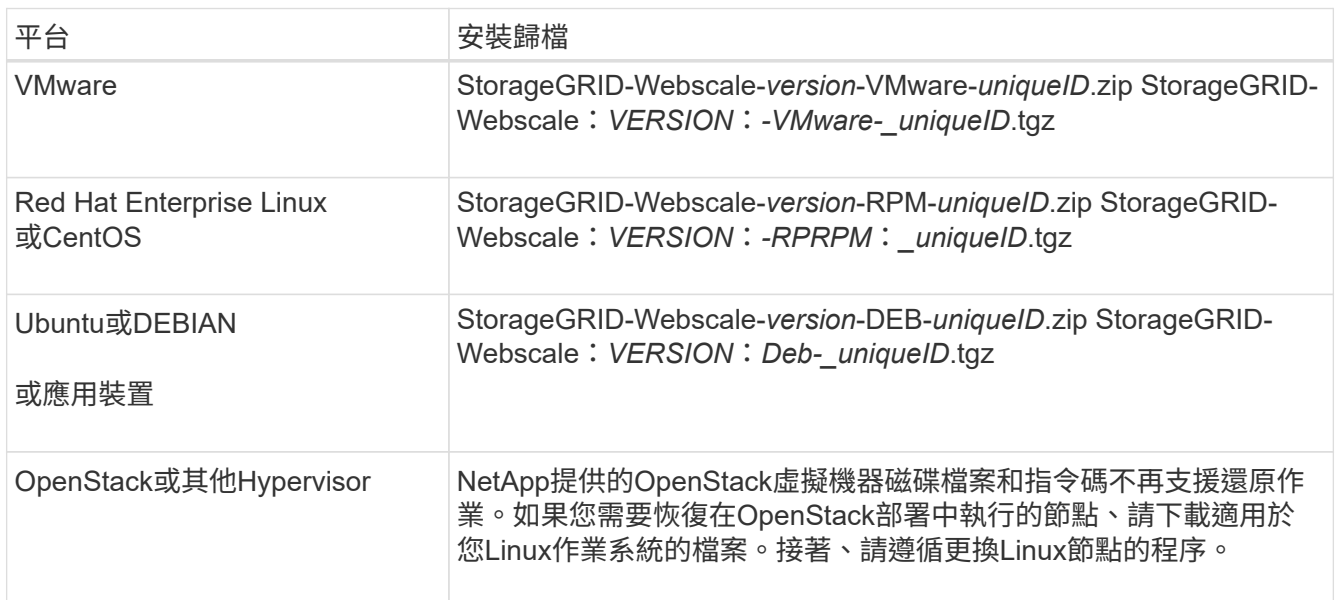

# 7. 下載並解壓縮歸檔檔案。

8. 根據您的平台和需要恢復的網格節點、依照您平台的適當步驟來選擇所需的檔案。

每個平台步驟中所列的路徑、都是相對於歸檔檔案所安裝的頂層目錄。

9. 如果您要還原VMware系統、請選取適當的檔案。

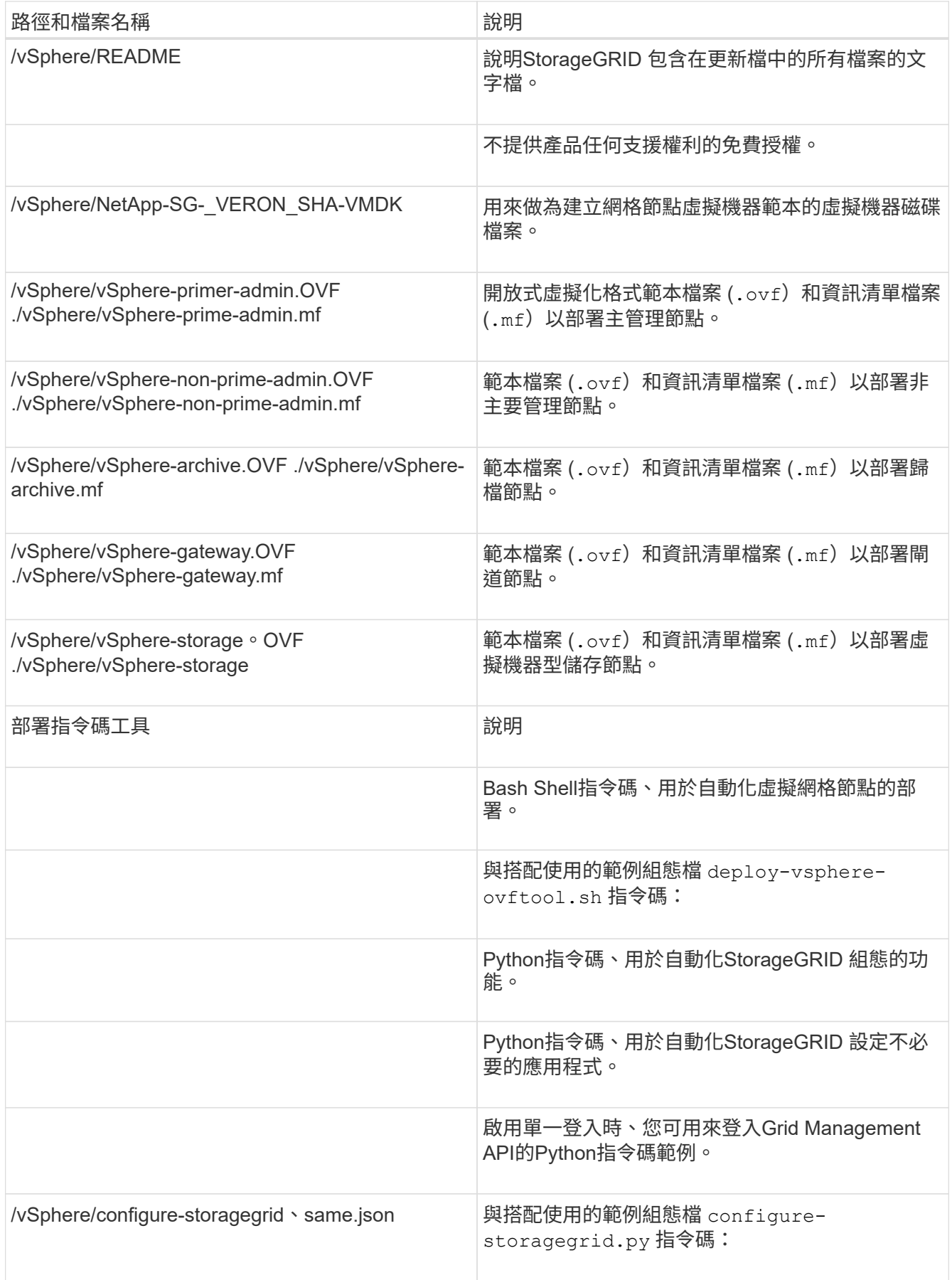

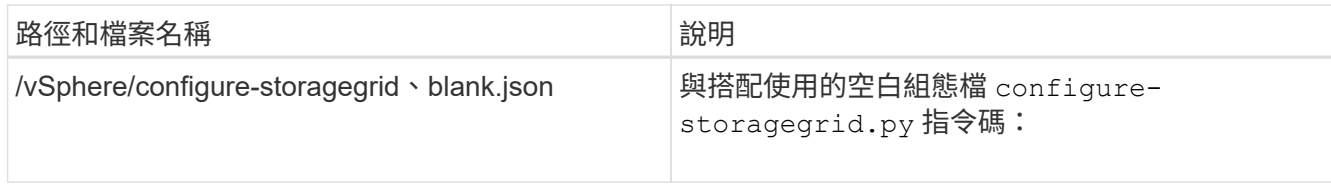

# 10. 如果您要還原Red Hat Enterprise Linux或CentOS系統、請選取適當的檔案。

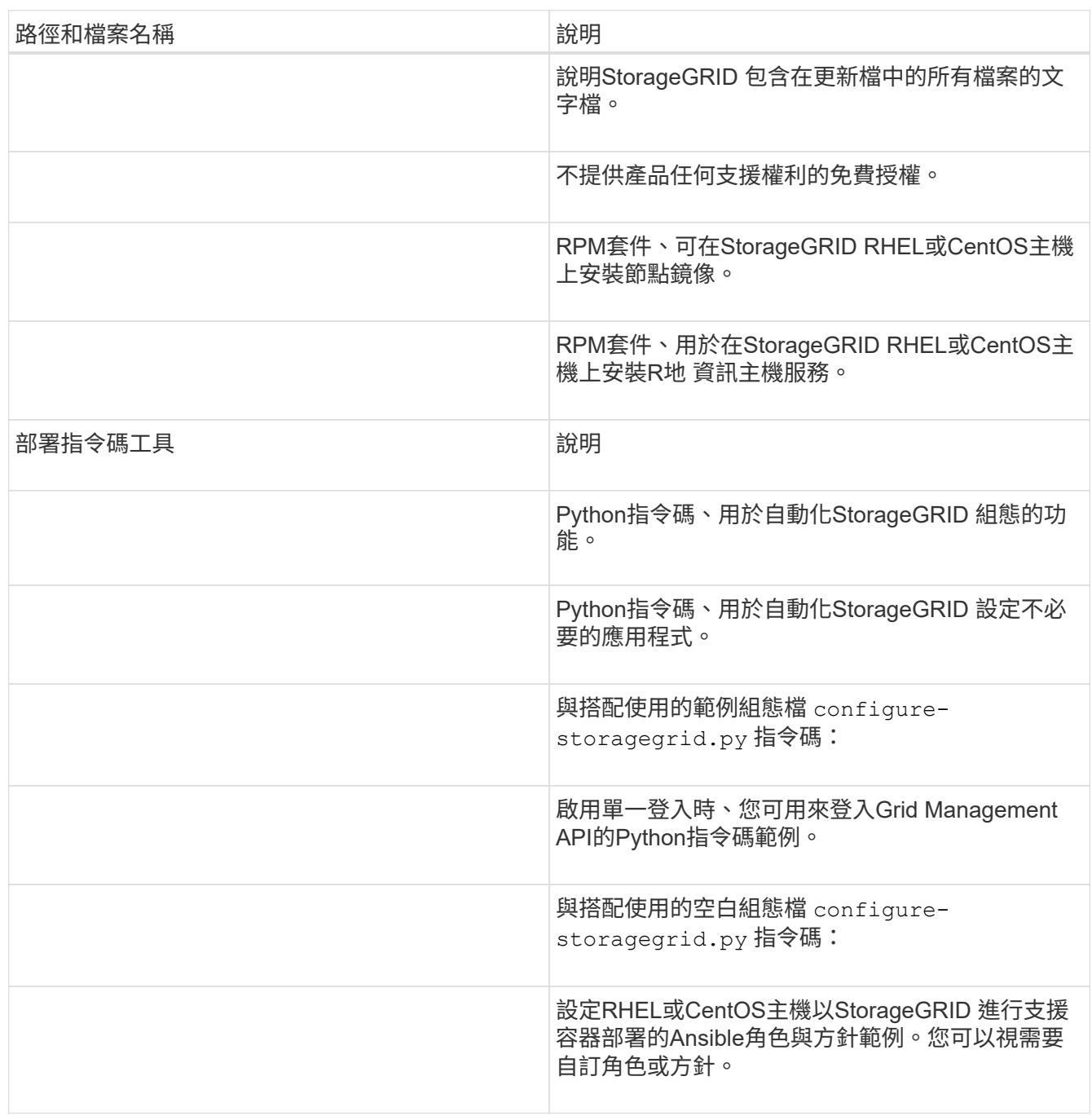

11. 如果您要恢復Ubuntu或Debian系統、請選取適當的檔案。

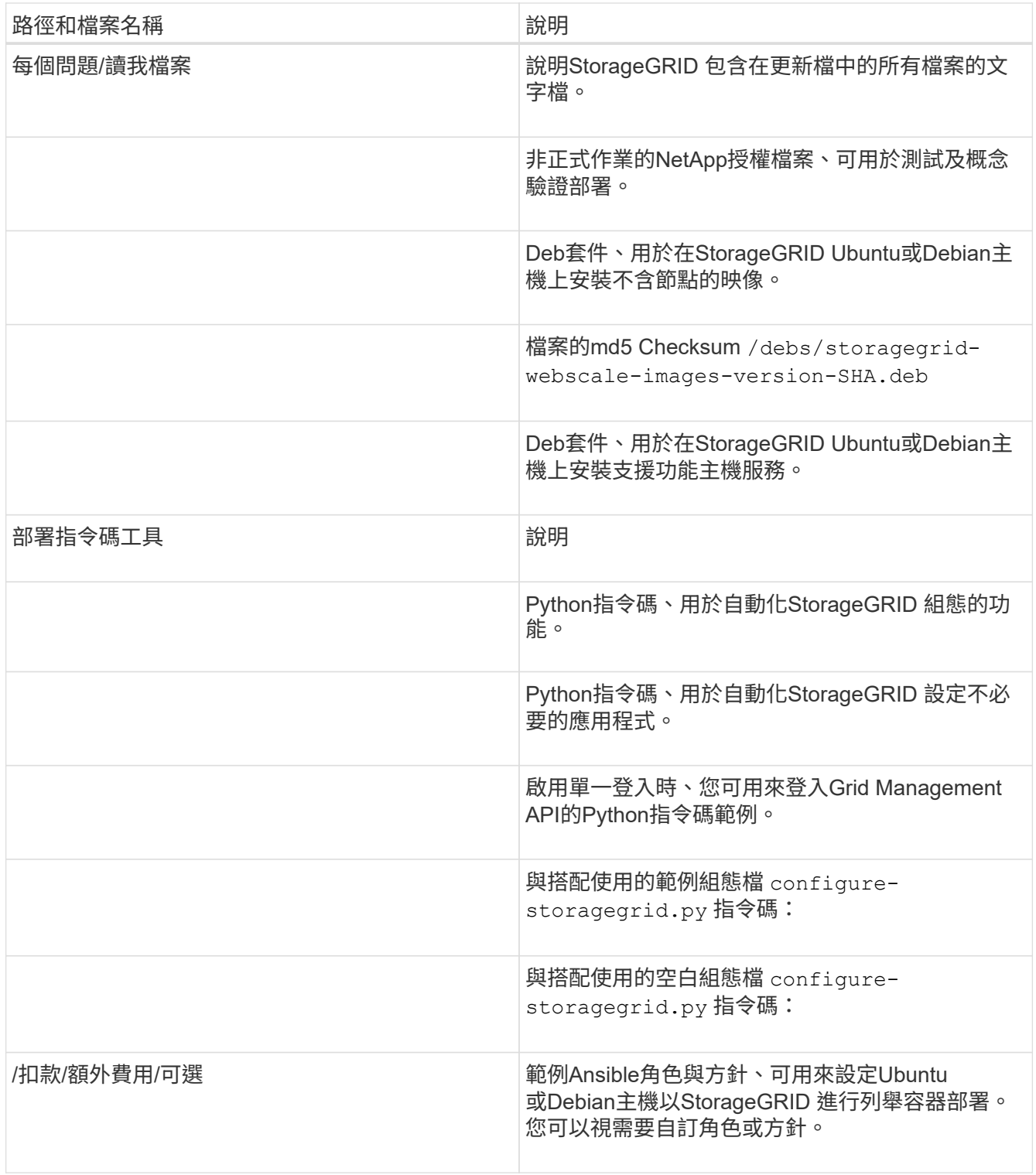

# 12. 如果您要還原StorageGRID 以應用程式為基礎的系統、請選取適當的檔案。

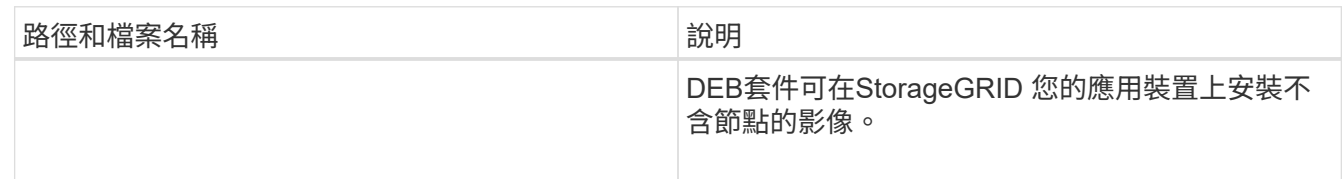

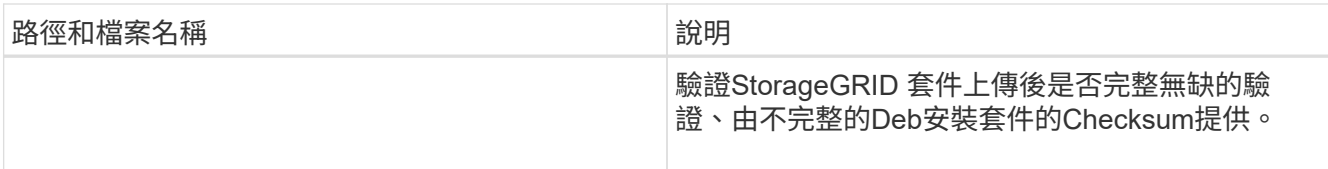

\*附註:\*安裝應用裝置時、只有在需要避免網路流量時才需要這些檔案。應用裝置可從主要管理節點下載所 需的檔案。

相關資訊

["](https://docs.netapp.com/zh-tw/storagegrid-115/vmware/index.html)[安裝](https://docs.netapp.com/zh-tw/storagegrid-115/vmware/index.html)[VMware"](https://docs.netapp.com/zh-tw/storagegrid-115/vmware/index.html)

["](https://docs.netapp.com/zh-tw/storagegrid-115/rhel/index.html)[安裝](https://docs.netapp.com/zh-tw/storagegrid-115/rhel/index.html)[Red Hat Enterprise Linux](https://docs.netapp.com/zh-tw/storagegrid-115/rhel/index.html)[或](https://docs.netapp.com/zh-tw/storagegrid-115/rhel/index.html)[CentOS"](https://docs.netapp.com/zh-tw/storagegrid-115/rhel/index.html)

["](https://docs.netapp.com/zh-tw/storagegrid-115/ubuntu/index.html)[安裝](https://docs.netapp.com/zh-tw/storagegrid-115/ubuntu/index.html)[Ubuntu](https://docs.netapp.com/zh-tw/storagegrid-115/ubuntu/index.html)[或](https://docs.netapp.com/zh-tw/storagegrid-115/ubuntu/index.html)[DEBIAN"](https://docs.netapp.com/zh-tw/storagegrid-115/ubuntu/index.html)

選取節點還原程序

您必須針對發生故障的節點類型、選取正確的還原程序。

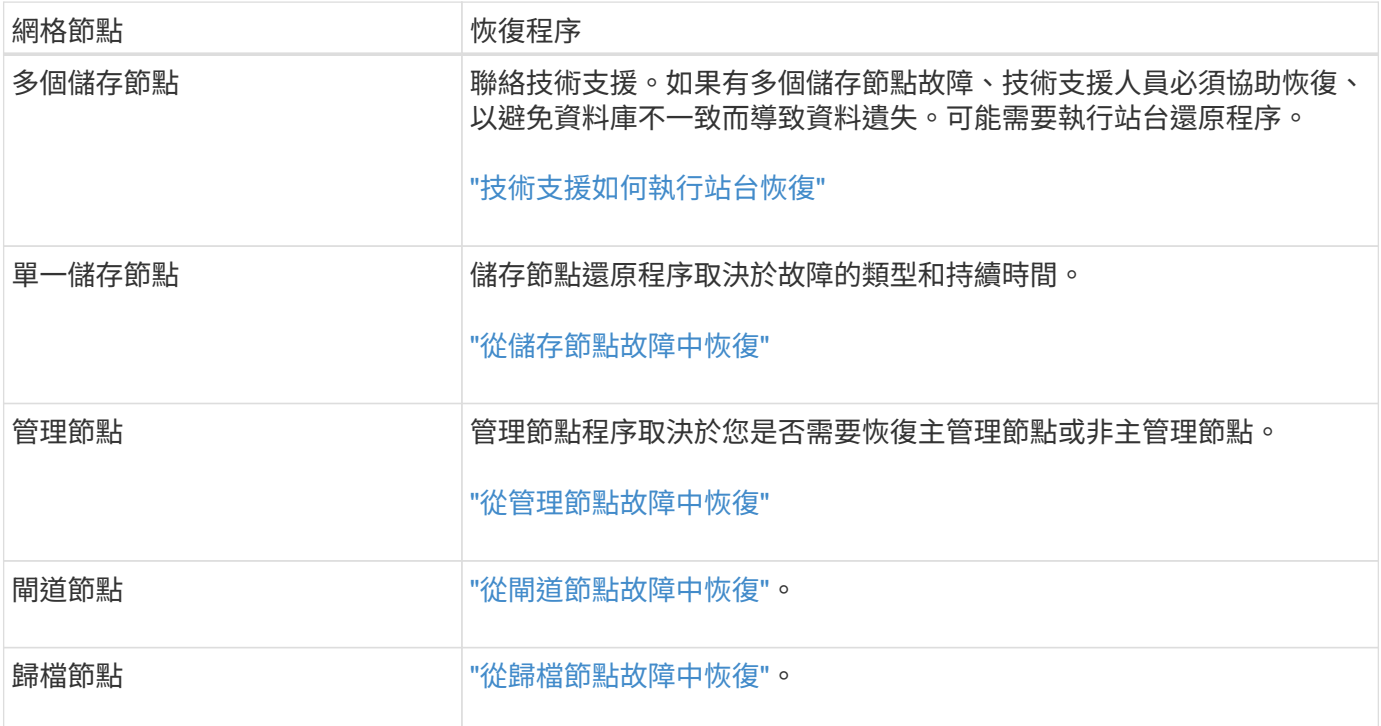

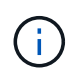

如果裝載多個網格節點的伺服器故障、您可以依任何順序還原節點。但是、如果故障伺服器裝載 主要管理節點、您必須先還原該節點。首先恢復主管理節點可防止其他節點還原在等待聯絡主管 理節點時停止。

<span id="page-71-0"></span>從儲存節點故障中恢復

恢復故障儲存節點的程序取決於故障類型和故障儲存節點的類型。

使用此表格選取故障儲存節點的恢復程序。
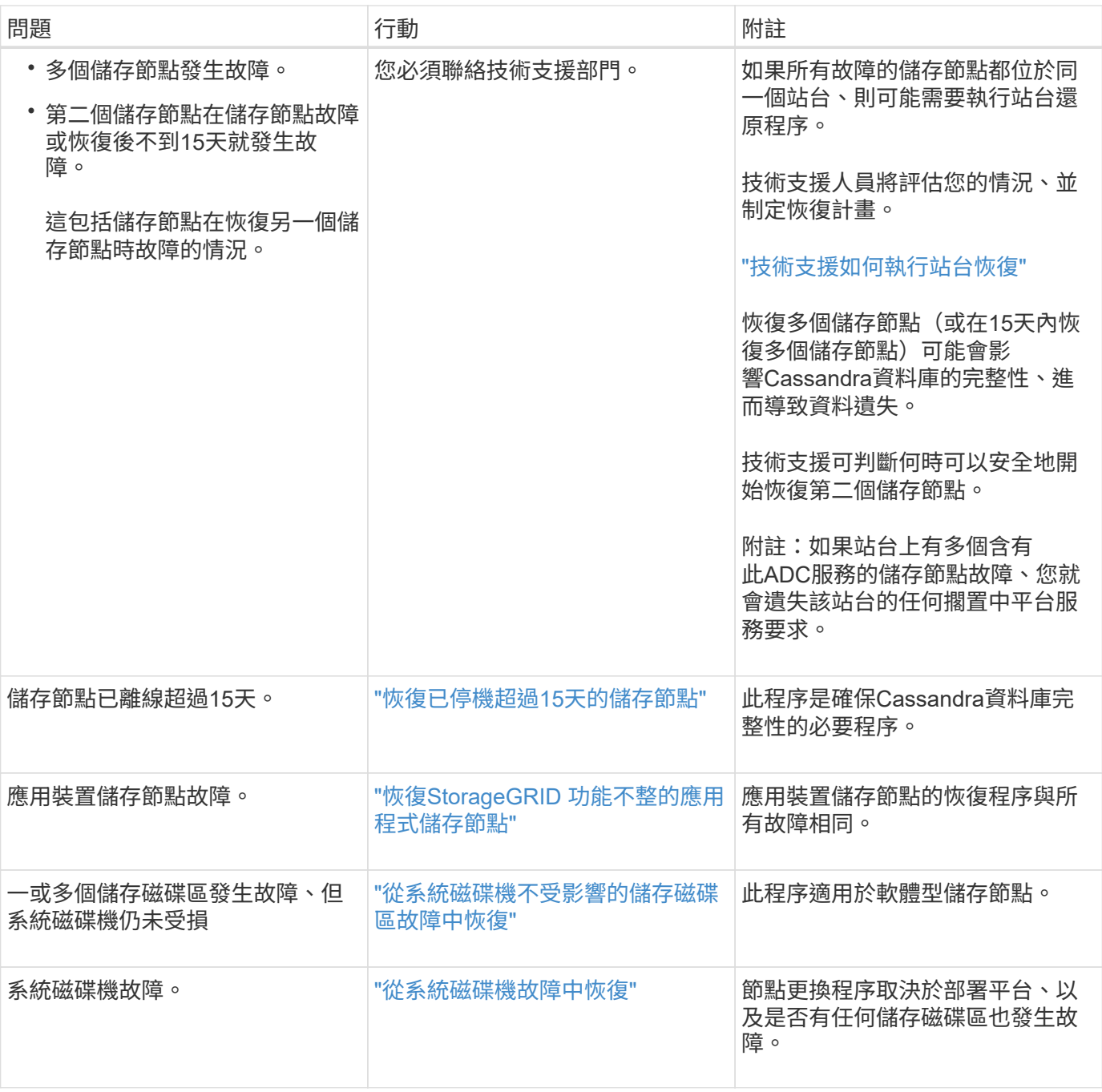

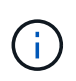

部分StorageGRID 還原程序會使用Reaper來處理Cassandra的修復作業。一旦相關或必要的服務 開始、系統就會自動進行修復。您可能會注意到指令碼輸出中提到「Shaper」或「Cassandra repair」。 如果您看到指出修復失敗的錯誤訊息、請執行錯誤訊息中指示的命令。

<span id="page-72-0"></span>恢復已停機超過**15**天的儲存節點

如果單一儲存節點已離線、且超過15天未連線至其他儲存節點、則必須在節點上重新建 置Cassandra。

您需要的產品

• 您已檢查儲存節點汰換是否在進行中、或您已暫停節點取消委任程序。(在Grid Manager中、選取\*維護\*維 護工作\*取消配置。)

• 您已檢查擴充是否在進行中。(在Grid Manager中、選取\*維護\*維護工作\*擴充。)

關於這項工作

儲存節點具有Cassandra資料庫、其中包含物件中繼資料。如果儲存節點無法與其他儲存節點通訊超過15 天、StorageGRID 則會假設節點的Cassandra資料庫已過時。在使用其他儲存節點的資訊重建Cassandra之前、 儲存節點無法重新加入網格。

只有在單一儲存節點當機時、才能使用此程序來重新建置Cassandra。如果額外的儲存節點離線、或是在過去15 天內在另一個儲存節點上重建Cassandra、請聯絡技術支援部門;例如、Cassandra可能已重新建置為恢復故障 儲存磁碟區或恢復故障儲存節點的程序之一。

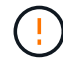

如果有多個儲存節點故障(或離線)、請聯絡技術支援部門。請勿執行下列恢復程序。資料可能 會遺失。

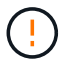

( i )

如果這是儲存節點故障或恢復後15天內的第二個儲存節點故障、請聯絡技術支援部門。請勿執行 下列恢復程序。資料可能會遺失。

如果站台上的多個儲存節點發生故障、可能需要執行站台還原程序。聯絡技術支援。

#### ["](#page-161-0)[技術支援如何執行站台恢復](#page-161-0)["](#page-161-0)

#### 步驟

- 1. 必要時、開啟需要恢復的儲存節點。
- 2. 登入網格節點:
	- a. 輸入下列命令: ssh admin@*grid\_node\_IP*
	- b. 輸入中所列的密碼 Passwords.txt 檔案:
	- c. 輸入下列命令以切換至root: su -
	- d. 輸入中所列的密碼 Passwords.txt 檔案:

當您以root登入時、提示會從變更 \$ 至 #.+

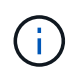

如果您無法登入網格節點、系統磁碟可能不完整。請移至從系統磁碟機故障中恢復的程序。 ["](#page-106-0)[從](#page-106-0) [系統磁碟](#page-106-0)[機故障](#page-106-0)[中恢復](#page-106-0)["](#page-106-0)

- 1. 在儲存節點上執行下列檢查:
	- a. 發出此命令: nodetool status

輸出應為 Connection refused

- b. 在Grid Manager中、選取\* Support \*\* Tools \* Grid topology \*。
- c. 選擇\_sSite \* Storage Nod**\* SDV** Services\*(站點\_\*儲存節點\*)。確認Cassandra服務已顯示 Not Running。
- d. 選擇\*儲存節點\* S50\*資源。確認「Volumes(磁碟區)」區段中沒有錯誤狀態。

e. 發出此命令: grep -i Cassandra /var/local/log/servermanager.log

您應該會在輸出中看到下列訊息:

Cassandra not started because it has been offline for more than 15 day grace period - rebuild Cassandra

- 2. 發出此命令、並監控指令碼輸出: check-cassandra-rebuild
	- 如果儲存服務正在執行、系統會提示您停止這些服務。輸入:\* y\*
	- 檢閱指令碼中的警告。如果不適用、請確認您要重新建置Cassandra。輸入:\* y\*

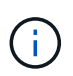

部分StorageGRID 還原程序會使用Reaper來處理Cassandra的修復作業。一旦相關或必 要的服務開始、系統就會自動進行修復。您可能會注意到指令碼輸出中提到「Shaper」 或「Cassandra repair」。 如果您看到指出修復失敗的錯誤訊息、請執行錯誤訊息中指示 的命令。

- 3. 重建完成後、請執行下列檢查:
	- a. 在Grid Manager中、選取\* Support \*\* Tools \* Grid topology \*。
	- b. 選擇\_site 恢復儲存節點**\* Sover**服務\*。
	- c. 確認所有服務都在執行中。
	- d. 選擇\* DDS **\* Data Stor**編。
	- e. 確認\*資料儲存區狀態\*為「up」、\*資料儲存區狀態\*為「正常」。

### 相關資訊

["](#page-106-0)[從](#page-106-0)[系統磁碟](#page-106-0)[機故障](#page-106-0)[中恢復](#page-106-0)["](#page-106-0)

<span id="page-74-0"></span>恢復**StorageGRID** 功能不整的應用程式儲存節點

無論StorageGRID 是從系統磁碟機遺失或僅從儲存磁碟區遺失中恢復、恢復故障的故障的 功能相同。

關於這項工作

您必須準備好應用裝置並重新安裝軟體、設定節點重新加入網格、重新格式化儲存設備、以及還原物件資料。

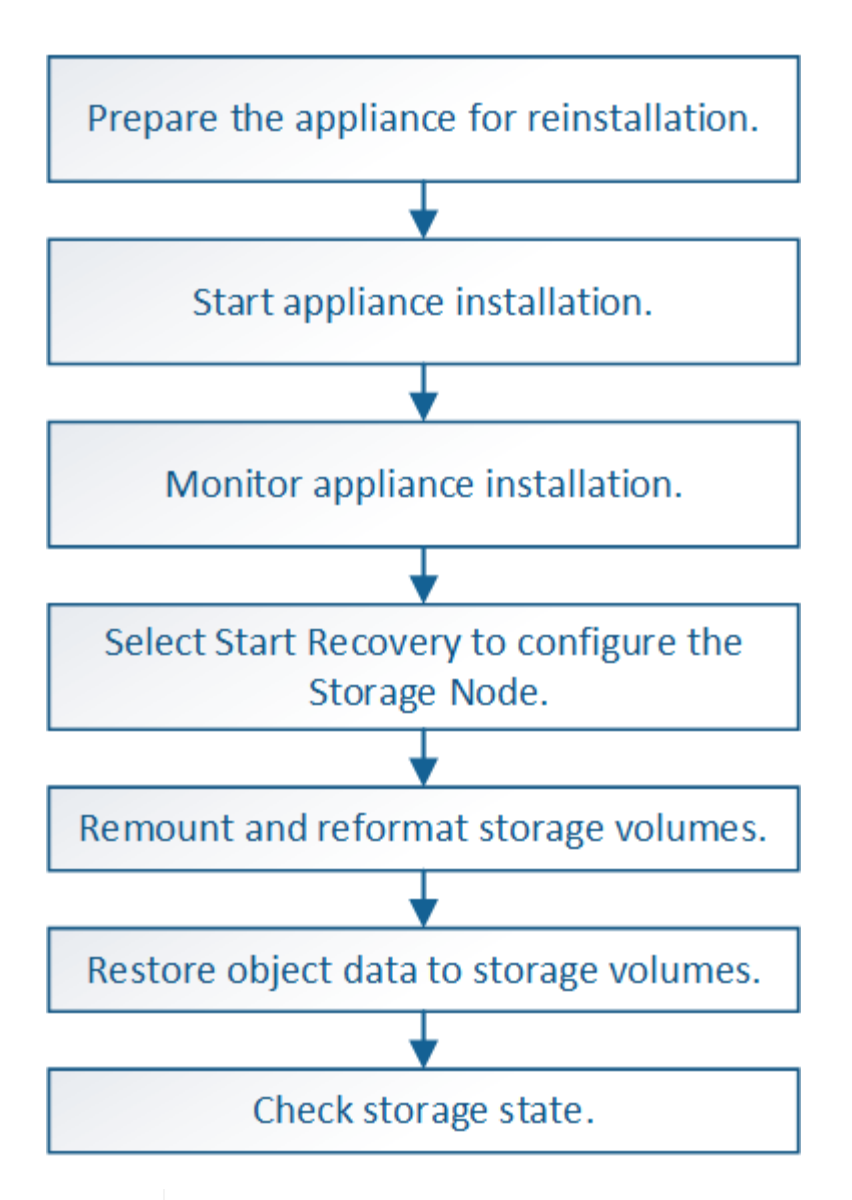

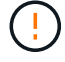

如果有多個儲存節點故障(或離線)、請聯絡技術支援部門。請勿執行下列恢復程序。資料可能 會遺失。

 $\left(\begin{array}{c} 1 \end{array}\right)$ 

(†

如果這是儲存節點故障或恢復後15天內的第二個儲存節點故障、請聯絡技術支援部門。在15天內 重建兩個以上儲存節點上的Cassandra、可能會導致資料遺失。

如果站台上的多個儲存節點發生故障、可能需要執行站台還原程序。聯絡技術支援。

## ["](#page-161-0)[技術支援如何執行站台恢復](#page-161-0)["](#page-161-0)

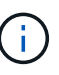

如果ILM規則設定為僅儲存一個複寫複本、且複本存在於故障的儲存磁碟區、您將無法恢復物 件。

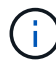

如果您在恢復期間遇到服務:狀態- Cassandra(SVST)警示、請參閱監控和疑難排解指示、以 重建Cassandra來從警示中恢復。重新建立Cassandra之後、警示應該會清除。如果警示不清 楚、請聯絡技術支援部門。

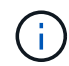

如需硬體維護程序、例如更換控制器或重新安裝SANtricity 作業系統的指示、請參閱儲存設備的 安裝與維護說明。

相關資訊

["](https://docs.netapp.com/zh-tw/storagegrid-115/monitor/index.html)[監](https://docs.netapp.com/zh-tw/storagegrid-115/monitor/index.html)[控安](https://docs.netapp.com/zh-tw/storagegrid-115/monitor/index.html)[培;疑難排](https://docs.netapp.com/zh-tw/storagegrid-115/monitor/index.html)[解](https://docs.netapp.com/zh-tw/storagegrid-115/monitor/index.html)["](https://docs.netapp.com/zh-tw/storagegrid-115/monitor/index.html)

["SG6000](https://docs.netapp.com/zh-tw/storagegrid-115/sg6000/index.html)[儲存設備](https://docs.netapp.com/zh-tw/storagegrid-115/sg6000/index.html)["](https://docs.netapp.com/zh-tw/storagegrid-115/sg6000/index.html)

["SG5700](https://docs.netapp.com/zh-tw/storagegrid-115/sg5700/index.html)[儲存設備](https://docs.netapp.com/zh-tw/storagegrid-115/sg5700/index.html)["](https://docs.netapp.com/zh-tw/storagegrid-115/sg5700/index.html)

["SG5600](https://docs.netapp.com/zh-tw/storagegrid-115/sg5600/index.html)[儲存設備](https://docs.netapp.com/zh-tw/storagegrid-115/sg5600/index.html)["](https://docs.netapp.com/zh-tw/storagegrid-115/sg5600/index.html)

## 步驟

- ["](#page-76-0)[準備設備儲存節點以重新安裝](#page-76-0)["](#page-76-0)
- ["](#page-77-0)[開始](#page-77-0)[StorageGRID](#page-77-0) [安裝應用程式](#page-77-0)["](#page-77-0)
- ["](#page-80-0)[監](#page-80-0)[控](#page-80-0)[StorageGRID](#page-80-0) [產品](#page-80-0)[安裝](#page-80-0)["](#page-80-0)
- ["](#page-81-0)[選取](#page-81-0)「[Start Recovery](#page-81-0)[」](#page-81-0)[\(開始還原\)以設定應用裝置儲存節點](#page-81-0)["](#page-81-0)
- ["](#page-83-0)[重新](#page-83-0)[掛載](#page-83-0)[及](#page-83-0)[重新格式](#page-83-0)[化](#page-83-0)[應用裝置儲存磁碟區\(](#page-83-0)「[手](#page-83-0)[動](#page-83-0)[步驟](#page-83-0)[」](#page-83-0)[\)](#page-83-0)["](#page-83-0)
- ["](#page-88-0)[將物件資料還原至應用裝置的儲存磁碟區](#page-88-0)["](#page-88-0)
- ["](#page-93-0)[恢復應用裝置儲存節點後、請檢查儲存](#page-93-0)[狀態](#page-93-0)["](#page-93-0)

<span id="page-76-0"></span>準備設備儲存節點以重新安裝

恢復應用裝置儲存節點時、您必須先準備好應用裝置以重新安裝StorageGRID 還原軟體。

- 1. 登入故障儲存節點:
	- a. 輸入下列命令: ssh admin@*grid\_node\_IP*
	- b. 輸入中所列的密碼 Passwords.txt 檔案:
	- c. 輸入下列命令以切換至root: su -
	- d. 輸入中所列的密碼 Passwords.txt 檔案:

當您以root登入時、提示會從變更 \$ 至 #。

- 2. 準備好應用裝置儲存節點、以便安裝StorageGRID 各種不含資訊的軟體。 sgareinstall
- 3. 當系統提示您繼續時、請輸入: y

設備會重新開機、SSH工作階段也會結束。雖然有時您可能需要等待30分鐘、但使用起來通常需要5分鐘才 能StorageGRID 使用《不知如何使用的應用程式」。

將重設此功能、儲存節點上的資料將無法再存取。StorageGRID在原始安裝程序期間所設定的IP位址應保持 不變;不過、建議您在程序完成時確認。

執行之後 sgareinstall 命令會移除所有StorageGRID配置的帳戶、密碼和SSH金鑰、並產生新的主機金 鑰。

# <span id="page-77-0"></span>若要在StorageGRID 應用裝置儲存節點上安裝功能、請使用StorageGRID 產品隨附的《產 品安裝程式》。

您需要的產品

- 應用裝置已安裝在機架中、連接至您的網路、並已開啟電源。
- 已使用StorageGRID 《整套應用程式安裝程式》為應用裝置設定網路連結和IP位址。
- 您知道StorageGRID 適用於此資訊網的主要管理節點IP位址。
- 列出在《IP組態》頁面StorageGRID 上的所有Grid Network子網路、均已在主要管理節點的Grid Network Subnet List(網格網路子網路清單)中定義。
- 您已依照儲存應用裝置的安裝與維護指示完成這些必要工作:
	- ["SG5600](https://docs.netapp.com/zh-tw/storagegrid-115/sg5600/index.html)[儲存設備](https://docs.netapp.com/zh-tw/storagegrid-115/sg5600/index.html)["](https://docs.netapp.com/zh-tw/storagegrid-115/sg5600/index.html)
	- ["SG5700](https://docs.netapp.com/zh-tw/storagegrid-115/sg5700/index.html)[儲存設備](https://docs.netapp.com/zh-tw/storagegrid-115/sg5700/index.html)["](https://docs.netapp.com/zh-tw/storagegrid-115/sg5700/index.html)
	- ["SG6000](https://docs.netapp.com/zh-tw/storagegrid-115/sg6000/index.html)[儲存設備](https://docs.netapp.com/zh-tw/storagegrid-115/sg6000/index.html)["](https://docs.netapp.com/zh-tw/storagegrid-115/sg6000/index.html)
- 您使用的是支援的網頁瀏覽器。
- 您知道指派給應用裝置中運算控制器的其中一個IP位址。您可以使用管理網路(控制器上的管理連接埠1 )、網格網路或用戶端網路的IP位址。

### 關於這項工作

若要在StorageGRID 應用裝置儲存節點上安裝功能:

- 您可以指定或確認主管理節點的IP位址和節點名稱。
- 您可以開始安裝、並在磁碟區已設定且已安裝軟體時等待。
- 在整個過程中、安裝會暫停一段時間。若要繼續安裝、您必須登入Grid Manager、並將擱置的儲存節點設定 為故障節點的替代項目。
- 設定節點之後、應用裝置安裝程序便會完成、應用裝置也會重新開機。

### 步驟

1. 開啟瀏覽器、然後輸入應用裝置中運算控制器的其中一個IP位址。

https://Controller\_IP:8443

畫面會出現「the不再安裝StorageGRID 程式」首頁。

2. 在「主要管理節點連線」區段中、判斷是否需要指定主要管理節點的IP位址。

如果主管理節點或至少有一個已設定ADD\_IP的其他網格節點存在於同一個子網路中、則可使用此解決方案 安裝程式自動探索此IP位址。StorageGRID

3. 如果未顯示此IP位址、或您需要變更它、請指定位址:

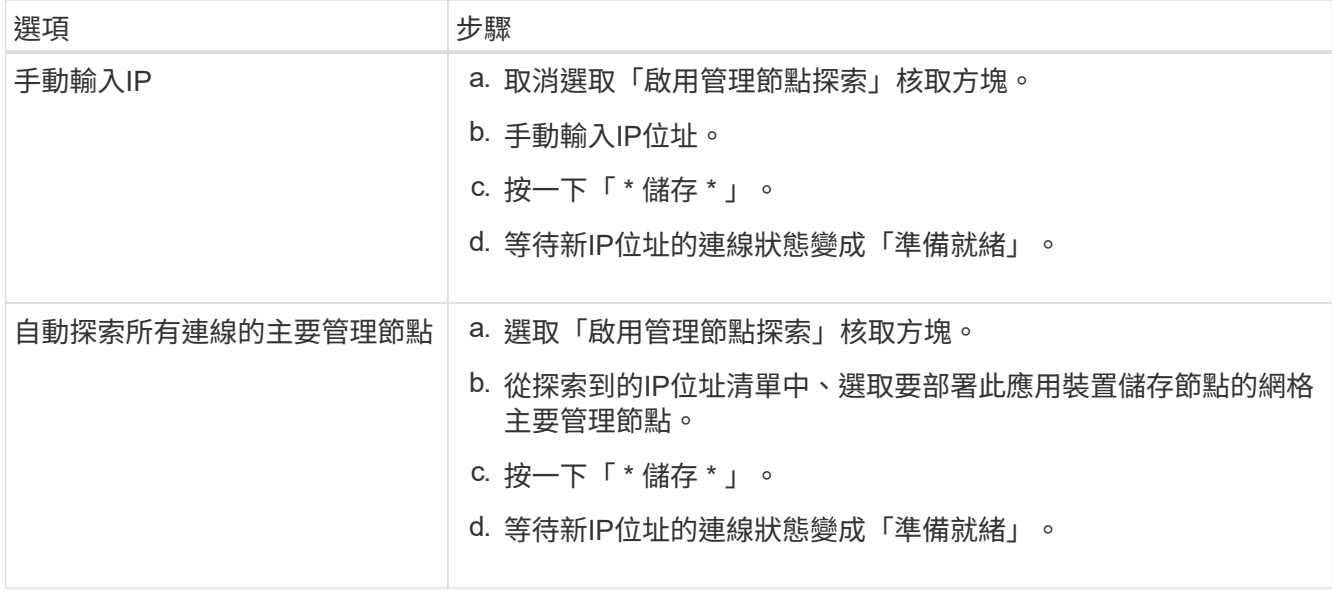

- 4. 在「節點名稱」欄位中、輸入您要還原之節點所使用的相同名稱、然後按一下「儲存」。
- 5. 在「Installation(安裝)」區段中、確認目前狀態為「Ready to start installed of nodes name into Grid with Primary Admin Node admin\_ip' (準備開始使用主管理節點admin\_ip'將節點名稱安裝至網格)」、且已啟 用\* Start Installation\* (開始安裝) 按鈕。

如果\*開始安裝\*按鈕未啟用、您可能需要變更網路組態或連接埠設定。如需相關指示、請參閱設備的安裝與 維護說明。

6. 從「the Some Appliance Installer」首頁、按一下StorageGRID 「開始安裝」。

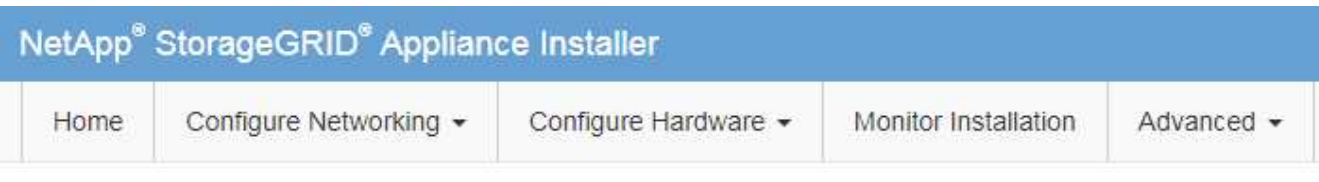

# Home

**O** The installation is ready to be started. Review the settings below, and then click Start Installation.

# **Primary Admin Node connection**

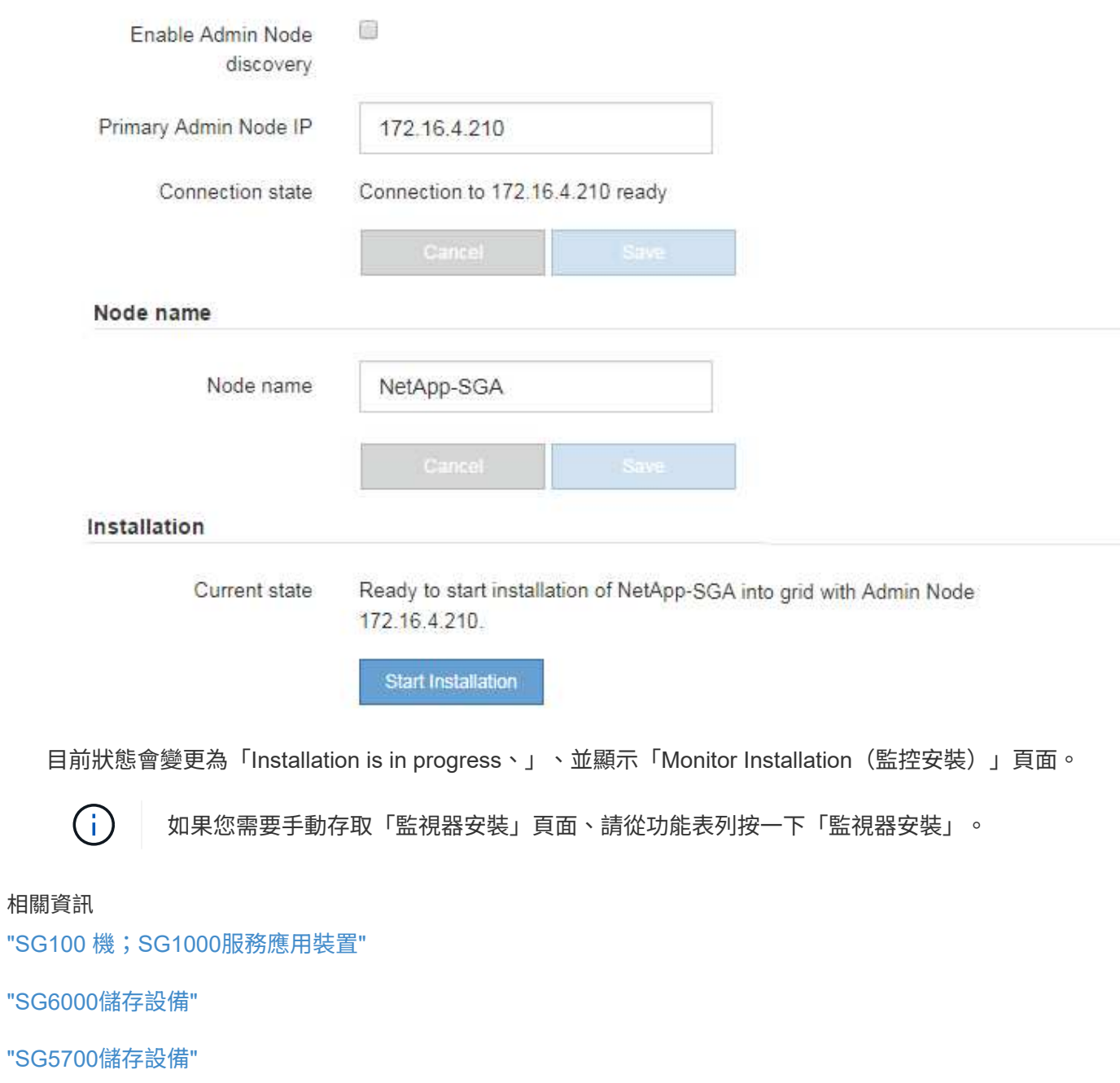

["SG5600](https://docs.netapp.com/zh-tw/storagegrid-115/sg5600/index.html)[儲存設備](https://docs.netapp.com/zh-tw/storagegrid-115/sg5600/index.html)["](https://docs.netapp.com/zh-tw/storagegrid-115/sg5600/index.html)

## <span id="page-80-0"></span>監控**StorageGRID** 產品安裝

# 直到安裝完成為止、才會StorageGRID 顯示此狀態。軟體安裝完成後、即會重新啟動應用 裝置。

1. 若要監控安裝進度、請按一下功能表列中的\*監控安裝\*。

「監視器安裝」頁面會顯示安裝進度。

Monitor Installation

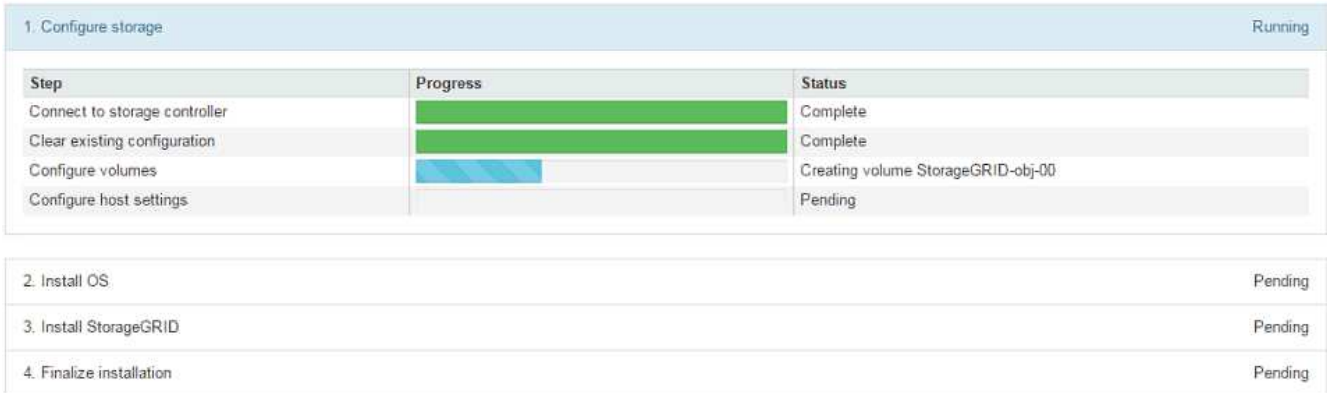

藍色狀態列會指出目前正在進行的工作。綠色狀態列表示已成功完成的工作。

 $(i)$ 

安裝程式可確保不會重新執行先前安裝中完成的工作。如果您正在重新執行安裝、則不需要 重新執行的任何工作都會顯示綠色狀態列和「已缺口」狀態。

- 2. 檢閱前兩個安裝階段的進度。
	- \* 1。設定儲存設備\*

在此階段、安裝程式會連線至儲存控制器、清除任何現有的組態、與SANtricity 還原軟體通訊以設定磁碟 區、以及設定主機設定。

◦ \* 2。安裝作業系統\*

在此階段、安裝程式會將基礎作業系統映像複製到StorageGRID 應用裝置中以供使用。

3. 繼續監控安裝進度、直到\*安裝StorageGRID Sid\*階段暫停、並在內嵌主控台顯示訊息、提示您使用Grid Manager在管理節點上核准此節點。

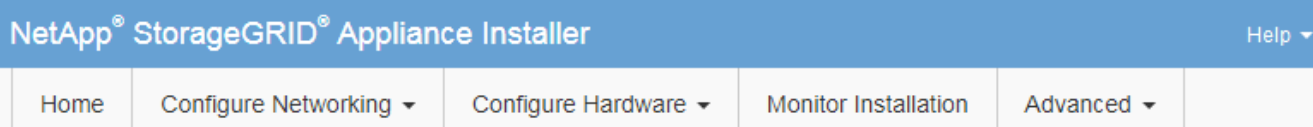

## **Monitor Installation**

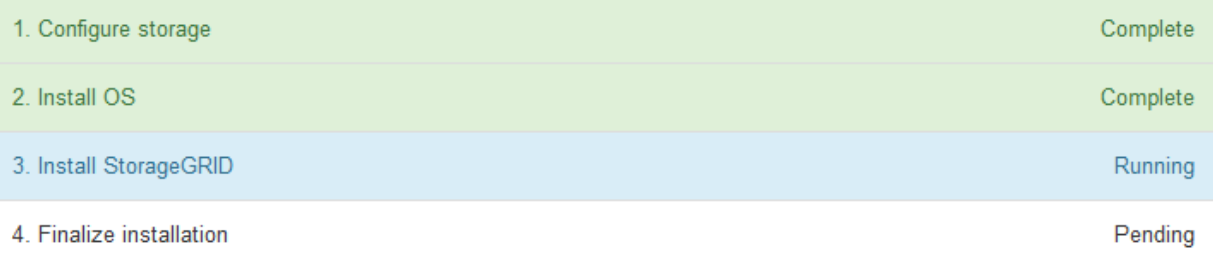

## Connected (unencrypted) to: QEMU

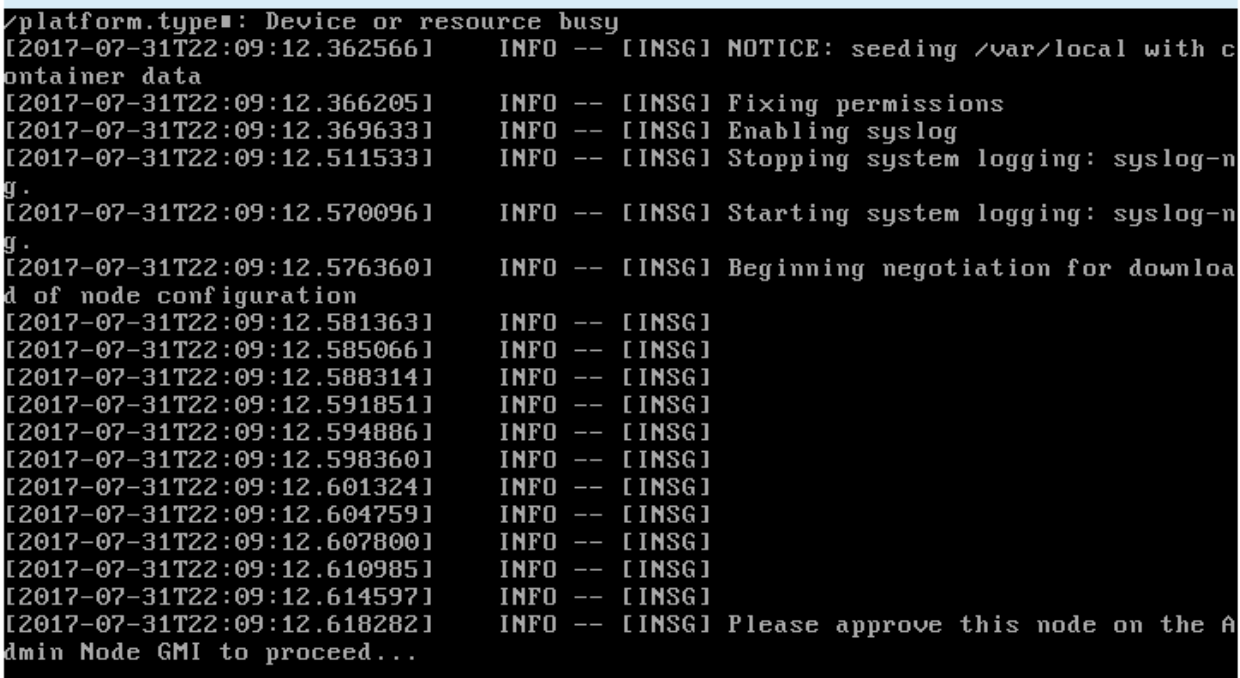

4. 請前往設定應用裝置儲存節點的程序。

<span id="page-81-0"></span>選取「**Start Recovery**」(開始還原)以設定應用裝置儲存節點

您必須在Grid Manager中選取「Start Recovery」(開始還原)、才能將應用裝置儲存節 點設定為故障節點的替換節點。

您需要的產品

- 您必須使用支援的瀏覽器登入Grid Manager。
- 您必須具有維護或根存取權限。
- 您必須擁有資源配置通關密碼。
- 您必須已部署恢復應用裝置儲存節點。
- 您必須知道任何銷毀編碼資料修復工作的開始日期。
- 您必須已確認儲存節點在過去15天內尚未重建。

## 步驟

- 1. 從Grid Manager中選取\*維護\*維護工作\*恢復。
- 2. 在「Pending Node」(擱置節點)清單中選取您要恢復的網格節點。

節點在故障後會出現在清單中、但在重新安裝節點並準備好恢復之前、您無法選取節點。

- 3. 輸入\*配置密碼\*。
- 4. 單擊\*開始恢復\*。

#### Recovery

Select the failed grid node to recover, enter your provisioning passphrase, and then click Start Recovery to begin the recovery procedure.

#### **Pending Nodes**

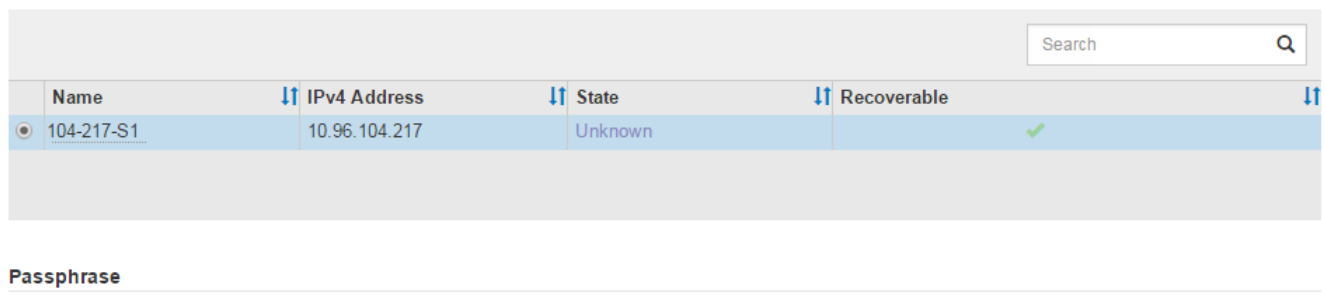

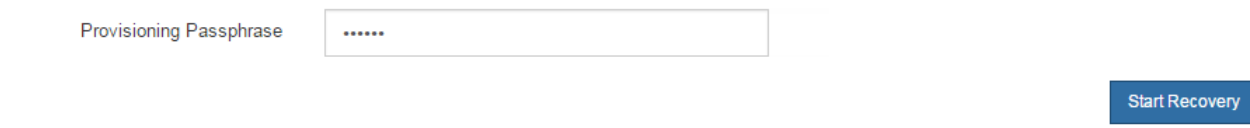

5. 監控恢復網格節點表格中的恢復進度。

當網格節點達到「Waiting for Manual Steps」(正在等待手動步驟)階段時、請前往下一個主題、執行手動 步驟以重新掛載及重新格式化應用裝置儲存磁碟區。

#### Recovery

Select the failed grid node to recover, enter your provisioning passphrase, and then click Start Recovery to begin the recovery procedure.

#### **Recovering Grid Node**

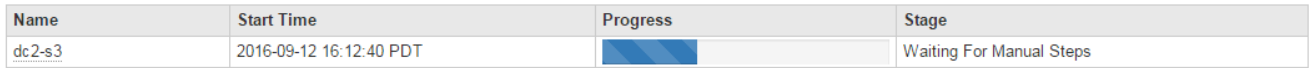

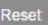

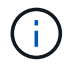

在恢復期間的任何時間點、您都可以按一下\*重設\*來開始新的恢復。此時會出現「資訊」對話 方塊、表示如果您重設程序、節點將會處於不確定狀態。

### **Reset Recovery**

Resetting the recovery procedure leaves the deployed grid node in an indeterminate state. To retry a recovery after resetting the procedure, you must restore the node to a pre-installed state:

- . For VMware nodes, delete the deployed VM and then redeploy it.
- . For StorageGRID appliance nodes, run "sgareinstall" on the node.
- . For Linux nodes, run "storagegrid node force-recovery node-name" on the Linux host.

Do you want to reset recovery?

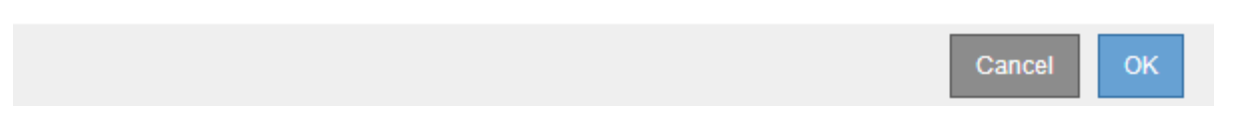

如果您想要在重設程序後重試恢復、則必須執行將應用裝置節點還原為預先安裝的狀態 sgareinstall 在 節點上。

<span id="page-83-0"></span>重新掛載及重新格式化應用裝置儲存磁碟區(「手動步驟」)

您必須手動執行兩個指令碼、才能重新掛載保留的儲存磁碟區、並重新格式化任何故障的 儲存磁碟區。第一個指令碼會重新掛載已正確格式化為StorageGRID 「循環儲存磁碟區」 的磁碟區。第二個指令碼會重新格式化任何未掛載的磁碟區、視需要重新建置Cassandra 資料庫、然後啟動服務。

您需要的產品

• 您已更換硬體、以更換已知需要更換的任何故障儲存磁碟區。

執行 sn-remount-volumes 指令碼可能有助於識別其他故障儲存磁碟區。

- 您已檢查儲存節點汰換是否在進行中、或您已暫停節點取消委任程序。(在Grid Manager中、選取\*維護\*維 護工作\*取消配置。)
- 您已檢查擴充是否在進行中。(在Grid Manager中、選取\*維護\*維護工作\*擴充。)

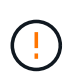

如果有多個儲存節點離線、或是此網格中的儲存節點在過去15天內已重建、請聯絡技術支援部 門。請勿執行 sn-recovery-postinstall.sh 指令碼:在兩個或多個儲存節點上重 建Cassandra、彼此之間的時間不超過15天、可能會導致資料遺失。

關於這項工作

若要完成此程序、請執行下列高階工作:

- 登入恢復的儲存節點。
- 執行 sn-remount-volumes 重新掛載格式正確的儲存磁碟區的指令碼。執行此指令碼時、會執行下列動作 :

◦ 掛載和卸載每個儲存磁碟區、以重新播放XFS日誌。

◦ 執行XFS檔案一致性檢查。

- 如果檔案系統一致、請判斷儲存磁碟區是否為格式正確StorageGRID 的等化儲存磁碟區。
- 如果儲存磁碟區格式正確、請重新掛載儲存磁碟區。磁碟區上的任何現有資料均保持不變。

• 檢閱指令碼輸出並解決任何問題。

• 執行 sn-recovery-postinstall.sh 指令碼:執行此指令碼時、會執行下列動作。

執行前、請勿在恢復期間重新開機儲存節點 sn-recovery-postinstall.sh (步驟4)重 新格式化故障的儲存磁碟區、並還原物件中繼資料。重新啟動儲存節點 sn-recoverypostinstall.sh 完成會導致嘗試啟動服務時發生錯誤、並導致StorageGRID 不支援的應 用裝置節點離開維護模式。

◦ 重新格式化所有的儲存磁碟區 sn-remount-volumes <sup>指</sup>令碼無法掛載或被發現格式不正確。

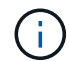

 $(i)$ 

如果重新格式化儲存磁碟區、則該磁碟區上的任何資料都會遺失。您必須執行其他程序、 從網格中的其他位置還原物件資料、前提是ILM規則已設定為儲存多個物件複本。

◦ 視需要在節點上重新建置Cassandra資料庫。

◦ 啟動儲存節點上的服務。

#### 步驟

- 1. 登入恢復的儲存節點:
	- a. 輸入下列命令: ssh admin@*grid\_node\_IP*
	- b. 輸入中所列的密碼 Passwords.txt 檔案:
	- c. 輸入下列命令以切換至root: su -
	- d. 輸入中所列的密碼 Passwords.txt 檔案:

當您以root登入時、提示會從變更 \$ 至 #。

2. 執行第一個指令碼、重新掛載任何格式正確的儲存磁碟區。

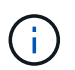

如果所有的儲存磁碟區都是新的且需要格式化、或是所有的儲存磁碟區都失敗、您可以跳過 此步驟並執行第二個指令碼、重新格式化所有未掛載的儲存磁碟區。

a. 執行指令碼: sn-remount-volumes

此指令碼可能需要數小時才能在含有資料的儲存磁碟區上執行。

b. 指令碼執行時、請檢閱輸出並回答任何提示。

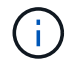

您可以視需要使用 tail -f 用於監控指令碼記錄檔內容的命令 (/var/local/log/snremount-volumes.log)。記錄檔包含的資訊比命令列輸出更詳細。

root@SG:~ # sn-remount-volumes The configured LDR noid is 12632740

====== Device /dev/sdb ====== Mount and unmount device /dev/sdb and checking file system consistency: The device is consistent. Check rangedb structure on device /dev/sdb: Mount device /dev/sdb to /tmp/sdb-654321 with rangedb mount options This device has all rangedb directories. Found LDR node id 12632740, volume number 0 in the volID file Attempting to remount /dev/sdb Device /dev/sdb remounted successfully

====== Device /dev/sdc ====== Mount and unmount device /dev/sdc and checking file system consistency: Error: File system consistency check retry failed on device /dev/sdc. You can see the diagnosis information in the /var/local/log/snremount-volumes.log.

This volume could be new or damaged. If you run sn-recoverypostinstall.sh, this volume and any data on this volume will be deleted. If you only had two copies of object data, you will temporarily have only a single copy. StorageGRID Webscale will attempt to restore data redundancy by making additional replicated copies or EC fragments, according to the rules in the active ILM policy.

Do not continue to the next step if you believe that the data remaining on this volume cannot be rebuilt from elsewhere in the grid (for example, if your ILM policy uses a rule that makes only one copy or if volumes have failed on multiple nodes). Instead, contact support to determine how to recover your data.

====== Device /dev/sdd ====== Mount and unmount device /dev/sdd and checking file system consistency: Failed to mount device /dev/sdd This device could be an uninitialized disk or has corrupted superblock. File system check might take a long time. Do you want to continue? (y or n) [y/N]? y

Error: File system consistency check retry failed on device /dev/sdd. You can see the diagnosis information in the /var/local/log/snremount-volumes.log.

This volume could be new or damaged. If you run sn-recoverypostinstall.sh, this volume and any data on this volume will be deleted. If you only had two copies of object data, you will temporarily have only a single copy. StorageGRID Webscale will attempt to restore data redundancy by making additional replicated copies or EC fragments, according to the rules in the active ILM policy. Do not continue to the next step if you believe that the data remaining on this volume cannot be rebuilt from elsewhere in the grid (for example, if your ILM policy uses a rule that makes only one copy or if volumes have failed on multiple nodes). Instead, contact support to determine how to recover your data. ====== Device /dev/sde ====== Mount and unmount device /dev/sde and checking file system consistency: The device is consistent. Check rangedb structure on device /dev/sde: Mount device /dev/sde to /tmp/sde-654321 with rangedb mount options This device has all rangedb directories. Found LDR node id 12000078, volume number 9 in the volID file Error: This volume does not belong to this node. Fix the attached volume and re-run this script.

在範例輸出中、已成功重新掛載一個儲存磁碟區、三個儲存磁碟區發生錯誤。

- /dev/sdb <sup>通</sup>過XFS檔案系統一致性檢查並具有有效的磁碟區結構、因此已成功重新掛載。由指<sup>令</sup> 碼重新掛載的裝置上的資料會保留下來。
- /dev/sdc <sup>由</sup>於儲存磁碟區是新的或毀損、因此XFS檔案系統一致性檢查失敗。
- /dev/sdd 無法掛載、因為磁碟未初始化或磁碟的超級區塊毀損。當指令碼無法掛載儲存磁碟區 時、會詢問您是否要執行檔案系統一致性檢查。
	- 如果儲存磁碟區已附加至新磁碟、請在提示字元中回答\* N\*。您不需要檢查新磁碟上的檔案系 統。
	- 如果儲存磁碟區已附加至現有磁碟、請在提示字元中回答\* Y\*。您可以使用檔案系統檢查的結果 來判斷毀損的來源。結果會儲存在中 /var/local/log/sn-remount-volumes.log 記錄 檔。
- /dev/sde <sup>通</sup>過XFS檔案系統一致性檢查、並具有有效的Volume結構;不過、中的LDR節點ID volID 檔案與此儲存節點( configured LDR noid 顯示於頂端)。此訊息表示此磁碟區屬於另 一個儲存節點。
- 3. 檢閱指令碼輸出並解決任何問題。

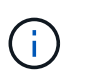

如果儲存磁碟區未通過XFS檔案系統一致性檢查或無法掛載、請仔細檢閱輸出中的錯誤訊 息。您必須瞭解執行的影響 sn-recovery-postinstall.sh 在這些磁碟區上執行指令 碼。

- a. 檢查以確定結果包含您所預期所有磁碟區的項目。如果未列出任何磁碟區、請重新執行指令碼。
- b. 檢閱所有掛載裝置的訊息。請確定沒有錯誤指出儲存磁碟區不屬於此儲存節點。

在範例中、dev/sde的輸出包含下列錯誤訊息:

Error: This volume does not belong to this node. Fix the attached volume and re-run this script.

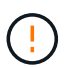

如果儲存磁碟區被回報為屬於其他儲存節點、請聯絡技術支援部門。如果您執行 snrecovery-postinstall.sh 指令碼、儲存磁碟區將會重新格式化、這可能會導致資料 遺失。

c. 如果無法掛載任何儲存裝置、請記下裝置名稱、然後修復或更換裝置。

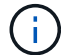

您必須修復或更換任何無法掛載的儲存裝置。

您將使用裝置名稱來查詢Volume ID、這是執行時所需的輸入 repair-data 指令碼、將物件資料還原 至磁碟區(下一個程序)。

d. 修復或更換所有無法掛載的裝置之後、請執行 sn-remount-volumes 再次執行指令碼、確認所有可重 新掛載的儲存磁碟區均已重新掛載。

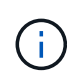

如果儲存磁碟區無法掛載或格式不正確、而您繼續下一步、則磁碟區和磁碟區上的任何資 料都會被刪除。如果您有兩份物件資料複本、則在完成下一個程序(還原物件資料)之 前、只會有一份複本。

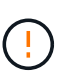

請勿執行 sn-recovery-postinstall.sh 如果您認為故障儲存磁碟區上的資料無法從網 格的其他位置重新建立、請執行指令碼(例如、如果ILM原則使用的規則只能建立一個複本、 或是多個節點上的磁碟區故障)。請聯絡技術支援部門、以決定如何恢復資料。

4. 執行 sn-recovery-postinstall.sh 指令碼: sn-recovery-postinstall.sh

此指令碼會重新格式化任何無法掛載或被發現格式不正確的儲存磁碟區;如有需要、可在節點上重新建 置Cassandra資料庫;並在儲存節點上啟動服務。

請注意下列事項:

- 指令碼可能需要數小時才能執行。
- 一般而言、您應該在指令碼執行時、單獨保留SSH工作階段。
- SSH工作階段處於作用中狀態時、請勿按\* Ctrl+C\*。
- 如果發生網路中斷、指令碼會在背景執行、並終止SSH工作階段、但您可以從「恢復」頁面檢視進度。
- 如果儲存節點使用的是RSM服務、則當節點服務重新啟動時、指令碼可能會停滯5分鐘。每當首次啟 動RSM服務時、預期會有5分鐘的延遲時間。

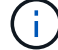

其中包含了ADC服務的儲存節點上有此RSM服務。

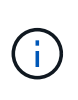

部分StorageGRID 還原程序會使用Reaper來處理Cassandra的修復作業。一旦相關或必要的 服務開始、系統就會自動進行修復。您可能會注意到指令碼輸出中提到「Shaper」 或「Cassandra repair」。 如果您看到指出修復失敗的錯誤訊息、請執行錯誤訊息中指示的 命令。

5. 做為 sn-recovery-postinstall.sh 指令碼會執行、並在Grid Manager中監控「恢復」頁面。

「恢復」頁面上的進度列和「階段」欄提供的高層級狀態 sn-recovery-postinstall.sh 指令碼:

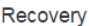

**Pending Nodes** 

Select the failed grid node to recover, enter your provisioning passphrase, and then click Start Recovery to begin the recovery procedure.

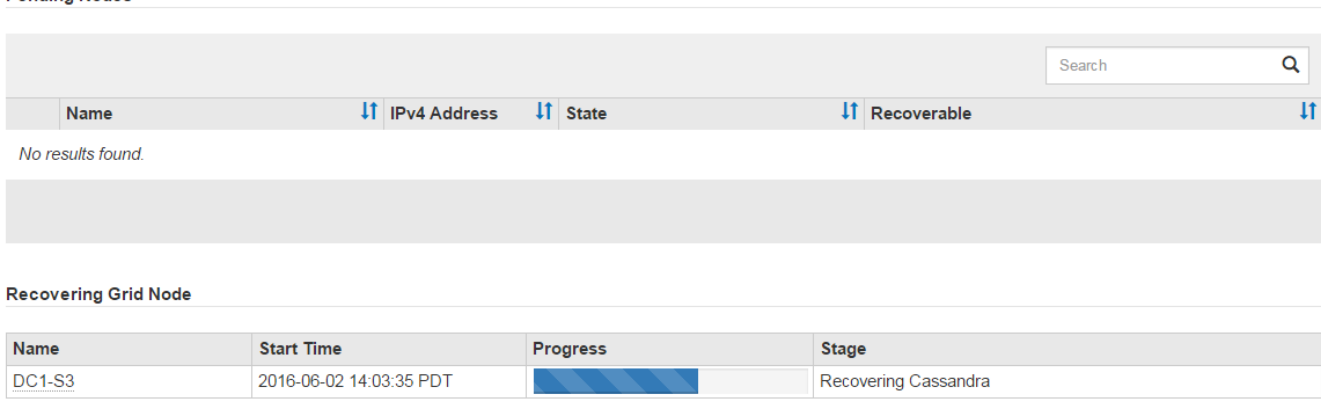

6. 輸入以下命令、返回StorageGRID 到《The Monitor Install》(顯示器安裝)頁面 http://Controller IP:8080、使用運算控制器的IP位址。

「監控安裝」頁面會顯示指令碼執行時的安裝進度。

之後 sn-recovery-postinstall.sh 指令碼已在節點上啟動服務、您可以將物件資料還原至任何由指令碼 格式化的儲存磁碟區、如下一步驟所述。

相關資訊

["](#page-108-0)[檢閱儲存節點系統磁碟](#page-108-0)[機](#page-108-0)[恢復的](#page-108-0)[警](#page-108-0)[告](#page-108-0)["](#page-108-0)

["](#page-88-0)[將物件資料還原至應用裝置的儲存磁碟區](#page-88-0)["](#page-88-0)

<span id="page-88-0"></span>將物件資料還原至應用裝置的儲存磁碟區

恢復應用裝置儲存節點的儲存磁碟區之後、您可以還原儲存節點故障時遺失的物件資料。

您需要的產品

• 您必須確認已恢復的儲存節點的連線狀態為\*已連線\* 在Grid Manager的「節點>\*總覽\*」索引標籤上。

關於這項工作

物件資料可從其他儲存節點、歸檔節點或雲端儲存資源池還原、前提是已設定網格的ILM規則、使物件複本可供 使用。

如果ILM規則設定為只儲存一個複寫複本、且該複本存在於故障的儲存磁碟區上、您將無法恢復 物件。

如果物件的唯一剩餘複本位於Cloud Storage Pool中、StorageGRID 則必須向Cloud Storage Pool 端點發出多個要求、才能還原物件資料。在執行此程序之前、請聯絡技術支援部門、以協助評估  $\mathbf{d}$ 恢復時間範圍及相關成本。

如果物件的唯一剩餘複本位於歸檔節點、則會從歸檔節點擷取物件資料。由於外部歸檔儲存系統 的擷取作業延遲、因此從歸檔節點將物件資料還原至儲存節點所需的時間、比從其他儲存節點還 原複本所需的時間更長。

若要還原物件資料、請執行 repair-data 指令碼:此指令碼會開始還原物件資料的程序、並與ILM掃描搭配使 用、以確保符合ILM規則。您可以在中使用不同的選項 repair-data 指令碼、根據您是要還原複寫資料或銷毀 編碼資料、如下所示:

• 複寫資料:根據您是需要修復整個節點、還是只需要修復節點上的特定磁碟區、有兩個命令可用於還原複寫 資料:

repair-data start-replicated-node-repair

repair-data start-replicated-volume-repair

• 銷毀編碼(**EC**)資料:根據您是需要修復整個節點、還是只需要修復節點上的特定磁碟區、有兩個命令可 用於還原銷毀編碼資料:

repair-data start-ec-node-repair

repair-data start-ec-volume-repair

在某些儲存節點離線時、可以開始修復銷毀編碼資料。所有節點都可用後、修復作業即告完成。您可以使用 以下命令來追蹤銷毀編碼資料的修復:

repair-data show-ec-repair-status

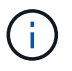

 $(i)$ 

 $\left(\begin{smallmatrix} 1 \ 1 \end{smallmatrix}\right)$ 

EC修復工作會暫時保留大量的儲存空間。可能會觸發儲存警示、但會在修復完成時解決。如果保 留的儲存空間不足、EC修復工作將會失敗。無論工作失敗或成功、儲存保留都會在EC修復工作 完成時釋出。

如需使用的詳細資訊、請參閱 repair-data 指令碼、輸入 repair-data --help 從主管理節點的命令列。

步驟

1. 登入主要管理節點:

- a. 輸入下列命令: ssh admin@*primary\_Admin\_Node\_IP*
- b. 輸入中所列的密碼 Passwords.txt 檔案:
- c. 輸入下列命令以切換至root: su -
- d. 輸入中所列的密碼 Passwords.txt 檔案:

當您以root登入時、提示會從變更 s 至 #。

- 2. 使用 /etc/hosts 檔案以尋找已還原儲存磁碟區的儲存節點主機名稱。若要查看網格中所有節點的清單、 請輸入下列命令: cat /etc/hosts
- 3. 如果所有儲存磁碟區都發生故障、請修復整個節點。(如果只有部分磁碟區發生故障、請執行下一步。)

÷.

您無法執行 repair-data 同時執行多個節點的作業。若要恢復多個節點、請聯絡技術支援 部門。

◦ 如果您的網格包含複寫資料、請使用 repair-data start-replicated-node-repair <sup>命</sup><sup>令</sup> --nodes 修復整個儲存節點的選項。

此命令可修復名為SG-DC-SN3之儲存節點上的複寫資料:

repair-data start-replicated-node-repair --nodes SG-DC-SN3

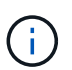

還原物件資料時、StorageGRID 如果無法找到複製的物件資料、就會觸發\*物件遺失\*警 示。警示可能會在整個系統的儲存節點上觸發。您應該判斷遺失原因、以及是否有可能恢 復。請參閱「監控StorageGRID 及疑難排解指令」。

◦ 如果您的網格包含銷毀編碼資料、請使用 repair-data start-ec-node-repair <sup>命</sup><sup>令</sup> --nodes <sup>修</sup> 復整個儲存節點的選項。

此命令可修復名為SG-DC-SN3的儲存節點上的銷毀編碼資料:

repair-data start-ec-node-repair --nodes SG-DC-SN3

作業會傳回唯一的 repair ID 以識別這一點 repair data 營運。請使用這項功能 repair ID 以追 蹤的進度和結果 repair data 營運。恢復程序完成時、不會傳回其他意見反應。

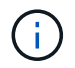

在某些儲存節點離線時、可以開始修復銷毀編碼資料。所有節點都可用後、修復作業即告完 成。

◦ 如果您的網格同時具有複寫和銷毀編碼資料、請執行這兩個命令。

4. 如果只有部分磁碟區發生故障、請修復受影響的磁碟區。

以十六進位格式輸入Volume ID。例如、 0000 是第一個Volume和 000F 為第16個Volume。您可以指定一個 磁碟區、一個磁碟區範圍或多個未依序排列的磁碟區。

所有磁碟區都必須位於同一個儲存節點上。如果您需要還原多個儲存節點的磁碟區、請聯絡技術支援部門。

◦ 如果您的網格包含複寫資料、請使用 start-replicated-volume-repair <sup>命</sup><sup>令</sup> --nodes 用於識<sup>別</sup> 節點的選項。然後新增任一項 --volumes 或 --volume-range 選項、如下列範例所示。

單一磁碟區:此命令可將複寫的資料還原至磁碟區 0002 在名為SG-DC-SN3的儲存節點上:

```
repair-data start-replicated-volume-repair --nodes SG-DC-SN3
--volumes 0002
```
磁碟區範圍:此命令可將複寫的資料還原至範圍內的所有磁碟區 0003 至 0009 在名為SG-DC-SN3的儲 存節點上:

repair-data start-replicated-volume-repair --nodes SG-DC-SN3 --volume -range 0003-0009

多個磁碟區未依序:此命令可將複寫的資料還原至磁碟區 0001、 0005`和 `0008 在名為SG-DC-SN3 的儲存節點上:

repair-data start-replicated-volume-repair --nodes SG-DC-SN3 --volumes 0001,0005,0008

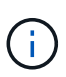

還原物件資料時、StorageGRID 如果無法找到複製的物件資料、就會觸發\*物件遺失\*警 示。警示可能會在整個系統的儲存節點上觸發。您應該判斷遺失原因、以及是否有可能恢 復。請參閱「監控StorageGRID 及疑難排解指令」。

- 如果您的網格包含銷毀編碼資料、請使用 start-ec-volume-repair <sup>命</sup><sup>令</sup> --nodes 用於識別節點的 選項。然後新增任一項 --volumes 或 --volume-range 選項、如下列範例所示。
	- \*單一Volume \*:此命令可將銷毀編碼資料還原至Volume 0007 在名為SG-DC-SN3的儲存節點上:

repair-data start-ec-volume-repair --nodes SG-DC-SN3 --volumes 0007

磁碟區範圍:此命令可將銷毀編碼資料還原至範圍內的所有磁碟區 0004 至 0006 在名為SG-DC-SN3的 儲存節點上:

repair-data start-ec-volume-repair --nodes SG-DC-SN3 --volume-range 0004-0006

多個磁碟區未依序:此命令可將銷毀編碼資料還原至磁碟區 000A、 000C`和 `000E 在名為SG-DC-SN3的儲存節點上:

```
repair-data start-ec-volume-repair --nodes SG-DC-SN3 --volumes
000A,000C,000E
```
。 repair-data 作業會傳回唯一的 repair ID 以識別這一點 repair\_data 營運。請使用這項功能 repair ID 以追蹤的進度和結果 repair data 營運。恢復程序完成時、不會傳回其他意見反應。

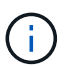

在某些儲存節點離線時、可以開始修復銷毀編碼資料。所有節點都可用後、修復作業即告完 成。

- 如果您的網格同時具有複寫和銷毀編碼資料、請執行這兩個命令。
- 5. 監控複寫資料的修復。
	- a. 選擇\*節點\*>\*正在修復的儲存節點\*>\* ILM \*。
	- b. 請使用「評估」區段中的屬性來判斷是否已完成修復。

當修復完成時、「等待-全部」屬性表示0個物件。

- c. 若要更詳細地監控修復、請選取\*支援\*>\*工具\*>\*網格拓撲\*。
- d. 選擇\* GRID\*>\*正在修復的儲存節點\*>\* LDR\*>\*資料儲存\*。
- e. 請使用下列屬性組合來判斷複寫的修復是否完成、以及可能的情況。

 $\mathbb{C}^*$ 

Cassandra可能存在不一致之處、而且無法追蹤失敗的修復。

▪ 嘗試的維修(**XRPA**):使用此屬性來追蹤複寫的維修進度。每次儲存節點嘗試修復高風險物件時、 此屬性都會增加。如果此屬性的增加時間不超過目前掃描期間(由\*掃描期間-預估\*屬性提供)、表 示ILM掃描未發現任何需要在任何節點上修復的高風險物件。

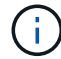

高風險物件是可能完全遺失的物件。這不包括不符合ILM組態的物件。

- 掃描期間**-**預估(**XSCM**):使用此屬性來預估原則變更何時會套用至先前擷取的物件。如果\*已嘗試 的維修\*屬性在一段時間內沒有增加、則可能是因為複寫的維修已經完成。請注意、掃描期間可能會 變更。「掃描期間**-**預估(**XSCM**)」屬性適用於整個網格、是所有節點掃描期間的上限。您可以查 詢網格的\*掃描期間-預估\*屬性歷程記錄、以判斷適當的時間範圍。
- 6. 監控銷毀編碼資料的修復、然後重試任何可能失敗的要求。

a. 判斷銷毀編碼資料修復的狀態:

▪ 使用此命令查看特定的狀態 repair-data <sup>營</sup>運:

```
repair-data show-ec-repair-status --repair-id repair ID
```
• 使用此命今列出所有修復:

```
repair-data show-ec-repair-status
```
輸出會列出資訊、包括 repair ID(適用於所有先前和目前執行的修復)。

```
root@DC1-ADM1:~ # repair-data show-ec-repair-status
Repair ID Scope Start Time End Time State Est Bytes
Affected/Repaired Retry Repair
   =====================================================================
================
 949283 DC1-S-99-10(Volumes: 1,2) 2016-11-30T15:27:06.9 Success 17359
17359 No
  949292 DC1-S-99-10(Volumes: 1,2) 2016-11-30T15:37:06.9 Failure 17359
0 Yes
 949294 DC1-S-99-10(Volumes: 1,2) 2016-11-30T15:47:06.9 Failure 17359
0 Yes
  949299 DC1-S-99-10(Volumes: 1,2) 2016-11-30T15:57:06.9 Failure 17359
0 Yes
```
b. 如果輸出顯示修復作業失敗、請使用 --repair-id 重試修復的選項。

此命令會使用修復ID重試失敗的節點修復 83930030303133434:

repair-data start-ec-node-repair --repair-id 83930030303133434

此命令會使用修復ID重試失敗的Volume修復 83930030303133434:

```
repair-data start-ec-volume-repair --repair-id 83930030303133434
```
#### 相關資訊

["](https://docs.netapp.com/zh-tw/storagegrid-115/monitor/index.html)[監](https://docs.netapp.com/zh-tw/storagegrid-115/monitor/index.html)[控安](https://docs.netapp.com/zh-tw/storagegrid-115/monitor/index.html)[培;疑難排](https://docs.netapp.com/zh-tw/storagegrid-115/monitor/index.html)[解](https://docs.netapp.com/zh-tw/storagegrid-115/monitor/index.html)["](https://docs.netapp.com/zh-tw/storagegrid-115/monitor/index.html)

<span id="page-93-0"></span>恢復應用裝置儲存節點後、請檢查儲存狀態

恢復應用裝置儲存節點之後、您必須確認應用裝置儲存節點的所需狀態已設定為「線 上」、並確保在重新啟動儲存節點伺服器時、狀態預設為「線上」。

### 您需要的產品

- 您必須使用支援的瀏覽器登入Grid Manager。
- 儲存節點已恢復、資料恢復完成。

### 步驟

- 1. 選取\*支援\*>\*工具\*>\*網格拓撲\*。
- 2. 檢查\*恢復的儲存節點最新儲存\*\*儲存狀態-所需\*和\*儲存狀態-目前\*的值。

這兩個屬性的值都應該是「線上」。

- 3. 如果「Storage State」(儲存狀態)-「期望」設定為唯讀、請完成下列步驟:
	- a. 單擊 \* Configuration (配置) \* 選項卡。
	- b. 從\*儲存狀態-所需\*下拉式清單中、選取\*線上\*。
	- c. 按一下\*套用變更\*。
	- d. 按一下「總覽」索引標籤、確認「儲存狀態**-**所需」和「儲存狀態**-**目前」的值已更新為「線上」。

<span id="page-94-0"></span>從系統磁碟機不受影響的儲存磁碟區故障中恢復

您必須完成一系列的工作、才能還原軟體型儲存節點、其中儲存節點上的一個或多個儲存 磁碟區發生故障、但系統磁碟機仍未受損。如果只有儲存磁碟區故障、StorageGRID 則儲 存節點仍可用於作業系統。

關於這項工作

此恢復程序僅適用於軟體型儲存節點。如果應用裝置儲存節點上的儲存磁碟區故障、請使用「恢復StorageGRID 應用程式儲存節點」程序。

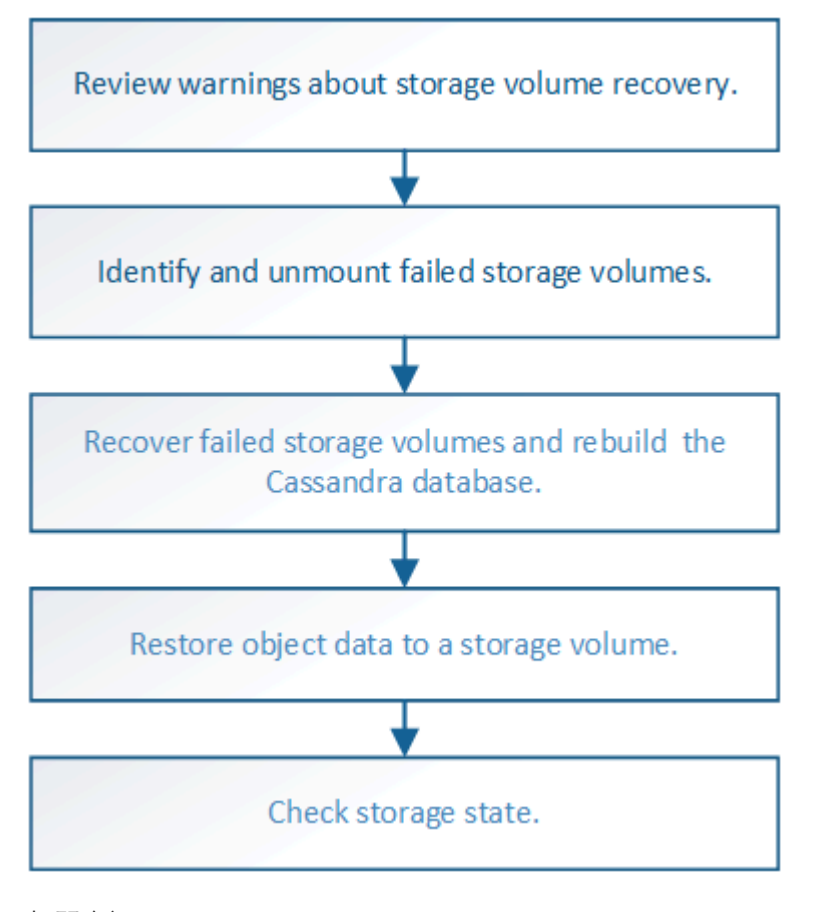

相關資訊

["](#page-74-0)[恢復](#page-74-0)[StorageGRID](#page-74-0) [功能不整的應用程式儲存節點](#page-74-0)["](#page-74-0)

## 步驟

• ["](#page-95-0)[檢閱有](#page-95-0)[關](#page-95-0)[儲存磁碟區恢復的](#page-95-0)[警](#page-95-0)[告](#page-95-0)["](#page-95-0)

- ["](#page-96-0)[識](#page-96-0)[別及](#page-96-0)[卸](#page-96-0)[載故障](#page-96-0)[的儲存磁碟區](#page-96-0)["](#page-96-0)
- ["](#page-98-0)[恢復](#page-98-0)[故障](#page-98-0)[的儲存磁碟區並重](#page-98-0)[建](#page-98-0)[Cassandra](#page-98-0)[資料](#page-98-0)[庫](#page-98-0)["](#page-98-0)
- ["](#page-100-0)[將物件資料還原至系統磁碟](#page-100-0)[機](#page-100-0)[不](#page-100-0)[受影響](#page-100-0)[的儲存磁碟區](#page-100-0)["](#page-100-0)
- ["](#page-105-0)[恢復儲存磁碟區後檢查儲存](#page-105-0)[狀態](#page-105-0)["](#page-105-0)

<span id="page-95-0"></span>檢閱有關儲存磁碟區恢復的警告

在恢復儲存節點的故障儲存磁碟區之前、您必須檢閱下列警告。

儲存節點中的儲存磁碟區(或rangedbs)會以稱為Volume ID的十六進位數字來識別。例如、0000是第一 個Volume、000F是第16個Volume。每個儲存節點上的第一個物件存放區(Volume 0)會使用高達4 TB的空間 進行物件中繼資料和Cassandra資料庫作業;該磁碟區上的任何剩餘空間都會用於物件資料。所有其他儲存磁碟 區僅用於物件資料。

如果Volume 0故障且需要恢復、則Cassandra資料庫可能會在磁碟區恢復程序中重新建立。Cassandra也可能在 下列情況下重建:

- 在離線超過15天之後、儲存節點便會恢復上線。
- 系統磁碟機和一或多個儲存磁碟區故障並恢復。

重新建立Cassandra時、系統會使用其他儲存節點的資訊。如果有太多儲存節點離線、部分Cassandra資料可能 無法使用。如果最近重新建置Cassandra、則整個網格的Cassandra資料可能尚未一致。如果Cassandra重新建 置的儲存節點太多離線、或是在15天內重建兩個或多個儲存節點、就可能發生資料遺失。

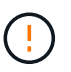

如果有多個儲存節點故障(或離線)、請聯絡技術支援部門。請勿執行下列恢復程序。資料可能 會遺失。

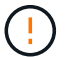

(i)

如果這是儲存節點故障或恢復後15天內的第二個儲存節點故障、請聯絡技術支援部門。在15天內 重建兩個以上儲存節點上的Cassandra、可能會導致資料遺失。

如果站台上的多個儲存節點發生故障、可能需要執行站台還原程序。聯絡技術支援。

## ["](#page-161-0)[技術支援如何執行站台恢復](#page-161-0)["](#page-161-0)

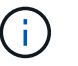

如果ILM規則設定為僅儲存一個複寫複本、且複本存在於故障的儲存磁碟區、您將無法恢復物 件。

如果您在恢復期間遇到服務:狀態- Cassandra(SVST)警示、請參閱監控和疑難排解指示、以 重建Cassandra來從警示中恢復。重新建立Cassandra之後、警示應該會清除。如果警示不清 楚、請聯絡技術支援部門。

## 相關資訊

["](https://docs.netapp.com/zh-tw/storagegrid-115/monitor/index.html)[監](https://docs.netapp.com/zh-tw/storagegrid-115/monitor/index.html)[控安](https://docs.netapp.com/zh-tw/storagegrid-115/monitor/index.html)[培;疑難排](https://docs.netapp.com/zh-tw/storagegrid-115/monitor/index.html)[解](https://docs.netapp.com/zh-tw/storagegrid-115/monitor/index.html)["](https://docs.netapp.com/zh-tw/storagegrid-115/monitor/index.html)

["](#page-65-0)[網格節點還原的](#page-65-0)[警](#page-65-0)[告](#page-65-0)[與考量](#page-65-0)["](#page-65-0)

 $(i)$ 

<span id="page-96-0"></span>在恢復儲存磁碟區故障的儲存節點時、您必須識別並卸載故障的磁碟區。您必須確認只有 故障的儲存磁碟區才會重新格式化為還原程序的一部分。

您需要的產品

您必須使用支援的瀏覽器登入Grid Manager。

關於這項工作

您應該儘快恢復故障的儲存磁碟區。

恢復程序的第一步是偵測已分離、需要卸載或發生I/O錯誤的磁碟區。如果故障的磁碟區仍附加在磁碟區中、但 檔案系統隨機毀損、則系統可能無法偵測到磁碟未使用或未分配的部分有任何毀損。

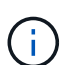

您必須先完成此程序、再執行手動步驟來恢復磁碟區、例如新增或重新連接磁碟、停止節點、啟 動節點或重新開機。否則、當您執行時 reformat storage block devices.rb 指令碼時、 您可能會遇到檔案系統錯誤、導致指令碼當機或失敗。

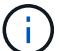

在執行之前、請先修復硬體並正確連接磁碟 reboot 命令。

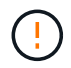

請仔細識別故障的儲存磁碟區。您將使用此資訊來驗證哪些磁碟區必須重新格式化。磁碟區重新 格式化之後、就無法恢復磁碟區上的資料。

若要正確恢復故障的儲存磁碟區、您必須知道故障儲存磁碟區的裝置名稱及其Volume ID。

安裝時、每個儲存設備都會指派一個檔案系統通用唯一識別碼(UUID)、並使用指派的檔案系統UUID掛載至儲 存節點上的rangedb目錄。檔案系統UUID和rangedb目錄會列在中 /etc/fstab 檔案:Grid Manager中會顯示 裝置名稱、rangedb目錄、以及掛載磁碟區的大小。

在下列範例中、即裝置 /dev/sdc 磁碟區大小為4 TB、已掛載至 /var/local/rangedb/0、使用裝置名稱 /dev/disk/by-uuid/822b0547-3b2b-472e-ad5e-e1cf1809faba 在中 /etc/fstab 檔案:

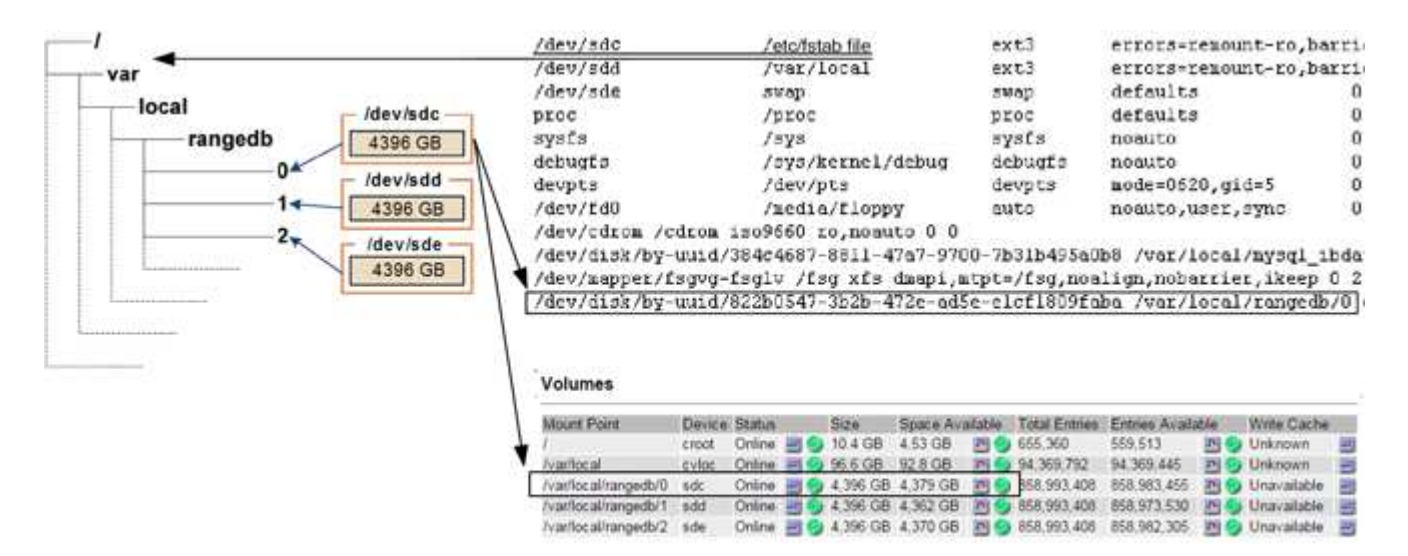

步驟

- 1. 完成下列步驟、記錄故障的儲存磁碟區及其裝置名稱:
	- a. 選取\*支援\*>\*工具\*>\*網格拓撲\*。
	- b. 選擇\*站台故障儲存節點**\* LdR**儲存設備\*總覽\*主節點、然後尋找具有警示的物件存放區。

## **Object Stores**

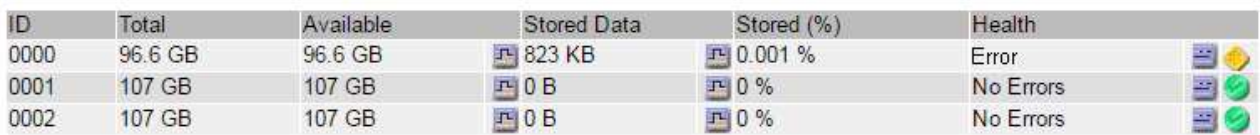

c. 選擇\*站台故障儲存節點**\* SES**資源\*總覽\*主節點。確定上一步中識別的每個故障儲存磁碟區的掛載點和 磁碟區大小。

物件存放區以六角表示法編號。例如、0000是第一個Volume、000F是第16個Volume。在範例中、ID 為0000的物件存放區對應至 /var/local/rangedb/0 裝置名稱為sdc、大小為107 GB。

#### **Volumes**

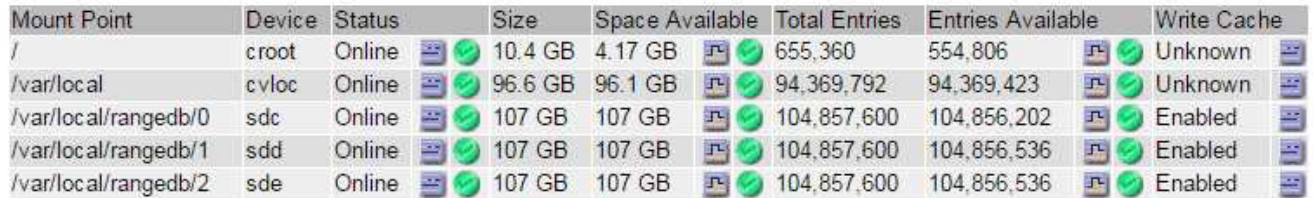

## 2. 登入故障儲存節點:

- a. 輸入下列命令: ssh admin@*grid\_node\_IP*
- b. 輸入中所列的密碼 Passwords.txt 檔案:
- c. 輸入下列命令以切換至root: su -
- d. 輸入中所列的密碼 Passwords.txt 檔案:

當您以root登入時、提示會從變更 \$ 至 #。

3. 執行下列指令碼、以停止儲存服務並卸載故障的儲存磁碟區:

sn-unmount-volume object\_store\_ID

。 object\_store\_ID 為故障儲存Volume的ID。例如、指定 0 在ID為0000的物件存放區命令中。

4. 如果出現提示、請按\* y\*停止儲存節點上的儲存服務。

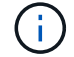

如果儲存服務已經停止、系統不會提示您。Cassandra服務僅針對Volume 0停止。

root@Storage-180:~# sn-unmount-volume 0 Storage services (Idr, chunk, dds, cassandra) are not down. Storage services must be stopped before running this script. Stop storage services [y/N]? y Shutting down storage services. Storage services stopped. Unmounting /var/local/rangedb/0 /var/local/rangedb/0 is unmounted.

幾秒鐘後、儲存服務就會停止、磁碟區就會卸載。畫面上會出現訊息、指出程序的每個步驟。最後一則訊息 表示磁碟區已卸載。

<span id="page-98-0"></span>恢復故障的儲存磁碟區並重建**Cassandra**資料庫

您必須執行指令碼、重新格式化及重新掛載故障儲存磁碟區上的儲存設備、並在系統判斷 有必要時、在儲存節點上重新建置Cassandra資料庫。

- 您必須擁有 Passwords.txt 檔案:
- 伺服器上的系統磁碟機必須完整無缺。
- 故障原因必須已確認、必要時必須已取得替換儲存硬體。
- 替換儲存設備的總大小必須與原始儲存設備相同。
- 您已檢查儲存節點汰換是否在進行中、或您已暫停節點取消委任程序。(在Grid Manager中、選取\*維護\*維 護工作\*取消配置。)
- 您已檢查擴充是否在進行中。(在Grid Manager中、選取\*維護\*維護工作\*擴充。)
- 您已檢閱有關儲存磁碟區恢復的警告。

["](#page-95-0)[檢閱有](#page-95-0)[關](#page-95-0)[儲存磁碟區恢復的](#page-95-0)[警](#page-95-0)[告](#page-95-0)["](#page-95-0)

a. 視需要更換故障的實體或虛擬儲存設備、這些儲存設備與您先前識別並卸載的故障儲存磁碟區相關聯。

更換儲存設備後、請務必重新掃描或重新開機、以確保作業系統能夠辨識該儲存設備、但不要重新掛載 磁碟區。儲存設備會重新掛載並新增至 /etc/fstab 稍後再進行。

- b. 登入故障儲存節點:
	- i. 輸入下列命令: ssh admin@*grid\_node\_IP*
	- ii. 輸入中所列的密碼 Passwords.txt 檔案:
	- iii. 輸入下列命令以切換至root: su -
	- iv. 輸入中所列的密碼 Passwords.txt 檔案:

當您以root登入時、提示會從變更 \$ 至 #。

c. 使用文字編輯器(VI或vim)從刪除故障磁碟區 /etc/fstab 然後儲存檔案。

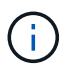

在中註釋掉故障的Volume /etc/fstab 檔案不足。磁碟區必須從刪除 fstab 當恢復程 序驗證中的所有行時 fstab 檔案與掛載的檔案系統相符。

- d. 重新格式化任何故障的儲存磁碟區、並視需要重新建置Cassandra資料庫。輸入: reformat\_storage\_block\_devices.rb
	- 如果儲存服務正在執行、系統會提示您停止這些服務。輸入:\* y\*
	- 如有必要、系統會提示您重新建置Cassandra資料庫。
		- 檢閱警告。如果沒有任何應用程式、請重新建置Cassandra資料庫。輸入:\* y\*
		- 如果有多個儲存節點離線、或是在過去15天內重建了另一個儲存節點。輸入:\* n\*

指令碼將會結束而不重建Cassandra。聯絡技術支援。

- 當系統詢問您時、儲存節點上的每個rangedb磁碟機: `Reformat the rangedb drive *<name>* (device *<major number>:<minor number>*)? [y/n]?`下、輸入下列其中一個回應:
	- \* y\*重新格式化發生錯誤的磁碟機。這會重新格式化儲存磁碟區、並將重新格式化的儲存磁碟區 新增至 /etc/fstab 檔案:
	- \*不\*如果磁碟機沒有錯誤、而且您不想重新格式化。

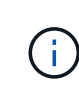

選取\* n\*會結束指令碼。掛載磁碟機(如果您認為應該保留磁碟機上的資料、而且 磁碟機發生錯誤、請將其卸載)或移除磁碟機。然後執行 reformat storage block devices.rb 命令。

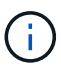

部分StorageGRID 還原程序會使用Reaper來處理Cassandra的修復作業。一旦相關或 必要的服務開始、系統就會自動進行修復。您可能會注意到指令碼輸出中提 到「Shaper」或「Cassandra repair」。 如果您看到指出修復失敗的錯誤訊息、請執 行錯誤訊息中指示的命令。

在下列輸出範例中、磁碟機 /dev/sdf 必須重新格式化、而且不需要重建Cassandra:

root@DC1-S1:~ # reformat\_storage\_block\_devices.rb Storage services must be stopped before running this script. Stop storage services [y/N]? \*\*y\*\* Shutting down storage services. Storage services stopped. Formatting devices that are not in use... Skipping in use device /dev/sdc Skipping in use device /dev/sdd Skipping in use device /dev/sde Reformat the rangedb drive /dev/sdf (device 8:64)?  $[Y/n]$ ? \*\*y\*\* Successfully formatted /dev/sdf with UUID c817f87f-f989-4a21-8f03 b6f42180063f Skipping in use device /dev/sdg All devices processed Running: /usr/local/ldr/setup\_rangedb.sh 12075630 Cassandra does not need rebuilding. Starting services. Reformatting done. Now do manual steps to restore copies of data.

### 相關資訊

["](#page-95-0)[檢閱有](#page-95-0)[關](#page-95-0)[儲存磁碟區恢復的](#page-95-0)[警](#page-95-0)[告](#page-95-0)["](#page-95-0)

<span id="page-100-0"></span>將物件資料還原至系統磁碟機不受影響的儲存磁碟區

在系統磁碟機不受影響的儲存節點上恢復儲存磁碟區之後、您可以還原儲存磁碟區故障時 遺失的物件資料。

您需要的產品

• 您必須確認已恢復的儲存節點的連線狀態為\*已連線\* 在Grid Manager的「節點>\*總覽\*」索引標籤上。

關於這項工作

物件資料可從其他儲存節點、歸檔節點或雲端儲存資源池還原、前提是已設定網格的ILM規則、使物件複本可供 使用。

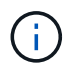

如果ILM規則設定為只儲存一個複寫複本、且該複本存在於故障的儲存磁碟區上、您將無法恢復 物件。

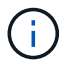

如果物件的唯一剩餘複本位於Cloud Storage Pool中、StorageGRID 則必須向Cloud Storage Pool 端點發出多個要求、才能還原物件資料。在執行此程序之前、請聯絡技術支援部門、以協助評估 恢復時間範圍及相關成本。

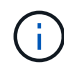

如果物件的唯一剩餘複本位於歸檔節點、則會從歸檔節點擷取物件資料。由於外部歸檔儲存系統 的擷取作業延遲、因此從歸檔節點將物件資料還原至儲存節點所需的時間、比從其他儲存節點還 原複本所需的時間更長。

若要還原物件資料、請執行 repair-data 指令碼:此指令碼會開始還原物件資料的程序、並與ILM掃描搭配使 用、以確保符合ILM規則。您可以在中使用不同的選項 repair-data 指令碼、根據您是要還原複寫資料或銷毀 編碼資料、如下所示:

• 複寫資料:根據您是需要修復整個節點、還是只需要修復節點上的特定磁碟區、有兩個命令可用於還原複寫 資料:

repair-data start-replicated-node-repair

repair-data start-replicated-volume-repair

• 銷毀編碼(**EC**)資料:根據您是需要修復整個節點、還是只需要修復節點上的特定磁碟區、有兩個命令可 用於還原銷毀編碼資料:

repair-data start-ec-node-repair

repair-data start-ec-volume-repair

在某些儲存節點離線時、可以開始修復銷毀編碼資料。所有節點都可用後、修復作業即告完成。您可以使用 以下命令來追蹤銷毀編碼資料的修復:

repair-data show-ec-repair-status

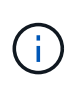

EC修復工作會暫時保留大量的儲存空間。可能會觸發儲存警示、但會在修復完成時解決。如果保 留的儲存空間不足、EC修復工作將會失敗。無論工作失敗或成功、儲存保留都會在EC修復工作 完成時釋出。

如需使用的詳細資訊、請參閱 repair-data 指令碼、輸入 repair-data --help 從主管理節點的命令列。

#### 步驟

- 1. 登入主要管理節點:
	- a. 輸入下列命令: ssh admin@*primary\_Admin\_Node\_IP*
	- b. 輸入中所列的密碼 Passwords.txt 檔案:
	- c. 輸入下列命令以切換至root: su -
	- d. 輸入中所列的密碼 Passwords.txt 檔案:

當您以root登入時、提示會從變更 \$ 至 #。

- 2. 使用 /etc/hosts 檔案以尋找已還原儲存磁碟區的儲存節點主機名稱。若要查看網格中所有節點的清單、 請輸入下列命令: cat /etc/hosts
- 3. 如果所有儲存磁碟區都發生故障、請修復整個節點。(如果只有部分磁碟區發生故障、請執行下一步。)

 $\mathbf{d}$ 

您無法執行 repair-data 同時執行多個節點的作業。若要恢復多個節點、請聯絡技術支援 部門。

◦ 如果您的網格包含複寫資料、請使用 repair-data start-replicated-node-repair <sup>命</sup><sup>令</sup> --nodes 修復整個儲存節點的選項。

此命令可修復名為SG-DC-SN3之儲存節點上的複寫資料:

repair-data start-replicated-node-repair --nodes SG-DC-SN3

 $\left( \begin{array}{c} 1 \end{array} \right)$ 

還原物件資料時、StorageGRID 如果無法找到複製的物件資料、就會觸發\*物件遺失\*警 示。警示可能會在整個系統的儲存節點上觸發。您應該判斷遺失原因、以及是否有可能恢 復。請參閱「監控StorageGRID 及疑難排解指令」。

◦ 如果您的網格包含銷毀編碼資料、請使用 repair-data start-ec-node-repair <sup>命</sup><sup>令</sup> --nodes <sup>修</sup> 復整個儲存節點的選項。

此命令可修復名為SG-DC-SN3的儲存節點上的銷毀編碼資料:

repair-data start-ec-node-repair --nodes SG-DC-SN3

作業會傳回唯一的 repair ID 以識別這一點 repair data 營運。請使用這項功能 repair ID 以追 蹤的進度和結果 repair data 營運。恢復程序完成時、不會傳回其他意見反應。

Ŧ

在某些儲存節點離線時、可以開始修復銷毀編碼資料。所有節點都可用後、修復作業即告完 成。

◦ 如果您的網格同時具有複寫和銷毀編碼資料、請執行這兩個命令。

4. 如果只有部分磁碟區發生故障、請修復受影響的磁碟區。

以十六進位格式輸入Volume ID。例如、 0000 是第一個Volume和 000F 為第16個Volume。您可以指定一個 磁碟區、一個磁碟區範圍或多個未依序排列的磁碟區。

所有磁碟區都必須位於同一個儲存節點上。如果您需要還原多個儲存節點的磁碟區、請聯絡技術支援部門。

◦ 如果您的網格包含複寫資料、請使用 start-replicated-volume-repair <sup>命</sup><sup>令</sup> --nodes 用於識<sup>別</sup> 節點的選項。然後新增任一項 --volumes 或 --volume-range 選項、如下列範例所示。

單一磁碟區:此命令可將複寫的資料還原至磁碟區 0002 在名為SG-DC-SN3的儲存節點上:

```
repair-data start-replicated-volume-repair --nodes SG-DC-SN3
--volumes 0002
```
磁碟區範圍:此命令可將複寫的資料還原至範圍內的所有磁碟區 0003 至 0009 在名為SG-DC-SN3的儲 存節點上:

repair-data start-replicated-volume-repair --nodes SG-DC-SN3 --volume -range 0003-0009

多個磁碟區未依序:此命令可將複寫的資料還原至磁碟區 0001、 0005`和 `0008 在名為SG-DC-SN3 的儲存節點上:

repair-data start-replicated-volume-repair --nodes SG-DC-SN3 --volumes 0001,0005,0008

 $\mathbf{d}$ 

還原物件資料時、StorageGRID 如果無法找到複製的物件資料、就會觸發\*物件遺失\*警 示。警示可能會在整個系統的儲存節點上觸發。您應該判斷遺失原因、以及是否有可能恢 復。請參閱「監控StorageGRID 及疑難排解指令」。

◦ 如果您的網格包含銷毀編碼資料、請使用 start-ec-volume-repair <sup>命</sup><sup>令</sup> --nodes 用於識別節點的 選項。然後新增任一項 --volumes 或 --volume-range 選項、如下列範例所示。

\*單一Volume \*:此命令可將銷毀編碼資料還原至Volume 0007 在名為SG-DC-SN3的儲存節點上:

repair-data start-ec-volume-repair --nodes SG-DC-SN3 --volumes 0007

磁碟區範圍:此命令可將銷毀編碼資料還原至範圍內的所有磁碟區 0004 至 0006 在名為SG-DC-SN3的 儲存節點上:

repair-data start-ec-volume-repair --nodes SG-DC-SN3 --volume-range 0004-0006

多個磁碟區未依序:此命令可將銷毀編碼資料還原至磁碟區 000A、 000C`和 `000E 在名為SG-DC-SN3的儲存節點上:

```
repair-data start-ec-volume-repair --nodes SG-DC-SN3 --volumes
000A,000C,000E
```
。 repair-data 作業會傳回唯一的 repair ID 以識別這一點 repair data 營運。請使用這項功能 repair ID 以追蹤的進度和結果 repair data 營運。恢復程序完成時、不會傳回其他意見反應。

在某些儲存節點離線時、可以開始修復銷毀編碼資料。所有節點都可用後、修復作業即告完 成。

◦ 如果您的網格同時具有複寫和銷毀編碼資料、請執行這兩個命令。

5. 監控複寫資料的修復。

Œ.

- a. 選擇\*節點\*>\*正在修復的儲存節點\*>\* ILM \*。
- b. 請使用「評估」區段中的屬性來判斷是否已完成修復。

當修復完成時、「等待-全部」屬性表示0個物件。

- c. 若要更詳細地監控修復、請選取\*支援\*>\*工具\*>\*網格拓撲\*。
- d. 選擇\* GRID\*>\*正在修復的儲存節點\*>\* LDR\*>\*資料儲存\*。
- e. 請使用下列屬性組合來判斷複寫的修復是否完成、以及可能的情況。

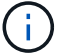

Cassandra可能存在不一致之處、而且無法追蹤失敗的修復。

▪ 嘗試的維修(**XRPA**):使用此屬性來追蹤複寫的維修進度。每次儲存節點嘗試修復高風險物件時、 此屬性都會增加。如果此屬性的增加時間不超過目前掃描期間(由\*掃描期間-預估\*屬性提供)、表 示ILM掃描未發現任何需要在任何節點上修復的高風險物件。

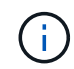

高風險物件是可能完全遺失的物件。這不包括不符合ILM組態的物件。

- 掃描期間**-**預估(**XSCM**):使用此屬性來預估原則變更何時會套用至先前擷取的物件。如果\*已嘗試 的維修\*屬性在一段時間內沒有增加、則可能是因為複寫的維修已經完成。請注意、掃描期間可能會 變更。「掃描期間**-**預估(**XSCM**)」屬性適用於整個網格、是所有節點掃描期間的上限。您可以查 詢網格的\*掃描期間-預估\*屬性歷程記錄、以判斷適當的時間範圍。
- 6. 監控銷毀編碼資料的修復、然後重試任何可能失敗的要求。
	- a. 判斷銷毀編碼資料修復的狀態:
		- 使用此命令查看特定的狀態 repair-data <sup>營</sup>運:

repair-data show-ec-repair-status --repair-id repair ID

▪ 使用此命令列出所有修復:

```
repair-data show-ec-repair-status
```
輸出會列出資訊、包括 repair ID(適用於所有先前和目前執行的修復)。

```
root@DC1-ADM1:~ # repair-data show-ec-repair-status
  Repair ID Scope Start Time End Time State Est Bytes
Affected/Repaired Retry Repair
=====================================================================
===================
  949283 DC1-S-99-10(Volumes: 1,2) 2016-11-30T15:27:06.9 Success 17359
17359 No
 949292 DC1-S-99-10(Volumes: 1,2) 2016-11-30T15:37:06.9 Failure 17359
0 Yes
  949294 DC1-S-99-10(Volumes: 1,2) 2016-11-30T15:47:06.9 Failure 17359
0 Yes
 949299 DC1-S-99-10(Volumes: 1,2) 2016-11-30T15:57:06.9 Failure 17359
0 Yes
```
b. 如果輸出顯示修復作業失敗、請使用 --repair-id 重試修復的選項。

此命令會使用修復ID 83930030303133434、重試失敗的節點修復:

repair-data start-ec-node-repair --repair-id 83930030303133434

此命令會使用修復ID 83930030303133434重試失敗的Volume修復:

repair-data start-ec-volume-repair --repair-id 83930030303133434

## 相關資訊

["](https://docs.netapp.com/zh-tw/storagegrid-115/admin/index.html)[管理](https://docs.netapp.com/zh-tw/storagegrid-115/admin/index.html)[StorageGRID"](https://docs.netapp.com/zh-tw/storagegrid-115/admin/index.html)

["](https://docs.netapp.com/zh-tw/storagegrid-115/monitor/index.html)[監](https://docs.netapp.com/zh-tw/storagegrid-115/monitor/index.html)[控安](https://docs.netapp.com/zh-tw/storagegrid-115/monitor/index.html)[培;疑難排](https://docs.netapp.com/zh-tw/storagegrid-115/monitor/index.html)[解](https://docs.netapp.com/zh-tw/storagegrid-115/monitor/index.html)["](https://docs.netapp.com/zh-tw/storagegrid-115/monitor/index.html)

<span id="page-105-0"></span>恢復儲存磁碟區後檢查儲存狀態

恢復儲存磁碟區之後、您必須確認儲存節點的所需狀態已設定為「線上」、並確保在重新 啟動儲存節點伺服器時、狀態預設為「線上」。

#### 您需要的產品

- 您必須使用支援的瀏覽器登入Grid Manager。
- 儲存節點已恢復、資料恢復完成。

## 步驟

- 1. 選取\*支援\*>\*工具\*>\*網格拓撲\*。
- 2. 檢查\*恢復的儲存節點最新儲存\*\*儲存狀態-所需\*和\*儲存狀態-目前\*的值。

這兩個屬性的值都應該是「線上」。

- 3. 如果「Storage State」(儲存狀態)-「期望」設定為唯讀、請完成下列步驟:
	- a. 單擊 \* Configuration (配置) \* 選項卡。
	- b. 從\*儲存狀態-所需\*下拉式清單中、選取\*線上\*。
	- c. 按一下\*套用變更\*。
	- d. 按一下「總覽」索引標籤、確認「儲存狀態**-**所需」和「儲存狀態**-**目前」的值已更新為「線上」。

<span id="page-106-0"></span>從系統磁碟機故障中恢復

如果軟體型儲存節點上的系統磁碟機故障、StorageGRID 則無法使用儲存節點。您必須完 成一組特定的工作、才能從系統磁碟機故障中恢復。

關於這項工作

使用此程序可從軟體型儲存節點上的系統磁碟機故障中恢復。此程序包括當任何儲存磁碟區也發生故障或無法重 新掛載時、應遵循的步驟。

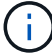

此程序僅適用於軟體型儲存節點。您必須依照不同的程序來恢復應用裝置儲存節點。

["](#page-74-0)[恢復](#page-74-0)[StorageGRID](#page-74-0) [功能不整的應用程式儲存節點](#page-74-0)["](#page-74-0)

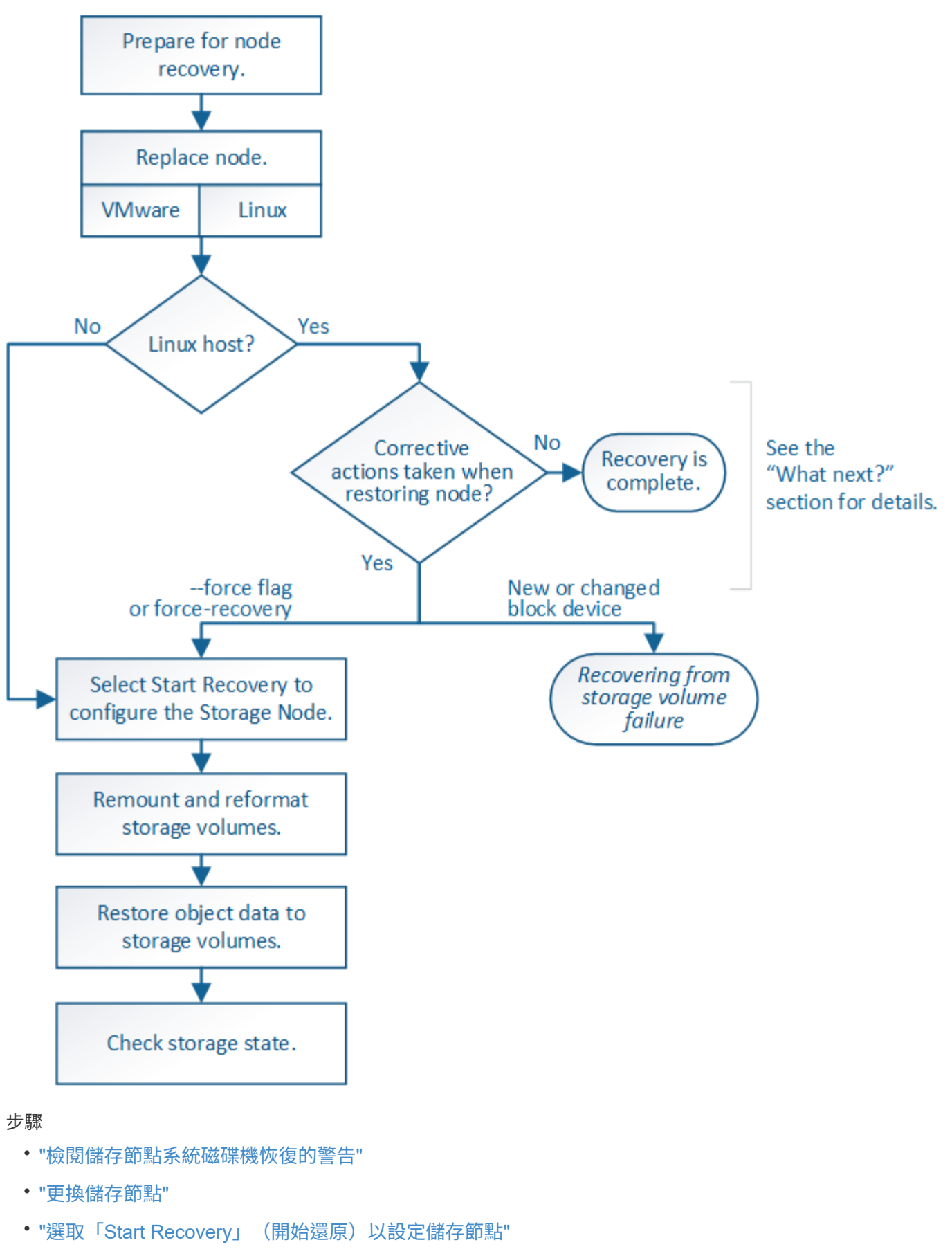

• ["](#page-111-0)[重新](#page-111-0)[掛載](#page-111-0)[及](#page-111-0)[重新格式](#page-111-0)[化](#page-111-0)[儲存磁碟區\(](#page-111-0)「[手](#page-111-0)[動](#page-111-0)[步驟](#page-111-0)[」](#page-111-0)[\)](#page-111-0)["](#page-111-0)
- ["](#page-117-0)[如有需要、可將物件資料還原至儲存](#page-117-0)[Volume"](#page-117-0)
- ["](#page-122-0)[恢復儲存節點系統磁碟](#page-122-0)[機](#page-122-0)[後、請檢查儲存](#page-122-0)[狀態](#page-122-0)["](#page-122-0)

<span id="page-108-0"></span>檢閱儲存節點系統磁碟機恢復的警告

在恢復儲存節點的故障系統磁碟機之前、您必須檢閱下列警告。

儲存節點具有Cassandra資料庫、其中包含物件中繼資料。Cassandra資料庫可能會在下列情況下重建:

- 在離線超過15天之後、儲存節點便會恢復上線。
- 儲存磁碟區發生故障並已恢復。
- 系統磁碟機和一或多個儲存磁碟區故障並恢復。

重新建立Cassandra時、系統會使用其他儲存節點的資訊。如果有太多儲存節點離線、部分Cassandra資料可能 無法使用。如果最近重新建置Cassandra、則整個網格的Cassandra資料可能尚未一致。如果Cassandra重新建 置的儲存節點太多離線、或是在15天內重建兩個或多個儲存節點、就可能發生資料遺失。

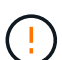

( !

 $\left(\begin{array}{c} 1 \end{array}\right)$ 

如果有多個儲存節點故障(或離線)、請聯絡技術支援部門。請勿執行下列恢復程序。資料可能 會遺失。

如果這是儲存節點故障或恢復後15天內的第二個儲存節點故障、請聯絡技術支援部門。在15天內 重建兩個以上儲存節點上的Cassandra、可能會導致資料遺失。

如果站台上的多個儲存節點發生故障、可能需要執行站台還原程序。聯絡技術支援。

# ["](#page-161-0)[技術支援如何執行站台恢復](#page-161-0)["](#page-161-0)

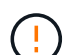

如果此儲存節點處於唯讀維護模式、以允許另一個儲存節點擷取故障儲存磁碟區的物件、請先在 儲存節點上恢復故障儲存磁碟區的磁碟區、然後再恢復此故障儲存節點。請參閱說明、瞭解如何 從系統磁碟機不受影響的儲存磁碟區中恢復。

如果ILM規則設定為僅儲存一個複寫複本、且複本存在於故障的儲存磁碟區、您將無法恢復物 件。

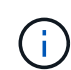

( i )

如果您在恢復期間遇到服務:狀態- Cassandra(SVST)警示、請參閱監控和疑難排解指示、以 重建Cassandra來從警示中恢復。重新建立Cassandra之後、警示應該會清除。如果警示不清 楚、請聯絡技術支援部門。

相關資訊

["](https://docs.netapp.com/zh-tw/storagegrid-115/monitor/index.html)[監](https://docs.netapp.com/zh-tw/storagegrid-115/monitor/index.html)[控安](https://docs.netapp.com/zh-tw/storagegrid-115/monitor/index.html)[培;疑難排](https://docs.netapp.com/zh-tw/storagegrid-115/monitor/index.html)[解](https://docs.netapp.com/zh-tw/storagegrid-115/monitor/index.html)["](https://docs.netapp.com/zh-tw/storagegrid-115/monitor/index.html)

["](#page-65-0)[網格節點還原的](#page-65-0)[警](#page-65-0)[告](#page-65-0)[與考量](#page-65-0)["](#page-65-0)

["](#page-94-0)[從](#page-94-0)[系統磁碟](#page-94-0)[機](#page-94-0)[不](#page-94-0)[受影響](#page-94-0)[的儲存磁碟區](#page-94-0)[故障](#page-94-0)[中恢復](#page-94-0)["](#page-94-0)

 $(i)$ 

如果系統磁碟機故障、您必須先更換儲存節點。

您必須為平台選取節點更換程序。所有類型的網格節點、更換節點的步驟都相同。

此程序僅適用於軟體型儲存節點。您必須依照不同的程序來恢復應用裝置儲存節點。

# ["](#page-74-0)[恢復](#page-74-0)[StorageGRID](#page-74-0) [功能不整的應用程式儲存節點](#page-74-0)["](#page-74-0)

• Linux:\*如果您不確定系統磁碟機是否故障、請依照指示更換節點、以判斷需要執行哪些恢復步驟。

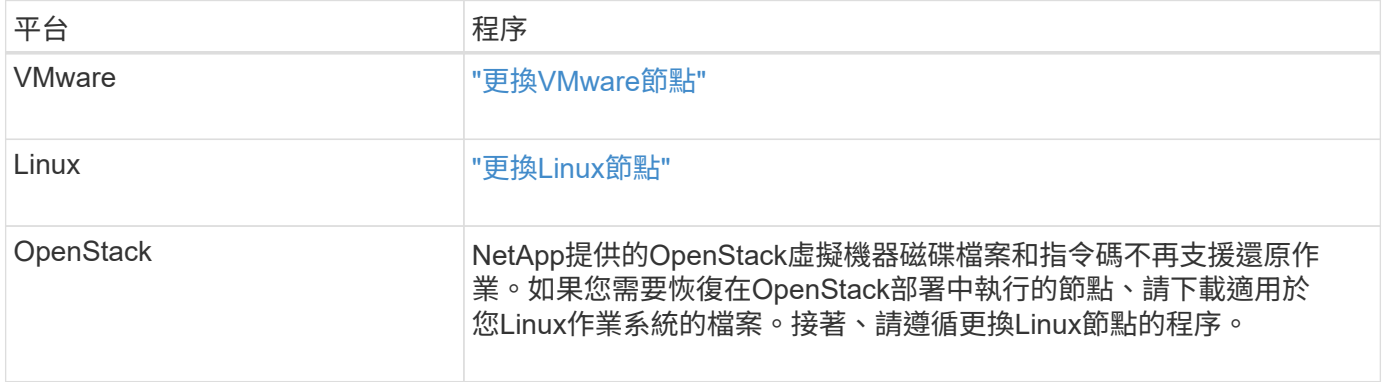

選取「**Start Recovery**」(開始還原)以設定儲存節點

更換儲存節點之後、您必須在Grid Manager中選取「Start Recovery」(開始還原)、將 新節點設定為故障節點的替換節點。

您需要的產品

- 您必須使用支援的瀏覽器登入Grid Manager。
- 您必須具有維護或根存取權限。
- 您必須擁有資源配置通關密碼。
- 您必須已部署並設定替換節點。
- 您必須知道任何銷毀編碼資料修復工作的開始日期。
- 您必須已確認儲存節點在過去15天內尚未重建。

# 關於這項工作

如果儲存節點是以容器形式安裝在Linux主機上、則只有在下列其中一項為真時、才必須執行此步驟:

- 您必須使用 --force 旗標以匯入節點、或是您已核發 storagegrid node force-recovery *nodename*
- 您必須重新安裝完整節點、或是需要還原/var/local。

## 步驟

- 1. 從Grid Manager中選取\*維護\*維護工作\*恢復。
- 2. 在「Pending Node」(擱置節點)清單中選取您要恢復的網格節點。

節點在故障後會出現在清單中、但在重新安裝節點並準備好恢復之前、您無法選取節點。

- 3. 輸入\*配置密碼\*。
- 4. 單擊\*開始恢復\*。

#### Recovery

Select the failed grid node to recover, enter your provisioning passphrase, and then click Start Recovery to begin the recovery procedure.

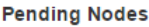

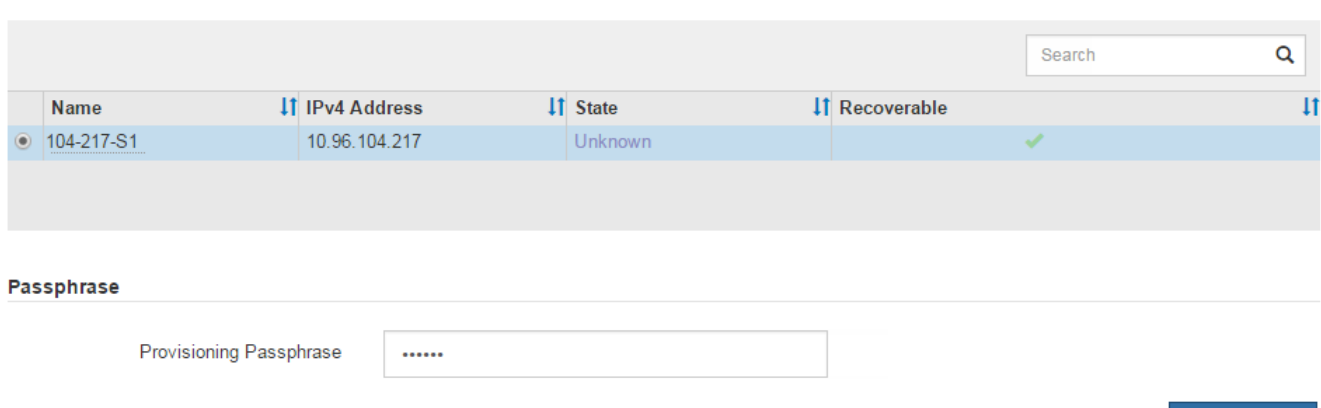

5. 監控恢復網格節點表格中的恢復進度。

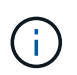

在恢復程序執行期間、您可以按一下\*重設\*來開始新的恢復。此時會出現「資訊」對話方塊、 表示如果您重設程序、節點將會處於不確定狀態。

# $\theta$  Info

**Reset Recovery** 

Resetting the recovery procedure leaves the deployed grid node in an indeterminate state. To retry a recovery after resetting the procedure, you must restore the node to a pre-installed state:

- . For VMware nodes, delete the deployed VM and then redeploy it.
- . For StorageGRID appliance nodes, run "sgareinstall" on the node.
- . For Linux nodes, run "storagegrid node force-recovery node-name" on the Linux host.

Do you want to reset recovery?

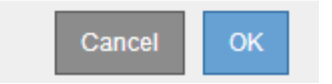

如果您想在重設程序後重試恢復、則必須將節點還原至預先安裝的狀態、如下所示:

◦ \* VMware\*:刪除已部署的虛擬網格節點。然後、當您準備好重新啟動恢復時、請重新部署節點。

◦ \* Linux \*:在Linux主機上執行此命令以重新啟動節點: storagegrid node force-recovery *node-name*

**Start Recovery** 

# 6. 當儲存節點達到「等待手動步驟」階段時、請前往還原程序中的下一個工作、重新掛載及重新格式化儲存磁 碟區。

Recovery

**Pecovering Crid Node** 

Select the failed grid node to recover, enter your provisioning passphrase, and then click Start Recovery to begin the recovery procedure.

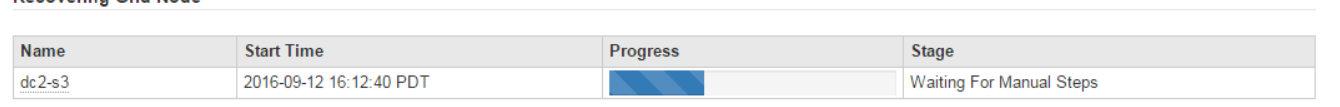

#### 相關資訊

["](#page-154-0)[準備設備以重新安裝\(僅限平台](#page-154-0)[更](#page-154-0)[換](#page-154-0)[\)](#page-154-0)["](#page-154-0)

重新掛載及重新格式化儲存磁碟區(「手動步驟」)

您必須手動執行兩個指令碼、以重新掛載保留的儲存磁碟區、並重新格式化任何故障的儲 存磁碟區。第一個指令碼會重新掛載已正確格式化為StorageGRID 「循環儲存磁碟區」的 磁碟區。第二個指令碼會重新格式化任何未掛載的磁碟區、視需要重新建置Cassandra、 然後啟動服務。

您需要的產品

• 您已更換硬體、以更換已知需要更換的任何故障儲存磁碟區。

執行 sn-remount-volumes 指令碼可能有助於識別其他故障儲存磁碟區。

- 您已檢查儲存節點汰換是否在進行中、或您已暫停節點取消委任程序。(在Grid Manager中、選取\*維護\*維 護工作\*取消配置。)
- 您已檢查擴充是否在進行中。(在Grid Manager中、選取\*維護\*維護工作\*擴充。)
- 您已檢閱儲存節點系統磁碟機恢復的警告。

["](#page-108-0)[檢閱儲存節點系統磁碟](#page-108-0)[機](#page-108-0)[恢復的](#page-108-0)[警](#page-108-0)[告](#page-108-0)["](#page-108-0)

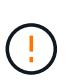

如果有多個儲存節點離線、或是此網格中的儲存節點在過去15天內已重建、請聯絡技術支援 部門。請勿執行 sn-recovery-postinstall.sh 指令碼:在兩個或多個儲存節點上重 建Cassandra、彼此之間的時間不超過15天、可能會導致資料遺失。

關於這項工作

若要完成此程序、請執行下列高階工作:

- 登入恢復的儲存節點。
- 執行 sn-remount-volumes 重新掛載格式正確的儲存磁碟區的指令碼。執行此指令碼時、會執行下列動作 :
	- 掛載和卸載每個儲存磁碟區、以重新播放XFS日誌。
	- 執行XFS檔案一致性檢查。

◦ 如果檔案系統一致、請判斷儲存磁碟區是否為格式正確StorageGRID 的等化儲存磁碟區。

◦ 如果儲存磁碟區格式正確、請重新掛載儲存磁碟區。磁碟區上的任何現有資料均保持不變。

• 檢閱指令碼輸出並解決任何問題。

• 執行 sn-recovery-postinstall.sh 指令碼:執行此指令碼時、會執行下列動作。

執行前、請勿在恢復期間重新開機儲存節點 sn-recovery-postinstall.sh (請參閱的 步驟 安裝後指令碼)重新格式化故障的儲存磁碟區並還原物件中繼資料。重新啟動儲存節點 sn-recovery-postinstall.sh 完成會導致嘗試啟動服務時發生錯誤、並導 致StorageGRID 不支援的應用裝置節點離開維護模式。

◦ 重新格式化所有的儲存磁碟區 sn-remount-volumes <sup>指</sup>令碼無法掛載或被發現格式不正確。

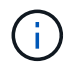

 $\left( \begin{array}{c} 1 \end{array} \right)$ 

如果重新格式化儲存磁碟區、則該磁碟區上的任何資料都會遺失。您必須執行其他程序、 從網格中的其他位置還原物件資料、前提是ILM規則已設定為儲存多個物件複本。

◦ 視需要在節點上重新建置Cassandra資料庫。

◦ 啟動儲存節點上的服務。

### 步驟

- 1. 登入恢復的儲存節點:
	- a. 輸入下列命令: ssh admin@*grid\_node\_IP*
	- b. 輸入中所列的密碼 Passwords.txt 檔案:
	- c. 輸入下列命令以切換至root: su -
	- d. 輸入中所列的密碼 Passwords.txt 檔案:

當您以root登入時、提示會從變更 \$ 至 #。

2. 執行第一個指令碼、重新掛載任何格式正確的儲存磁碟區。

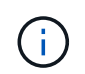

如果所有的儲存磁碟區都是新的且需要格式化、或是所有的儲存磁碟區都失敗、您可以跳過 此步驟並執行第二個指令碼、重新格式化所有未掛載的儲存磁碟區。

a. 執行指令碼: sn-remount-volumes

此指令碼可能需要數小時才能在含有資料的儲存磁碟區上執行。

b. 指令碼執行時、請檢閱輸出並回答任何提示。

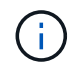

您可以視需要使用 tail -f 用於監控指令碼記錄檔內容的命令 (/var/local/log/snremount-volumes.log)。記錄檔包含的資訊比命令列輸出更詳細。

root@SG:~ # sn-remount-volumes The configured LDR noid is 12632740

====== Device /dev/sdb ====== Mount and unmount device /dev/sdb and checking file system consistency: The device is consistent. Check rangedb structure on device /dev/sdb: Mount device /dev/sdb to /tmp/sdb-654321 with rangedb mount options This device has all rangedb directories. Found LDR node id 12632740, volume number 0 in the volID file Attempting to remount /dev/sdb Device /dev/sdb remounted successfully ====== Device /dev/sdc ====== Mount and unmount device /dev/sdc and checking file system consistency: Error: File system consistency check retry failed on device /dev/sdc. You can see the diagnosis information in the /var/local/log/snremount-volumes.log. This volume could be new or damaged. If you run sn-recoverypostinstall.sh, this volume and any data on this volume will be deleted. If you only had two copies of object data, you will temporarily have only a single copy. StorageGRID Webscale will attempt to restore data redundancy by making additional replicated copies or EC fragments, according to the rules in the active ILM policy. Do not continue to the next step if you believe that the data remaining on this volume cannot be rebuilt from elsewhere in the grid (for example, if your ILM policy uses a rule that makes only one copy or if volumes have failed on multiple nodes). Instead, contact support to determine how to recover your data. ====== Device /dev/sdd ====== Mount and unmount device /dev/sdd and checking file system consistency: Failed to mount device /dev/sdd This device could be an uninitialized disk or has corrupted superblock. File system check might take a long time. Do you want to continue? (y

or n) [y/N]? y Error: File system consistency check retry failed on device /dev/sdd. You can see the diagnosis information in the /var/local/log/snremount-volumes.log. This volume could be new or damaged. If you run sn-recoverypostinstall.sh, this volume and any data on this volume will be deleted. If you only had two copies of object data, you will temporarily have only a single copy. StorageGRID Webscale will attempt to restore data redundancy by making additional replicated copies or EC fragments, according to the rules in the active ILM policy. Do not continue to the next step if you believe that the data remaining on this volume cannot be rebuilt from elsewhere in the grid (for example, if your ILM policy uses a rule that makes only one copy or if volumes have failed on multiple nodes). Instead, contact support to determine how to recover your data.  $=====$  Device /dev/sde  $=====$ Mount and unmount device /dev/sde and checking file system consistency: The device is consistent. Check rangedb structure on device /dev/sde: Mount device /dev/sde to /tmp/sde-654321 with rangedb mount options This device has all rangedb directories. Found LDR node id 12000078, volume number 9 in the volID file Error: This volume does not belong to this node. Fix the attached volume and re-run this script. 在範例輸出中、已成功重新掛載一個儲存磁碟區、三個儲存磁碟區發生錯誤。

- /dev/sdb <sup>通</sup>過XFS檔案系統一致性檢查並具有有效的磁碟區結構、因此已成功重新掛載。由指<sup>令</sup> 碼重新掛載的裝置上的資料會保留下來。
- /dev/sdc <sup>由</sup>於儲存磁碟區是新的或毀損、因此XFS檔案系統一致性檢查失敗。
- /dev/sdd 無法掛載、因為磁碟未初始化或磁碟的超級區塊毀損。當指令碼無法掛載儲存磁碟區 時、會詢問您是否要執行檔案系統一致性檢查。
- 如果儲存磁碟區已附加至新磁碟、請在提示字元中回答\* N\*。您不需要檢查新磁碟上的檔案系 統。
- 如果儲存磁碟區已附加至現有磁碟、請在提示字元中回答\* Y\*。您可以使用檔案系統檢查的結果 來判斷毀損的來源。結果會儲存在中 /var/local/log/sn-remount-volumes.log 記錄 檔。
- /dev/sde <sup>通</sup>過XFS檔案系統一致性檢查、並具有有效的Volume結構;不過、volID檔案中的LDR<sup>節</sup> 點ID與此儲存節點( configured LDR noid 顯示於頂端)。此訊息表示此磁碟區屬於另一個儲存 節點。
- 3. 檢閱指令碼輸出並解決任何問題。

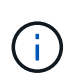

如果儲存磁碟區未通過XFS檔案系統一致性檢查或無法掛載、請仔細檢閱輸出中的錯誤訊 息。您必須瞭解執行的影響 sn-recovery-postinstall.sh 在這些磁碟區上執行指令 碼。

- a. 檢查以確定結果包含您所預期所有磁碟區的項目。如果未列出任何磁碟區、請重新執行指令碼。
- b. 檢閱所有掛載裝置的訊息。請確定沒有錯誤指出儲存磁碟區不屬於此儲存節點。

在範例中、輸出為 /dev/sde 包括下列錯誤訊息:

Error: This volume does not belong to this node. Fix the attached volume and re-run this script.

 $\left( \begin{matrix} 1 \\ 1 \end{matrix} \right)$ 

如果儲存磁碟區被回報為屬於其他儲存節點、請聯絡技術支援部門。如果您執行 snrecovery-postinstall.sh 指令碼、儲存磁碟區將會重新格式化、這可能會導致資料 遺失。

c. 如果無法掛載任何儲存裝置、請記下裝置名稱、然後修復或更換裝置。

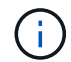

您必須修復或更換任何無法掛載的儲存裝置。

您將使用裝置名稱來查詢Volume ID、這是執行時所需的輸入 repair-data 指令碼、將物件資料還原 至磁碟區(下一個程序)。

d. 修復或更換所有無法掛載的裝置之後、請執行 sn-remount-volumes 再次執行指令碼、確認所有可重 新掛載的儲存磁碟區均已重新掛載。

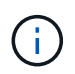

如果儲存磁碟區無法掛載或格式不正確、而您繼續下一步、則磁碟區和磁碟區上的任何資 料都會被刪除。如果您有兩份物件資料複本、則在完成下一個程序(還原物件資料)之 前、只會有一份複本。

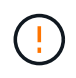

請勿執行 sn-recovery-postinstall.sh 如果您認為故障儲存磁碟區上的資料無法從網 格的其他位置重新建立、請執行指令碼(例如、如果ILM原則使用的規則只能建立一個複本、 或是多個節點上的磁碟區故障)。請聯絡技術支援部門、以決定如何恢復資料。

4. 執行 sn-recovery-postinstall.sh 指令碼: sn-recovery-postinstall.sh

此指令碼會重新格式化任何無法掛載或被發現格式不正確的儲存磁碟區;如有需要、可在節點上重新建置Ca ssandra資料庫;並在儲存節點上啟動服務。

請注意下列事項:

- 指令碼可能需要數小時才能執行。
- 一般而言、您應該在指令碼執行時、單獨保留SSH工作階段。
- SSH工作階段處於作用中狀態時、請勿按\* Ctrl+C\*。
- 如果發生網路中斷、指令碼會在背景執行、並終止SSH工作階段、但您可以從「恢復」頁面檢視進度。
- 如果儲存節點使用的是RSM服務、則當節點服務重新啟動時、指令碼可能會停滯5分鐘。每當首次啟 動RSM服務時、預期會有5分鐘的延遲時間。

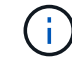

其中包含了ADC服務的儲存節點上有此RSM服務。

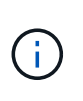

部分StorageGRID 還原程序會使用Reaper來處理Cassandra的修復作業。一旦相關或必要的 服務開始、系統就會自動進行修復。您可能會注意到指令碼輸出中提到「Shaper」 或「Cassandra repair」。 如果您看到指出修復失敗的錯誤訊息、請執行錯誤訊息中指示的 命令。

5. [POST安裝指令碼步驟]做為 sn-recovery-postinstall.sh 指令碼會執行、並在Grid Manager中監 控「恢復」頁面。

「恢復」頁面上的進度列和「階段」欄提供的高層級狀態 sn-recovery-postinstall.sh 指令碼:

#### Recovery

Select the failed grid node to recover, enter your provisioning passphrase, and then click Start Recovery to begin the recovery procedure.

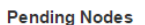

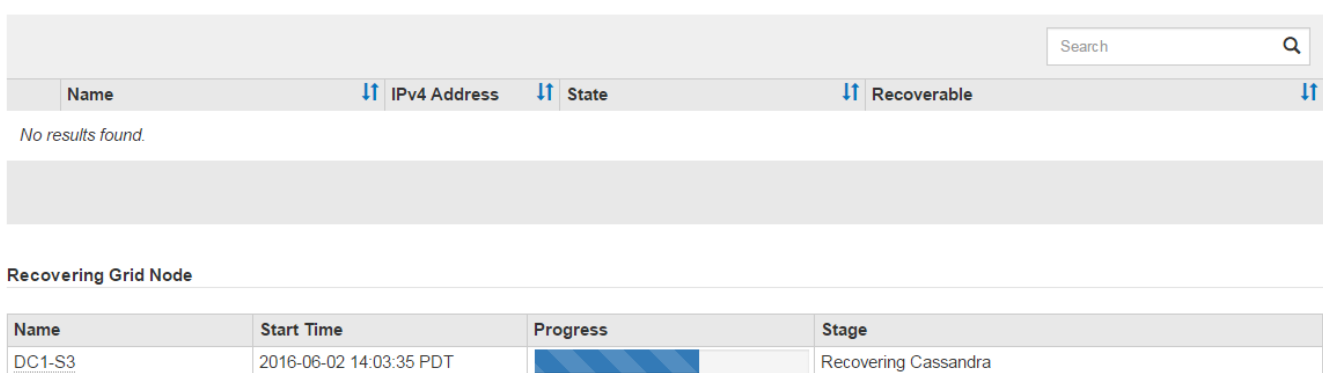

之後 sn-recovery-postinstall.sh 指令碼已在節點上啟動服務、您可以將物件資料還原至任何由指令碼 格式化的儲存磁碟區、如該程序所述。

相關資訊

["](#page-108-0)[檢閱儲存節點系統磁碟](#page-108-0)[機](#page-108-0)[恢復的](#page-108-0)[警](#page-108-0)[告](#page-108-0)["](#page-108-0)

["](#page-117-0)[如有需要、可將物件資料還原至儲存](#page-117-0)[Volume"](#page-117-0)

<span id="page-117-0"></span>如有需要、可將物件資料還原至儲存**Volume**

如果是 sn-recovery-postinstall.sh 需要指令碼才能重新格式化一或多個故障儲存 磁碟區、您必須從其他儲存節點和歸檔節點將物件資料還原至重新格式化的儲存磁碟區。 除非重新格式化一或多個儲存磁碟區、否則不需要執行這些步驟。

您需要的產品

• 您必須確認已恢復的儲存節點的連線狀態為\*已連線\* 在Grid Manager的「節點>\*總覽\*」索引標籤上。

關於這項工作

物件資料可從其他儲存節點、歸檔節點或雲端儲存資源池還原、前提是已設定網格的ILM規則、使物件複本可供 使用。

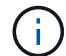

如果ILM規則設定為只儲存一個複寫複本、且該複本存在於故障的儲存磁碟區上、您將無法恢復 物件。

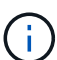

如果物件的唯一剩餘複本位於Cloud Storage Pool中、StorageGRID 則必須向Cloud Storage Pool 端點發出多個要求、才能還原物件資料。在執行此程序之前、請聯絡技術支援部門、以協助評估 恢復時間範圍及相關成本。

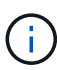

如果物件的唯一剩餘複本位於歸檔節點、則會從歸檔節點擷取物件資料。由於外部歸檔儲存系統 的擷取作業延遲、因此從歸檔節點將物件資料還原至儲存節點所需的時間、比從其他儲存節點還 原複本所需的時間更長。

若要還原物件資料、請執行 repair-data 指令碼:此指令碼會開始還原物件資料的程序、並與ILM掃描搭配使 用、以確保符合ILM規則。您可以在中使用不同的選項 repair-data 指令碼、根據您是要還原複寫資料或銷毀 編碼資料、如下所示:

• 複寫資料:根據您是需要修復整個節點、還是只需要修復節點上的特定磁碟區、有兩個命令可用於還原複寫 資料:

repair-data start-replicated-node-repair

repair-data start-replicated-volume-repair

• 銷毀編碼(**EC**)資料:根據您是需要修復整個節點、還是只需要修復節點上的特定磁碟區、有兩個命令可 用於還原銷毀編碼資料:

repair-data start-ec-node-repair

repair-data start-ec-volume-repair

在某些儲存節點離線時、可以開始修復銷毀編碼資料。所有節點都可用後、修復作業即告完成。您可以使用

以下命令來追蹤銷毀編碼資料的修復:

repair-data show-ec-repair-status

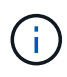

EC修復工作會暫時保留大量的儲存空間。可能會觸發儲存警示、但會在修復完成時解決。如果保 留的儲存空間不足、EC修復工作將會失敗。無論工作失敗或成功、儲存保留都會在EC修復工作 完成時釋出。

如需使用的詳細資訊、請參閱 repair-data 指令碼、輸入 repair-data --help 從主管理節點的命令列。

#### 步驟

- 1. 登入主要管理節點:
	- a. 輸入下列命令: ssh admin@*primary\_Admin\_Node\_IP*
	- b. 輸入中所列的密碼 Passwords.txt 檔案:
	- c. 輸入下列命令以切換至root: su -
	- d. 輸入中所列的密碼 Passwords.txt 檔案:

當您以root登入時、提示會從變更 \$ 至 #。

- 2. 使用 /etc/hosts 檔案以尋找已還原儲存磁碟區的儲存節點主機名稱。若要查看網格中所有節點的清單、 請輸入下列命令: cat /etc/hosts
- 3. 如果所有儲存磁碟區都發生故障、請修復整個節點。(如果只有部分磁碟區發生故障、請執行下一步。)

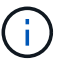

您無法執行 repair-data 同時執行多個節點的作業。若要恢復多個節點、請聯絡技術支援 部門。

◦ 如果您的網格包含複寫資料、請使用 repair-data start-replicated-node-repair <sup>命</sup><sup>令</sup> --nodes 修復整個儲存節點的選項。

此命令可修復名為SG-DC-SN3之儲存節點上的複寫資料:

repair-data start-replicated-node-repair --nodes SG-DC-SN3

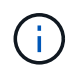

還原物件資料時、StorageGRID 如果無法找到複製的物件資料、就會觸發\*物件遺失\*警 示。警示可能會在整個系統的儲存節點上觸發。您應該判斷遺失原因、以及是否有可能恢 復。請參閱「監控StorageGRID 及疑難排解指令」。

◦ 如果您的網格包含銷毀編碼資料、請使用 repair-data start-ec-node-repair <sup>命</sup><sup>令</sup> --nodes <sup>修</sup> 復整個儲存節點的選項。

此命令可修復名為SG-DC-SN3的儲存節點上的銷毀編碼資料:

repair-data start-ec-node-repair --nodes SG-DC-SN3

作業會傳回唯一的 repair ID 以識別這一點 repair data 營運。請使用這項功能 repair ID 以追 蹤的進度和結果 repair\_data 營運。恢復程序完成時、不會傳回其他意見反應。

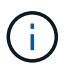

在某些儲存節點離線時、可以開始修復銷毀編碼資料。所有節點都可用後、修復作業即告完 成。

◦ 如果您的網格同時具有複寫和銷毀編碼資料、請執行這兩個命令。

4. 如果只有部分磁碟區發生故障、請修復受影響的磁碟區。

以十六進位格式輸入Volume ID。例如、 0000 是第一個Volume和 000F 為第16個Volume。您可以指定一個 磁碟區、一個磁碟區範圍或多個未依序排列的磁碟區。

所有磁碟區都必須位於同一個儲存節點上。如果您需要還原多個儲存節點的磁碟區、請聯絡技術支援部門。

◦ 如果您的網格包含複寫資料、請使用 start-replicated-volume-repair <sup>命</sup><sup>令</sup> --nodes 用於識<sup>別</sup> 節點的選項。然後新增任一項 --volumes 或 --volume-range 選項、如下列範例所示。

單一磁碟區:此命令可將複寫的資料還原至磁碟區 0002 在名為SG-DC-SN3的儲存節點上:

repair-data start-replicated-volume-repair --nodes SG-DC-SN3 --volumes 0002

磁碟區範圍:此命令可將複寫的資料還原至範圍內的所有磁碟區 0003 至 0009 在名為SG-DC-SN3的儲 存節點上:

```
repair-data start-replicated-volume-repair --nodes SG-DC-SN3 --volume
-range 0003-0009
```
多個磁碟區未依序:此命令可將複寫的資料還原至磁碟區 0001、 0005`和 `0008 在名為SG-DC-SN3 的儲存節點上:

repair-data start-replicated-volume-repair --nodes SG-DC-SN3 --volumes 0001,0005,0008

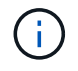

還原物件資料時、StorageGRID 如果無法找到複製的物件資料、就會觸發\*物件遺失\*警 示。警示可能會在整個系統的儲存節點上觸發。您應該判斷遺失原因、以及是否有可能恢 復。請參閱「監控StorageGRID 及疑難排解指令」。

◦ 如果您的網格包含銷毀編碼資料、請使用 start-ec-volume-repair <sup>命</sup><sup>令</sup> --nodes 用於識別節點的 選項。然後新增任一項 --volumes 或 --volume-range 選項、如下列範例所示。

\*單一Volume \*:此命令可將銷毀編碼資料還原至Volume 0007 在名為SG-DC-SN3的儲存節點上:

repair-data start-ec-volume-repair --nodes SG-DC-SN3 --volumes 0007

磁碟區範圍:此命令可將銷毀編碼資料還原至範圍內的所有磁碟區 0004 至 0006 在名為SG-DC-SN3的 儲存節點上:

repair-data start-ec-volume-repair --nodes SG-DC-SN3 --volume-range 0004-0006

多個磁碟區未依序:此命令可將銷毀編碼資料還原至磁碟區 000A、 000C`和 `000E 在名為SG-DC-SN3的儲存節點上:

repair-data start-ec-volume-repair --nodes SG-DC-SN3 --volumes 000A,000C,000E

。 repair-data 作業會傳回唯一的 repair ID 以識別這一點 repair data 營運。請使用這項功能 repair ID 以追蹤的進度和結果 repair\_data 營運。恢復程序完成時、不會傳回其他意見反應。

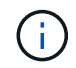

在某些儲存節點離線時、可以開始修復銷毀編碼資料。所有節點都可用後、修復作業即告完 成。

◦ 如果您的網格同時具有複寫和銷毀編碼資料、請執行這兩個命令。

### 5. 監控複寫資料的修復。

- a. 選擇\*節點\*>\*正在修復的儲存節點\*>\* ILM \*。
- b. 請使用「評估」區段中的屬性來判斷是否已完成修復。

當修復完成時、「等待-全部」屬性表示0個物件。

- c. 若要更詳細地監控修復、請選取\*支援\*>\*工具\*>\*網格拓撲\*。
- d. 選擇\* GRID\*>\*正在修復的儲存節點\*>\* LDR\*>\*資料儲存\*。
- e. 請使用下列屬性組合來判斷複寫的修復是否完成、以及可能的情況。

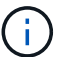

Cassandra可能存在不一致之處、而且無法追蹤失敗的修復。

▪ 嘗試的維修(**XRPA**):使用此屬性來追蹤複寫的維修進度。每次儲存節點嘗試修復高風險物件時、 此屬性都會增加。如果此屬性的增加時間不超過目前掃描期間(由\*掃描期間-預估\*屬性提供)、表 示ILM掃描未發現任何需要在任何節點上修復的高風險物件。

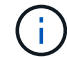

高風險物件是可能完全遺失的物件。這不包括不符合ILM組態的物件。

▪ 掃描期間**-**預估(**XSCM**):使用此屬性來預估原則變更何時會套用至先前擷取的物件。如果\*已嘗試 的維修\*屬性在一段時間內沒有增加、則可能是因為複寫的維修已經完成。請注意、掃描期間可能會 變更。「掃描期間**-**預估(**XSCM**)」屬性適用於整個網格、是所有節點掃描期間的上限。您可以查 詢網格的\*掃描期間-預估\*屬性歷程記錄、以判斷適當的時間範圍。

- 6. 監控銷毀編碼資料的修復、然後重試任何可能失敗的要求。
	- a. 判斷銷毀編碼資料修復的狀態:
		- 使用此命令查看特定的狀態 repair-data <sup>營</sup>運:

repair-data show-ec-repair-status --repair-id repair ID

▪ 使用此命令列出所有修復:

```
repair-data show-ec-repair-status
```
輸出會列出資訊、包括 repair ID(適用於所有先前和目前執行的修復)。

```
root@DC1-ADM1:~ # repair-data show-ec-repair-status
Repair ID Scope Start Time End Time State Est Bytes Affected/Repaired
Retry Repair
=====================================================================
=============
949283 DC1-S-99-10(Volumes: 1,2) 2016-11-30T15:27:06.9 Success 17359
17359 No
949292 DC1-S-99-10(Volumes: 1,2) 2016-11-30T15:37:06.9 Failure 17359
0 Yes
949294 DC1-S-99-10(Volumes: 1,2) 2016-11-30T15:47:06.9 Failure 17359
0 Yes
949299 DC1-S-99-10(Volumes: 1,2) 2016-11-30T15:57:06.9 Failure 17359
0 Yes
```
b. 如果輸出顯示修復作業失敗、請使用 --repair-id 重試修復的選項。

此命令會使用修復ID 83930030303133434、重試失敗的節點修復:

repair-data start-ec-node-repair --repair-id 83930030303133434

此命令會使用修復ID 83930030303133434重試失敗的Volume修復:

```
repair-data start-ec-volume-repair --repair-id 83930030303133434
```
相關資訊

["](https://docs.netapp.com/zh-tw/storagegrid-115/admin/index.html)[管理](https://docs.netapp.com/zh-tw/storagegrid-115/admin/index.html)[StorageGRID"](https://docs.netapp.com/zh-tw/storagegrid-115/admin/index.html)

# ["](https://docs.netapp.com/zh-tw/storagegrid-115/monitor/index.html)[監](https://docs.netapp.com/zh-tw/storagegrid-115/monitor/index.html)[控安](https://docs.netapp.com/zh-tw/storagegrid-115/monitor/index.html)[培;疑難排](https://docs.netapp.com/zh-tw/storagegrid-115/monitor/index.html)[解](https://docs.netapp.com/zh-tw/storagegrid-115/monitor/index.html)["](https://docs.netapp.com/zh-tw/storagegrid-115/monitor/index.html)

<span id="page-122-0"></span>恢復儲存節點系統磁碟機後、請檢查儲存狀態

恢復儲存節點的系統磁碟機後、您必須確認儲存節點的所需狀態已設定為「線上」、並確 保在重新啟動儲存節點伺服器時、狀態預設為「線上」。

您需要的產品

- 您必須使用支援的瀏覽器登入Grid Manager。
- 儲存節點已恢復、資料恢復完成。

步驟

- 1. 選取\*支援\*>\*工具\*>\*網格拓撲\*。
- 2. 檢查\*恢復的儲存節點最新儲存\*\*儲存狀態-所需\*和\*儲存狀態-目前\*的值。

這兩個屬性的值都應該是「線上」。

- 3. 如果「Storage State」(儲存狀態)-「期望」設定為唯讀、請完成下列步驟:
	- a. 單擊 \* Configuration (配置) \* 選項卡。
	- b. 從\*儲存狀態-所需\*下拉式清單中、選取\*線上\*。
	- c. 按一下\*套用變更\*。
	- d. 按一下「總覽」索引標籤、確認「儲存狀態**-**所需」和「儲存狀態**-**目前」的值已更新為「線上」。

從管理節點故障中恢復

# 管理節點的還原程序取決於它是主要管理節點還是非主要管理節點。

關於這項工作

恢復主管理節點或非主管理節點的高層步驟相同、不過步驟的詳細資料有所不同。

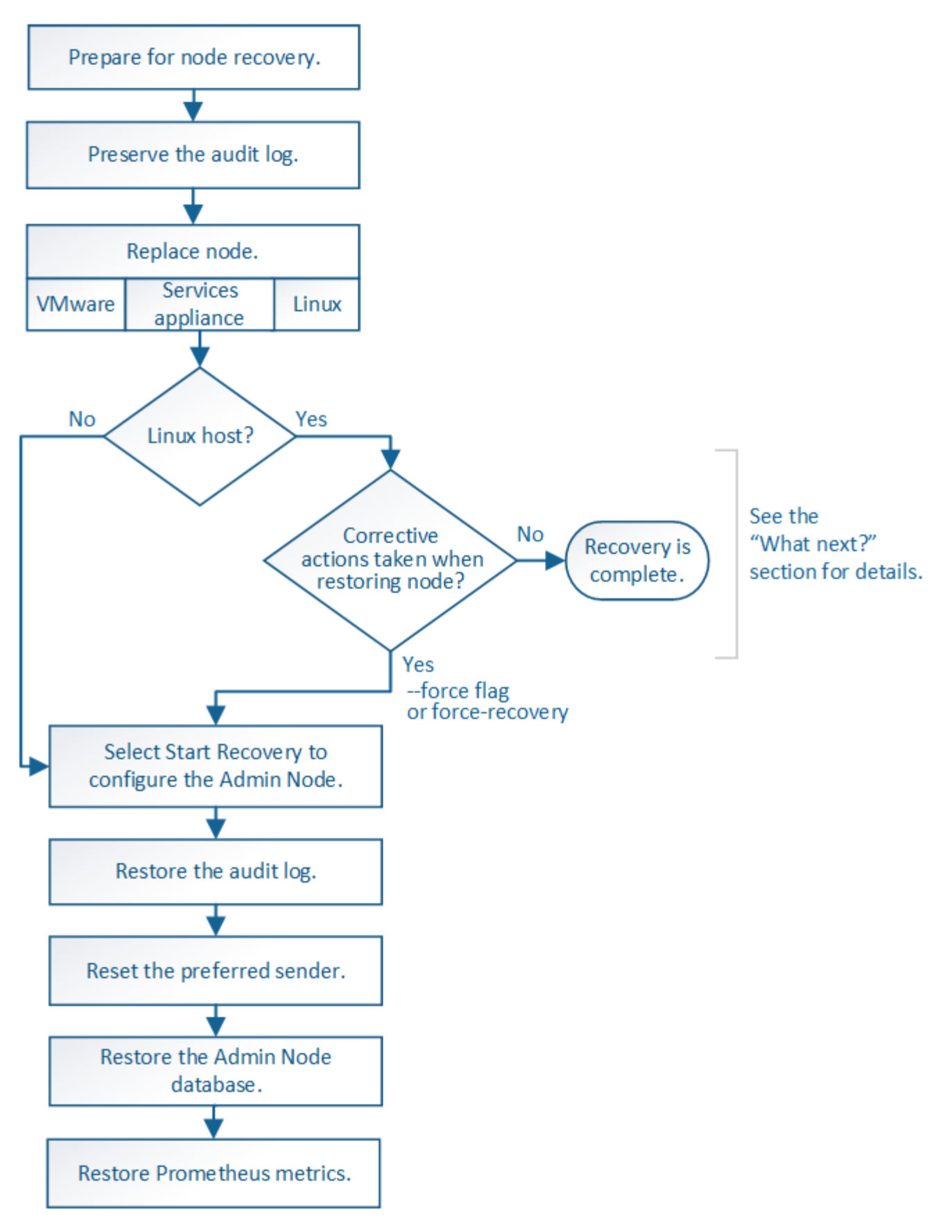

請務必針對您要恢復的管理節點、執行正確的還原程序。程序看起來大致相同、但細節卻不同。

相關資訊

## 選擇

- ["](#page-124-0)[從主](#page-124-0)[管理節點](#page-124-0)[故障](#page-124-0)[中恢復](#page-124-0)["](#page-124-0)
- ["](#page-131-0)[從非主](#page-131-0)[要管理節點](#page-131-0)[故障](#page-131-0)[中恢復](#page-131-0)["](#page-131-0)

<span id="page-124-0"></span>從主管理節點故障中恢復

您必須完成一組特定的工作、才能從主要管理節點故障中恢復。主管理節點裝載網格的組 態管理節點(CMN)服務。

關於這項工作

應立即更換故障的主要管理節點。主管理節點上的組態管理節點(CMN)服務負責為網格發出物件識別碼區 塊。這些識別碼會在擷取時指派給物件。除非有可用的識別碼、否則無法擷取新物件。當CMN無法使用時、物 件擷取功能仍可繼續進行、因為網格中快取了約一個月的識別碼。不過、快取識別碼用盡之後、就無法新增任何 物件。

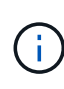

您必須在大約一個月內修復或更換故障的主要管理節點、否則網格可能無法擷取新物件。確切的 時間週期取決於您的物件擷取速度:如果您需要更準確地評估網格的時間範圍、請聯絡技術支援 部門。

#### 步驟

- ["](#page-124-1)[從](#page-124-1)[故障](#page-124-1)[的](#page-124-1)[主](#page-124-1)[管理節點複](#page-124-1)[製](#page-124-1)[稽核](#page-124-1)[記錄](#page-124-1)["](#page-124-1)
- ["](#page-125-0)[更](#page-125-0)[換](#page-125-0)[主](#page-125-0)[管理節點](#page-125-0)["](#page-125-0)
- ["](#page-126-0)[設定](#page-126-0)[替換](#page-126-0)[的](#page-126-0)[主](#page-126-0)[要管理節點](#page-126-0)["](#page-126-0)
- ["](#page-127-0)[在恢復的](#page-127-0)[主](#page-127-0)[要管理節點上還原](#page-127-0)[稽核](#page-127-0)[記錄](#page-127-0)["](#page-127-0)
- ["](#page-128-0)[在恢復的](#page-128-0)[主](#page-128-0)[管理節點上重設](#page-128-0)[偏好](#page-128-0)[的](#page-128-0)[傳送](#page-128-0)[者](#page-128-0)["](#page-128-0)
- ["](#page-128-1)[恢復](#page-128-1)[主](#page-128-1)[管理節點時還原管理節點資料](#page-128-1)[庫](#page-128-1)["](#page-128-1)
- ["](#page-130-0)[還原](#page-130-0)[主](#page-130-0)[管理節點時的](#page-130-0)[Prometheus](#page-130-0)[指](#page-130-0)[標](#page-130-0)["](#page-130-0)

<span id="page-124-1"></span>從故障的主管理節點複製稽核記錄

如果您能夠從故障的主要管理節點複製稽核記錄、則應保留這些記錄、以維護網格的系統 活動和使用記錄。您可以在保留的稽核記錄啟動並執行後、將其還原至恢復的主要管理節 點。

此程序會將稽核記錄檔從故障的管理節點複製到個別網格節點上的暫用位置。然後、這些保留的稽核記錄就可以 複製到替換的管理節點。稽核記錄不會自動複製到新的管理節點。

視故障類型而定、您可能無法從故障的管理節點複製稽核記錄。如果部署只有一個管理節點、則恢復的管理節點 會在新的空白檔案中、開始將事件記錄到稽核記錄、而先前記錄的資料也會遺失。如果部署包含多個管理節點、 您可以從另一個管理節點恢復稽核記錄。

 $\left( \begin{smallmatrix} 1\\1\end{smallmatrix} \right)$ 

如果現在無法在故障的管理節點上存取稽核記錄、您可以在稍後存取、例如在主機還原之後。

1. 如有可能、請登入故障的管理節點。否則、請登入主要管理節點或其他管理節點(若有)。

- a. 輸入下列命令: ssh admin@*grid\_node\_IP*
- b. 輸入中所列的密碼 Passwords.txt 檔案:
- c. 輸入下列命令以切換至root: su -
- d. 輸入中所列的密碼 Passwords.txt 檔案:

當您以root登入時、提示會從變更 \$ 至 #。

- 2. 停止AMS服務以避免建立新的記錄檔:service ams stop
- 3. 重新命名audit.log檔案、使其不會在複製到恢復的管理節點時覆寫現有檔案。

將audit.log重新命名為唯一編號的檔案名稱、例如:youty-mm-dd.txt.1。例如、您可以將audit.log檔案重新 命名為2015-10-25.txt.1cd /var/local/audit/export/

- 4. 重新啟動AMS服務: service ams start
- 5. 建立目錄、將所有稽核記錄檔複製到個別網格節點上的暫用位置: ssh admin@*grid\_node\_IP* mkdir -p /var/local/tmp/saved-audit-logs

出現提示時、輸入admin的密碼。

6. 複製所有稽核記錄檔: scp -p \* admin@*grid\_node\_IP*:/var/local/tmp/saved-audit-logs

出現提示時、輸入admin的密碼。

7. 以root登出: exit

<span id="page-125-0"></span>更換主管理節點

若要恢復主管理節點、您必須先更換實體或虛擬硬體。

您可以將故障的主要管理節點更換為在同一個平台上執行的主要管理節點、也可以將在VMware上執行的主要管 理節點、或將Linux主機替換為在服務應用裝置上裝載的主要管理節點。

請使用符合您為節點所選替換平台的程序。完成節點更換程序(適用於所有節點類型)之後、該程序將引導您進 行主要管理節點恢復的下一步。

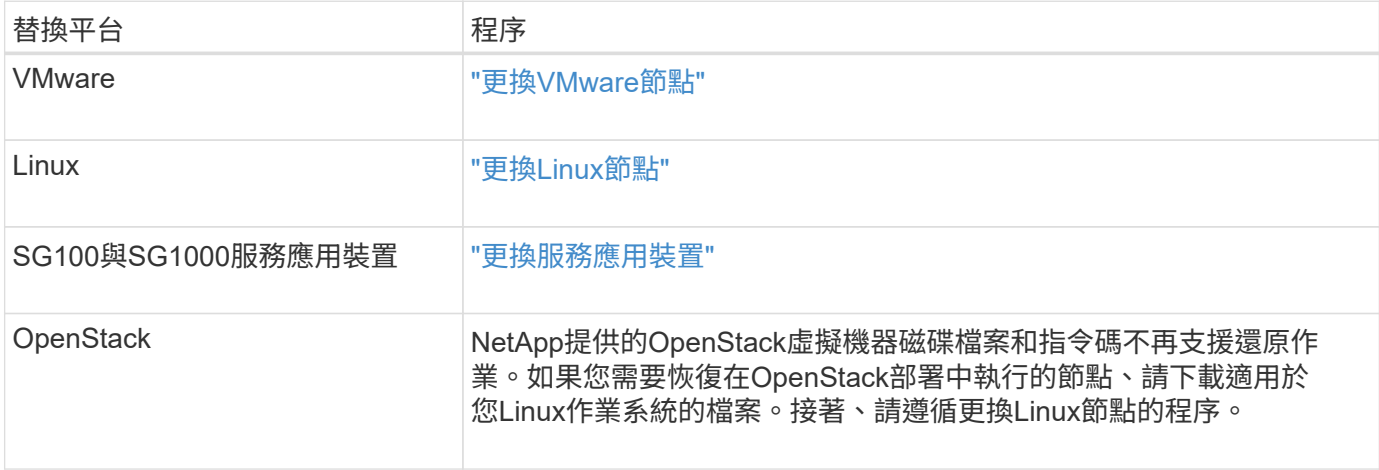

### <span id="page-126-0"></span>設定替換的主要管理節點

# 更換節點必須設定為StorageGRID 適用於您的整套系統的主要管理節點。

您需要的產品

- 對於託管在虛擬機器上的主要管理節點、虛擬機器必須進行部署、開機及初始化。
- 對於服務應用裝置上裝載的主要管理節點、您已更換應用裝置並安裝軟體。請參閱應用裝置的安裝指南。

# ["SG100](https://docs.netapp.com/zh-tw/storagegrid-115/sg100-1000/index.html) [機](https://docs.netapp.com/zh-tw/storagegrid-115/sg100-1000/index.html)[;](https://docs.netapp.com/zh-tw/storagegrid-115/sg100-1000/index.html)[SG1000](https://docs.netapp.com/zh-tw/storagegrid-115/sg100-1000/index.html)[服務應用裝置](https://docs.netapp.com/zh-tw/storagegrid-115/sg100-1000/index.html)["](https://docs.netapp.com/zh-tw/storagegrid-115/sg100-1000/index.html)

- 您必須擁有恢復套件檔案的最新備份 (sgws-recovery-package-*id-revision*.zip)。
- 您必須擁有資源配置通關密碼。

### 步驟

1. 開啟網頁瀏覽器並瀏覽至 https://primary\_admin\_node\_ip。

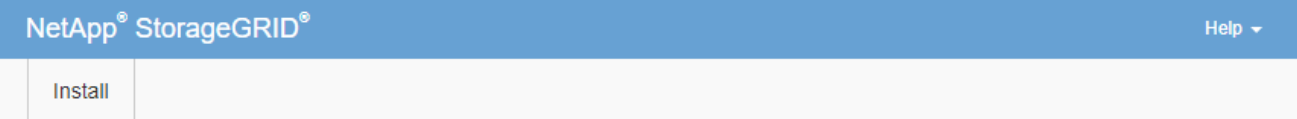

#### Welcome

Use this page to install a new StorageGRID system, or recover a failed primary Admin Node for an existing system.

If Note: You must have access to a StorageGRID license, network configuration and grid topology information, and NTP settings to complete the installation. You must have the latest version of the Recovery Package file to complete a primary Admin Node recovery.

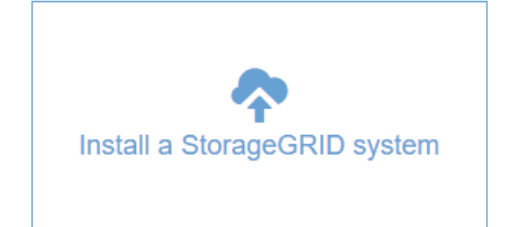

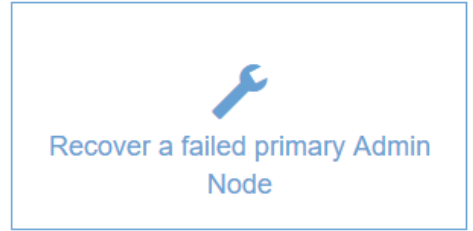

- 2. 單擊\*恢復故障的主管理節點\*。
- 3. 上傳最新的恢復套件備份:

a. 按一下\*瀏覽\*。

b. 找到StorageGRID 適用於您的還原系統的最新還原套件檔案、然後按一下\*「Open\*(開啟\*)」。

- 4. 輸入資源配置通關密碼。
- 5. 單擊\*開始恢復\*。

恢復程序隨即開始。網格管理程式可能會在所需服務啟動後的數分鐘內無法使用。恢復完成後、會顯示登入

6. 如果StorageGRID 您的支援系統啟用單一登入(SSO)、且您所恢復之管理節點的信賴方信任已設定為使 用預設管理介面伺服器憑證、請更新(或刪除及重新建立)節點在Active Directory Federation Services (AD FS)中的信賴方信任。使用在管理節點還原程序期間所產生的新預設伺服器憑證。

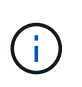

若要設定信賴關係人信任、請參閱《關於管理StorageGRID 》的指示。若要存取預設伺服器 憑證、請登入管理節點的命令Shell。前往 /var/local/mgmt-api 目錄、然後選取 server.crt 檔案:

- 7. 判斷您是否需要套用修補程式。
	- a. 使用支援的瀏覽器登入Grid Manager。
	- b. 選擇\*節點\*。
	- c. 從左側清單中選取主要管理節點。
	- d. 在「總覽」索引標籤上、記下「軟體版本」欄位中顯示的版本。
	- e. 選取任何其他網格節點。
	- f. 在「總覽」索引標籤上、記下「軟體版本」欄位中顯示的版本。
		- 如果「軟體版本」欄位中顯示的版本相同、您就不需要套用修補程式。
		- 如果「軟體版本」欄位中顯示的版本不同、您必須套用修補程式、才能將恢復的主要管理節點更新 至相同版本。

相關資訊

["](https://docs.netapp.com/zh-tw/storagegrid-115/admin/index.html)[管理](https://docs.netapp.com/zh-tw/storagegrid-115/admin/index.html)[StorageGRID"](https://docs.netapp.com/zh-tw/storagegrid-115/admin/index.html)

["](#page-56-0)[修復程序](#page-56-0)[StorageGRID"](#page-56-0)

<span id="page-127-0"></span>在恢復的主要管理節點上還原稽核記錄

如果您能夠從故障的主要管理節點保留稽核記錄、則可以將其複製到您要恢復的主要管理 節點。

- 恢復的管理節點必須安裝並執行。
- 在原始管理節點失敗之後、您必須將稽核記錄複製到其他位置。

如果管理節點失敗、儲存至該管理節點的稽核記錄可能會遺失。您可以從故障的管理節點複製稽核記錄、然後將 這些稽核記錄還原至恢復的管理節點、以避免資料遺失。視故障而定、可能無法從故障的管理節點複製稽核記 錄。在這種情況下、如果部署有多個管理節點、您可以從另一個管理節點恢復稽核記錄、因為稽核記錄會複寫到 所有管理節點。

如果只有一個管理節點、而且無法從故障節點複製稽核記錄、則恢復的管理節點會開始將事件記錄到稽核記錄、 就像是新安裝一樣。

您必須盡快恢復管理節點、才能還原記錄功能。

- 1. 登入恢復的管理節點:
	- a. 輸入下列命令: ssh admin@recovery Admin Node IP
- b. 輸入中所列的密碼 Passwords.txt 檔案:
- c. 輸入下列命令以切換至root: su -
- d. 輸入中所列的密碼 Passwords.txt 檔案:

以root登入之後、提示會從變更 \$ 至 #。

- 2. 檢查哪些稽核檔案已保留: cd /var/local/audit/export
- 3. 將保留的稽核記錄檔複製到恢復的管理節點: scp admin@*grid\_node\_IP*:/var/local/tmp/savedaudit-logs/YYYY\* .

出現提示時、輸入admin的密碼。

- 4. 為了安全起見、請在確認已成功複製稽核記錄到恢復的管理節點之後、從故障的網格節點刪除這些記錄。
- 5. 更新已恢復管理節點上稽核記錄檔的使用者和群組設定: chown ams-user:bycast \*
- 6. 以root登出: exit

您也必須還原稽核共用的任何既有用戶端存取權。如需詳細資訊、請參閱《關於管理StorageGRID 功能的說 明》。

### 相關資訊

["](https://docs.netapp.com/zh-tw/storagegrid-115/admin/index.html)[管理](https://docs.netapp.com/zh-tw/storagegrid-115/admin/index.html)[StorageGRID"](https://docs.netapp.com/zh-tw/storagegrid-115/admin/index.html)

<span id="page-128-0"></span>在恢復的主管理節點上重設偏好的傳送者

如果您正在恢復的主要管理節點目前設為警示通知、警示通知和AutoSupport Dynamic訊 息的偏好傳送者、您必須重新設定此設定。

您需要的產品

- 您必須使用支援的瀏覽器登入Grid Manager。
- 您必須擁有特定的存取權限。
- 恢復的管理節點必須安裝並執行。

# 步驟

- 1. 選擇\*組態\*>\*系統設定\*>\*顯示選項\*。
- 2. 從「偏好的寄件者」下拉式清單中選取「恢復的管理節點」。
- 3. 按一下\*套用變更\*。

# 相關資訊

["](https://docs.netapp.com/zh-tw/storagegrid-115/admin/index.html)[管理](https://docs.netapp.com/zh-tw/storagegrid-115/admin/index.html)[StorageGRID"](https://docs.netapp.com/zh-tw/storagegrid-115/admin/index.html)

<span id="page-128-1"></span>恢復主管理節點時還原管理節點資料庫

如果您想要在發生故障的主要管理節點上保留有關屬性、警示和警示的歷史資訊、您可以 還原管理節點資料庫。只有StorageGRID 當您的系統包含另一個管理節點時、才能還原此 資料庫。

- 恢復的管理節點必須安裝並執行。
- 這個系統必須至少包含兩個管理節點。StorageGRID
- 您必須擁有 Passwords.txt 檔案:
- 您必須擁有資源配置通關密碼。

如果管理節點故障、儲存在管理節點資料庫中的歷史資訊將會遺失。此資料庫包含下列資訊:

- 警示記錄
- 警示記錄
- 歷史屬性資料、用於\*支援\*工具 Grid拓撲\*頁面上的圖表和文字報告。

當您還原管理節點時、軟體安裝程序會在還原的節點上建立一個空白的管理節點資料庫。不過、新資料庫僅包含 目前屬於系統一部分或稍後新增的伺服器和服務資訊。

如果您還原了主管理節點、StorageGRID 且您的系統有另一個管理節點、您可以將管理節點資料庫從非主管理 節點(*SOUR*材料 管理節點)複製到恢復的主管理節點、以還原歷史資訊。如果您的系統只有主要管理節點、 則無法還原管理節點資料庫。

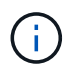

複製管理節點資料庫可能需要數小時的時間。當服務在來源管理節點上停止時、部分Grid Manager功能將無法使用。

- 1. 登入來源管理節點:
	- a. 輸入下列命令: ssh admin@*grid\_node\_IP*
	- b. 輸入中所列的密碼 Passwords.txt 檔案:
	- c. 輸入下列命令以切換至root: su -
	- d. 輸入中所列的密碼 Passwords.txt 檔案:
- 2. 從來源管理節點停止MI服務: service mi stop
- 3. 從來源管理節點停止管理應用程式介面(mgmt-API)服務: service mgmt-api stop
- 4. 在恢復的管理節點上完成下列步驟:
	- a. 登入恢復的管理節點:
		- i. 輸入下列命令: ssh admin@*grid\_node\_IP*
		- ii. 輸入中所列的密碼 Passwords.txt 檔案:
		- iii. 輸入下列命令以切換至root: su -
		- iv. 輸入中所列的密碼 Passwords.txt 檔案:
	- b. 停止MI服務: service mi stop
	- c. 停止mgmt-API服務: service mgmt-api stop
	- d. 將SSH私密金鑰新增至SSH代理程式。輸入:ssh-add
	- e. 輸入中所列的SSH存取密碼 Passwords.txt 檔案:
	- f. 將資料庫從來源管理節點複製到恢復的管理節點: /usr/local/mi/bin/mi-clone-db.sh

Source\_Admin\_Node\_IP

g. 出現提示時、請確認您要覆寫已恢復管理節點上的MI資料庫。

資料庫及其歷史資料會複製到恢復的管理節點。複製作業完成後、指令碼會啟動恢復的管理節點。

- h. 當您不再需要無密碼存取其他伺服器時、請從SSH代理程式移除私密金鑰。輸入:ssh-add -D
- 5. 重新啟動來源管理節點上的服務: service servermanager start

<span id="page-130-0"></span>還原主管理節點時的**Prometheus**指標

或者、您可以將Prometheus維護的歷史數據保留在失敗的主要管理節點上。只 有StorageGRID 當您的系統包含另一個管理節點時、才能還原Prometheus指標。

- 恢復的管理節點必須安裝並執行。
- 這個系統必須至少包含兩個管理節點。StorageGRID
- 您必須擁有 Passwords.txt 檔案:
- 您必須擁有資源配置通關密碼。

如果管理節點故障、管理節點上Prometheus資料庫中所維護的度量將會遺失。當您恢復管理節點時、軟體安裝 程序會建立新的Prometheus資料庫。在恢復的管理節點啟動後、它會記錄指標、就像您已執行StorageGRID 全 新的作業系統安裝一樣。

如果您還原了主管理節點、StorageGRID 且您的Estring系統有另一個管理節點、您可以將Prometheus資料庫從 非主管理節點(\_SOURUS管理節點)複製到恢復的主管理節點、以還原歷史指標。如果您的系統只有主要管理 節點、則無法還原Prometheus資料庫。

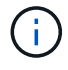

複製Prometheus資料庫可能需要一小時以上的時間。當服務在來源管理節點上停止時、部分Grid Manager功能將無法使用。

# 1. 登入來源管理節點:

- a. 輸入下列命令: ssh admin@*grid\_node\_IP*
- b. 輸入中所列的密碼 Passwords.txt 檔案:
- c. 輸入下列命令以切換至root: su -
- d. 輸入中所列的密碼 Passwords.txt 檔案:
- 2. 從來源管理節點停止Prometheus服務: service prometheus stop
- 3. 在恢復的管理節點上完成下列步驟:
	- a. 登入恢復的管理節點:
		- i. 輸入下列命令: ssh admin@*grid\_node\_IP*
		- ii. 輸入中所列的密碼 Passwords.txt 檔案:
		- iii. 輸入下列命令以切換至root: su -
		- iv. 輸入中所列的密碼 Passwords.txt 檔案:
- b. 停止Prometheus服務: service prometheus stop
- c. 將SSH私密金鑰新增至SSH代理程式。輸入:ssh-add
- d. 輸入中所列的SSH存取密碼 Passwords.txt 檔案:
- e. 將Prometheus資料庫從來源管理節點複製到恢復的管理節點: /usr/local/prometheus/bin/prometheus-clone-db.sh Source\_Admin\_Node\_IP
- f. 出現提示時、按\* Enter \*確認您要銷毀「恢復的管理節點」上的新Prometheus資料庫。

原始的Prometheus資料庫及其歷史資料會複製到恢復的管理節點。複製作業完成後、指令碼會啟動恢復 的管理節點。此時會顯示下列狀態:

資料庫已複製、正在啟動服務

- a. 當您不再需要無密碼存取其他伺服器時、請從SSH代理程式移除私密金鑰。輸入:ssh-add -D
- 4. 在來源管理節點上重新啟動Prometheus服務.service prometheus start

<span id="page-131-0"></span>從非主要管理節點故障中恢復

您必須完成下列工作、才能從非主要管理節點故障中恢復。一個管理節點裝載組態管理節 點(CMN)服務、稱為主要管理節點。雖然您可以擁有多個管理節點、但每StorageGRID 個支援系統僅包含一個主要管理節點。所有其他管理節點均為非主要管理節點。

#### 相關資訊

# ["SG100](https://docs.netapp.com/zh-tw/storagegrid-115/sg100-1000/index.html) [機](https://docs.netapp.com/zh-tw/storagegrid-115/sg100-1000/index.html)[;](https://docs.netapp.com/zh-tw/storagegrid-115/sg100-1000/index.html)[SG1000](https://docs.netapp.com/zh-tw/storagegrid-115/sg100-1000/index.html)[服務應用裝置](https://docs.netapp.com/zh-tw/storagegrid-115/sg100-1000/index.html)["](https://docs.netapp.com/zh-tw/storagegrid-115/sg100-1000/index.html)

#### 步驟

- ["](#page-131-1)[從](#page-131-1)[故障](#page-131-1)[的](#page-131-1)[非主](#page-131-1)[要管理節點複](#page-131-1)[製](#page-131-1)[稽核](#page-131-1)[記錄](#page-131-1)["](#page-131-1)
- ["](#page-132-0)[取](#page-132-0)[代非主](#page-132-0)[要管理節點](#page-132-0)["](#page-132-0)
- ["](#page-133-0)[選取](#page-133-0)「[Start Recovery](#page-133-0)[」](#page-133-0)[\(開始還原\)以設定](#page-133-0)[非主](#page-133-0)[要管理節點](#page-133-0)["](#page-133-0)
- ["](#page-134-0)[在恢復的](#page-134-0)[非主](#page-134-0)[要管理節點上還原](#page-134-0)[稽核](#page-134-0)[記錄](#page-134-0)["](#page-134-0)
- ["](#page-135-0)[在恢復的](#page-135-0)[非主](#page-135-0)[管理節點上重設](#page-135-0)[偏好](#page-135-0)[的](#page-135-0)[傳送](#page-135-0)[者](#page-135-0)["](#page-135-0)
- ["](#page-136-0)[還原](#page-136-0)[非主](#page-136-0)[要管理節點時還原管理節點資料](#page-136-0)[庫](#page-136-0)["](#page-136-0)
- ["](#page-137-0)[還原](#page-137-0)[非主](#page-137-0)[要管理節點時的](#page-137-0)[Prometheus](#page-137-0)[指](#page-137-0)[標](#page-137-0)["](#page-137-0)

# <span id="page-131-1"></span>從故障的非主要管理節點複製稽核記錄

如果您能夠從故障的管理節點複製稽核記錄、則應保留這些記錄、以維護網格的系統活動 和使用記錄。您可以在已恢復的非主要管理節點啟動並執行之後、將保留的稽核記錄還原 至該節點。

此程序會將稽核記錄檔從故障的管理節點複製到個別網格節點上的暫用位置。然後、這些保留的稽核記錄就可以 複製到替換的管理節點。稽核記錄不會自動複製到新的管理節點。

視故障類型而定、您可能無法從故障的管理節點複製稽核記錄。如果部署只有一個管理節點、則恢復的管理節點 會在新的空白檔案中、開始將事件記錄到稽核記錄、而先前記錄的資料也會遺失。如果部署包含多個管理節點、

您可以從另一個管理節點恢復稽核記錄。

如果現在無法在故障的管理節點上存取稽核記錄、您可以在稍後存取、例如在主機還原之後。  $\left( \begin{array}{c} 1 \end{array} \right)$ 

- 1. 如有可能、請登入故障的管理節點。否則、請登入主要管理節點或其他管理節點(若有)。
	- a. 輸入下列命令: ssh admin@grid node IP
	- b. 輸入中所列的密碼 Passwords.txt 檔案:
	- c. 輸入下列命令以切換至root: su -
	- d. 輸入中所列的密碼 Passwords.txt 檔案:

當您以root登入時、提示會從變更 \$ 至 #。

- 2. 停止AMS服務以避免建立新的記錄檔:service ams stop
- 3. 重新命名audit.log檔案、使其不會在複製到恢復的管理節點時覆寫現有檔案。

將audit.log重新命名為唯一編號的檔案名稱、例如:youty-mm-dd.txt.1。例如、您可以將audit.log檔案重新 命名為2015-10-25.txt.1cd /var/local/audit/export/

- 4. 重新啟動AMS服務: service ams start
- 5. 建立目錄、將所有稽核記錄檔複製到個別網格節點上的暫用位置: ssh admin@grid\_node\_IP mkdir -p /var/local/tmp/saved-audit-logs

出現提示時、輸入admin的密碼。

6. 複製所有稽核記錄檔: scp -p \* admin@grid\_node\_IP:/var/local/tmp/saved-audit-logs

出現提示時、輸入admin的密碼。

7. 以root登出: exit

<span id="page-132-0"></span>取代非主要管理節點

若要恢復非主要管理節點、您必須先更換實體或虛擬硬體。

您可以使用在同一個平台上執行的非主要管理節點來取代故障的非主要管理節點、也可以將在VMware上執行的 非主要管理節點、或將Linux主機上裝載的非主要管理節點、替換成在服務應用裝置上的非主要管理節點。

請使用符合您為節點所選替換平台的程序。完成節點更換程序(適用於所有節點類型)之後、該程序將引導您進 行非主要管理節點還原的下一步。

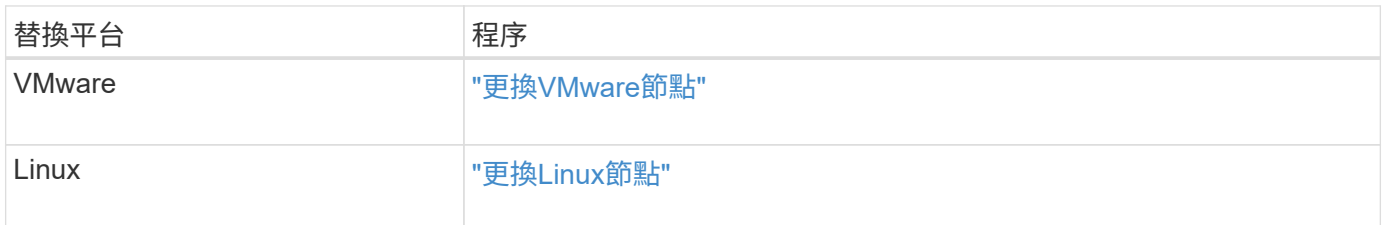

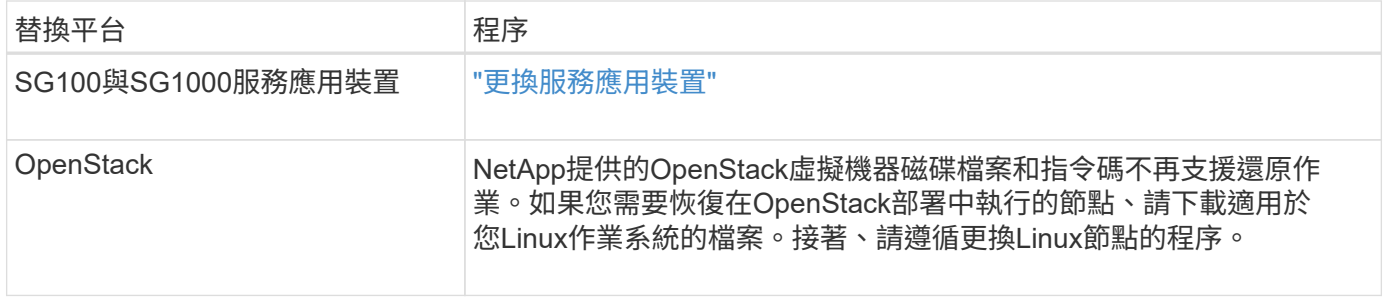

<span id="page-133-0"></span>選取「**Start Recovery**」(開始還原)以設定非主要管理節點

更換非主要管理節點之後、您必須在Grid Manager中選取「Start Recovery」(開始還原 )、將新節點設定為故障節點的替換節點。

您需要的產品

- 您必須使用支援的瀏覽器登入Grid Manager。
- 您必須具有維護或根存取權限。
- 您必須擁有資源配置通關密碼。
- 您必須已部署並設定替換節點。

### 步驟

- 1. 從Grid Manager中選取\*維護\*維護工作\*恢復。
- 2. 在「Pending Node」(擱置節點)清單中選取您要恢復的網格節點。

節點在故障後會出現在清單中、但在重新安裝節點並準備好恢復之前、您無法選取節點。

- 3. 輸入\*配置密碼\*。
- 4. 單擊\*開始恢復\*。

Recovery

Select the failed grid node to recover, enter your provisioning passphrase, and then click Start Recovery to begin the recovery procedure.

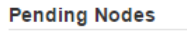

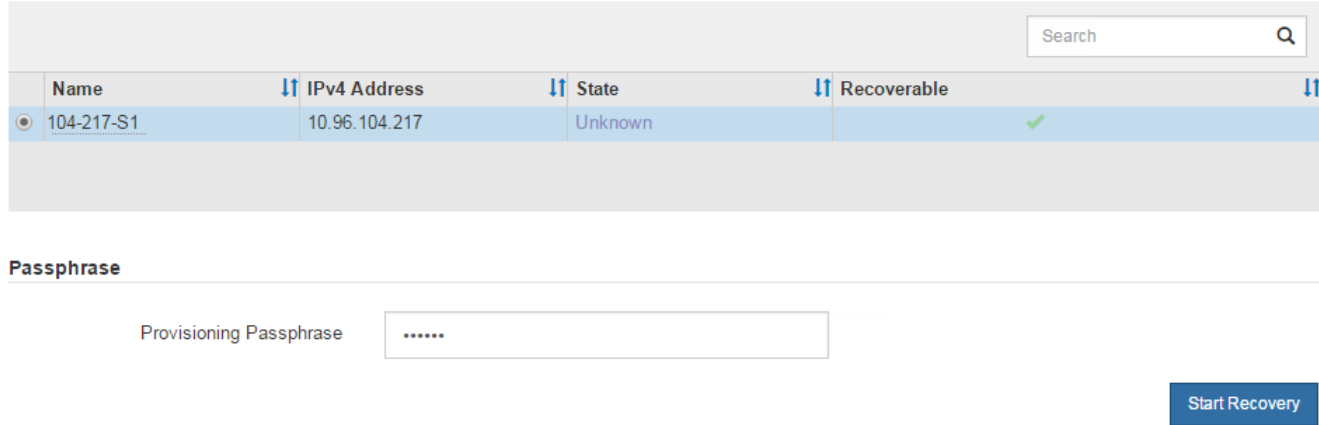

5. 監控恢復網格節點表格中的恢復進度。

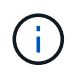

在恢復程序執行期間、您可以按一下\*重設\*來開始新的恢復。此時會出現「資訊」對話方塊、 表示如果您重設程序、節點將會處於不確定狀態。

# n Info

### **Reset Recovery**

Resetting the recovery procedure leaves the deployed grid node in an indeterminate state. To retry a recovery after resetting the procedure, you must restore the node to a pre-installed state:

- . For VMware nodes, delete the deployed VM and then redeploy it.
- . For StorageGRID appliance nodes, run "sgareinstall" on the node.
- . For Linux nodes, run "storagegrid node force-recovery node-name" on the Linux host.

Do you want to reset recovery?

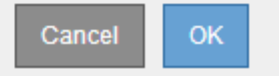

如果您想在重設程序後重試恢復、則必須將節點還原至預先安裝的狀態、如下所示:

- \* VMware\*:刪除已部署的虛擬網格節點。然後、當您準備好重新啟動恢復時、請重新部署節點。
- \* Linux \*:在Linux主機上執行此命令以重新啟動節點: storagegrid node force-recovery *node-name*
- 應用裝置:如果您想在重設程序後重試還原、則必須執行將應用裝置節點還原為預先安裝的狀態 sgareinstall 在節點上。
- 6. 如果StorageGRID 您的支援系統啟用單一登入(SSO)、且您所恢復之管理節點的信賴方信任已設定為使 用預設管理介面伺服器憑證、請更新(或刪除及重新建立)節點在Active Directory Federation Services (AD FS)中的信賴方信任。使用在管理節點還原程序期間所產生的新預設伺服器憑證。

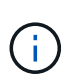

若要設定信賴關係人信任、請參閱《關於管理StorageGRID 》的指示。若要存取預設伺服器 憑證、請登入管理節點的命令Shell。前往 /var/local/mgmt-api 目錄、然後選取 server.crt 檔案:

相關資訊

["](https://docs.netapp.com/zh-tw/storagegrid-115/admin/index.html)[管理](https://docs.netapp.com/zh-tw/storagegrid-115/admin/index.html)[StorageGRID"](https://docs.netapp.com/zh-tw/storagegrid-115/admin/index.html)

["](#page-154-0)[準備設備以重新安裝\(僅限平台](#page-154-0)[更](#page-154-0)[換](#page-154-0)[\)](#page-154-0)["](#page-154-0)

<span id="page-134-0"></span>在恢復的非主要管理節點上還原稽核記錄

如果您能夠從故障的非主要管理節點保留稽核記錄、以便保留歷史稽核記錄資訊、您可以 將其複製到您要恢復的非主要管理節點。

- 恢復的管理節點必須安裝並執行。
- 在原始管理節點失敗之後、您必須將稽核記錄複製到其他位置。

如果管理節點失敗、儲存至該管理節點的稽核記錄可能會遺失。您可以從故障的管理節點複製稽核記錄、然後將 這些稽核記錄還原至恢復的管理節點、以避免資料遺失。視故障而定、可能無法從故障的管理節點複製稽核記 錄。在這種情況下、如果部署有多個管理節點、您可以從另一個管理節點恢復稽核記錄、因為稽核記錄會複寫到 所有管理節點。

如果只有一個管理節點、而且無法從故障節點複製稽核記錄、則恢復的管理節點會開始將事件記錄到稽核記錄、 就像是新安裝一樣。

您必須盡快恢復管理節點、才能還原記錄功能。

1. 登入恢復的管理節點:

a. 輸入下列命令:+ ssh\_admin@recovery\_Admin\_Node\_IP

b. 輸入中所列的密碼 Passwords.txt 檔案:

c. 輸入下列命令以切換至root: su -

d. 輸入中所列的密碼 Passwords.txt 檔案:

以root登入之後、提示會從變更 \$ 至 #。

2. 檢查哪些稽核檔案已保留:

cd /var/local/audit/export

3. 將保留的稽核記錄檔複製到恢復的管理節點:

scp admin@grid\_node\_IP:/var/local/tmp/saved-audit-logs/YYYY\*

出現提示時、輸入admin的密碼。

- 4. 為了安全起見、請在確認已成功複製稽核記錄到恢復的管理節點之後、從故障的網格節點刪除這些記錄。
- 5. 更新已恢復管理節點上稽核記錄檔的使用者和群組設定:

chown ams-user:bycast \*

6. 以root登出: exit

您也必須還原稽核共用的任何既有用戶端存取權。如需詳細資訊、請參閱《關於管理StorageGRID 功能的說 明》。

相關資訊

["](https://docs.netapp.com/zh-tw/storagegrid-115/admin/index.html)[管理](https://docs.netapp.com/zh-tw/storagegrid-115/admin/index.html)[StorageGRID"](https://docs.netapp.com/zh-tw/storagegrid-115/admin/index.html)

<span id="page-135-0"></span>在恢復的非主管理節點上重設偏好的傳送者

如果您正在恢復的非主要管理節點目前設為警示通知、警示通知和AutoSupport 資訊不全 的偏好傳送者、則您必須在StorageGRID 還原系統中重新設定此設定。

您需要的產品

• 您必須使用支援的瀏覽器登入Grid Manager。

- 您必須擁有特定的存取權限。
- 恢復的管理節點必須安裝並執行。

### 步驟

- 1. 選擇\*組態\*>\*系統設定\*>\*顯示選項\*。
- 2. 從「偏好的寄件者」下拉式清單中選取「恢復的管理節點」。
- 3. 按一下\*套用變更\*。

### 相關資訊

## ["](https://docs.netapp.com/zh-tw/storagegrid-115/admin/index.html)[管理](https://docs.netapp.com/zh-tw/storagegrid-115/admin/index.html)[StorageGRID"](https://docs.netapp.com/zh-tw/storagegrid-115/admin/index.html)

<span id="page-136-0"></span>還原非主要管理節點時還原管理節點資料庫

如果您想要在發生故障的非主要管理節點上保留有關屬性、警示和警示的歷史資訊、您可 以從主要管理節點還原管理節點資料庫。

- 恢復的管理節點必須安裝並執行。
- 這個系統必須至少包含兩個管理節點。StorageGRID
- 您必須擁有 Passwords.txt 檔案:
- 您必須擁有資源配置通關密碼。

如果管理節點故障、儲存在管理節點資料庫中的歷史資訊將會遺失。此資料庫包含下列資訊:

- 警示記錄
- 警示記錄
- 歷史屬性資料、用於\*支援\*工具 Grid拓撲\*頁面上的圖表和文字報告。

當您還原管理節點時、軟體安裝程序會在還原的節點上建立一個空白的管理節點資料庫。不過、新資料庫僅包含 目前屬於系統一部分或稍後新增的伺服器和服務資訊。

如果還原非主要管理節點、您可以將管理節點資料庫從主要管理節點(*SOURDE*管理節點)複製到還原節點、 以還原歷史資訊。

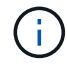

複製管理節點資料庫可能需要數小時的時間。當服務在來源節點上停止時、部分Grid Manager功 能將無法使用。

- 1. 登入來源管理節點:
	- a. 輸入下列命令: ssh admin@*grid\_node\_IP*
	- b. 輸入中所列的密碼 Passwords.txt 檔案:
	- c. 輸入下列命令以切換至root: su -
	- d. 輸入中所列的密碼 Passwords.txt 檔案:
- 2. 從來源管理節點執行下列命令。然後、如果出現提示、請輸入資源配置通關密碼。 recover-accesspoints
- 3. 從來源管理節點停止MI服務: service mi stop
- 4. 從來源管理節點停止管理應用程式介面(mgmt-API)服務: service mgmt-api stop
- 5. 在恢復的管理節點上完成下列步驟:
	- a. 登入恢復的管理節點:
		- i. 輸入下列命令: ssh admin@*grid\_node\_IP*
		- ii. 輸入中所列的密碼 Passwords.txt 檔案:
		- iii. 輸入下列命令以切換至root: su -
		- iv. 輸入中所列的密碼 Passwords.txt 檔案:
	- b. 停止MI服務: service mi stop
	- c. 停止mgmt-API服務: service mgmt-api stop
	- d. 將SSH私密金鑰新增至SSH代理程式。輸入:ssh-add
	- e. 輸入中所列的SSH存取密碼 Passwords.txt 檔案:
	- f. 將資料庫從來源管理節點複製到恢復的管理節點: /usr/local/mi/bin/mi-clone-db.sh Source\_Admin\_Node\_IP
	- g. 出現提示時、請確認您要覆寫已恢復管理節點上的MI資料庫。

資料庫及其歷史資料會複製到恢復的管理節點。複製作業完成後、指令碼會啟動恢復的管理節點。

- h. 當您不再需要無密碼存取其他伺服器時、請從SSH代理程式移除私密金鑰。輸入:ssh-add -D
- 6. 重新啟動來源管理節點上的服務: service servermanager start

<span id="page-137-0"></span>還原非主要管理節點時的**Prometheus**指標

或者、您可以將Prometheus維護的歷史數據保留在失敗的非主要管理節點上。

- 恢復的管理節點必須安裝並執行。
- 這個系統必須至少包含兩個管理節點。StorageGRID
- 您必須擁有 Passwords.txt 檔案:
- 您必須擁有資源配置通關密碼。

如果管理節點故障、管理節點上Prometheus資料庫中所維護的度量將會遺失。當您恢復管理節點時、軟體安裝 程序會建立新的Prometheus資料庫。在恢復的管理節點啟動後、它會記錄指標、就像您已執行StorageGRID 全 新的作業系統安裝一樣。

如果還原非主要管理節點、您可以將Prometheus資料庫從主要管理節點(*SOURUS*管理節點)複製到恢復的管 理節點、以還原歷史指標。

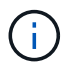

複製Prometheus資料庫可能需要一小時以上的時間。當服務在來源管理節點上停止時、部分Grid Manager功能將無法使用。

1. 登入來源管理節點:

- a. 輸入下列命令: ssh admin@*grid\_node\_IP*
- b. 輸入中所列的密碼 Passwords.txt 檔案:
- c. 輸入下列命令以切換至root: su -
- d. 輸入中所列的密碼 Passwords.txt 檔案:
- 2. 從來源管理節點停止Prometheus服務: service prometheus stop
- 3. 在恢復的管理節點上完成下列步驟:
	- a. 登入恢復的管理節點:
		- i. 輸入下列命令: ssh admin@*grid\_node\_IP*
		- ii. 輸入中所列的密碼 Passwords.txt 檔案:
		- iii. 輸入下列命令以切換至root: su -
		- iv. 輸入中所列的密碼 Passwords.txt 檔案:
	- b. 停止Prometheus服務: service prometheus stop
	- c. 將SSH私密金鑰新增至SSH代理程式。輸入:ssh-add
	- d. 輸入中所列的SSH存取密碼 Passwords.txt 檔案:
	- e. 將Prometheus資料庫從來源管理節點複製到恢復的管理節點: /usr/local/prometheus/bin/prometheus-clone-db.sh Source\_Admin\_Node\_IP
	- f. 出現提示時、按\* Enter \*確認您要銷毀「恢復的管理節點」上的新Prometheus資料庫。

原始的Prometheus資料庫及其歷史資料會複製到恢復的管理節點。複製作業完成後、指令碼會啟動恢復 的管理節點。此時會顯示下列狀態:

資料庫已複製、正在啟動服務

- a. 當您不再需要無密碼存取其他伺服器時、請從SSH代理程式移除私密金鑰。輸入:ssh-add -D
- 4. 在來源管理節點上重新啟動Prometheus服務.service prometheus start

從閘道節點故障中恢復

您必須準確完成一系列工作、才能從閘道節點故障中恢復。

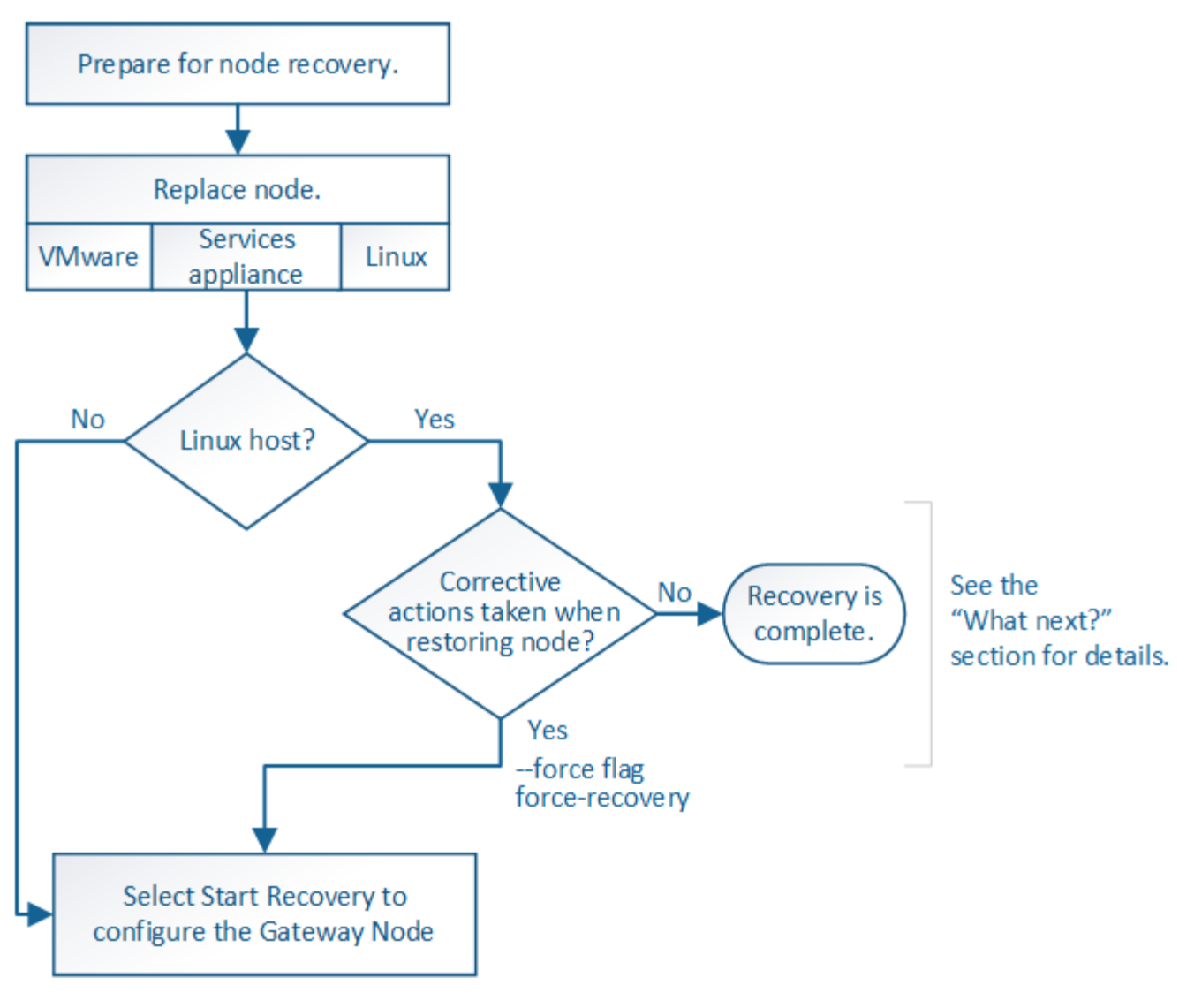

# 相關資訊

["SG100](https://docs.netapp.com/zh-tw/storagegrid-115/sg100-1000/index.html) [機](https://docs.netapp.com/zh-tw/storagegrid-115/sg100-1000/index.html)[;](https://docs.netapp.com/zh-tw/storagegrid-115/sg100-1000/index.html)[SG1000](https://docs.netapp.com/zh-tw/storagegrid-115/sg100-1000/index.html)[服務應用裝置](https://docs.netapp.com/zh-tw/storagegrid-115/sg100-1000/index.html)["](https://docs.netapp.com/zh-tw/storagegrid-115/sg100-1000/index.html)

# 步驟

- ["](#page-139-0)[更](#page-139-0)[換閘道](#page-139-0)[節點](#page-139-0)["](#page-139-0)
- ["](#page-140-0)[選取](#page-140-0)「[Start Recovery](#page-140-0)[\(開始恢復\)](#page-140-0)」[以設定](#page-140-0)[閘道](#page-140-0)[節點](#page-140-0)["](#page-140-0)

# <span id="page-139-0"></span>更換閘道節點

您可以將故障的閘道節點更換為在相同實體或虛擬硬體上執行的閘道節點、或是將 在VMware上執行的閘道節點或Linux主機替換為在服務應用裝置上裝載的閘道節點。

您必須遵循的節點更換程序取決於更換節點將使用哪個平台。完成節點更換程序(適用於所有節點類型)之後、 該程序將引導您進行閘道節點恢復的下一步。

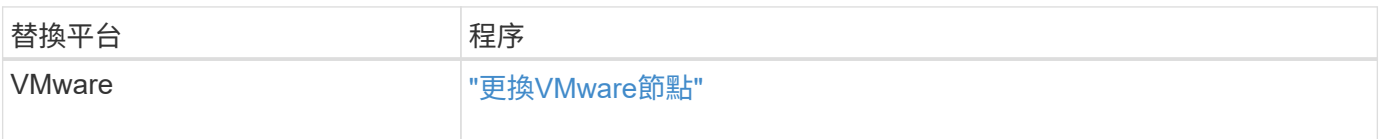

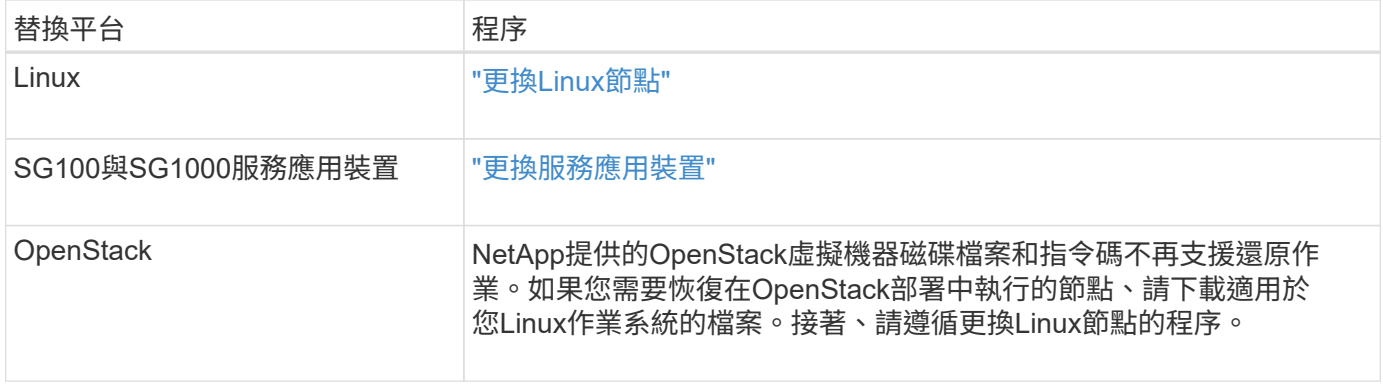

<span id="page-140-0"></span>選取「**Start Recovery**(開始恢復)」以設定閘道節點

更換閘道節點之後、您必須在Grid Manager中選取「Start Recovery」(開始還原)、將 新節點設定為故障節點的替換節點。

您需要的產品

- 您必須使用支援的瀏覽器登入Grid Manager。
- 您必須具有維護或根存取權限。
- 您必須擁有資源配置通關密碼。
- 您必須已部署並設定替換節點。

# 步驟

- 1. 從Grid Manager中選取\*維護\*維護工作\*恢復。
- 2. 在「Pending Node」(擱置節點)清單中選取您要恢復的網格節點。

節點在故障後會出現在清單中、但在重新安裝節點並準備好恢復之前、您無法選取節點。

- 3. 輸入\*配置密碼\*。
- 4. 單擊\*開始恢復\*。

#### Recovery

Select the failed grid node to recover, enter your provisioning passphrase, and then click Start Recovery to begin the recovery procedure.

**Pending Nodes** 

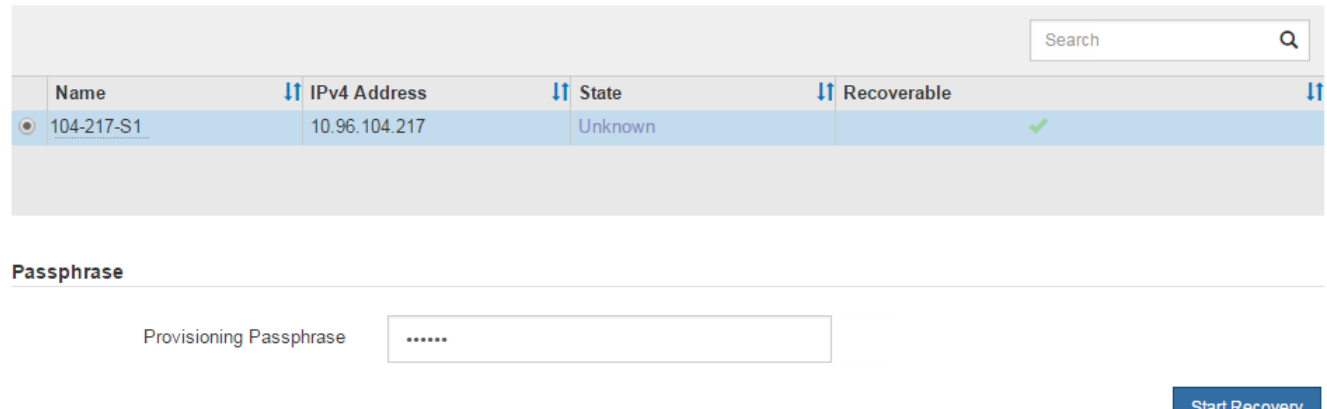

## 5. 監控恢復網格節點表格中的恢復進度。

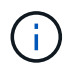

在恢復程序執行期間、您可以按一下\*重設\*來開始新的恢復。此時會出現「資訊」對話方塊、 表示如果您重設程序、節點將會處於不確定狀態。

 $\theta$  Info

**Reset Recovery** 

Resetting the recovery procedure leaves the deployed grid node in an indeterminate state. To retry a recovery after resetting the procedure, you must restore the node to a pre-installed state:

- . For VMware nodes, delete the deployed VM and then redeploy it.
- . For StorageGRID appliance nodes, run "sgareinstall" on the node.
- . For Linux nodes, run "storagegrid node force-recovery node-name" on the Linux host.

Do you want to reset recovery?

如果您想在重設程序後重試恢復、則必須將節點還原至預先安裝的狀態、如下所示:

◦ \* VMware\*:刪除已部署的虛擬網格節點。然後、當您準備好重新啟動恢復時、請重新部署節點。

Cancel

OK

- \* Linux \*:在Linux主機上執行此命令以重新啟動節點: storagegrid node force-recovery *node-name*
- 應用裝置:如果您想在重設程序後重試還原、則必須執行將應用裝置節點還原為預先安裝的狀態 sgareinstall 在節點上。

相關資訊

["](#page-154-0)[準備設備以重新安裝\(僅限平台](#page-154-0)[更](#page-154-0)[換](#page-154-0)[\)](#page-154-0)"

從歸檔節點故障中恢復

您必須準確完成一系列工作、才能從歸檔節點故障中恢復。

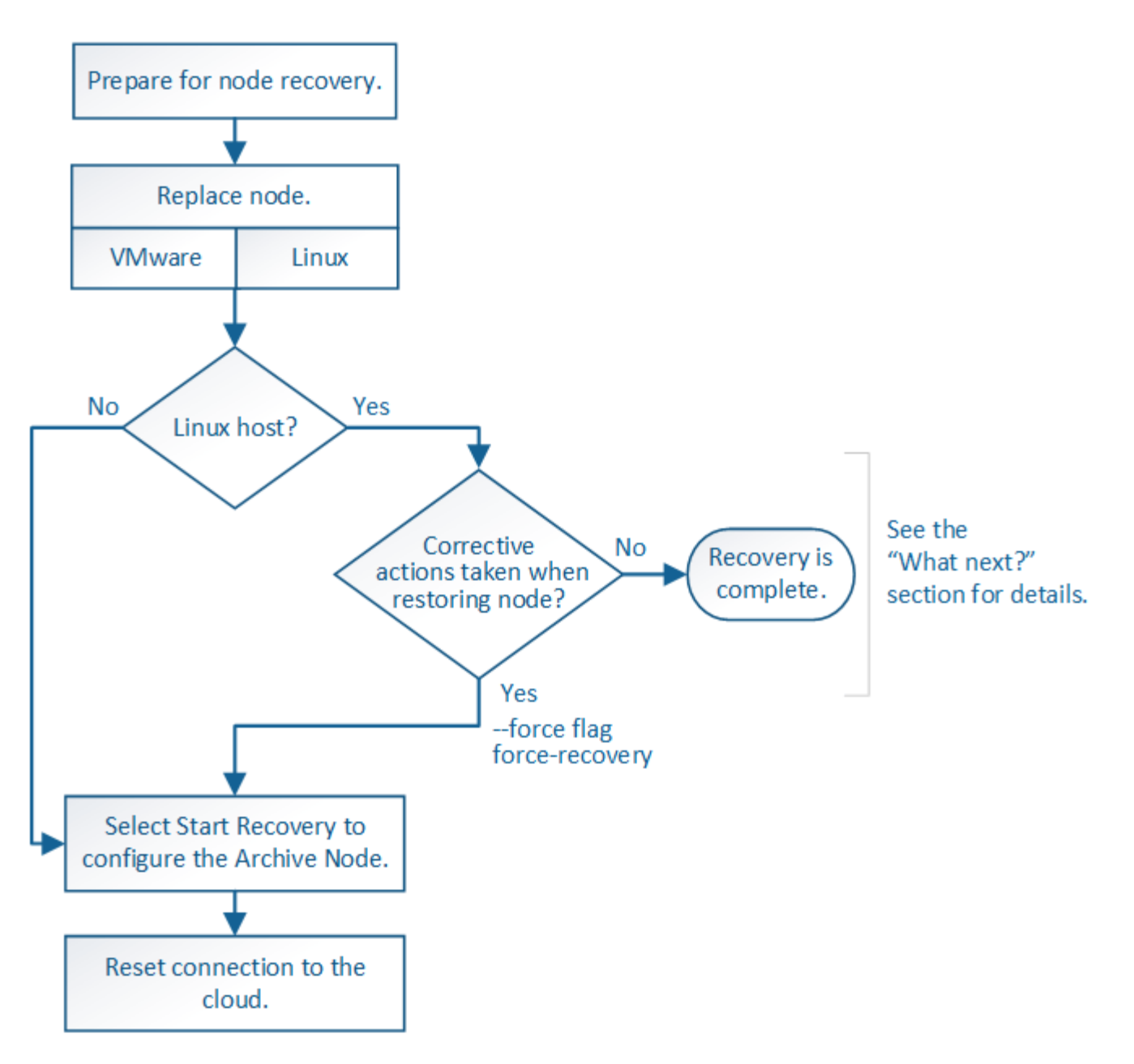

關於這項工作

歸檔節點還原受下列問題影響:

• 如果ILM原則設定為複寫單一複本。

在設定為製作單一物件複本的物件系統中StorageGRID 、歸檔節點故障可能會導致無法恢復的資料遺失。如 果發生故障、所有此類物件都會遺失;不過、您仍必須執行還原程序來「清理」StorageGRID 您的系統、並 清除資料庫中遺失的物件資訊。

• 如果在儲存節點還原期間發生歸檔節點故障。

如果歸檔節點在儲存節點還原過程中處理大量擷取作業時失敗、 您必須重複此程序、從一開始就將物件資料 的複本還原至儲存節點、以確保從歸檔節點擷取的所有物件資料都會還原至儲存節點。

步驟

• ["](#page-143-0)[取](#page-143-0)[代](#page-143-0)[歸](#page-143-0)[檔](#page-143-0)[節點](#page-143-0)["](#page-143-0)

- ["](#page-143-1)[選取](#page-143-1)「[Start Recovery](#page-143-1)[」](#page-143-1)[\(開始還原\)以設定](#page-143-1)[歸](#page-143-1)[檔](#page-143-1)[節點](#page-143-1)["](#page-143-1)
- ["](#page-144-0)[重設](#page-144-0)[歸](#page-144-0)[檔](#page-144-0)[節點與](#page-144-0)[雲](#page-144-0)[端](#page-144-0)[的](#page-144-0)[連線](#page-144-0)["](#page-144-0)

# <span id="page-143-0"></span>取代歸檔節點

# 若要恢復歸檔節點、您必須先更換節點。

您必須為平台選取節點更換程序。所有類型的網格節點、更換節點的步驟都相同。

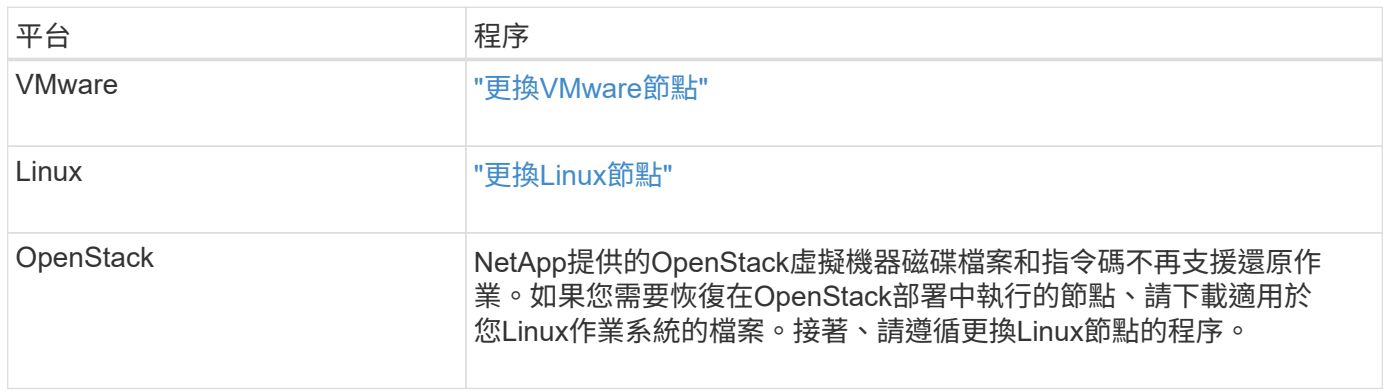

# <span id="page-143-1"></span>選取「**Start Recovery**」(開始還原)以設定歸檔節點

更換歸檔節點之後、您必須在Grid Manager中選取「Start Recovery」(開始還原)、將 新節點設定為故障節點的替換節點。

您需要的產品

- 您必須使用支援的瀏覽器登入Grid Manager。
- 您必須具有維護或根存取權限。
- 您必須擁有資源配置通關密碼。
- 您必須已部署並設定替換節點。

### 步驟

- 1. 從Grid Manager中選取\*維護\*維護工作\*恢復。
- 2. 在「Pending Node」(擱置節點)清單中選取您要恢復的網格節點。

節點在故障後會出現在清單中、但在重新安裝節點並準備好恢復之前、您無法選取節點。

- 3. 輸入\*配置密碼\*。
- 4. 單擊\*開始恢復\*。
#### Recovery

Select the failed grid node to recover, enter your provisioning passphrase, and then click Start Recovery to begin the recovery procedure.

#### **Pending Nodes**

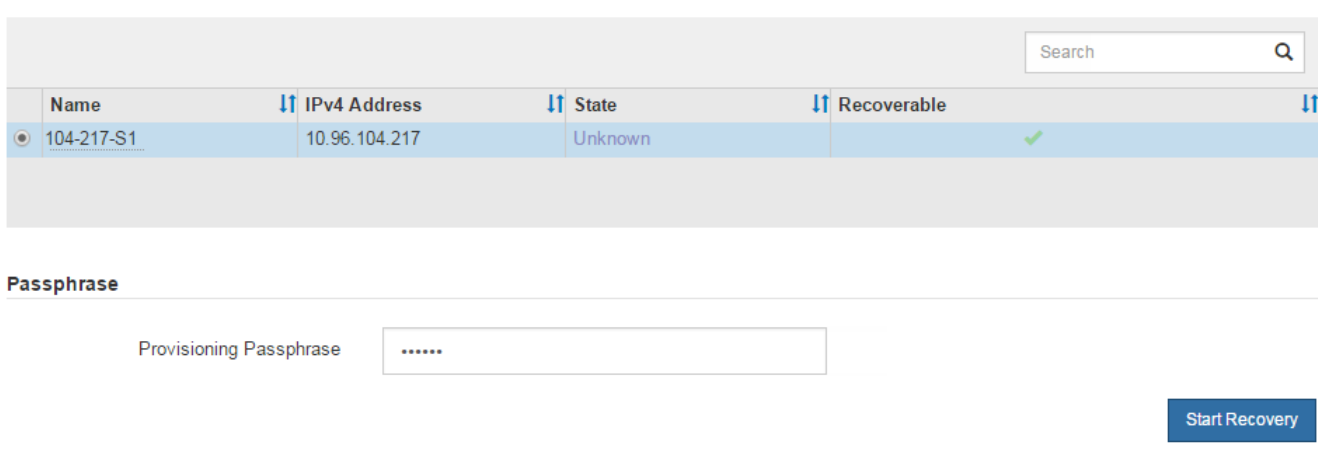

5. 監控恢復網格節點表格中的恢復進度。

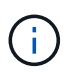

在恢復程序執行期間、您可以按一下\*重設\*來開始新的恢復。此時會出現「資訊」對話方塊、 表示如果您重設程序、節點將會處於不確定狀態。

# $\theta$  Info

#### **Reset Recovery**

Resetting the recovery procedure leaves the deployed grid node in an indeterminate state. To retry a recovery after resetting the procedure, you must restore the node to a pre-installed state:

- . For VMware nodes, delete the deployed VM and then redeploy it.
- . For StorageGRID appliance nodes, run "sgareinstall" on the node.
- . For Linux nodes, run "storagegrid node force-recovery node-name" on the Linux host.

Do you want to reset recovery?

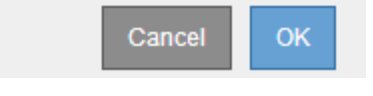

如果您想在重設程序後重試恢復、則必須將節點還原至預先安裝的狀態、如下所示:

- \* VMware\*:刪除已部署的虛擬網格節點。然後、當您準備好重新啟動恢復時、請重新部署節點。
- 。\* Linux \*:在Linux主機上執行此命令以重新啟動節點: storagegrid node force-recovery *node-name*

## 重設歸檔節點與雲端的連線

透過S3 API還原以雲端為目標的歸檔節點之後、您需要修改組態設定以重設連線。如果歸 檔節點無法擷取物件資料、則會觸發傳出複寫狀態(ORSU)警示。

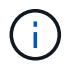

如果您的歸檔節點透過TSM中介軟體連線至外部儲存設備、則節點會自動重設、您不需要重新設 定。

您需要的產品

您必須使用支援的瀏覽器登入Grid Manager。

#### 步驟

- 1. 選取\*支援\*>\*工具\*>\*網格拓撲\*。
- 2. 選擇\*歸檔節點\* AR\***\***目標。
- 3. 輸入不正確的值來編輯\*存取金鑰\*欄位、然後按一下\*套用變更\*。
- 4. 輸入正確的值來編輯\*存取金鑰\*欄位、然後按一下\*套用變更\*。

所有網格節點類型:取代**VMware**節點

當您還原StorageGRID VMware上裝載的故障型節點時、必須移除故障節點並部署恢復節 點。

您需要的產品

您必須確定虛擬機器無法還原、而且必須更換。

關於這項工作

您可以使用VMware vSphere Web Client、先移除與故障網格節點相關聯的虛擬機器。然後、您可以部署新的虛 擬機器。

此程序只是網格節點還原程序的一個步驟。所有VMware節點(包括管理節點、儲存節點、閘道節點和歸檔節點 )的節點移除和部署程序均相同。

#### 步驟

- 1. 登入VMware vSphere Web Client。
- 2. 瀏覽至故障的網格節點虛擬機器。
- 3. 記下部署恢復節點所需的所有資訊。
	- a. 在虛擬機器上按一下滑鼠右鍵、選取\*編輯設定\*索引標籤、然後記下使用中的設定。
	- b. 選取「\* vApp選項\*」索引標籤以檢視及記錄網格節點網路設定。
- 4. 如果故障的網格節點是儲存節點、請判斷用於資料儲存的任何虛擬硬碟是否未受損、並保留這些磁碟以重新 附加至恢復的網格節點。
- 5. 關閉虛擬機器。
- 6. 選擇\* Actions **All vCenter Actions** Delete from Disk\*(\*動作所有**vCenter**動作從磁碟刪除)以刪除虛擬機 器。
- 7. 部署新的虛擬機器做為替換節點、並將其連線至一StorageGRID 或多個物件網路。

部署節點時、您可以選擇重新對應節點連接埠、或增加CPU或記憶體設定。

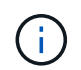

部署新節點之後、您可以根據儲存需求新增虛擬磁碟、重新連接先前移除的故障網格節點所 保留的任何虛擬硬碟、或兩者。

如需相關指示:

["](https://docs.netapp.com/zh-tw/storagegrid-115/vmware/index.html)[安裝](https://docs.netapp.com/zh-tw/storagegrid-115/vmware/index.html)[VMware"](https://docs.netapp.com/zh-tw/storagegrid-115/vmware/index.html) 將StorageGRID 節點部署為虛擬機器

8. 根據您要恢復的節點類型、完成節點還原程序。

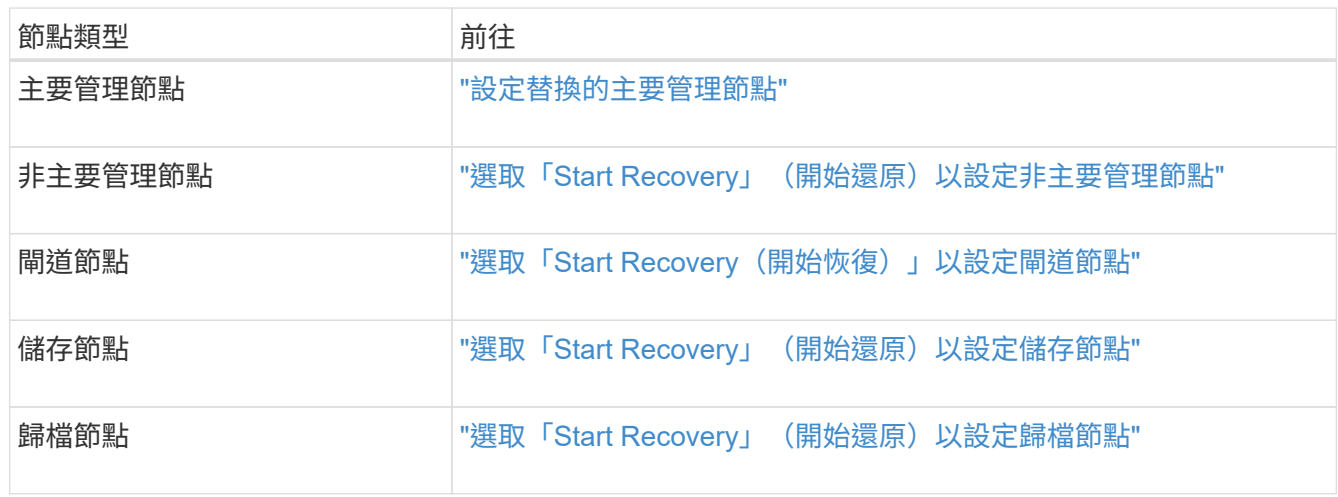

所有網格節點類型:取代**Linux**節點

如果故障需要部署一或多個新的實體或虛擬主機、或是在現有主機上重新安裝Linux、則必 須先部署並設定替換主機、才能恢復網格節點。此程序是所有類型網格節點的網格節點還 原程序之一。

「Linux」是指Red Hat®Enterprise Linux®、Ubuntu®、CentOS或DEBIANR®部署。使用NetApp互通性對照表 工具取得支援版本的清單。

此程序僅在還原軟體型儲存節點、主要或非主要管理節點、閘道節點或歸檔節點的程序中執行一步驟。無論您要 恢復的網格節點類型為何、這些步驟都是相同的。

如果在實體或虛擬Linux主機上裝載多個網格節點、您可以依任何順序恢復網格節點。不過、如果存在主管理節 點、請先復原主管理節點、以防止其他網格節點在嘗試聯絡主管理節點以進行登錄以進行還原時暫停。

- 1. ["](#page-146-0)[部署](#page-146-0)[新的](#page-146-0)[Linux](#page-146-0)[主](#page-146-0)[機](#page-146-0)["](#page-146-0)
- 2. ["](#page-147-0)[將網格節點還原至](#page-147-0)[主](#page-147-0)[機](#page-147-0)["](#page-147-0)
- 3. ["](#page-151-0)[接](#page-151-0)[下來:](#page-151-0)[視](#page-151-0)[需要執行其他恢復步驟](#page-151-0)["](#page-151-0)

相關資訊

["NetApp](https://mysupport.netapp.com/matrix) [互通性對](https://mysupport.netapp.com/matrix)[照](https://mysupport.netapp.com/matrix)[表](https://mysupport.netapp.com/matrix)[工](https://mysupport.netapp.com/matrix)[具](https://mysupport.netapp.com/matrix)["](https://mysupport.netapp.com/matrix)

<span id="page-146-0"></span>部署新的**Linux**主機

除了一些例外、您可以像在初始安裝程序中一樣、準備新的主機。

若要部署新的或重新安裝的實體或虛擬Linux主機、請依照StorageGRID Linux作業系統的《安裝說明》中的主機 準備程序進行。

此程序包括完成下列工作的步驟:

- 1. 安裝Linux。
- 2. 設定主機網路。
- 3. 設定主機儲存設備。
- 4. 安裝Docker。
- 5. 安裝StorageGRID 支援服務。

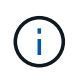

完成StorageGRID 安裝說明中的「Install the支援服務」工作之後、請停止。請勿啟動「部署 網格節點」工作。

執行這些步驟時、請注意下列重要準則:

- 請務必使用與原始主機相同的主機介面名稱。
- 如果您使用共享儲存設備來支援StorageGRID 您的支援節點、或是將故障的部分或全部磁碟機或SSD移至替 換節點、則必須重新建立原始主機上的相同儲存對應。例如、如果您在中使用WWID和別名 /etc/multipath.conf 依照安裝說明中的建議、請務必在中使用相同的別名/ WWID配對 /etc/multipath.conf 替換主機上的。
- 如果StorageGRID 此節點使用從NetApp AFF 支援系統指派的儲存設備、請確認該磁碟區FabricPool 並未啟 用分層原則。停用FabricPool 與物件節點搭配使用的磁碟區的分層StorageGRID 功能、可簡化疑難排解和儲 存作業。

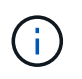

切勿使用FabricPool 無法將StorageGRID 任何與還原StorageGRID 本身相關的資料分層。 將StorageGRID 資料分層還原StorageGRID 至物件、可增加疑難排解和作業複雜度。

相關資訊

["](https://docs.netapp.com/zh-tw/storagegrid-115/rhel/index.html)[安裝](https://docs.netapp.com/zh-tw/storagegrid-115/rhel/index.html)[Red Hat Enterprise Linux](https://docs.netapp.com/zh-tw/storagegrid-115/rhel/index.html)[或](https://docs.netapp.com/zh-tw/storagegrid-115/rhel/index.html)[CentOS"](https://docs.netapp.com/zh-tw/storagegrid-115/rhel/index.html)

["](https://docs.netapp.com/zh-tw/storagegrid-115/ubuntu/index.html)[安裝](https://docs.netapp.com/zh-tw/storagegrid-115/ubuntu/index.html)[Ubuntu](https://docs.netapp.com/zh-tw/storagegrid-115/ubuntu/index.html)[或](https://docs.netapp.com/zh-tw/storagegrid-115/ubuntu/index.html)[DEBIAN"](https://docs.netapp.com/zh-tw/storagegrid-115/ubuntu/index.html)

<span id="page-147-0"></span>將網格節點還原至主機

若要將故障的網格節點還原至新的Linux主機、請使用適當的命令來還原節點組態檔。

執行全新安裝時、您會為要安裝在主機上的每個網格節點建立節點組態檔。將網格節點還原至替換主機時、您可 以還原或取代任何故障網格節點的節點組態檔。

如果任何區塊儲存磁碟區是從先前的主機保留下來、您可能必須執行其他的還原程序。本節中的命令可協助您決 定需要哪些額外程序。

## 步驟

- ["](#page-148-0)[還原](#page-148-0)[及](#page-148-0)[驗證](#page-148-0)[網格節點](#page-148-0)["](#page-148-0)
- ["](#page-151-1)[啟動](#page-151-1)[StorageGRID](#page-151-1) [支援服務](#page-151-1)["](#page-151-1)
- ["](#page-151-2)[恢復無法](#page-151-2)[正常啟動](#page-151-2)[的節點](#page-151-2)["](#page-151-2)

#### <span id="page-148-0"></span>還原及驗證網格節點

您必須還原任何故障網格節點的網格組態檔、然後驗證網格組態檔並解決任何錯誤。

關於這項工作

您可以匯入主機上應該存在的任何網格節點、只要它存在 /var/local 磁碟區不會因為先前主機的故障而遺 失。例如、 /var/local 如果您使用共享儲存設備來StorageGRID 儲存靜態系統資料磁碟區、則仍可能存 在Volume、如StorageGRID Linux作業系統的《安裝說明》所述。匯入節點會將其節點組態檔還原至主機。

如果無法匯入遺失的節點、則必須重新建立其網格組態檔。

然後您必須驗證網格組態檔案、並解決任何可能發生的網路或儲存問題、才能繼續重新啟動StorageGRID 更 新。當您重新建立節點的組態檔時、您必須使用與您要還原之節點相同的替換節點名稱。

如需位置的詳細資訊、請參閱安裝說明 /var/local 節點的Volume。

步驟

1. 在恢復主機的命令列中、列出所有目前設定StorageGRID 的電網節點:sudo storagegrid node list

如果未設定任何網格節點、則不會有任何輸出。如果已設定某些網格節點、則預期輸出格式如下:

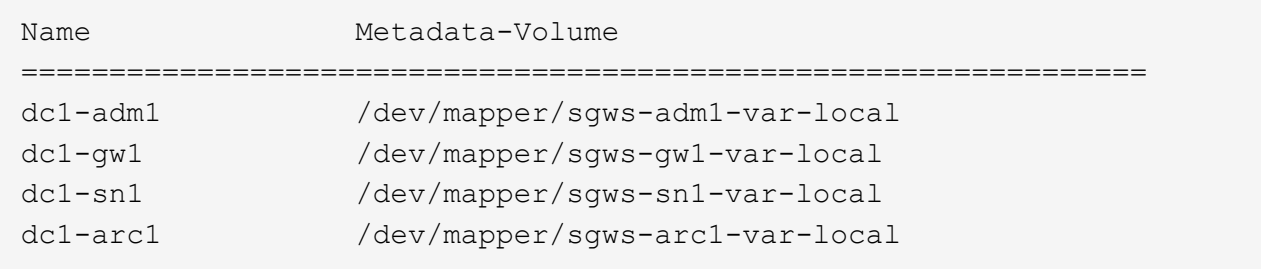

如果未列出應在主機上設定的部分或全部網格節點、則需要還原遺失的網格節點。

- 2. 匯入具有的網格節點 /var/local Volume:
	- a. 針對您要匯入的每個節點執行下列命令:sudo storagegrid node import node-var-localvolume-path

。 storagegrid node import 只有在目標節點上次執行時、命令才會在其主機上正常關機。如果情 況並非如此、您將會發現類似下列的錯誤:

This node (*node-name*) appears to be owned by another host (UUID host-uuid).

Use the --force flag if you are sure import is safe.

a. 如果您看到另一部主機擁有的節點錯誤、請再次使用執行命令 ––force 完成匯入的旗標:sudo storagegrid --force node import node-var-local-volume-path

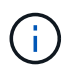

任何使用匯入的節點 --force 旗標需要額外的恢復步驟、才能重新加入網格、如「執行 額外的恢復步驟(如有需要)」所述。

3. 適用於沒有的網格節點 /var/local 磁碟區、重新建立節點的組態檔、將其還原至主機。

 $\left(\begin{smallmatrix} 1 \ 1 \end{smallmatrix}\right)$ 

當您重新建立節點的組態檔時、您必須使用與您要還原之節點相同的替換節點名稱。對 於Linux部署、請確定組態檔名稱包含節點名稱。您應該盡可能使用相同的網路介面、區塊裝 置對應和IP位址。這種做法可將恢復期間需要複製到節點的資料量降至最低、這可能會使恢 復速度大幅加快(在某些情況下、是幾分鐘而非數週)。

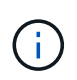

如果您使用任何新的區塊裝置(StorageGRID 以前未曾使用過的裝置)作為任何組態變數的 值、則以該組態變數開頭 BLOCK\_DEVICE\_ 當您重新建立節點的組態檔時、請務必遵循「修 復遺失的區塊裝置錯誤」中的所有準則。

4. 在恢復的主機上執行下列命令、列出所有StorageGRID 的支援節點。

sudo storagegrid node list

5. 驗證StorageGRID 每個網格節點的節點組態檔、其名稱會顯示在「節點清單」輸出中:

sudo storagegrid node validate *node-name*

您必須先解決任何錯誤或警告、才能開始StorageGRID 執行「支援服務」。以下各節將詳細說明在恢復期間 可能具有特殊意義的錯誤。

## 相關資訊

["](https://docs.netapp.com/zh-tw/storagegrid-115/rhel/index.html)[安裝](https://docs.netapp.com/zh-tw/storagegrid-115/rhel/index.html)[Red Hat Enterprise Linux](https://docs.netapp.com/zh-tw/storagegrid-115/rhel/index.html)[或](https://docs.netapp.com/zh-tw/storagegrid-115/rhel/index.html)[CentOS"](https://docs.netapp.com/zh-tw/storagegrid-115/rhel/index.html)

["](https://docs.netapp.com/zh-tw/storagegrid-115/ubuntu/index.html)[安裝](https://docs.netapp.com/zh-tw/storagegrid-115/ubuntu/index.html)[Ubuntu](https://docs.netapp.com/zh-tw/storagegrid-115/ubuntu/index.html)[或](https://docs.netapp.com/zh-tw/storagegrid-115/ubuntu/index.html)[DEBIAN"](https://docs.netapp.com/zh-tw/storagegrid-115/ubuntu/index.html)

["](#page-149-0)[修](#page-149-0)[正遺失](#page-149-0)[的網](#page-149-0)[路介面錯誤](#page-149-0)["](#page-149-0)

["](#page-150-0)[修](#page-150-0)[正遺失](#page-150-0)[的區](#page-150-0)[塊](#page-150-0)[裝置](#page-150-0)[錯誤](#page-150-0)["](#page-150-0)

["](#page-151-0)[接](#page-151-0)[下來:](#page-151-0)[視](#page-151-0)[需要執行其他恢復步驟](#page-151-0)["](#page-151-0)

<span id="page-149-0"></span>修正遺失的網路介面錯誤

如果主機網路設定不正確、或名稱拼錯、StorageGRID 則當檢查中指定的對應時、會發生 錯誤 /etc/storagegrid/nodes/*node-name*.conf 檔案:

您可能會看到與此模式相符的錯誤或警告:

Checking configuration file `/etc/storagegrid/nodes/*node-name*.conf 用於節點\_normename\_… `ERROR: *node-name*: GRID\_NETWORK\_TARGET = *host-interface-name*`*node-name*:介面'*hostinterface-name*'不存在

可能會針對Grid Network、管理網路或用戶端網路回報錯誤。此錯誤表示 /etc/storagegrid/nodes/*nodename*.conf 檔案會將所示StorageGRID 的支援網路對應至名為的主機介面 *host-interface-name*,但目前 主機上沒有該名稱的介面。

如果收到此錯誤、請確認您已完成「部署新的Linux主機」中的步驟。對所有主機介面使用與原始主機相同的名 稱。

如果無法命名主機介面以符合節點組態檔、您可以編輯節點組態檔、並變更GRID\_NETWORD\_target 、ADD\_NETWORD\_target或用戶端網路目標的值、以符合現有的主機介面。

確定主機介面可存取適當的實體網路連接埠或VLAN、而且介面不會直接參照連結或橋接裝置。您必須在主機上 的連結裝置上設定VLAN(或其他虛擬介面)、或使用橋接器和虛擬乙太網路(vith)配對。

相關資訊

["](#page-146-0)[部署](#page-146-0)[新的](#page-146-0)[Linux](#page-146-0)[主](#page-146-0)[機](#page-146-0)["](#page-146-0)

<span id="page-150-0"></span>修正遺失的區塊裝置錯誤

系統會檢查每個還原的節點是否對應到有效的區塊裝置特殊檔案、或是區塊裝置特殊檔案 的有效軟體連結。如果StorageGRID 在中找到無效的對應 /etc/storagegrid/nodes/*node-name*.conf 檔案、顯示遺失的區塊裝置錯誤。

如果您發現與此模式相符的錯誤:

Checking configuration file /etc/storagegrid/nodes/*node-name*.conf for node *nodename*… `ERROR: *node-name*: BLOCK\_DEVICE\_PURPOSE = *path-name*`*'*節點名稱:\_path-name\_不存在'

這意味著/etc/storagegrid/nodes/*node-name.c*onf 將\_n**ode-name**\_用於目的的區塊裝置對應至Linux 檔案系統中的指定路徑名稱、但該位置沒有有效的區塊裝置特殊檔案或區塊裝置特殊檔案的軟體連結。

確認您已完成「部署新的Linux主機」中的步驟。對所有區塊裝置使用與原始主機相同的持續裝置名稱。

如果您無法還原或重新建立遺失的區塊裝置特殊檔案、您可以配置適當大小和儲存類別的新區塊裝置、並編輯節 點組態檔、以變更block\_device\_pur用意 的值、以指向新的區塊裝置特殊檔案。

請從Linux作業系統安裝說明「儲存需求」一節的表格中、判斷適當的大小和儲存類別。請先檢閱「設定主機儲 存設備」中的建議、再繼續更換區塊裝置。

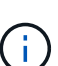

如果您必須為任何組態檔案變數提供新的區塊儲存設備、請從開始 BLOCK\_DEVICE\_ 由於故障主 機遺失原始區塊裝置、因此在嘗試進一步的還原程序之前、請先確認新的區塊裝置未格式化。如 果您使用共享儲存設備並已建立新的Volume、則新的區塊裝置將不會格式化。如果您不確定、請 針對任何新的區塊儲存設備特殊檔案執行下列命令。

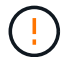

僅針對新的區塊儲存裝置執行下列命令。如果您認為區塊儲存設備仍包含要還原之節點的有效資 料、請勿執行此命令、因為裝置上的任何資料都會遺失。

sudo dd if=/dev/zero of=/dev/mapper/my-block-device-name bs=1G count=1

## 相關資訊

["](#page-146-0)[部署](#page-146-0)[新的](#page-146-0)[Linux](#page-146-0)[主](#page-146-0)[機](#page-146-0)["](#page-146-0)

["](https://docs.netapp.com/zh-tw/storagegrid-115/rhel/index.html)[安裝](https://docs.netapp.com/zh-tw/storagegrid-115/rhel/index.html)[Red Hat Enterprise Linux](https://docs.netapp.com/zh-tw/storagegrid-115/rhel/index.html)[或](https://docs.netapp.com/zh-tw/storagegrid-115/rhel/index.html)[CentOS"](https://docs.netapp.com/zh-tw/storagegrid-115/rhel/index.html)

["](https://docs.netapp.com/zh-tw/storagegrid-115/ubuntu/index.html)[安裝](https://docs.netapp.com/zh-tw/storagegrid-115/ubuntu/index.html)[Ubuntu](https://docs.netapp.com/zh-tw/storagegrid-115/ubuntu/index.html)[或](https://docs.netapp.com/zh-tw/storagegrid-115/ubuntu/index.html)[DEBIAN"](https://docs.netapp.com/zh-tw/storagegrid-115/ubuntu/index.html)

#### <span id="page-151-1"></span>啟動**StorageGRID** 支援服務

# 若要啟動StorageGRID 您的支援節點、並確保在主機重新開機後重新啟動節點、您必須啟 用StorageGRID 並啟動該支援中心服務。

1. 在每個主機上執行下列命令:

sudo systemctl enable storagegrid sudo systemctl start storagegrid

2. 執行下列命令以確保部署繼續進行:

sudo storagegrid node status *node-name*

對於任何傳回「未執行」或「已停止」狀態的節點、請執行下列命令:

sudo storagegrid node start *node-name*

3. 如果您先前已啟用並啟動StorageGRID 了「支援服務」(或如果您不確定服務是否已啟用並啟動)、請同時 執行下列命令:

sudo systemctl reload-or-restart storagegrid

#### <span id="page-151-2"></span>恢復無法正常啟動的節點

如果StorageGRID 某個節點無法正常重新加入網格、且未顯示為可恢復、則可能已毀損。 您可以強制節點進入恢復模式。

## 若要強制節點進入恢復模式:

sudo storagegrid node force-recovery *node-name*

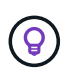

在發出此命令之前、請確認節點的網路組態正確無誤、因為網路介面對應不正確或網格網路IP位 址或閘道不正確、所以可能無法重新加入網格。

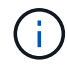

發行之後 storagegrid node force-recovery *node-name* 命令時、您必須執行\_nodename\_的其他恢復步驟。

## 相關資訊

## ["](#page-151-0)[接](#page-151-0)[下來:](#page-151-0)[視](#page-151-0)[需要執行其他恢復步驟](#page-151-0)["](#page-151-0)

<span id="page-151-0"></span>接下來:視需要執行其他恢復步驟

視您在StorageGRID 替換主機上執行的支援功能而定、您可能需要為每個節點執行額外的 恢復步驟。

如果您在更換Linux主機或將故障的網格節點還原至新主機時、不需要採取任何修正行動、則節點還原即告完成  $\circ$ 

修正行動與後續步驟

在節點更換期間、您可能需要採取下列其中一項修正行動:

- 您必須使用 --force 標記以匯入節點。
- 適用於任何 <PURPOSE>`的值 `BLOCK\_DEVICE\_<PURPOSE> 組態檔變數是指區塊裝置、不包含與主機故 障前相同的資料。
- 您已核發 storagegrid node force-recovery *node-name* 用於節點。
- 您已新增區塊裝置。

如果您採取\*任何\*這些修正行動、則必須執行其他恢復步驟。

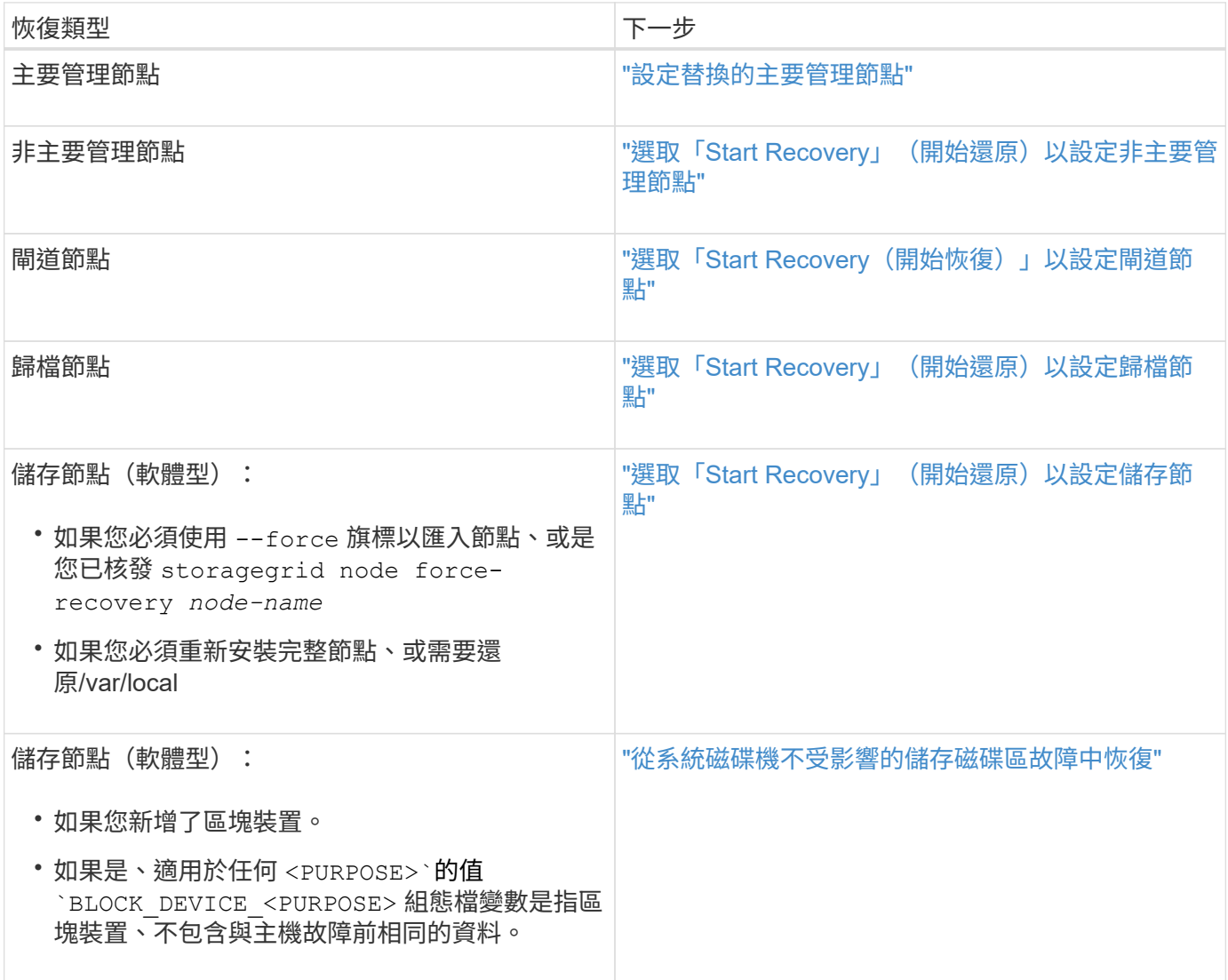

以服務應用裝置取代故障節點

您可以使用SG100或SG1000服務應用裝置來還原故障的閘道節點、故障的非主要管理節 點、或是在VMware、Linux主機或服務應用裝置上代管的故障主要管理節點。此程序是網

# 格節點還原程序的一個步驟。

## 您需要的產品

- 您必須判斷下列其中一種情況是否屬實:
	- 無法還原裝載節點的虛擬機器。
	- 網格節點的實體或虛擬Linux主機故障、必須更換。
	- 主控網格節點的服務應用裝置必須更換。
- 您必須確保StorageGRID 服務應用裝置上的Sing Appliance Installer版本與StorageGRID 您的支援系統軟體 版本相符、如硬體安裝與維護所述、以驗證及升級StorageGRID 《支援服務應用程式》的版本。

["SG100](https://docs.netapp.com/zh-tw/storagegrid-115/sg100-1000/index.html) [機](https://docs.netapp.com/zh-tw/storagegrid-115/sg100-1000/index.html)[;](https://docs.netapp.com/zh-tw/storagegrid-115/sg100-1000/index.html) [SG1000](https://docs.netapp.com/zh-tw/storagegrid-115/sg100-1000/index.html)[服務應用裝置](https://docs.netapp.com/zh-tw/storagegrid-115/sg100-1000/index.html)["](https://docs.netapp.com/zh-tw/storagegrid-115/sg100-1000/index.html)

G)

請勿在同一個站台同時部署SG100和SG1000服務應用裝置。可能會導致無法預測的效能。

關於這項工作

在下列情況下、您可以使用SG100或SG1000服務應用裝置來恢復故障的網格節點:

- 故障節點裝載於VMware或Linux(平台變更)
- 故障節點裝載於服務應用裝置(平台更換)

#### 步驟

- ["](#page-153-0)[安裝服務應用裝置\(僅限平台](#page-153-0)[變更](#page-153-0)[\)](#page-153-0)["](#page-153-0)
- ["](#page-154-0)[準備設備以重新安裝\(僅限平台](#page-154-0)[更](#page-154-0)[換](#page-154-0)[\)](#page-154-0)["](#page-154-0)
- ["](#page-154-1)[開始在服務應用裝置上安裝軟體](#page-154-1)["](#page-154-1)
- ["](#page-158-0)[監](#page-158-0)[控服務應用裝置安裝](#page-158-0)["](#page-158-0)

<span id="page-153-0"></span>安裝服務應用裝置(僅限平台變更)

當您正在還原VMware或Linux主機上的故障網格節點、並使用SG100或SG1000服務應用 裝置來取代節點時、必須先使用與故障節點相同的節點名稱來安裝新的應用裝置硬體。

您必須擁有下列有關故障節點的資訊:

- 節點名稱:您必須使用與故障節點相同的節點名稱來安裝服務應用裝置。
- \* IP位址\*:您可以為服務應用裝置指派與故障節點相同的IP位址(這是首選選選項)、也可以在每個網路上 選取新的未使用IP位址。

只有當您正在還原VMware或Linux上裝載的故障節點、並將其替換為服務應用裝置上裝載的節點時、才執行此程 序。

1. 請依照指示安裝新的SG100或SG1000服務應用裝置。

2. 當系統提示您輸入節點名稱時、請使用故障節點的節點名稱。

相關資訊

["SG100](https://docs.netapp.com/zh-tw/storagegrid-115/sg100-1000/index.html) [機](https://docs.netapp.com/zh-tw/storagegrid-115/sg100-1000/index.html)[;](https://docs.netapp.com/zh-tw/storagegrid-115/sg100-1000/index.html) [SG1000](https://docs.netapp.com/zh-tw/storagegrid-115/sg100-1000/index.html)[服務應用裝置](https://docs.netapp.com/zh-tw/storagegrid-115/sg100-1000/index.html)["](https://docs.netapp.com/zh-tw/storagegrid-115/sg100-1000/index.html)

<span id="page-154-0"></span>在恢復服務應用裝置上裝載的網格節點時、您必須先準備好應用裝置以重新安 裝StorageGRID 該軟體。

只有在您要更換服務應用裝置上的故障節點時、才執行此程序。如果故障節點原本是裝載在VMware或Linux主機 上、請勿執行下列步驟。

1. 登入故障的網格節點:

- a. 輸入下列命令: ssh admin@*grid\_node\_IP*
- b. 輸入中所列的密碼 Passwords.txt 檔案:
- c. 輸入下列命令以切換至root: su -
- d. 輸入中所列的密碼 Passwords.txt 檔案:

當您以root登入時、提示會從變更 s 至 #。

- 2. 準備好產品以安裝StorageGRID 資訊軟體。輸入: sgareinstall
- 3. 當系統提示您繼續時、請輸入: y

設備會重新開機、SSH工作階段也會結束。雖然有時您可能需要等待30分鐘、但使用起來通常需要5分鐘才 能StorageGRID 使用《不知如何使用的應用程式」。

服務應用裝置已重設、網格節點上的資料將無法再存取。在原始安裝程序期間所設定的IP位址應保持不變; 不過、建議您在程序完成時確認。

執行之後 sgareinstall 命令會移除所有StorageGRID配置的帳戶、密碼和SSH金鑰、並產生新的主機金 鑰。

<span id="page-154-1"></span>開始在服務應用裝置上安裝軟體

若要在SG100或SG1000服務應用裝置上安裝閘道節點或管理節點、請使用StorageGRID 應用裝置隨附的《支援服務安裝程式》。

您需要的產品

- 應用裝置必須安裝在機架中、連接至網路並開啟電源。
- 必須使用StorageGRID 《解決方法安裝程式》為應用裝置設定網路連結和IP位址。
- 如果您安裝的是閘道節點或非主要管理節點、您就知道StorageGRID 適用於此網格之主要管理節點的IP位 址。
- 必須在主管理節點的Grid Network Subnet List(網格網路子網路清單)中定義列出在《知識設備安裝程 式》IP組態頁面上的所有Grid Network子網路。StorageGRID

如需完成這些必要工作的指示、請參閱SG100或SG1000服務應用裝置的安裝與維護說明。

- 您必須使用支援的網頁瀏覽器。
- 您必須知道指派給應用裝置的其中一個IP位址。您可以使用管理網路、網格網路或用戶端網路的IP位址。
- 如果您安裝的是主管理節點、您可以StorageGRID 取得此版本的Ubuntu或DEBIANY安裝檔案。

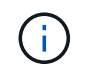

製造過程中、服務應用裝置會預先載入最新版本StorageGRID 的支援軟體。如果預先載入的 軟體版本與StorageGRID 您的還原部署所使用的版本相符、您就不需要安裝檔案。

關於這項工作

若要在StorageGRID SG100或SG1000服務應用裝置上安裝支援軟體:

- 對於主要管理節點、您可以指定節點名稱、然後上傳適當的軟體套件(若有需要)。
- 對於非主要管理節點或閘道節點、您可以指定或確認主要管理節點的IP位址和節點名稱。
- 您可以開始安裝、並在磁碟區已設定且已安裝軟體時等待。
- 在整個過程中、安裝會暫停一段時間。若要繼續安裝、您必須登入Grid Manager、並將擱置節點設定為故障 節點的替代節點。
- 設定節點之後、應用裝置安裝程序便會完成、應用裝置也會重新開機。

步驟

1. 開啟瀏覽器、然後輸入SG100或SG1000服務應用裝置的其中一個IP位址。

https://Controller\_IP:8443

畫面會出現「the不再安裝StorageGRID 程式」首頁。

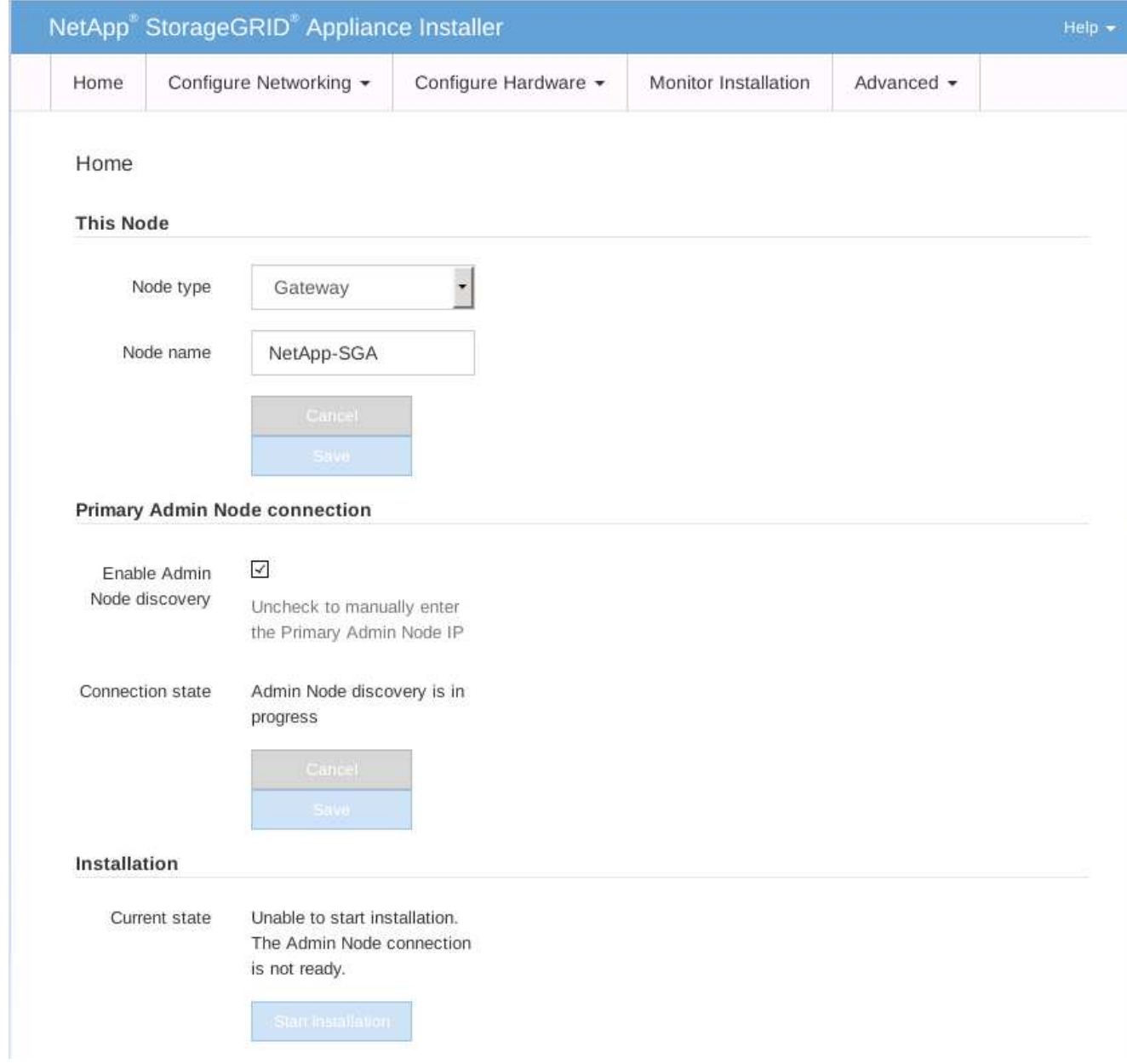

- 2. 若要安裝主要管理節點:
	- a. 在「此節點」區段的「節點類型」中、選取「主要管理員」。
	- b. 在「節點名稱」欄位中、輸入您要還原之節點所使用的相同名稱、然後按一下「儲存」。
	- c. 在「安裝」區段中、檢查「目前狀態」下所列的軟體版本

如果準備安裝的軟體版本正確、請跳至 安裝步驟。

d. 如果您需要上傳不同版本的軟體、請在\*進階\*功能表下、選取\*上傳StorageGRID 更新軟體\*。

出現「上傳StorageGRID 更新軟體」頁面。

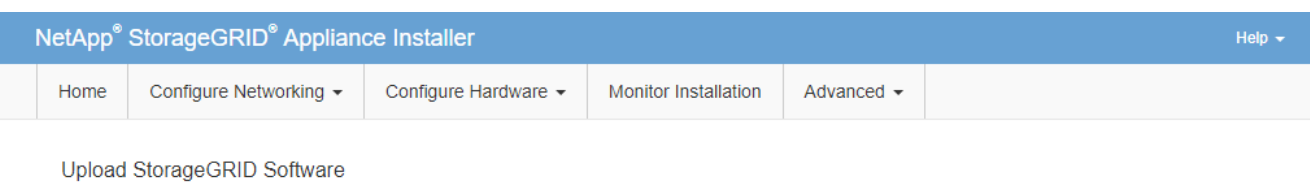

If this node is the primary Admin Node of a new deployment, you must use this page to upload the StorageGRID software installation package, unless the version of the software you want to install has already been uploaded. If you are adding this node to an existing deployment, you can avoid network traffic by uploading the installation package that matches the software version running on the existing grid. If you do not upload the correct package, the node obtains the software from the grid's primary Admin Node during installation.

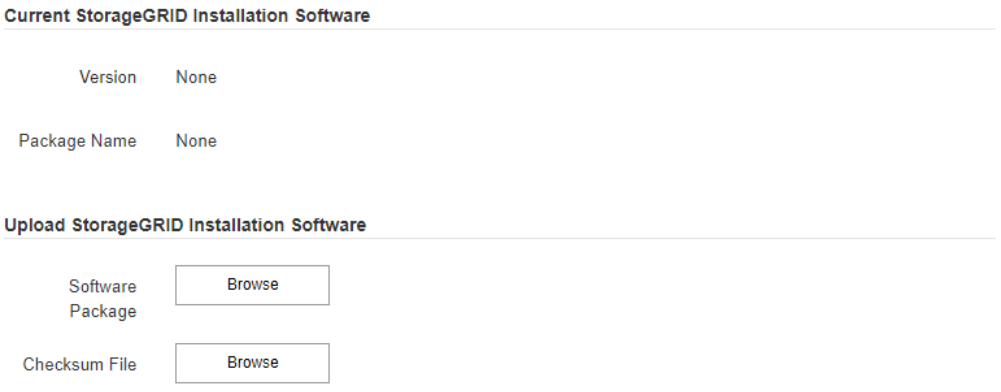

a. 按一下「瀏覽」上傳\*軟體套件\*和\*《Checksum File" for StorageGRID the Sof the》軟體。

檔案會在您選取後自動上傳。

b. 按一下\*主頁\*以返回StorageGRID 「介紹應用程式安裝程式」首頁。

3. 若要安裝閘道節點或非主要管理節點:

- a. 在「此節點」區段的「節點類型」中、根據您要還原的節點類型、選取「閘道」或「非主要管理員」。
- b. 在「節點名稱」欄位中、輸入您要還原之節點所使用的相同名稱、然後按一下「儲存」。

c. 在「主要管理節點連線」區段中、判斷是否需要指定主要管理節點的IP位址。

如果主管理節點或至少有一個已設定ADD\_IP的其他網格節點存在於同一個子網路中、則可使用此解決方 案安裝程式自動探索此IP位址。StorageGRID

d. 如果未顯示此IP位址、或您需要變更它、請指定位址:

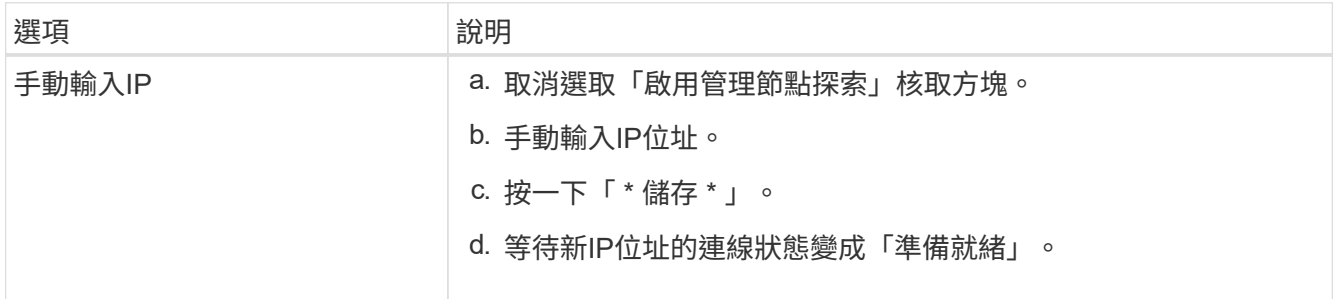

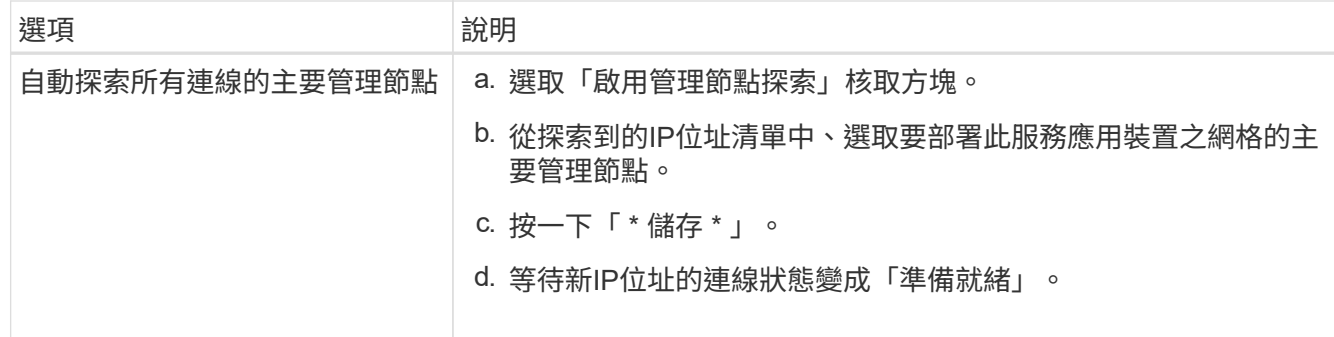

4. 在「安裝」區段中、確認目前狀態為「準備好開始安裝節點名稱」、且已啟用「開始安裝」按鈕。

如果\*開始安裝\*按鈕未啟用、您可能需要變更網路組態或連接埠設定。如需相關指示、請參閱設備的安裝與 維護說明。

5. 從「the Some Appliance Installer」首頁、按一下StorageGRID 「開始安裝」。

目前狀態會變更為「Installation is in progress、」、並顯示「Monitor Installation(監控安裝)」頁面。

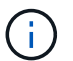

如果您需要手動存取「監視器安裝」頁面、請從功能表列按一下「監視器安裝」。

## 相關資訊

["SG100](https://docs.netapp.com/zh-tw/storagegrid-115/sg100-1000/index.html) [機](https://docs.netapp.com/zh-tw/storagegrid-115/sg100-1000/index.html)[;](https://docs.netapp.com/zh-tw/storagegrid-115/sg100-1000/index.html)[SG1000](https://docs.netapp.com/zh-tw/storagegrid-115/sg100-1000/index.html)[服務應用裝置](https://docs.netapp.com/zh-tw/storagegrid-115/sg100-1000/index.html)["](https://docs.netapp.com/zh-tw/storagegrid-115/sg100-1000/index.html)

<span id="page-158-0"></span>監控服務應用裝置安裝

直到安裝完成為止、才會StorageGRID 顯示此狀態。軟體安裝完成後、即會重新啟動應用 裝置。

1. 若要監控安裝進度、請按一下功能表列中的\*監控安裝\*。

「監視器安裝」頁面會顯示安裝進度。

# Monitor Installation

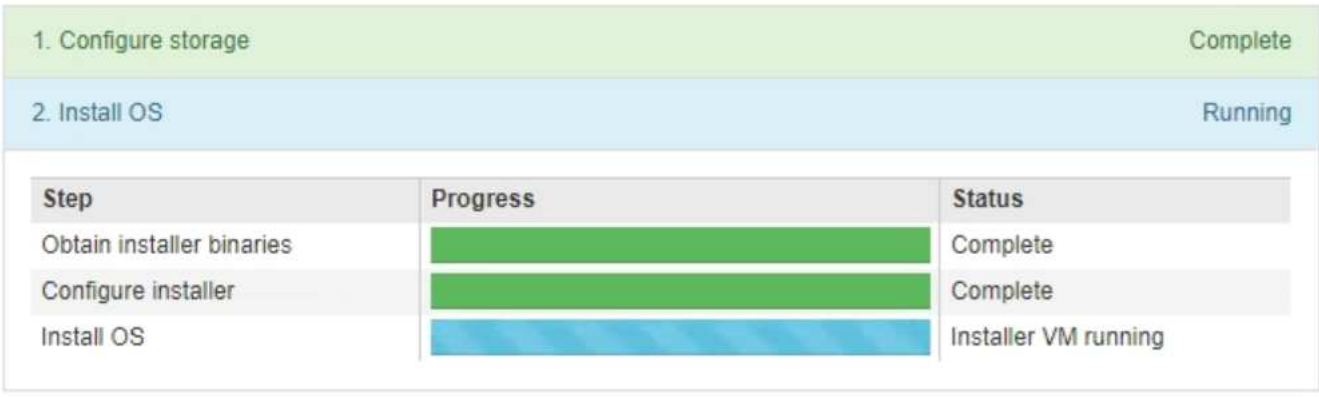

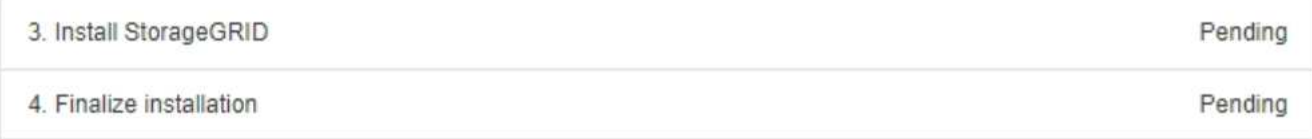

藍色狀態列會指出目前正在進行的工作。綠色狀態列表示已成功完成的工作。

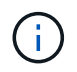

安裝程式可確保不會重新執行先前安裝中完成的工作。如果您正在重新執行安裝、則不需要 重新執行的任何工作都會顯示綠色狀態列和「已缺口」狀態。

- 2. 檢閱前兩個安裝階段的進度。
	- \* 1。設定儲存設備\*

在此階段中、安裝程式會清除磁碟機的任何現有組態、並設定主機設定。

◦ \* 2。安裝作業系統\*

在此階段、安裝程式會將基礎作業系統映像複製StorageGRID 到應用裝置、以供從主管理節點複製到應 用裝置、或是從主要管理節點的安裝套件安裝基礎作業系統。

3. 繼續監控安裝進度、直到發生下列其中一項:

◦ 若為應用裝置閘道節點或非主要應用裝置管理節點、則會StorageGRID 暫停「安裝**Sid**」階段、並在內 嵌式主控台顯示訊息、提示您使用Grid Manager在管理節點上核准此節點。

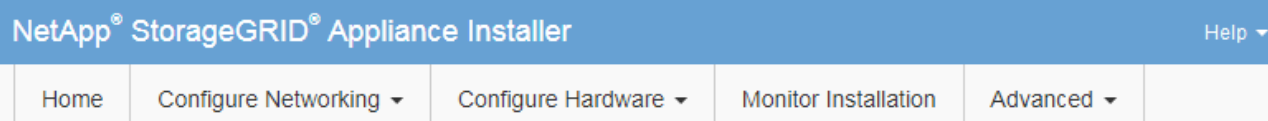

## **Monitor Installation**

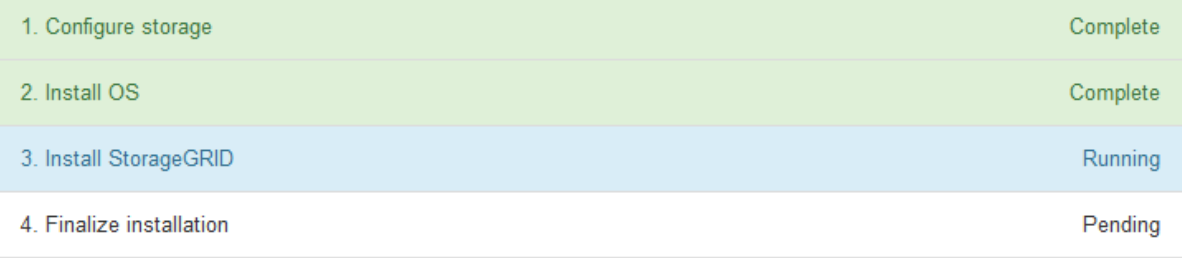

#### Connected (unencrypted) to: QEMU

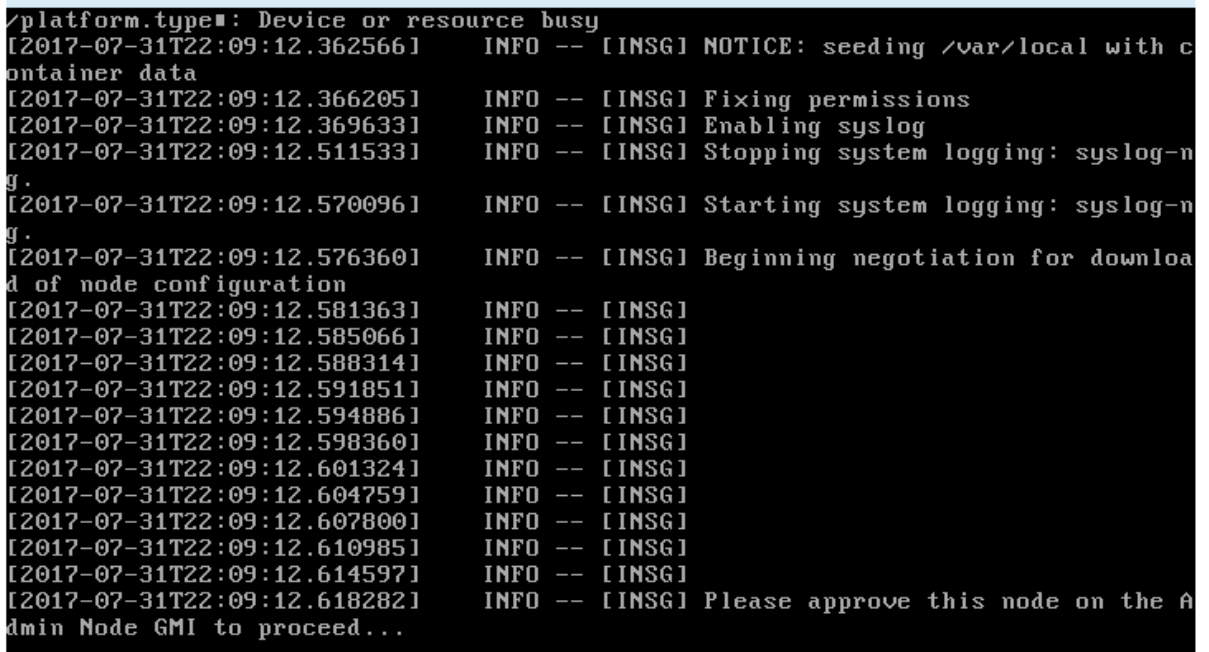

◦ 若為應用裝置主要管理節點StorageGRID 、則會出現第五階段(Load速度安裝程式)。如果第五階段進 行超過10分鐘、請手動重新整理頁面。

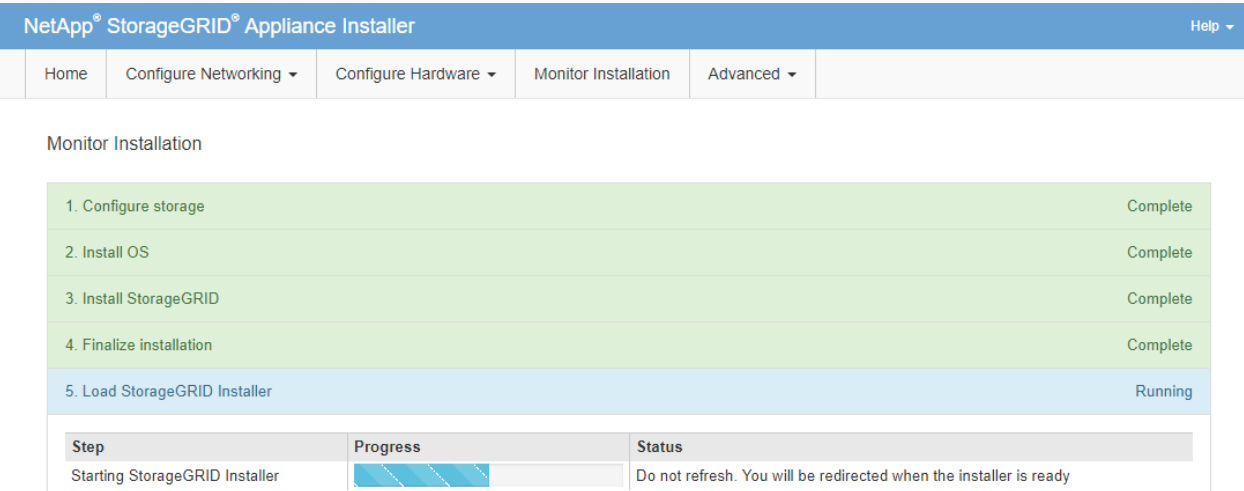

4. 請繼續進行還原程序的下一個步驟、以瞭解您要還原的應用裝置網格節點類型。

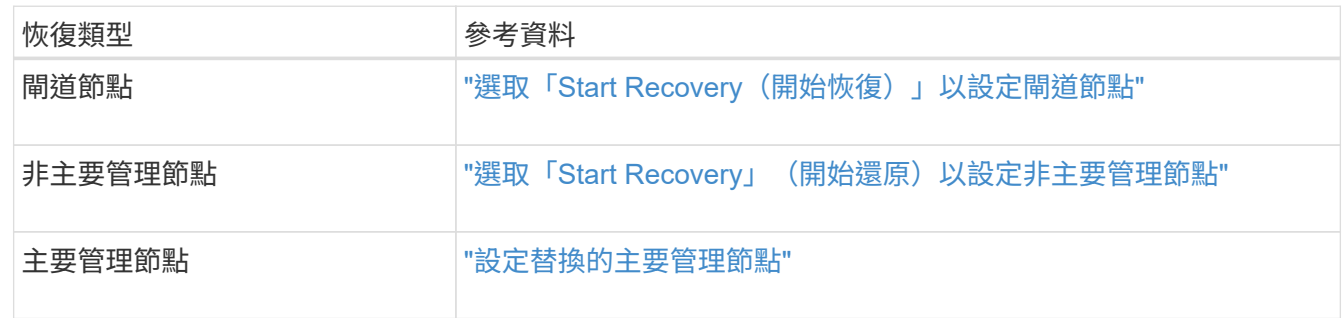

# 技術支援如何執行站台恢復

如果整個StorageGRID 站台故障或多個儲存節點故障、您必須聯絡技術支援部門。技術支 援人員將評估您的情況、擬定恢復計畫、然後以符合業務目標的方式還原故障節點或站 台、最佳化恢復時間、並防止不必要的資料遺失。

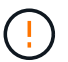

站台恢復只能由技術支援執行。

支援各種故障的支援能力強、您可以自行成功執行許多恢復與維護程序。StorageGRID不過、很難建立簡單、通 用的站台還原程序、因為詳細步驟取決於您特定情況的因素。例如:

- 您的業務目標:StorageGRID 在完全失去一個景點之後、您應該評估如何最有效地達成您的業務目標。例 如、您要就地重建遺失的站台嗎?您想要在StorageGRID 新位置更換遺失的景點嗎?每位客戶的情況都不 同、您的恢復計畫必須針對您的優先事項而設計。
- 故障的確切性質:在開始站台還原之前、請務必確認故障站台上的任何節點是否完整、或任何儲存節點是否 包含可恢復的物件。如果您重新建置包含有效資料的節點或儲存磁碟區、可能會發生不必要的資料遺失。
- 主動式**ILM**原則:網格中物件複本的數量、類型和位置是由作用中的ILM原則所控制。ILM原則的細節可能會 影響可恢復資料的數量、以及恢復所需的特定技術。

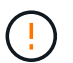

如果站台只包含物件的複本、且站台遺失、則物件會遺失。

• 儲存區(或容器)一致性:套用至儲存區(或容器)的一致性層級、會影響StorageGRID 在告知用戶端物件

擷取已成功之前、是否將物件中繼資料完全複寫至所有節點和站台。如果一致性層級允許最終一致性、則某 些物件中繼資料可能會在站台故障時遺失。這可能會影響可恢復資料的數量、並可能影響恢復程序的詳細資 料。

• 最近變更記錄:恢復程序的詳細資料可能會受下列因素影響:故障發生時是否有任何維護程序正在進行、或 您的ILM原則最近是否有任何變更。技術支援人員必須先評估網格的最新歷史記錄及目前狀況、然後才能開 始站台恢復。

站台恢復總覽

這是技術支援用來恢復故障站台的程序總覽。

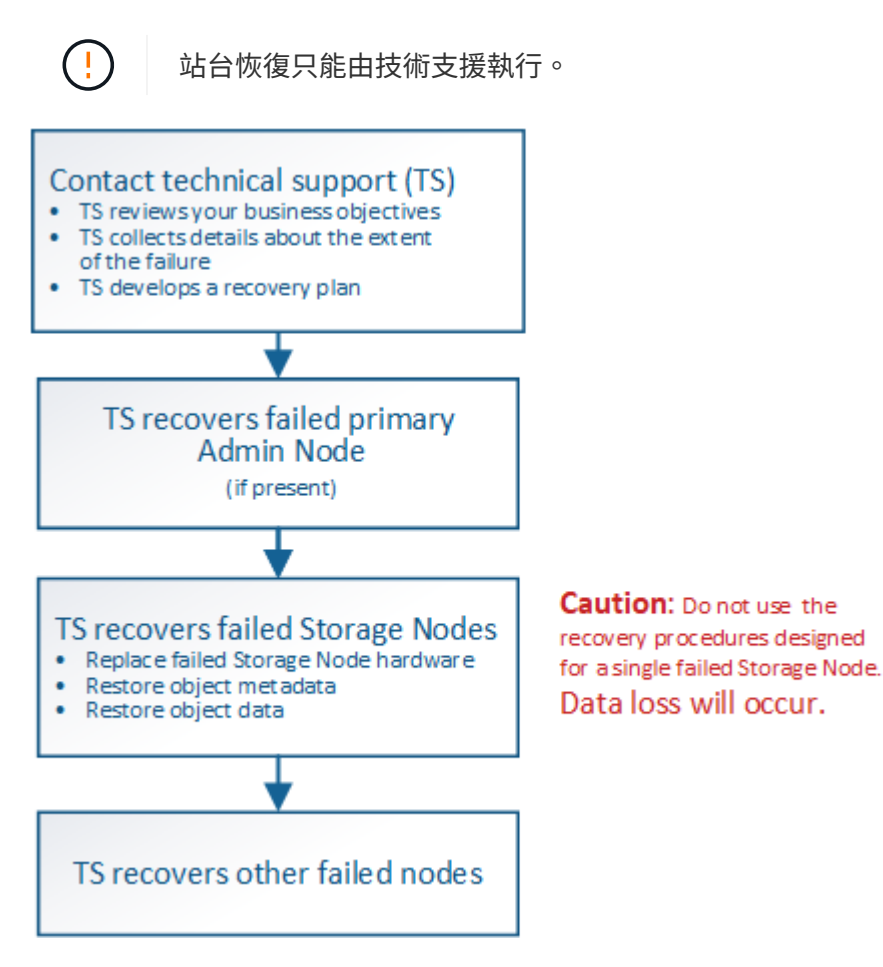

1. 聯絡技術支援。

技術支援部門會對故障進行詳細評估、並與您一起審查您的業務目標。根據此資訊、技術支援人員會針對您 的情況、擬定一套專屬的恢復計畫。

- 2. 如果主管理節點發生故障、技術支援會將其恢復。
- 3. 技術支援會依照以下概述、恢復所有儲存節點:
	- a. 視需要更換儲存節點硬體或虛擬機器。
	- b. 將物件中繼資料還原至故障站台。
	- c. 將物件資料還原至恢復的儲存節點。

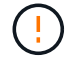

如果使用單一故障儲存節點的恢復程序、就會發生資料遺失。

當整個站台故障時、需要使用特殊命令才能成功還原物件和物件中繼資料。

4. 技術支援可恢復其他故障節點。

物件中繼資料和資料恢復後、可使用標準程序還原故障的閘道節點、非主要管理節點或歸檔節點。

#### 相關資訊

["](#page-184-0)[站台](#page-184-0)[汰換](#page-184-0)["](#page-184-0)

# 取消委任程序

Ĥ.

您可以執行取消委任程序、將網格節點或整個站台從StorageGRID 整套系統中永久移除。 若要移除網格節點或站台、請執行下列取消委任程序之一:

- 執行\*節點取消委任\*來移除一或多個節點、這些節點可以位於一或多個站台。您移除的節點可以連線 至StorageGRID 線上、也可以離線或中斷連線。
- 執行\*連線站台取消委任\*、移除所有節點都連線StorageGRID 至該站台的站台。
- 執行\*中斷連線的站台取消委任\*、移除所有節點都從StorageGRID 停止運作的站台。

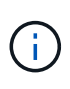

在執行中斷連線的站台取消委任之前、您必須聯絡NetApp客戶代表。NetApp將在取消委任網 站精靈中啟用所有步驟之前、先審查您的需求。如果您認為可以從站台恢復或從站台恢復物 件資料、則不應嘗試中斷站台的停用。

如果站台含有混合連接的( )和已中斷連線的節點( 或 つ ) 、您必須讓所有離線節點恢復上線。

相關資訊

#### ["](#page-163-0)[網格節點](#page-163-0)[汰換](#page-163-0)["](#page-163-0)

["](#page-184-0)[站台](#page-184-0)[汰換](#page-184-0)["](#page-184-0)

#### <span id="page-163-0"></span>網格節點汰換

您可以使用節點取消委任程序、移除一或多個站台上的一或多個儲存節點、閘道節點或非 主要管理節點。您無法取消委任主管理節點或歸檔節點。

一般而言、只有在網格節點連接StorageGRID 到該系統且所有節點均正常運作時、才應取消委任網格節點( 在「節點」頁面和「取消配置節點」頁面上有綠色圖示)。不過、如果需要、您可以取消委任中斷連線的網格節 點。在移除中斷連線的節點之前、請務必瞭解該程序的影響和限制。

當下列任一情況成立時、請使用節點取消委任程序:

- 您已在系統中新增一個較大的儲存節點、並想要移除一個或多個較小的儲存節點、同時保留物件。
- 您所需的總儲存容量較少。
- 您不再需要閘道節點。
- 您不再需要非主要管理節點。

• 您的網格包含一個中斷連線的節點、您無法恢復或恢復連線。

流程圖顯示解除委任網格節點的高階步驟。

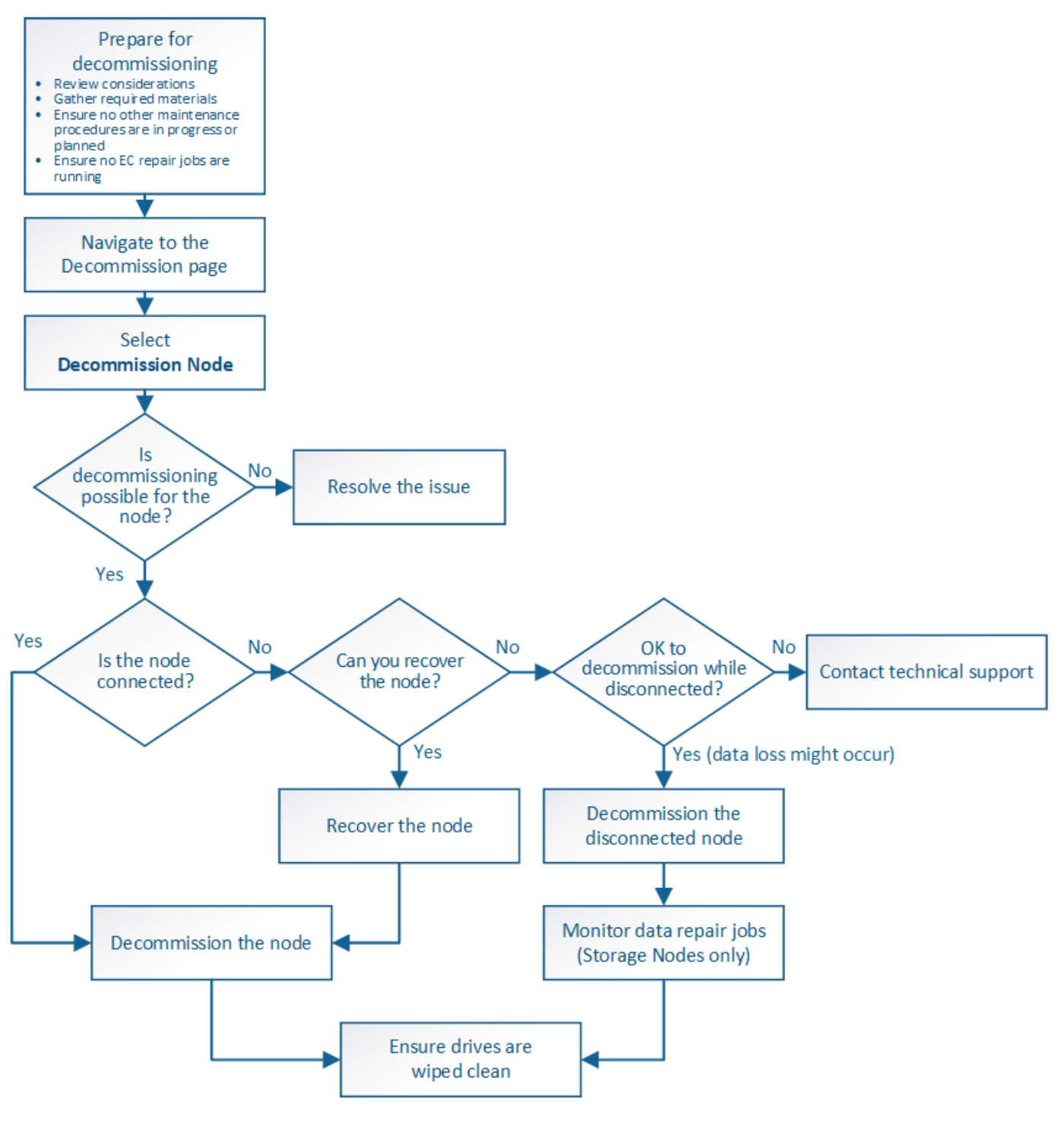

## 步驟

- ["](#page-165-0)[準備取消委任網格節點](#page-165-0)["](#page-165-0)
- ["](#page-170-0)[收集](#page-170-0)[必要資料](#page-170-0)["](#page-170-0)
- ["](#page-171-0)[存取](#page-171-0)「[取消委任節點](#page-171-0)[」](#page-171-0)[頁面](#page-171-0)["](#page-171-0)
- ["](#page-174-0)[解除委任中斷](#page-174-0)[連線](#page-174-0)[的網格節點](#page-174-0)["](#page-174-0)
- ["](#page-179-0)[解除委任已](#page-179-0)[連線](#page-179-0)[的網格節點](#page-179-0)["](#page-179-0)
- ["](#page-183-0)[暫](#page-183-0)[停](#page-183-0)[及](#page-183-0)[恢復儲存節點的取消委任程序](#page-183-0)["](#page-183-0)
- ["](#page-183-1)[疑難排](#page-183-1)[解節點](#page-183-1)[汰換](#page-183-1)["](#page-183-1)

<span id="page-165-0"></span>準備取消委任網格節點

您必須檢閱移除網格節點的考量事項、並確認未針對銷毀編碼資料啟用任何修復工作。

步驟

- ["](#page-166-0)[解除委任儲存節點的考量事項](#page-166-0)["](#page-166-0)
- ["](#page-169-0)[正](#page-169-0)[在檢查資料修復工作](#page-169-0)["](#page-169-0)

<span id="page-165-1"></span>汰換網格節點時的考量事項

在開始此程序以取消委任一或多個節點之前、您必須先瞭解移除每種節點類型的影響。成 功解除委任節點後、其服務將停用、節點將自動關閉。

如果這樣做會使StorageGRID 節點處於無效狀態、則無法取消委任節點。會強制執行下列規則:

- 您無法取消委任主管理節點。
- 您無法取消委任歸檔節點。
- 如果管理節點或閘道節點的其中一個網路介面是高可用度(HA)群組的一部分、則無法取消委任。
- 如果移除儲存節點會影響到ADC仲裁、則無法取消委任儲存節點。
- 如果使用中ILM原則需要儲存節點、則無法取消委任。
- 在單一取消委任節點程序中、您不應取消委任超過10個儲存節點。
- 如果網格包含任何中斷連線的節點(健全狀況為未知或管理性關閉的節點)、則無法取消委任已連線節點。 您必須先取消委任或恢復中斷連線的節點。
- 如果您的網格包含多個中斷連線的節點、軟體就會要求您同時取消委任節點、進而增加意外結果的可能性。
- 如果無法移除中斷連線的節點(例如、必須有儲存節點才能達到ADC仲裁)、則無法移除其他中斷連線的節 點。
- 如果您想要以較新的應用裝置來取代較舊的應用裝置、請考慮使用應用裝置節點複製程序、而非汰換舊節 點、並在擴充中新增新節點。

["](#page-267-0)[應用裝置節點複](#page-267-0)[製](#page-267-0)["](#page-267-0)

 $(i)$ 

除非在取消委任程序中有指示、否則請勿移除網格節點的虛擬機器或其他資源。

解除委任管理節點或閘道節點的考量事項

在解除委任管理節點或閘道節點之前、請先檢閱下列考量事項。

- 取消委任程序需要專屬存取部分系統資源、因此您必須確認沒有執行其他維護程序。
- 您無法取消委任主管理節點。
- 如果管理節點或閘道節點的其中一個網路介面是高可用度(HA)群組的一部分、則無法取消委任。您必須 先從HA群組移除網路介面。請參閱「管理StorageGRID 功能」的說明。
- 視需要、您可以在解除委任閘道節點或管理節點的同時、安全地變更ILM原則。
- 如果您取消委任管理節點、並啟用StorageGRID 單一登入(SSO)來啟用您的支援、您必須記得從Active Directory Federation Services (AD FS) 移除節點的信賴方信任。

## 相關資訊

["](https://docs.netapp.com/zh-tw/storagegrid-115/admin/index.html)[管理](https://docs.netapp.com/zh-tw/storagegrid-115/admin/index.html)[StorageGRID"](https://docs.netapp.com/zh-tw/storagegrid-115/admin/index.html)

<span id="page-166-0"></span>解除委任儲存節點的考量事項

如果您打算取消委任儲存節點、則必須瞭StorageGRID 解如何由NetApp管理該節點上的物 件資料和中繼資料。

解除委任儲存節點時、需考量下列事項與限制:

- 系統必須隨時包含足夠的儲存節點、以滿足作業需求、包括ADC仲裁和作用中ILM原則。若要滿足此限制、 您可能需要在擴充作業中新增儲存節點、才能取消委任現有的儲存節點。
- 如果您取消委任儲存節點時、儲存節點已中斷連線、則系統必須使用連線儲存節點的資料來重新建構資料、 否則可能導致資料遺失。
- 移除儲存節點時、必須透過網路傳輸大量的物件資料。雖然這些傳輸不應影響正常的系統作業、但可能會影 響StorageGRID 到整個過程中使用的網路頻寬。
- 與儲存節點解除委任相關的工作優先順序低於正常系統作業相關的工作。這表示汰換不會干擾StorageGRID 正常的非功能性系統作業、也不需要排定系統閒置一段時間。由於汰換是在背景執行、因此很難預估完成程 序所需的時間。一般而言、當系統處於靜止狀態時、或一次只移除一個儲存節點時、汰換作業會更快完成。
- 取消委任儲存節點可能需要數天或數週的時間。請據此規劃此程序。雖然取消委任程序的設計不會影響系統 作業、但它可能會限制其他程序。一般而言、移除網格節點之前、您應該先執行任何計畫性的系統升級或擴 充。
- 涉及儲存節點的取消委任程序可在特定階段暫停、以便在需要時執行其他維護程序、並在完成後繼續執行。
- 當取消委任工作正在執行時、您無法在任何網格節點上執行資料修復作業。
- 在停用儲存節點時、您不應對ILM原則進行任何變更。
- 當您移除儲存節點時、節點上的資料會移轉至其他網格節點、但此資料不會從停用的網格節點中完全移除。 若要永久且安全地移除資料、您必須在取消委任程序完成後、清除已停用的網格節點磁碟機。
- 當您取消委任儲存節點時、可能會發出下列警示和警示、您可能會收到相關的電子郵件和SNMP通知:
	- \*無法與node\*警示通訊。當您取消委任包含ADC服務的儲存節點時、就會觸發此警示。取消委任作業完 成後、警示便會解決。
	- VSTU(物件驗證狀態)警示。此通知層級警示表示儲存節點在取消委任程序期間正進入維護模式。
	- CASA(資料儲存區狀態)警示。此重大層級警示表示Cassandra資料庫因為服務停止而關閉。

相關資訊

["](#page-117-0)[如有需要、可將物件資料還原至儲存](#page-117-0)[Volume"](#page-117-0)

["](#page-167-0)[瞭解](#page-167-0)[ADC](#page-167-0)[仲裁](#page-167-0)["](#page-167-0)

["](#page-167-1)[檢閱](#page-167-1)[ILM](#page-167-1)[原則和儲存](#page-167-1)[組態](#page-167-1)["](#page-167-1)

["](#page-168-0)[解除委任中斷](#page-168-0)[連線](#page-168-0)[的儲存節點](#page-168-0)["](#page-168-0)

["](#page-169-1)[整合儲存節點](#page-169-1)["](#page-169-1)

["](#page-169-2)[解除委任多個儲存節點](#page-169-2)["](#page-169-2)

<span id="page-167-0"></span>瞭解**ADC**仲裁

如果在停用之後、管理網域控制器(ADC)服務仍有太少、您可能無法取消委任資料中心 站台上的某些儲存節點。此服務位於部分儲存節點、可維護網格拓撲資訊、並為網格提供 組態服務。這個支援系統要求每個站台及任何時間都能達到特定的ADC服務 量。StorageGRID

如果移除節點會導致不再符合ADC仲裁、則無法取消委任儲存節點。若要在汰換期間達到ADC仲裁、每個資料 中心站台至少必須有三個儲存節點具有ADC服務。如果資料中心站台有三個以上的儲存節點搭配使用ADC服 務、則在停用之後、這些節點的大多數都必須維持可用((0.5 \* *Storage Nodes with ADC*)+ 1)。

例如、假設資料中心站台目前包含六個具有ADC服務的儲存節點、而您想要取消委任三個儲存節點。由於必須 達到ADC仲裁要求、您必須完成下列兩個取消委任程序:

- 在第一次取消委任程序中、您必須確保具有ADC服務的四個儲存節點仍可用((0.5 \* 6)+1)。這表示您一 開始只能取消委任兩個儲存節點。
- •在第二個取消委任程序中、您可以移除第三個儲存節點、因為現在只需要三個可用的ADC服務((0.5 \* 4 )+ 1)、就能達到此值。

如果您需要取消委任儲存節點、但因為達到ADC仲裁需求而無法執行、則必須在擴充中新增儲存節點、並指定 該節點應有一個ADC服務。然後、您可以取消委任現有的儲存節點。

相關資訊

["](#page-2-0)[擴充網格](#page-2-0)["](#page-2-0)

<span id="page-167-1"></span>檢閱**ILM**原則和儲存組態

如果您打算取消委任儲存節點、則在StorageGRID 開始解除委任程序之前、應先檢閱您的 一套NetApp系統的ILM原則。

在汰換期間、所有物件資料都會從停用的儲存節點移轉至其他儲存節點。

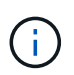

您在取消委任期間擁有的ILM原則將是取消委任後使用的ILM原則。在開始取消委任之前及取消委 任完成後、您都必須確保此原則符合您的資料需求。

您應檢閱使用中ILM原則中的規則、以確保StorageGRID 該系統將繼續擁有足夠的正確類型容量、並位於正確位 置、以因應儲存節點的汰換。

請考慮下列事項:

• ILM評估服務是否能複製物件資料、以符合ILM規則?

- 當停用進行中的站台暫時無法使用時、會發生什麼情況?是否可以在其他位置製作其他複本?
- 汰換程序如何影響內容的最終發佈?如「整合儲存節點」中所述、您應該先新增儲存節點、再停用舊節點。 如果您在解除委任較小的儲存節點之後新增較大的替換儲存節點、舊的儲存節點可能接近容量、而新的儲存 節點幾乎沒有內容。新物件資料的大部分寫入作業會導向新的儲存節點、進而降低系統作業的整體效率。
- 系統是否會在任何時候納入足夠的儲存節點、以滿足使用中的ILM原則?

 $\left(\begin{smallmatrix} 1\ 1\end{smallmatrix}\right)$ 

無法滿足的ILM原則會導致待處理和警示、並可能停止StorageGRID 運作。

評估表格中所列的因素、確認因汰換程序而產生的建議拓撲是否符合ILM原則。

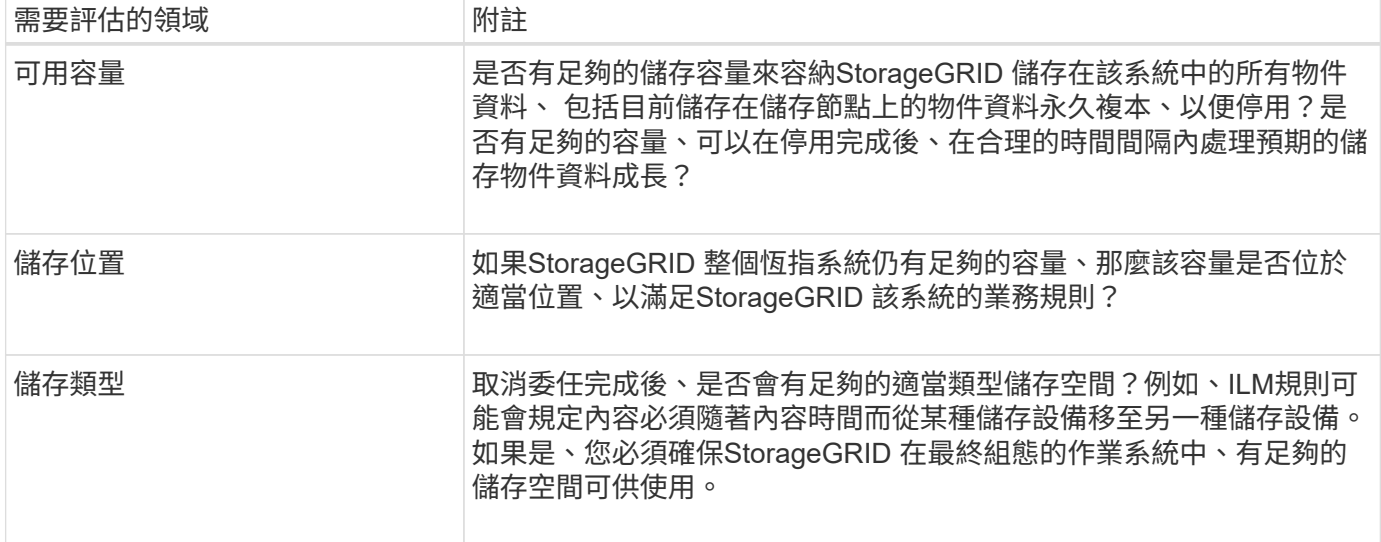

## 相關資訊

["](#page-169-1)[整合儲存節點](#page-169-1)["](#page-169-1)

["](https://docs.netapp.com/zh-tw/storagegrid-115/ilm/index.html)[使用](https://docs.netapp.com/zh-tw/storagegrid-115/ilm/index.html)[ILM](https://docs.netapp.com/zh-tw/storagegrid-115/ilm/index.html)[管理物件](https://docs.netapp.com/zh-tw/storagegrid-115/ilm/index.html)["](https://docs.netapp.com/zh-tw/storagegrid-115/ilm/index.html)

["](#page-2-0)[擴充網格](#page-2-0)["](#page-2-0)

<span id="page-168-0"></span>解除委任中斷連線的儲存節點

您必須瞭解當儲存節點中斷連線時、如果您取消委任儲存節點會發生什麼情況(健全狀況 為未知或管理性關閉)。

當您取消委任從網格中斷連線的儲存節點時StorageGRID 、會使用其他儲存節點的資料來重建中斷連線節點上 的物件資料和中繼資料。它會在停用程序結束時自動啟動資料修復工作、以達成此目標。

在解除委任中斷連線的儲存節點之前、請注意下列事項:

• 除非您確定已中斷連線的節點無法上線或恢復、否則請勿取消委任該節點。

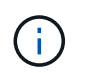

如果您認為可以從節點恢復物件資料、請勿執行此程序。請聯絡技術支援部門、以判斷是否 可以恢復節點。

• 如果中斷連線的儲存節點包含物件的唯一複本、則當您取消委任節點時、該物件將會遺失。只有在目前連線

的儲存節點上至少有一個複寫複本或有足夠的銷毀編碼片段存在時、資料修復工作才能重建及還原物件。

• 當您取消委任已中斷連線的儲存節點時、取消委任程序相對較快完成。不過、資料修復工作可能需要數天或 數週的時間才能執行、而且不受取消委任程序的監控。您必須手動監控這些工作、並視需要重新啟動。請參 閱監控資料修復的指示。

["](#page-169-0)[正](#page-169-0)[在檢查資料修復工作](#page-169-0)["](#page-169-0)

• 如果一次取消委任多個中斷連線的儲存節點、可能會發生資料遺失。如果物件資料、中繼資料或銷毀編碼片 段的複本太少、系統可能無法重建資料。

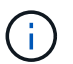

如果您有多個無法恢復的中斷連線儲存節點、請聯絡技術支援部門、以決定最佳的行動方 針。

#### <span id="page-169-1"></span>整合儲存節點

您可以整合儲存節點、以減少站台或部署的儲存節點數、同時增加儲存容量。

當您整合儲存節點時、您可以擴充StorageGRID 整個支援系統、以新增更大容量的儲存節點、然後取消委任舊 的小容量儲存節點。在取消委任程序期間、物件會從舊的儲存節點移轉至新的儲存節點。

例如、您可以新增兩個較大容量的新儲存節點、以取代三個較舊的儲存節點。您會先使用擴充程序來新增兩個較 大的新儲存節點、然後使用取消委任程序來移除三個較小的舊儲存節點。

在移除現有的儲存節點之前新增容量、可確保在StorageGRID 整個整個作業系統之間更平衡地分配資料。您也 可以降低現有儲存節點可能被推到儲存浮水印層級以外的可能性。

## 相關資訊

["](#page-2-0)[擴充網格](#page-2-0)["](#page-2-0)

<span id="page-169-2"></span>解除委任多個儲存節點

如果您需要移除多個儲存節點、可以依序或平行取消委任。

- 如果您依序取消委任儲存節點、則必須等到第一個儲存節點完成解除委任之後、才能開始取消委任下一個儲 存節點。
- 如果您平行取消委任儲存節點、則儲存節點會同時處理所有停用儲存節點的取消委任工作。這可能會導致檔 案的所有永久複本都標示為「僅讀取」、並在啟用此功能的網格中暫時停用刪除功能。

<span id="page-169-0"></span>正在檢查資料修復工作

在解除委任網格節點之前、您必須確認沒有任何資料修復工作處於作用中狀態。如果有任 何修復失敗、您必須重新啟動它們、並讓它們在執行取消委任程序之前完成。

如果您需要取消委任已中斷連線的儲存節點、也會在取消委任程序完成後完成這些步驟、以確保資料修復工作已 成功完成。您必須確保已移除節點上的任何銷毀編碼片段已成功還原。

這些步驟僅適用於具有銷毀編碼物件的系統。

1. 登入主要管理節點:

a. 輸入下列命令: ssh admin@*grid\_node\_IP*

當您以root登入時、提示會從變更 \$ 至 #。

- b. 輸入中所列的密碼 Passwords.txt 檔案:
- c. 輸入下列命令以切換至root: su -
- d. 輸入中所列的密碼 Passwords.txt 檔案:
- 2. 檢查執行中的修復: repair-data show-ec-repair-status
	- 如果您從未執行資料修復工作、則輸出<sup>為</sup> No job found。您不需要重新啟動任何修復工作。
	- 如果資料修復工作先前執行或目前正在執行、則輸出會列出修復的資訊。每項維修都有唯一的維修ID。 前往下一步。

root@DC1-ADM1:~ # repair-data show-ec-repair-status Repair ID Scope Start Time End Time State Est/Affected Bytes Repaired Retry Repair ======================================================================== =========== 949283 DC1-S-99-10(Volumes: 1,2) 2016-11-30T15:27:06.9 Success 17359 17359 No 949292 DC1-S-99-10(Volumes: 1,2) 2016-11-30T15:37:06.9 Failure 17359 0 Yes 949294 DC1-S-99-10(Volumes: 1,2) 2016-11-30T15:47:06.9 Failure 17359 0 Yes 949299 DC1-S-99-10(Volumes: 1,2) 2016-11-30T15:57:06.9 Failure 17359 0 Yes

- 3. 如果所有維修的州/省為 Success、您不需要重新啟動任何修復工作。
- 4. 如果維修所在的州為 Failure、您必須重新啟動該修復。
	- a. 從輸出中取得故障修復的修復ID。
	- b. 執行 repair-data start-ec-node-repair 命令。

使用 --repair-id 選項以指定修復ID。例如、如果您要重試維修ID為949292的修復、請執行下列命令 : repair-data start-ec-node-repair --repair-id 949292

c. 繼續追蹤EC資料維修的狀態、直到所有維修的州為止 Success。

<span id="page-170-0"></span>收集必要資料

在執行網格節點取消委任之前、您必須先取得下列資訊。

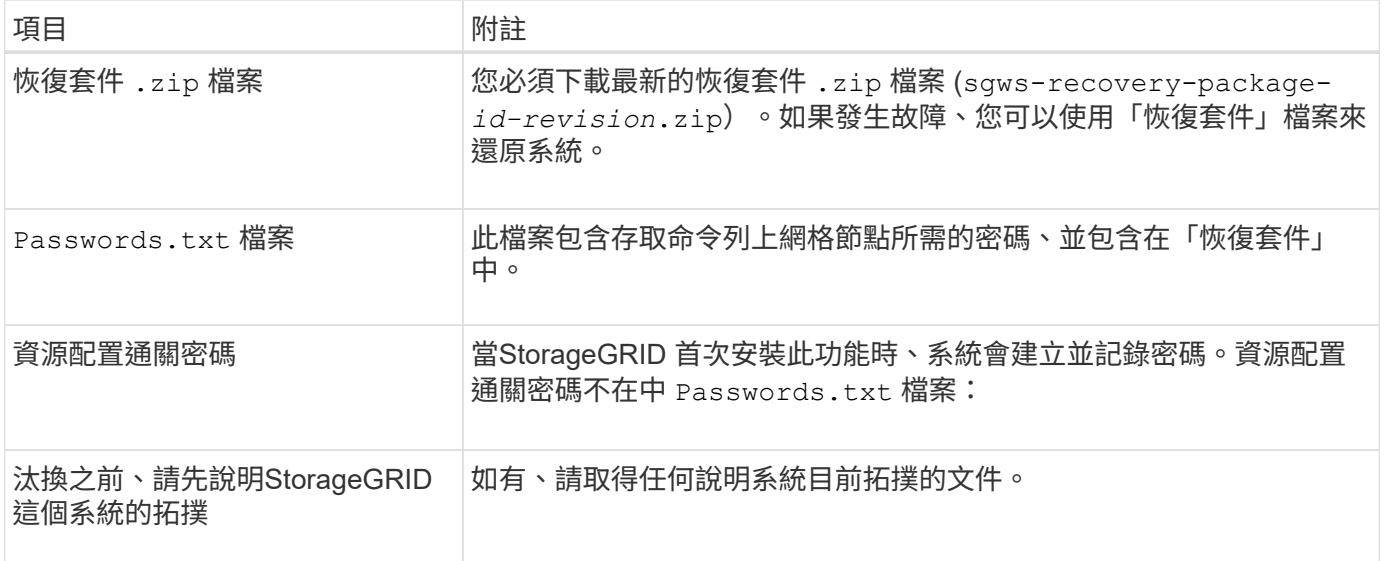

## 相關資訊

["](#page-55-0)[網](#page-55-0)[頁瀏](#page-55-0)[覽器需求](#page-55-0)["](#page-55-0)

["](#page-55-1)[正](#page-55-1)[在下](#page-55-1)[載](#page-55-1)[恢復套件](#page-55-1)["](#page-55-1)

<span id="page-171-0"></span>存取「取消委任節點」頁面

當您存取Grid Manager中的「取消委任節點」頁面時、您可以一覽哪些節點可以停用。

您需要的產品

- 您必須使用支援的瀏覽器登入Grid Manager。
- 您必須具有維護或根存取權限。

# 步驟

1. 選擇\*維護\*>\*維護工作\*>\*取消配置\*。

此時會出現「取消委任」頁面。

Decommission

Select Decommission Nodes to remove one or more nodes from a single site. Select Decommission Site to remove an entire data center site.

Learn important details about removing grid nodes and sites in the "Decommission procedure" section of the recovery and maintenance instructions.

**Decommission Nodes** 

Decommission Site

2. 按一下\*取消委任節點\*按鈕。

此時會出現「取消委任節點」頁面。在此頁面中、您可以:

- 判斷哪些網格節點目前可以停用。
- 查看所有網格節點的健全狀況
- 按\*名稱\*、站台、\*類型\*或\*具有ADC/\*的遞增或遞減順序排序清單。
- 輸入搜尋詞彙以快速尋找特定節點。例如、此頁面會顯示單一資料中心中的所有網格節點。「可能取消 委任」欄表示您可以取消委任非主要管理節點、閘道節點和五個儲存節點中的兩個節點。

#### **Decommission Nodes**

Before decommissioning a grid node, review the health of all nodes. If possible, resolve any issues or alarms before proceeding.

Select the checkbox for each grid node you want to decommission. If decommission is not possible for a node, see the Recovery and Maintenance Guide to learn how to proceed.

#### **Grid Nodes**

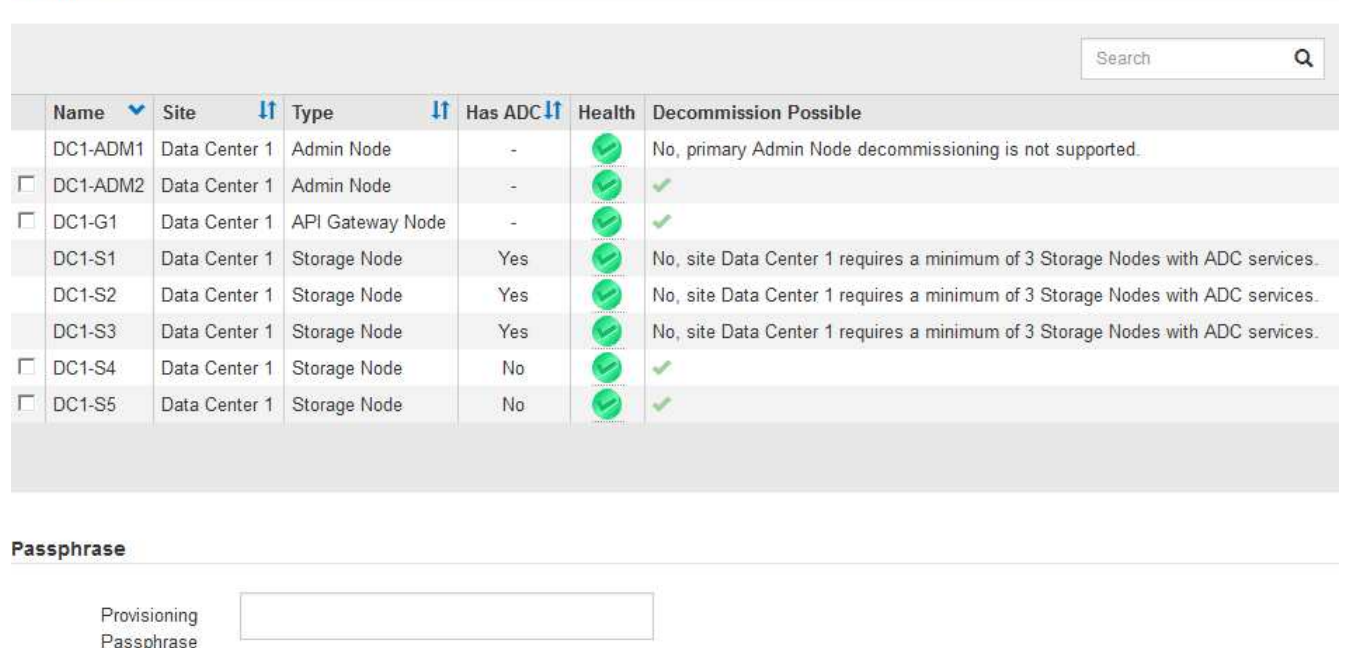

#### 3. 檢閱您要取消委任之每個節點的\*可能取消委任\*欄。

如果可以取消委任網格節點、此欄會包含綠色核取符號、而最左欄會包含核取方塊。如果某個節點無法停 用、此欄位將說明問題所在。如果節點無法停用的原因不止一個、則會顯示最重要的原因。

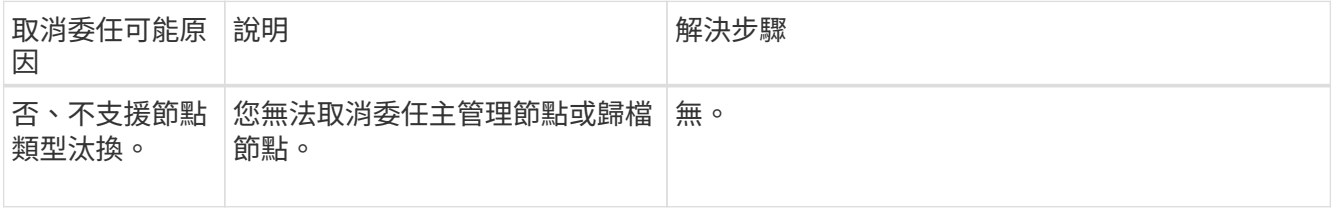

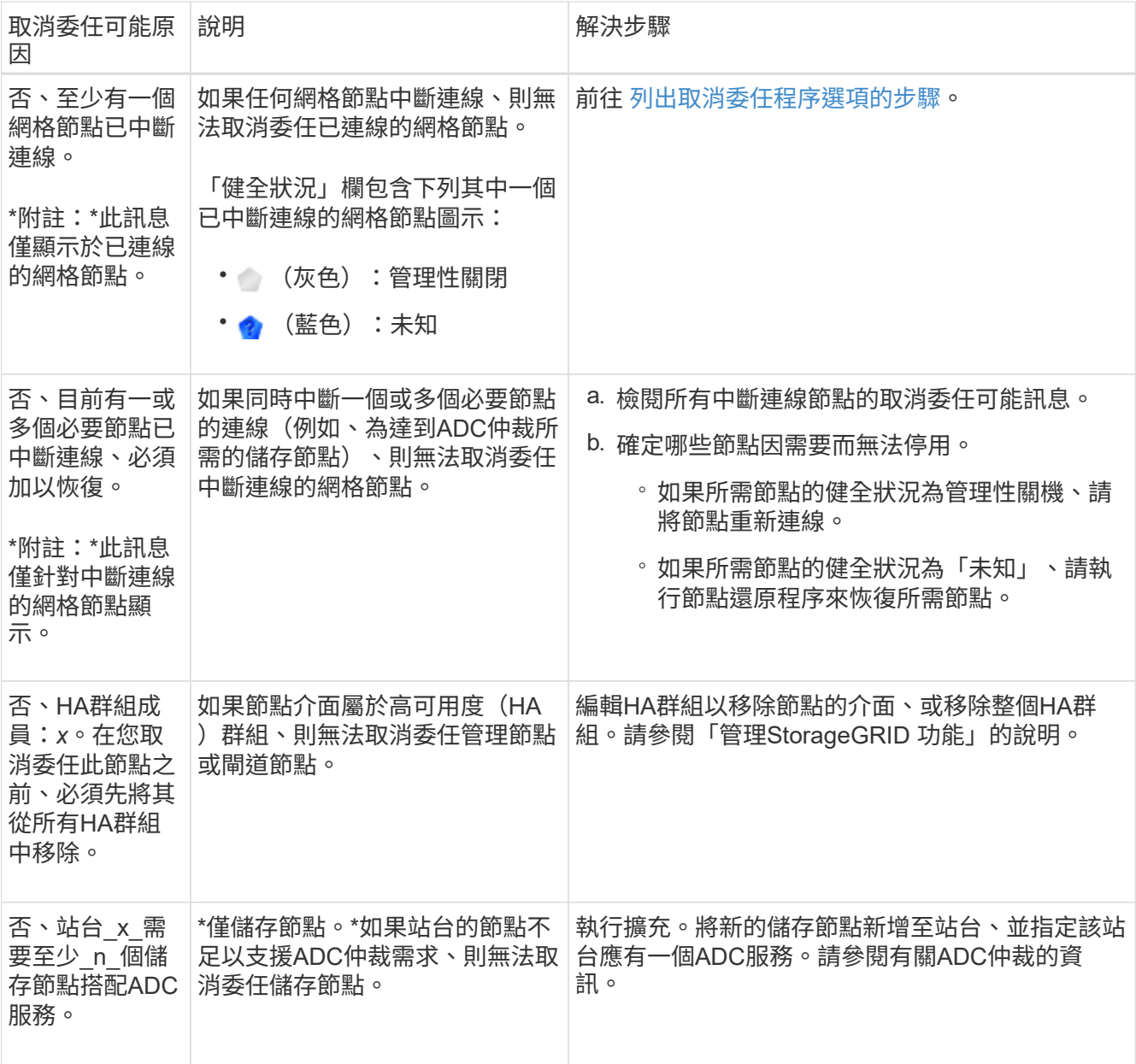

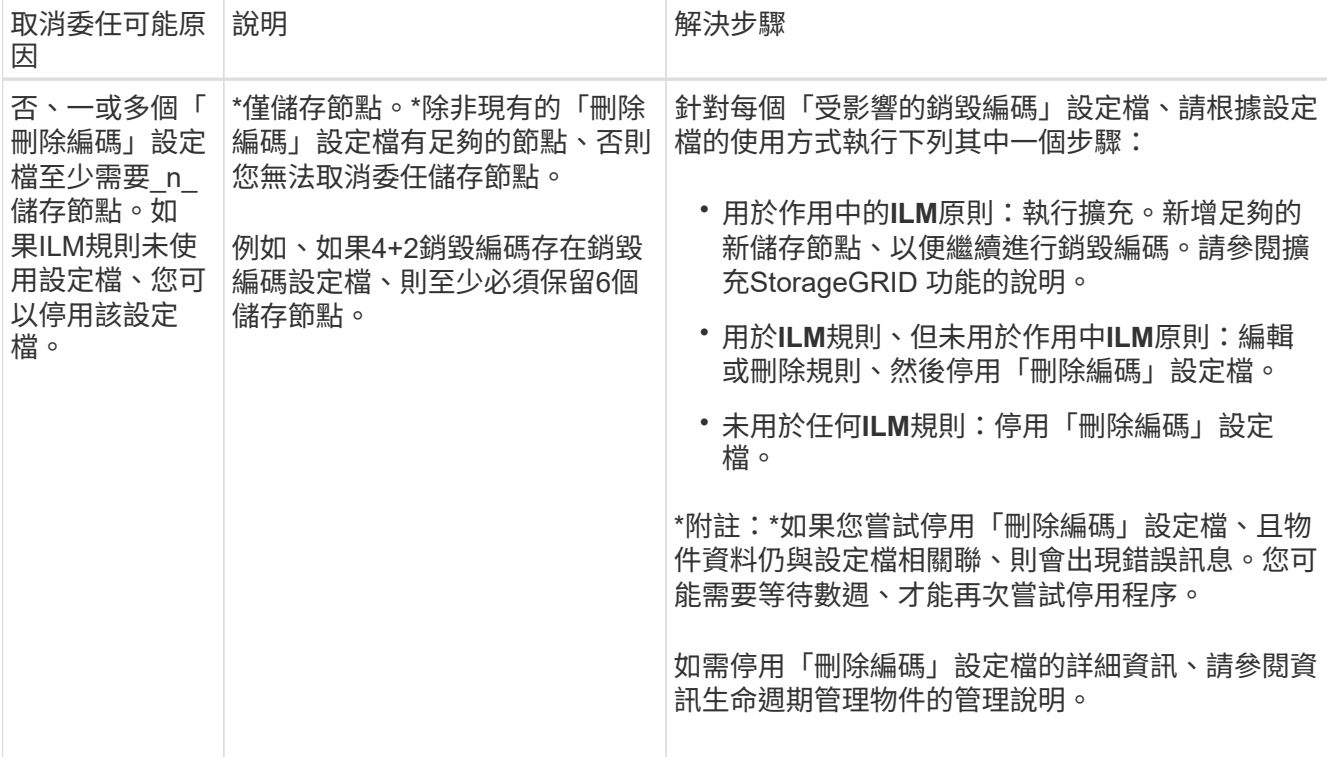

4. [[[取消 委任程序選項]如果節點可以解除委任、請決定您需要執行的程序:

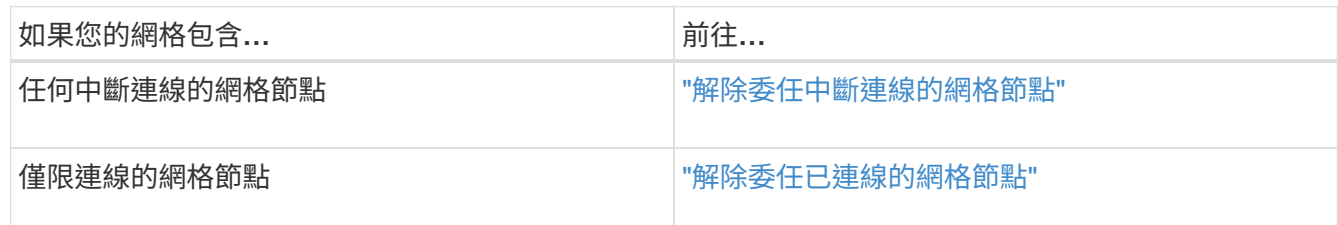

# 相關資訊

["](#page-169-0)[正](#page-169-0)[在檢查資料修復工作](#page-169-0)["](#page-169-0)

["](#page-167-0)[瞭解](#page-167-0)[ADC](#page-167-0)[仲裁](#page-167-0)["](#page-167-0)

["](https://docs.netapp.com/zh-tw/storagegrid-115/ilm/index.html)[使用](https://docs.netapp.com/zh-tw/storagegrid-115/ilm/index.html)[ILM](https://docs.netapp.com/zh-tw/storagegrid-115/ilm/index.html)[管理物件](https://docs.netapp.com/zh-tw/storagegrid-115/ilm/index.html)["](https://docs.netapp.com/zh-tw/storagegrid-115/ilm/index.html)

["](#page-2-0)[擴充網格](#page-2-0)["](#page-2-0)

["](https://docs.netapp.com/zh-tw/storagegrid-115/admin/index.html)[管理](https://docs.netapp.com/zh-tw/storagegrid-115/admin/index.html)[StorageGRID"](https://docs.netapp.com/zh-tw/storagegrid-115/admin/index.html)

<span id="page-174-0"></span>解除委任中斷連線的網格節點

您可能需要取消委任目前未連線至網格的節點(健全狀況為未知或管理性關閉的節點)。

您需要的產品

• 您瞭解汰換網格節點的需求與考量。

["](#page-165-1)[汰換](#page-165-1)[網格節點時的考量事項](#page-165-1)["](#page-165-1)

- 您已取得所有必要項目。
- 您已確保沒有任何資料修復工作處於作用中狀態。

["](#page-169-0)[正](#page-169-0)[在檢查資料修復工作](#page-169-0)["](#page-169-0)

- 您已確認儲存節點還原在網格中的任何位置均未進行。如果是、您必須等到恢復完成時執行任何Cassandra 重新建置。然後您可以繼續解除委任。
- 您已確保在節點取消委任程序執行期間不會執行其他維護程序、除非節點取消委任程序暫停。
- 您要取消委任的中斷節點的\*可能取消委任\*欄會包含綠色核取符號。
- 您必須擁有資源配置通關密碼。

您可以在「\* Health 」(**\***健全狀況)欄中尋找「未知」(藍色)或「管理性關閉」(灰色)圖示來識別中斷連 線的節點。在範例中、名為DC1-S4的儲存節點會中斷連線、其他所有節點都會連線。

**Decommission Nodes** 

Before decommissioning a grid node, review the health of all nodes. If possible, resolve any issues or alarms before proceeding.

A grid node is disconnected (has a blue or gray health icon). Try to bring it back online or recover it. Data loss might occur if you decommission a node that is disconnected

See the Recovery and Maintenance Guide for details. Contact Support if you cannot recover a node and do not want to decommission it.

Select the checkbox for each grid node you want to decommission. If decommission is not possible for a node, see the Recovery and Maintenance Guide to learn how to proceed.

#### **Grid Nodes**

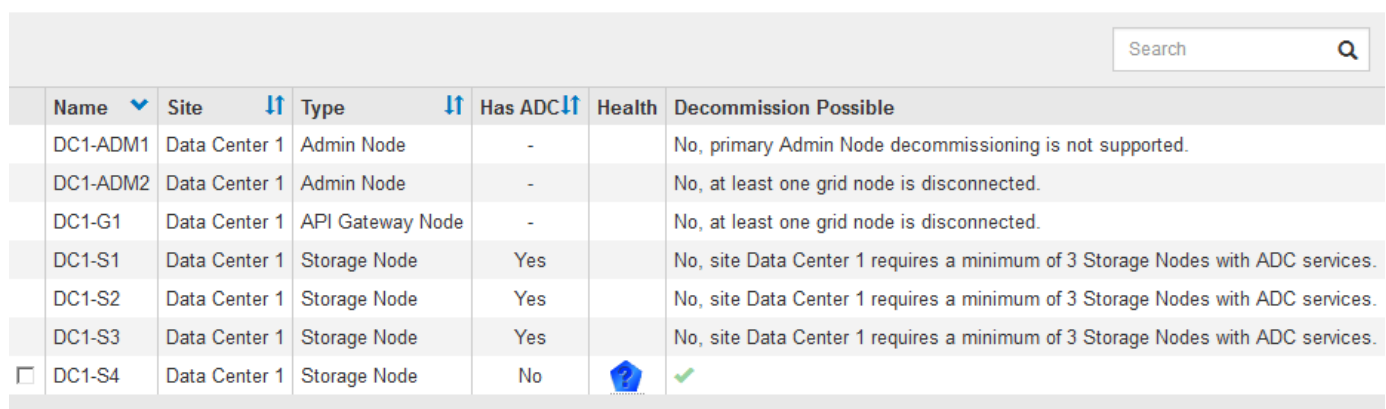

#### Passphrase

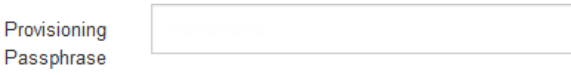

在解除委任任何中斷連線的節點之前、請注意下列事項:

• 此程序主要用於移除單一中斷連線的節點。如果您的網格包含多個中斷連線的節點、軟體就會要求您同時取 消委任節點、進而增加意外結果的可能性。

一次停用多個中斷連線的網格節點時請務必小心、尤其是當您選擇多個中斷連線的儲存節點 時。

• 如果無法移除中斷連線的節點(例如、必須有儲存節點才能達到ADC仲裁)、則無法移除其他中斷連線的節 點。

在解除委任中斷連線的\*儲存節點\*之前、請注意下列事項

• 除非您確定已中斷連線的儲存節點無法上線或恢復、否則請勿取消委任該節點。

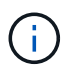

 $\left(\begin{smallmatrix} 1\\ 1\end{smallmatrix}\right)$ 

如果您認為物件資料仍可從節點還原、請勿執行此程序。請聯絡技術支援部門、以判斷是否 可以恢復節點。

• 如果您取消委任多個已中斷連線的儲存節點、可能會發生資料遺失。如果沒有足夠的物件複本、銷毀編碼的 片段或物件中繼資料可供使用、系統可能無法重建資料。

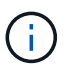

如果您有多個無法恢復的中斷連線儲存節點、請聯絡技術支援部門、以決定最佳的行動方 針。

- 當您取消委任已中斷連線的儲存節點時、StorageGRID 在解除委任程序結束時、即可開始執行資料修復工 作。這些工作會嘗試重建儲存在中斷連線節點上的物件資料和中繼資料。
- 當您取消委任已中斷連線的儲存節點時、取消委任程序相對較快完成。不過、資料修復工作可能需要數天或 數週的時間才能執行、而且不受取消委任程序的監控。您必須手動監控這些工作、並視需要重新啟動。請參 閱監控資料修復的指示。

["](#page-169-0)[正](#page-169-0)[在檢查資料修復工作](#page-169-0)["](#page-169-0)

• 如果您取消委任包含物件唯一複本的已中斷連線儲存節點、該物件將會遺失。只有在目前連線的儲存節點上 至少有一個複寫複本或有足夠的銷毀編碼片段存在時、資料修復工作才能重建及還原物件。

在取消停用中斷連線的\*管理節點\*或\*閘道節點\*之前、請注意下列事項:

- •當您取消委任已中斷連線的管理節點時、將會遺失該節點的稽核記錄;不過、這些記錄也應該存在於主要管 理節點上。
- 您可以在閘道節點中斷連線時安全地取消委任。

步驟

1. 嘗試將任何中斷連線的網格節點重新連線、或將其恢復。

請參閱恢復程序以取得相關指示。

2. 如果您無法恢復中斷連線的網格節點、而想要在中斷連線時取消委任節點、請選取該節點的核取方塊。

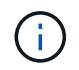

如果您的網格包含多個中斷連線的節點、軟體就會要求您同時取消委任節點、進而增加意外 結果的可能性。

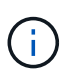

選擇一次取消委任多個中斷連線的網格節點時、請務必小心、尤其是當您選擇多個中斷連線 的儲存節點時。如果您有多個無法恢復的中斷連線儲存節點、請聯絡技術支援部門、以決定 最佳的行動方針。

3. 輸入資源配置通關密碼。

「開始取消委任」按鈕已啟用。

4. 按一下\*開始取消委任\*。

此時會出現一則警告、指出您已選取中斷連線的節點、而且如果節點只有物件複本、該物件資料將會遺失。

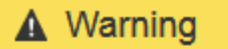

The selected nodes are disconnected (health is Unknown or Administratively Down). If you continue and the node has the only copy of an object, the object will be lost when the node is removed.

The following grid nodes have been selected for decommissioning and will be permanently removed from the StorageGRID Webscale system.

**DC1-S4** 

Do you want to continue?

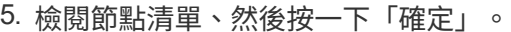

取消委任程序隨即開始、並顯示每個節點的進度。在程序期間、系統會產生新的恢復套件、其中包含網格組 態變更。

Cancel

OK

**Decommission Nodes** 

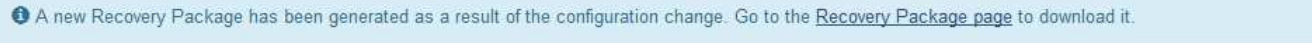

The progress for each node is displayed while the decommission procedure is running. When all tasks are complete, the node selection list is redisplayed.

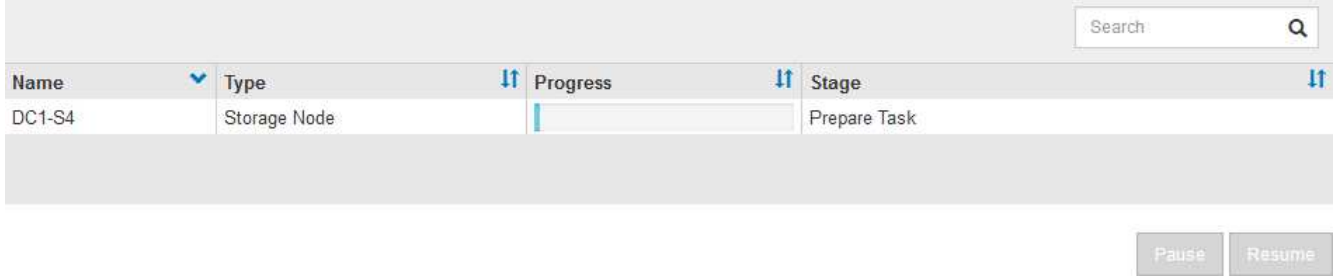

6. 一旦新的恢復套件可用、請按一下連結或選取\*維護\*系統\*恢復套件\*、以存取「恢復套件」頁面。然後下載 .zip 檔案:

## 請參閱下載恢復套件的指示。

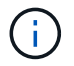

請盡快下載恢復套件、以確保在取消委任程序期間發生問題時、您可以恢復網格。

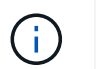

必須保護恢復套件檔案、因為其中包含可用於從StorageGRID 該系統取得資料的加密金鑰和 密碼。

## 7. 定期監控「取消委任」頁面、確保所有選取的節點都能順利停用。

儲存節點可能需要數天或數週的時間才能取消委任。當所有工作都完成時、會重新顯示節點選擇清單、並顯 示成功訊息。如果您停用中斷連線的儲存節點、會出現一則資訊訊息、指出修復工作已啟動。

**Decommission Nodes** 

The previous decommission procedure completed successfully.

Repair jobs for replicated and erasure-coded data have been started. These jobs restore object data that might have been on any disconnected Storage Nodes. To monitor the progress of these jobs and restart them as needed, see the Decommissioning section of the Recovery and Maintenance Guide.

Before decommissioning a grid node, review the health of all nodes. If possible, resolve any issues or alarms before proceeding.

Select the checkbox for each grid node you want to decommission. If decommission is not possible for a node, see the Recovery and Maintenance Guide to learn how to proceed.

#### **Grid Nodes**

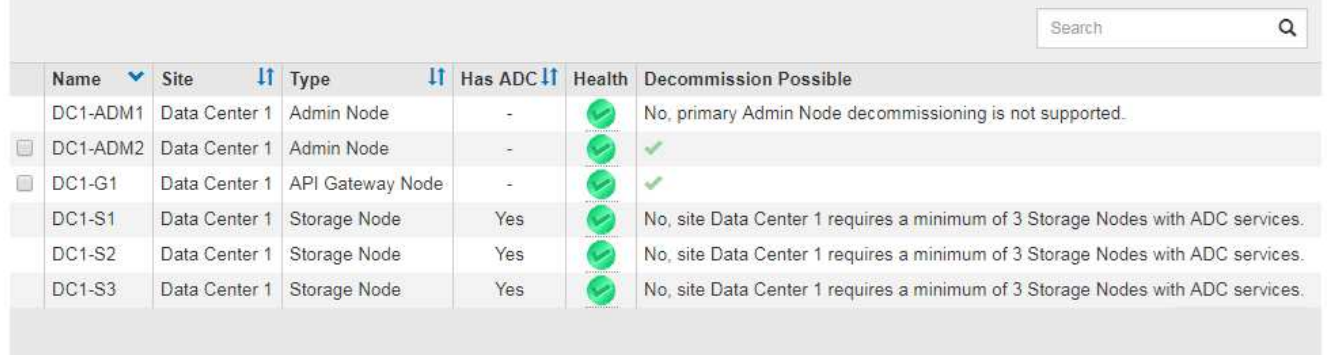

#### Passphrase

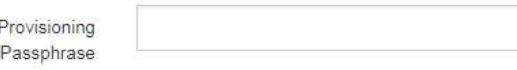

8. 當節點在取消委任程序中自動關機之後、請移除任何其他與停用節點相關的虛擬機器或其他資源。

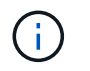

在節點自動關機之前、請勿執行此步驟。

- 9. 如果您要解除委任儲存節點、請監控在解除委任程序期間自動啟動的資料修復工作狀態。
	- a. 選取\*支援\*>\*工具\*>\*網格拓撲\*。
	- b. 選取StorageGRID 「Grid拓撲」樹狀結構頂端的\*《Deployment》(《部署》)。
	- c. 在「總覽」索引標籤上、找到「ILM活動」區段。
	- d. 請使用下列屬性組合來判斷複寫的修復是否完成、以及可能的情況。

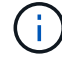

Cassandra可能存在不一致之處、而且無法追蹤失敗的修復。

▪ 嘗試的維修(**XRPA**):使用此屬性來追蹤複寫的維修進度。每次儲存節點嘗試修復高風險物件時、 此屬性都會增加。如果此屬性的增加時間不超過目前掃描期間(由\*掃描期間-預估\*屬性提供)、表 示ILM掃描未發現任何需要在任何節點上修復的高風險物件。

 $\binom{1}{1}$ 

高風險物件是可能完全遺失的物件。這不包括不符合ILM組態的物件。

- 掃描期間**-**預估(**XSCM**):使用此屬性來預估原則變更何時會套用至先前擷取的物件。如果\*已嘗試 的維修\*屬性在一段時間內沒有增加、則可能是因為複寫的維修已經完成。請注意、掃描期間可能會 變更。「掃描期間**-**預估(**XSCM**)」屬性適用於整個網格、是所有節點掃描期間的上限。您可以查 詢網格的\*掃描期間-預估\*屬性歷程記錄、以判斷適當的時間範圍。
- e. 使用下列命令來追蹤或重新啟動修復:
	- 使用 repair-data show-ec-repair-status 追蹤銷毀編碼資料修復的命令。
	- 使用 repair-data start-ec-node-repair <sup>命</sup><sup>令</sup> --repair-id 重新啟動失敗修復的選項。請 參閱檢查資料修復工作的指示。
- 10. 繼續追蹤EC資料修復的狀態、直到所有的修復工作順利完成為止。

一旦中斷連線的節點已停用、而且所有資料修復工作都已完成、您就可以視需要取消委任任何已連線的網格 節點。

完成取消委任程序後、請完成下列步驟:

- 請確保已淘汰的網格節點磁碟機已清除。使用市售的資料抹除工具或服務、永久且安全地移除磁碟機中的資 料。
- 如果您停用了某個應用裝置節點、但設備上的資料是使用節點加密來保護、請使用StorageGRID 此應用裝置 安裝程式來清除金鑰管理伺服器組態(清除KMS)。如果您要將應用裝置新增至其他網格、則必須清除KMS 組態。

["SG100](https://docs.netapp.com/zh-tw/storagegrid-115/sg100-1000/index.html) [機](https://docs.netapp.com/zh-tw/storagegrid-115/sg100-1000/index.html)[;](https://docs.netapp.com/zh-tw/storagegrid-115/sg100-1000/index.html)[SG1000](https://docs.netapp.com/zh-tw/storagegrid-115/sg100-1000/index.html)[服務應用裝置](https://docs.netapp.com/zh-tw/storagegrid-115/sg100-1000/index.html)["](https://docs.netapp.com/zh-tw/storagegrid-115/sg100-1000/index.html)

["SG5600](https://docs.netapp.com/zh-tw/storagegrid-115/sg5600/index.html)[儲存設備](https://docs.netapp.com/zh-tw/storagegrid-115/sg5600/index.html)["](https://docs.netapp.com/zh-tw/storagegrid-115/sg5600/index.html)

["SG5700](https://docs.netapp.com/zh-tw/storagegrid-115/sg5700/index.html)[儲存設備](https://docs.netapp.com/zh-tw/storagegrid-115/sg5700/index.html)["](https://docs.netapp.com/zh-tw/storagegrid-115/sg5700/index.html)

["SG6000](https://docs.netapp.com/zh-tw/storagegrid-115/sg6000/index.html)[儲存設備](https://docs.netapp.com/zh-tw/storagegrid-115/sg6000/index.html)["](https://docs.netapp.com/zh-tw/storagegrid-115/sg6000/index.html)

相關資訊

["](#page-64-0)[網格節點還原程序](#page-64-0)["](#page-64-0)

["](#page-55-1)[正](#page-55-1)[在下](#page-55-1)[載](#page-55-1)[恢復套件](#page-55-1)["](#page-55-1)

["](#page-169-0)[正](#page-169-0)[在檢查資料修復工作](#page-169-0)["](#page-169-0)

<span id="page-179-0"></span>解除委任已連線的網格節點

您可以取消委任並永久移除連接至網格的節點。

您需要的產品

• 您瞭解汰換網格節點的需求與考量。
["](#page-165-0)[汰換](#page-165-0)[網格節點時的考量事項](#page-165-0)["](#page-165-0)

- 您已收集所有必要資料。
- 您已確保沒有任何資料修復工作處於作用中狀態。
- 您已確認儲存節點還原在網格中的任何位置均未進行。如果是、您必須等到恢復完成時執行任何Cassandra 重新建置。然後您可以繼續解除委任。
- 您已確保在節點取消委任程序執行期間不會執行其他維護程序、除非節點取消委任程序暫停。
- 您有資源配置通關密碼。
- 網格節點已連線。
- 您要取消委任的節點\*可能取消委任\*欄位會加上綠色核取符號。
- 所有網格節點的健全狀況均為正常(綠色)<sup>(/)。</sup>如果您在「\* Health 」(\*健全狀況)欄中看到下列其中一 個圖示、您必須嘗試解決此問題:

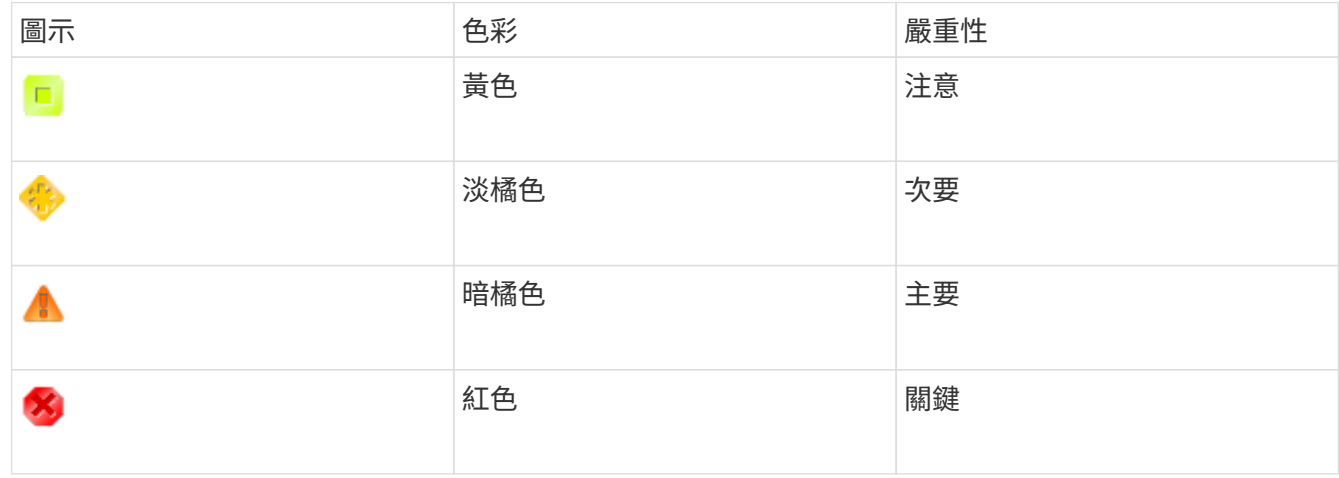

• 如果您先前已停用中斷連線的儲存節點、則資料修復工作都已成功完成。請參閱檢查資料修復工作的指示。

在本程序指示之前、請勿移除網格節點的虛擬機器或其他資源。

步驟

 $\left(\mathbf{i}\right)$ 

- 1. 從「取消委任節點」頁面中、選取您要取消委任之每個網格節點的核取方塊。
- 2. 輸入資源配置通關密碼。

「開始取消委任」按鈕已啟用。

3. 按一下\*開始取消委任\*。

隨即顯示確認對話方塊。

# **O** Info

The following grid nodes have been selected for decommissioning and will be permanently removed from the StorageGRID Webscale system.

**DC1-S5** 

Do you want to continue?

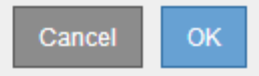

4. 檢閱所選節點的清單、然後按一下\*確定\*。

節點取消委任程序隨即開始、並顯示每個節點的進度。在程序期間、系統會產生新的恢復套件、以顯示網格 組態變更。

Decommission Nodes

A new Recovery Package has been generated as a result of the configuration change. Go to the Recovery Package page to download it.

The progress for each node is displayed while the decommission procedure is running. When all tasks are complete, the node selection list is redisplayed.

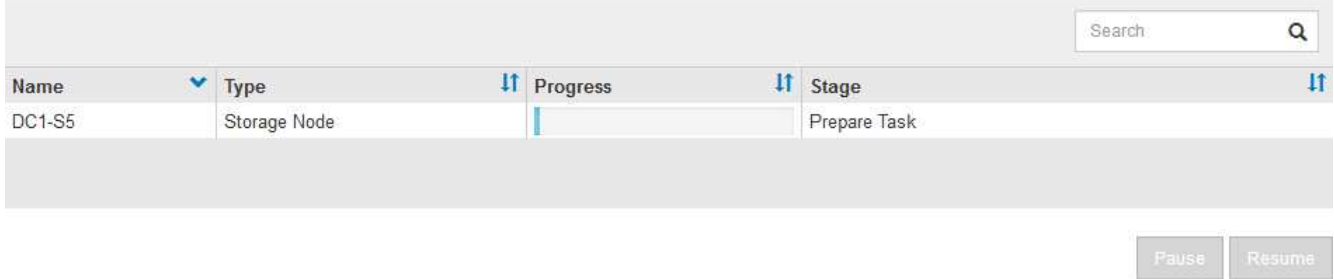

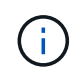

取消委任程序開始後、請勿讓儲存節點離線。變更狀態可能會導致部分內容無法複製到其他 位置。

5. 一旦新的恢復套件可用、請按一下連結或選取\*維護\*系統\*恢復套件\*、以存取「恢復套件」頁面。然後下載 .zip 檔案:

請參閱下載恢復套件的指示。

Ĥ.

請盡快下載恢復套件、以確保在取消委任程序期間發生問題時、您可以恢復網格。

6. 定期監控「取消委任節點」頁面、確保所有選取的節點都能順利停用。

儲存節點可能需要數天或數週的時間才能取消委任。當所有工作都完成時、會重新顯示節點選擇清單、並顯 示成功訊息。

The previous decommission procedure completed successfully.

Before decommissioning a grid node, review the health of all nodes. If possible, resolve any issues or alarms before proceeding.

Select the checkbox for each grid node you want to decommission. If decommission is not possible for a node, see the Recovery and Maintenance Guide to learn how to proceed.

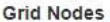

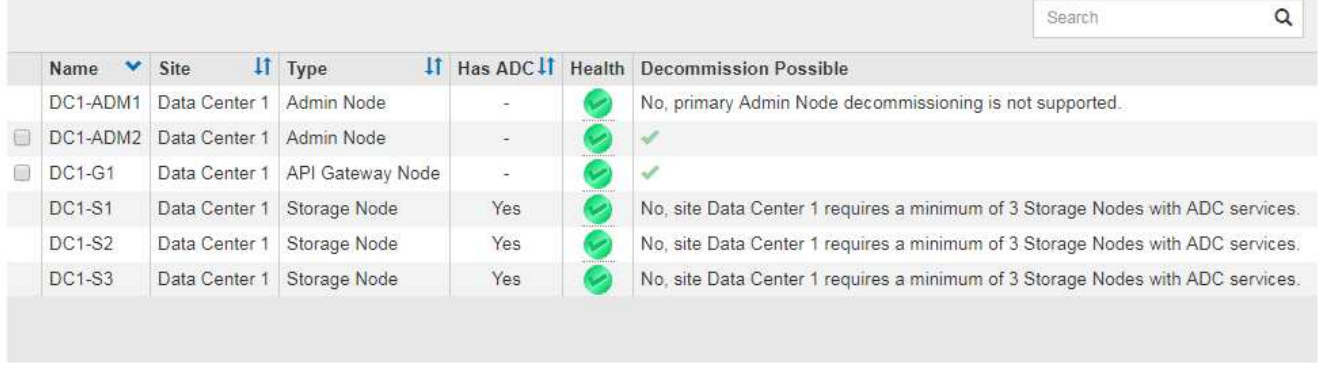

#### Passphrase

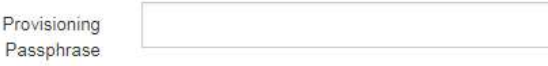

- 7. 請依照您的平台所需的適當步驟進行。例如:
	- \* Linux \*:您可能想要分離磁碟區、並刪除安裝期間建立的節點組態檔。
	- \* VMware\*:您可能想要使用vCenter「從磁碟刪除」選項來刪除虛擬機器。您可能還需要刪除任何獨立 於虛擬機器的資料磁碟。
	- \* StorageGRID 《》應用裝置:應用裝置節點會自動恢復為未部署狀態、您可在此存取StorageGRID 《 應用程式安裝程式》。您可以關閉產品電源、或將其新增至StorageGRID 其他的系統。

完成節點取消委任程序後、請完成下列步驟:

- 請確保已淘汰的網格節點磁碟機已清除。使用市售的資料抹除工具或服務、永久且安全地移除磁碟機中的資 料。
- 如果您停用了某個應用裝置節點、但設備上的資料是使用節點加密來保護、請使用StorageGRID 此應用裝置 安裝程式來清除金鑰管理伺服器組態(清除KMS)。如果您想要在其他網格中使用應用裝置、則必須清 除KMS組態。

["SG100](https://docs.netapp.com/zh-tw/storagegrid-115/sg100-1000/index.html) [機](https://docs.netapp.com/zh-tw/storagegrid-115/sg100-1000/index.html)[;](https://docs.netapp.com/zh-tw/storagegrid-115/sg100-1000/index.html)[SG1000](https://docs.netapp.com/zh-tw/storagegrid-115/sg100-1000/index.html)[服務應用裝置](https://docs.netapp.com/zh-tw/storagegrid-115/sg100-1000/index.html)["](https://docs.netapp.com/zh-tw/storagegrid-115/sg100-1000/index.html)

["SG5600](https://docs.netapp.com/zh-tw/storagegrid-115/sg5600/index.html)[儲存設備](https://docs.netapp.com/zh-tw/storagegrid-115/sg5600/index.html)["](https://docs.netapp.com/zh-tw/storagegrid-115/sg5600/index.html)

["SG5700](https://docs.netapp.com/zh-tw/storagegrid-115/sg5700/index.html)[儲存設備](https://docs.netapp.com/zh-tw/storagegrid-115/sg5700/index.html)["](https://docs.netapp.com/zh-tw/storagegrid-115/sg5700/index.html)

["SG6000](https://docs.netapp.com/zh-tw/storagegrid-115/sg6000/index.html)[儲存設備](https://docs.netapp.com/zh-tw/storagegrid-115/sg6000/index.html)["](https://docs.netapp.com/zh-tw/storagegrid-115/sg6000/index.html)

### 相關資訊

["](#page-169-0)[正](#page-169-0)[在檢查資料修復工作](#page-169-0)["](#page-169-0)

# ["](#page-55-0)[正](#page-55-0)[在下](#page-55-0)[載](#page-55-0)[恢復套件](#page-55-0)["](#page-55-0)

["](https://docs.netapp.com/zh-tw/storagegrid-115/rhel/index.html)[安裝](https://docs.netapp.com/zh-tw/storagegrid-115/rhel/index.html)[Red Hat Enterprise Linux](https://docs.netapp.com/zh-tw/storagegrid-115/rhel/index.html)[或](https://docs.netapp.com/zh-tw/storagegrid-115/rhel/index.html)[CentOS"](https://docs.netapp.com/zh-tw/storagegrid-115/rhel/index.html)

暫停及恢復儲存節點的取消委任程序

如有必要、您可以在特定階段暫停儲存節點的取消委任程序。您必須在儲存節點上暫停汰 換、才能開始第二個維護程序。完成其他程序之後、您就可以繼續解除委任。

您需要的產品

- 您必須使用支援的瀏覽器登入Grid Manager。
- 您必須具有維護或根存取權限。

### 步驟

1. 選擇\*維護\*>\*維護工作\*>\*取消配置\*。

此時會出現「取消委任」頁面。

2. 按一下\*取消委任節點\*。

此時會出現「取消委任節點」頁面。當取消委任程序達到下列任一階段時、\*暫停\*按鈕就會啟用。

- 評估ILM
- 解除委任銷毀編碼資料
- 3. 按一下\*暫停\*以暫停程序。

目前階段會暫停、並啟用\*恢復\*按鈕。

**Decommission Nodes** 

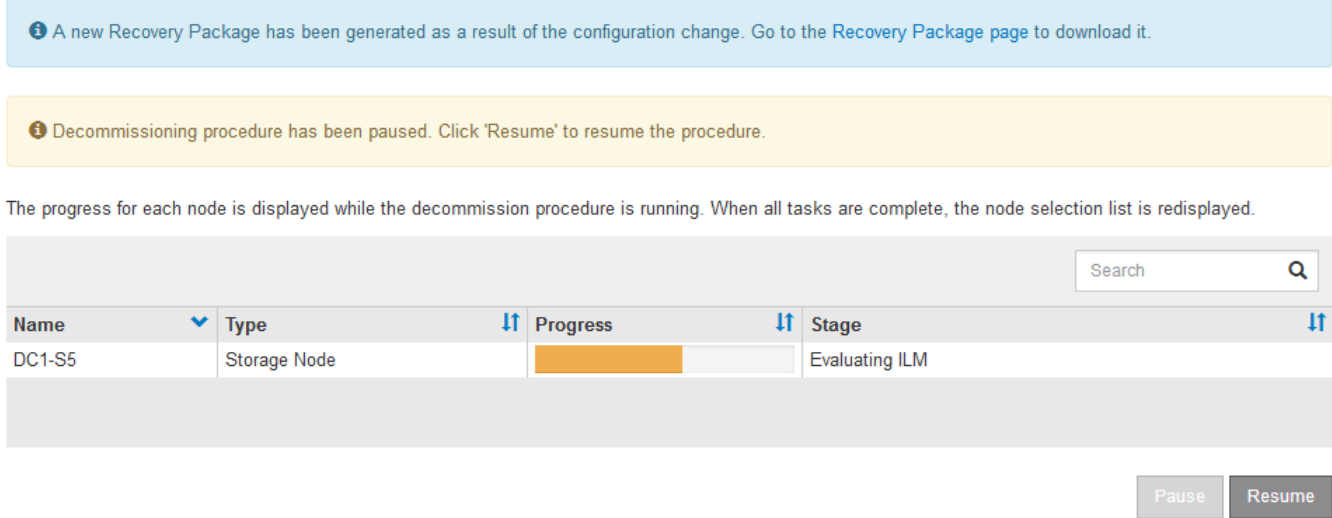

4. 完成其他維護程序之後、按一下\*恢復\*以繼續取消委任。

### 疑難排解節點汰換

如果節點取消委任程序因為錯誤而停止、您可以採取特定步驟來疑難排解問題。

您需要的產品

您必須使用支援的瀏覽器登入Grid Manager。

關於這項工作

如果您關閉要停用的網格節點、工作會停止、直到網格節點重新啟動為止。網格節點必須處於線上狀態。

步驟

- 1. 選取\*支援\*>\*工具\*>\*網格拓撲\*。
- 2. 在Grid拓撲樹狀結構中、展開每個Storage Node項目、然後確認DDS和LDR服務都在線上。

若要執行儲存節點汰換、StorageGRID 則必須在線上提供系統的DDS服務(由儲存節點代管)。這是ILM重 新評估的必要條件。

- 3. 要查看活動網格任務,請選擇\*主管理節點\* CMN\*網格任務\*概述。
- 4. 檢查解除委任網格工作的狀態。
	- a. 如果取消委任網格工作的狀態顯示儲存網格工作套件時發生問題、請選取\*主要管理節點\* CMN\*事件\*總 覽
	- b. 檢查可用的稽核中繼數。

如果可用的稽核轉送屬性為一或多個、則CMN服務會連線至至少一個ADC服務。ADC服務充當稽核中 繼。

CMN服務必須連線至至少一項ADC服務、StorageGRID 且必須提供大部分(50%加一)的非集中式系統 的ADC服務、才能讓網格工作從停用階段移至停用階段、然後完成。

a. 如果CMN服務未連線至足夠的ADC服務、請確認儲存節點已上線、並檢查主要管理節點與儲存節點之間 的網路連線。

站台汰換

您可能需要將資料中心站台從StorageGRID 這個系統移除。若要移除站台、您必須取消委 任站台。

流程圖顯示停用站台的高階步驟。

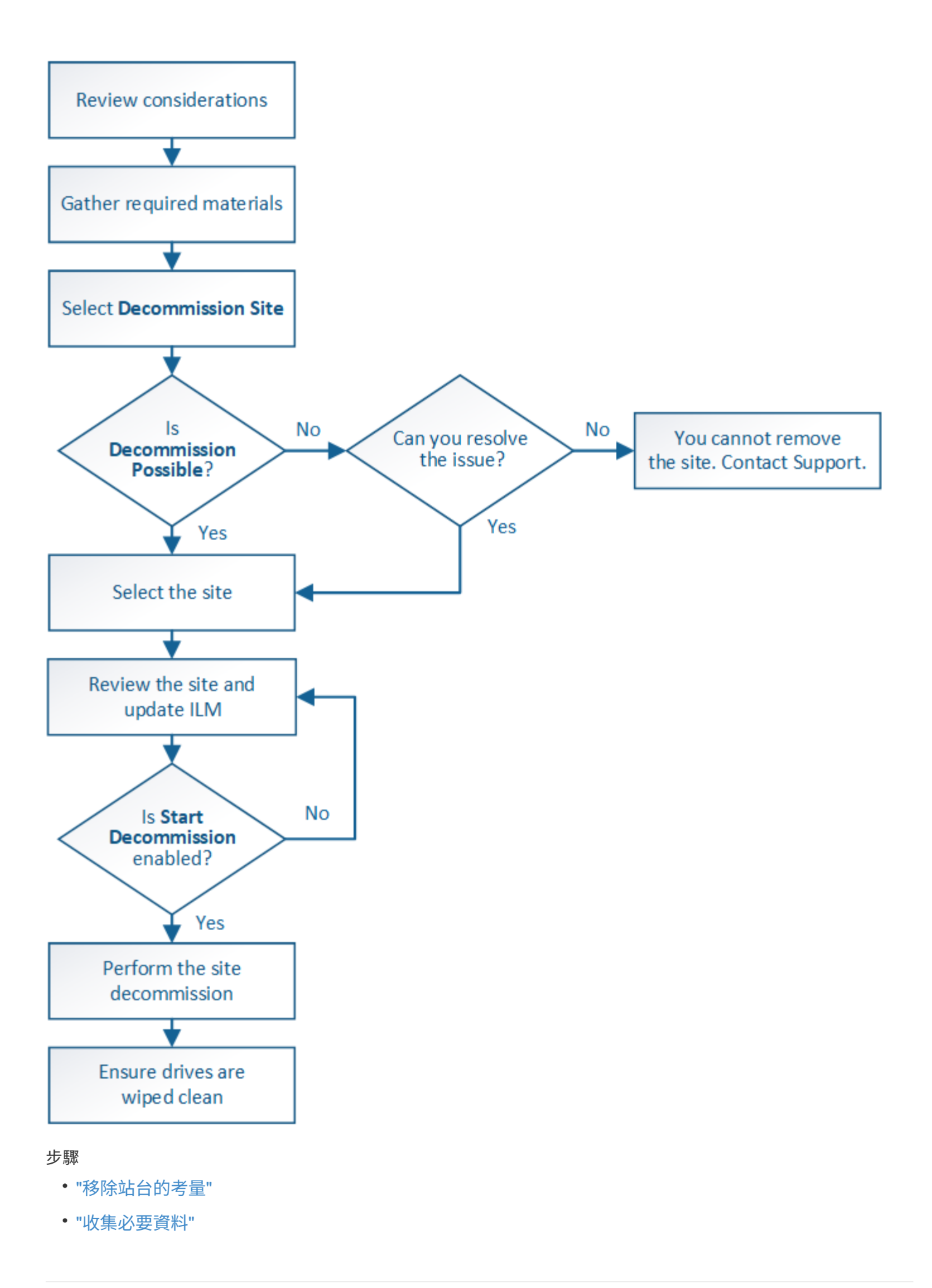

- ["](#page-190-1)[步驟](#page-190-1)[1](#page-190-1)[:選取站台](#page-190-1)["](#page-190-1)
- ["](#page-192-0)[步驟](#page-192-0)[2](#page-192-0)[:檢](#page-192-0)[視詳細](#page-192-0)[資料](#page-192-0)["](#page-192-0)
- ["](#page-195-0)[步驟](#page-195-0)[3](#page-195-0)[:修](#page-195-0)[改](#page-195-0)[ILM](#page-195-0)[原則](#page-195-0)["](#page-195-0)
- ["](#page-200-0)[步驟](#page-200-0)[4](#page-200-0)[:移除](#page-200-0)[ILM](#page-200-0)[參考](#page-200-0)["](#page-200-0)
- ["](#page-203-0)[步驟](#page-203-0)[5](#page-203-0)[:解決節點](#page-203-0)[衝突](#page-203-0)[\(並開始取消委任\)](#page-203-0)["](#page-203-0)
- ["](#page-208-0)[步驟](#page-208-0)[6](#page-208-0)[:](#page-208-0)[監](#page-208-0)[控取消委任](#page-208-0)["](#page-208-0)

<span id="page-186-0"></span>移除站台的考量

在使用站台取消委任程序移除站台之前、您必須先檢閱考量事項。

當您取消委任站台時會發生什麼事

當您取消對站台的委任時StorageGRID 、由站台上的所有節點和站台本身從StorageGRID 這個系統中永久移 除。

當站台取消委任程序完成時:

- 您無法再使用StorageGRID 「畫面」來檢視或存取站台或站台上的任何節點。
- 您無法再使用任何參照站台的儲存資源池或銷毀編碼設定檔。當站台進行還原解壓縮時、它會自動移除這些 儲存資源池、並停用這些「刪除編碼」設定檔。StorageGRID

連線站台與中斷站台停用程序之間的差異

您可以使用站台取消委任程序來移除所有節點都連接StorageGRID 到該站台的站台(稱為「連線站台取消委 任」)、或移除所有節點從StorageGRID 該站台中斷連線的站台(稱為「中斷連線的站台取消委任」)。開始 之前、您必須先瞭解這些程序之間的差異。

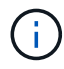

如果站台含有混合連接的( )和已中斷連線的節點( )或 つ)、您必須讓所有離線節點恢復 上線。

- 連線站台取消委任可讓您從StorageGRID 作業系統中移除作業站台。例如、您可以執行連線站台取消委任、 以移除功能正常但不再需要的站台。
- 當使用者移除連線的站台時、它會使用ILM來管理站台的物件資料。StorageGRID在開始連線站台取消委任 之前、您必須先從所有ILM規則中移除站台、然後啟動新的ILM原則。ILM程序可同時移轉物件資料和移除站 台的內部程序、但最佳做法是在開始實際的取消委任程序之前、先讓ILM步驟完成。
- 中斷連線的站台取消委任可讓您從StorageGRID 故障站台系統中移除故障站台。例如、您可以執行中斷連線 的站台取消委任、以移除因火災或水災而毀損的站台。

當用不到中斷連線的站台進行移除時、它會將所有節點視為不可恢復、而且不會嘗試保留資 料。StorageGRID不過、在開始中斷連線的站台取消委任之前、您必須先從所有ILM規則中移除站台、然後 啟動新的ILM原則。

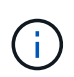

在執行中斷連線的站台取消委任程序之前、您必須聯絡NetApp客戶代表。NetApp將在取消委 任網站精靈中啟用所有步驟之前、先審查您的需求。如果您認為可以從站台恢復或從站台恢 復物件資料、則不應嘗試中斷站台的停用。

移除已連線或已中斷連線站台的一般需求

在移除已連線或已中斷連線的站台之前、您必須瞭解下列需求:

- 您無法取消委任包含主要管理節點的站台。
- 您無法取消委任包含歸檔節點的站台。
- 如果任何節點的介面屬於高可用度(HA)群組、則無法取消委任站台。您必須編輯HA群組才能移除節點的 介面、或移除整個HA群組。
- •如果站台包含混合的已連線( ) 和已中斷連線( ) 或 ) 節點。
- •如果任何其他站台上的任何節點中斷連線、則無法取消委任站台2 或 ( )。
- 如果正在進行EC-node-repair作業、則無法啟動站台取消委任程序。請參閱下列主題、以追蹤銷毀編碼資料 的修復。

["](#page-169-0)[正](#page-169-0)[在檢查資料修復工作](#page-169-0)["](#page-169-0)

- 當站台取消委任程序正在執行時:
	- 您無法建立參照停用站台的ILM規則。您也無法編輯現有的ILM規則來參照站台。
	- 您無法執行其他維護程序、例如擴充或升級。

 $(i)$ 

如果您需要在連線站台取消委任期間執行其他維護程序、可以在移除儲存節點時暫停該程 序。「暫停\*」按鈕會在「複製及刪除編碼資料」階段啟用。

◦ 如果您在開始站台取消委任程序之後需要恢復任何節點、則必須聯絡支援部門。

- 您一次無法取消委任多個站台。
- 如果站台包含一或多個管理節點、且StorageGRID 您的系統已啟用單一登入(SSO)、則您必須從Active Directory Federation Services(AD FS)移除該站台的所有依賴方信任。

資訊生命週期管理(**ILM**)需求

在移除站台時、您必須更新ILM組態。取消委任網站精靈會引導您完成許多必要步驟、以確保達成下列目標:

- 使用中的ILM原則不會參照站台。如果是、您必須使用新的ILM規則來建立及啟動新的ILM原則。
- 不存在建議的ILM原則。如果您有建議的原則、則必須將其刪除。
- 即使使用中或建議的原則未使用任何ILM規則、也不會將這些規則指到站台。您必須刪除或編輯所有參照網 站的規則。

當站台進行還原解壓縮時、會自動停用任何參照站台的未使用刪除編碼設定檔、並自動刪除任何參照站台的未使 用儲存資源池。StorageGRID系統預設的All Storage Node儲存資源池會移除、因為它會使用所有站台。

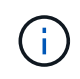

您可能需要先建立新的ILM規則並啟動新的ILM原則、才能移除站台。這些指示假設您已充分瞭 解ILM的運作方式、並熟悉如何建立儲存資源池、刪除程式編碼設定檔、ILM規則、以及模擬及啟 動ILM原則。請參閱使用資訊生命週期管理來管理物件的指示。

["](https://docs.netapp.com/zh-tw/storagegrid-115/ilm/index.html)[使用](https://docs.netapp.com/zh-tw/storagegrid-115/ilm/index.html)[ILM](https://docs.netapp.com/zh-tw/storagegrid-115/ilm/index.html)[管理物件](https://docs.netapp.com/zh-tw/storagegrid-115/ilm/index.html)["](https://docs.netapp.com/zh-tw/storagegrid-115/ilm/index.html)

如果您要執行連線的站台取消委任、則必須在建立新的ILM規則和新的ILM原則時、決定該如何處理站台上的現 有物件資料。您可以執行下列其中一項或兩項操作:

• 將物件資料從選取的站台移到網格中的一個或多個其他站台。

\*移動資料\*範例:假設您想要取消委任羅利的站台、因為您在桑尼維爾新增了一個站台。在此範例中、您要 將所有物件資料從舊站台移至新站台。在更新ILM規則和ILM原則之前、您必須檢閱兩個站台的容量。您必須 確保Sunnyvale站台有足夠的容量來容納Raleigh站台的物件資料、而且Sunnyvale仍有足夠的容量可供未來 成長使用。

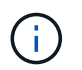

為了確保有足夠的可用容量、您可能需要在執行此程序之前、先將儲存磁碟區或儲存節點新 增至現有站台、或是新增站台。請參閱擴充StorageGRID 功能的說明。

• 從選取的站台刪除物件複本。

\*刪除資料\*範例:假設您目前使用3份ILM規則、在三個站台之間複寫物件資料。在解除委任站台之前、您可 以建立對等的雙份複製ILM規則、以便只在兩個站台儲存資料。當您啟動使用雙份複本規則的新ILM原則 時StorageGRID 、由於複本不再符合ILM需求、所以從第三個站台刪除複本。不過、物件資料仍會受到保 護、其餘兩個站台的容量也會維持不變。

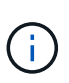

切勿建立單一複本ILM規則來因應網站移除作業。ILM規則只會在任何時間段建立一個複寫複 本、使資料有永久遺失的風險。如果只有一個物件複寫複本存在、則當儲存節點故障或發生 重大錯誤時、該物件就會遺失。在升級等維護程序期間、您也會暫時失去物件的存取權。

連線站台取消委任的其他需求

在移除連線站台之前StorageGRID 、您必須先確認下列事項:

• 您的不完整系統中的所有節點StorageGRID 必須具有\* Connected \*( );不過、節點可以有作用中的警 示。

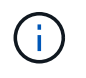

如果一個或多個節點中斷連線、您可以完成取消委任網站精靈的步驟1-4。不過、除非所有節 點都已連線、否則您無法完成精靈的步驟5、此步驟會啟動取消委任程序。

- 如果您要移除的站台包含用於負載平衡的閘道節點或管理節點、您可能需要執行擴充程序、以便在另一個站 台新增對等的新節點。在開始站台取消委任程序之前、請確定用戶端可以連線至替換節點。
- •如果您要移除的站台包含高可用度(HA)群組中的任何閘道節點或管理節點、您可以完成「取消委任站 台」精靈的步驟1-4。不過、您無法完成精靈的步驟5、此步驟會啟動取消委任程序、直到您從所有HA群組 中移除這些節點為止。如果現有用戶端連線至包含站台節點的HA群組、您必須確保StorageGRID 在站台移 除後、它們仍可繼續連線至該站台。
- 如果用戶端直接連線至您打算移除的站台上的儲存節點、則必須先確認用戶端可連線至其他站台的儲存節 點、然後再開始站台取消委任程序。
- 您必須在其餘站台上提供足夠的空間、以容納因變更作用中ILM原則而要移動的任何物件資料。在某些情況 下、您可能需要新StorageGRID 增儲存節點、儲存磁碟區或新站台來擴充您的功能、才能完成連線站台的取 消委任。
- 您必須留出足夠的時間來完成取消委任程序。在停止使用站台之前、ILM程序可能需要數天、數週甚至數月 的時間才能從站台移動或刪除物件資料。StorageGRID

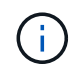

從站台移動或刪除物件資料可能需要數天、數週甚至數月的時間、視站台的資料量、系統負 載、網路延遲及必要ILM變更的性質而定。

• 只要可能、您應該儘早完成「取消配置網站」精靈的步驟1-4。如果您允許在開始實際取消委任程序之前從 站台移除資料(在精靈的步驟5中選取\*啟動取消委任\*)、則取消委任程序將會更快完成、並減少中斷和效能 影響。

中斷站台停用的其他需求

 $\left(\begin{smallmatrix} 1 \ 1 \end{smallmatrix}\right)$ 

在移除中斷連線的站台之前StorageGRID 、您必須先確認下列事項:

• 您已聯絡NetApp客戶代表。NetApp將在取消委任網站精靈中啟用所有步驟之前、先審查您的需求。

如果您認為可以從站台恢復或從站台恢復任何物件資料、則不應嘗試中斷站台的停用。

- 站台上的所有節點必須具有下列其中一種連線狀態:
	- 。未知(��):節點因為不明原因而未連線至網格。例如、節點之間的網路連線中斷或電源中斷。
	- 。管理性停機( ):由於預期原因、節點未連線至網格。例如、節點上的節點或服務已正常關機。
- 所有其他站台的所有節點都必須具有\*已連線\*的連線狀態( );不過、這些其他節點可以有作用中的警 示。
- 您必須瞭StorageGRID 解、您將不再能夠使用效益分析來檢視或擷取任何儲存在站台上的物件資料。執行此 程序時、不會嘗試保留中斷連線站台的任何資料。StorageGRID

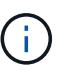

如果您的ILM規則和原則是設計用來防止單一站台遺失、則物件的複本仍會存在於其餘站台 上。

• 您必須瞭解、如果站台只包含物件的複本、物件就會遺失且無法擷取。

移除站台時的一致性控制考量

S3儲存區或Swift容器的一致性層級決定StorageGRID 了在告知用戶端物件擷取已成功之前、是否先將物件中繼 資料完全複寫到所有節點和站台。一致性層級可在物件的可用度與不同儲存節點和站台之間的物件一致性之間進 行權衡。

當執行此動作時、需要確保不會將任何資料寫入要移除的站台。StorageGRID因此、它會暫時覆寫每個貯體或容 器的一致性層級。在您開始站台取消委任程序之後、StorageGRID 由於停止將物件中繼資料寫入要移除的站 台、因此暫時性地使用強式站台一致性。

由於這項暫時性置換、請注意、如果其他站台有多個節點無法使用、站台取消委任期間發生的任何用戶端寫入、 更新及刪除作業都可能失敗。

### 相關資訊

["](#page-161-0)[技術支援如何執行站台恢復](#page-161-0)["](#page-161-0)

["](https://docs.netapp.com/zh-tw/storagegrid-115/ilm/index.html)[使用](https://docs.netapp.com/zh-tw/storagegrid-115/ilm/index.html)[ILM](https://docs.netapp.com/zh-tw/storagegrid-115/ilm/index.html)[管理物件](https://docs.netapp.com/zh-tw/storagegrid-115/ilm/index.html)["](https://docs.netapp.com/zh-tw/storagegrid-115/ilm/index.html)

["](#page-2-0)[擴充網格](#page-2-0)["](#page-2-0)

# <span id="page-190-0"></span>在取消委任站台之前、您必須先取得下列資料。

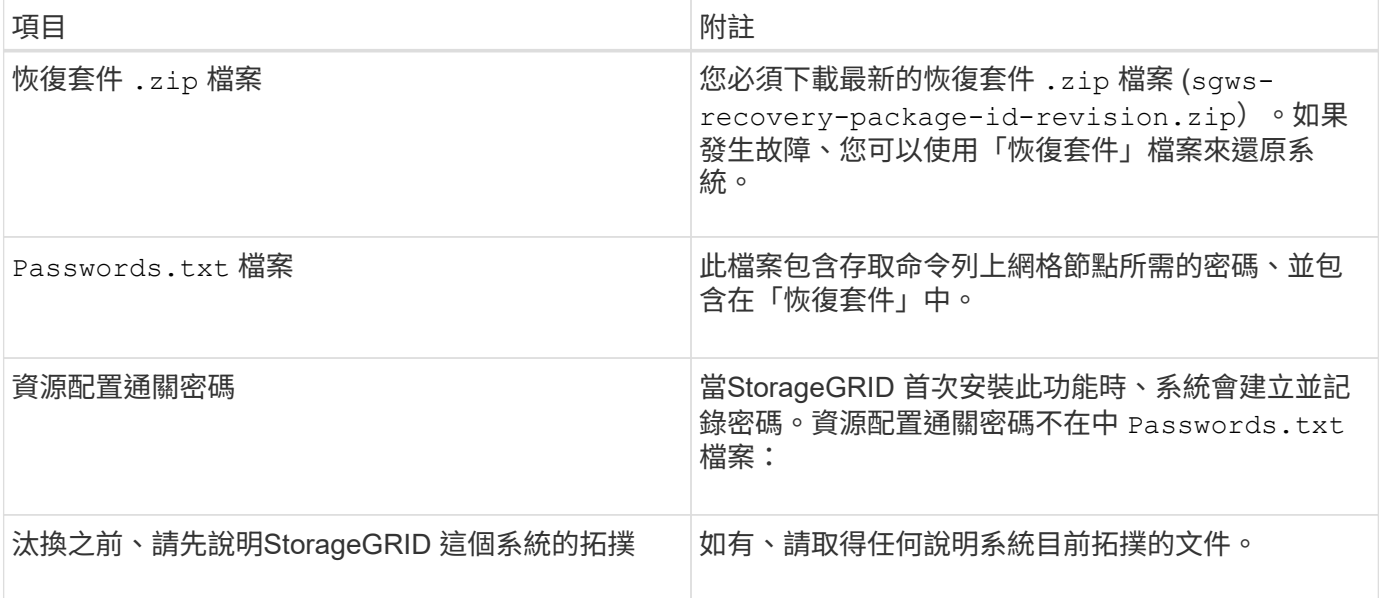

# 相關資訊

["](#page-55-1)[網](#page-55-1)[頁瀏](#page-55-1)[覽器需求](#page-55-1)["](#page-55-1)

["](#page-55-0)[正](#page-55-0)[在下](#page-55-0)[載](#page-55-0)[恢復套件](#page-55-0)["](#page-55-0)

<span id="page-190-1"></span>步驟**1**:選取站台

若要判斷某個網站是否可以停用、請從存取「取消委任網站」精靈開始。

您需要的產品

- 您必須已取得所有必要資料。
- 您必須已檢閱移除站台的考量事項。
- 您必須使用支援的瀏覽器登入Grid Manager。
- 您必須擁有「根存取」權限、或「維護」和「ILM」權限。

# 步驟

1. 選擇\*維護\*>\*維護工作\*>\*取消配置\*。

此時會出現「取消委任」頁面。

#### Decommission

Select Decommission Nodes to remove one or more nodes from a single site. Select Decommission Site to remove an entire data center site.

Learn important details about removing grid nodes and sites in the "Decommission procedure" section of the recovery and maintenance instructions.

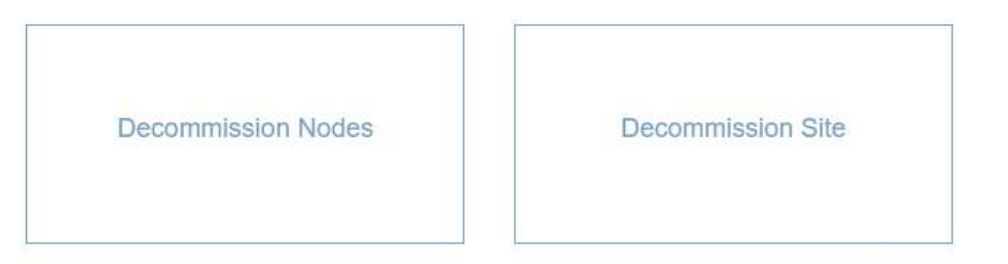

### 2. 選取\*取消委任站台\*按鈕。

此時會出現取消委任網站精靈的步驟1(選取網站)。此步驟包含StorageGRID 您的系統中站台的字母清 單。

Decommission Site

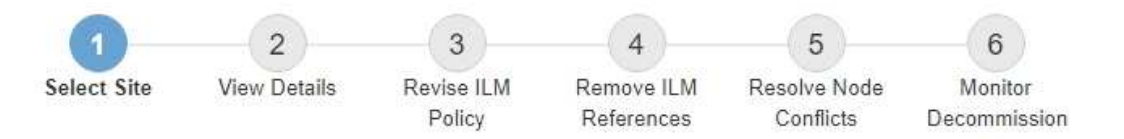

When you decommission a site, all nodes at the site and the site itself are permanently removed from the StorageGRID system.

Review the table for the site you want to remove. If Decommission Possible is Yes, select the site. Then, select Next to ensure that the site is not referred to by ILM and that all StorageGRID nodes are in the correct state.

You might not be able to remove certain sites. For example, you cannot decommission the site that contains the primary Admin Node or a site that contains an Archive Node.

#### **Sites**

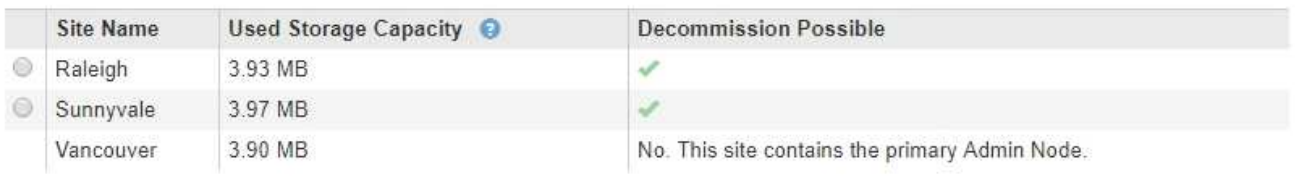

3. 檢視「已使用的儲存容量」欄中的值、以判斷每個站台目前使用多少儲存空間來處理物件資料。

「已用儲存容量」是預估值。如果節點離線、「使用的儲存容量」是站台的最後已知值。

- 對於連線的站台取消委任、此值表示在安全地取消委任此站台之前、需要將多少物件資料移至其他站台 或由ILM刪除。
- 對於中斷連線的站台取消委任、此值代表當您取消委任此站台時、系統的資料儲存空間將無法存取多 少。

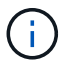

如果您的ILM原則是設計用來防止單一站台遺失、則物件資料的複本仍應存在於其餘站台 上。

# 4. 請檢閱「取消委任可能」欄中的理由、以判斷目前哪些站台可以停用。

 $(i)$ 

如果站台無法停用的原因不止一個、則會顯示最重要的原因。

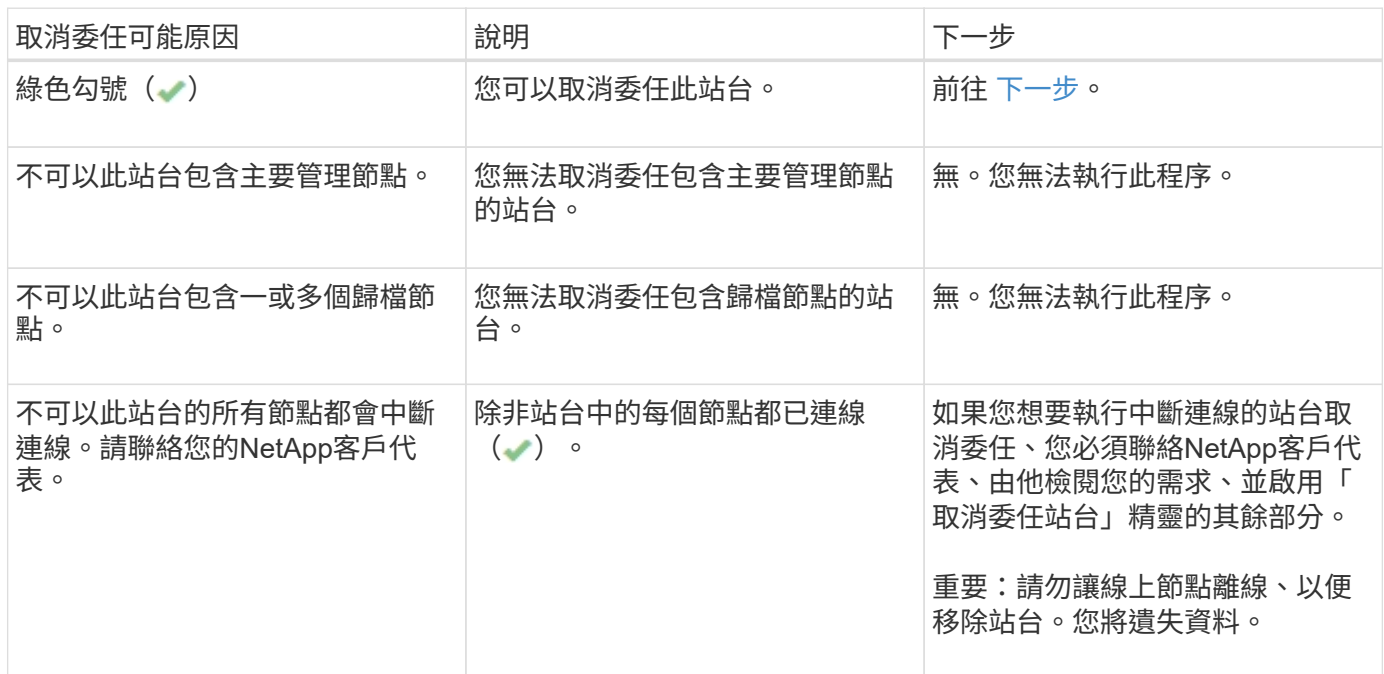

此範例顯示StorageGRID 包含三個站台的一套解決系統。綠色勾號( → )若為羅利(Raleigh)和桑尼維爾 (Sunnyvale)網站、則表示您可以取消委任這些網站。不過、您無法取消委任溫哥華站台、因為它包含主要管 理節點。

<span id="page-192-1"></span>1. 如果可以取消委任、請選取站台的選項按鈕。

\*下一步\*按鈕已啟用。

2. 選擇\*下一步\*。

步驟2(檢視詳細資料)隨即出現。

<span id="page-192-0"></span>步驟**2**:檢視詳細資料

從「取消委任網站」精靈的步驟2(檢視詳細資料)、您可以檢閱網站中包含哪些節點、查 看每個儲存節點上已使用多少空間、以及評估網格中其他站台可用的空間。

您需要的產品

在解除委任站台之前、您必須先檢閱站台上存在多少物件資料。

- 如果您要執行連線站台取消委任、則必須先瞭解站台目前有多少物件資料存在、然後再更新ILM。根據站台 容量和資料保護需求、您可以建立新的ILM規則、將資料移至其他站台、或從站台刪除物件資料。
- 如果可能、請先執行任何必要的儲存節點擴充、再開始取消委任程序。

• 如果您執行中斷連線的站台取消委任、則必須瞭解當您移除站台時、會永遠無法存取多少物件資料。

 $\overline{G}$ 

如果您執行中斷連線的站台取消委任、ILM將無法移動或刪除物件資料。保留在站台上的任何資 料都會遺失。不過、如果您的ILM原則是設計來防止單一站台遺失、則物件資料的複本仍會存在 於其餘站台上。

# 步驟

1. 在步驟2(檢視詳細資料)中、檢閱與您選取要移除之站台相關的任何警告。

Decommission Site

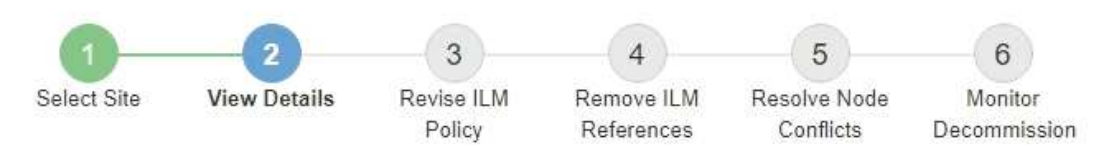

### Data Center 2 Details

A This site includes a Gateway Node. If clients are currently connecting to this node, you must configure an equivalent node at another site. Be sure clients can connect to the replacement node before starting the decommission procedure.

▲ This site contains a mixture of connected and disconnected nodes. Before you can remove this site, you must bring all offline (blue or gray) nodes back online. Contact technical support if you need assistance.

在下列情況下會出現警告:

- 站台包括閘道節點。如果S3和Swift用戶端目前正在連線至此節點、您必須在另一個站台設定對等節點。 在繼續取消委任程序之前、請確定用戶端可以連線至更換節點。
- 。站台包含連接的( ) 和已中斷連線的節點( 或 ↑ ) 。在移除此網站之前、您必須先將所有離線節 點重新連線。
- 2. 檢閱您選取要移除之網站的詳細資料。

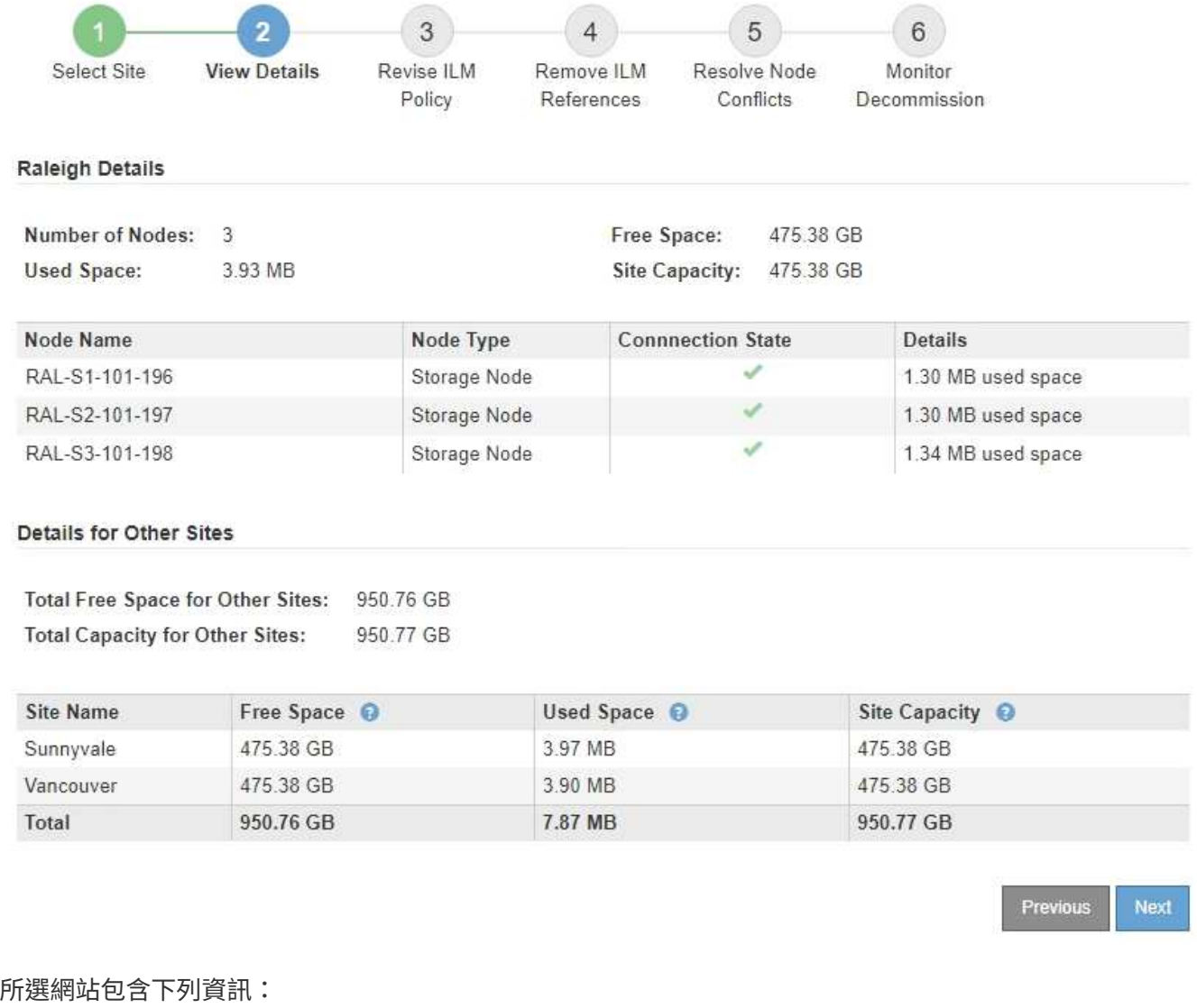

- 節點數
- 站台中所有儲存節點的已用空間、可用空間和容量總計。
	- 對於連線站台取消委任、\*已用空間\*值表示必須將多少物件資料移至其他站台、或是使用ILM刪除。
- 對於中斷連線的站台取消委任、\*已用空間\*值會指出當您移除站台時、將無法存取多少物件資料。 ◦ 節點名稱、類型和連線狀態:
	- (已連線)
	- (管理性停機)
	- (未知)

◦ 每個節點的詳細資料:

- 對於每個儲存節點、已用於物件資料的空間量。
- 對於管理節點和閘道節點、該節點目前是否用於高可用度(HA)群組。您無法取消委任HA群組中使 用的管理節點或閘道節點。在開始取消委任之前、您必須先編輯HA群組、才能移除站台上的所有節 點。或者、如果HA群組僅包含此站台的節點、您也可以將其移除。

### ["](https://docs.netapp.com/zh-tw/storagegrid-115/admin/index.html)[管理](https://docs.netapp.com/zh-tw/storagegrid-115/admin/index.html)[StorageGRID"](https://docs.netapp.com/zh-tw/storagegrid-115/admin/index.html)

3. 在頁面的「其他站台的詳細資料」區段中、評估網格中其他站台的可用空間。

#### **Details for Other Sites**

Total Free Space for Other Sites: 950.76 GB 950 77 GB **Total Capacity for Other Sites:** 

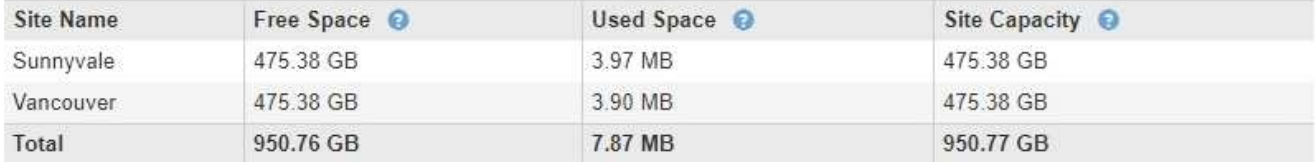

如果您正在執行連線站台取消委任、且計畫使用ILM從所選站台移除物件資料(而非僅刪除)、則必須確保 其他站台有足夠的容量來容納已移動的資料、並確保仍有足夠的容量可供未來成長使用。

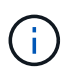

如果您要移除之站台的\*已用空間\*大於\*其他站台的可用空間總計\*、就會出現警告。為了確保 在移除站台後仍有足夠的可用儲存容量、您可能需要先執行擴充、才能執行此程序。

## 4. 選擇\*下一步\*。

此時會出現步驟3(修訂ILM原則)。

#### 相關資訊

["](https://docs.netapp.com/zh-tw/storagegrid-115/ilm/index.html)[使用](https://docs.netapp.com/zh-tw/storagegrid-115/ilm/index.html)[ILM](https://docs.netapp.com/zh-tw/storagegrid-115/ilm/index.html)[管理物件](https://docs.netapp.com/zh-tw/storagegrid-115/ilm/index.html)["](https://docs.netapp.com/zh-tw/storagegrid-115/ilm/index.html)

<span id="page-195-0"></span>步驟**3**:修改**ILM**原則

從取消委任網站精靈的步驟3(修訂ILM原則)中、您可以判斷該站台是否由作用中的ILM 原則所參照。

您需要的產品

您已充分瞭解ILM的運作方式、並熟悉如何建立儲存資源池、刪除程式編碼設定檔、ILM規則、以及模擬及啟 動ILM原則。

["](https://docs.netapp.com/zh-tw/storagegrid-115/ilm/index.html)[使用](https://docs.netapp.com/zh-tw/storagegrid-115/ilm/index.html)[ILM](https://docs.netapp.com/zh-tw/storagegrid-115/ilm/index.html)[管理物件](https://docs.netapp.com/zh-tw/storagegrid-115/ilm/index.html)["](https://docs.netapp.com/zh-tw/storagegrid-115/ilm/index.html)

關於這項工作

如果使用中ILM原則中的任何ILM規則參照站台、則無法取消委任站台。StorageGRID

如果您目前的ILM原則是指您要移除的站台、則必須啟動符合特定需求的新ILM原則。具體而言、新的ILM原則:

- 無法使用參照站台的儲存資源池。
- 無法使用參照站台的「刪除編碼」設定檔。
- 無法使用預設\*所有儲存節點\*儲存資源池或預設\*所有站台\*站台。
- 無法使用庫存\*製作2份複本\*規則。

• 必須設計為完全保護所有物件資料。

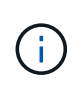

切勿建立單一複本ILM規則來因應網站移除作業。ILM規則只會在任何時間段建立一個複寫複 本、使資料有永久遺失的風險。如果只有一個物件複寫複本存在、則當儲存節點故障或發生 重大錯誤時、該物件就會遺失。在升級等維護程序期間、您也會暫時失去物件的存取權。

如果您執行\_連線站台取消委任\_、您必須考慮StorageGRID 如何管理目前位於您要移除之站台的物件資料。根 據您的資料保護需求、新規則可以將現有的物件資料移至不同的站台、也可以刪除不再需要的任何額外物件複 本。

如果您需要設計新原則的協助、請聯絡技術支援部門。

### 步驟

1. 從步驟3(修訂ILM原則)中、判斷作用中ILM原則中的任何ILM規則是否參照您選取要移除的站台。

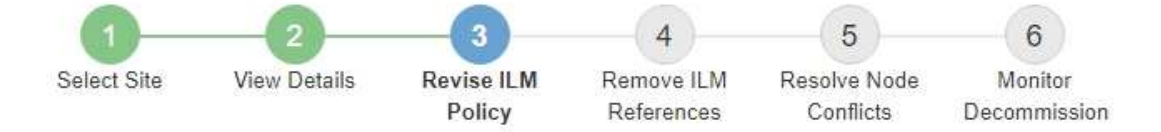

If your current ILM policy refers to the site, you must activate a new policy before you can go to the next step.

The new ILM policy:

- Cannot use a storage pool that refers to the site.
- Cannot use an Erasure Coding profile that refers to the site.
- . Cannot use the default All Storage Nodes storage pool or the default All Sites site.
- Cannot use the Make 2 Copies rule.
- · Must be designed to fully protect all object data after one site is removed.

Contact technical support if you need assistance in designing the new policy.

If you are performing a connected site decommission, StorageGRID will begin to remove object data from the site as soon as you activate the new ILM policy. Moving or deleting all object copies might take weeks, but you can safely start a site decommission while object data still exists at the site.

#### Rules Referring to Raleigh in the Active ILM Policy

The table lists the ILM rules in the active ILM policy that refer to the site.

- . If no ILM rules are listed, the active ILM policy does not refer to the site. Select Next to go to Step 4 (Remove ILM References).
- . If one or more ILM rules are listed, you must create and activate a new policy that does not use these rules.

#### Active Policy Name: Data Protection for Three Sites C

O The active ILM policy refers to Raleigh. Before you can remove this site, you must propose and activate a new policy.

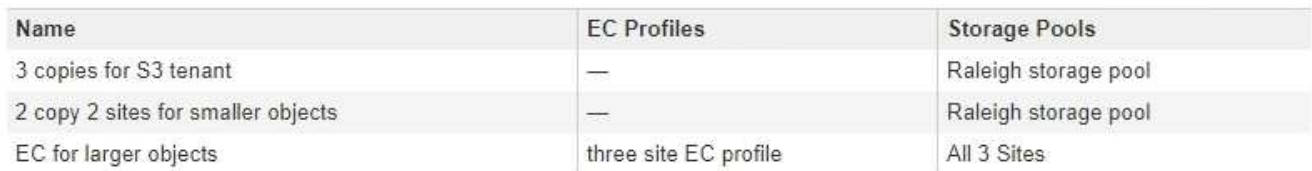

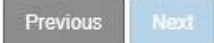

2. 如果未列出任何規則、請選取\*下一步\*以移至步驟4(移除ILM參考)

### ["](#page-200-0)[步驟](#page-200-0)[4](#page-200-0)[:移除](#page-200-0)[ILM](#page-200-0)[參考](#page-200-0)["](#page-200-0)

3. 如果表格中列出一或多個ILM規則、請選取「作用中原則名稱」旁的連結。

ILM Policies(ILM原則)頁面會出現在新的瀏覽器索引標籤中。使用此索引標籤更新ILM。「取消委任網 站」頁面仍會在「其他」索引標籤上保持開啟狀態。

a. 如有必要、請選取\* ILM \* Storage Pools\*以建立一個或多個未參照站台的儲存集區。

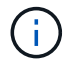

如需詳細資訊、請參閱資訊生命週期管理的物件管理說明。

b. 如果您打算使用銷毀編碼、請選取\* ILM \* Erasure Coding \*來建立一或多個Erasure編碼設定檔。

您必須選取未參照站台的儲存資源池。

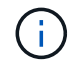

請勿在「刪除編碼」設定檔中使用\*所有儲存節點\*儲存資源池。

4. 選取「\* ILM \* Rules 」(參考資料**\***規則)、然後複製步驟3(「修訂ILM Policy」(參考資料管理原則)表 格中列出的每個規則。

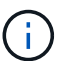

如需詳細資訊、請參閱資訊生命週期管理的物件管理說明。

- a. 使用可讓您在新原則中輕鬆選取這些規則的名稱。
- b. 更新放置指示。

移除任何參照站台的儲存資源池或銷毀編碼設定檔、並以新的儲存資源池或銷毀編碼設定檔取代。

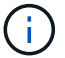

請勿在新規則中使用\*所有儲存節點\*儲存資源池。

5. 選取\* ILM \*\* Policies \*、然後建立使用新規則的新原則。

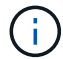

如需詳細資訊、請參閱資訊生命週期管理的物件管理說明。

- a. 選取作用中原則、然後選取\* Clone(複製)\*。
- b. 指定原則名稱和變更理由。
- c. 選取複製原則的規則。
	- 取消選取取消委任網站頁面中步驟3(修訂ILM原則)所列的所有規則。
	- 選取不參照站台的預設規則。

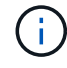

請勿選取「製作**2**份複本」規則、因為該規則使用\*「所有儲存節點\*」儲存資源池、這 是不允許的。

• 選取您建立的其他替代規則。這些規則不應指站 台。

#### **Select Rules for Policy**

#### Select Default Rule

This list shows the rules that do not use any filters. Select one rule to be the default rule for the policy. The default rule applies to any objects that do not match another rule in the policy and is always evaluated last. The default rule should retain objects forever.

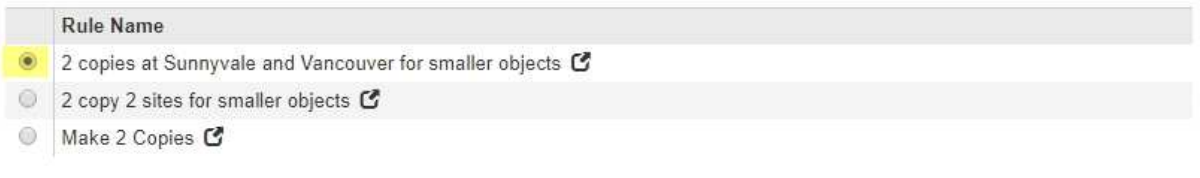

### **Select Other Rules**

The other rules in a policy are evaluated before the default rule and must use at least one filter. Each rule in this list uses at least one filter (tenant account, bucket name, or an advanced filter, such as object size).

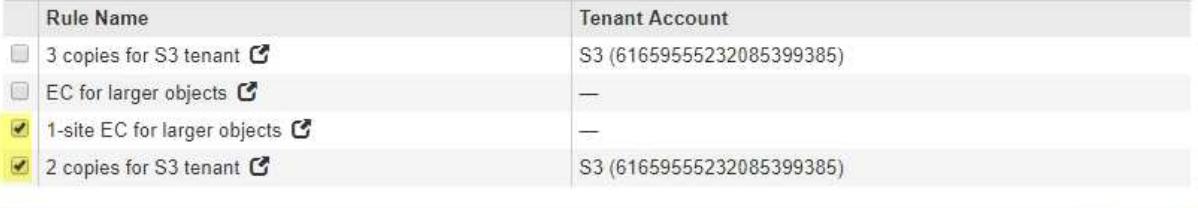

Cancel

Apply

- d. 選擇\*應用\*。
- e. 拖放列以重新排列原則中的規則。

您無法移動預設規則。

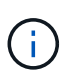

您必須確認ILM規則的順序正確。當原則啟動時、新物件和現有物件會依照列出的順序進行評 估、從上方開始。

- a. 儲存建議的原則。
- 6. 擷取測試物件、並模擬建議的原則、以確保套用正確的規則。

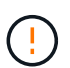

ILM原則中的錯誤可能導致無法恢復的資料遺失。在啟動原則之前、請仔細檢閱並模擬原則、 以確認其運作正常。

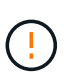

當您啟動新的ILM原則時StorageGRID 、利用它來管理所有物件、包括現有物件和新擷取的 物件。在啟動新的ILM原則之前、請先檢閱現有複寫和銷毀編碼物件放置位置的任何變更。變 更現有物件的位置、可能會在評估和實作新放置位置時、導致暫時性資源問題。

7. 啟動新原則。

如果您正在執行連線站台取消委任、StorageGRID 則只要啟動新的ILM原則、即可立即從所選站台移除物件 資料。移動或刪除所有物件複本可能需要數週的時間。雖然您可以在站台上仍存在物件資料的情況下安全地 啟動站台取消委任、但如果您允許在開始實際取消委任程序之前、從站台移除資料、則取消委任程序將會更 快完成、並減少中斷和效能影響 (在精靈的步驟5中選取\*開始取消委任\*)。

8. 返回\*步驟3(修訂ILM原則)、以確保新作用中原則中的**ILM**規則不會參照站台、且 Next\*按鈕已啟用。

#### Rules Referring to Raleigh in the Active ILM Policy

The table lists the ILM rules in the active ILM policy that refer to the site.

- . If no ILM rules are listed, the active ILM policy does not refer to the site. Select Next to go to Step 4 (Remove ILM References).
- . If one or more ILM rules are listed, you must create and activate a new policy that does not use these rules.

Active Policy Name: Data Protection for Two Sites C

No ILM rules in the active ILM policy refer to Raleigh.

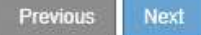

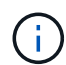

如果列出任何規則、您必須先建立並啟動新的ILM原則、才能繼續。

9. 如果未列出任何規則、請選取\*下一步\*。

此時會出現步驟4(移除ILM參考)。

<span id="page-200-0"></span>步驟**4**:移除**ILM**參考

從「取消委任網站」精靈的步驟4(移除ILM參考)中、您可以移除建議的原則(如果存在 的話)、並刪除或編輯任何仍參照該網站的未使用ILM規則。

關於這項工作

在下列情況下、您將無法啟動站台取消委任程序:

- 存在建議的ILM原則。如果您有建議的原則、則必須將其刪除。
- 任何ILM規則都是指站台、即使該規則未用於任何ILM原則。您必須刪除或編輯所有參照網站的規則。

步驟

1. 如果列出建議的原則、請將其移除。

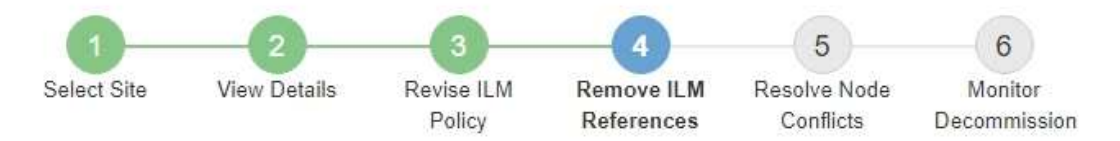

Before you can decommission a site, you must ensure that no proposed ILM policy exists and that no ILM rules refer to the site, even if those rules are not currently used in an ILM policy.

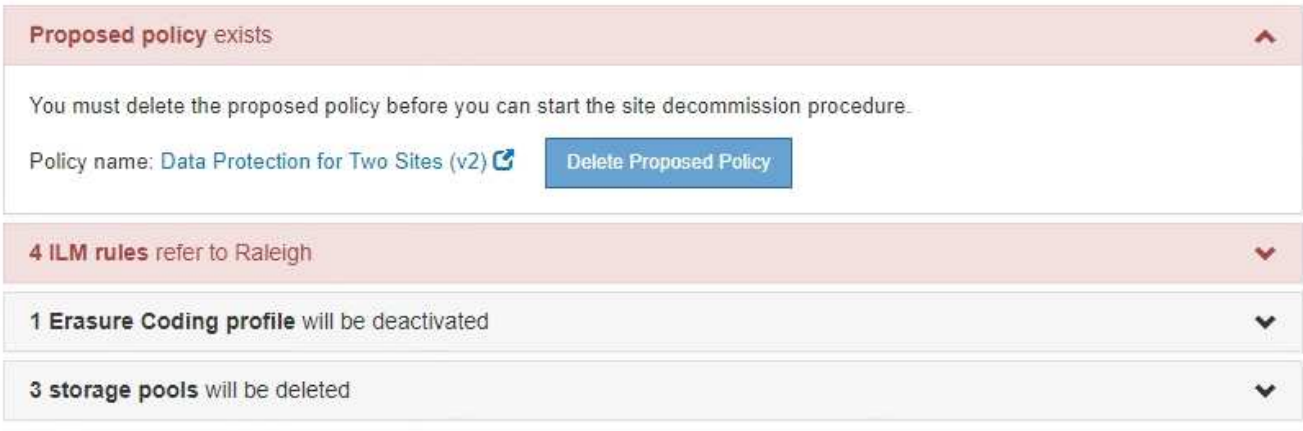

Previous

a. 選取\*刪除建議的原則\*。

b. 在確認對話方塊中選擇\*確定\*。

2. 判斷是否有任何未使用的ILM規則是指該站台。

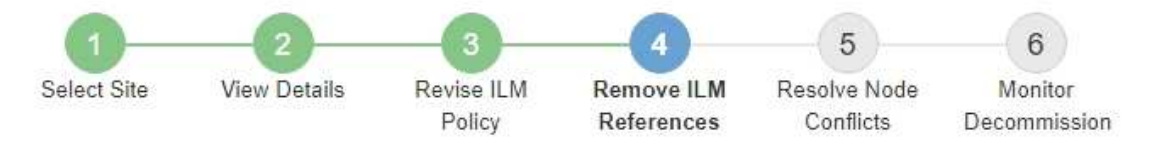

Before you can decommission a site, you must ensure that no proposed ILM policy exists and that no ILM rules refer to the site, even if those rules are not currently used in an ILM policy.

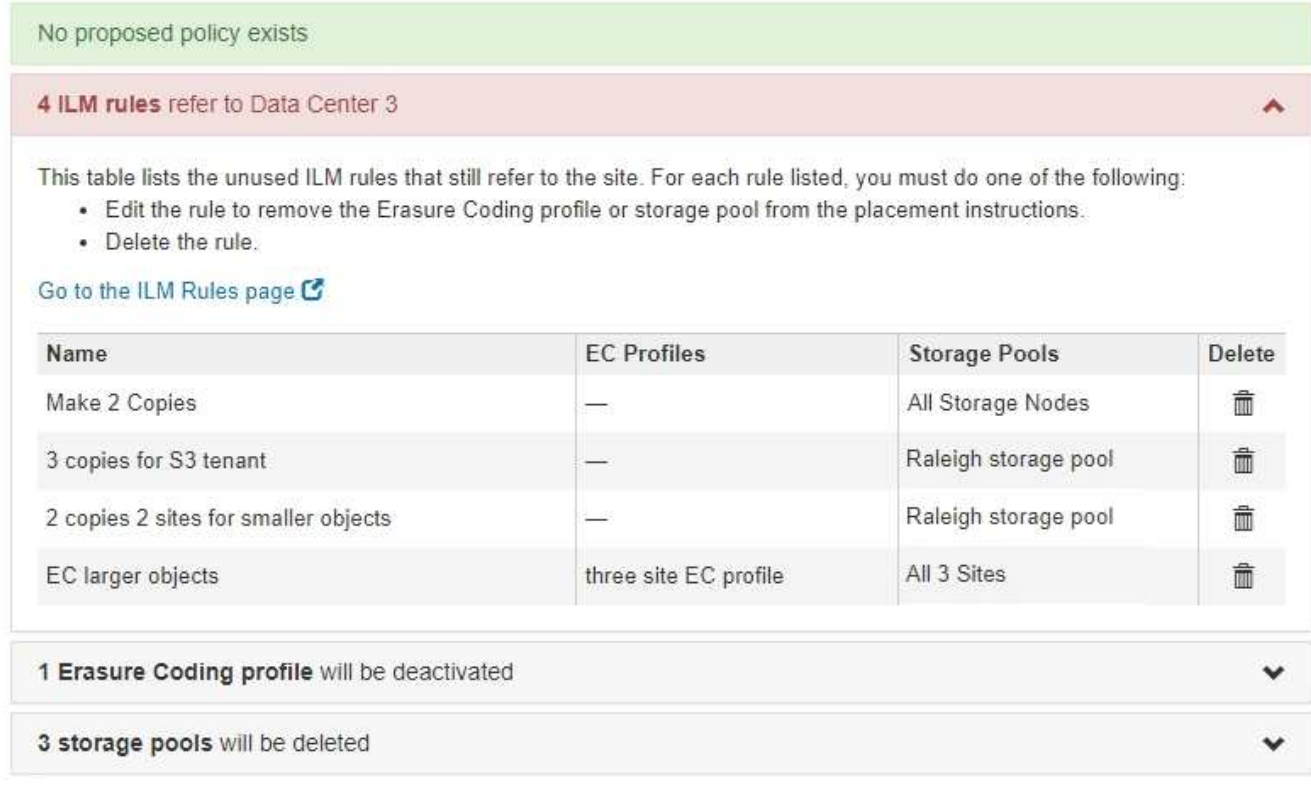

列出的任何ILM規則仍會參照網站、但不會用於任何原則。範例中:

- 常用\*製作2份複本\*規則使用系統預設的\*所有儲存節點\*儲存資源池、此儲存資源池使用All Sites站台。
- S3租戶\*未使用的\* 3個複本規則是指\* Raleigh\*儲存資源池。
- 「較小物件\*未使用的\* 2個複本2站台」規則是指\*羅利\*儲存資源池。
- 未使用的\* EC大型物件\*規則使用\*所有3個站台\*刪除編碼設定檔中的羅利站台。
- 如果未列出ILM規則、請選取\*下一步\*以移至\*步驟5(解決節點衝突)\*。

["](#page-203-0)[步驟](#page-203-0)[5](#page-203-0)[:解決節點](#page-203-0)[衝突](#page-203-0)[\(並開始取消委任\)](#page-203-0)["](#page-203-0)

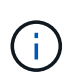

當站台進行還原解壓縮時、會自動停用任何參照站台的未使用刪除編碼設定檔、並自動刪除 任何參照站台的未使用儲存資源池。StorageGRID系統預設的All Storage Node儲存資源池會 移除、因為它會使用All Sites站台。

◦ 如果列出一或多個ILM規則、請前往下一步。

- 3. 編輯或刪除每個未使用的規則:
	- 若要編輯規則、請前往ILM Rules(ILM規則)頁面、並更新所有使用「刪除編碼」設定檔或儲存資源池

(參照站台)的放置位置。然後返回\*步驟4(移除ILM參考)\*。

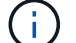

如需詳細資訊、請參閱資訊生命週期管理的物件管理說明。

◦ 若要刪除規則、請選取垃圾桶圖示 並選擇\*確定\*。

您必須刪除庫存\*製作2份複本\*規則、才能取消委任站台。

4. 確認不存在建議的ILM原則、沒有未使用的ILM規則參照站台、且已啟用\* Next\*按鈕。

Decommission Site

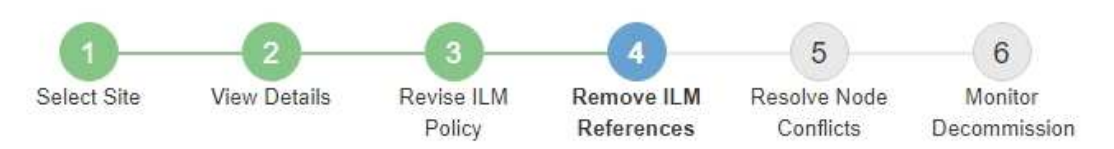

Before you can decommission a site, you must ensure that no proposed ILM policy exists and that no ILM rules refer to the site, even if those rules are not currently used in an ILM policy.

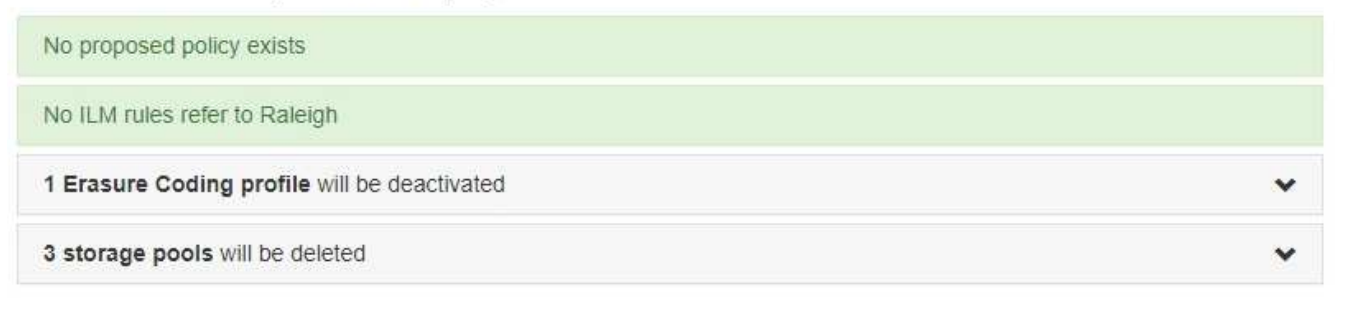

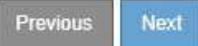

5. 選擇\*下一步\*。

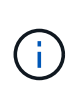

當站台被移除時、任何其他參照站台的儲存資源池和銷毀編碼設定檔將會失效。當站台進行 還原解壓縮時、會自動停用任何參照站台的未使用刪除編碼設定檔、並自動刪除任何參照站 台的未使用儲存資源池。StorageGRID系統預設的All Storage Node儲存資源池會移除、因為 它會使用All Sites站台。

此時會出現步驟5(解決節點衝突)。

<span id="page-203-0"></span>步驟**5**:解決節點衝突(並開始取消委任)

從「取消委任網站」精靈的步驟5(解決節點衝突)、您可以判斷StorageGRID 您的系統 中是否有任何節點中斷連線、或所選網站上的任何節點是否屬於高可用度(HA)群組。解 決任何節點衝突之後、請從本頁開始取消委任程序。

您必須確保StorageGRID 您的整個作業系統中的所有節點都處於正確狀態、如下所示:

• 您的整個系統中的所有節點StorageGRID 都必須連線( → )。

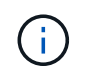

如果您執行中斷連線的站台取消委任、則您要移除站台的所有節點都必須中斷連線、而且所 有其他站台的所有節點都必須連線。

• 您要移除之站台的任何節點都無法擁有屬於高可用度(HA)群組的介面。

如果在步驟5(解決節點衝突)中列出任何節點、您必須先修正問題、才能開始取消委任。

從本頁開始站台取消委任程序之前、請先檢閱下列考量事項:

• 您必須留出足夠的時間來完成取消委任程序。

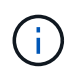

從站台移動或刪除物件資料可能需要數天、數週甚至數月的時間、視站台的資料量、系統負 載、網路延遲及必要ILM變更的性質而定。

- 當站台取消委任程序正在執行時:
	- 您無法建立參照停用站台的ILM規則。您也無法編輯現有的ILM規則來參照站台。
	- 您無法執行其他維護程序、例如擴充或升級。

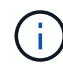

如果您需要在連線站台取消委任期間執行其他維護程序、可以在移除儲存節點時暫停該程 序。「暫停\*」按鈕會在「複製及刪除編碼資料」階段啟用。

◦ 如果您在開始站台取消委任程序之後需要恢復任何節點、則必須聯絡支援部門。

### 步驟

1. 檢閱步驟5 (解決節點衝突) 的「Disconnected nodes (中斷節點連線) 」區段、判斷StorageGRID 您的系 統中是否有任何節點的「Connection State of Unknown(連線狀態未知)」(  $\bullet$  )或管理性關機( )。

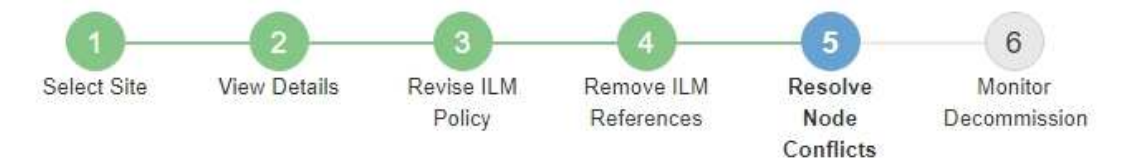

Before you can decommission the site, you must ensure the following:

- All nodes in your StorageGRID system are connected. Note: If you are performing a disconnected site decommission, all nodes at the site you are removing must be disconnected.
- . No node at the selected site belongs to a high availability (HA) group.

If a node is listed in either table, you must correct the issue before you can continue.

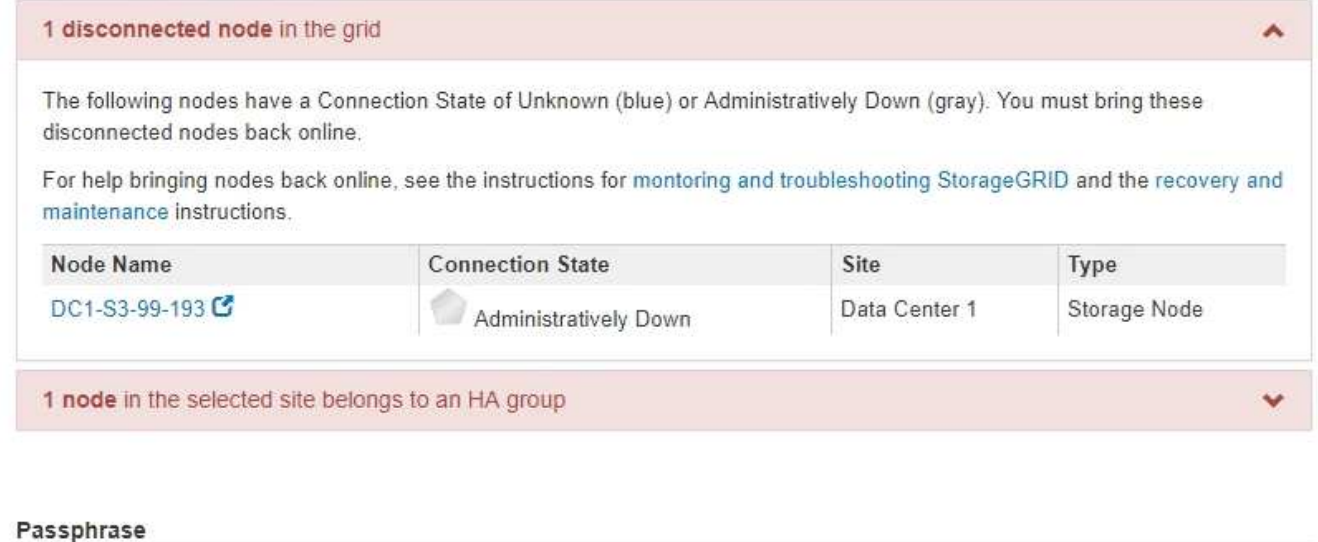

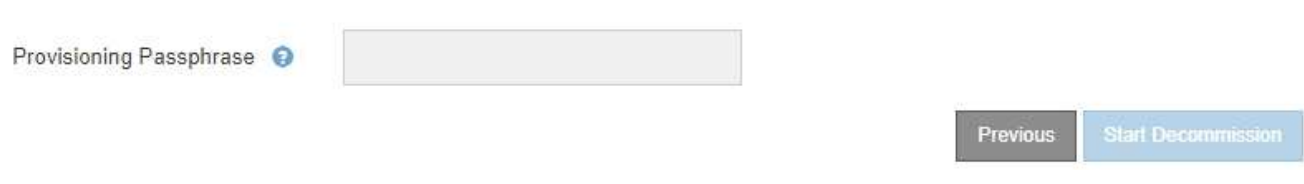

2. 如果有任何節點中斷連線、請將其重新連線。

請參閱「監控StorageGRID 及疑難排解指令」以及「網格節點程序」。如需協助、請聯絡技術支援。

3. 當所有已中斷連線的節點恢復上線時、請檢閱步驟5(解決節點衝突)的「HA Groups(HA群組)」區段。 此表列出所選站台中屬於高可用度(HA)群組的任何節點。

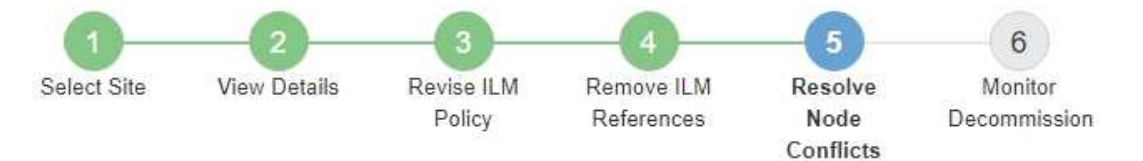

Before you can decommission the site, you must ensure the following:

- All nodes in your StorageGRID system are connected. Note: If you are performing a disconnected site decommission, all nodes at the site you are removing must be disconnected.
- No node at the selected site belongs to a high availability (HA) group.

If a node is listed in either table, you must correct the issue before you can continue.

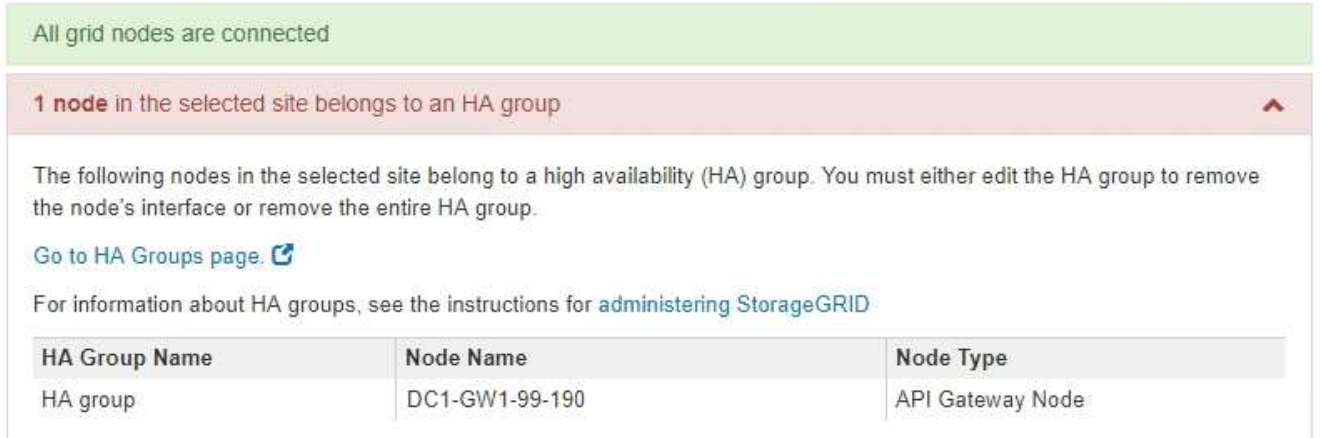

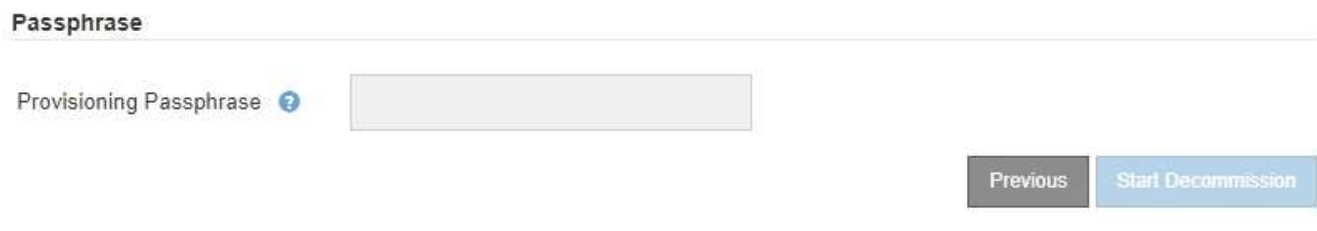

4. 如果列出任何節點、請執行下列其中一項:

◦ 編輯每個受影響的HA群組以移除節點介面。

◦ 移除此站台僅包含節點的HA群組。請參閱「管理StorageGRID 功能」的說明。

如果所有節點均已連線、且所選站台中沒有節點用於HA群組、則會啟用\*資源配置密碼\*欄位。

5. 輸入資源配置通關密碼。

「開始取消配置」按鈕隨即啟用。

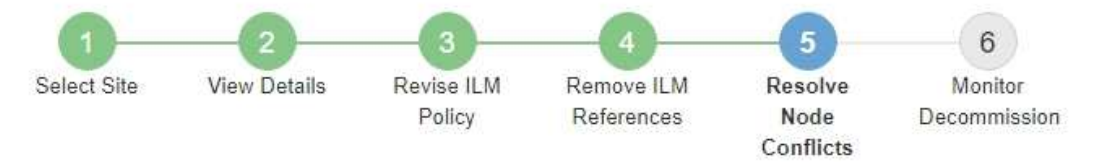

Before you can decommission the site, you must ensure the following:

- All nodes in your StorageGRID system are connected. Note: If you are performing a disconnected site decommission, all nodes at the site you are removing must be offline.
- No node at the selected site belongs to a high availability (HA) group.

If a node is listed in either table, you must correct the issue before you can continue.

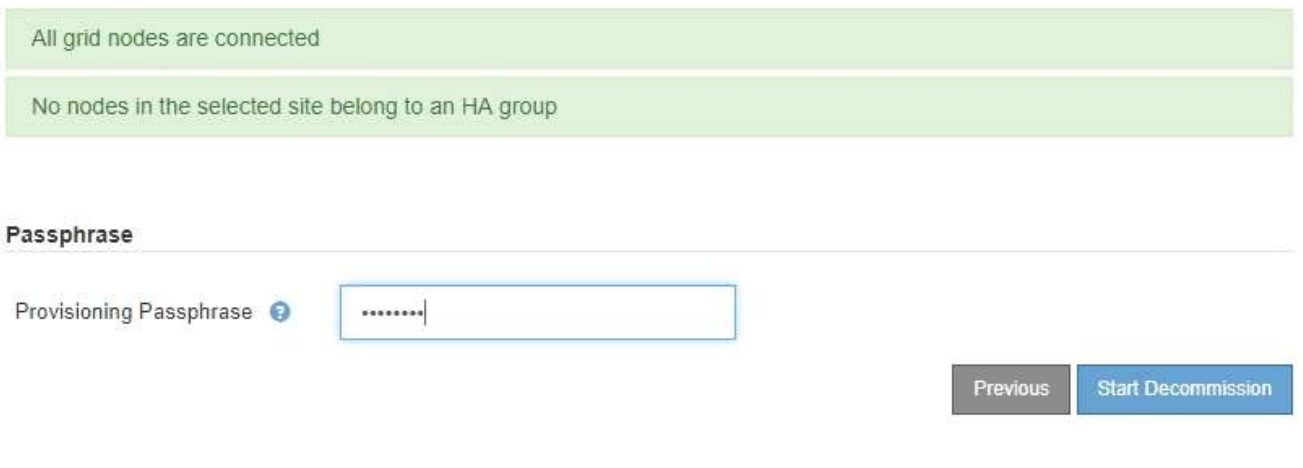

6. 如果您準備好開始站台取消委任程序、請選取\*開始取消委任\*。

警告會列出要移除的站台和節點。我們提醒您、完全移除網站可能需要數天、數週甚至數月的時間。

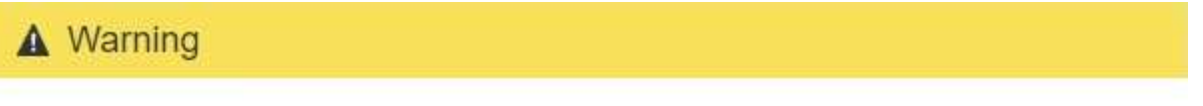

The following site and its nodes have been selected for decommissioning and will be permanently removed from the StorageGRID system:

Data Center 3

- DC3-S1
- DC3-S2
- $\cdot$  DC3-S3

When StorageGRID removes a site, it temporarily uses strong-site consistency to prevent object metadata from being written to the site being removed. Client write and delete operations can fail if multiple nodes become unavailable at the remaining sites.

This procedure might take days, weeks, or even months to complete. Select Maintenance > Decommission to monitor the decommission progress.

Do you want to continue?

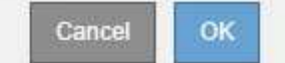

7. 檢閱警告。如果您準備好開始、請選取\*確定\*。

產生新的網格組態時、會出現一則訊息。視停用的網格節點類型和數量而定、此程序可能需要一些時間。

<span id="page-208-0"></span>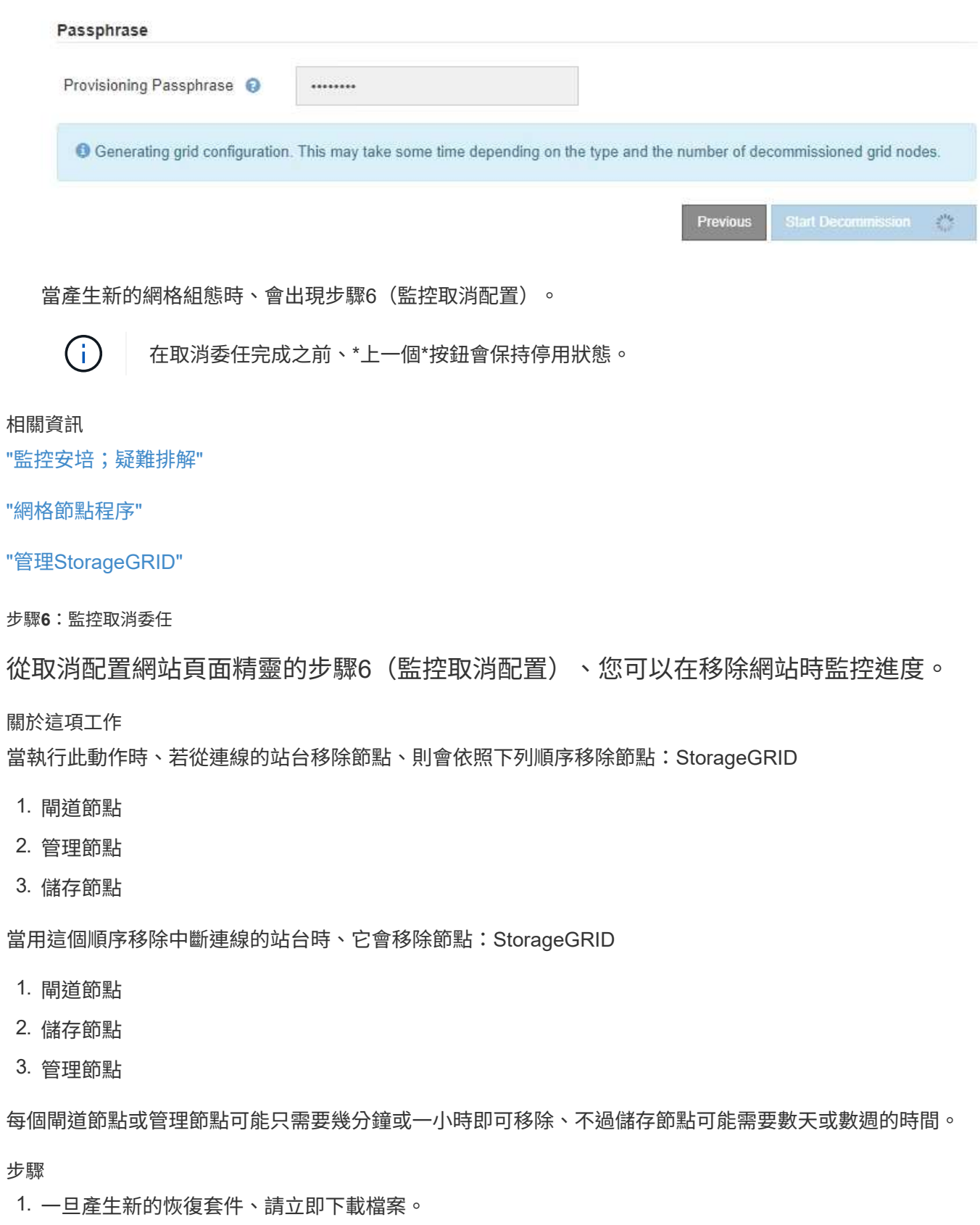

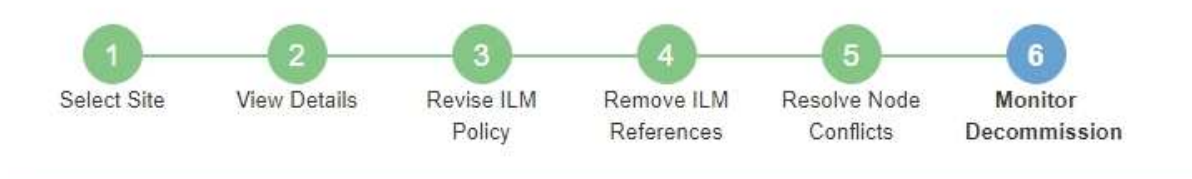

A new Recovery Package has been generated as a result of the configuration change. Go to the Recovery Package page to download it.

請盡快下載恢復套件、以確保在取消委任程序期間發生問題時、您可以恢復網格。

- a. 選取訊息中的連結、或選取\*維護\*系統\*恢復套件\*。
- b. 下載 .zip 檔案:

請參閱下載恢復套件的指示。

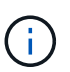

Ť.

必須保護恢復套件檔案、因為其中包含可用於從StorageGRID 該系統取得資料的加密金鑰和 密碼。

2. 使用「資料移動」圖表、監控物件資料從此站台移至其他站台的移動。

當您在步驟3中啟動新的ILM原則(修訂ILM原則)時、資料便會開始移動。資料會在整個取消委任程序期間 移動。

#### **Decommission Site Progress**

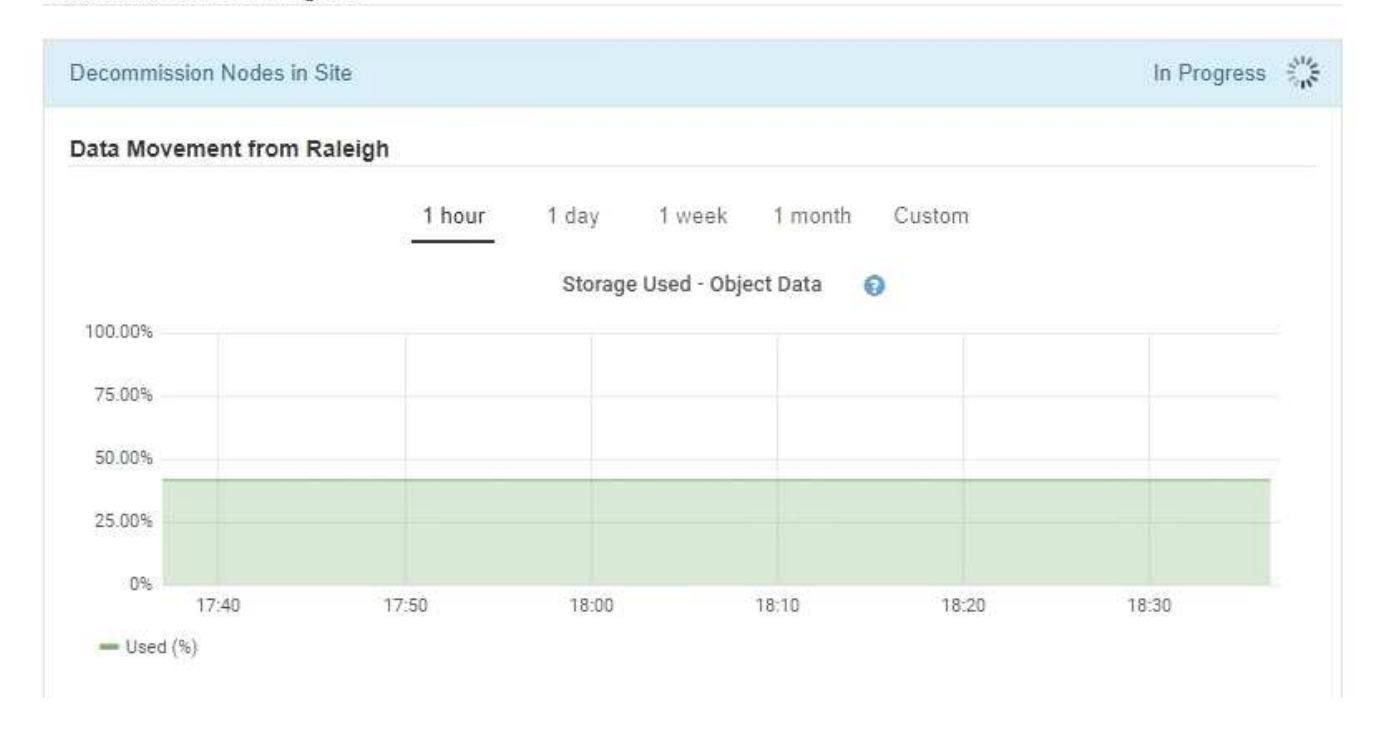

3. 在頁面的「節點進度」區段中、監控節點移除時取消委任程序的進度。

移除儲存節點時、每個節點都會經歷一系列階段。雖然這些階段大多發生得很快、甚至難以察覺、但您可能

需要等待數天甚至數週、才能完成其他階段、視需要移動多少資料而定。需要更多時間來管理銷毀編碼資料 並重新評估ILM。

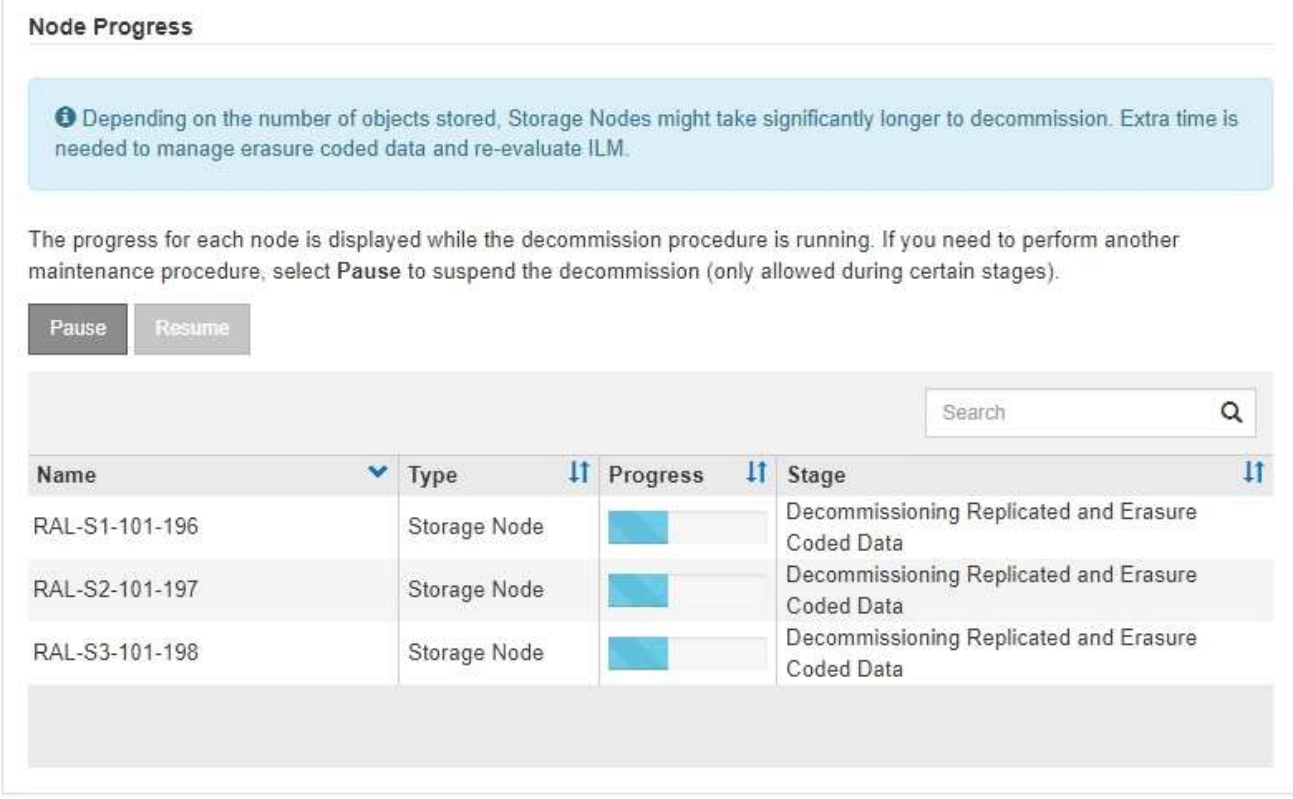

如果您正在監控連線站台取消委任的進度、請參閱下表以瞭解儲存節點的取消委任階段:

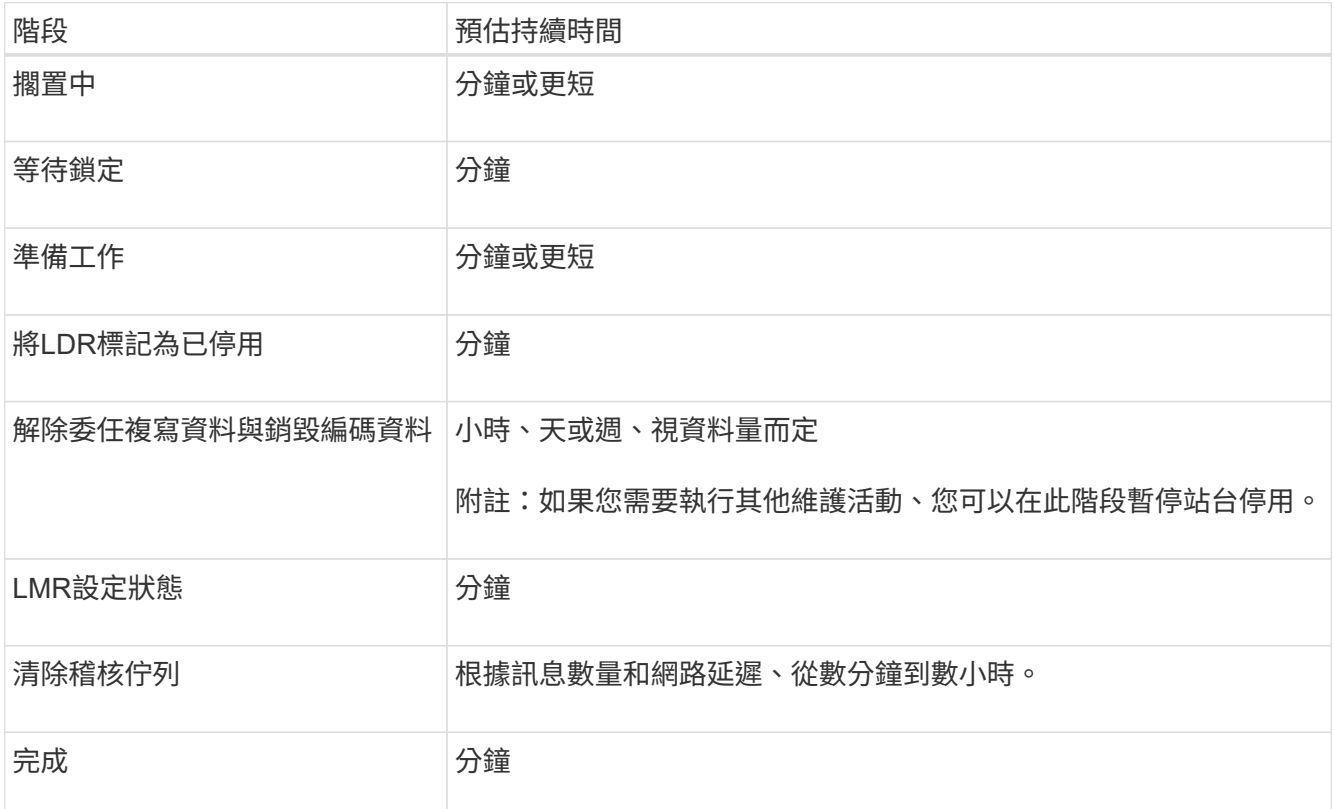

如果您正在監控中斷站台取消委任的進度、請參閱下表以瞭解儲存節點的取消委任階段:

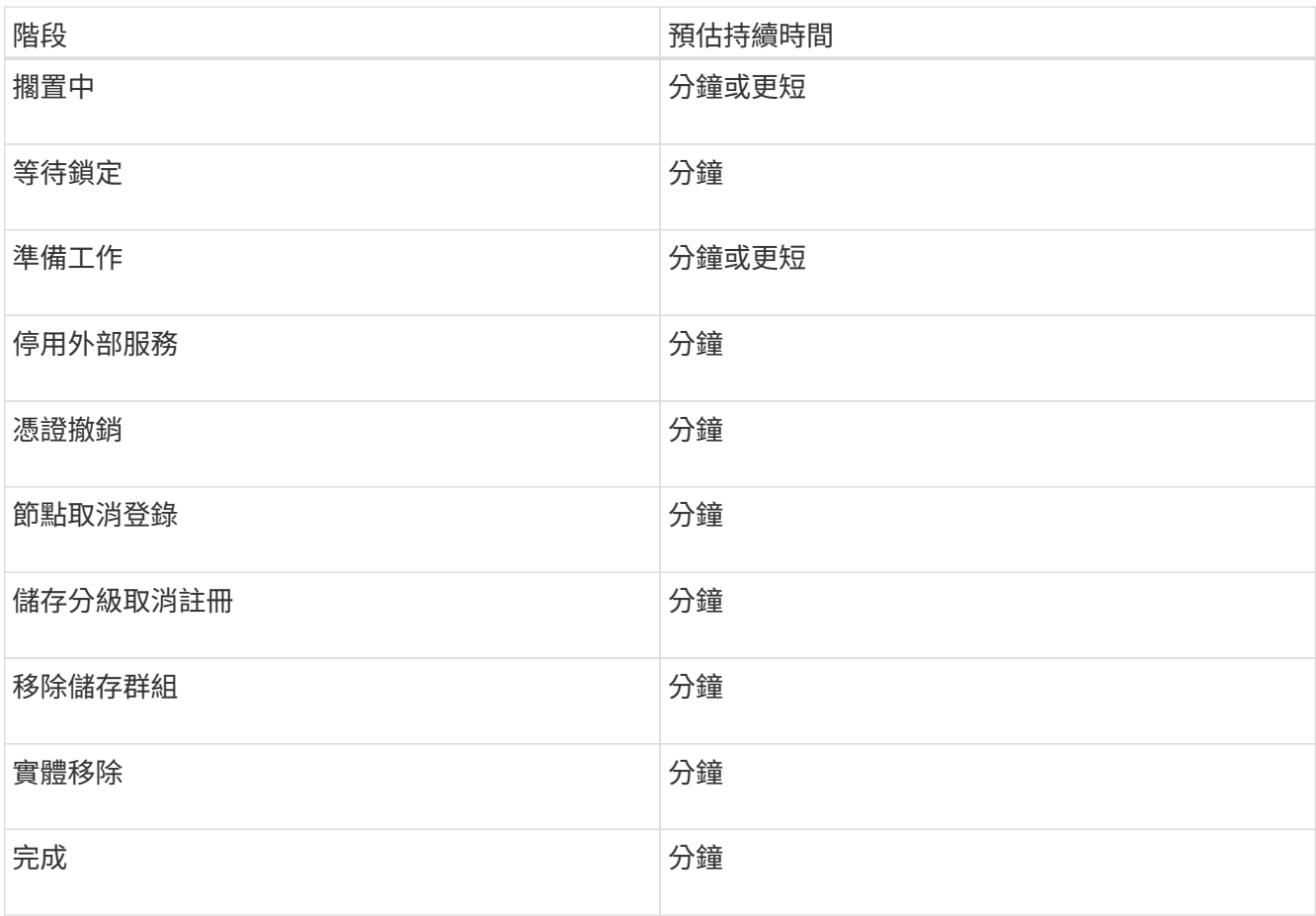

4. 當所有節點都達到完整階段之後、請等待其餘站台取消委任作業完成。

◦ 在\*修復Cassandra \*步驟中、StorageGRID 針對保留在網格中的Cassandra叢集進行必要的修復。視網 格中剩餘的儲存節點數量而定、這些修復可能需要數天或更久的時間。

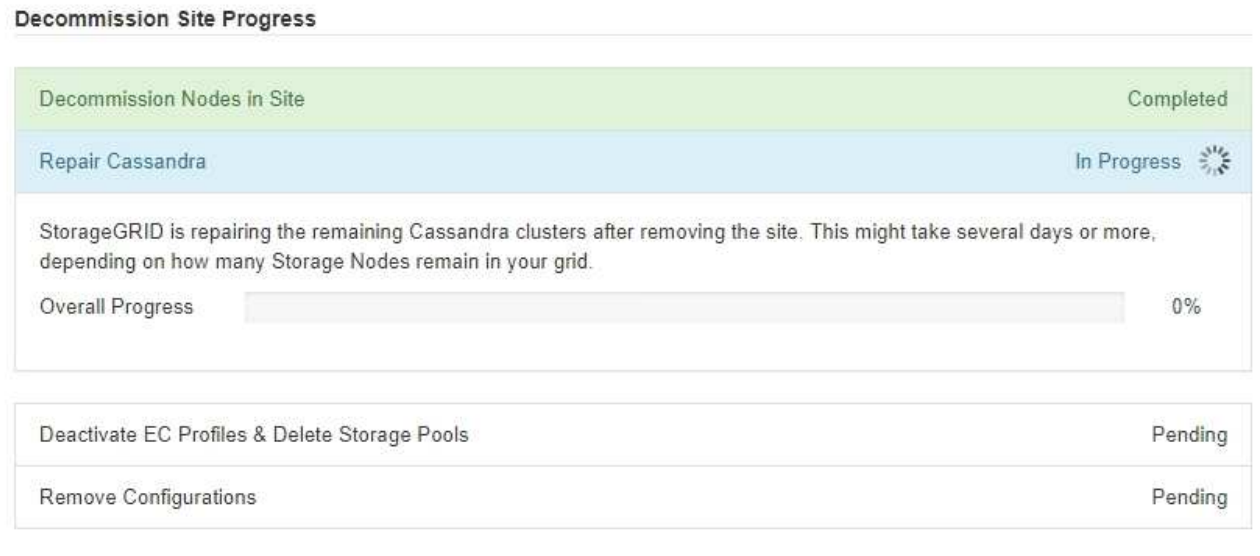

◦ 在「停用**EC**設定檔刪除儲存資源池」步驟中、會進行下列ILM變更:

▪ 任何參照站台的「銷毀編碼」設定檔都會停用。

▪ 任何參照站台的儲存資源池都會刪除。

系統預設的All Storage Node儲存資源池也會移除、因為它使用All Sites站台。

◦ 最後、在「移除組態」步驟中、任何對站台及其節點的剩餘參照都會從網格的其餘部分移除。

#### **Decommission Site Progress**

f.

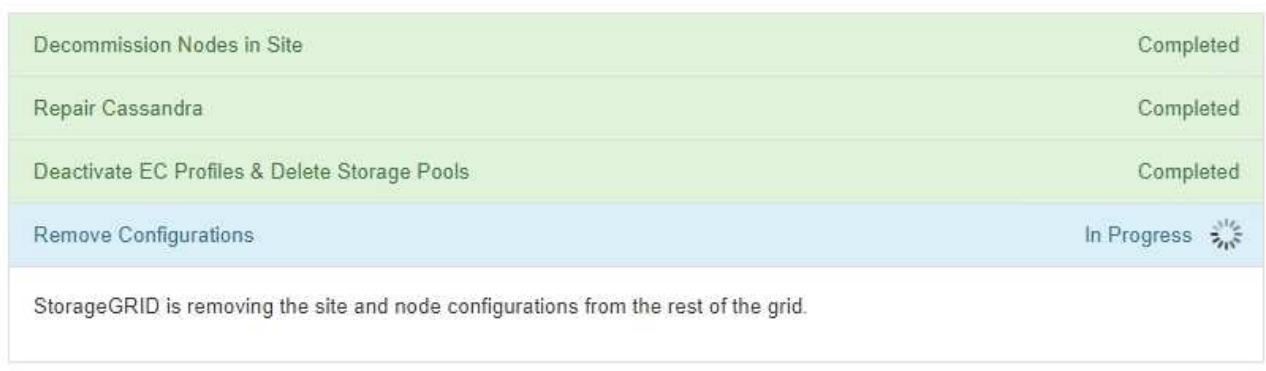

# 5. 當取消委任程序完成時、取消委任網站頁面會顯示成功訊息、且移除的網站將不再顯示。

Decommission Site

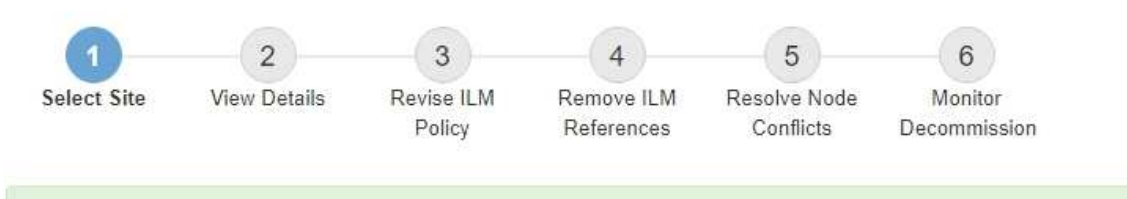

The previous decommission procedure completed successfully at 2021-01-12 14:28:32 MST.

When you decommission a site, all nodes at the site and the site itself are permanently removed from the StorageGRID system.

Review the table for the site you want to remove. If Decommission Possible is Yes, select the site. Then, select Next to ensure that the site is not referred to by ILM and that all StorageGRID nodes are in the correct state.

You might not be able to remove certain sites. For example, you cannot decommission the site that contains the primary Admin Node or a site that contains an Archive Node.

#### **Sites**

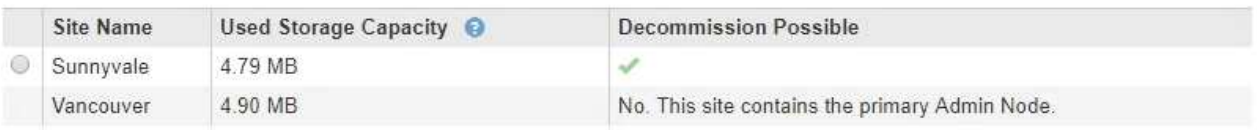

# 完成後

完成站台取消委任程序後、請完成下列工作:

• 確保已淘汰站台中所有儲存節點的磁碟機都已清除。使用市售的資料抹除工具或服務、永久且安全地移除磁 碟機中的資料。

- 如果站台包含一或多個管理節點、且您StorageGRID 的作業系統已啟用單一登入(SSO)、請從Active Directory Federation Services (AD FS) 移除該站台的所有依賴方信任。
- 在連接站台取消委任程序中自動關閉節點之後、請移除相關的虛擬機器。

# 相關資訊

# ["](#page-55-0)[正](#page-55-0)[在下](#page-55-0)[載](#page-55-0)[恢復套件](#page-55-0)["](#page-55-0)

# 網路維護程序

您可以在Grid Network上設定子網路清單、或更新StorageGRID 適用於您的BIOS系統的IP 位址、DNS伺服器或NTP伺服器。

# 選擇

- ["](#page-213-0)[正](#page-213-0)[在](#page-213-0)[更](#page-213-0)[新](#page-213-0)[Grid Network](#page-213-0)[的](#page-213-0)[子](#page-213-0)[網](#page-213-0)[路](#page-213-0)["](#page-213-0)
- ["](#page-214-0)[設定](#page-214-0)[IP](#page-214-0)[位](#page-214-0)[址](#page-214-0)["](#page-214-0)
- ["](#page-231-0)[設定](#page-231-0)[DNS](#page-231-0)[伺](#page-231-0)[服器](#page-231-0)["](#page-231-0)
- ["](#page-234-0)[設定](#page-234-0)[NTP](#page-234-0)[伺](#page-234-0)[服器](#page-234-0)["](#page-234-0)
- ["](#page-235-0)[還原](#page-235-0)[隔離](#page-235-0)[節點的網](#page-235-0)[路連線](#page-235-0)[能](#page-235-0)[力](#page-235-0)["](#page-235-0)

# <span id="page-213-0"></span>正在更新**Grid Network**的子網路

此技術可維護網格網路(eth0)上用於在網格節點之間進行通訊的網路子網路清 單。StorageGRID這些項目包括StorageGRID 您的系統所在站台用於Grid Network的子網 路、以及透過Grid Network閘道存取的NTP、DNS、LDAP或其他外部伺服器所使用的任何 子網路。當您在擴充中新增網格節點或新站台時、可能需要更新或新增子網路至網格網 路。

您需要的產品

- 您必須使用支援的瀏覽器登入Grid Manager。
- 您必須具有維護或根存取權限。
- 您必須擁有資源配置通關密碼。
- 您必須使用CIDR表示法來設定要設定的子網路位址。

# 關於這項工作

如果您執行的擴充活動包括新增子網路、則必須在開始擴充程序之前新增Grid子網路。

# 步驟

1. 選擇\*維護\*>\*網路\*>\*網格網路\*。

#### **Grid Network**

Configure the subnets that are used on the Grid Network. These entries typically include the subnets for the Grid Network (eth0) for each site in your StorageGRID system as well as any subnets for NTP, DNS, LDAP, or other external servers accessed through the Grid Network gateway.

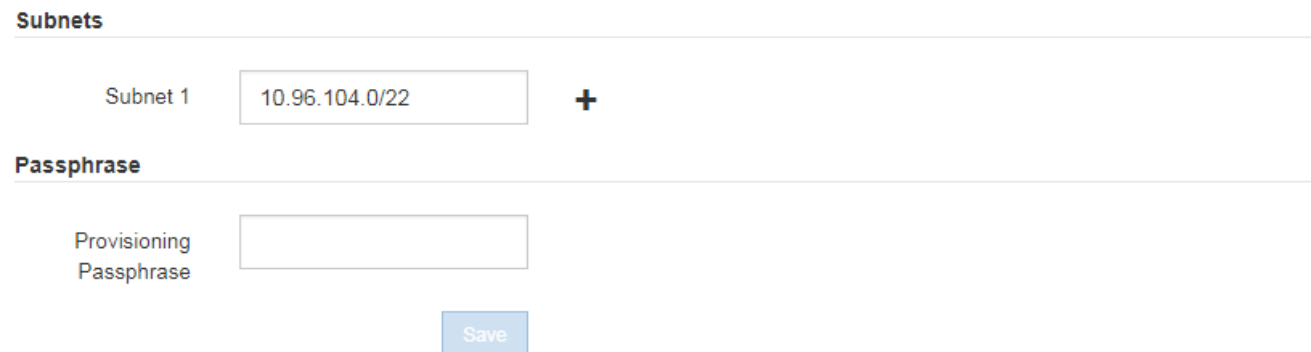

2. 在子網路清單中、按一下加號、以CIDR表示法新增子網路。

例如、輸入 10.96.104.0/22。

3. 輸入資源配置通關密碼、然後按一下\*「Save\*」。

您指定的子網路會自動設定為StorageGRID 適用於您的整個系統。

<span id="page-214-0"></span>設定**IP**位址

您可以使用變更IP工具來設定網格節點的IP位址、以執行網路組態。

您必須使用變更IP工具、對網格部署期間最初設定的網路組態進行大部分變更。使用標準Linux網路命令和檔案 進行手動變更、可能不會傳播到所有StorageGRID 的支援服務、也不會在升級、重新開機或節點還原程序期間 持續進行。

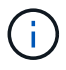

如果您要變更網格中所有節點的網格網路IP位址、請使用特殊程序進行全網格變更。

## ["](#page-228-0)[變更](#page-228-0)[網格中所有節點的](#page-228-0)[IP](#page-228-0)[位](#page-228-0)[址](#page-228-0)["](#page-228-0)

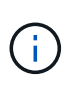

如果您僅變更Grid Network Subnet List(網格網路子網路清單)、請使用Grid Manager新增或變 更網路組態。否則、如果由於網路組態問題而無法存取Grid Manager、或者您同時執行Grid Network路由變更和其他網路變更、請使用變更IP工具。

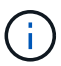

IP變更程序可能會造成中斷。在套用新組態之前、網格的某些部分可能無法使用。

# 乙太網路介面

指派給eth0的IP位址永遠是網格節點的網格網路IP位址。指派給eth1的IP位址永遠是網格節點的管理網路IP位 址。指派給eth2的IP位址永遠是網格節點的用戶端網路IP位址。

請注意、在StorageGRID 某些平台上、例如:功能完善的設備、eth0、eth1和eth2、可能是由附屬橋接器或實 體或VLAN介面的連結所組成的集合體介面。在這些平台上、\* SDV\*\* Resources (資源)索引標籤可能會顯示 除了eth0、eth1或eth2之外、指派給其他介面的Grid、管理及用戶端網路IP位址。

### • DHCP \*

您只能在部署階段設定DHCP。您無法在設定期間設定DHCP。如果您想要變更網格節點的IP位址、子網路遮罩 和預設閘道、則必須使用IP位址變更程序。使用變更IP工具會使DHCP位址變成靜態。

高可用度(HA)群組

- 您無法變更用戶端網路介面上設定的HA群組子網路之外的用戶端網路IP位址。
- 您無法將用戶端網路IP位址變更為用戶端網路介面上設定的HA群組所指派的現有虛擬IP位址值。
- 您無法變更Grid網路介面上所設定之HA群組子網路之外的Grid網路IP位址。
- 您無法將Grid網路IP位址變更為Grid網路介面上設定的HA群組指派的現有虛擬IP位址值。

#### 選擇

- ["](#page-215-0)[變更](#page-215-0)[節點的網](#page-215-0)[路組態](#page-215-0)["](#page-215-0)
- ["](#page-220-0)[新增或](#page-220-0)[變更](#page-220-0)[管理網](#page-220-0)[路](#page-220-0)[上的](#page-220-0)[子](#page-220-0)[網](#page-220-0)[路清](#page-220-0)[單](#page-220-0)["](#page-220-0)
- ["](#page-224-0)[新增或](#page-224-0)[變更](#page-224-0)[Grid Network](#page-224-0)[上的](#page-224-0)[子](#page-224-0)[網](#page-224-0)[路清](#page-224-0)[單](#page-224-0)["](#page-224-0)
- ["Linux](#page-227-0)[:新增](#page-227-0)[介面](#page-227-0)[至現有節點](#page-227-0)["](#page-227-0)
- ["](#page-228-0)[變更](#page-228-0)[網格中所有節點的](#page-228-0)[IP](#page-228-0)[位](#page-228-0)[址](#page-228-0)["](#page-228-0)

## <span id="page-215-0"></span>變更節點的網路組態

您可以使用變更IP工具來變更一或多個節點的網路組態。您可以變更Grid Network的組 態、或新增、變更或移除管理或用戶端網路。

### 您需要的產品

您必須擁有 Passwords.txt 檔案:

### 關於這項工作

• Linux:\*如果您是第一次將網格節點新增至管理網路或用戶端網路、而且您之前未在節點組態檔中設 定admin\_network\_target或client\_network\_target、則必須立即進行。

請參閱StorageGRID 適用於您Linux作業系統的《支援》安裝說明。

應用裝置: StorageGRID 在整個應用裝置上、如果StorageGRID 在初始安裝期間、用戶端或管理網路未在《產 品安裝程式》中設定、則無法只使用變更IP工具來新增網路。首先、您必須將應用裝置置於維護模式、設定連 結、將應用裝置恢復正常運作模式、然後使用變更IP工具來修改網路組態。請參閱設備安裝與維護說明中的網路 連結設定程序。

您可以變更任何網路上一或多個節點的IP位址、子網路遮罩、閘道或MTU值。

您也可以從用戶端網路或管理網路新增或移除節點:

- 您可以將該網路上的IP位址/子網路遮罩新增至節點、將節點新增至用戶端網路或管理網路。
- 您可以刪除該網路上節點的IP位址/子網路遮罩、從用戶端網路或管理網路中移除節點。
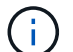

不允許IP位址交換。如果您必須在網格節點之間交換IP位址、則必須使用暫用的中繼IP位址。

如果StorageGRID 您的系統啟用單一登入(SSO)、且您正在變更管理節點的IP位址、請注意、 使用管理節點的IP位址(而非建議的完整網域名稱)設定的任何依賴方信任都將無效。您將無法 再登入節點。變更IP位址之後、您必須立即使用新的IP位址來更新或重新設定節點在Active Directory Federation Services(AD FS)中的依賴方信任。請參閱「管理StorageGRID 功能」的 說明。

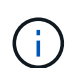

 $\binom{1}{1}$ 

您使用變更IP工具對網路所做的任何變更、都會傳播至StorageGRID 安裝程式韌體、以供使用各 種版本的應用裝置使用。如此一StorageGRID 來、如果在應用裝置上重新安裝了支援功能的軟 體、或是將應用裝置置於維護模式、網路組態就會正確。

## 步驟

- 1. 登入主要管理節點:
	- a. 輸入下列命令: ssh admin@*primary\_Admin\_Node\_IP*
	- b. 輸入中所列的密碼 Passwords.txt 檔案:
	- c. 輸入下列命令以切換至root: su -
	- d. 輸入中所列的密碼 Passwords.txt 檔案:

當您以root登入時、提示會從變更 \$ 至 #。

- 2. 輸入下列命令啟動變更IP工具: change-ip
- 3. 在提示字元下輸入資源配置通關密碼。

主功能表隨即出現。

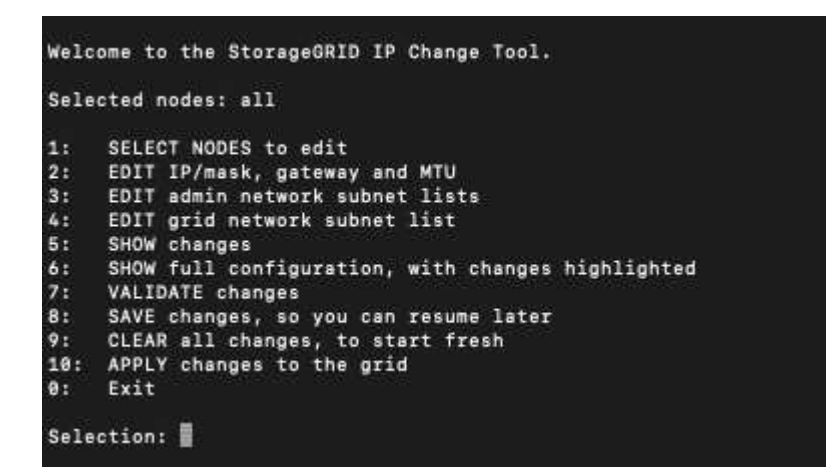

- 4. (可選)選擇\* 1\*以選擇要更新的節點。然後選取下列其中一個選項:
	- **1**:單一節點-依名稱選取
	- **2**:單一節點-依站台、然後依名稱選取
	- \* 3\*:單一節點-依目前IP選取

◦ \* 4 \*:站台上的所有節點

◦ **5**:網格中的所有節點

\*附註:\*如果您要更新所有節點、請允許「ALL」保持選取狀態。

選擇之後、主功能表隨即出現、\*所選節點\*欄位會更新以反映您的選擇。所有後續行動只會在顯示的節點上 執行。

5. 在主功能表上、選取選項\* 2\*以編輯所選節點的IP/遮罩、閘道和MTU資訊。

a. 選取您要變更的網路:

- \* 1 \*:網格網路
- \* 2 \*:管理網路
- \* 3 \*:用戶端網路
- \* 4 \*:所有網路在您進行選擇之後、提示會顯示節點名稱、網路名稱(Grid、Admin或Client)、資 料類型(IP/遮罩、 閘道或MTU)、以及目前值。

編輯DHCP設定介面的IP位址、字首長度、閘道或MTU、將會將介面變更為靜態。當您選擇變 更DHCP設定的介面時、會顯示警告、通知您介面將變更為靜態。

介面設定為 fixed 無法編輯。

- b. 若要設定新值、請以目前值的顯示格式輸入。
- c. 若要保持目前值不變、請按\* Enter \*。
- d. 如果資料類型為 IP/mask,您可以輸入\* d\*或\* 0.00.0/0\*從節點刪除管理或用戶端網路。
- e. 編輯完所有要變更的節點之後、輸入\* q\*即可返回主功能表。

您的變更會保留到清除或套用為止。

- 6. 選取下列其中一個選項、以檢閱您的變更:
	- **5**:顯示輸出中的編輯內容、這些編輯內容被隔離、僅顯示變更的項目。變更會以綠色(新增)或紅色( 刪除)強調顯示、如範例輸出所示:

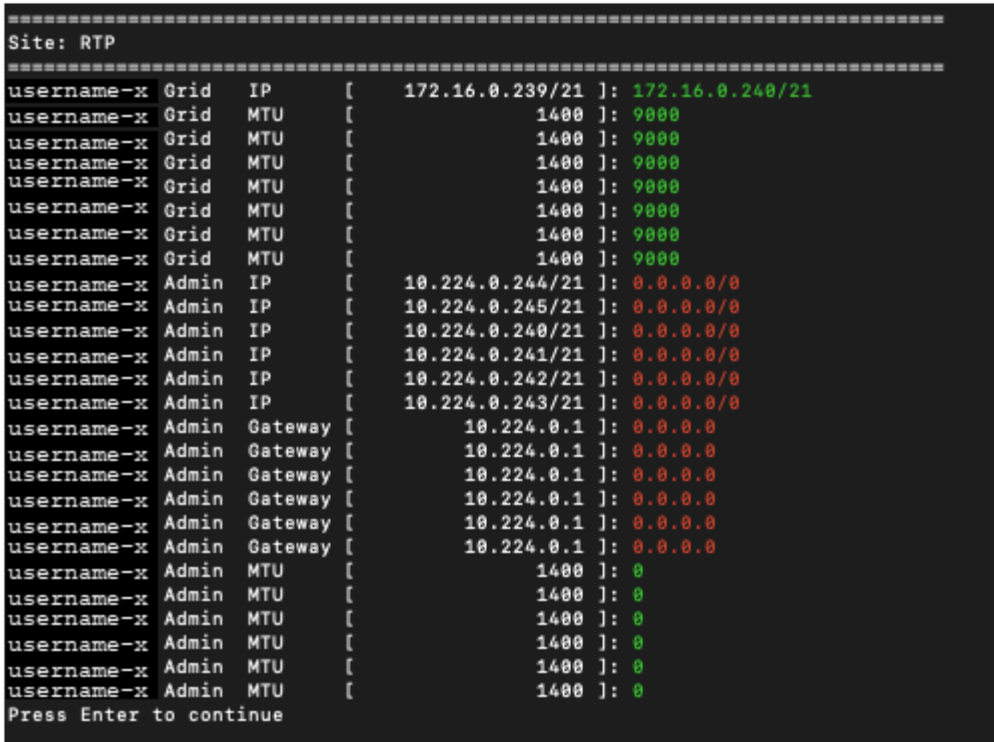

◦ **6**:顯示輸出中顯示完整組態的編輯內容。變更會以綠色(新增)或紅色(刪除)強調顯示。

 $\binom{1}{1}$ 

某些命令列介面可能會使用刪除線格式顯示新增和刪除內容。正確的顯示取決於您的終端 用戶端是否支援必要的VT100轉義序列。

7. 選擇選項\* 7\*以驗證所有變更。

此驗證可確保不會違反Grid、Admin和Client Networks的規則、例如不使用重疊子網路。

在此範例中、驗證傳回錯誤。

Validating new networking configuration... DK-10-224-5-20-G1: The admin subnet 172.18.0.0/16 overlaps the 172.18.0.0/21 grid network. DK-10-224-5-22-S1: Duplicate Grid IP 172.16.5.18 (also in use by DK-10-224-5-21-ADM1) You must correct these errors before you can apply any changes, Checking for Grid Network IP address swaps... PASSED. Press Enter to continue

在此範例中、驗證已通過。

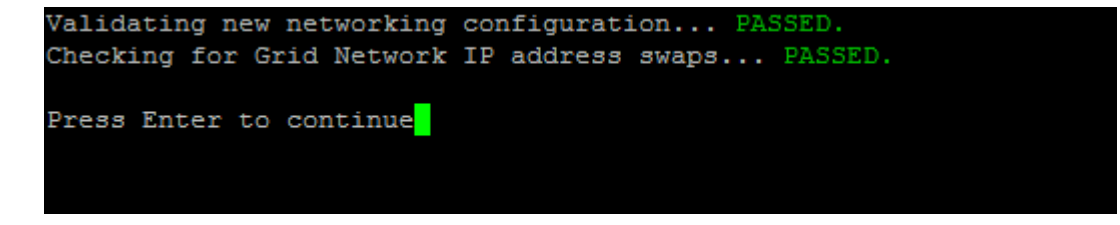

8. 驗證通過後、請選擇下列其中一個選項:

◦ **8**:儲存未套用的變更。

此選項可讓您結束變更IP工具、並在稍後重新啟動、而不會遺失任何未套用的變更。

◦ \* 10\*:套用新的網路組態。

9. 如果您選擇選項\*10\*、請選擇下列其中一個選項:

◦ 套用:立即套用變更、必要時自動重新啟動每個節點。

如果新的網路組態不需要任何實體網路變更、您可以選取\*套用\*來立即套用變更。必要時、節點會自動 重新啟動。此時會顯示需要重新啟動的節點。

◦ 階段:下次手動重新啟動節點時套用變更。

如果您需要變更實體或虛擬網路組態以使新的網路組態正常運作、您必須使用\*登臺\*選項、關閉受影響 的節點、進行必要的實體網路變更、然後重新啟動受影響的節點。如果您選擇\*套用\*而不先進行這些網 路變更、變更通常會失敗。

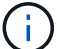

如果您使用\* st段\*選項、則必須在接移後盡快重新啟動節點、以將中斷情況降至最低。

◦ 取消:此時請勿進行任何網路變更。

如果您不知道所提議的變更需要重新啟動節點、您可以延後變更、將使用者影響降至最低。選取\*取消\* 會返回主功能表、並保留您的變更、以便稍後套用。

當您選取\*套用\*或\*階段\*時、會產生新的網路組態檔、執行資源配置、並以新的工作資訊更新節點。

在資源配置期間、輸出會在套用更新時顯示狀態。

Generating new grid networking description file...

Running provisioning...

Updating grid network configuration on Name

套用或執行變更之後、會因為網格組態變更而產生新的恢復套件。

10. 如果您選擇\*階段\*、請在資源配置完成後遵循下列步驟:

a. 進行所需的實體或虛擬網路變更。

實體網路變更:進行必要的實體網路變更、必要時可安全關閉節點。

- Linux \*:如果您是第一次將節點新增至管理網路或用戶端網路、請務必依照「將介面新增至現有節 點」中的說明新增介面。
- b. 重新啟動受影響的節點。

11. 選取「\* 0\*」以在變更完成後結束「變更IP」工具。

12. 從Grid Manager下載新的恢復套件。

- a. 選擇\*維護\*>\*系統\*>\*恢復套件\*。
- b. 輸入資源配置通關密碼。

相關資訊

["Linux](#page-227-0)[:新增](#page-227-0)[介面](#page-227-0)[至現有節點](#page-227-0)["](#page-227-0)

["](https://docs.netapp.com/zh-tw/storagegrid-115/rhel/index.html)[安裝](https://docs.netapp.com/zh-tw/storagegrid-115/rhel/index.html)[Red Hat Enterprise Linux](https://docs.netapp.com/zh-tw/storagegrid-115/rhel/index.html)[或](https://docs.netapp.com/zh-tw/storagegrid-115/rhel/index.html)[CentOS"](https://docs.netapp.com/zh-tw/storagegrid-115/rhel/index.html)

- ["](https://docs.netapp.com/zh-tw/storagegrid-115/ubuntu/index.html)[安裝](https://docs.netapp.com/zh-tw/storagegrid-115/ubuntu/index.html)[Ubuntu](https://docs.netapp.com/zh-tw/storagegrid-115/ubuntu/index.html)[或](https://docs.netapp.com/zh-tw/storagegrid-115/ubuntu/index.html)[DEBIAN"](https://docs.netapp.com/zh-tw/storagegrid-115/ubuntu/index.html)
- ["SG100](https://docs.netapp.com/zh-tw/storagegrid-115/sg100-1000/index.html) [機](https://docs.netapp.com/zh-tw/storagegrid-115/sg100-1000/index.html)[;](https://docs.netapp.com/zh-tw/storagegrid-115/sg100-1000/index.html) [SG1000](https://docs.netapp.com/zh-tw/storagegrid-115/sg100-1000/index.html)[服務應用裝置](https://docs.netapp.com/zh-tw/storagegrid-115/sg100-1000/index.html)["](https://docs.netapp.com/zh-tw/storagegrid-115/sg100-1000/index.html)
- ["SG6000](https://docs.netapp.com/zh-tw/storagegrid-115/sg6000/index.html)[儲存設備](https://docs.netapp.com/zh-tw/storagegrid-115/sg6000/index.html)["](https://docs.netapp.com/zh-tw/storagegrid-115/sg6000/index.html)
- ["SG5700](https://docs.netapp.com/zh-tw/storagegrid-115/sg5700/index.html)[儲存設備](https://docs.netapp.com/zh-tw/storagegrid-115/sg5700/index.html)["](https://docs.netapp.com/zh-tw/storagegrid-115/sg5700/index.html)
- ["](https://docs.netapp.com/zh-tw/storagegrid-115/admin/index.html)[管理](https://docs.netapp.com/zh-tw/storagegrid-115/admin/index.html)[StorageGRID"](https://docs.netapp.com/zh-tw/storagegrid-115/admin/index.html)

["](#page-214-0)[設定](#page-214-0)[IP](#page-214-0)[位](#page-214-0)[址](#page-214-0)["](#page-214-0)

- 新增或變更管理網路上的子網路清單
- 您可以在一或多個節點的管理網路子網路清單中新增、刪除或變更子網路。

您需要的產品

- 您必須擁有 Passwords.txt 檔案:
- 您可以新增、刪除或變更子網路至管理網路子網路清單上的所有節點。

#### 步驟

- 1. 登入主要管理節點:
	- a. 輸入下列命令: ssh admin@*primary\_Admin\_Node\_IP*
	- b. 輸入中所列的密碼 Passwords.txt 檔案:
	- c. 輸入下列命令以切換至root: su -
	- d. 輸入中所列的密碼 Passwords.txt 檔案:

當您以root登入時、提示會從變更 s 至 #。

- 2. 輸入下列命令啟動變更IP工具: change-ip
- 3. 在提示字元下輸入資源配置通關密碼。

主功能表隨即出現。

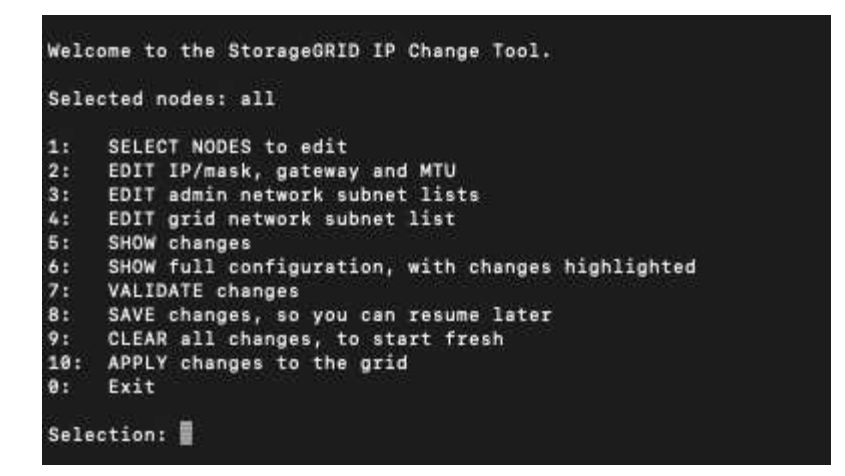

4. (可選)限制執行操作的網路/節點。請選擇下列其中一項:

◦ 如果您要篩選要執行作業的特定節點、請選擇\* 1\*來選取要編輯的節點。選取下列其中一個選項:

- \* 1\*:單一節點(依名稱選取)
- \* 2 \*:單一節點(依站台選取、然後依名稱選取)
- \* 3\*:單一節點(依目前IP選取)
- \* 4 \*:站台上的所有節點
- **5**:網格中的所有節點
- \* 0\*:返回
- 允許「all」保持選取狀態。選擇完成後、主功能表畫面會出現。「選取的節點」欄位會反映您的新選 擇、現在所有選取的作業都只會在此項目上執行。
- 5. 在主功能表上、選取選項以編輯管理網路的子網路(選項\* 3\*)。

#### 6. 請選擇下列其中一項:

- <sup>輸</sup>入以下命令即可新增子網路: add CIDR
- <sup>輸</sup>入以下命令刪除子網路: del CIDR
- <sup>輸</sup>入下列命令來設定子網路清單: set CIDR

 $\left( \begin{array}{c} 1 \end{array} \right)$ 

對於所有命令、您可以使用下列格式輸入多個位址: add CIDR, CIDR

範例: add 172.14.0.0/16, 172.15.0.0/16, 172.16.0.0/16

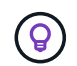

您可以使用「上箭頭」將先前輸入的值重新叫用至目前的輸入提示、然後視需要加以編 輯、藉此減少輸入所需的數量。

以下輸入範例顯示將子網路新增至管理網路子網路清單:

Editing: Admin Network Subnet List for node DK-10-224-5-20-G1 Press <enter> to use the list as shown Use up arrow to recall a previously typed value, which you can then edit Use 'add <CIDR> [, <CIDR>]' to add subnets <CIDR> [, <CIDR>] to the list Use 'del <CIDR> [, <CIDR>]' to delete subnets <CIDR> [, <CIDR>] from the list Use 'set <CIDR> [, <CIDR>]' to set the list to the given list Use q to complete the editing session early and return to the previous menu  $DK-10-224-5-20-G1$ 10.0.0.0/8 172.19.0.0/16 172.21.0.0/16 172.20.0.0/16 [add/del/set/quit <CIDR>, ...]: add 172.14.0.0/16, 172.15.0.0/16

7. 準備好後、輸入\* q\*返回主功能表畫面。您的變更會保留到清除或套用為止。

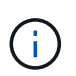

如果您在步驟2中選取任何「ALL」節點選取模式、則必須按\* Enter (不含 q\*)、才能進入清 單中的下一個節點。

- 8. 請選擇下列其中一項:
	- 。撰擇撰項\*5\*可在隔離的輸出中顯示編輯內容、僅顯示變更的項目。變更會以綠色(新增)或紅色(刪除 )反白顯示、如下面的範例輸出所示:

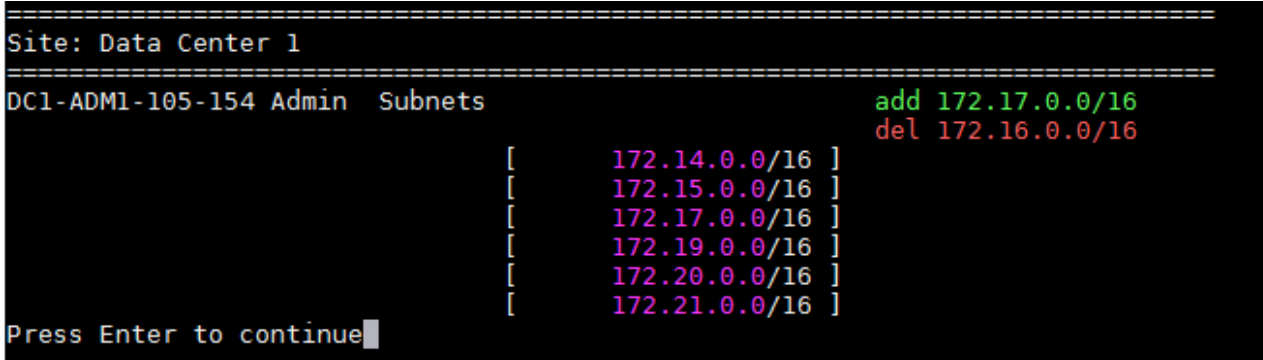

。選擇選項\*6\*可在顯示完整組態的輸出中顯示編輯內容。變更會以綠色(新增)或紅色(刪除)強調顯 示。\*附註:\*某些終端模擬器可能會使用刪除線格式顯示新增和刪除內容。

當您嘗試變更子網路清單時、會顯示下列訊息:

CAUTION: The Admin Network subnet list on the node might contain /32 subnets derived from automatically applied routes that are not persistent. Host routes (/32 subnets) are applied automatically if the IP addresses provided for external services such as NTP or DNS are not reachable using default StorageGRID routing, but are reachable using a different interface and gateway. Making and applying changes to the subnet list will make all automatically applied subnets persistent. If you do not want that to happen, delete the unwanted subnets before applying changes. If you know that all /32 subnets in the list were added intentionally, you can ignore this caution.

如果您未將NTP和DNS伺服器子網路明確指派給網路、StorageGRID 則會自動建立連線的主機路由 (/32)。例如、如果您想要使用/16或/24路由進行DNS或NTP伺服器的傳出連線、您應該刪除自動建立 的/32路由、然後新增所需的路由。如果您未刪除自動建立的主機路由、則在您套用任何變更至子網路清 單之後、該路由將會持續存在。

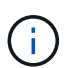

雖然您可以使用這些自動探索的主機路由、但一般而言、您應該手動設定DNS和NTP路由、 以確保連線能力。

9. 選取選項\* 7\*以驗證所有階段變更。

此驗證可確保遵循Grid、Admin和Client Networks的規則、例如使用重疊的子網路。

10. (可選)選擇選項\*8\*以保存所有分段更改並稍後返回以繼續進行更改。

此選項可讓您結束變更IP工具、並在稍後重新啟動、而不會遺失任何未套用的變更。

- 11. 執行下列其中一項:
	- 如果您要清除所有變更而不儲存或套用新的網路組態、請選取選項\* 9\*。
	- 如果您準備好套用變更並配置新的網路組態、請選取選項\* 10\*。在資源配置期間、輸出會顯示更新套用 的狀態、如下列範例輸出所示:

```
Generating new grid networking description file...
```
Running provisioning...

Updating grid network configuration on Name

- 12. 從Grid Manager下載新的恢復套件。
	- a. 選擇\*維護\*>\*系統\*>\*恢復套件\*。
	- b. 輸入資源配置通關密碼。

相關資訊

#### <span id="page-224-0"></span>新增或變更**Grid Network**上的子網路清單

您可以使用變更IP工具來新增或變更網格網路上的子網路。

#### 您需要的產品

• 您擁有 Passwords.txt 檔案:

## 關於這項工作

您可以在Grid Network Subnet List(網格網路子網路清單)中新增、刪除或變更子網路。變更會影響網格中所 有節點的路由傳送。

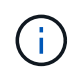

如果您僅變更Grid Network Subnet List(網格網路子網路清單)、請使用Grid Manager新增或變 更網路組態。否則、如果由於網路組態問題而無法存取Grid Manager、或者您同時執行Grid Network路由變更和其他網路變更、請使用變更IP工具。

#### 步驟

## 1. 登入主要管理節點:

- a. 輸入下列命令: ssh admin@*primary\_Admin\_Node\_IP*
- b. 輸入中所列的密碼 Passwords.txt 檔案:
- c. 輸入下列命令以切換至root: su -
- d. 輸入中所列的密碼 Passwords.txt 檔案:

當您以root登入時、提示會從變更 \$ 至 #。

- 2. 輸入下列命令啟動變更IP工具: change-ip
- 3. 在提示字元下輸入資源配置通關密碼。

主功能表隨即出現。

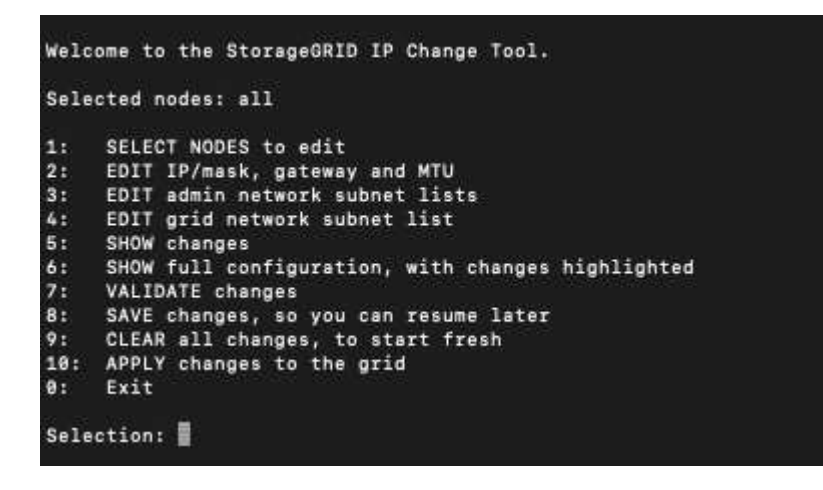

4. 在主功能表上、選取編輯Grid Network子網路的選項(選項\* 4\*)。

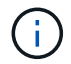

網格網路子網路清單的變更為全網格。

#### 5. 請選擇下列其中一項:

- <sup>輸</sup>入以下命令即可新增子網路: add CIDR
- <sup>輸</sup>入以下命令刪除子網路: del CIDR
- <sup>輸</sup>入下列命令來設定子網路清單: set CIDR

 $(i)$ 

對於所有命令、您可以使用下列格式輸入多個位址: add CIDR, CIDR

範例: add 172.14.0.0/16, 172.15.0.0/16, 172.16.0.0/16

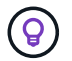

您可以使用「上箭頭」將先前輸入的值重新叫用至目前的輸入提示、然後視需要加以編 輯、藉此減少輸入所需的數量。

以下輸入範例顯示網格網路子網路清單的子網路設定:

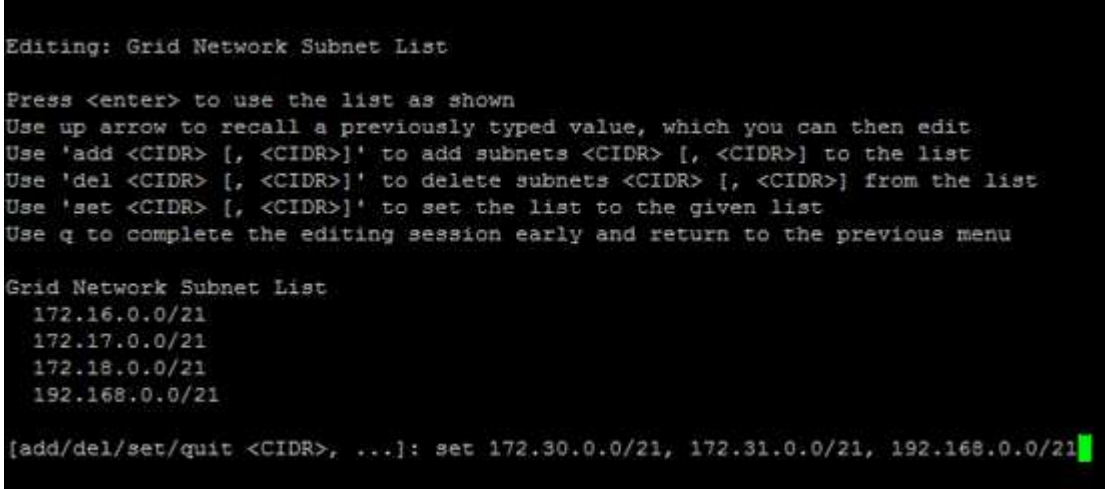

- 6. 準備好後、輸入\* q\*返回主功能表畫面。您的變更會保留到清除或套用為止。
- 7. 請選擇下列其中一項:
	- 。選擇選項\*5\*可在隔離的輸出中顯示編輯內容、僅顯示變更的項目。變更會以綠色(新增)或紅色(刪除 )反白顯示、如下面的範例輸出所示:

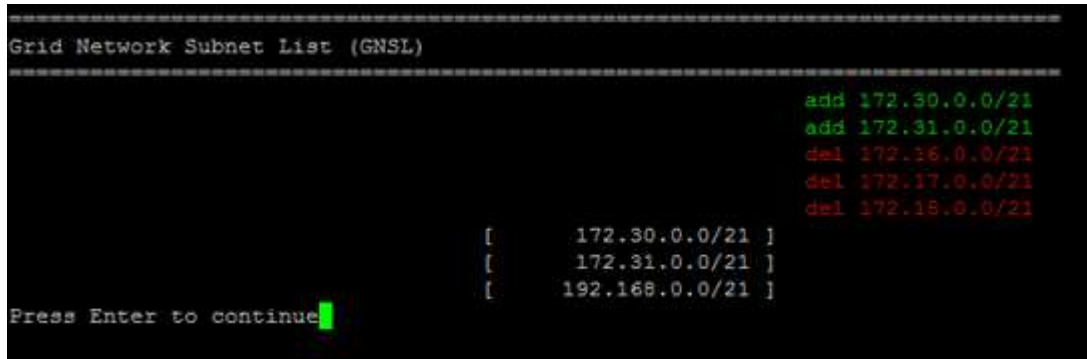

。選擇選項\*6\*可在顯示完整組態的輸出中顯示編輯內容。變更會以綠色(新增)或紅色(刪除)強調顯 示。

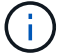

某些命令列介面可能會使用刪除線格式顯示新增和刪除內容。

8. 選取選項\* 7\*以驗證所有階段變更。

此驗證可確保遵循Grid、Admin和Client Networks的規則、例如使用重疊的子網路。

9. (可選)選擇選項\*8\*以保存所有分段更改並稍後返回以繼續進行更改。

此選項可讓您結束變更IP工具、並在稍後重新啟動、而不會遺失任何未套用的變更。

- 10. 執行下列其中一項:
	- 如果您要清除所有變更而不儲存或套用新的網路組態、請選取選項\* 9\*。
	- 如果您準備好套用變更並配置新的網路組態、請選取選項\* 10\*。在資源配置期間、輸出會顯示更新套用 的狀態、如下列範例輸出所示:

Generating new grid networking description file...

Running provisioning...

Updating grid network configuration on Name

- 11. 如果您在變更Grid Network時選擇選項\* 10\*、請選取下列其中一個選項:
	- 套用:立即套用變更、必要時自動重新啟動每個節點。

如果新的網路組態可與舊的網路組態同時運作、而無需任何外部變更、您可以使用\* appli\*選項來進行全 自動組態變更。

◦ 階段:下次重新啟動節點時套用變更。

如果您需要變更實體或虛擬網路組態以使新的網路組態正常運作、您必須使用\*登臺\*選項、關閉受影響 的節點、進行必要的實體網路變更、然後重新啟動受影響的節點。

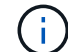

如果您使用\* st段\*選項、則必須在接移後盡快重新啟動節點、以將中斷情況降至最低。

◦ 取消:此時請勿進行任何網路變更。

如果您不知道所提議的變更需要重新啟動節點、您可以延後變更、將使用者影響降至最低。選取\*取消\* 會返回主功能表、並保留您的變更、以便稍後套用。

套用或執行變更之後、會因為網格組態變更而產生新的恢復套件。

- 12. 如果組態因為錯誤而停止、則可使用下列選項:
	- 若要中止IP變更程序並返回主功能表、請輸入\* A\*。
	- 若要重試失敗的作業、請輸入\* r\*。
	- 若要繼續下一個作業、請輸入\* c\*。

稍後可從主功能表選取選項\* 10\*(套用變更)、重試失敗的作業。在所有作業順利完成之前、IP變更 程序將不會完成。

◦ 如果您必須手動介入(例如重新開機節點)、並且確信工具認為失敗的動作確實成功完成、請輸入\* f\*將 其標示為成功、然後移至下一個作業。

#### 13. 從Grid Manager下載新的恢復套件。

a. 選擇\*維護\*>\*系統\*>\*恢復套件\*。

b. 輸入資源配置通關密碼。

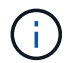

必須保護恢復套件檔案、因為其中包含可用於從StorageGRID 該系統取得資料的加密金鑰和 密碼。

#### 相關資訊

["](#page-214-0)[設定](#page-214-0)[IP](#page-214-0)[位](#page-214-0)[址](#page-214-0)["](#page-214-0)

<span id="page-227-0"></span>**Linux**:新增介面至現有節點

如果您要將介面新增至最初未安裝的Linux型節點、則必須使用此程序。

如果您在安裝期間未在Linux主機上的節點組態檔中設定admin\_network\_target或client\_network\_target、請使用 此程序來新增介面。如需節點組態檔的詳細資訊、請參閱StorageGRID 適用於您Linux作業系統的《支援資訊》 安裝說明。

["](https://docs.netapp.com/zh-tw/storagegrid-115/rhel/index.html)[安裝](https://docs.netapp.com/zh-tw/storagegrid-115/rhel/index.html)[Red Hat Enterprise Linux](https://docs.netapp.com/zh-tw/storagegrid-115/rhel/index.html)[或](https://docs.netapp.com/zh-tw/storagegrid-115/rhel/index.html)[CentOS"](https://docs.netapp.com/zh-tw/storagegrid-115/rhel/index.html)

#### ["](https://docs.netapp.com/zh-tw/storagegrid-115/ubuntu/index.html)[安裝](https://docs.netapp.com/zh-tw/storagegrid-115/ubuntu/index.html)[Ubuntu](https://docs.netapp.com/zh-tw/storagegrid-115/ubuntu/index.html)[或](https://docs.netapp.com/zh-tw/storagegrid-115/ubuntu/index.html)[DEBIAN"](https://docs.netapp.com/zh-tw/storagegrid-115/ubuntu/index.html)

您可以在裝載需要新網路指派之節點的Linux伺服器上執行此程序、而非在節點內部執行。此程序僅會將介面新 增至節點;如果您嘗試指定任何其他網路參數、則會發生驗證錯誤。

若要提供定址資訊、您必須使用變更IP工具。請參閱變更節點網路組態的相關資訊。

#### ["](#page-215-0)[變更](#page-215-0)[節點的網](#page-215-0)[路組態](#page-215-0)["](#page-215-0)

#### 步驟

- 1. 登入裝載需要新網路指派之節點的Linux伺服器。
- 2. 編輯節點組態檔案、網址為 /etc/storagegrid/nodes/*node-name*.conf。

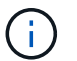

請勿指定任何其他網路參數、否則將導致驗證錯誤。

a. 新增網路目標。

CLIENT\_NETWORK\_TARGET = bond0.3206

b. 選用:新增MAC位址。

CLIENT NETWORK MAC =  $aa:57:61:07:ea:5c$ 

3. 執行節點驗證命令: sudo storagegrid node validate *node-name*

- 4. 解決所有驗證錯誤。
- 5. 執行節點重新載入命令: sudo storagegrid node reload *node-name*

相關資訊

["](https://docs.netapp.com/zh-tw/storagegrid-115/rhel/index.html)[安裝](https://docs.netapp.com/zh-tw/storagegrid-115/rhel/index.html)[Red Hat Enterprise Linux](https://docs.netapp.com/zh-tw/storagegrid-115/rhel/index.html)[或](https://docs.netapp.com/zh-tw/storagegrid-115/rhel/index.html)[CentOS"](https://docs.netapp.com/zh-tw/storagegrid-115/rhel/index.html)

["](https://docs.netapp.com/zh-tw/storagegrid-115/ubuntu/index.html)[安裝](https://docs.netapp.com/zh-tw/storagegrid-115/ubuntu/index.html)[Ubuntu](https://docs.netapp.com/zh-tw/storagegrid-115/ubuntu/index.html)[或](https://docs.netapp.com/zh-tw/storagegrid-115/ubuntu/index.html)[DEBIAN"](https://docs.netapp.com/zh-tw/storagegrid-115/ubuntu/index.html)

["](#page-215-0)[變更](#page-215-0)[節點的網](#page-215-0)[路組態](#page-215-0)["](#page-215-0)

變更網格中所有節點的**IP**位址

如果您需要變更網格中所有節點的網格網路IP位址、則必須遵循此特殊程序。您無法使用 變更個別節點的程序來變更整個網格網路IP。

您需要的產品

• 您必須擁有 Passwords.txt 檔案:

關於這項工作

 $\left(\begin{smallmatrix}1\\1\end{smallmatrix}\right)$ 

若要確保網格順利啟動、您必須一次完成所有變更。

此程序僅適用於Grid Network。您無法使用此程序來變更管理網路或用戶端網路上的IP位址。

如果您只想變更單一站台節點的IP位址和MTU、請依照指示變更節點的網路組態。

步驟

1. 事先規劃變更IP工具以外所需的變更、例如DNS或NTP的變更、以及單一登入(SSO)組態的變更(若有使 用)。

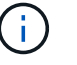

如果新IP位址上的網格無法存取現有的NTP伺服器、請先新增NTP伺服器、再執行變更IP程 序。

 $\mathbf{d}$ 

如果新IP位址上的網格無法存取現有的DNS伺服器、請在執行變更IP程序之前、先新增DNS 伺服器。

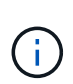

 $\left( \begin{array}{c} 1 \end{array} \right)$ 

如果StorageGRID 您的支援系統啟用SSO、且任何依賴方信任都是使用管理節點IP位址(而 非建議的完整網域名稱)設定、請準備更新或重新設定Active Directory Federation Services (AD FS)中的這些依賴方信任。 變更IP位址後立即變更。請參閱「管理StorageGRID 功 能」的說明。

如有必要、請新增新IP位址的子網路。

- 2. 登入主要管理節點:
	- a. 輸入下列命令: ssh admin@*primary\_Admin\_Node\_IP*
	- b. 輸入中所列的密碼 Passwords.txt 檔案:
	- c. 輸入下列命令以切換至root: su -
	- d. 輸入中所列的密碼 Passwords.txt 檔案:

當您以root登入時、提示會從變更 \$ 至 #。

- 3. 輸入下列命令啟動變更IP工具: change-ip
- 4. 在提示字元下輸入資源配置通關密碼。

主功能表隨即出現。依預設 Selected nodes 欄位設定為 all。

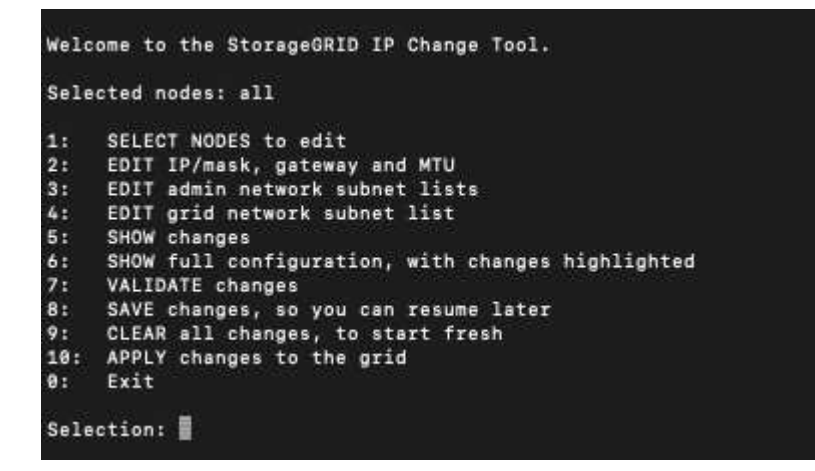

- 5. 在主功能表上、選取\* 2\*以編輯所有節點的IP/子網路遮罩、閘道和MTU資訊。
	- a. 選取「\* 1\*」以變更「Grid Network(網格網路)」。

選取之後、提示會顯示節點名稱、網格網路名稱、資料類型(IP/遮罩、閘道或MTU)、 和目前值。

編輯DHCP設定介面的IP位址、字首長度、閘道或MTU、將會將介面變更為靜態。在DHCP設定的每個 介面之前、都會顯示警告。

介面設定為 fixed 無法編輯。

- a. 若要設定新值、請以目前值的顯示格式輸入。
- b. 編輯完所有要變更的節點之後、輸入\* q\*即可返回主功能表。

您的變更會保留到清除或套用為止。

- 6. 選取下列其中一個選項、以檢閱您的變更:
	- **5**:顯示輸出中的編輯內容、這些編輯內容被隔離、僅顯示變更的項目。變更會以綠色(新增)或紅色( 刪除)強調顯示、如範例輸出所示:

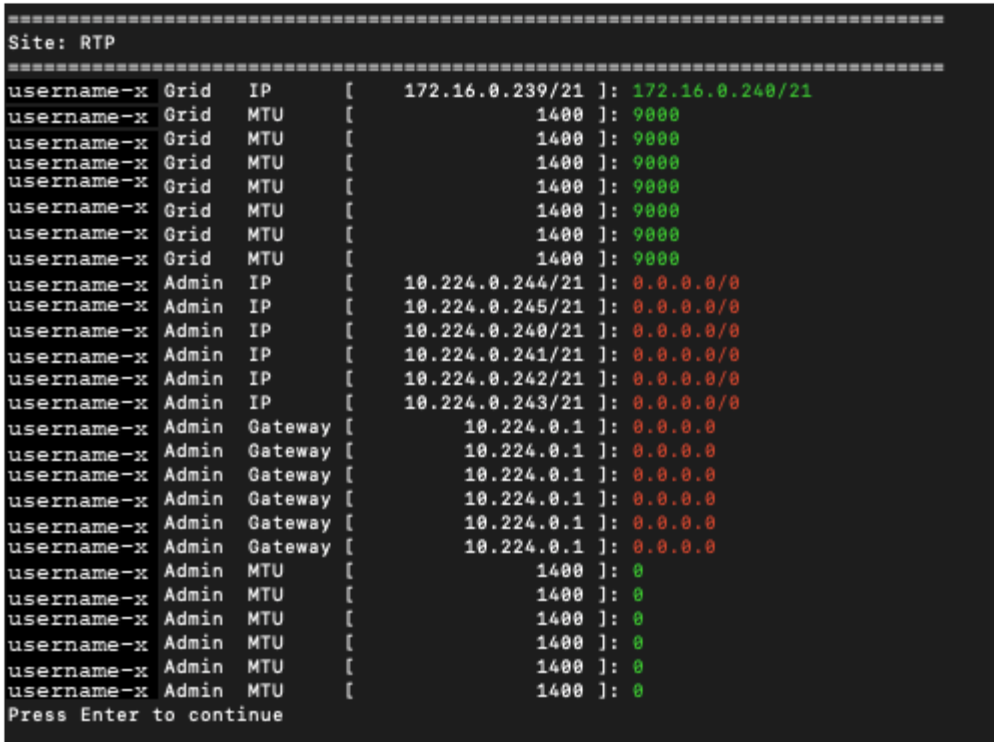

◦ **6**:顯示輸出中顯示完整組態的編輯內容。變更會以綠色(新增)或紅色(刪除)強調顯示。

 $\binom{1}{1}$ 

某些命令列介面可能會使用刪除線格式顯示新增和刪除內容。正確的顯示取決於您的終端 用戶端是否支援必要的VT100轉義序列。

7. 選擇選項\* 7\*以驗證所有變更。

此驗證可確保不會違反Grid Network的規則、例如不使用重疊的子網路。

在此範例中、驗證傳回錯誤。

Validating new networking configuration... DK-10-224-5-20-G1: The admin subnet 172.18.0.0/16 overlaps the 172.18.0.0/21 grid network. DK-10-224-5-22-S1: Duplicate Grid IP 172.16.5.18 (also in use by DK-10-224-5-21-ADM1) You must correct these errors before you can apply any changes, Checking for Grid Network IP address swaps... PASSED. Press Enter to continue

在此範例中、驗證已通過。

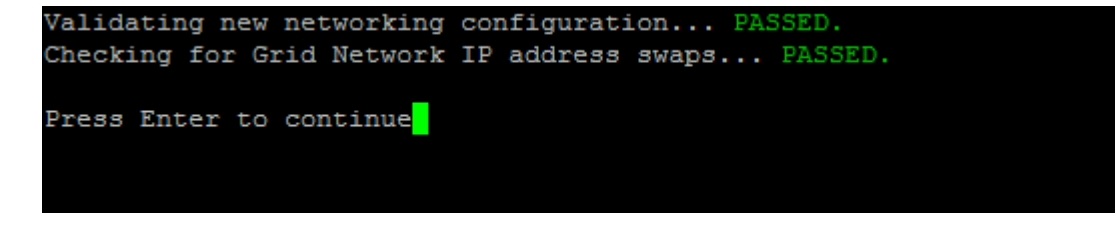

8. 驗證通過後、選取\* 10\*以套用新的網路組態。

9. 選取\*登臺\*以在下次重新啟動節點時套用變更。

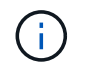

您必須選擇\*階段\*。請勿手動執行循環重新啟動、或是選擇\*套用\*而非\*階段\*、網格將無法成 功啟動。

- 10. 完成變更後、請選取\* 0\*以結束變更IP工具。
- 11. 同時關閉所有節點。

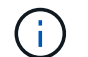

整個網格必須一次關機、以便所有節點同時關機。

- 12. 進行所需的實體或虛擬網路變更。
- 13. 確認所有網格節點都已關閉。
- 14. 開啟所有節點的電源。
- 15. 一旦網格成功啟動:
	- a. 如果您新增NTP伺服器、請刪除舊的NTP伺服器值。
	- b. 如果您新增了DNS伺服器、請刪除舊的DNS伺服器值。
- 16. 從Grid Manager下載新的恢復套件。
	- a. 選擇\*維護\*>\*系統\*>\*恢復套件\*。
	- b. 輸入資源配置通關密碼。

#### 相關資訊

- ["](https://docs.netapp.com/zh-tw/storagegrid-115/admin/index.html)[管理](https://docs.netapp.com/zh-tw/storagegrid-115/admin/index.html)[StorageGRID"](https://docs.netapp.com/zh-tw/storagegrid-115/admin/index.html)
- ["](#page-215-0)[變更](#page-215-0)[節點的網](#page-215-0)[路組態](#page-215-0)["](#page-215-0)
- ["](#page-224-0)[新增或](#page-224-0)[變更](#page-224-0)[Grid Network](#page-224-0)[上的](#page-224-0)[子](#page-224-0)[網](#page-224-0)[路清](#page-224-0)[單](#page-224-0)["](#page-224-0)

["](#page-259-0)[關](#page-259-0)[閉](#page-259-0)[網格節點](#page-259-0)["](#page-259-0)

## 設定**DNS**伺服器

您可以新增、移除及更新網域名稱系統(DNS)伺服器、以便使用完整網域名稱(FQDN )主機名稱、而非IP位址。

## 您需要的產品

- 您必須使用支援的瀏覽器登入Grid Manager。
- 您必須具有維護或根存取權限。
- 您必須擁有DNS伺服器的IP位址才能進行設定。

關於這項工作

指定DNS伺服器資訊可讓您使用完整網域名稱(FQDN)主機名稱、而非使用IP位址來接收電子郵件或SNMP通 知及AutoSupport 進行支援。建議至少指定兩個DNS伺服器。

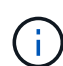

為DNS伺服器提供二到六個IP位址。一般而言、在網路斷線的情況下、選取每個站台可在本機存 取的DNS伺服器。這是為了確保isLanded站台繼續存取DNS服務。設定整個網格的DNS伺服器清 單之後、您可以進一步自訂每個節點的DNS伺服器清單。

## ["](#page-232-0)[修](#page-232-0)[改](#page-232-0)[單一網格節點的](#page-232-0)[DNS](#page-232-0)[組態](#page-232-0)["](#page-232-0)

如果DNS伺服器資訊被省略或設定不正確、則會在每個網格節點的SSM服務上觸發DNST警示。當DNS設定正 確、且新的伺服器資訊已到達所有網格節點時、警示就會清除。

步驟

- 1. 選擇\*維護\*網路 DNS伺服器\*。
- 2. 視需要在「伺服器」區段中新增更新或移除DNS伺服器項目。

最佳做法是每個站台至少指定兩部DNS伺服器。您最多可以指定六個DNS伺服器。

3. 按一下「 \* 儲存 \* 」。

<span id="page-232-0"></span>修改單一網格節點的**DNS**組態

您可以執行指令碼、針對每個網格節點以不同的方式設定DNS、而非針對整個部署全域設 定網域名稱系統(DNS)。

一般而言、您應該使用Grid Manager上的\*維護\*網路 DNS伺服器\*選項來設定DNS伺服器。只有當您需要針對不 同的網格節點使用不同的DNS伺服器時、才可使用下列指令碼。

1. 登入主要管理節點:

- a. 輸入下列命令: ssh admin@*primary\_Admin\_Node\_IP*
- b. 輸入中所列的密碼 Passwords.txt 檔案:
- c. 輸入下列命令以切換至root: su -
- d. 輸入中所列的密碼 Passwords.txt 檔案:

當您以root登入時、提示會從變更 \$ 至 #。

- e. 將SSH私密金鑰新增至SSH代理程式。輸入: ssh-add
- f. 輸入中所列的SSH存取密碼 Passwords.txt 檔案:
- 2. [[log\_in\_to節點]使用自訂DNS組態登入您要更新的節點: ssh *node\_IP\_address*

3. 執行DNS設定指令碼: setup\_resolv.rb.

指令碼會以支援的命令清單回應。

```
Tool to modify external name servers
available commands:
    add search <domain>
                 add a specified domain to search list
                 e.g.> add search netapp.com
    remove search <domain>
                 remove a specified domain from list
                 e.g.> remove search netapp.com
    add nameserver <ip>
                 add a specified IP address to the name server list
                 e.g.> add nameserver 192.0.2.65
    remove nameserver <ip>
                 remove a specified IP address from list
                 e.g.> remove nameserver 192.0.2.65
    remove nameserver all
                 remove all nameservers from list
  save write configuration to disk and quit
    abort quit without saving changes
    help display this help message
Current list of name servers:
      192.0.2.64
Name servers inherited from global DNS configuration:
      192.0.2.126
      192.0.2.127
Current list of search entries:
      netapp.com
Enter command [`add search <domain>|remove search <domain>|add
nameserver <ip>`]
                [`remove nameserver <ip>|remove nameserver
all|save|abort|help`]
```
4. 新增為網路提供網域名稱服務的伺服器的IPV4位址: add <nameserver IP address>

5. 重複執行 add nameserver 命令以新增名稱伺服器。

6. 請依照提示輸入其他命令的指示進行。

7. 儲存變更並結束應用程式: save

8. [[close\_cmd\_Shell)]關閉伺服器上的命令Shell: exit

9. 針對每個網格節點、重複中的步驟 登入節點 透過 關閉命令Shell。

10. 當您不再需要無密碼存取其他伺服器時、請從SSH代理程式移除私密金鑰。輸入: ssh-add -D

您可以新增、更新或移除網路時間傳輸協定(NTP)伺服器、以確保StorageGRID 資料在 您的BIOS系統的網格節點之間正確同步。

您需要的產品

- 您必須使用支援的瀏覽器登入Grid Manager。
- 您必須具有維護或根存取權限。
- 您必須擁有資源配置通關密碼。
- 您必須擁有要設定的NTP伺服器的IPV4位址。

關於這項工作

此系統使用網路時間傳輸協定(NTP)、在網格中的所有網格節點之間同步時間。StorageGRID

在每個站台StorageGRID 、至少有兩個節點被指派主要的NTP角色。它們會同步處理至建議的最少四個外部時 間來源、最多六個外部時間來源、並彼此同步。非主要NTP節點的StorageGRID 每個節點都會做為NTP用戶 端、並與這些主要NTP節點同步。

外部NTP伺服器會連線至先前指派主要NTP角色的節點。因此、建議至少指定兩個具有主要NTP角色的節點。

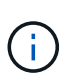

請確定每個站台至少有兩個節點可以存取至少四個外部NTP來源。如果站台只有一個節點可以連 線至NTP來源、則當該節點當機時、就會發生計時問題。此外、將每個站台的兩個節點指定為主 要NTP來源、可確保站台與網格的其他部分隔離時、能確保準確的時間安排。

指定的外部NTP伺服器必須使用NTP傳輸協定。您必須指定階層3或更高層級的NTP伺服器參考資料、以避免時 間浪費問題。

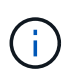

指定外部NTP來源進行正式作業層級StorageGRID 的安裝時、請勿在Windows Server 2016之前 的Windows版本上使用Windows Time(W32Time)服務。舊版Windows上的時間服務不夠準 確、Microsoft不支援在StorageGRID 高準確度環境中使用、例如:

## ["](https://support.microsoft.com/en-us/help/939322/support-boundary-to-configure-the-windows-time-service-for-high-accura)[支援](https://support.microsoft.com/en-us/help/939322/support-boundary-to-configure-the-windows-time-service-for-high-accura)[邊](https://support.microsoft.com/en-us/help/939322/support-boundary-to-configure-the-windows-time-service-for-high-accura)[界](https://support.microsoft.com/en-us/help/939322/support-boundary-to-configure-the-windows-time-service-for-high-accura)[、可](https://support.microsoft.com/en-us/help/939322/support-boundary-to-configure-the-windows-time-service-for-high-accura)[針對](https://support.microsoft.com/en-us/help/939322/support-boundary-to-configure-the-windows-time-service-for-high-accura)[高](https://support.microsoft.com/en-us/help/939322/support-boundary-to-configure-the-windows-time-service-for-high-accura)[準確度](https://support.microsoft.com/en-us/help/939322/support-boundary-to-configure-the-windows-time-service-for-high-accura)[環境](https://support.microsoft.com/en-us/help/939322/support-boundary-to-configure-the-windows-time-service-for-high-accura)[設定](https://support.microsoft.com/en-us/help/939322/support-boundary-to-configure-the-windows-time-service-for-high-accura)[Windows](https://support.microsoft.com/en-us/help/939322/support-boundary-to-configure-the-windows-time-service-for-high-accura)[時間服務](https://support.microsoft.com/en-us/help/939322/support-boundary-to-configure-the-windows-time-service-for-high-accura)["](https://support.microsoft.com/en-us/help/939322/support-boundary-to-configure-the-windows-time-service-for-high-accura)

如果您在安裝期間遇到最初指定NTP伺服器的穩定性或可用度問題、您可以StorageGRID 新增其他伺服器、或 更新或移除現有伺服器、以更新該系統使用的外部NTP來源清單。

## 步驟

- 1. 選擇\*維護\*網路 NTP伺服器\*。
- 2. 視需要在「伺服器」區段中新增更新或移除NTP伺服器項目。

您應至少包含4部NTP伺服器、最多可指定6部伺服器。

3. 在\* Provisioning Passphrase(配置密碼)**\***文字方塊中、輸入**StorageGRID** 您的供應密碼、然後按一下 Save\*。

程序狀態會顯示在頁面頂端。頁面會停用、直到組態更新完成為止。

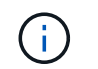

如果所有NTP伺服器在您儲存新的NTP伺服器之後都未通過連線測試、請勿繼續。聯絡技術 支援。

## 還原隔離節點的網路連線能力

在某些情況下、例如站台或整個網格的IP位址變更、一或多個節點群組可能無法聯絡網格 的其餘部分。

在Grid Manager (\* Support \*\* Tools \* Grid topology \*) 中、如果節點為灰色、或某個節點為藍色、而其許多服 務顯示非執行中的狀態、則應檢查節點隔離。

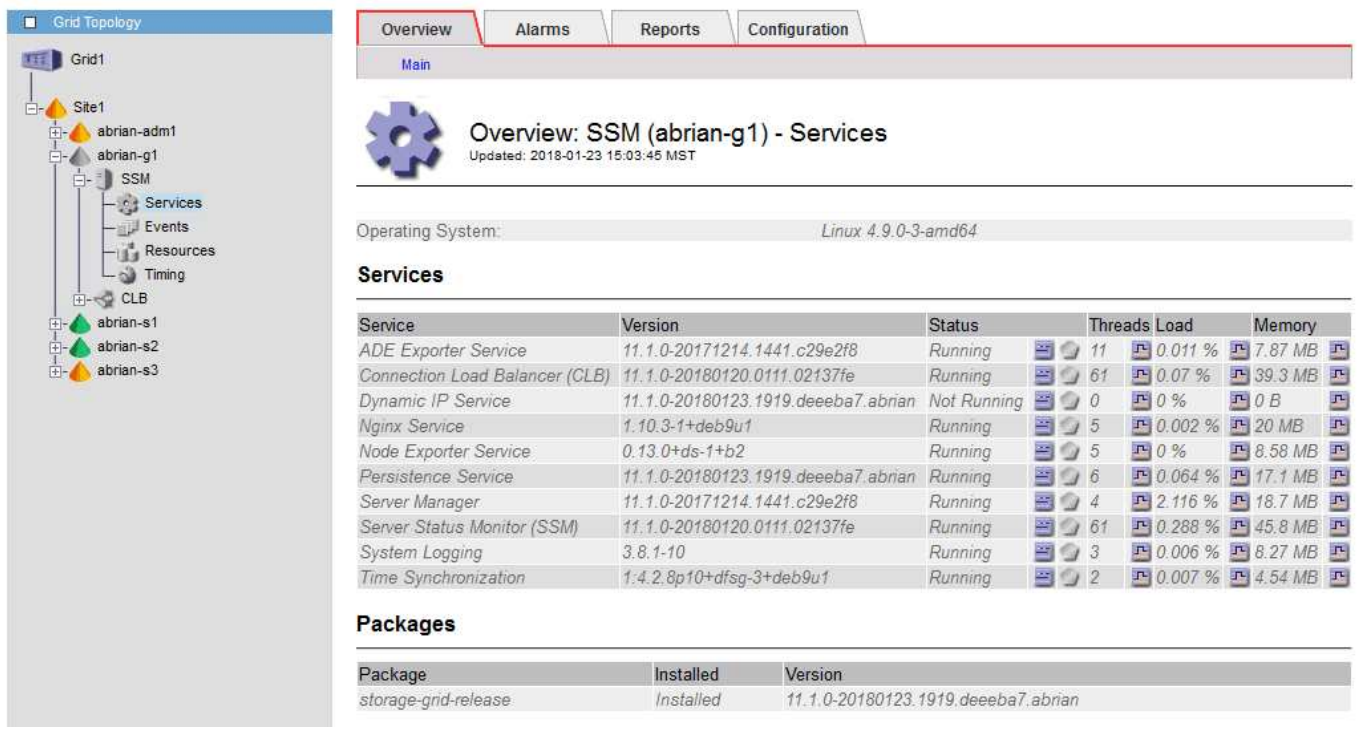

隔離節點的部分後果包括:

- 如果隔離多個節點、您可能無法登入或存取Grid Manager。
- 如果隔離多個節點、則顯示在租戶管理程式儀表板上的儲存使用量和配額值可能已過期。當網路連線恢復 時、總計將會更新。

若要解決隔離問題、您可以在每個隔離節點或群組中的一個節點(子網路中不含主要管理節點的所有節點)上執 行命令列公用程式、這些節點與網格隔離。公用程式會在網格中提供節點的非隔離節點IP位址、讓隔離的節點或 節點群組能夠再次聯絡整個網格。

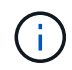

如果在網路中停用多點傳送網域名稱系統(mDNS)、則可能必須在每個隔離節點上執行命令列 公用程式。

步驟

1. 存取節點並檢查 /var/local/log/dynip.log 用於隔離訊息。

例如:

```
[2018-01-09T19:11:00.545] UpdateQueue - WARNING -- Possible isolation,
no contact with other nodes.
If this warning persists, manual action may be required.
```
如果您使用的是VMware主控台、它會顯示一則訊息、指出該節點可能已隔離。

在Linux部署中、隔離訊息會出現在中 /var/log/storagegrid/node/<nodename>.log 檔案:

2. 如果隔離訊息是重複且持續的、請執行下列命令:

add node ip.py <address\>

其中 <address\> 是連線至網格之遠端節點的IP位址。

# /usr/sbin/add\_node\_ip.py 10.224.4.210

Retrieving local host information Validating remote node at address 10.224.4.210 Sending node IP hint for 10.224.4.210 to local node Local node found on remote node. Update complete.

3. 針對先前隔離的每個節點、驗證下列項目:

◦ 節點的服務已啟動。

◦ 執行之後、動態IP服務的狀態為「'run'」 storagegrid-status <sup>命</sup>令。

◦ 在Grid拓撲樹狀結構中、節點不再與網格的其他部分中斷連線。

( i ) 如果執行 add\_node\_ip.py 命令無法解決問題、可能還有其他網路問題需要解決。

## 主機層級與中介軟體程序

有些維護程序是針對Linux或VMware部署StorageGRID 的VMware版、或是StorageGRID 針對其他解決方案元件而設計。

## **Linux**:將網格節點移轉至新主機

您可以將StorageGRID 支援節點從一部Linux主機移轉至另一部主機、以執行主機維護( 例如OS修補和重新開機)、而不會影響網格的功能或可用度。

您可以將一個或多個節點從一個Linux主機(「來源主機」)移轉至另一個Linux主機(「目標主機」)。目標主 機必須事先做好StorageGRID 準備以供使用。

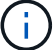

只有當您計畫StorageGRID 進行包含移轉支援的非功能性部署時、才能使用此程序。

若要將網格節點移轉至新主機、下列兩種情況都必須符合:

- 共享儲存設備用於所有的每節點儲存磁碟區
- 網路介面在各主機之間具有一致的名稱

G

在正式作業部署中、請勿在單一主機上執行多個儲存節點。使用每個儲存節點的專屬主機、可提 供隔離的故障網域。

其他類型的節點(例如管理節點或閘道節點)可部署在同一部主機上。不過、如果您有多個相同類型的節點(例 如兩個閘道節點)、請勿在同一部主機上安裝所有執行個體。

如需詳細資訊、請參閱StorageGRID 適用於您Linux作業系統的《安裝說明》中的「節點移轉需求」。

#### 相關資訊

["](#page-146-0)[部署](#page-146-0)[新的](#page-146-0)[Linux](#page-146-0)[主](#page-146-0)[機](#page-146-0)["](#page-146-0)

["](https://docs.netapp.com/zh-tw/storagegrid-115/rhel/index.html)[安裝](https://docs.netapp.com/zh-tw/storagegrid-115/rhel/index.html)[Red Hat Enterprise Linux](https://docs.netapp.com/zh-tw/storagegrid-115/rhel/index.html)[或](https://docs.netapp.com/zh-tw/storagegrid-115/rhel/index.html)[CentOS"](https://docs.netapp.com/zh-tw/storagegrid-115/rhel/index.html)

["](https://docs.netapp.com/zh-tw/storagegrid-115/ubuntu/index.html)[安裝](https://docs.netapp.com/zh-tw/storagegrid-115/ubuntu/index.html)[Ubuntu](https://docs.netapp.com/zh-tw/storagegrid-115/ubuntu/index.html)[或](https://docs.netapp.com/zh-tw/storagegrid-115/ubuntu/index.html)[DEBIAN"](https://docs.netapp.com/zh-tw/storagegrid-115/ubuntu/index.html)

**Linux**:從來源主機匯出節點

關閉網格節點、然後從來源Linux主機匯出。

在來源Linux主機上執行下列命令。

1. 取得目前在來源主機上執行的所有節點狀態。

sudo storagegrid node status all

Name Config-State Run-State

DC1-ADM1 Configured Running

DC1-ARC1 Configured Running

DC1-GW1 Configured Running

DC1-S1 Configured Running

DC1-S2 Configured Running

DC1-S3 Configured Running

2. 識別您要移轉的節點名稱、如果執行狀態為、請停止該節點 Running。

sudo storagegrid node stop DC1-S3

Stopping node DC1-S3

Waiting up to 630 seconds for node shutdown

3. 從來源主機匯出節點。

sudo storagegrid node export DC1-S3

Finished exporting node DC1-S3 to /dev/mapper/sgws-dc1-s3-var-local.

Use 'storagegrid node import /dev/mapper/sgws-dc1-s3-var-local' if you

want to import it again.

4. 請注意 import command suggested in the output of the `export 命令。

您將在下一步在目標主機上執行此命令。

**Linux**:匯入目標主機上的節點

從來源主機匯出節點之後、您會匯入並驗證目標Linux主機上的節點。驗證可確認節點存取 的區塊儲存設備和網路介面裝置與來源主機相同。

在目標Linux主機上執行下列命令。

1. 匯入目標主機上的節點。

sudo storagegrid node import /dev/mapper/sgws-dc1-s3-var-local

Finished importing node DC1-S3 from /dev/mapper/sgws-dc1-s3-var-local.

You should run 'storagegrid node validate DC1-S3'

2. 驗證新主機上的節點組態。

sudo storagegrid node validate DC1-S3

Confirming existence of node DC1-S3... PASSED

Checking configuration file /etc/storagegrid/nodes/DC1-S3.conf for node DC1- S3... PASSED

Checking for duplication of unique values... PASSED

3. 如果發生任何驗證錯誤、請在啟動移轉的節點之前先解決這些錯誤。

如需疑難排解資訊、請參閱StorageGRID Linux作業系統的《支援資訊》安裝說明。

相關資訊

["](https://docs.netapp.com/zh-tw/storagegrid-115/rhel/index.html)[安裝](https://docs.netapp.com/zh-tw/storagegrid-115/rhel/index.html)[Red Hat Enterprise Linux](https://docs.netapp.com/zh-tw/storagegrid-115/rhel/index.html)[或](https://docs.netapp.com/zh-tw/storagegrid-115/rhel/index.html)[CentOS"](https://docs.netapp.com/zh-tw/storagegrid-115/rhel/index.html)

["](https://docs.netapp.com/zh-tw/storagegrid-115/ubuntu/index.html)[安裝](https://docs.netapp.com/zh-tw/storagegrid-115/ubuntu/index.html)[Ubuntu](https://docs.netapp.com/zh-tw/storagegrid-115/ubuntu/index.html)[或](https://docs.netapp.com/zh-tw/storagegrid-115/ubuntu/index.html)[DEBIAN"](https://docs.netapp.com/zh-tw/storagegrid-115/ubuntu/index.html)

**Linux**:啟動移轉的節點

驗證移轉的節點之後、您可以在目標Linux主機上執行命令來啟動節點。

步驟

1. 在新主機上啟動節點。

```
sudo storagegrid node start DC1-S3
Starting node DC1-S3
```
2. 在Grid Manager中、確認節點的狀態為綠色、且不會發出任何警示。

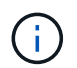

驗證節點狀態是否為綠色、可確保移轉的節點已完全重新啟動並重新加入網格。如果狀態不 是綠色、請勿移轉任何其他節點、以免有多個節點無法使用服務。

如果您無法存取Grid Manager、請等待10分鐘、然後執行下列命令:

sudo storagegrid node status *node-name*

確認移轉的節點具有的執行狀態 Running。

**TSM**中介軟體的歸檔節點維護

歸檔節點可設定為透過TSM中介軟體伺服器鎖定磁帶、或透過S3 API鎖定雲端。一旦設定 完成、歸檔節點的目標就無法變更。

如果主控歸檔節點的伺服器故障、請更換伺服器、並遵循適當的還原程序。

歸檔儲存設備故障

如果您確定歸檔節點透過Tivoli Storage Manager(TSM)存取的歸檔儲存設備有故障、請將歸檔節點離線、以 限制StorageGRID 在該作業系統中顯示的警示數目。然後、您可以使用TSM伺服器或儲存設備的管理工具、或 兩者、進一步診斷並解決問題。

## 使目標元件離線

在維護可能導致歸檔節點無法使用的TSM中介軟體伺服器之前、請先將目標元件離線、以限制TSM中介軟體伺 服器無法使用時觸發的警示數目。

## 您需要的產品

您必須使用支援的瀏覽器登入Grid Manager。

步驟

- 1. 選取\*支援\*>\*工具\*>\*網格拓撲\*。
- 2. 選擇\*歸檔節點\* ARC/目標**\***組態**\***主。
- 3. 將Tivoli Storage Manager State的值變更為\*離線\*、然後按一下\*套用變更\*。
- 4. 維護完成後、將Tivoli Storage Manager State的值變更為\* Online\*、然後按一下\* Apply Changes \*。

#### **Tivoli Storage Manager**管理工具

dsmadmc工具是安裝在歸檔節點上之TSM中介軟體伺服器的管理主控台。您可以輸入以下命令來存取工具 dsmadmc 在伺服器的命令列。使用設定用於ARC服務的相同管理使用者名稱和密碼登入管理主控台。

。 tsmquery.rb 建立指令碼的目的是以更易讀取的格式、從dsmadmc產生狀態資訊。您可以在歸檔節點的命 令列輸入下列命令來執行此指令碼: /usr/local/arc/tsmquery.rb status

如需TSM管理主控台dsmadmc的詳細資訊、請參閱\_Tivoli Storage Manager for Linux:Administrator參考資料  $\overline{\phantom{0}}$ 

#### 物件永遠無法使用

當歸檔節點向Tivoli Storage Manager(TSM)伺服器要求物件、且擷取失敗時、歸檔節點會在10秒的時間間隔 內重試該要求。如果物件永久無法使用(例如、因為物件在磁帶上毀損)、TSM API無法向歸檔節點指出這一 點、因此歸檔節點會繼續重試該要求。

發生這種情況時、會觸發警示、而且值會持續增加。若要查看警示、請選取\*支援工具**\* Grid**拓撲**\***。然後選取**\***歸 檔節點 ARC/擷取**\***要求失敗。

如果物件永久無法使用、您必須識別物件、然後依照程序中所述、手動取消歸檔節點的要求。 判斷物件是否永 久無法使用。

如果物件暫時無法使用、擷取也可能失敗。在這種情況下、後續的擷取要求最終應該會成功。

如果將此作業系統設定為使用建立單一物件複本的ILM規則、而且無法擷取該複本、則物件將會遺失、無法恢 復。StorageGRID不過、您仍必須遵循程序來判斷物件是否永久無法「清除」StorageGRID 此作業系統、取消 歸檔節點的要求、以及清除遺失物件的中繼資料。

判斷物件是否永久無法使用

您可以使用TSM管理主控台提出要求、判斷物件是否永久無法使用。

您需要的產品

- 您必須擁有特定的存取權限。
- 您必須擁有 Passwords.txt 檔案:
- 您必須知道管理節點的IP位址。

關於這項工作

此範例僅供參考、此程序無法協助您識別所有可能導致物件或磁帶磁碟區無法使用的故障情況。如需TSM管理 的相關資訊、請參閱TSM伺服器文件。

步驟

1. 登入管理節點:

- a. 輸入下列命令: ssh admin@Admin Node IP
- b. 輸入中所列的密碼 Passwords.txt 檔案:
- 2. 識別歸檔節點無法擷取的物件:
	- a. 移至包含稽核記錄檔的目錄: cd /var/local/audit/export

作用中的稽核記錄檔名為稽核記錄檔。一天一次、活動 audit.log 檔案已儲存、且是新的 audit.log 檔案已啟動。儲存檔案的名稱會以格式指出儲存時間 yyyy-mm-dd.txt。一天後、儲存的檔案會以壓 縮格式重新命名 yyyy-mm-dd.txt.gz,保留原始日期。

b. 在相關的稽核記錄檔中搜尋訊息、指出無法擷取歸檔物件。例如、輸入: grep ARCE audit.log | less -n

當無法從歸檔節點擷取物件時、Arce稽核訊息(歸檔物件擷取結束)會在結果欄位中顯示Arun(歸檔中 介軟體無法使用)或GERR(一般錯誤)。稽核記錄中的下列範例行顯示Arce訊息終止、其CBID 498D8A1F681F05B3的結果為Arun。

[AUDT:[CBID(UI64):0x498D8A1F681F05B3][VLID(UI64):20091127][RSLT(FC32 ):ARUN][AVER(UI32):7] [ATIM(UI64):1350613602969243][ATYP(FC32):ARCE][ANID(UI32):13959984][A MID(FC32):ARCI] [ATID(UI64): 4560349751312520631]]

如需詳細資訊、請參閱瞭解稽核訊息的指示。

c. 記錄每個要求失敗的物件的CBID。

您也可能想要記錄TSM用來識別歸檔節點所儲存物件的下列額外資訊:

- 檔案空間名稱:相當於歸檔節點ID。若要尋找歸檔節點ID、請選取\*支援\*工具 Grid拓撲\*。然後選擇\* 歸檔節點\* ARC/目標**\***總覽。
- <sup>高</sup>層名稱:相當於歸檔節點指派給物件的Volume ID。Volume ID的格式為日期(例如、 <sup>20091127</sup> )、並在歸檔稽核訊息中記錄為物件的VLID。
- 低層名稱:等同StorageGRID 於由該系統指派給物件的CBID。
- d. 登出命令Shell: exit
- 3. 檢查TSM伺服器、查看步驟2中識別的物件是否永久無法使用:
	- a. 登入TSM伺服器的管理主控台: dsmadmc

使用設定用於ARC服務的管理使用者名稱和密碼。在Grid Manager中輸入使用者名稱和密碼。(若要查 看使用者名稱、請選取\*支援\*工具 Grid拓撲\*。然後選擇\*歸檔節點\* ARC/目標**\***組態。)

b. 判斷物件是否永久無法使用。

例如、您可以在TSM活動記錄中搜尋該物件的資料完整性錯誤。下列範例顯示過去一天的活動記錄搜 尋、以搜尋具有CBID的物件 498D8A1F681F05B3。

```
> query actlog begindate=-1 search=276C14E94082CC69
12/21/2008 05:39:15 ANR0548W Retrieve or restore
failed for session 9139359 for node DEV-ARC-20 (Bycast ARC)
processing file space /19130020 4 for file /20081002/
498D8A1F681F05B3 stored as Archive - data
integrity error detected. (SESSION: 9139359)
>
```
根據錯誤的性質、CBID可能不會記錄在TSM活動記錄中。您可能需要在要求失敗時搜尋記錄、找出其 他TSM錯誤。

c. 如果整個磁帶永久無法使用、請識別儲存在該磁碟區上的所有物件的CBID: query content TSM\_Volume\_Name

其中 TSM Volume Name 是不可用磁帶的TSM名稱。以下是此命令的輸出範例:

 > query content TSM-Volume-Name Node Name Type Filespace FSID Client's Name for File Name ------------- ---- ---------- ---- ---------------------------- DEV-ARC-20 Arch /19130020 216 /20081201/ C1D172940E6C7E12 DEV-ARC-20 Arch /19130020 216 /20081201/ F1D7FBC2B4B0779E

。 Client's Name for File Name 與歸檔節點磁碟區ID(或TSM「高層級名稱」)相同、後面接 著物件的CBID(或TSM「低層級名稱」)。也就是 Client's Name for File Name 採用表單 /Archive Node volume ID /CBID。在範例輸出的第一行中 Client's Name for File Name 是 /20081201/ C1D172940E6C7E12。

也請記得 Filespace 為歸檔節點的節點ID。

您需要儲存在磁碟區上的每個物件的CBID、以及歸檔節點的節點ID、才能取消擷取要求。

4. 對於永久無法使用的每個物件、請取消擷取要求、並發出命令通知StorageGRID 此作業系統物件複本已遺失

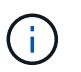

:

請謹慎使用ADE主控台。如果主控台使用不當、可能會中斷系統作業並毀損資料。請謹慎輸 入命令、並僅使用本程序中所述的命令。

- a. 如果您尚未登入歸檔節點、請依照下列方式登入:
	- i. 輸入下列命令: ssh admin@*grid\_node\_IP*
	- ii. 輸入中所列的密碼 Passwords.txt 檔案:
	- iii. 輸入下列命令以切換至root: su -
	- iv. 輸入中所列的密碼 Passwords.txt 檔案:
- b. 存取ARC服務的ADE主控台: telnet localhost 1409

c. 取消物件的要求: /proc/BRTR/cancel -c CBID

其中 CBID 為無法從TSM擷取的物件識別碼。

如果磁帶上只有物件複本、則會取消「大量擷取」要求、並顯示「1個要求已取消」訊息。如果物件複本 存在於系統的其他位置、則物件擷取會由不同的模組處理、因此對訊息的回應為「0要求已取消」。

d. 發出命令、通知StorageGRID 此資訊系統物件複本已遺失、必須另外製作複本: /proc/CMSI/Object\_Lost CBID node\_ID

其中 CBID 是無法從TSM伺服器擷取的物件識別碼、以及 node\_ID 為歸檔節點的節點ID、其中擷取失 敗。

您必須為每個遺失的物件複本輸入個別命令:不支援輸入一系列的CBID。

在大多數情況下StorageGRID 、此功能會立即開始製作額外的物件資料複本、以確保遵循系統的ILM原 則。

但是、如果物件的ILM規則指定只要建立一個複本、而且該複本現在已遺失、則物件將無法恢復。在這種 情況下、請執行 Object Lost 命令會清除StorageGRID 來自整個作業系統的遺失物件中繼資料。

當 Object Lost 命令成功完成、會傳回下列訊息:

CLOC\_LOST\_ANS returned result 'SUCS'

+

H.

。/proc/CMSI/Object Lost 命令僅對儲存在歸檔節點上的遺失物件有效。

- a. 結束ADE主控台: exit
- b. 登出歸檔節點: exit
- 5. 重設StorageGRID 申請表系統中的申請失敗值:
	- a. 轉至\*歸檔節點\* ARC/\* Retrieve \* Configuration 、然後選取**\***重設要求失敗計數。
	- b. 按一下\*套用變更\*。

#### 相關資訊

["](https://docs.netapp.com/zh-tw/storagegrid-115/admin/index.html)[管理](https://docs.netapp.com/zh-tw/storagegrid-115/admin/index.html)[StorageGRID"](https://docs.netapp.com/zh-tw/storagegrid-115/admin/index.html)

#### ["](https://docs.netapp.com/zh-tw/storagegrid-115/audit/index.html)[檢閱](https://docs.netapp.com/zh-tw/storagegrid-115/audit/index.html)[稽核](https://docs.netapp.com/zh-tw/storagegrid-115/audit/index.html)[記錄](https://docs.netapp.com/zh-tw/storagegrid-115/audit/index.html)["](https://docs.netapp.com/zh-tw/storagegrid-115/audit/index.html)

**VMware**:設定虛擬機器以自動重新啟動

如果虛擬機器在VMware vSphere Hypervisor重新啟動後未重新啟動、您可能需要設定虛 擬機器以自動重新啟動。

如果您注意到在恢復網格節點或執行其他維護程序時、虛擬機器並未重新啟動、則應執行此程序。

## 步驟

- 1. 在VMware vSphere Client樹狀結構中、選取尚未啟動的虛擬機器。
- 2. 在虛擬機器上按一下滑鼠右鍵、然後選取\*「Power On\*(開機\*)」。
- 3. 設定VMware vSphere Hypervisor以在未來自動重新啟動虛擬機器。

## 網格節點程序

您可能需要在特定的網格節點上執行程序。雖然您可以從Grid Manager執行其中幾項程 序、但大部分的程序都需要從節點的命令列存取伺服器管理員。

伺服器管理程式會在每個網格節點上執行、以監督服務的啟動和停止、並確保服務順利加入StorageGRID 並離 開此系統。伺服器管理員也會監控每個網格節點上的服務、並自動嘗試重新啟動任何報告故障的服務。

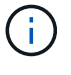

只有在技術支援指示您存取伺服器管理程式時、您才應該存取伺服器管理程式。

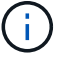

您必須關閉目前的命令Shell工作階段、並在伺服器管理程式完成後登出。輸入: exit

## 選擇

- ["](#page-245-0)[檢](#page-245-0)[視](#page-245-0)[伺](#page-245-0)[服器管理員](#page-245-0)[狀態](#page-245-0)[和](#page-245-0)[版](#page-245-0)[本](#page-245-0)["](#page-245-0)
- ["](#page-245-1)[檢](#page-245-1)[視](#page-245-1)[所有服務的目前](#page-245-1)[狀態](#page-245-1)["](#page-245-1)
- ["](#page-246-0)[啟動](#page-246-0)[伺](#page-246-0)[服器管理員和所有服務](#page-246-0)["](#page-246-0)
- ["](#page-247-0)[重新](#page-247-0)[啟動](#page-247-0)[伺](#page-247-0)[服器管理員和所有服務](#page-247-0)["](#page-247-0)
- ["](#page-247-1)[停](#page-247-1)[止](#page-247-1)[伺](#page-247-1)[服器管理員和所有服務](#page-247-1)["](#page-247-1)
- ["](#page-248-0)[檢](#page-248-0)[視](#page-248-0)[服務的目前](#page-248-0)[狀態](#page-248-0)["](#page-248-0)
- ["](#page-249-0)[停](#page-249-0)[止](#page-249-0)[服務](#page-249-0)["](#page-249-0)
- ["](#page-249-1)[將應用裝置置於維護](#page-249-1)[模](#page-249-1)[式](#page-249-1)["](#page-249-1)
- ["](#page-252-0)[強制](#page-252-0)[終止](#page-252-0)[服務](#page-252-0)["](#page-252-0)
- ["](#page-253-0)[啟動](#page-253-0)[或重新](#page-253-0)[啟動](#page-253-0)[服務](#page-253-0)["](#page-253-0)
- ["](#page-254-0)[移除](#page-254-0)[連接埠](#page-254-0)[重新](#page-254-0)[對](#page-254-0)[應](#page-254-0)["](#page-254-0)
- ["](#page-255-0)[移除](#page-255-0)[裸](#page-255-0)[機](#page-255-0)[主](#page-255-0)[機](#page-255-0)[上的](#page-255-0)[連接埠](#page-255-0)[重新](#page-255-0)[對](#page-255-0)[應](#page-255-0)["](#page-255-0)
- ["](#page-257-0)[重新開](#page-257-0)[機](#page-257-0)[網格節點](#page-257-0)["](#page-257-0)
- ["](#page-259-0)[關](#page-259-0)[閉](#page-259-0)[網格節點](#page-259-0)["](#page-259-0)
- ["](#page-260-0)[關](#page-260-0)[閉](#page-260-0)[主](#page-260-0)[機電](#page-260-0)[源](#page-260-0)["](#page-260-0)
- ["](#page-261-0)[關](#page-261-0)[閉](#page-261-0)[和開](#page-261-0)[啟](#page-261-0)[網格中的所有節點](#page-261-0)["](#page-261-0)
- ["](#page-264-0)[使用](#page-264-0)[DoNotStart](#page-264-0)[檔案](#page-264-0)["](#page-264-0)
- ["](#page-266-0)[伺](#page-266-0)[服器管理員](#page-266-0)[疑難排](#page-266-0)[解](#page-266-0)["](#page-266-0)

<span id="page-245-0"></span>對於每個網格節點、您可以檢視該網格節點上執行的伺服器管理程式目前狀態和版本。您 也可以取得在該網格節點上執行之所有服務的目前狀態。

您需要的產品

您必須擁有 Passwords.txt 檔案:

#### 步驟

- 1. 登入網格節點:
	- a. 輸入下列命令: ssh admin@*grid\_node\_IP*
	- b. 輸入中所列的密碼 Passwords.txt 檔案:
	- c. 輸入下列命令以切換至root: su -
	- d. 輸入中所列的密碼 Passwords.txt 檔案:

當您以root登入時、提示會從變更 \$ 至 #。

2. 檢視網格節點上執行的伺服器管理員目前狀態: **service servermanager status**

報告網格節點上執行的伺服器管理員目前狀態(執行中或非執行中)。如果伺服器管理員的狀態為 `running` 中會列出自上次啟動以來的執行時間。例如:

servermanager running for 1d, 13h, 0m, 30s

此狀態相當於本機主控台顯示器標頭所顯示的狀態。

3. 檢視網格節點上執行的伺服器管理員目前版本: **service servermanager version**

列出目前的版本。例如:

11.1.0-20180425.1905.39c9493

4. 登出命令Shell: **exit**

<span id="page-245-1"></span>檢視所有服務的目前狀態

您可以隨時檢視在網格節點上執行的所有服務目前狀態。

您需要的產品

您必須擁有 Passwords.txt 檔案:

## 步驟

1. 登入網格節點:

- a. 輸入下列命令: ssh admin@*grid\_node\_IP*
- b. 輸入中所列的密碼 Passwords.txt 檔案:
- c. 輸入下列命令以切換至root: su -
- d. 輸入中所列的密碼 Passwords.txt 檔案:

當您以root登入時、提示會從變更 \$ 至 #。

2. 檢視在網格節點上執行的所有服務狀態: storagegrid-status

例如、主管理節點的輸出會顯示AMS、CMN和NMS服務目前的執行狀態。如果服務狀態變更、則會立即更 新此輸出。

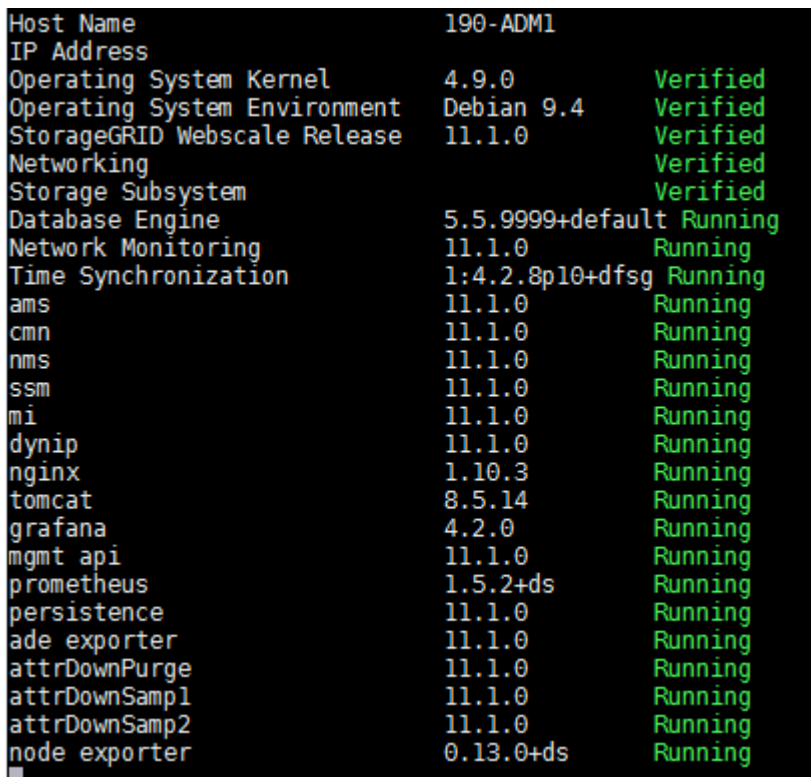

3. 返回命令列、按\* Ctrl-+\* C\*。

4. 您也可以針對網格節點上執行的所有服務、檢視靜態報告: /usr/local/servermanager/reader.rb

此報告包含的資訊與持續更新的報告相同、但如果服務狀態變更、則不會更新報告。

5. 登出命令Shell: exit

<span id="page-246-0"></span>啟動伺服器管理員和所有服務

您可能需要啟動伺服器管理員、伺服器管理員也會啟動網格節點上的所有服務。

您需要的產品

您必須擁有 Passwords.txt 檔案:

關於這項工作

在已執行伺服器管理程式的網格節點上啟動伺服器管理程式、將會重新啟動伺服器管理程式、並重新啟動網格節 點上的所有服務。

#### 步驟

1. 登入網格節點:

- a. 輸入下列命令: ssh admin@*grid\_node\_IP*
- b. 輸入中所列的密碼 Passwords.txt 檔案:
- c. 輸入下列命令以切換至root: su -
- d. 輸入中所列的密碼 Passwords.txt 檔案:

當您以root登入時、提示會從變更 \$ 至 #。

2. 啟動伺服器管理程式: service servermanager start

3. 登出命令Shell: exit

<span id="page-247-0"></span>重新啟動伺服器管理員和所有服務

您可能需要重新啟動伺服器管理程式、以及在網格節點上執行的所有服務。

您需要的產品

您必須擁有 Passwords.txt 檔案:

## 步驟

## 1. 登入網格節點:

- a. 輸入下列命令: ssh admin@*grid\_node\_IP*
- b. 輸入中所列的密碼 Passwords.txt 檔案:
- c. 輸入下列命令以切換至root: su -
- d. 輸入中所列的密碼 Passwords.txt 檔案:

當您以root登入時、提示會從變更 \$ 至 #。

2. 重新啟動伺服器管理員及網格節點上的所有服務: service servermanager restart

伺服器管理員和網格節點上的所有服務都會停止、然後重新啟動。

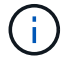

使用 restart 命令與使用相同 stop 命令後面接著 start 命令。

3. 登出命令Shell: exit

<span id="page-247-1"></span>停止伺服器管理員和所有服務

伺服器管理程式可隨時執行、但您可能需要停止伺服器管理程式及在網格節點上執行的所 有服務。

## 您需要的產品

您必須擁有 Passwords.txt 檔案:

關於這項工作

唯一需要停止伺服器管理程式、同時保持作業系統運作的案例、就是需要將伺服器管理程式整合至其他服務。如 果需要停止伺服器管理員以服務硬體或重新設定伺服器、則應停止整個伺服器。

步驟

- 1. 登入網格節點:
	- a. 輸入下列命令: ssh admin@*grid\_node\_IP*

b. 輸入中所列的密碼 Passwords.txt 檔案:

- c. 輸入下列命令以切換至root: su -
- d. 輸入中所列的密碼 Passwords.txt 檔案:

當您以root登入時、提示會從變更 \$ 至 #。

2. 停止伺服器管理程式及網格節點上執行的所有服務: service servermanager stop

伺服器管理程式和在網格節點上執行的所有服務都會正常終止。關閉服務最多需要15分鐘。

3. 登出命令Shell: exit

<span id="page-248-0"></span>檢視服務的目前狀態

您可以隨時檢視在網格節點上執行的服務目前狀態。

您需要的產品

您必須擁有 Passwords.txt 檔案:

#### 步驟

1. 登入網格節點:

a. 輸入下列命令: ssh admin@*grid\_node\_IP*

b. 輸入中所列的密碼 Passwords.txt 檔案:

- c. 輸入下列命令以切換至root: su -
- d. 輸入中所列的密碼 Passwords.txt 檔案:

當您以root登入時、提示會從變更 \$ 至 #。

2. 檢視在網格節點上執行的服務目前狀態: 「\*服務\_servicename 狀態\*報告在網格節點上執行的要求服務目 前狀態(執行中或非執行中)。例如:

cmn running for 1d, 14h, 21m, 2s

3. 登出命令Shell: **exit**

<span id="page-249-0"></span>停止服務

有些維護程序會要求您停止單一服務、同時讓網格節點上的其他服務保持執行狀態。只有 在維護程序指示時、才會停止個別服務。

您需要的產品

您必須擁有 Passwords.txt 檔案:

關於這項工作

當您使用這些步驟「管理性停止」服務時、伺服器管理員不會自動重新啟動服務。您必須手動啟動單一服務、或 重新啟動伺服器管理員。

如果您需要停止儲存節點上的LDR服務、請注意、如果有作用中的連線、可能需要一段時間才能停止服務。

步驟

1. 登入網格節點:

a. 輸入下列命令: ssh admin@*grid\_node\_IP*

b. 輸入中所列的密碼 Passwords.txt 檔案:

c. 輸入下列命令以切換至root: su -

d. 輸入中所列的密碼 Passwords.txt 檔案:

當您以root登入時、提示會從變更 \$ 至 #。

2. 停止個別服務: service *servicename* stop

例如:

service ldr stop

服務最多可能需要11分鐘的時間才能停止。

3. 登出命令Shell: exit

相關資訊

["](#page-252-0)[強制](#page-252-0)[終止](#page-252-0)[服務](#page-252-0)["](#page-252-0)

<span id="page-249-1"></span>將應用裝置置於維護模式

您必須先將設備置於維護模式、才能執行特定的維護程序。

您需要的產品

- 您必須使用支援的瀏覽器登入Grid Manager。
- 您必須具有維護或根存取權限。如需詳細資訊、請參閱《關於管理StorageGRID 功能的說明》。

關於這項工作

將StorageGRID 某個應用程式置於維護模式、可能會使該應用程式無法遠端存取。

 $\left( \begin{array}{c} 1 \end{array} \right)$ 

維護模式中的某個應用程式密碼和主機金鑰StorageGRID 與設備使用時的密碼和主機金鑰相同。

## 步驟

- 1. 從Grid Manager中選取\*節點\*。
- 2. 從節點頁面的樹狀檢視中、選取應用裝置儲存節點。
- 3. 選取\*工作\*。

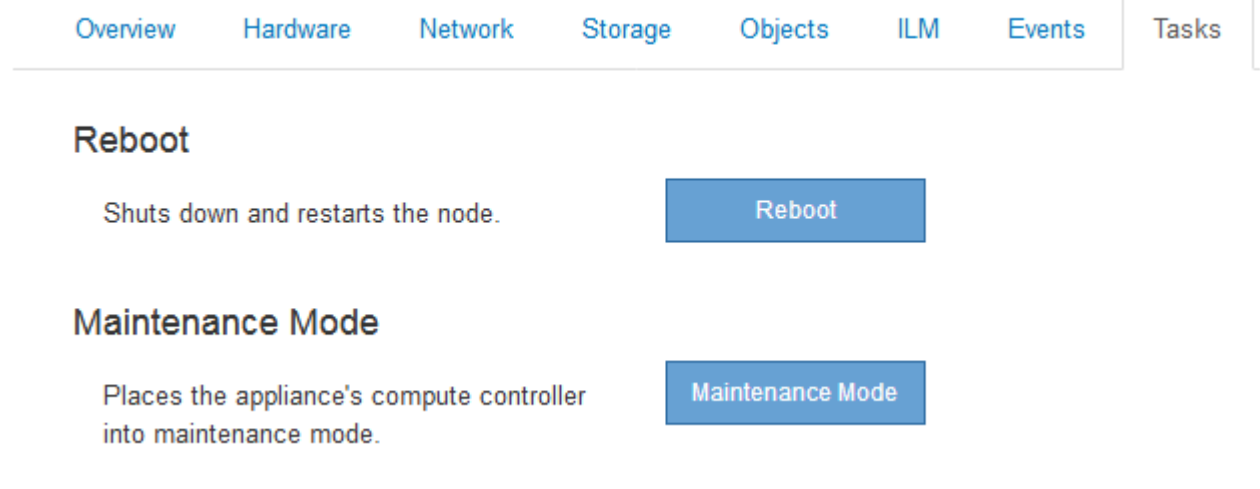

4. 選擇\*維護模式\*。

隨即顯示確認對話方塊。

# A Enter Maintenance Mode on SGA-106-15

You must place the appliance's compute controller into maintenance mode to perform certain maintenance procedures on the appliance.

Attention: All StorageGRID services on this node will be shut down. Wait a few minutes for the node to reboot into maintenance mode.

If you are ready to start, enter the provisioning passphrase and click OK.

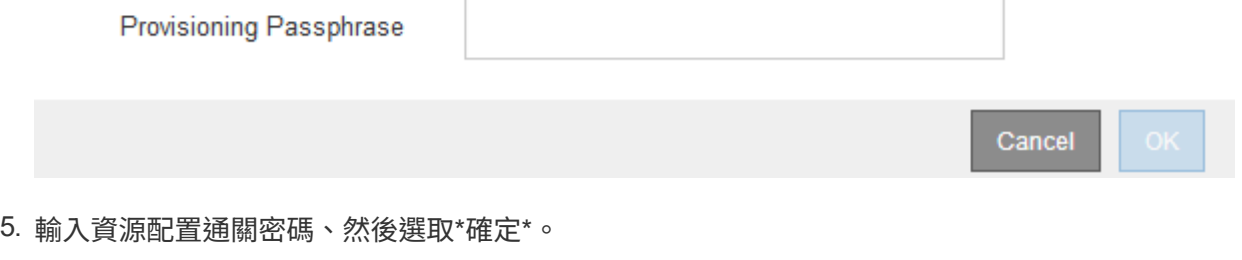

進度列和一系列訊息StorageGRID 、包括「Request sent」(要求已傳送)、「Sting」(停止) 和「rebooting」(重新開機)、都表示裝置正在完成進入維護模式的步驟。

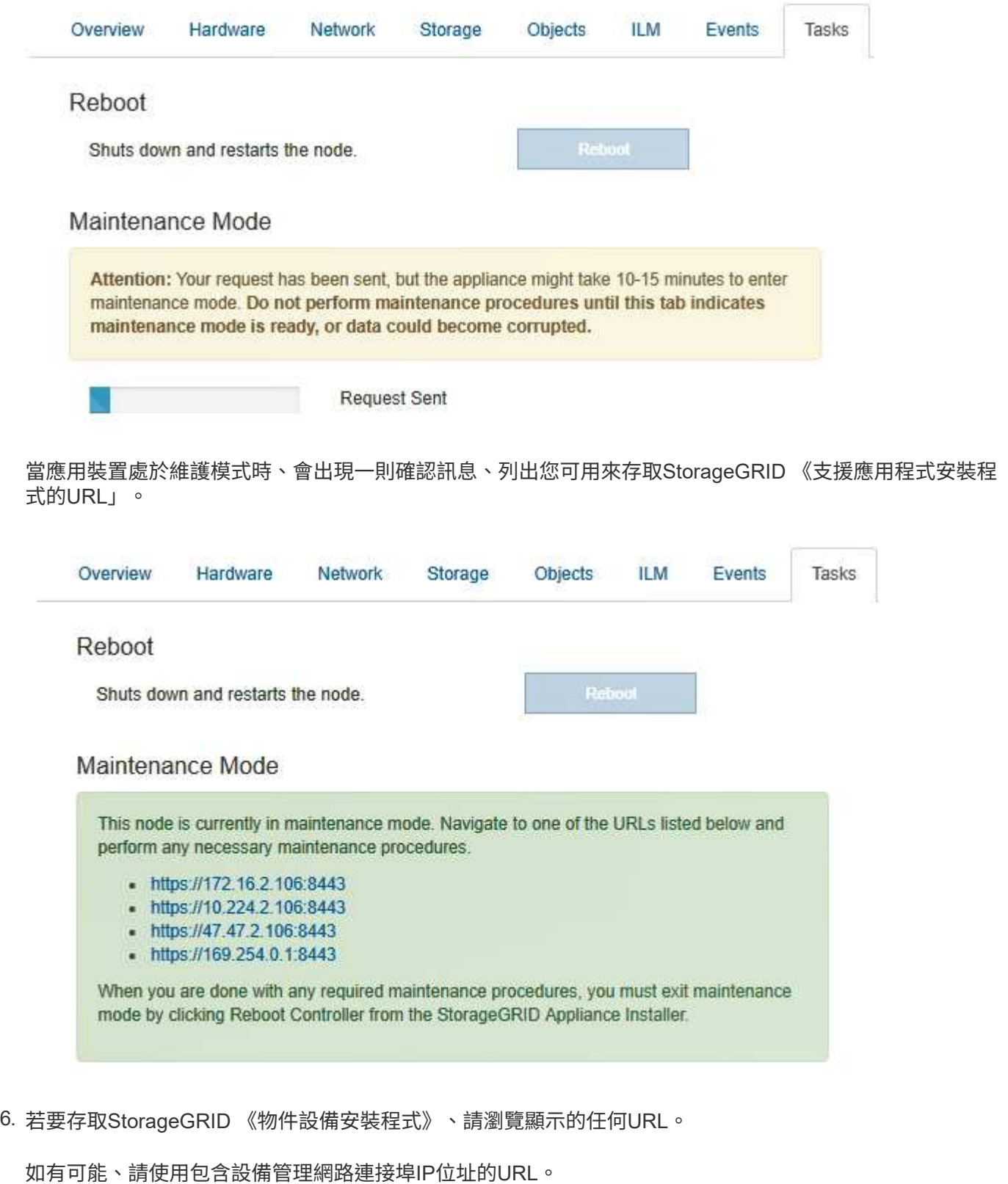

 $(i)$ 

存取 https://169.254.0.1:8443 需要直接連線至本機管理連接埠。

7. 從《支援產品安裝程式(the不支援產品):確認產品處於維護模式。StorageGRID
$\Delta$  This node is in maintenance mode. Perform any required maintenance procedures. If you want to exit maintenance mode manually to resume normal operation, go to Advanced > Reboot Controller to reboot the controller.

- 8. 執行任何必要的維護工作。
- 9. 完成維護工作之後、請結束維護模式並恢復正常節點作業。從「the Some Appliance Installer
	- 」StorageGRID 選取「進階>\*重新開機控制器\*」、然後選取「\*重新開機至StorageGRID \*」。

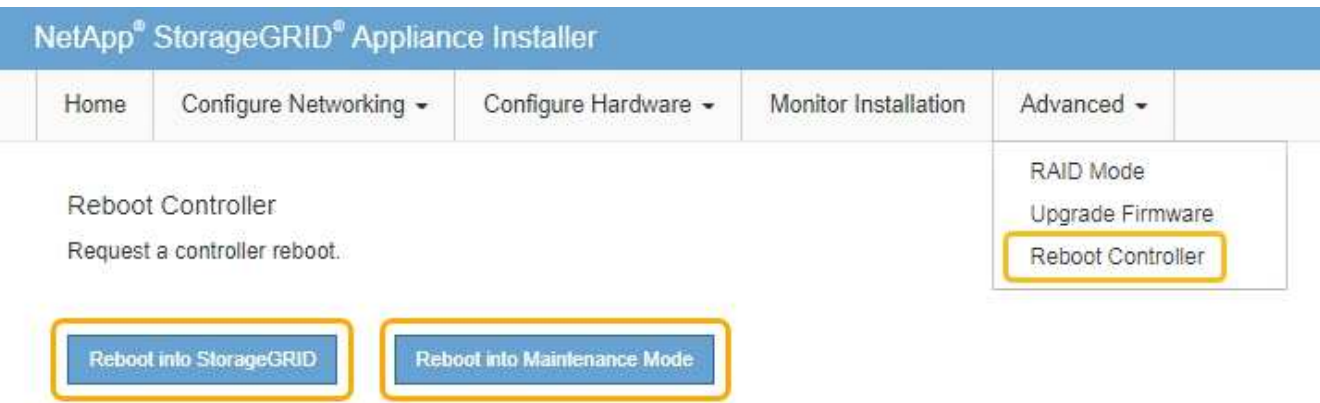

裝置重新開機和重新加入網格可能需要20分鐘的時間。若要確認重新開機已完成、且節點已重新加入網格、 請返回Grid Manager。「節點」標籤應顯示正常狀態 對於應用裝置節點、表示沒有任何警示處於作用中 狀態、且節點已連線至網格。

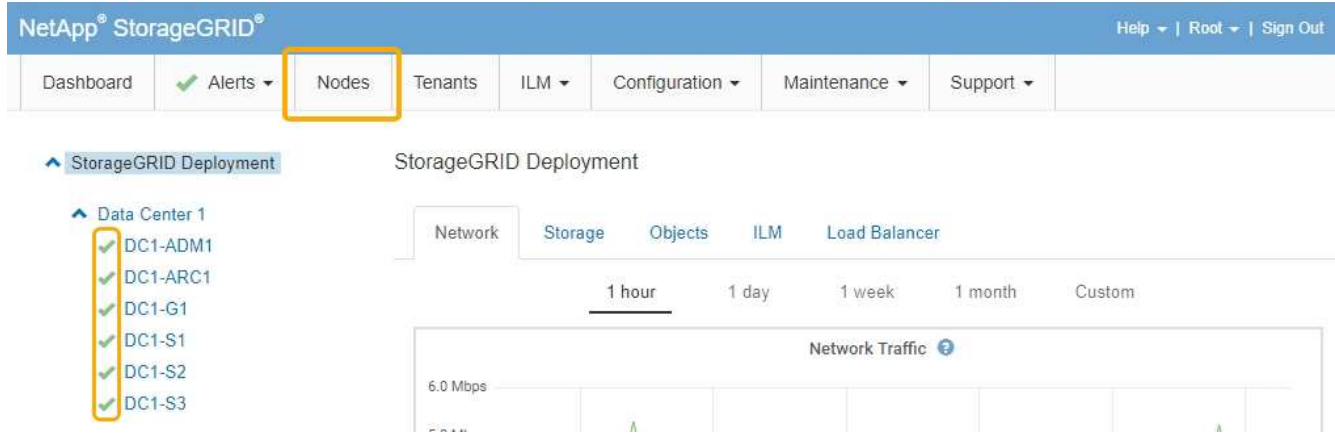

強制終止服務

如果您需要立即停止服務、可以使用 force-stop 命令。

您需要的產品

您必須擁有 Passwords.txt 檔案:

步驟

1. 登入網格節點:

- a. 輸入下列命令: ssh admin@*grid\_node\_IP*
- b. 輸入中所列的密碼 Passwords.txt 檔案:
- c. 輸入下列命令以切換至root: su -
- d. 輸入中所列的密碼 Passwords.txt 檔案:

當您以root登入時、提示會從變更 \$ 至 #。

2. 手動強制服務終止: service *servicename* force-stop

例如:

service ldr force-stop

系統會在終止服務之前等待30秒。

3. 登出命令Shell: exit

啟動或重新啟動服務

您可能需要啟動已停止的服務、或是需要停止並重新啟動服務。

您需要的產品

您必須擁有 Passwords.txt 檔案:

#### 步驟

- 1. 登入網格節點:
	- a. 輸入下列命令: ssh admin@*grid\_node\_IP*
	- b. 輸入中所列的密碼 Passwords.txt 檔案:
	- c. 輸入下列命令以切換至root: su -
	- d. 輸入中所列的密碼 Passwords.txt 檔案:

當您以root登入時、提示會從變更 \$ 至 #。

- 2. 根據服務目前正在執行或停止、決定要發出哪一個命令。
	- 如果服務目前已停止、請使用 start <sup>手</sup>動啟動服務的命令: service *servicename* start

例如:

service ldr start

◦ 如果服務目前正在執行、請使用 restart <sup>停</sup>止服務然後重新啟動的命令: service *servicename* restart

service ldr restart

+

使用 restart 命令與使用相同 stop 命令後面接著 start 命令。您可以發佈 restart 即 使服務目前已停止。

3. 登出命令Shell: exit

移除連接埠重新對應

 $\mathbf{d}$ 

如果您想要設定負載平衡器服務的端點、而且想要使用已設定為連接埠重新對應對應對應 對應對應對應對應對應對應對應的連接埠、則必須先移除現有的連接埠重新對應、否則端 點將無法生效。您必須在每個具有衝突的重新對應連接埠的管理節點和閘道節點上執行指 令碼、才能移除節點的所有連接埠重新對應。

此程序會移除所有連接埠重新對應。如果您需要保留部分重新對應、請聯絡技術支援部門。

如需設定負載平衡器端點的相關資訊、請參閱《關於管理StorageGRID 》介紹。

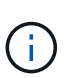

 $(\; | \; )$ 

如果連接埠重新對應可提供用戶端存取、則用戶端應重新設定為使用不同的連接埠、並在可能的 情況下設定為負載平衡器端點、以避免服務中斷、否則移除連接埠對應將導致用戶端存取遺失、 並應適當排程。

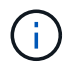

此程序不適用於StorageGRID 以容器形式部署在裸機主機上的作業系統。請參閱指示、以移除裸 機主機上的連接埠重新對應。

#### 步驟

- 1. 登入節點。
	- a. 輸入下列命令: ssh -p 8022 admin@node\_IP

連接埠8022是基礎作業系統的SSH連接埠、而連接埠22則是執行StorageGRID 支援的Docker容器 的SSH連接埠。

- b. 輸入中所列的密碼 Passwords.txt 檔案:
- c. 輸入下列命令以切換至root: su -
- d. 輸入中所列的密碼 Passwords.txt 檔案:

當您以root登入時、提示會從變更 \$ 至 #。

- 2. 執行下列指令碼: remove-port-remap.sh
- 3. 重新啟動節點。

請依照指示重新啟動網格節點。

4. 在每個重新對應連接埠發生衝突的管理節點和閘道節點上重複這些步驟。

相關資訊

["](https://docs.netapp.com/zh-tw/storagegrid-115/admin/index.html)[管理](https://docs.netapp.com/zh-tw/storagegrid-115/admin/index.html)[StorageGRID"](https://docs.netapp.com/zh-tw/storagegrid-115/admin/index.html)

["](#page-257-0)[重新開](#page-257-0)[機](#page-257-0)[網格節點](#page-257-0)["](#page-257-0)

["](#page-255-0)[移除](#page-255-0)[裸](#page-255-0)[機](#page-255-0)[主](#page-255-0)[機](#page-255-0)[上的](#page-255-0)[連接埠](#page-255-0)[重新](#page-255-0)[對](#page-255-0)[應](#page-255-0)["](#page-255-0)

# <span id="page-255-0"></span>移除裸機主機上的連接埠重新對應

如果您想要設定負載平衡器服務的端點、而且想要使用已設定為連接埠重新對應對應對應 對應對應對應對應對應對應對應的連接埠、則必須先移除現有的連接埠重新對應、否則端 點將無法生效。如果StorageGRID 您是在裸機主機上執行效能不全、請遵循此程序、而非 移除連接埠重新對應的一般程序。您必須編輯每個管理節點和閘道節點的節點組態檔、這 些節點具有衝突的重新對應連接埠、以移除節點的所有連接埠重新對應並重新啟動節點。

此程序會移除所有連接埠重新對應。如果您需要保留部分重新對應、請聯絡技術支援部門。

如需設定負載平衡器端點的相關資訊、請參閱《關於管理StorageGRID 》介紹。

 $\left( \,$ i  $\right)$ 

( <u>|</u>

此程序可能會在節點重新啟動時導致服務暫時中斷。

步驟

- 1. 登入支援節點的主機。以root或具有Sudo權限的帳戶登入。
- 2. 執行下列命令、暫時停用節點: sudo storagegrid node stop *node-name*
- 3. 使用vim或pico等文字編輯器、編輯節點的節點組態檔。

節點組態檔可在找到 /etc/storagegrid/nodes/*node-name*.conf。

4. 找出節點組態檔中包含連接埠重新對應的區段。

請參閱下列範例中的最後兩行。

```
ADMIN_NETWORK_CONFIG = STATIC
ADMIN_NETWORK_ESL = 10.0.0.0/8, 172.19.0.0/16, 172.21.0.0/16
ADMIN_NETWORK_GATEWAY = 10.224.0.1
ADMIN NETWORK IP = 10.224.5.140ADMIN_NETWORK_MASK = 255.255.248.0
ADMIN_NETWORK_MTU = 1400
ADMIN_NETWORK_TARGET = eth1
ADMIN_NETWORK_TARGET_TYPE = Interface
BLOCK_DEVICE_VAR_LOCAL = /dev/sda2
CLIENT_NETWORK_CONFIG = STATIC
CLIENT_NETWORK_GATEWAY = 47.47.0.1
CLIENT NETWORK IP = 47.47.5.140CLIENT NETWORK MASK = 255.255.248.0CLIENT_NETWORK_MTU = 1400
CLIENT_NETWORK_TARGET = eth2
CLIENT_NETWORK_TARGET_TYPE = Interface
GRID NETWORK CONFIG = STATIC
GRID NETWORK GATEWAY = 192.168.0.1
GRID NETWORK IP = 192.168.5.140
GRID NETWORK MASK = 255.255.248.0GRID_NETWORK_MTU = 1400
GRID NETWORK TARGET = eth0
GRID NETWORK TARGET TYPE = Interface
NODE_TYPE = VM_API_Gateway
<strong>PORT_REMAP = client/tcp/8082/443</strong>
<strong>PORT_REMAP_INBOUND = client/tcp/8082/443</strong>
```
5. 編輯port\_remap和port\_remap\_inbound項目、以移除連接埠重新對應。

PORT  $REMAP =$ PORT REMAP INBOUND =

6. 執行下列命令、驗證您對節點節點組態檔所做的變更: sudo storagegrid node validate *nodename*

在繼續下一步之前、請先解決任何錯誤或警告。

- 7. 執行下列命令以重新啟動節點、而不需重新對應連接埠: sudo storagegrid node start *nodename*
- 8. 使用中所列的密碼以admin身分登入節點 Passwords.txt 檔案:
- 9. 驗證服務是否正確啟動。
	- a. 檢視伺服器上所有服務狀態的清單:sudo storagegrid-status

狀態會自動更新。

- b. 等到所有服務的狀態都為「執行中」或「已驗證」。
- c. 結束狀態畫面:Ctrl+C
- 10. 在每個重新對應連接埠發生衝突的管理節點和閘道節點上重複這些步驟。

<span id="page-257-0"></span>重新開機網格節點

您可以從Grid Manager或從節點的命令Shell重新開機網格節點。

關於這項工作

當您重新開機網格節點時、節點會關閉並重新啟動。所有服務都會自動重新啟動。

如果您打算重新開機儲存節點、請注意下列事項:

- 如果ILM規則指定「雙重認可」的擷取行為、或規則指定「平衡」、而且無法立即建立所有必要的複 本、StorageGRID 則由部門立即將任何新擷取的物件提交至同一站台上的兩個儲存節點、並於稍後評估 ILM。如果您想要在特定站台重新開機兩個以上的儲存節點、在重新開機期間可能無法存取這些物件。
- 為了確保您可以在儲存節點重新開機時存取所有物件、請先停止在站台上擷取物件約一小時、再重新啟動節 點。

# 相關資訊

# ["](https://docs.netapp.com/zh-tw/storagegrid-115/admin/index.html)[管理](https://docs.netapp.com/zh-tw/storagegrid-115/admin/index.html)[StorageGRID"](https://docs.netapp.com/zh-tw/storagegrid-115/admin/index.html)

### 選擇

- ["](#page-257-1)[從](#page-257-1)[Grid Manager](#page-257-1)[重新開](#page-257-1)[機](#page-257-1)[網格節點](#page-257-1)["](#page-257-1)
- ["](#page-258-0)[從](#page-258-0)[命](#page-258-0)[令](#page-258-0)[Shell](#page-258-0)[重新開](#page-258-0)[機](#page-258-0)[網格節點](#page-258-0)["](#page-258-0)

<span id="page-257-1"></span>從**Grid Manager**重新開機網格節點

從Grid Manager重新開機網格節點時、會發出問題 reboot 在目標節點上執行命令。

您需要的產品

- 您必須使用支援的瀏覽器登入Grid Manager。
- 您必須具有維護或根存取權限。
- 您必須擁有資源配置通關密碼。

### 步驟

- 1. 選擇\*節點\*。
- 2. 選取您要重新開機的網格節點。
- 3. 選取\*工作\*索引標籤。

# DC3-S3 (Storage Node)

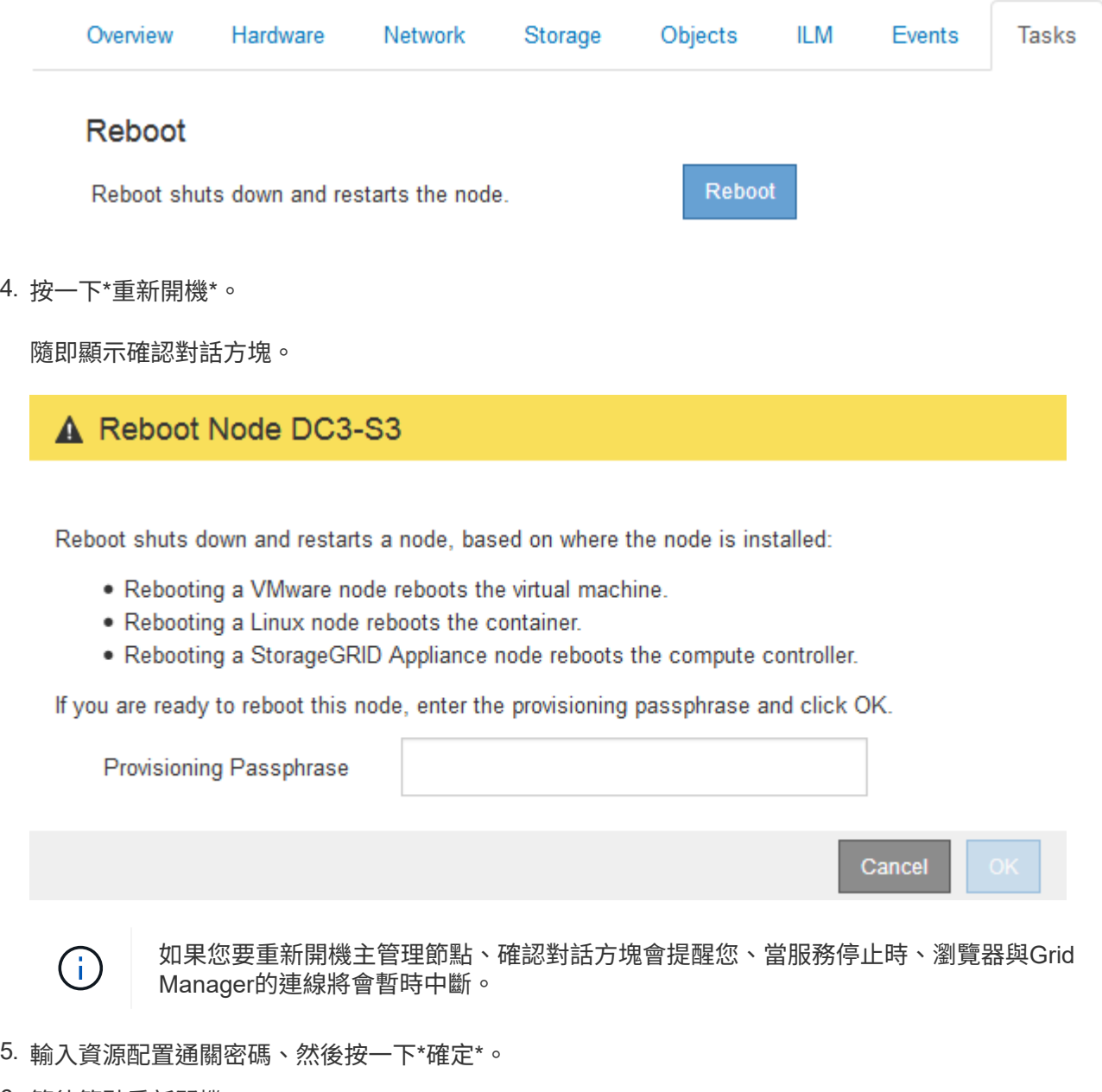

6. 等待節點重新開機。

服務可能需要一些時間才能關機。

節點重新開機時、節點頁面左側會出現灰色圖示(管理性關閉)。當所有服務重新啟動時、圖示會變更回原 始色彩。

<span id="page-258-0"></span>從命令**Shell**重新開機網格節點

如果您需要更密切地監控重新開機作業、或是無法存取Grid Manager、您可以登入網格節 點、然後從命令Shell執行Server Manager重新開機命令。

您需要的產品

• 您必須擁有 Passwords.txt 檔案:

#### 步驟

1. 登入網格節點:

- a. 輸入下列命令: ssh admin@*grid\_node\_IP*
- b. 輸入中所列的密碼 Passwords.txt 檔案:
- c. 輸入下列命令以切換至root: su -
- d. 輸入中所列的密碼 Passwords.txt 檔案:

當您以root登入時、提示會從變更 s 至 #。

2. 您也可以選擇停止服務: service servermanager stop

停止服務是選用的步驟、但建議您採取此步驟。服務關機最多需要15分鐘、您可能想要遠端登入系統、以監 控關機程序、然後再於下一步重新開機節點。

- 3. 重新開機網格節點: reboot
- 4. 登出命令Shell: exit

#### 關閉網格節點

您可以從節點的命令Shell關閉網格節點。

您需要的產品

• 您必須擁有 Passwords.txt 檔案:

關於這項工作

執行此程序之前、請先檢閱下列考量事項:

- 一般而言、您不應一次關閉多個節點、以免發生中斷。
- 除非文件或技術支援明確指示、否則請勿在維護程序期間關閉節點。
- 關機程序取決於節點的安裝位置、如下所示:
	- 關閉VMware節點會關閉虛擬機器。
	- 關閉Linux節點會關閉容器。
	- 關閉StorageGRID 一個不中斷的應用程式節點會關閉運算控制器。

• 如果您打算關閉儲存節點、請注意下列事項:

- 如果ILM規則指定「雙重認可」的擷取行為、或規則指定「平衡」、而且無法立即建立所有必要的複 本、StorageGRID 則由部門立即將任何新擷取的物件提交至同一站台上的兩個儲存節點、並於稍後評 估ILM。如果您想要關閉特定站台上的兩個或多個儲存節點、在關機期間可能無法存取這些物件。
- 為了確保您可以在儲存節點關閉時存取所有物件、請在關閉節點之前、先停止在站台上擷取物件約一小 時。

步驟

### 1. 登入網格節點:

- a. 輸入下列命令: ssh admin@*grid\_node\_IP*
- b. 輸入中所列的密碼 Passwords.txt 檔案:
- c. 輸入下列命令以切換至root: su -
- d. 輸入中所列的密碼 Passwords.txt 檔案:

當您以root登入時、提示會從變更 \$ 至 #。

2. 停止所有服務: service servermanager stop

服務關機最多需要15分鐘、您可能想要從遠端登入系統、以監控關機程序。

3. 登出命令Shell: exit

關機後、您可以關閉網格節點。

["](#page-260-0)[關](#page-260-0)[閉](#page-260-0)[主](#page-260-0)[機電](#page-260-0)[源](#page-260-0)["](#page-260-0)

#### 相關資訊

["](https://docs.netapp.com/zh-tw/storagegrid-115/admin/index.html)[管理](https://docs.netapp.com/zh-tw/storagegrid-115/admin/index.html)[StorageGRID"](https://docs.netapp.com/zh-tw/storagegrid-115/admin/index.html)

<span id="page-260-0"></span>關閉主機電源

在關閉主機電源之前、您必須停止該主機上所有網格節點上的服務。

#### 步驟

- 1. 登入網格節點:
	- a. 輸入下列命令: ssh admin@*grid\_node\_IP*
	- b. 輸入中所列的密碼 Passwords.txt 檔案:
	- c. 輸入下列命令以切換至root: su -
	- d. 輸入中所列的密碼 Passwords.txt 檔案:

當您以root登入時、提示會從變更 \$ 至 #。

2. 停止節點上執行的所有服務: service servermanager stop

服務關機最多需要15分鐘、您可能想要從遠端登入系統、以監控關機程序。

- 3. 針對主機上的每個節點重複步驟1和2。
- 4. 如果您有Linux主機:
	- a. 登入主機作業系統。
	- b. 停止節點: storagegrid node stop
	- c. 關閉主機作業系統。

5. 如果節點是在VMware虛擬機器上執行、或是在應用裝置節點上執行、請發出關機命令: shutdown -h now

執行此步驟時、無論結果為何 service servermanager stop 命令。

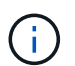

在您發行之後 shutdown -h now 在應用裝置節點上執行命令時、您必須重新啟動應用裝置 電源、才能重新啟動節點。

對於應用裝置、此命令會關閉控制器、但應用裝置仍會開啟電源。您必須完成下一步。

#### 6. 如果您要關閉應用裝置節點的電源:

◦ 適用於SG100或SG1000服務應用裝置

- i. 關閉產品電源。
- ii. 等待藍色電源LED燈關閉。
- 適用於SG6000應用裝置
	- i. 等待儲存控制器背面的綠色快取作用中LED關閉。

當需要將快取的資料寫入磁碟機時、此LED會亮起。您必須等待此LED燈關閉、才能關閉電源。

- ii. 關閉產品電源、然後等待藍色電源LED燈關閉。
- 適用於SG5700應用裝置
	- i. 等待儲存控制器背面的綠色快取作用中LED關閉。

當需要將快取的資料寫入磁碟機時、此LED會亮起。您必須等待此LED燈關閉、才能關閉電源。

ii. 關閉產品電源、並等待所有LED和七段顯示活動停止。

### 7. 登出命令Shell: exit

#### 相關資訊

["SG100](https://docs.netapp.com/zh-tw/storagegrid-115/sg100-1000/index.html) [機](https://docs.netapp.com/zh-tw/storagegrid-115/sg100-1000/index.html)[;](https://docs.netapp.com/zh-tw/storagegrid-115/sg100-1000/index.html) [SG1000](https://docs.netapp.com/zh-tw/storagegrid-115/sg100-1000/index.html)[服務應用裝置](https://docs.netapp.com/zh-tw/storagegrid-115/sg100-1000/index.html)["](https://docs.netapp.com/zh-tw/storagegrid-115/sg100-1000/index.html)

#### ["SG6000](https://docs.netapp.com/zh-tw/storagegrid-115/sg6000/index.html)[儲存設備](https://docs.netapp.com/zh-tw/storagegrid-115/sg6000/index.html)["](https://docs.netapp.com/zh-tw/storagegrid-115/sg6000/index.html)

["SG5700](https://docs.netapp.com/zh-tw/storagegrid-115/sg5700/index.html)[儲存設備](https://docs.netapp.com/zh-tw/storagegrid-115/sg5700/index.html)["](https://docs.netapp.com/zh-tw/storagegrid-115/sg5700/index.html)

關閉和開啟網格中的所有節點

例如、如果您要搬移資料中心、可能需要關閉整個StorageGRID 的整套功能。這些步驟提 供建議的執行管制關機和開機順序的高階概觀。

當您關閉站台或網格中的所有節點時、當儲存節點離線時、將無法存取擷取的物件。

停止服務並關閉網格節點

在您關閉StorageGRID 某個VMware系統之前、您必須先停止每個網格節點上執行的所有 服務、然後關閉所有VMware虛擬機器、Docker Container和StorageGRID VMware應用程 式。

關於這項工作

如果可能、您應該依照下列順序停止網格節點上的服務:

- 先停止閘道節點上的服務。
- 最後停止主管理節點上的服務。

此方法可讓您使用主要管理節點、盡可能長時間監控其他網格節點的狀態。

G

如果單一主機包含多個網格節點、則在停止該主機上的所有節點之前、請勿關閉主機。如果主機 包含主要管理節點、請最後關閉該主機。

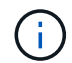

如果需要、您可以將節點從一部Linux主機移轉至另一部主機、以執行主機維護作業、而不會影響 網格的功能或可用度。

#### ["Linux](#page-236-0)[:將網格節點移](#page-236-0)[轉](#page-236-0)[至新](#page-236-0)[主](#page-236-0)[機](#page-236-0)["](#page-236-0)

### 步驟

- 1. 停止所有用戶端應用程式存取網格。
- 2. [[log\_in\_to GN]登入每個閘道節點:
	- a. 輸入下列命令: ssh admin@*grid\_node\_IP*
	- b. 輸入中所列的密碼 Passwords.txt 檔案:
	- c. 輸入下列命令以切換至root: su -
	- d. 輸入中所列的密碼 Passwords.txt 檔案:

當您以root登入時、提示會從變更 \$ 至 #。

3. [[stop all services) ]停止節點上執行的所有服務: service servermanager stop

服務關機最多需要15分鐘、您可能想要從遠端登入系統、以監控關機程序。

4. 重複上述兩個步驟、即可停止所有儲存節點、歸檔節點和非主要管理節點上的服務。

您可以依任何順序停止這些節點上的服務。

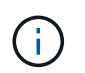

如果您發出 service servermanager stop 命令若要停止應用裝置儲存節點上的服務、 您必須重新啟動應用裝置電源、才能重新啟動節點。

- 5. 針對主要管理節點、重複執行的步驟 登入節點 和 停止節點上的所有服務。
- 6. 對於在Linux主機上執行的節點:
	- a. 登入主機作業系統。
	- b. 停止節點: storagegrid node stop
	- c. 關閉主機作業系統。

7. 對於在VMware虛擬機器和應用裝置儲存節點上執行的節點、請發出關機命令: shutdown -h now

執行此步驟時、無論結果為何 service servermanager stop 命令。

對於應用裝置、此命令會關閉運算控制器、但應用裝置仍會開啟電源。您必須完成下一步。

#### 8. 如果您有應用裝置節點:

- 適用於SG100或SG1000服務應用裝置
	- i. 關閉產品電源。
	- ii. 等待藍色電源LED燈關閉。
- 適用於SG6000應用裝置
	- i. 等待儲存控制器背面的綠色快取作用中LED關閉。

當需要將快取的資料寫入磁碟機時、此LED會亮起。您必須等待此LED燈關閉、才能關閉電源。

- ii. 關閉產品電源、然後等待藍色電源LED燈關閉。
- 適用於SG5700應用裝置
	- i. 等待儲存控制器背面的綠色快取作用中LED關閉。

當需要將快取的資料寫入磁碟機時、此LED會亮起。您必須等待此LED燈關閉、才能關閉電源。

- ii. 關閉產品電源、並等待所有LED和七段顯示活動停止。
- 9. 如有必要、請登出命令Shell: exit

此功能現已關閉。StorageGRID

#### 相關資訊

["SG100](https://docs.netapp.com/zh-tw/storagegrid-115/sg100-1000/index.html) [機](https://docs.netapp.com/zh-tw/storagegrid-115/sg100-1000/index.html)[;](https://docs.netapp.com/zh-tw/storagegrid-115/sg100-1000/index.html)[SG1000](https://docs.netapp.com/zh-tw/storagegrid-115/sg100-1000/index.html)[服務應用裝置](https://docs.netapp.com/zh-tw/storagegrid-115/sg100-1000/index.html)["](https://docs.netapp.com/zh-tw/storagegrid-115/sg100-1000/index.html)

["SG6000](https://docs.netapp.com/zh-tw/storagegrid-115/sg6000/index.html)[儲存設備](https://docs.netapp.com/zh-tw/storagegrid-115/sg6000/index.html)["](https://docs.netapp.com/zh-tw/storagegrid-115/sg6000/index.html)

["SG5700](https://docs.netapp.com/zh-tw/storagegrid-115/sg5700/index.html)[儲存設備](https://docs.netapp.com/zh-tw/storagegrid-115/sg5700/index.html)["](https://docs.netapp.com/zh-tw/storagegrid-115/sg5700/index.html)

### 啟動網格節點

完成關機後、請依照此順序啟動網格節點。

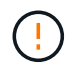

如果整個網格已關閉超過15天、您必須在啟動任何網格節點之前聯絡技術支援部門。請勿嘗試重 建Cassandra資料的還原程序。否則可能導致資料遺失。

關於這項工作

如有可能、您應依下列順序開啟網格節點電源:

- 先將電力套用至管理節點。
- 最後將電力套用至閘道節點。

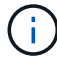

如果主機包含多個網格節點、則當您開啟主機電源時、節點會自動恢復連線。

### 步驟

1. 開啟主要管理節點和任何非主要管理節點的主機。

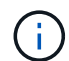

在重新啟動儲存節點之前、您將無法登入管理節點。

2. 開啟所有歸檔節點和儲存節點的主機電源。

您可以依任何順序開啟這些節點。

- 3. 開啟所有閘道節點的主機電源。
- 4. 登入Grid Manager。
- 5. 按一下\*節點\*、然後監控網格節點的狀態。驗證所有節點是否都返回「綠色」狀態。

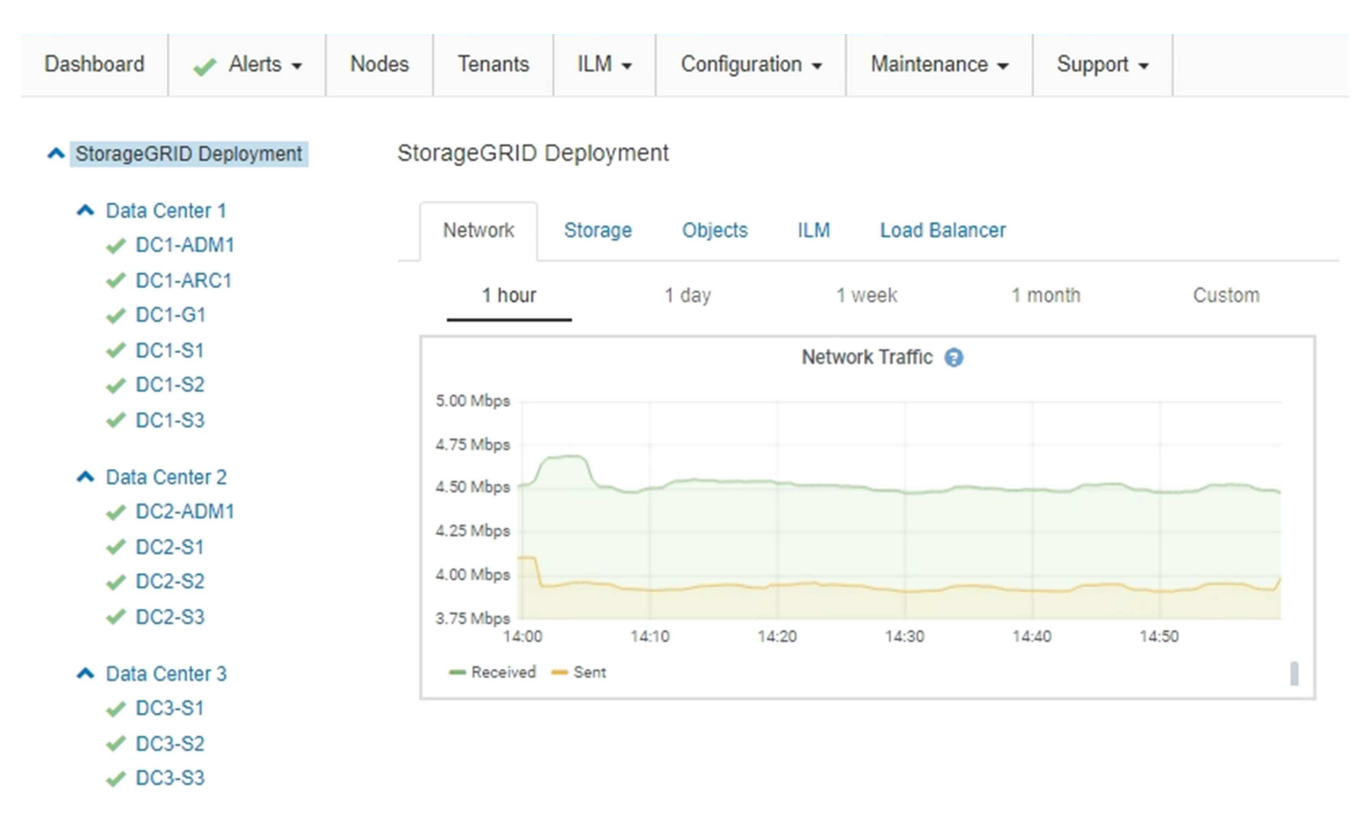

### 使用**DoNotStart**檔案

÷.

如果您在技術支援的指導下執行各種維護或組態程序、可能會要求您使用DoNotStart檔 案、以防止伺服器管理員啟動或重新啟動時啟動服務。

只有在技術支援人員指示您新增或移除DoNotStart檔案時、您才應該新增或移除該檔案。

若要防止服務啟動、請將DoNotStart檔案放在您要防止啟動的服務目錄中。在啟動時、伺服器管理員會尋 找DoNotStart檔案。如果檔案存在、則服務(及其相依的任何服務)將無法啟動。當DoNotStart檔案移除時、先 前停止的服務會在下一次啟動或重新啟動伺服器管理員時啟動。當DoNotStart檔案移除時、服務不會自動啟動。

防止所有服務重新啟動的最有效方法、是防止NTP服務啟動。所有服務都依賴NTP服務、如果NTP服務未執行、 則無法執行。

新增服務的**DoNotStart**檔案

您可以將DoNotStart檔案新增至網格節點上的服務目錄、以防止個別服務啟動。

您需要的產品

您必須擁有 Passwords.txt 檔案:

### 步驟

1. 登入網格節點:

- a. 輸入下列命令: ssh admin@*grid\_node\_IP*
- b. 輸入中所列的密碼 Passwords.txt 檔案:
- c. 輸入下列命令以切換至root: su -
- d. 輸入中所列的密碼 Passwords.txt 檔案:

當您以root登入時、提示會從變更 \$ 至 #。

2. 新增DoNotStart檔案: touch /etc/sv/*service*/DoNotStart

其中 service 為要防止啟動的服務名稱。例如、

touch /etc/sv/ldr/DoNotStart

已建立DoNotStart檔案。不需要檔案內容。

重新啟動伺服器管理員或網格節點時、伺服器管理員會重新啟動、但服務不會。

3. 登出命令Shell: exit

<span id="page-265-0"></span>移除服務的**DoNotStart**檔案

當您移除導致服務無法啟動的DoNotStart檔案時、必須啟動該服務。

您需要的產品

您必須擁有 Passwords.txt 檔案:

#### 步驟

- 1. 登入網格節點:
	- a. 輸入下列命令: ssh admin@*grid\_node\_IP*
	- b. 輸入中所列的密碼 Passwords.txt 檔案:
	- c. 輸入下列命令以切換至root: su -

d. 輸入中所列的密碼 Passwords.txt 檔案:

當您以root登入時、提示會從變更 \$ 至 #。

2. 從服務目錄中移除DoNotStart檔案: rm /etc/sv/*service*/DoNotStart

其中 service 是服務的名稱。例如、

rm /etc/sv/ldr/DoNotStart

3. 啟動服務: service *servicename* start

4. 登出命令Shell: exit

### 伺服器管理員疑難排解

技術支援可能會引導您疑難排解工作、以判斷伺服器管理員相關問題的來源。

存取伺服器管理員記錄檔

如果使用伺服器管理員時發生問題、請檢查其記錄檔。

伺服器管理員記錄檔中會擷取與伺服器管理員相關的錯誤訊息、其位置為: /var/local/log/servermanager.log

請查看此檔案、以瞭解有關故障的錯誤訊息。如有需要、請將問題提報給技術支援部門。系統可能會要求您將記 錄檔轉寄給技術支援部門。

具有錯誤狀態的服務

如果偵測到某項服務已進入錯誤狀態、請嘗試重新啟動該服務。

您需要的產品

您必須擁有 Passwords.txt 檔案:

### 關於這項工作

伺服器管理程式會監控服務、並重新啟動任何非預期停止的服務。如果某項服務失敗、伺服器管理員會嘗試重新 啟動該服務。如果在五分鐘內有三次嘗試啟動服務失敗、服務會進入錯誤狀態。伺服器管理程式不會嘗試重新啟 動。

#### 步驟

1. 登入網格節點:

- a. 輸入下列命令: ssh admin@*grid\_node\_IP*
- b. 輸入中所列的密碼 Passwords.txt 檔案:
- c. 輸入下列命令以切換至root: su -
- d. 輸入中所列的密碼 Passwords.txt 檔案:

當您以root登入時、提示會從變更 \$ 至 #。

2. 確認服務的錯誤狀態: service *servicename* status

例如:

service ldr status

如果服務處於錯誤狀態、則會傳回下列訊息: *servicename* in error state。例如:

ldr in error state

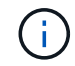

如果服務狀態為 disabled、請參閱移除服務DoNotStart檔案的指示。

3. 嘗試重新啟動服務以移除錯誤狀態: service *servicename* restart

如果服務無法重新啟動、請聯絡技術支援部門。

4. 登出命令Shell: exit

# 相關資訊

["](#page-265-0)[移除服務的](#page-265-0)[DoNotStart](#page-265-0)[檔案](#page-265-0)["](#page-265-0)

應用裝置節點複製

您可以在StorageGRID 更新設計或增強功能的應用裝置上、複製到位的應用裝置節點。複 製功能會將現有節點上的所有資訊傳輸至新的應用裝置、提供易於執行的硬體升級程序、 並提供汰換與擴充的替代方案、以取代應用裝置。

應用裝置節點複製的運作方式

應用裝置節點複製功能可讓您輕鬆地將網格中現有的應用裝置節點(來源)更換為 同StorageGRID 一個邏輯版本的相容應用裝置(目標)。此程序會將所有資料傳輸至新應 用裝置、並將其置於服務狀態、以更換舊應用裝置節點、並使舊應用裝置保持預先安裝狀 態。

為何要複製應用裝置節點?

如果需要:

- 更換即將停產的設備。
- 升級現有節點、以善用改良的應用裝置技術。
- 增加網格儲存容量、而不需變更StorageGRID 您的一套系統中的儲存節點數量。
- 改善儲存效率、例如將RAID模式從DDA-8變更為DDA-16、或變更為RAID-6。

• 有效實作節點加密、以允許使用外部金鑰管理伺服器(KMS)。

使用哪**StorageGRID** 一個呢?

複製可透過StorageGRID 任一項功能、將資料從來源節點直接傳輸至目標應用裝置。網格網路通常會使用、但 如果來源應用裝置連線至這些網路、您也可以使用管理網路或用戶端網路。選擇用於複製流量的網路、以提供最 佳資料傳輸效能、而不會降低StorageGRID 網路效能或資料可用度。

安裝替換應用裝置時、您必須指定暫時性的IP位址、以便StorageGRID 進行鏈接和資料傳輸。由於更換的應用 裝置將與所取代的應用裝置節點屬於同一個網路、因此您必須在更換的應用裝置上、為每個網路指定暫用IP位 址。

目標應用裝置相容性

更換設備必須與要更換的來源節點類型相同、而且兩者都必須屬於同一個邏輯StorageGRID 版的站台。

- 替換服務應用裝置可能與所取代的管理節點或閘道節點不同。
	- 您可以將SG100來源節點應用裝置複製到SG1000服務目標應用裝置、讓管理節點或閘道節點擁有更大 的功能。
	- 您可以將SG1000來源節點應用裝置複製到SG100服務目標應用裝置、以便重新部署SG1000以滿足更嚴 苛的應用程式需求。

例如、如果SG1000來源節點應用裝置做為管理節點、而您想要將其用作專屬的負載平衡節點。

- 以SG100服務目標應用裝置取代SG1000來源節點應用裝置、可將網路連接埠的最大速度從100-GbE降 低至25-GbE。
- SG100和SG1000設備具有不同的網路連接器。變更應用裝置類型可能需要更換纜線或SFP模組。
- 替換儲存設備的容量必須等於或大於其所取代的儲存節點。
	- 如果目標儲存應用裝置的磁碟機數量與來源節點相同、則目標應用裝置中的磁碟機容量必須相同(以TB 為單位)或更大。
	- 如果目標儲存應用裝置中安裝的標準磁碟機數量低於來源節點中的磁碟機數量、則目標應用裝置中的標 準磁碟機總儲存容量(以TB為單位) 必須符合或超過來源儲存節點中所有磁碟機的功能磁碟機總容量。

例如、將具有60個磁碟機的SG5660來源儲存節點應用裝置複製到具有58個標準磁碟機的SG6060目標應 用裝置時、應先在SG6060目標應用裝置中安裝較大的磁碟機、再進行複製以維持儲存容量。(目標應用 裝置中包含SSD的兩個磁碟機插槽、並未包含在設備總儲存容量中。)

不過、如果60個磁碟機的SG5660來源節點應用裝置設定SANtricity 有「動態磁碟集區」DDA-8、則使 用DDA-16設定58個磁碟機大小相同的SG6060目標應用裝置、可能會使SG6060應用裝置成為有效的複 製目標、因為其儲存效率提升。

您可以在Grid Manager的「節點」頁面上、檢視來源應用裝置節點目前RAID模式的相關資訊。選取應用裝 置的「儲存設備」索引標籤。

哪些資訊未複製?

下列應用裝置組態不會在複製期間傳輸至替換應用裝置。您必須在更換應用裝置的初始設定期間進行設定。

• BMC介面

- 網路連結
- 節點加密狀態
- 系統管理程式(適用於儲存節點)SANtricity
- RAID模式(適用於儲存節點)

哪些問題會妨礙複製?

如果在複製時遇到下列任何問題、複製程序會停止、並產生錯誤訊息:

- 網路組態錯誤
- 來源設備與目標設備之間缺乏連線能力
- 來源與目標應用裝置不相容
- 儲存節點是容量不足的替換應用裝置

您必須解決複製的每個問題才能繼續。

<span id="page-269-0"></span>應用裝置節點複製的考量與要求

在複製應用裝置節點之前、您必須先瞭解考量事項與需求。

更換應用裝置的硬體需求

確保更換設備符合下列條件:

- 來源節點(正在更換的應用裝置)和目標(新)應用裝置必須是相同類型的應用裝置:
	- 您只能將管理節點應用裝置或閘道節點應用裝置複製到新的服務應用裝置。
	- 您只能將儲存節點應用裝置複製到新的儲存應用裝置。
- 對於管理節點或閘道節點應用裝置、來源節點應用裝置和目標應用裝置不需要是相同類型的應用裝置、但是 變更應用裝置類型可能需要更換纜線或SFP模組。

例如、您可以用SG100來取代SG1000節點應用裝置、或是用SG1000應用裝置來取代SG100應用裝置。

• 對於儲存節點應用裝置、來源節點應用裝置和目標應用裝置不需要是相同類型的應用裝置、但是目標應用裝 置的儲存容量必須與來源應用裝置相同或更大。

例如、您可以將SG5600節點應用裝置更換為SG5700或SG6000應用裝置。

請聯絡StorageGRID 您的銷售代表、以協助您選擇相容的替換設備、以便在StorageGRID 安裝時複製特定的應 用裝置節點。

準備複製應用裝置節點

在複製應用裝置節點之前、您必須具備下列資訊:

• 從網路管理員處取得網格網路的暫用IP位址、以便在初始安裝期間與目標應用裝置搭配使用。如果來源節點 屬於管理網路或用戶端網路、請取得這些網路的暫用IP位址。

暫用IP位址通常與要複製的來源節點應用裝置位於同一子網路、複製完成後不再需要。來源和目標應用裝置 必須同時連線StorageGRID 至您的支援區的主要管理節點、才能建立複製連線。

• 判斷要用於複製資料傳輸流量的網路、以提供最佳的資料傳輸效能、而不會降低StorageGRID 網路效能或資 料可用度。

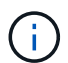

使用1-GbE管理網路進行複製資料傳輸、會導致複製速度變慢。

• 判斷目標應用裝置是否會使用金鑰管理伺服器(KMS)進行節點加密、以便在初始目標應用裝置安裝期間啟 用節點加密、然後再進行複製。您可以檢查來源應用裝置節點是否已啟用節點加密、如應用裝置安裝所述。

來源節點和目標應用裝置可以有不同的節點加密設定。資料解密與加密會在資料傳輸期間、以及當目標節點 重新啟動並加入網格時自動執行。

- ["SG100](https://docs.netapp.com/zh-tw/storagegrid-115/sg100-1000/index.html) [機](https://docs.netapp.com/zh-tw/storagegrid-115/sg100-1000/index.html)[;](https://docs.netapp.com/zh-tw/storagegrid-115/sg100-1000/index.html)[SG1000](https://docs.netapp.com/zh-tw/storagegrid-115/sg100-1000/index.html)[服務應用裝置](https://docs.netapp.com/zh-tw/storagegrid-115/sg100-1000/index.html)["](https://docs.netapp.com/zh-tw/storagegrid-115/sg100-1000/index.html)
- ["SG5600](https://docs.netapp.com/zh-tw/storagegrid-115/sg5600/index.html)[儲存設備](https://docs.netapp.com/zh-tw/storagegrid-115/sg5600/index.html)["](https://docs.netapp.com/zh-tw/storagegrid-115/sg5600/index.html)
- ["SG5700](https://docs.netapp.com/zh-tw/storagegrid-115/sg5700/index.html)[儲存設備](https://docs.netapp.com/zh-tw/storagegrid-115/sg5700/index.html)["](https://docs.netapp.com/zh-tw/storagegrid-115/sg5700/index.html)
- ["SG6000](https://docs.netapp.com/zh-tw/storagegrid-115/sg6000/index.html)[儲存設備](https://docs.netapp.com/zh-tw/storagegrid-115/sg6000/index.html)["](https://docs.netapp.com/zh-tw/storagegrid-115/sg6000/index.html)
- 判斷目標應用裝置上的RAID模式是否應從預設設定變更、以便在複製前於初始目標應用裝置安裝期間指定 此資訊。您可以在Grid Manager的「節點」頁面上、檢視來源應用裝置節點目前RAID模式的相關資訊。選 取應用裝置的「儲存設備」索引標籤。

來源節點和目標應用裝置可以有不同的RAID設定。

- 規劃足夠的時間來完成節點複製程序。可能需要數天的時間、才能將資料從運作中的儲存節點傳輸到目標應 用裝置。排定複製時間、將對貴企業的影響降至最低。
- 一次只能複製一個應用裝置節點。複製可防止您StorageGRID 同時執行其他的還原維護功能。
- 複製應用裝置節點之後、您可以使用返回預先安裝狀態的來源應用裝置做為目標、來複製另一個相容的節點 應用裝置。

應用裝置節點複製程序

複製程序可能需要數天的時間、才能在來源節點(正在更換的應用裝置)和目標(新)應 用裝置之間傳輸資料。

您需要的產品

G

- 您已將相容的目標應用裝置安裝在機櫃或機架中、連接所有纜線並接上電力。
- 您已確認StorageGRID 替換應用裝置上的「NetApp應用裝置安裝程式」版本與StorageGRID 您的作業系統 的軟體版本相符、StorageGRID 如有必要、請升級「更新」功能。
- 您已設定目標應用裝置、包括設定StorageGRID 支援鏈路、SANtricity 支援系統管理程式(僅限儲存應用裝 置)和BMC介面。
	- 設定StorageGRID 靜態連線時、請使用暫用IP位址。
	- 設定網路連結時、請使用最終的連結組態。

完成初始目標應用裝置組態後、請保持StorageGRID 開啟不動。開始節點複製程序後、您將返回 目標應用裝置的安裝程式頁面。

- 您已選擇性啟用目標應用裝置的節點加密。
- 您也可以選擇設定目標應用裝置的RAID模式(僅限儲存應用裝置)。
- ["](#page-269-0)[應用裝置節點複](#page-269-0)[製](#page-269-0)[的考量與要求](#page-269-0)["](#page-269-0)

["SG100](https://docs.netapp.com/zh-tw/storagegrid-115/sg100-1000/index.html) [機](https://docs.netapp.com/zh-tw/storagegrid-115/sg100-1000/index.html)[;](https://docs.netapp.com/zh-tw/storagegrid-115/sg100-1000/index.html)[SG1000](https://docs.netapp.com/zh-tw/storagegrid-115/sg100-1000/index.html)[服務應用裝置](https://docs.netapp.com/zh-tw/storagegrid-115/sg100-1000/index.html)["](https://docs.netapp.com/zh-tw/storagegrid-115/sg100-1000/index.html)

- ["SG5600](https://docs.netapp.com/zh-tw/storagegrid-115/sg5600/index.html)[儲存設備](https://docs.netapp.com/zh-tw/storagegrid-115/sg5600/index.html)["](https://docs.netapp.com/zh-tw/storagegrid-115/sg5600/index.html)
- ["SG5700](https://docs.netapp.com/zh-tw/storagegrid-115/sg5700/index.html)[儲存設備](https://docs.netapp.com/zh-tw/storagegrid-115/sg5700/index.html)["](https://docs.netapp.com/zh-tw/storagegrid-115/sg5700/index.html)
- ["SG6000](https://docs.netapp.com/zh-tw/storagegrid-115/sg6000/index.html)[儲存設備](https://docs.netapp.com/zh-tw/storagegrid-115/sg6000/index.html)["](https://docs.netapp.com/zh-tw/storagegrid-115/sg6000/index.html)
- 您一次只能複製一個應用裝置節點、以維持StorageGRID 穩定的網路效能和資料可用度。

### 步驟

1. 將您要複製的來源節點置於維護模式。

# ["](#page-249-0)[將應用裝置置於維護](#page-249-0)[模](#page-249-0)[式](#page-249-0)["](#page-249-0)

2. 從StorageGRID 來源節點上的「供應器安裝程式」、在首頁的「安裝」區段中、選取「啟用複製」。

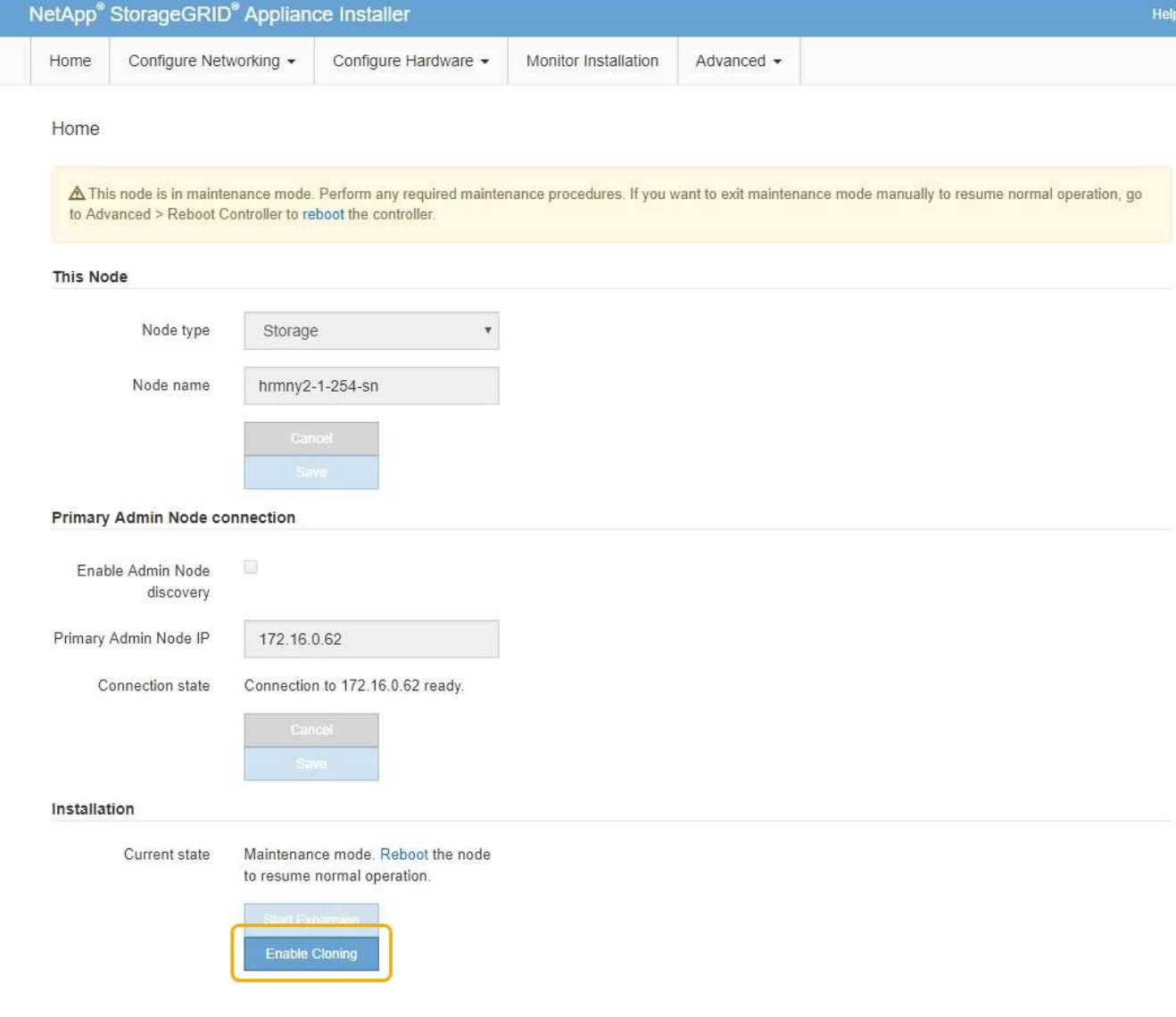

「主要管理節點連線」區段會取代為「Clone target節點連線」區段。

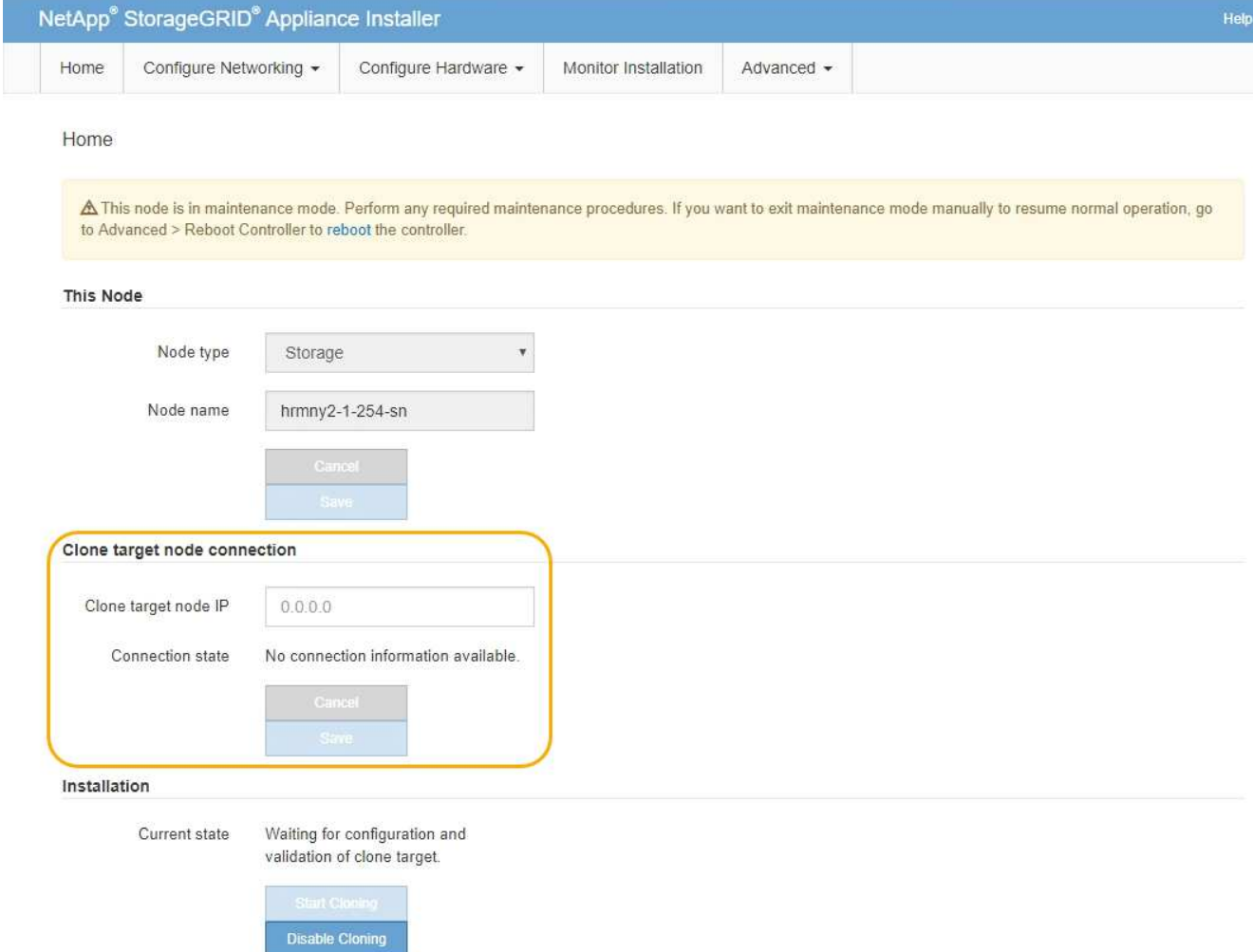

3. 對於\* Clone目標節點IP\*、輸入指派給網路目標節點的暫用IP位址、以供複製資料傳輸流量使用、然後選取\* Save\*。

一般而言、您可以輸入Grid Network的IP位址、但如果您需要使用不同的網路來進行實體資料傳輸流量、請 輸入該網路上目標節點的IP位址。

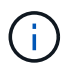

使用1-GbE管理網路進行複製資料傳輸、會導致複製速度變慢。

在設定並驗證目標應用裝置之後、在「安裝」區段中、會在來源節點上啟用\*開始複製\*。

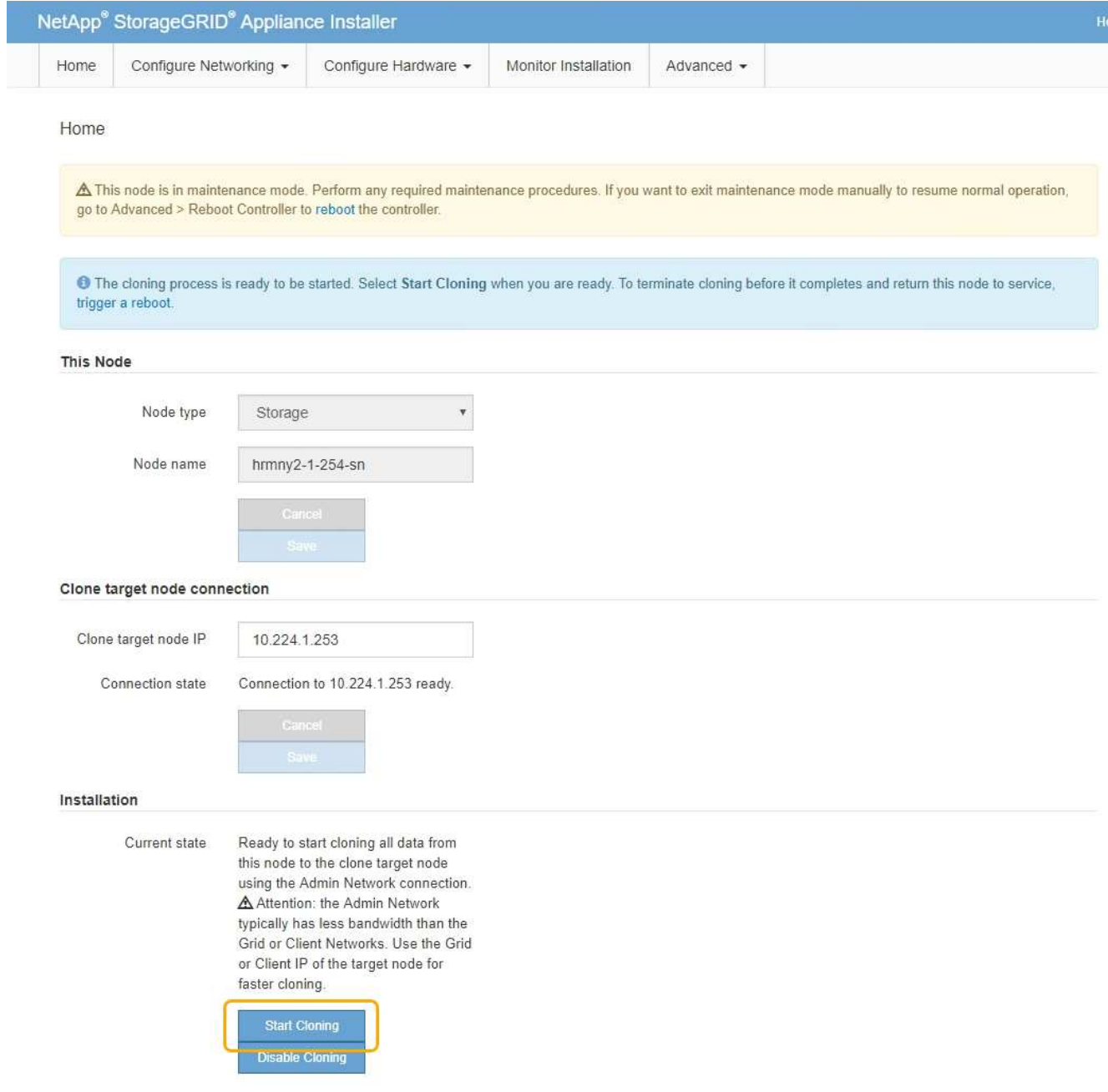

如果存在妨礙複製的問題、開始複製**\***不會啟用、您必須解決的問題會列為**\***連線狀態。這些問題會列 在StorageGRID 來源節點和目標應用裝置的「支援中心安裝程式」首頁上。一次只會顯示一個問題、狀態會 隨著情況變更而自動更新。解決所有的複製問題以啟用\*開始複製\*。

當\*開始複製\*啟用時、\*目前狀態\*會指出StorageGRID 選擇用於複製流量的物件網路、以及使用該網路連線 的相關資訊。

["](#page-269-0)[應用裝置節點複](#page-269-0)[製](#page-269-0)[的考量與要求](#page-269-0)["](#page-269-0)

- 4. 在來源節點上選取\*開始複製\*。
- 5. 在StorageGRID 來源節點或目標節點上、使用《不實設備安裝程式」來監控複製進度。

來源節點和目標節點上的Some Appliance Installer會指出相同的狀態。StorageGRID

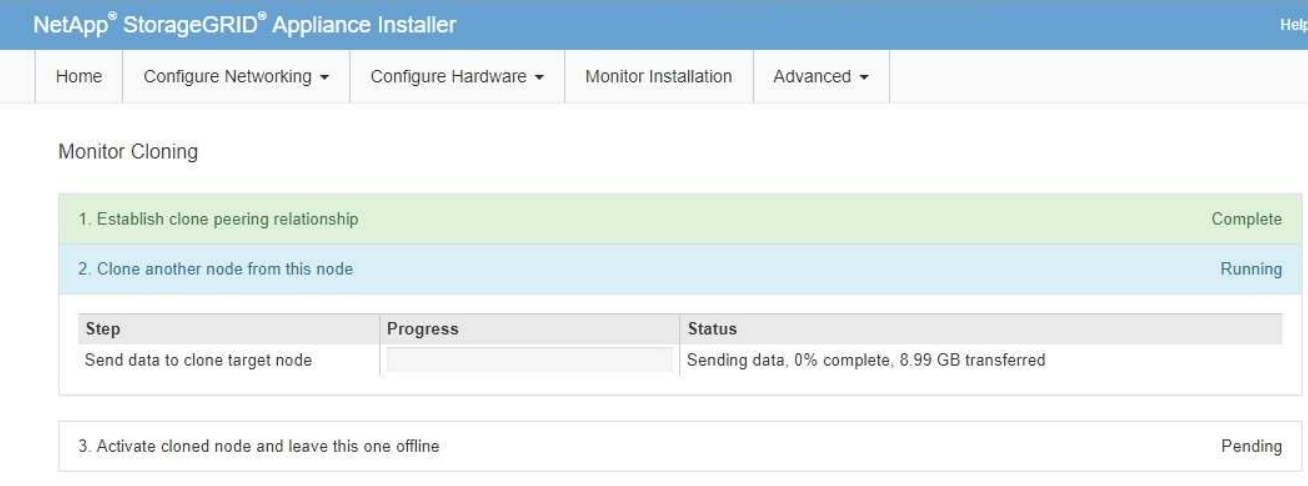

「監控複製」頁面提供複製程序每個階段的詳細進度:

- \*建立複製對等關係\*可顯示複製設定與組態的進度。
- \*從此節點複製另一個節點\*會顯示資料傳輸的進度。(複製程序的這一部分可能需要數天才能完成。)
- \*啟動複製的節點、並讓此節點離線\*會顯示在資料傳輸完成後、將控制權傳輸到目標節點、並將來源節 點置於預先安裝狀態的進度。
- 6. 如果您需要終止複製程序、並在完成複製之前將來源節點恢復服務、請在來源節點上前往StorageGRID 「The Some Appliance Installer」(英文)首頁、選擇「\* Advanced **\* Reboot Controller**」(進階**\***重新啟 動控制器)、然後選取「\* Reboot into StorageGRID the S還原\*」(\*重新啟動至)。

如果複製程序終止:

- 來源節點會退出維護模式並重新加入StorageGRID
- 目標節點仍處於安裝前狀態。若要重新開始複製來源節點、請從步驟1重新開始複製程序。

成功完成複製時:

- 來源和目標節點交換IP位址:
	- 現在、目標節點會使用原本指派給Grid、Admin和Client Networks來源節點的IP位址。
	- 來源節點現在使用最初指派給目標節點的暫用IP位址。
- 目標節點會退出維護模式並加入StorageGRID 以取代來源節點的功能。
- 來源應用裝置處於預先安裝狀態、如同您已準備好重新安裝。

["](#page-154-0)[準備設備以重新安裝\(僅限平台](#page-154-0)[更](#page-154-0)[換](#page-154-0)[\)](#page-154-0)"

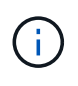

如果應用裝置未重新加入網格、請前往StorageGRID 來源節點的「支援設備安裝程式」首頁、選 取「進階\*重新啟動控制器\*」、然後選取「重新開機至維護模式」。在維護模式下重新啟動來源 節點之後、請重複執行節點複製程序。

如果目標節點發生非預期的問題、使用者資料仍會保留在來源應用裝置上作為還原選項。在目標節點成功重新加 入StorageGRID 時、來源應用裝置上的使用者資料已經過時、不再需要。如有需要、請要求StorageGRID 支援 部門清除來源應用裝置、以銷毀此資料。

您可以:

- 將來源應用裝置當作其他複製作業的目標:不需要額外的組態。此應用裝置已指派第一個複製目標原本指定 的暫用IP位址。
- 將來源應用裝置安裝並設定為新的應用裝置節點。
- 如果來源應用裝置不再搭配StorageGRID 使用、請將其丟棄。

### 版權資訊

Copyright © 2024 NetApp, Inc. 版權所有。台灣印製。非經版權所有人事先書面同意,不得將本受版權保護文件 的任何部分以任何形式或任何方法(圖形、電子或機械)重製,包括影印、錄影、錄音或儲存至電子檢索系統 中。

由 NetApp 版權資料衍伸之軟體必須遵守下列授權和免責聲明:

此軟體以 NETAPP「原樣」提供,不含任何明示或暗示的擔保,包括但不限於有關適售性或特定目的適用性之 擔保,特此聲明。於任何情況下,就任何已造成或基於任何理論上責任之直接性、間接性、附隨性、特殊性、懲 罰性或衍生性損害(包括但不限於替代商品或服務之採購;使用、資料或利潤上的損失;或企業營運中斷),無 論是在使用此軟體時以任何方式所產生的契約、嚴格責任或侵權行為(包括疏忽或其他)等方面,NetApp 概不 負責,即使已被告知有前述損害存在之可能性亦然。

NetApp 保留隨時變更本文所述之任何產品的權利,恕不另行通知。NetApp 不承擔因使用本文所述之產品而產 生的責任或義務,除非明確經過 NetApp 書面同意。使用或購買此產品並不會在依據任何專利權、商標權或任何 其他 NetApp 智慧財產權的情況下轉讓授權。

本手冊所述之產品受到一項(含)以上的美國專利、國外專利或申請中專利所保障。

有限權利說明:政府機關的使用、複製或公開揭露須受 DFARS 252.227-7013(2014 年 2 月)和 FAR 52.227-19(2007 年 12 月)中的「技術資料權利 - 非商業項目」條款 (b)(3) 小段所述之限制。

此處所含屬於商業產品和 / 或商業服務(如 FAR 2.101 所定義)的資料均為 NetApp, Inc. 所有。根據本協議提 供的所有 NetApp 技術資料和電腦軟體皆屬於商業性質,並且完全由私人出資開發。 美國政府對於該資料具有 非專屬、非轉讓、非轉授權、全球性、有限且不可撤銷的使用權限,僅限於美國政府為傳輸此資料所訂合約所允 許之範圍,並基於履行該合約之目的方可使用。除非本文另有規定,否則未經 NetApp Inc. 事前書面許可,不得 逕行使用、揭露、重製、修改、履行或展示該資料。美國政府授予國防部之許可權利,僅適用於 DFARS 條款 252.227-7015(b) (2014年2月) 所述權利。

商標資訊

NETAPP、NETAPP 標誌及 <http://www.netapp.com/TM> 所列之標章均為 NetApp, Inc. 的商標。文中所涉及的所 有其他公司或產品名稱,均為其各自所有者的商標,不得侵犯。